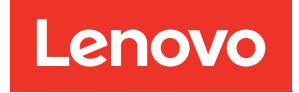

# ThinkSystem SD650 V2/SD650-N V2 Neptune DWC Einbaurahmen und DW612 Neptune DWC Gehäuse Wartungshandbuch

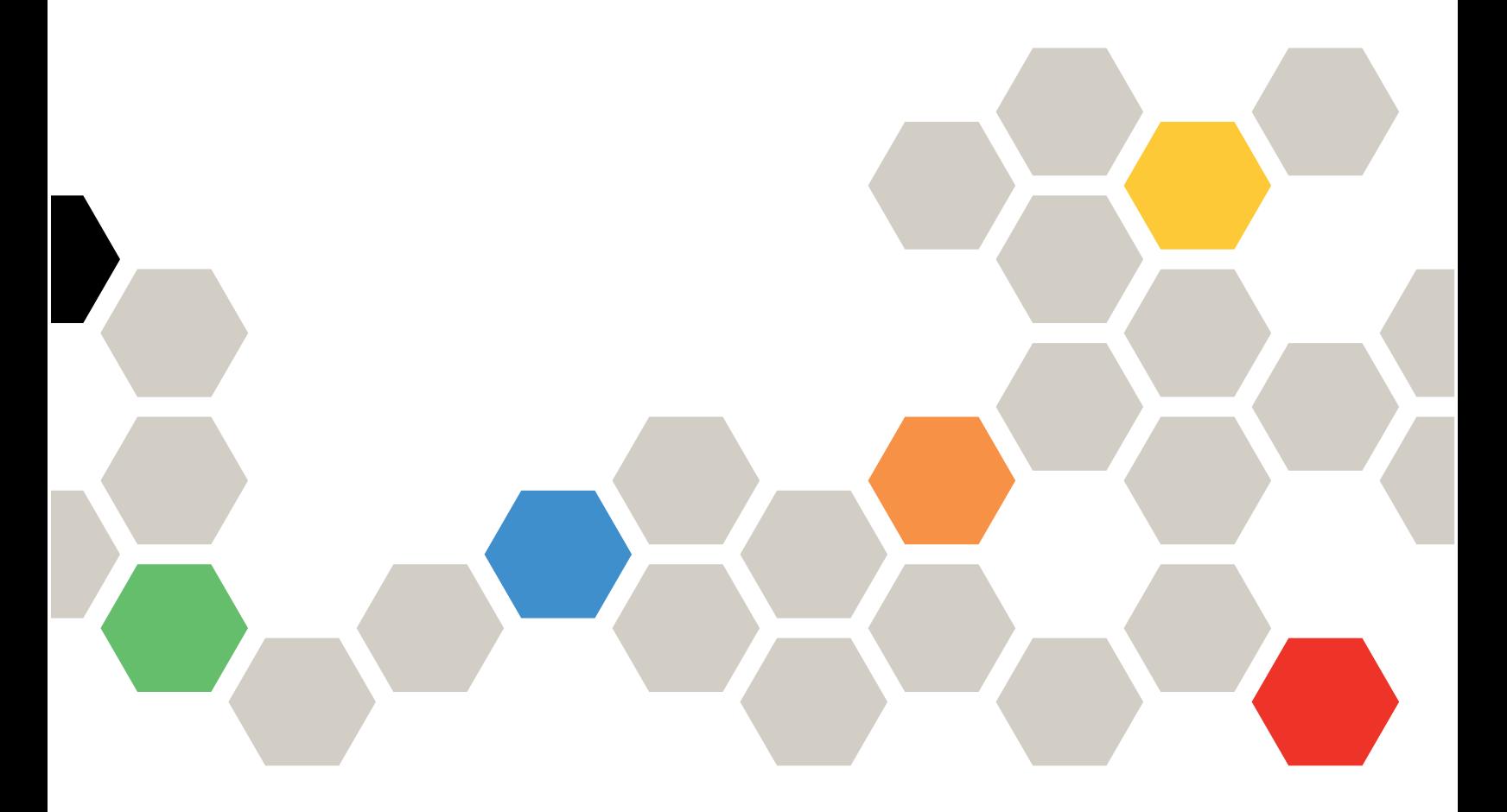

Maschinentypen: 7D1M, 7D1N und 7D1L

#### Anmerkung

Vor Verwendung dieser Informationen und des darin beschriebenen Produkts lesen Sie die Sicherheitsinformationen und -hinweise, die auf der folgenden Website verfügbar sind: [https://pubs.lenovo.com/safety\\_documentation/](https://pubs.lenovo.com/safety_documentation/)

Der Server ist für die Verwendung in einem System/Rack vorgesehen. Die Installation muss stets an der Ladeseite einer Stromversorgungseinheit oder einer unterbrechungsfreien Stromversorgung (USV) erfolgen, die eine maximale Absicherung des Netzstromkreises von 20 A liefert. Der gesamte Anschluss des Systems/ Racks an den Hauptnetzstrom darf ausschließlich über einen Steckverbinder vom Typ B erfolgen.

Außerdem müssen Sie sicherstellen, dass Sie mit den Geschäftsbedingungen der Lenovo Warranty für Ihre Lösung vertraut sind, die Sie hier finden: <http://datacentersupport.lenovo.com/warrantylookup>

Neunte Ausgabe (Dezember 2022)

© Copyright Lenovo 2021, 2022.

HINWEIS ZU EINGESCHRÄNKTEN RECHTEN: Werden Daten oder Software gemäß einem GSA-Vertrag (General Services Administration) ausgeliefert, unterliegt die Verwendung, Vervielfältigung oder Offenlegung den in Vertrag Nr. GS-35F-05925 festgelegten Einschränkungen.

## <span id="page-2-0"></span>Inhaltsverzeichnis

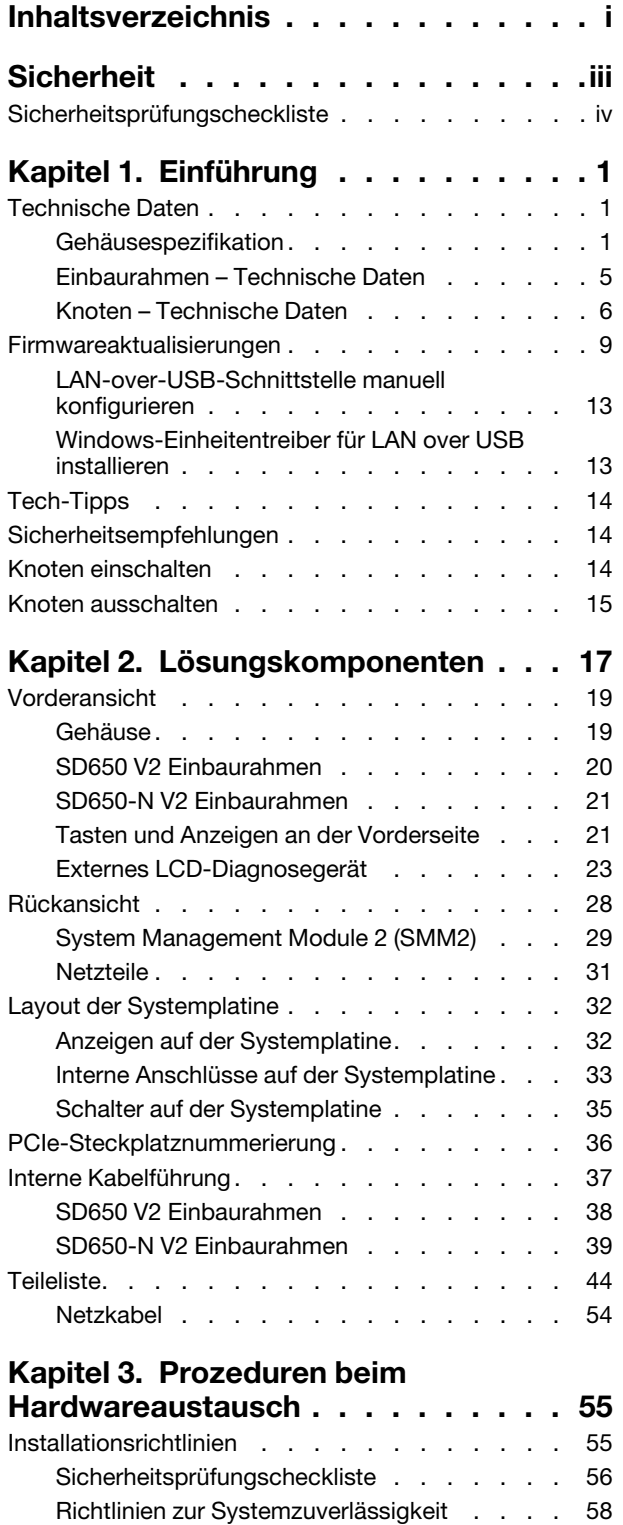

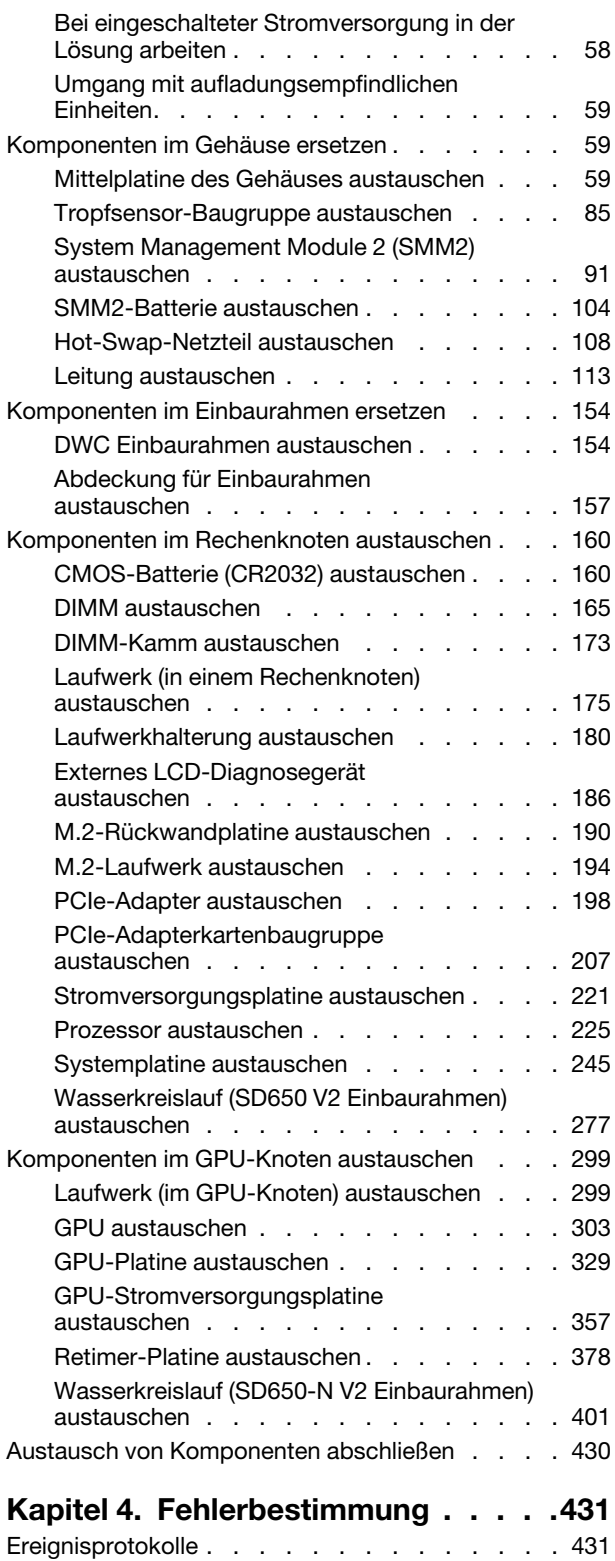

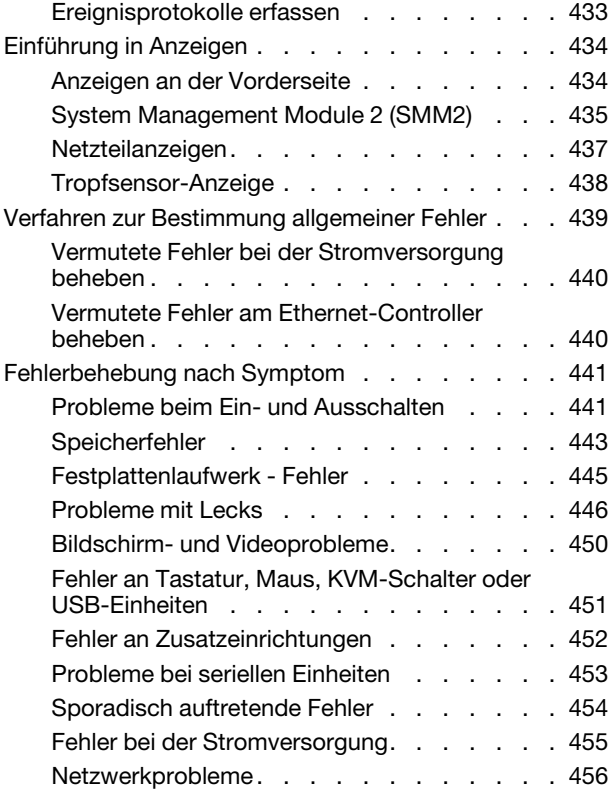

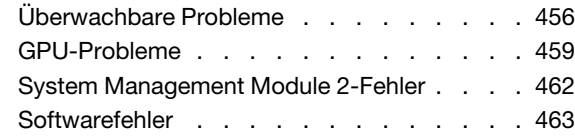

### [Anhang A. Hilfe und technische](#page-472-0)

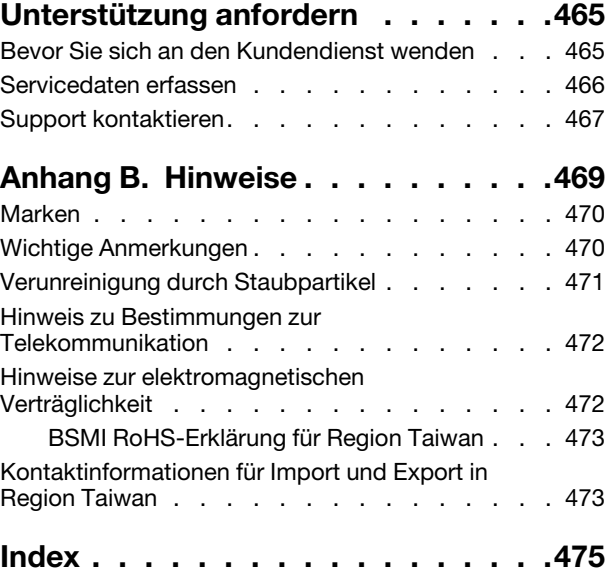

## <span id="page-4-0"></span>**Sicherheit**

Before installing this product, read the Safety Information.

قبل تركيب هذا المنتج، يجب قر اءة الملاحظات الأمنية

Antes de instalar este produto, leia as Informações de Segurança.

在安装本产品之前,请仔细阅读 Safety Information (安全信息)。

安裝本產品之前,請先閱讀「安全資訊」。

Prije instalacije ovog produkta obavezno pročitajte Sigurnosne Upute.

Před instalací tohoto produktu si přečtěte příručku bezpečnostních instrukcí.

Læs sikkerhedsforskrifterne, før du installerer dette produkt.

Lees voordat u dit product installeert eerst de veiligheidsvoorschriften.

Ennen kuin asennat tämän tuotteen, lue turvaohjeet kohdasta Safety Information.

Avant d'installer ce produit, lisez les consignes de sécurité.

Vor der Installation dieses Produkts die Sicherheitshinweise lesen.

Πριν εγκαταστήσετε το προϊόν αυτό, διαβάστε τις πληροφορίες ασφάλειας (safety information).

לפני שתתקינו מוצר זה, קראו את הוראות הבטיחות.

A termék telepítése előtt olvassa el a Biztonsági előírásokat!

Prima di installare questo prodotto, leggere le Informazioni sulla Sicurezza.

製品の設置の前に、安全情報をお読みください。

본 제품을 설치하기 전에 안전 정보를 읽으십시오.

Пред да се инсталира овој продукт, прочитајте информацијата за безбедност.

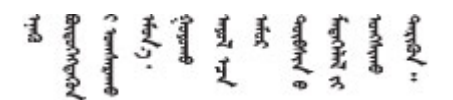

Les sikkerhetsinformasjonen (Safety Information) før du installerer dette produktet.

Przed zainstalowaniem tego produktu, należy zapoznać się z książką "Informacje dotyczące bezpieczeństwa" (Safety Information).

Antes de instalar este produto, leia as Informações sobre Segurança.

Перед установкой продукта прочтите инструкции по технике безопасности.

Pred inštaláciou tohto zariadenia si pečítaje Bezpečnostné predpisy.

Pred namestitvijo tega proizvoda preberite Varnostne informacije.

Antes de instalar este producto, lea la información de seguridad.

Läs säkerhetsinformationen innan du installerar den här produkten.

Bu ürünü kurmadan önce güvenlik bilgilerini okuyun.

مەزكۇر مەھسۇلاتنى ئورنىتىشتىن بۇرۇن بىخەتەرلىك ئۇچۇرلىرىنى ئوقۇپ چىقىڭ.

Youq mwngz yungh canjbinj neix gaxgonq, itdingh aeu doeg aen canjbinj soengq cungj vahgangj ancien siusik.

### <span id="page-5-0"></span>Sicherheitsprüfungscheckliste

Verwenden Sie die Informationen in diesem Abschnitt, um mögliche Gefahrenquellen an der Lösung zu identifizieren. Beim Design und der Herstellung jedes Computers wurden erforderliche Sicherheitselemente installiert, um Benutzer und Kundendiensttechniker vor Verletzungen zu schützen.

### Anmerkungen:

- Das Produkt ist nicht für den Einsatz an Bildschirmarbeitsplätzen im Sinne § 2 der Arbeitsstättenverordnung geeignet.
- Der gesamte Einrichtungsprozess muss im Serverraum ausgeführt werden.

#### Vorsicht: S041

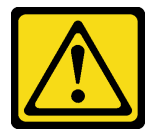

Vorsicht:

- Dieses Gerät muss von qualifizierten Kundendiensttechnikern installiert und gewartet werden (gemäß NEC, IEC 62368-1 und IEC 60950-1, den Sicherheitsstandards für elektronische Ausrüstung im Bereich Audio-, Video-, Informations- und Kommunikationstechnologie).
- Der Zugriff auf das Gerät erfolgt mit einem Werkzeug, mit einer Sperre und einem Schlüssel oder mit anderen Sicherheitsmaßnahmen. Der Zugriff wird von der für den Standort verantwortlichen Stelle kontrolliert.

Wichtig: Die elektrische Erdung der Lösung ist für die Sicherheit des Bedieners und die ordnungsgemäße Funktionalität erforderlich. Die ordnungsgemäße Erdung der Netzsteckdose kann von einem zertifizierten Elektriker überprüft werden.

Stellen Sie anhand der folgenden Prüfliste sicher, dass es keine möglichen Gefahrenquellen gibt:

- 1. Stellen Sie sicher, dass der Netzstrom ausgeschaltet und das Netzkabel abgezogen ist.
- 2. Prüfen Sie das Netzkabel.
	- Stellen Sie sicher, dass der Erdungsanschluss in gutem Zustand ist. Messen Sie mit einem Messgerät, ob die Schutzleiterverbindung zwischen dem externen Schutzleiterkontakt und der Rahmenerdung 0,1 Ohm oder weniger beträgt.
	- Stellen Sie sicher, dass Sie den richtigen Typ Netzkabel verwenden.

Um die für den Server verfügbaren Netzkabel anzuzeigen:

a. Rufen Sie die folgende Website auf:

<http://dcsc.lenovo.com/#/>

- b. Klicken Sie auf Preconfigured Model (Vorkonfiguriertes Modell) oder Configure to order (Für Bestellung konfigurieren).
- c. Geben Sie Maschinentyp und Modell Ihres Servers ein, damit die Konfigurationsseite angezeigt wird.
- d. Klicken Sie auf Power (Energie) → Power Cables (Netzkabel), um alle Netzkabel anzuzeigen.
- Stellen Sie sicher, dass die Isolierung nicht verschlissen oder abgenutzt ist.
- 3. Prüfen Sie das Produkt auf Änderungen hin, die nicht durch Lenovo vorgenommen wurden. Achten Sie bei Änderungen, die nicht von Lenovo vorgenommen wurden, besonders auf die Sicherheit.
- 4. Überprüfen Sie die Lösung auf Gefahrenquellen wie Metallspäne, Verunreinigungen, Wasser oder Feuchtigkeit, Brand- oder Rauchschäden, Metallteilchen, Staub etc.
- 5. Prüfen Sie, ob Kabel abgenutzt, durchgescheuert oder eingequetscht sind.
- 6. Prüfen Sie, ob die Abdeckungen des Netzteils (Schrauben oder Nieten) vorhanden und unbeschädigt sind.
- 7. Bei der Entwicklung des Stromversorgungssystems muss der gesamte Ableitstrom der Erdung von allen Netzteilen im Gehäuse berücksichtigt werden.

"VORSICHT": Starkstrom. Stellen Sie erst die Verbindung mit der Erde her, bevor Sie eine Verbindung mit der Netzstromversorgung herstellen.

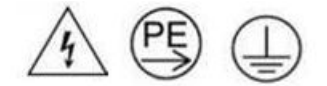

## <span id="page-8-0"></span>Kapitel 1. Einführung

ThinkSystem SD650 V2/SD650-N V2 Neptune DWC Einbaurahmen und DW612 Neptune DWC Gehäuse ist eine 6U-Lösung für die Verarbeitung von Netzwerktransaktionen bei hohem Datenverkehrsaufkommen. Diese Lösung umfasst ein einzelnes Gehäuse, das bis zu sechs SD650 V2/SD650-N V2 Einbaurahmen aufnehmen kann, die für eine dichte und skalierbare Plattform für verteilte Enterprise- und hyperkonvergente Lösungen entwickelt wurden.

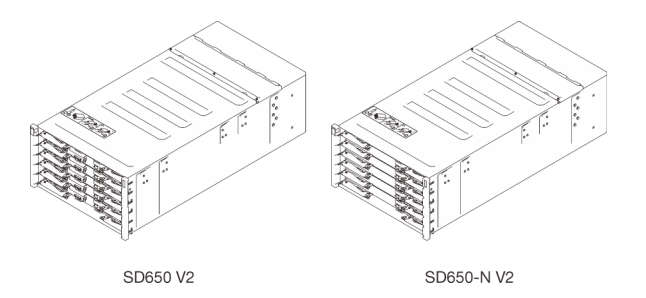

Abbildung 1. Gehäuse mit sechs installierten SD650 V2/SD650-N V2 Einbaurahmen

Für die Lösung besteht eine beschränkte Garantie. Weitere Informationen zur Garantie finden Sie unter: <https://support.lenovo.com/us/en/solutions/ht503310>

Weitere Informationen zur Ihrer speziellen Garantie finden Sie unter: <http://datacentersupport.lenovo.com/warrantylookup>

### <span id="page-8-1"></span>Technische Daten

Die folgenden Informationen stellen eine Zusammenfassung der Merkmale und technischen Daten der Lösung dar. Je nach Modell treffen einige Angaben möglicherweise nicht zu.

### <span id="page-8-2"></span>Gehäusespezifikation

Eine Zusammenfassung der Merkmale und technischen Daten des Gehäuses.

Anmerkung: Ein DW612 Gehäuse kann sechs SD650 V2/SD650-N V2 Einbaurahmen.

### Tabelle 1. Gehäusespezifikation

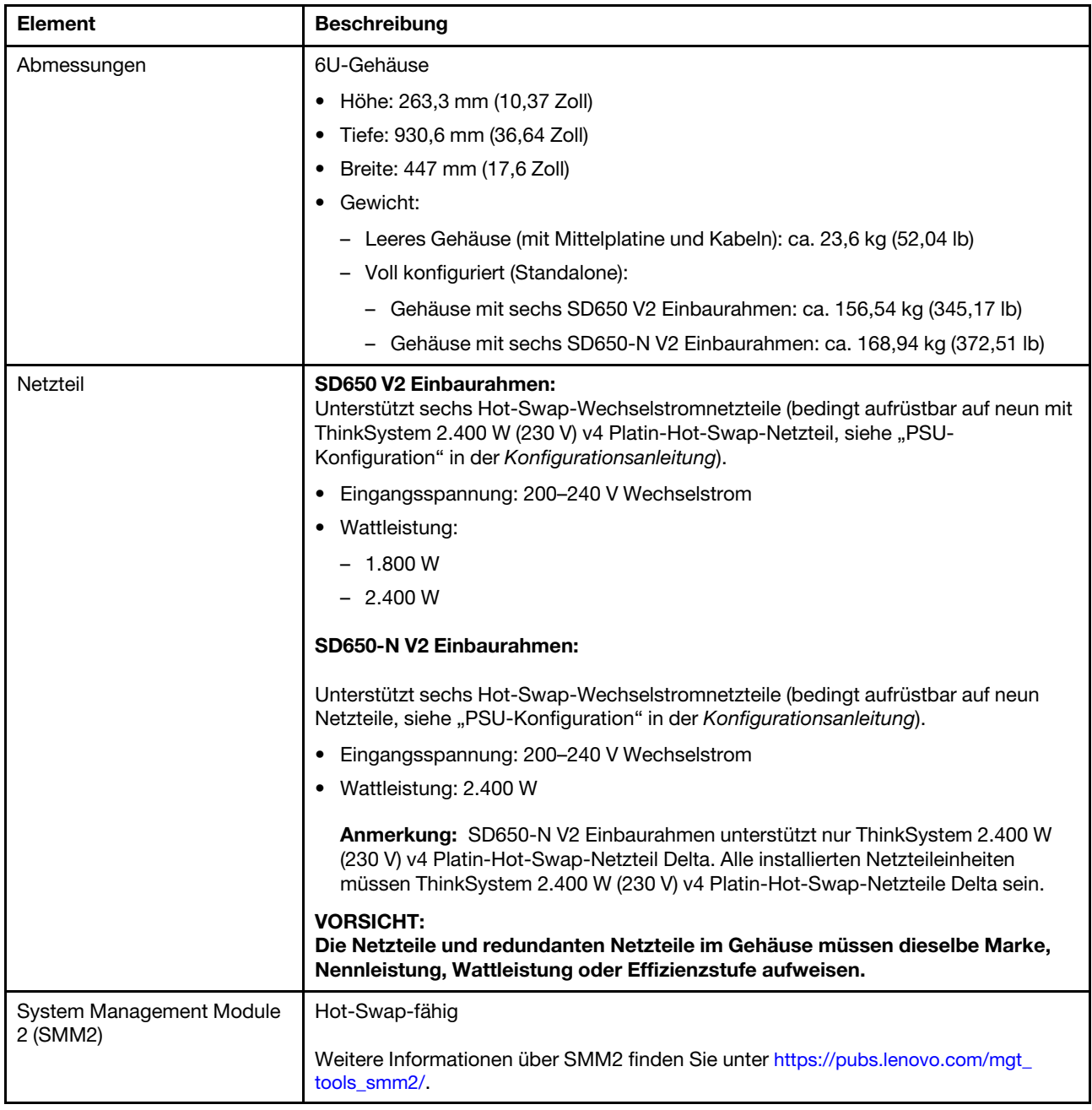

Tabelle 1. Gehäusespezifikation (Forts.)

| <b>Element</b>            | <b>Beschreibung</b>                                                                                                    |
|---------------------------|----------------------------------------------------------------------------------------------------|
| Geräuschemissionen        | SD650 V2 Schallleistungspegel (LWAd):                                                                                                    |
|                           | $-$ Leerlauf: 65 dB                                                                                                    |
|                           | - Betrieb: 76 dB                                                                                                    |
|                           | SD650-N V2 Schallleistungspegel (LWAd):                                                                                                    |
|                           | - Leerlauf: 70 dB                                                                                                    |
|                           | - Betrieb: 95 dB                                                                                                    |
|                           | Anmerkungen:                                                                                                    |
|                           | Diese Pegel wurden in kontrollierten akustischen Umgebungen entsprechend den<br>in ISO 7779 angegebenen Prozeduren gemessen und gemäß ISO 9296<br>dokumentiert.                  |
|                           | Die deklarierten Geräuschpegel basieren auf den entsprechenden Konfigurationen<br>und können je nach Konfiguration/Zustand geringfügig variieren.                                |
|                           | Die deklarierten Geräuschpegel erhöhen sich möglicherweise stark, wenn<br>Hochleistungskomponenten installiert sind, z. B. bestimmte Hochleistungs-NICs<br>und -M.2-Komponenten. |
| Wärmeabgabe               | Ungefähre Wärmeabgabe:                                                                                                    |
|                           | • SD650 V2                                                                                                    |
|                           | - Mindestkonfiguration (mit einem Einbaurahmen minimaler Konfiguration):<br>1.275 Watt/Stunde (4.003,5 BTU)                                                                      |
|                           | Maximalkonfiguration (mit sechs Einbaurahmen maximaler Konfiguration):<br>7.478 Watt/Stunde (23.480,92 BTU)                                                                      |
|                           | SD650-N V2                                                                                                    |
|                           | - Mindestkonfiguration (mit einem Einbaurahmen minimaler Konfiguration):<br>2.481 Watt/Stunde (7.790,34 BTU)                                                                     |
|                           | Maximalkonfiguration (mit sechs Einbaurahmen maximaler Konfiguration):<br>$\qquad \qquad -$<br>14.327 Watt/Stunde (44.986,78 BTU)                                                |
| Elektrische Eingangswerte | Sinusförmiger Eingangsstrom (50 bis 60 Hz) erforderlich                                                                                                    |
|                           | Eingangsspannungsbereich:                                                                                                    |
|                           | Minimum: 200 V Wechselstrom                                                                                                    |
|                           | - Maximum: 240 V Wechselstrom                                                                                                    |

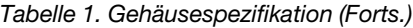

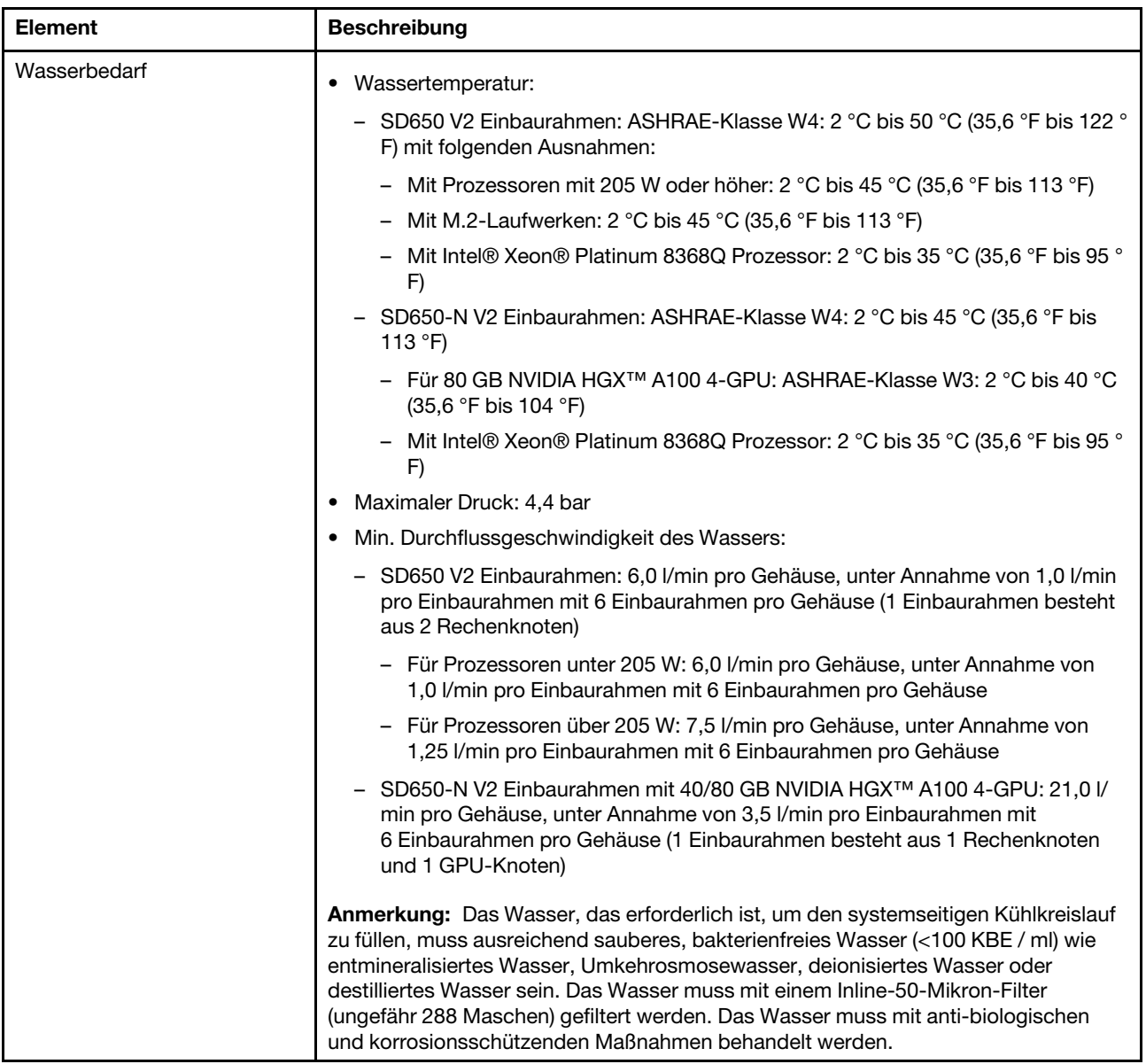

Tabelle 1. Gehäusespezifikation (Forts.)

| <b>Element</b> | <b>Beschreibung</b>                                                                                                    |
|----------------|----------------------------------------------------------------------------------------------------|
| Umgebung       | Der SD650 V2 Einbaurahmen, der SD650-N V2 Einbaurahmen und DW612 Gehäuse<br>werden in der folgenden Umgebung unterstützt:                                                                                                    |
|                | Lufttemperaturanforderungen:<br>٠                                                                                                    |
|                | - Betrieb: ASHRAE-Klasse A2: 10 °C bis 35 °C (50 °F bis 95 °F); wenn die Höhe<br>900 m (2953 ft) übersteigt, nimmt die maximale Umgebungstemperatur pro<br>300 m (984 ft) Höhenanstieg um 1 °C (1,8 °F) ab.                                                                                                    |
|                | - Ausgeschaltet: 5 °C bis 45 °C (41 °F bis 113 °F)                                                                                                    |
|                | - Versand/Lagerung: -40 °C bis 60 °C (-40 °F bis 140 °F)                                                                                                    |
|                | Zur Verwendung des M.2-Laufwerks mit 240 GB müssen die folgenden<br>Bedingungen erfüllt sein:                                                                                                    |
|                | - Wenn die Temperatur des Zulaufwassers 45 °C (113 °F) beträgt, darf die<br>Umgebungslufttemperatur 27 °C (80,6 °F) nicht überschreiten.                                                                                                    |
|                | - Wenn die Temperatur des Zulaufwassers 30 °C (86 °F) beträgt, darf die<br>Umgebungslufttemperatur 35 °C (95 °F) nicht überschreiten.                                                                                                    |
|                | • Relative Feuchtigkeit (nicht kondensierend):                                                                                                    |
|                | - Betrieb: ASHRAE-Klasse A2: 8 – 80 %; maximaler Taupunkt: 21 °C (70 °F)                                                                                                    |
|                | - Transport/Lagerung: 8 - 90 %                                                                                                    |
|                | Maximale Höhe: 3.048 m (10.000 ft.)                                                                                                    |
|                | Verunreinigung durch Staubpartikel:                                                                                                    |
|                | Staubpartikel in der Luft (beispielsweise Metallsplitter oder andere Teilchen) und<br>reaktionsfreudige Gase, die alleine oder in Kombination mit anderen<br>Umgebungsfaktoren wie Luftfeuchtigkeit oder Temperatur auftreten, können für<br>die in diesem Dokument beschriebene Lösung ein Risiko darstellen. Informationen<br>zu den Grenzwerten für Staubpartikel und Gase finden Sie im Abschnitt<br>"Verunreinigung durch Staubpartikel" auf Seite 471. |
|                | Anmerkung: Die Lösung ist für eine standardisierte Rechenzentrumsumgebung<br>konzipiert. Es empfiehlt sich, sie in einem industriellen Rechenzentrum einzusetzen.                                                                                                    |

### <span id="page-12-0"></span>Einbaurahmen – Technische Daten

Eine Zusammenfassung der Merkmale und technischen Daten des Einbaurahmens.

### Einbaurahmen – Technische Daten

Anmerkung: Der SD650 V2 Einbaurahmen enthält zwei Rechenknoten, während der SD650-N V2 Einbaurahmen einen Rechenknoten und einen GPU-Knoten enthält.

Tabelle 2. Einbaurahmen – Technische Daten

| <b>Element</b>  | <b>Beschreibung</b>                                                                                          |  |
|-----------------|----------------------------------------------------------------------------------------------------|--|
| Abmessungen     | Einbaurahmen                                                                                                 |  |
|                 | Höhe: 41,0 mm (1,61 Zoll)                                                                                    |  |
|                 | Tiefe: 693,2 mm (27,29 Zoll)                                                                                 |  |
|                 | Breite: 437,5 mm (17,22 Zoll)                                                                                |  |
|                 | Gewichtsschätzung:                                                                                           |  |
|                 | SD650 V2 Einbaurahmen: 20,67 kg (45,58 lb)<br>-                                                              |  |
|                 | SD650-N V2 Einbaurahmen: 22,05 kg (48,62 lb)<br>-                                                            |  |
| Betriebssysteme | Unterstützte und zertifizierte Betriebssysteme sind:                                                         |  |
|                 | Microsoft Windows Server                                                                                     |  |
|                 | <b>VMware ESXi</b>                                                                                           |  |
|                 | Red Hat Enterprise Linux                                                                                     |  |
|                 | <b>SUSE Linux Enterprise Server</b><br>٠                                                                     |  |
|                 | Verweise:                                                                                                    |  |
|                 | Vollständige Liste der verfügbaren Betriebssysteme: https://<br>lenovopress.lenovo.com/osig.                 |  |
|                 | Anweisungen zur BS-Implementierung: siehe "Betriebssystem implementieren" in<br>der Konfigurationsanleitung. |  |

### <span id="page-13-0"></span>Knoten – Technische Daten

Eine Zusammenfassung der Merkmale und technischen Daten des Rechenknotens und des GPU-Knotens.

### Rechenknotenspezifikationen

Anmerkung: Der SD650 V2 Einbaurahmen enthält zwei Rechenknoten, während der SD650-N V2 Einbaurahmen einen Rechenknoten und einen GPU-Knoten enthält.

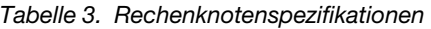

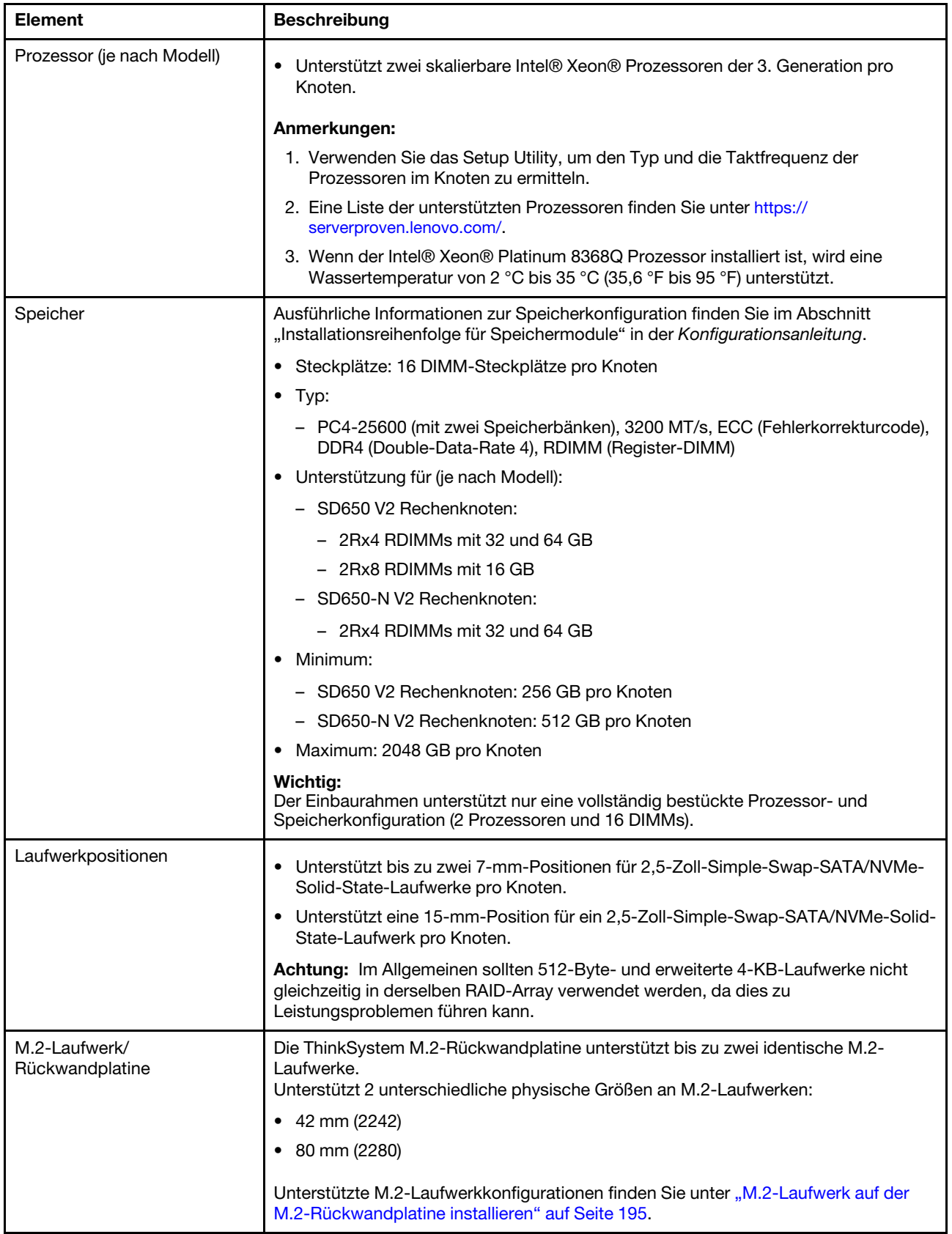

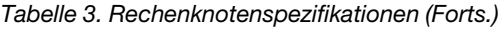

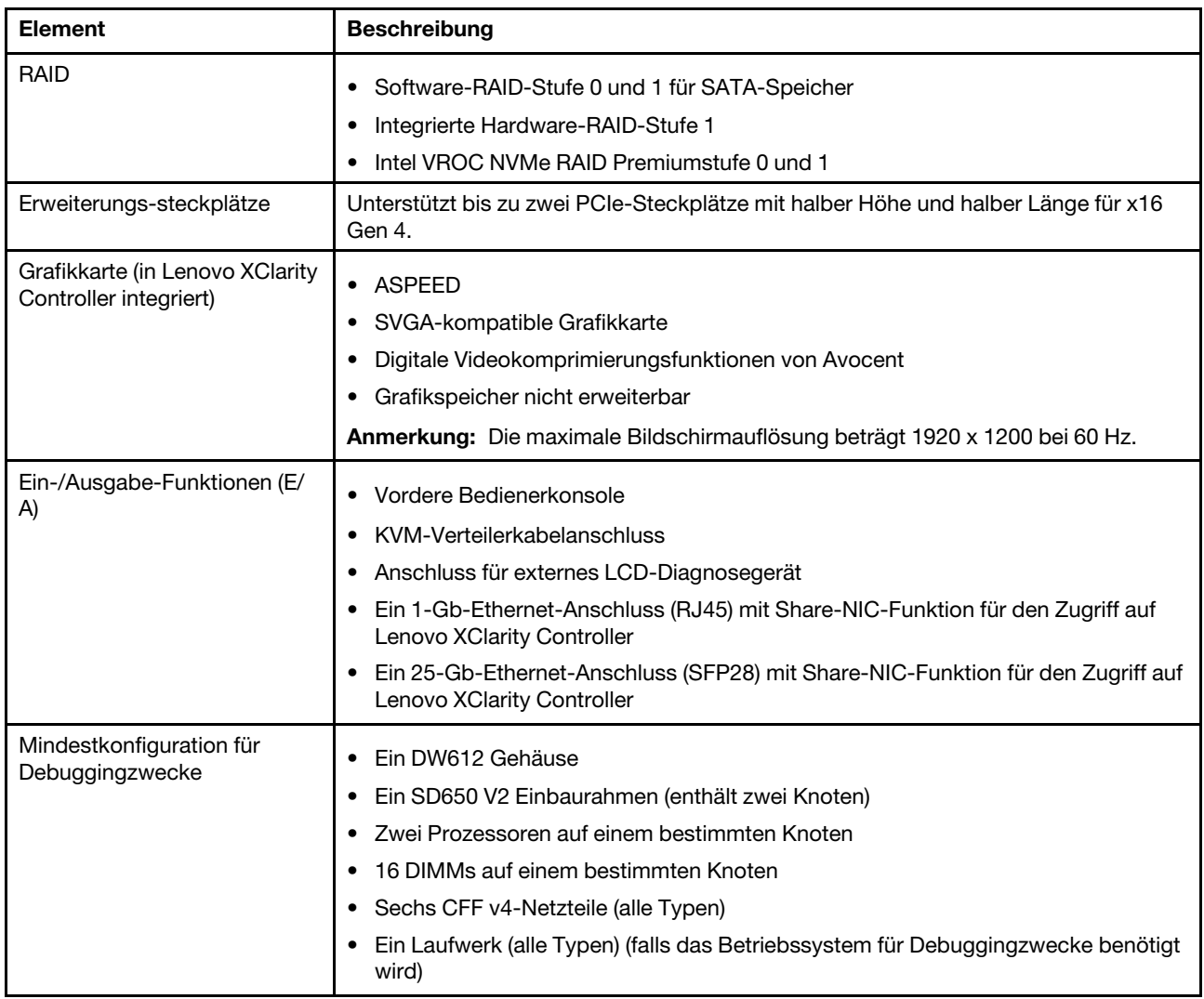

### GPU-Knoten – Technische Daten

Anmerkung: Der SD650-N V2 Einbaurahmen enthält einen Rechenknoten und einen GPU-Knoten.

Tabelle 4. GPU-Knoten – Technische Daten

| <b>Element</b>                              | <b>Beschreibung</b>                                                                                                    |
|---------------------------------------------|----------------------------------------------------------------------------------------------------|
| GPU                                         | NVIDIA HGX A100 4 GPU-Platine<br>NVIDIA HGX A800 4 GPU-Platine                                                                                                    |
| Erweiterungs-steckplätze                    | Unterstützt einen PCIe-Steckplatz mit halber Höhe und halber Länge für x16 Gen 4.                                                                                                    |
| Mindestkonfiguration für<br>Debuggingzwecke | Ein DW612 Gehäuse<br>Ein SD650-N V2 Einbaurahmen<br>• Zwei Prozessoren auf einem rechten Knoten<br>16 DIMMs auf einem rechten Knoten<br>Sechs ThinkSystem 2.400 W (230 V) v4 Platin-Hot-Swap-Netzteile Delta<br>Ein Laufwerk (alle Typen) (falls das Betriebssystem für Debuggingzwecke benötigt<br>wird) |

### <span id="page-16-0"></span>Firmwareaktualisierungen

Es gibt mehrere Möglichkeiten zur Aktualisierung der Firmware der Lösung.

Sie können die hier angegebenen Tools verwenden, um die neueste Firmware für Ihren Server und die Einheiten zu aktualisieren, die im Server installiert sind.

- Bewährte Verfahren bei der Firmwareaktualisierung sind verfügbar unter:
	- <http://lenovopress.com/LP0656>
- Die aktuelle Firmware ist auf der folgenden Website verfügbar:
	- <http://datacentersupport.lenovo.com/products/servers/system-x/system-x3850-x6/6241/downloads>
- Sie können Produktbenachrichtigungen abonnieren, um zeitnah über Firmwareaktualisierungen informiert zu werden:
	- <https://datacentersupport.lenovo.com/tw/en/solutions/ht509500>

#### Terminologie der Aktualisierungsmethode

- Inband-Aktualisierung. Die Installation oder Aktualisierung wird mithilfe eines Tools oder einer Anwendung auf einem Betriebssystem ausgeführt, das auf der Haupt-CPU des Servers ausgeführt wird.
- Außerband-Aktualisierung. Die Installation oder Aktualisierung wird vom Lenovo XClarity Controller ausgeführt, der die Aktualisierung erfasst und anschließend zu Zielsubsystem oder -einheit weiterleitet. Außerband-Aktualisierungen sind nicht von einem Betriebssystem abhängig, das auf der Haupt-CPU ausführt wird. Die meisten Außerband-Operationen erfordern jedoch, dass der Server im S0- Stromversorgungsstatus (arbeitet) ist.
- On-Target-Aktualisierung. Die Installation oder Aktualisierung wird von einem installierten Betriebssystem eingeleitet, das auf dem Zielserver ausgeführt wird.
- Off-Target-Aktualisierung. Die Installation oder Aktualisierung wird von einem Computer eingeleitet, der direkt mit dem Lenovo XClarity Controller des Servers interagiert.
- UpdateXpress System Packs (UXSPs). UXSPs sind gebündelte Aktualisierungen, die entwickelt und getestet wurden, um Funktionalität, Leistung und Kompatibilität bereitzustellen, die voneinander abhängig sind. UXSPs sind maschinentypspezifisch und werden (mit Firmware- und Einheitentreiberaktualisierungen) erstellt, um bestimmte Windows Server, Red Hat Enterprise Linux (RHEL) und SUSE Linux Enterprise Server (SLES) Betriebssystemverteilungen zu unterstützen. Es sind auch maschinentypspezifische UXSPs verfügbar, die nur Firmware enthalten.

### Firmware-Aktualisierungstools

Lesen Sie die folgende Tabelle, um das Lenovo Tool zu ermitteln, das sich am besten zum Installieren und Einrichten der Firmware eignet:

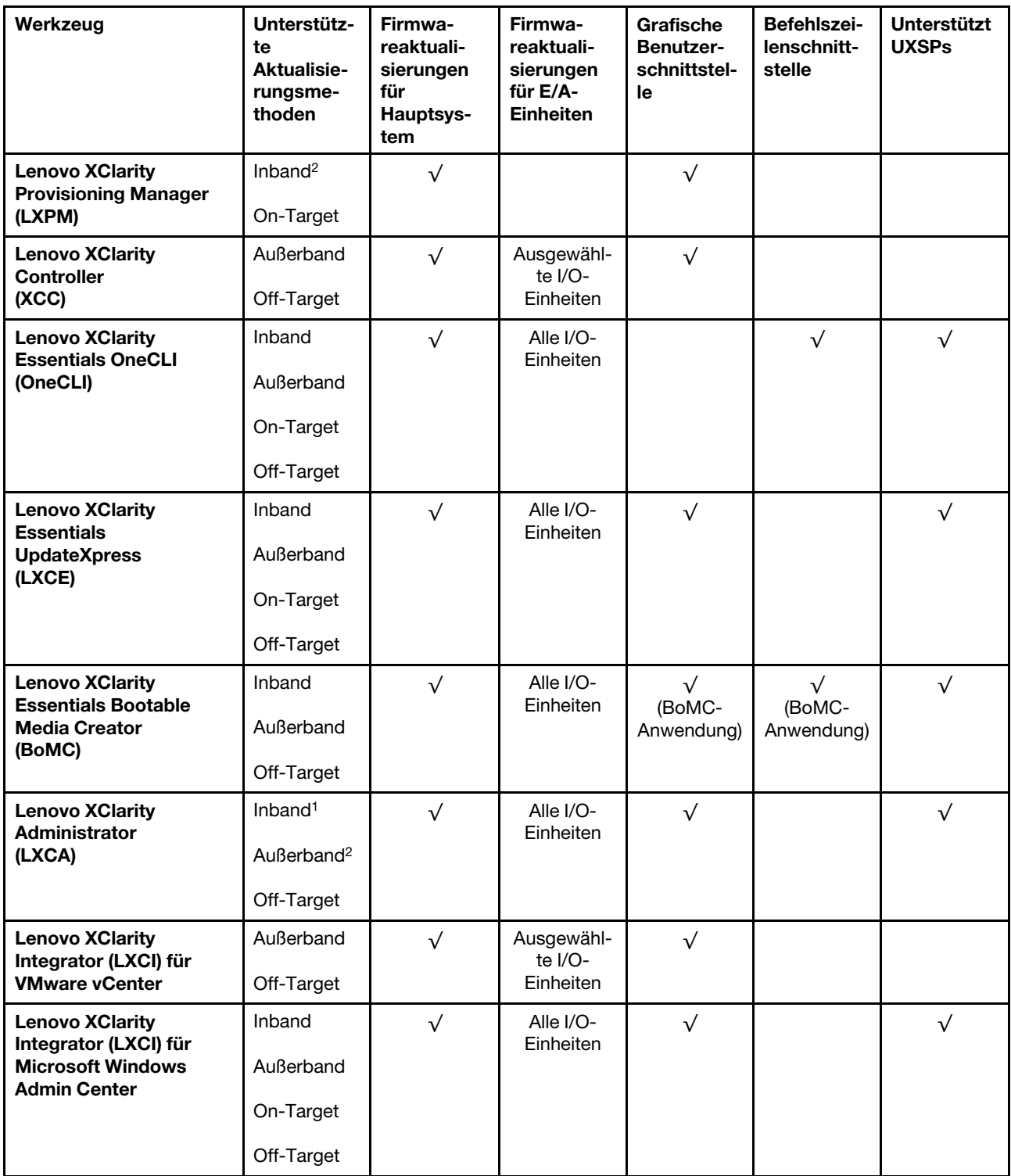

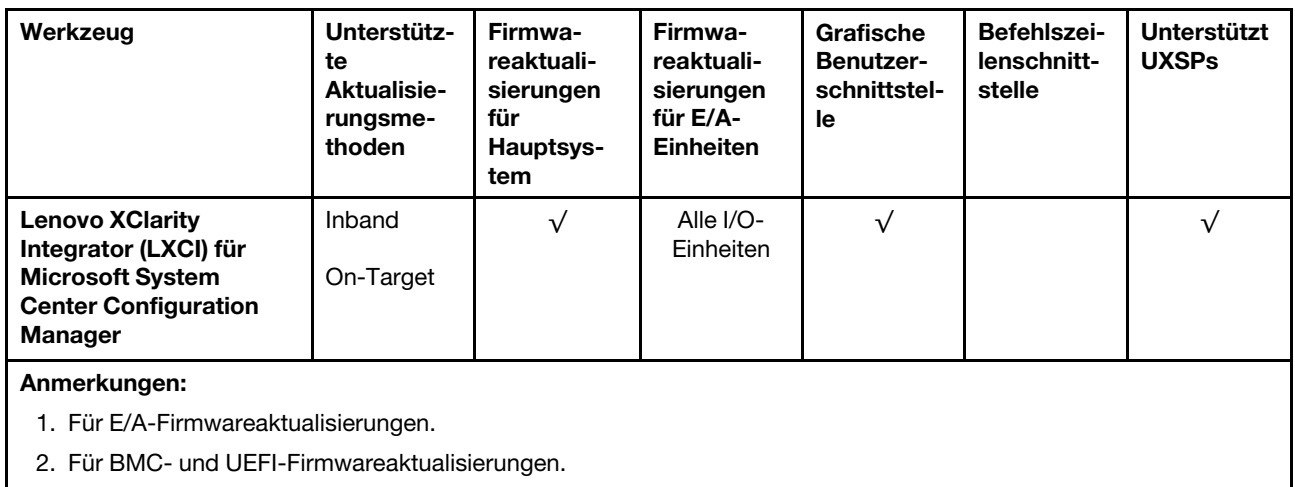

#### • Lenovo XClarity Provisioning Manager

Über Lenovo XClarity Provisioning Manager können Sie die Lenovo XClarity Controller-Firmware, die UEFI-Firmware und die Lenovo XClarity Provisioning Manager-Software aktualisieren.

Anmerkung: Wenn Sie den Server starten und die in den Anweisungen auf dem Bildschirm angegebene Taste drücken, wird standardmäßig die grafische Benutzeroberfläche Lenovo XClarity Provisioning Manager angezeigt. Wenn Sie die Standardeinstellung in die textbasierte Systemkonfiguration geändert haben, können Sie die grafische Benutzerschnittstelle über die textbasierte Schnittstelle für die Systemkonfiguration aufrufen.

Weitere Informationen zur Verwendung von Lenovo XClarity Provisioning Manager zur Firmwareaktualisierung finden Sie unter:

Abschnitt "Firmwareaktualisierung" in der LXPM-Dokumentation für Ihren Server unter https:// [pubs.lenovo.com/lxpm-overview/](https://pubs.lenovo.com/lxpm-overview/)

Wichtig: Welche Version von Lenovo XClarity Provisioning Manager (LXPM) unterstützt wird, variiert je nach Produkt. Alle Versionen von Lenovo XClarity Provisioning Manager werden in diesem Dokument als Lenovo XClarity Provisioning Manager und LXPM bezeichnet, sofern nicht anders angegeben. Die unterstützte LXPM-Version für Ihren Server finden Sie unter <https://pubs.lenovo.com/lxpm-overview/>.

#### • Lenovo XClarity Controller

Wenn Sie ein bestimmtes Update installieren müssen, können Sie für einen bestimmten Server die Lenovo XClarity Controller-Schnittstelle verwenden.

#### Anmerkungen:

– Um eine Inband-Aktualisierung über Windows oder Linux durchzuführen, muss der Betriebssystem-Treiber installiert und die Ethernet-over-USB-Schnittstelle (gelegentlich als LAN-over-USB bezeichnet) aktiviert werden.

Weitere Informationen zum Konfigurieren von Ethernet-over-USB sind verfügbar unter:

Abschnitt "Ethernet-over-USB konfigurieren" in der XCC-Dokumentation für Ihren Server unter [https://](https://pubs.lenovo.com/lxcc-overview/) [pubs.lenovo.com/lxcc-overview/](https://pubs.lenovo.com/lxcc-overview/)

– Wenn Sie Firmware über den Lenovo XClarity Controller aktualisieren, stellen Sie sicher, dass Sie die neuesten Einheitentreiber für das auf dem Server ausgeführte Betriebssystem heruntergeladen und installiert haben.

Weitere Informationen zur Verwendung von Lenovo XClarity Controller zur Firmwareaktualisierung finden Sie unter:

Abschnitt "Server-Firmware aktualisieren" in der XCC-Dokumentation für Ihren Server unter [https://](https://pubs.lenovo.com/lxcc-overview/) [pubs.lenovo.com/lxcc-overview/](https://pubs.lenovo.com/lxcc-overview/)

Wichtig: Welche Version von Lenovo XClarity Controller (XCC) unterstützt wird, variiert je nach Produkt. Alle Versionen von Lenovo XClarity Controller werden in diesem Dokument als Lenovo XClarity Controller und XCC bezeichnet, sofern nicht anders angegeben. Die unterstützte XCC-Version für Ihren Server finden Sie unter <https://pubs.lenovo.com/lxcc-overview/>.

#### • Lenovo XClarity Essentials OneCLI

Lenovo XClarity Essentials OneCLI ist eine Zusammenstellung von Befehlszeilenanwendungen, die für die Verwaltung von Lenovo Servern verwendet werden können. Die Aktualisierungsanwendung kann zum Aktualisieren von Firmware und Einheitentreibern für Ihre Server verwendet werden. Die Aktualisierung kann innerhalb des Hostbetriebssystems des Servers (Inband) oder per Fernzugriff über das BMC des Servers (Außerband) ausgeführt werden.

Weitere Informationen zur Verwendung von Lenovo XClarity Essentials OneCLI zur Firmwareaktualisierung finden Sie unter:

[https://pubs.lenovo.com/lxce-onecli/onecli\\_c\\_update](https://pubs.lenovo.com/lxce-onecli/onecli_c_update)

#### • Lenovo XClarity Essentials UpdateXpress

Lenovo XClarity Essentials UpdateXpress stellt die meisten OneCLI-Aktualisierungsfunktionen über eine grafische Benutzeroberfläche (GUI) zur Verfügung. Damit können die UpdateXpress System Pack (UXSP)- Aktualisierungspakete und einzelne Aktualisierungen abgerufen und bereitgestellt werden. UpdateXpress System Packs enthalten Firmware- und Einheitentreiberaktualisierungen für Microsoft Windows und Linux.

Sie können Lenovo XClarity Essentials UpdateXpress auf der folgenden Website herunterladen:

<https://datacentersupport.lenovo.com/solutions/lnvo-xpress>

#### • Lenovo XClarity Essentials Bootable Media Creator

Sie können Lenovo XClarity Essentials Bootable Media Creator verwenden, um bootfähige Datenträger für die folgenden Aufgaben zu erstellen: Firmwareaktualisierungen, VPD-Aktualisierungen, Bestandserfassung und FFDC-Sammlung, erweiterte Systemkonfiguration, Verwaltung von FOD-Schlüsseln, sicheres Löschen, RAID-Konfiguration und Diagnose von unterstützten Servern.

Sie können Lenovo XClarity Essentials BoMC unter folgender Adresse herunterladen:

<https://datacentersupport.lenovo.com/solutions/lnvo-bomc>

#### • Lenovo XClarity Administrator

Wenn Sie mehrere Server mithilfe von Lenovo XClarity Administrator verwalten, können Sie die Firmware für alle verwalteten Server über diese Schnittstelle aktualisieren. Die Firmwareverwaltung wird vereinfacht, indem verwalteten Endpunkten Firmwarekonformitätsrichtlinien zugeordnet werden. Wenn Sie eine Konformitätsrichtlinie erstellen und verwalteten Endpunkten zuordnen, überwacht Lenovo XClarity Administrator Änderungen im Bestand für diese Endpunkte und markiert alle Endpunkte, die nicht konform sind.

Weitere Informationen zur Verwendung von Lenovo XClarity Administrator zur Firmwareaktualisierung finden Sie unter:

[http://sysmgt.lenovofiles.com/help/topic/com.lenovo.lxca.doc/update\\_fw.html](http://sysmgt.lenovofiles.com/help/topic/com.lenovo.lxca.doc/update_fw.html)

#### • Lenovo XClarity Integrator Angebote

Lenovo XClarity Integrator Angebote können die Verwaltungsfunktionen von Lenovo XClarity Administrator und Ihrem Server mit der Software in einer bestimmten Implementierungsinfrastruktur integrieren, z. B. VMware vCenter, Microsoft Admin Center oder Microsoft System Center.

Weitere Informationen zur Verwendung von Lenovo XClarity Integrator zur Firmwareaktualisierung finden Sie unter:

<https://pubs.lenovo.com/lxci-overview/>

### <span id="page-20-0"></span>LAN-over-USB-Schnittstelle manuell konfigurieren

Um eine Firmwareaktualisierung über das Betriebssystem mit Lenovo XClarity Essentials OneCLI durchzuführen, muss Lenovo XClarity Controller zur Verwendung der LAN-over-USB-Schnittstelle konfiguriert sein. Das Firmwareaktualisierungspaket versucht, die Konfiguration ggf. automatisch auszuführen. Wenn die automatische Konfiguration fehlschlägt oder wenn Sie LAN-over-USB lieber manuell konfigurieren möchten, verwenden Sie eine der folgenden Vorgehensweisen.

Weitere Informationen zur Verwendung von Lenovo XClarity Controller zum Aktivieren von LAN-over-USB finden Sie auf der folgenden Website:

<https://pubs.lenovo.com/lxcc-overview/>

### <span id="page-20-1"></span>Windows-Einheitentreiber für LAN over USB installieren

Bei der Installation eines Windows-Betriebssystems wird im Gerätemanager eine unbekannte RNDIS-Einheit angezeigt. Lenovo stellt eine INF-Datei für Windows bereit, mit der diese Einheit identifiziert wird.

Führen Sie die folgenden Schritte aus, um die Datei ibm\_rndis\_server\_os.inf zu installieren:

Anmerkung: Sie müssen diese Schritte nur ausführen, wenn auf dem Rechenknoten ein Windows-Betriebssystem ausgeführt wird und die Datei ibm rndis server os.inf zuvor nicht installiert wurde. Die Datei muss nur einmal installiert werden. Sie wird von Windows-Betriebssystemen zum Erkennen und Verwenden der Funktion "LAN-over-USB" benötigt.

- Schritt 1. Klicken Sie auf Verwaltung → Computerverwaltung → Geräte-Manager und suchen Sie die RNDIS-Einheit. Klicken Sie auf Eigenschaften → Treiber → Treiber erneut installieren. Verweisen Sie die Lösung auf das Verzeichnis \Windows\inf, in dem sich die Datei ibm\_rndis\_ server\_os.inf befindet, und installieren Sie die Einheit.
- Schritt 2. Klicken Sie auf Verwaltung → Geräte-Manager. Klicken Sie mit der rechten Maustaste auf Netzwerkadapter und wählen Sie Nach geänderter Hardware suchen. Mit einem kleinen Dialogfenster wird bestätigt, dass die Ethernet-Einheit gefunden wurde und installiert ist. Der Assistent für neue Hardware wird automatisch gestartet.
- Schritt 3. Wenn in einer Meldung die Frage Can Windows connect to Windows Update to search for software? angezeigt wird, wählen Sie Nein, diesmal nicht aus. Klicken Sie zum Fortfahren auf Weiter.
- Schritt 4. Wenn in einer Meldung die Frage What do you want the wizard to do? angezeigt wird, wählen Sie Software von einer Liste oder bestimmten Quelle installieren (für fortgeschrittene Benutzer) aus. Klicken Sie zum Fortfahren auf Weiter.
- Schritt 5. Wenn die Aufforderung Please choose your search and installation options angezeigt wird, wählen Sie Nicht suchen, Sondern den zu installierenden Treiber selbst wählen aus. Klicken Sie zum Fortfahren auf Weiter.
- Schritt 6. Wenn die Aufforderung Select a hardware type, and then click Next angezeigt wird, wählen Sie Netzwerkadapter aus. Klicken Sie zum Fortfahren auf Weiter.
- Schritt 7. Wenn die Meldung Completing the Found New Hardware Wizard angezeigt wird, klicken Sie auf Fertig stellen. Es wird eine neue LAN-Verbindung angezeigt. Wenn die Meldung This connection has limited or no connectivity angezeigt wird, ignorieren Sie sie.
- Schritt 8. Wechseln Sie zurück zum Geräte-Manager. Unter Netzwerkkarten wird Lenovo USB RNDIS-Netzeinheit angezeigt.

Schritt 9. Mithilfe der Lenovo XClarity Controller-Schnittstelle können Sie die IP-Adresse des LAN-Adapters anzeigen oder festlegen.

Weitere Informationen zur Verwendung von Lenovo XClarity Controller zum Konfigurieren von LAN over USB finden Sie auf der folgenden Website:

<https://pubs.lenovo.com/lxcc-overview/>

### <span id="page-21-0"></span>Tech-Tipps

Die Lenovo Supportswebsite wird fortlaufend mit den neuesten Tipps und Verfahren aktualisiert, mit deren Hilfe Sie Fehler beheben können, die möglicherweise bei Ihrem Server auftreten. Diese Tech-Tipps (auch als Retain-Tipps oder Service-Bulletins bezeichnet) stellen Vorgehensweisen zur Umgehung von Fehlern oder Lösung von Problemen im Betrieb Ihres Servers zur Verfügung.

So finden Sie die für Ihren Server verfügbaren Tech-Tipps:

- 1. Rufen Sie <http://datacentersupport.lenovo.com> auf und navigieren Sie zur Unterstützungsseite für Ihren Server.
- 2. Klicken Sie im Navigationsbereich auf How To's (Anleitungen).
- 3. Wählen Sie im Dropdown-Menü Article Type (Art des Artikels)  $\rightarrow$  Solution (Lösung) aus.

Befolgen Sie die Anweisungen auf dem Bildschirm für die Auswahl der Kategorie Ihres aktuellen Problems.

### <span id="page-21-1"></span>Sicherheitsempfehlungen

Lenovo hat sich der Entwicklung von Produkten und Services verschrieben, die den höchsten Sicherheitsstandards entsprechen, um seine Kunden und ihre Daten zu schützen. Wenn potenzielle Sicherheitsrisiken gemeldet werden, liegt es in der Verantwortung des Lenovo Product Security Incident Response Teams (PSIRT), diese zu untersuchen und die Kunden zu informieren. Sie können dann vorbeugende Maßnahmen ergreifen, während wir an Lösungen arbeiten.

Die Liste der aktuellen Empfehlungen ist unter der folgenden Adresse verfügbar:

<span id="page-21-2"></span>[https://datacentersupport.lenovo.com/product\\_security/home](https://datacentersupport.lenovo.com/product_security/home)

### Knoten einschalten

Wenn ein Einbaurahmen in das Gehäuse eingesteckt wird, führt jeder Knoten einen kurzen Selbsttest durch (die Betriebsanzeige blinkt schnell - viermal pro Sekunde). Sobald der Selbsttest erfolgreich abgeschlossen wurde, wechselt der Knoten in den Standby-Modus (Betriebsanzeige blinkt langsam – einmal pro Sekunde).

S002

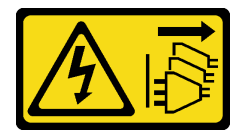

#### Vorsicht:

Mit dem Netzschalter an der Einheit und am Netzteil wird die Stromversorgung für die Einheit nicht unterbrochen. Die Einheit kann auch mit mehreren Netzkabeln ausgestattet sein. Um die Stromversorgung für die Einheit vollständig zu unterbrechen, müssen alle zum Gerät führenden Netzkabel vom Netz getrennt werden.

Jeder Knoten kann auch auf eine der folgenden Arten eingeschaltet werden (Betriebsanzeige ein):

- Sie können den Netzschalter drücken.
- Der Knoten kann nach einer Stromunterbrechung automatisch erneut starten.
- Der Knoten kann über Lenovo XClarity Controller auf Remoteanforderungen zum Einschalten reagieren.

<span id="page-22-0"></span>Informationen zum Ausschalten von Knoten finden Sie unter ["Knoten ausschalten" auf Seite 15](#page-22-0).

### Knoten ausschalten

Wenn ein Knoten mit einer Stromquelle verbunden wird, verbleibt er in einem Standby-Modus. So kann Lenovo XClarity Controller auf Remoteanforderungen zum Einschalten reagieren.

Um die Knoten vollständig von der Stromversorgung zu trennen (Anzeige für Stromversorgungsstatus aus), entfernen Sie den Einbaurahmen aus dem Gehäuse.

Anmerkung: Dadurch werden beide Knoten sofort von der Stromversorgung getrennt.

Um die Lösung in den Standby-Modus zu versetzen (Anzeige für den Stromversorgungsstatus blinkt einmal pro Sekunde):

Anmerkung: Lenovo XClarity Controller kann die Lösung als automatische Reaktion auf einen kritischen Systemausfall in den Standby-Modus versetzen.

- Starten Sie das ordnungsgemäße Herunterfahren des Betriebssystems (wenn dies vom Betriebssystem unterstützt wird).
- Drücken Sie die Netztaste, um einen ordnungsgemäßen Herunterfahrvorgang zu starten (sofern dieser vom Betriebssystem unterstützt wird).
- Drücken und halten Sie den Netzschalter für mehr als 4 Sekunden, um das Herunterfahren zu erzwingen.

Im Standby-Modus kann die Lösung über Lenovo XClarity Controller auf Remoteanforderungen zum Einschalten reagieren. Informationen zum Einschalten der Lösung finden Sie unter "Knoten einschalten" auf [Seite 14.](#page-21-2)

## <span id="page-24-0"></span>Kapitel 2. Lösungskomponenten

Mithilfe der Informationen in diesem Abschnitt erfahren Sie alles über die Komponenten Ihrer Lösung.

#### Komponente identifizieren

Wenn Sie sich an Lenovo wenden, um Unterstützung zu erhalten, können die Kundendienstmitarbeiter Ihre Komponenten über den Maschinentyp, das Modell und die Seriennummer identifizieren und Sie schneller unterstützen.

Der Maschinentyp des Gehäuses, die Modell- und die Seriennummer befinden sich auf dem Gehäuseetikett auf der Vorderseite des Gehäuses, wie in der folgenden Abbildung dargestellt.

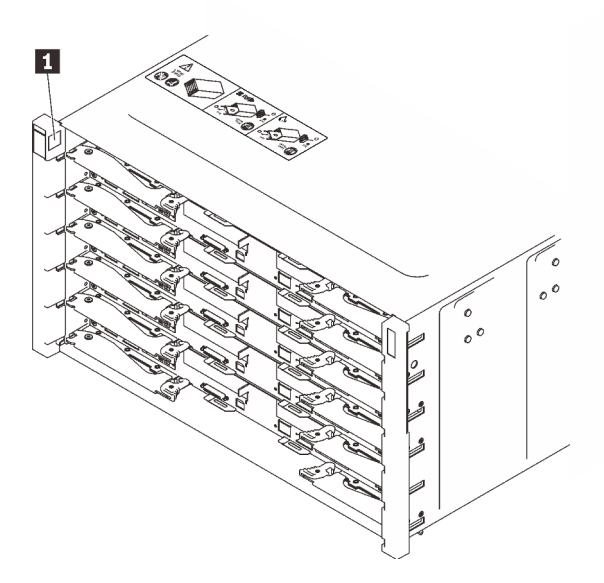

Abbildung 2. Gehäuseetikett an der Vorderseite des Gehäuses

Tabelle 5. Gehäuseetikett an der Vorderseite des Gehäuses

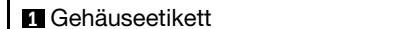

Die Modellnummer des Einbaurahmens finden Sie auf dessen Vorderseite, wie in der folgenden Abbildung dargestellt.

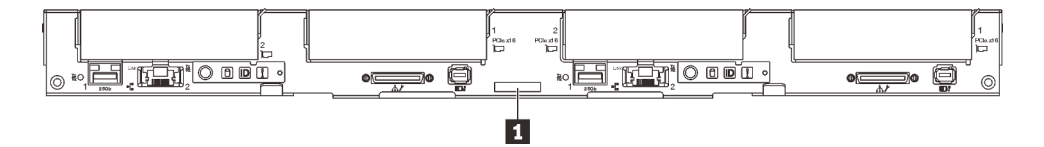

Abbildung 3. Modellnummer des SD650 V2 Einbaurahmens

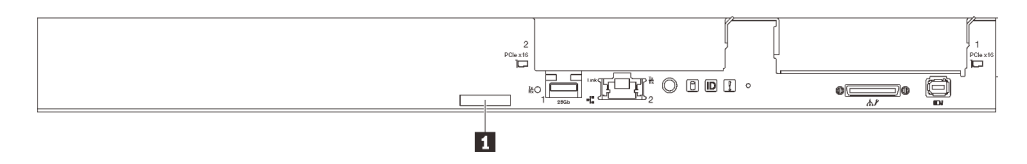

Abbildung 4. Modellnummer des SD650-N V2 Einbaurahmens

Tabelle 6. Modellnummer des Einbaurahmens

**1** Modellnummer des Einbaurahmens

#### QR-Code

Außerdem stellt das Systemservice-Etikett, das sich auf der Innenseite der Abdeckung des Einbaurahmens befindet, einen QR-Code (Quick Response) für den mobilen Zugriff auf Serviceinformationen bereit. Sie können den QR-Code mithilfe eines mobilen Geräts und einer Anwendung zum Lesen eines QR-Codes scannen und schnellen Zugriff auf die Webseite mit Serviceinformationen erhalten. Die Webseite mit Serviceinformationen bietet zusätzliche Informationen zur Installation von Komponenten, Videos zu Austauschvorgängen sowie Fehlercodes für die Lösungsunterstützung.

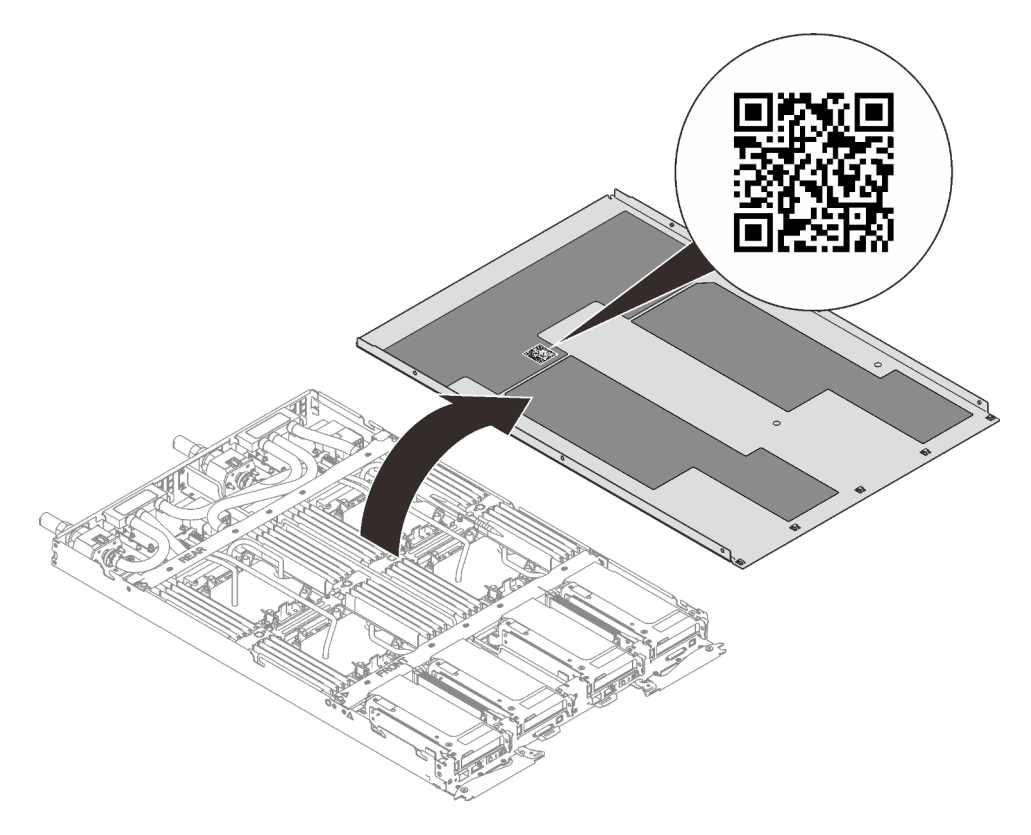

Abbildung 5. Service-Etikett und QR-Code

#### Netzzugriffsetikett

Die Netzwerk-Zugriffsinformationen von Lenovo XClarity Controller für beide Knoten befinden sich auf dem herausziehbaren Informationsetikett an der Vorderseite des Einbaurahmens. Sie können die Informationen auf dem herausziehbaren Etikett verwenden, um die XCC MAC-Adresse und LLA für jeden Knoten zu erhalten. Die Informationen zum Knoten links befinden sich auf der linken Seite, jene für den Knoten rechts auf der rechten Seite. Sie können den Informationsaufkleber auch für Ihre eigenen Knoten verwenden, um Informationen wie den Hostnamen, den Systemnamen und den Inventarstrichcode anzugeben.

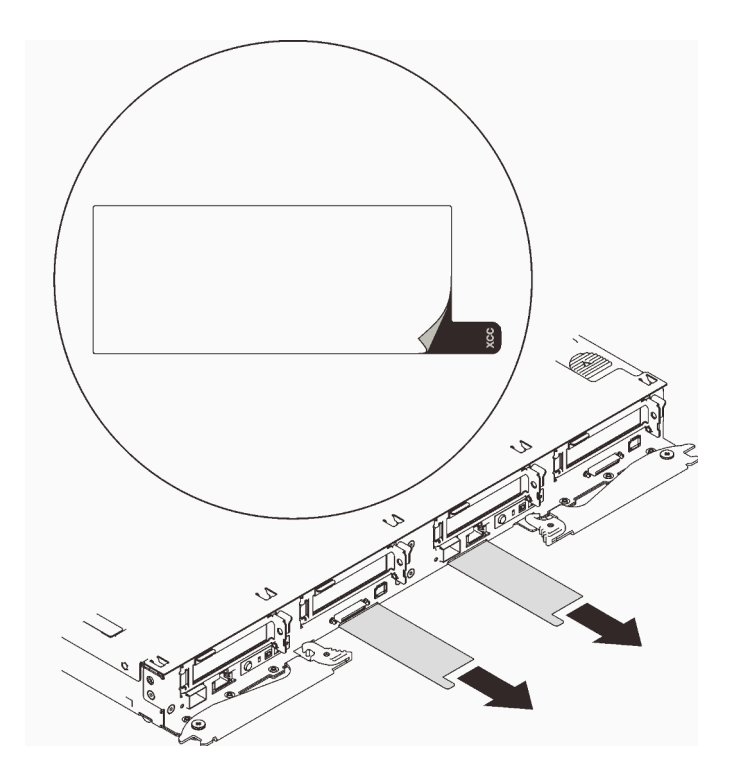

<span id="page-26-0"></span>Abbildung 6. Netzwerkzugriffsinformationen auf dem herausziehbaren Etikett

### Vorderansicht

In der folgenden Abbildung sind die Steuerelemente, Anzeigen und Anschlüsse an der Vorderseite der Lösung dargestellt.

### <span id="page-26-1"></span>Gehäuse

Anmerkung: Die Abbildungen in diesem Dokument können von Ihrer Hardware geringfügig abweichen.

Das Gehäuse unterstützt bis zu sechs Einbaurahmen.

In der folgenden Abbildung sind sechs im Gehäuse installierte Einbaurahmen dargestellt.

Die Steckplatznummern sind auf beiden Seiten des Gehäuses angegeben.

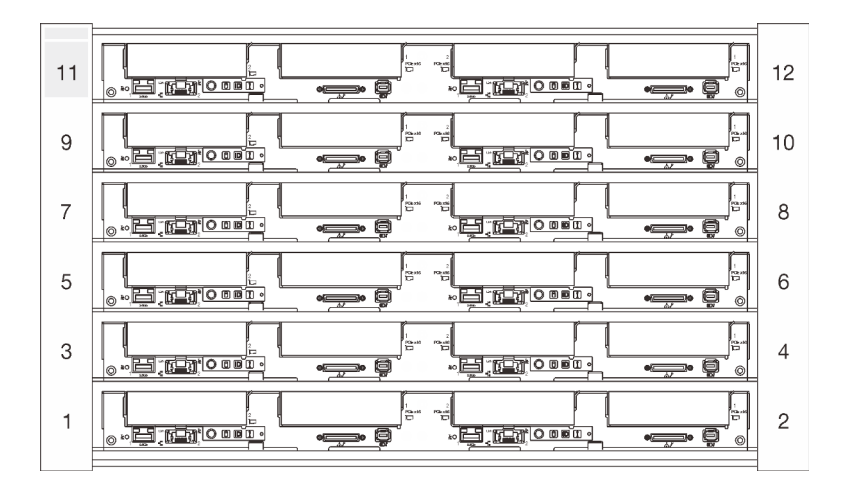

Abbildung 7. Gehäuse mit sechs SD650 V2 Einbaurahmen

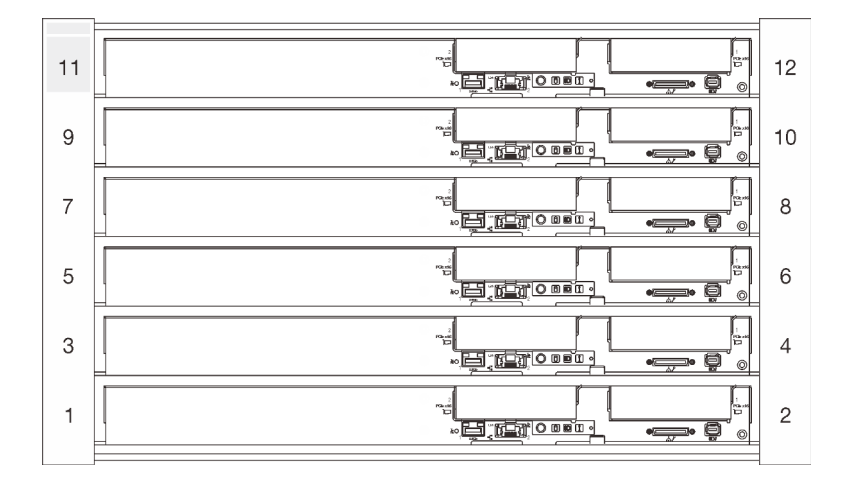

Abbildung 8. Gehäuse mit sechs SD650-N V2 Einbaurahmen

### <span id="page-27-0"></span>SD650 V2 Einbaurahmen

In den folgenden Abbildungen sind die Steuerelemente, LEDs und Anschlüsse auf der Vorderseite jedes Einbaurahmens dargestellt.

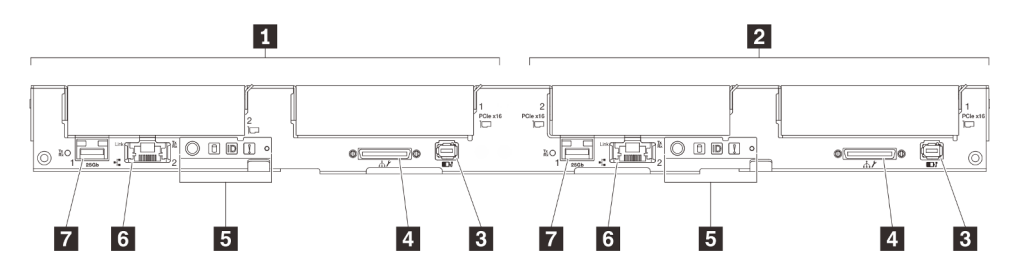

Abbildung 9. SD650 V2 Einbaurahmen

Tabelle 7. Anzeigen, Bedienelemente und Anschlüsse für SD650 V2 Einbaurahmen

| Linker Knoten (ungerade Positionsnummern)         | <b>El</b> Vordere Bedienerkonsole                                                        |
|---------------------------------------------------|------------------------------------------------------------------------------------------|
| <b>2</b> Rechter Knoten (gerade Positionsnummern) | 1-Gb-Ethernet-Anschluss (RJ45) mit Share-NIC-<br>Funktion für Lenovo XClarity Controller |

Tabelle 7. Anzeigen, Bedienelemente und Anschlüsse für SD650 V2 Einbaurahmen (Forts.)

| <b>B</b> Anschluss für externes LCD-Diagnosegerät | 25-Gb-Ethernet-Anschluss (SFP28) mit Share-NIC-<br>Funktion für Lenovo XClarity Controller |
|---------------------------------------------------|--------------------------------------------------------------------------------------------|
| USB 3.0-Konsolenverteilerkabel                    |                                                                                            |

### <span id="page-28-0"></span>SD650-N V2 Einbaurahmen

In den folgenden Abbildungen sind die Steuerelemente, LEDs und Anschlüsse auf der Vorderseite jedes Einbaurahmens dargestellt.

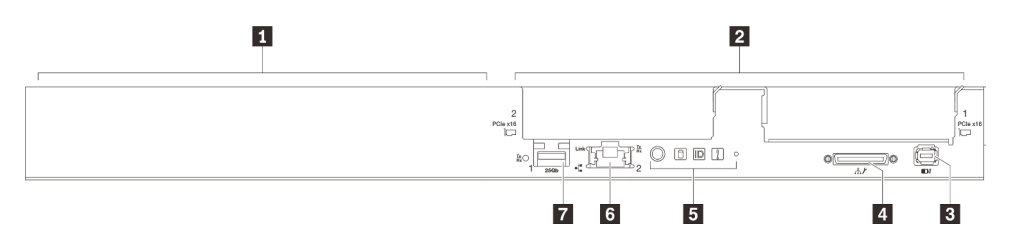

Abbildung 10. SD650-N V2 Einbaurahmen

Tabelle 8. Anzeigen, Bedienelemente und Anschlüsse für SD650-N V2 Einbaurahmen

| GPU-Knoten/Linker Knoten (ungerade<br>Positionsnummern)           | <b>El</b> Vordere Bedienerkonsole                                                          |
|-------------------------------------------------------------------|--------------------------------------------------------------------------------------------|
| <b>2</b> Rechenknoten/Rechter Knoten (gerade<br>Positionsnummern) | 1-Gb-Ethernet-Anschluss (RJ45) mit Share-NIC-<br>Funktion für Lenovo XClarity Controller   |
| <b>El Anschluss für externes LCD-Diagnosegerät</b>                | 25-Gb-Ethernet-Anschluss (SFP28) mit Share-NIC-<br>Funktion für Lenovo XClarity Controller |
| 4 USB 3.0-Konsolenverteilerkabel                                  |                                                                                            |

### <span id="page-28-1"></span>Tasten und Anzeigen an der Vorderseite

In der folgenden Abbildung sind die Anzeigen und Tasten an der Vorderseite der Lösung dargestellt. Durch Prüfung der Anzeigenstatus kann oft die Fehlerquelle bestimmt werden.

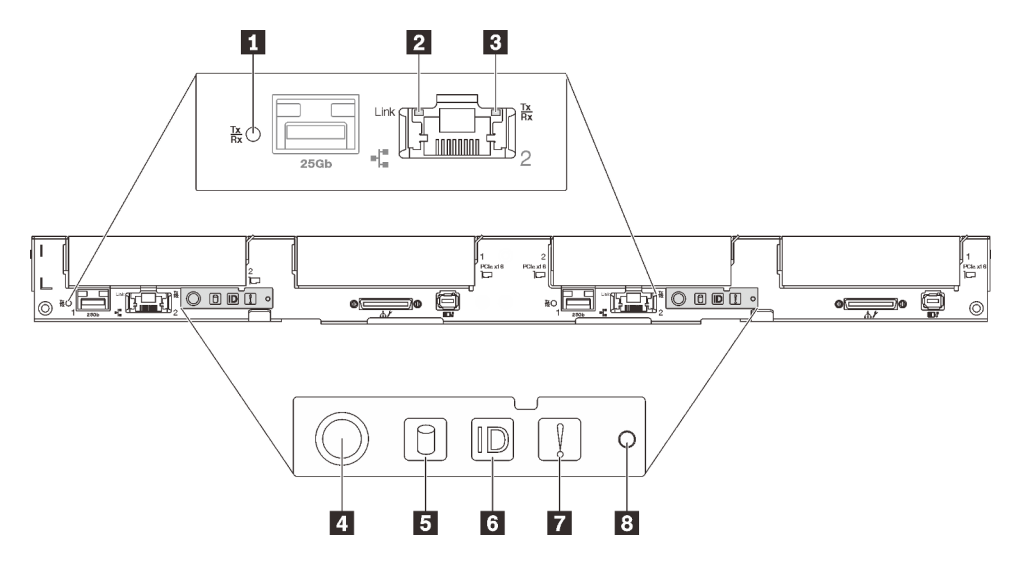

Abbildung 11. Tasten und Anzeigen an der Vorderseite

Tabelle 9. Tasten und Anzeigen an der Vorderseite

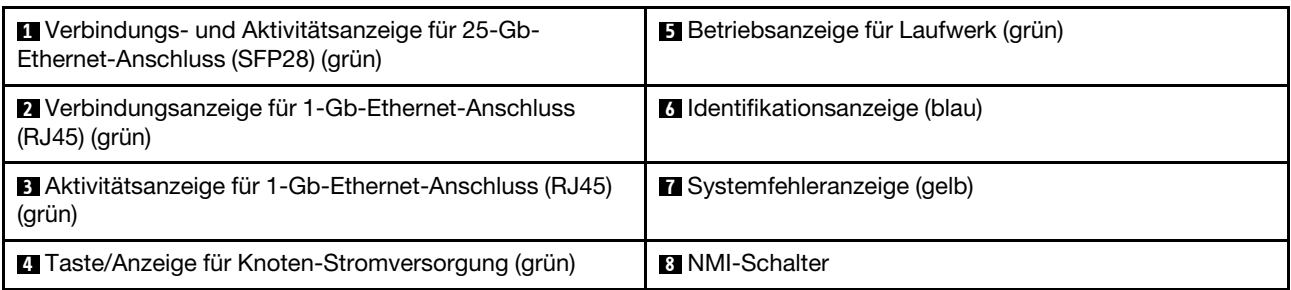

**1** Verbindungs- und Aktivitätsanzeige für 25-Gb-Ethernet-Anschluss (SFP28) (grün): Diese grüne Anzeige weist auf den Netzwerkstatus hin.

Aus: Netzwerkverbindung ist getrennt.

Blinkt: Netzwerkzugriff

Ein: Netzwerkverbindung ist hergestellt.

**2** Verbindungsanzeige für 1-Gb-Ethernet-Anschluss (RJ45) (grün): Diese grüne Anzeige weist auf den Netzwerkstatus hin.

Aus: Netzwerkverbindung ist getrennt.

Ein: Netzwerkverbindung ist hergestellt.

**<b>1 Aktivitätsanzeige für 1-Gb-Ethernet-Anschluss (RJ45) (grün):** Diese grüne Anzeige weist auf den Netzwerkstatus hin.

Aus: Der Knoten ist mit keinem LAN verbunden.

Blinkt: Das Netzwerk ist verbunden und aktiv.

**4** Betriebsanzeige für Knoten (grün): Mit dieser Taste können Sie den Knoten manuell ein- und ausschalten. Die Betriebsanzeige kann den folgenden Status aufweisen:

Aus: Es besteht keine Stromversorgung oder das Netzteil oder die Anzeige selbst ist defekt.

Schnelles Blinken (viermal pro Sekunde): Der Knoten wird ausgeschaltet und ist nicht zum Einschalten bereit. Der Netzschalter ist deaktiviert. Dieser Zustand hält ungefähr 5 bis 10 Sekunden an.

Langsames Blinken (einmal pro Sekunde): Der Knoten ist ausgeschaltet und ist zum Einschalten bereit. Sie können den Netzschalter drücken, um den Knoten einzuschalten.

Ein: Der Knoten ist eingeschaltet.

**E Betriebsanzeige für Laufwerk (grün):** Wenn diese Anzeige leuchtet, ist das Laufwerk eingeschaltet, liest oder schreibt aber nicht aktiv Daten. Wenn die Anzeige blinkt, wird gerade auf das Laufwerk zugegriffen.

**6** Identifikationsanzeige (blau): Mit dieser blauen Anzeige können Sie den Knoten unter mehreren ausfindig machen. Sie können diese Anzeige über Fernzugriff mit Lenovo XClarity Administrator aktivieren.

**7** Systemfehleranzeige (gelb): Wenn diese gelbe Anzeige leuchtet, ist ein Systemfehler aufgetreten.

**8 NMI-Schalter:** Drücken Sie diesen Schalter, um für den Prozessor einen nicht maskierbaren Interrupt zu erzwingen. Möglicherweise müssen Sie einen Stift oder eine auseinandergebogene Büroklammer verwenden, um den Knopf zu drücken. Sie können sie auch verwenden, um einen Hauptspeicherauszug bei einer Systemabsturzanzeige zu erzwingen (verwenden Sie diese Taste nur, wenn Sie vom Lenovo Support entsprechend angewiesen wurden).

## <span id="page-30-0"></span>Externes LCD-Diagnosegerät

Das externe LCD-Diagnosegerät ist eine externe Einheit, die über ein Kabel mit dem Server verbunden ist und ermöglicht einen schnellen Zugriff auf Systeminformationen wie Fehler, Systemstatus, Firmware, Netzwerk sowie Diagnoseinformationen.

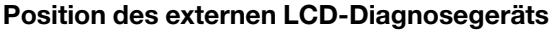

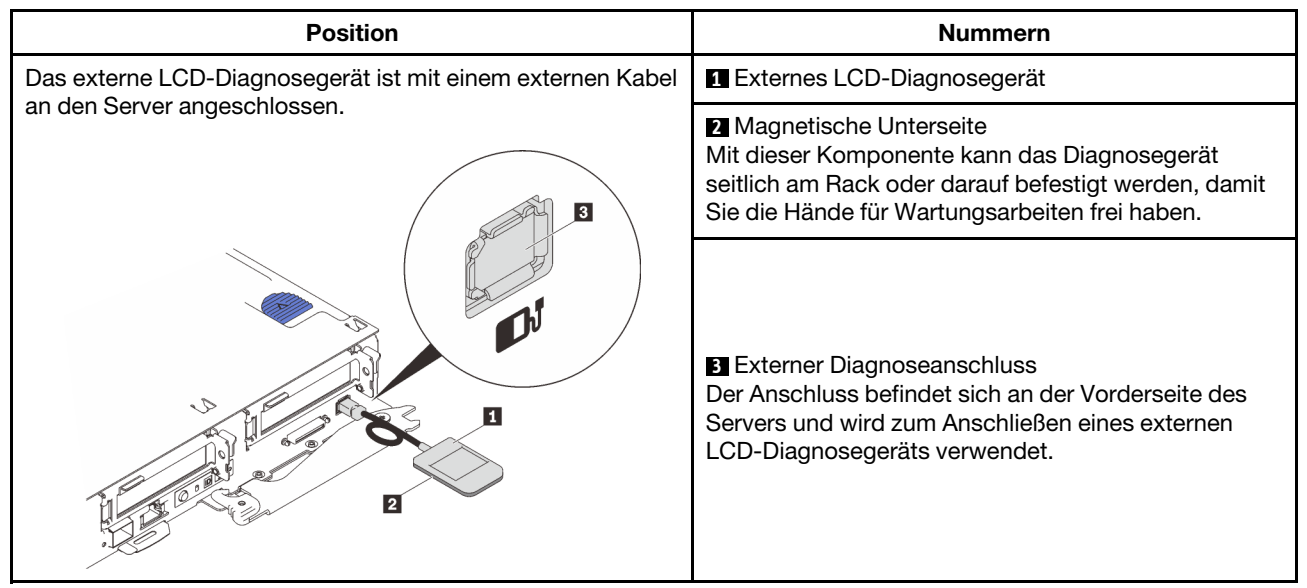

Anmerkung: Folgen Sie diesen Anweisungen, wenn Sie das externe Gerät abziehen: ❶ Drücken Sie die Plastikklammer am Stecker nach vorne.

❷ Halten Sie die Klammer gedrückt und ziehen Sie das Kabel aus dem Anschluss.

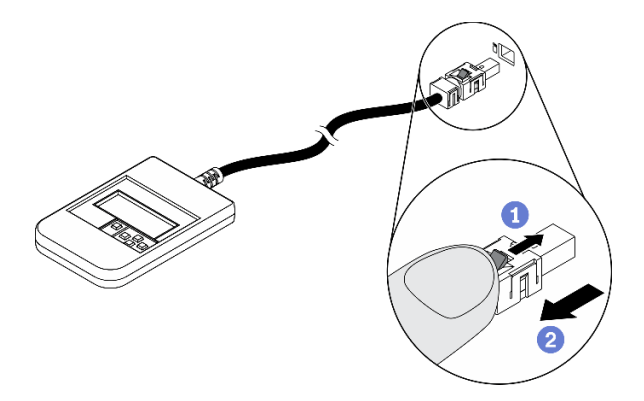

### Anzeigenübersicht

Das Diagnosegerät bietet eine LCD-Anzeige und fünf Navigationstasten.

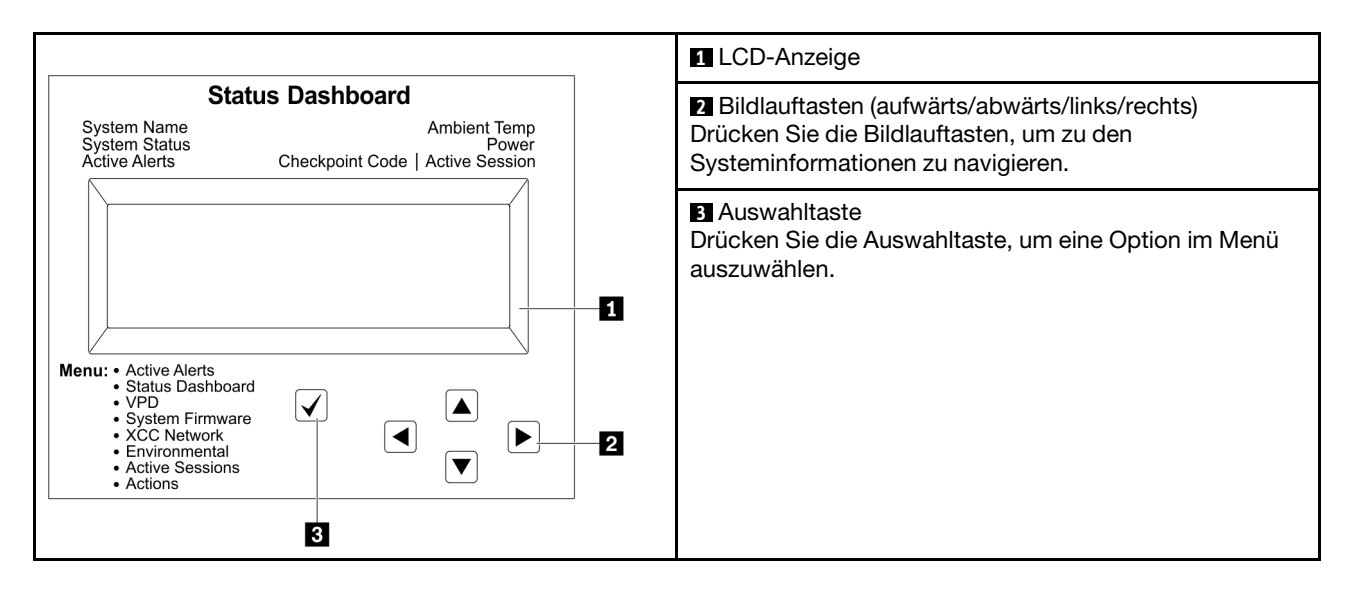

### Flussdiagramm der Optionen

Das externe LCD-Diagnosegerät zeigt verschiedene Systeminformationen an. Navigieren Sie mit den Bildlauftasten durch die Optionen.

Je nach Modell können sich die Optionen und Einträge auf der LCD-Anzeige unterscheiden.

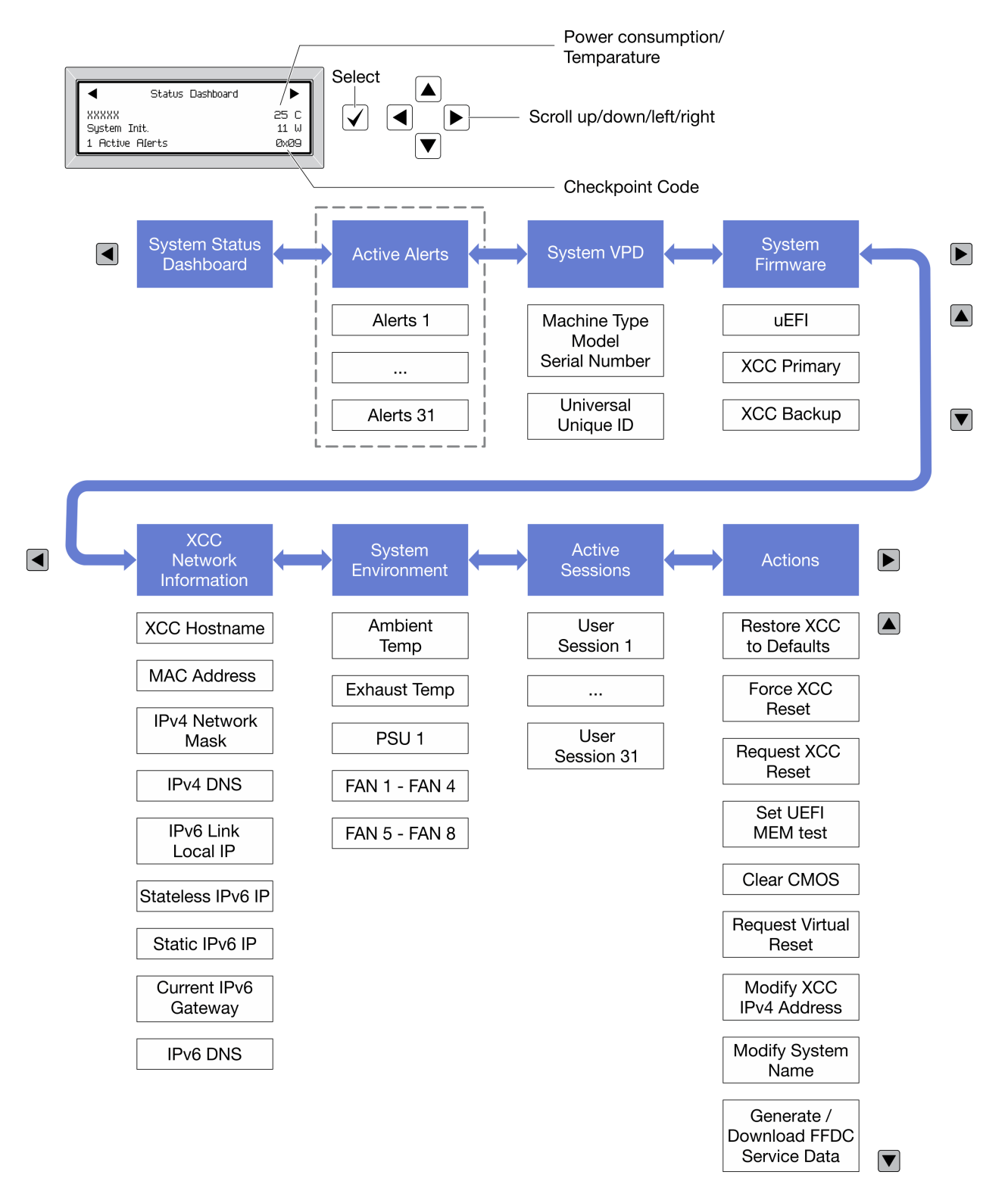

#### Vollständiges Menü

Die folgenden Optionen sind verfügbar. Mit der Auswahltaste wechseln Sie zwischen einer Option und den untergeordneten Informationseinträgen und mit den Bildlauftasten wechseln Sie zwischen Optionen oder Informationseinträgen.

Je nach Modell können sich die Optionen und Einträge auf der LCD-Anzeige unterscheiden.

### Startmenü (Systemstatus-Dashboard)

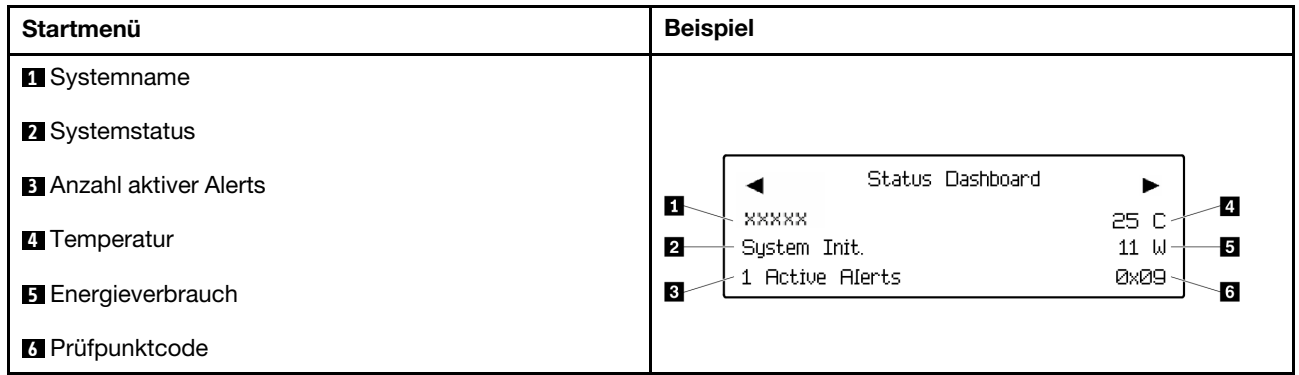

### Aktive Alerts

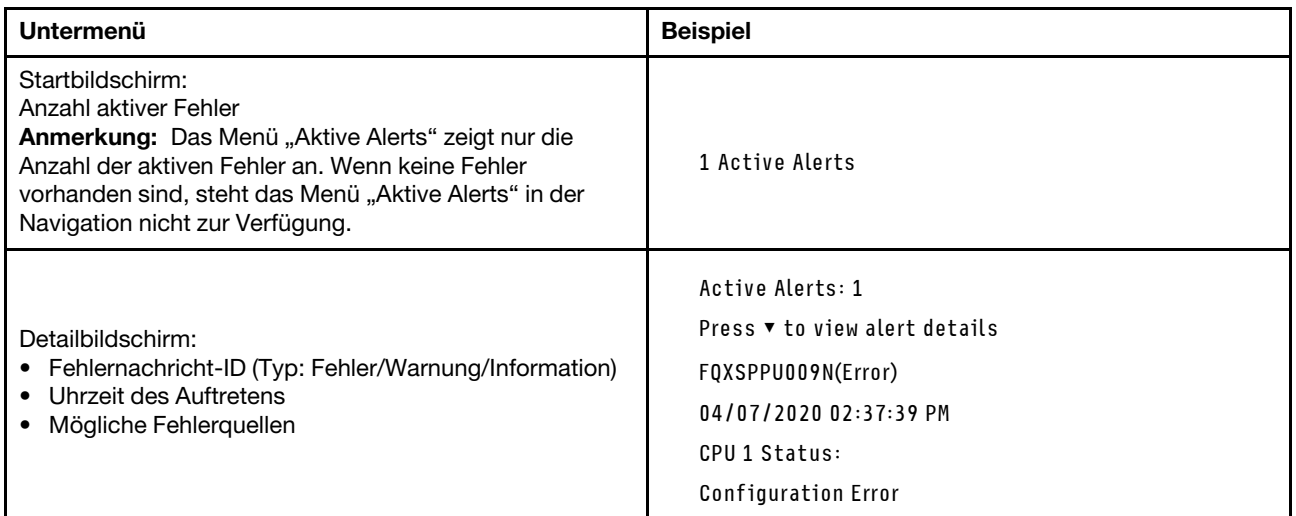

### Elementare Produktdaten des Systems

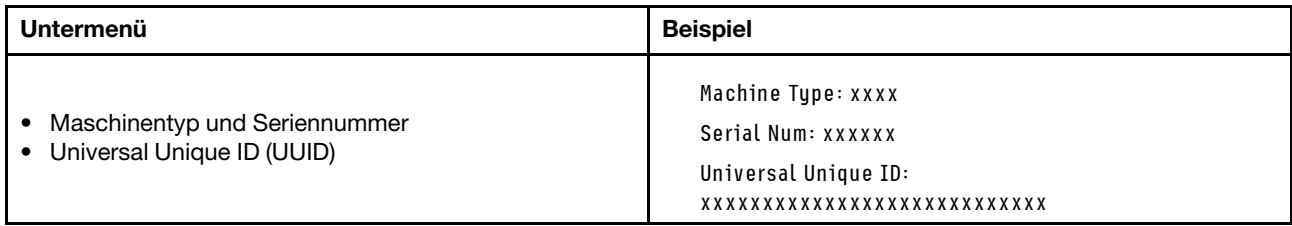

### Systemfirmware

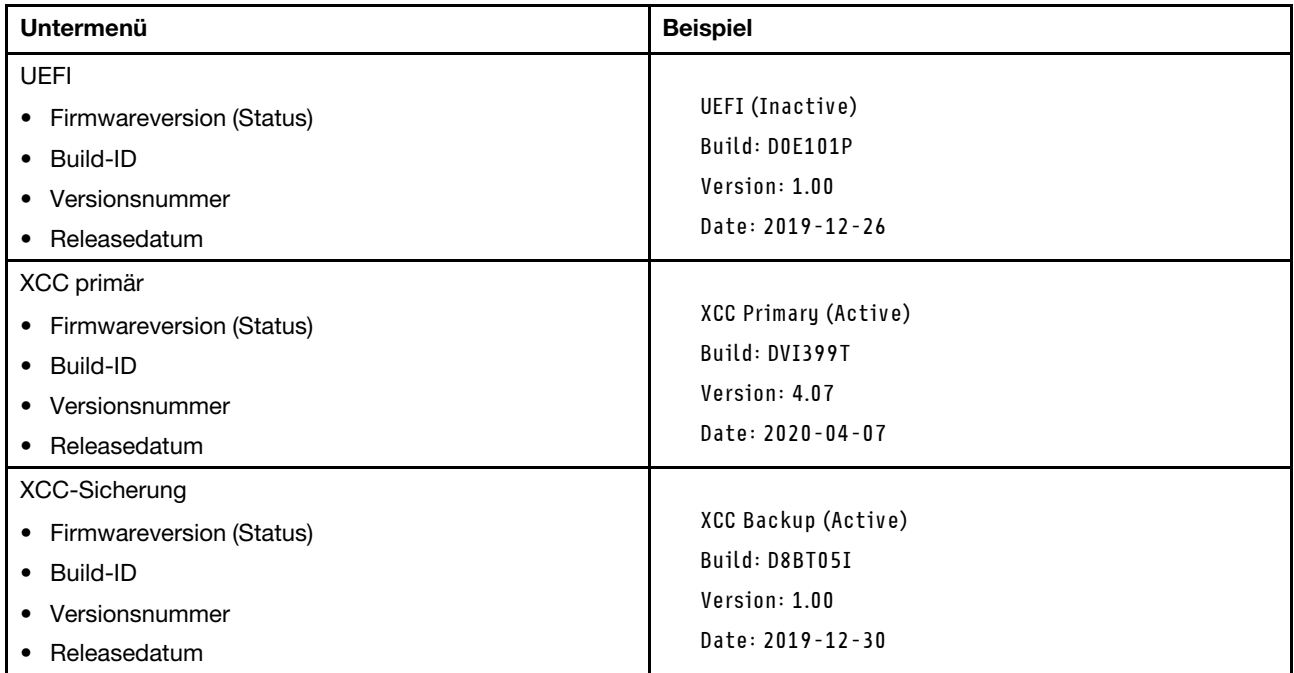

### XCC-Netzwerkinformationen

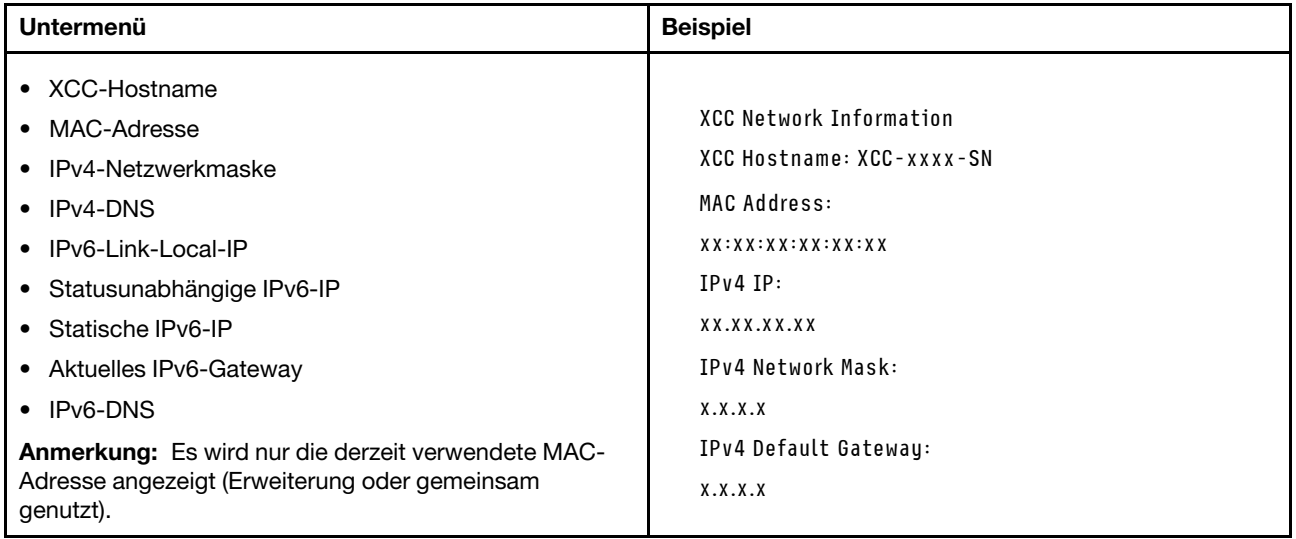

### Systemumgebungsinformationen

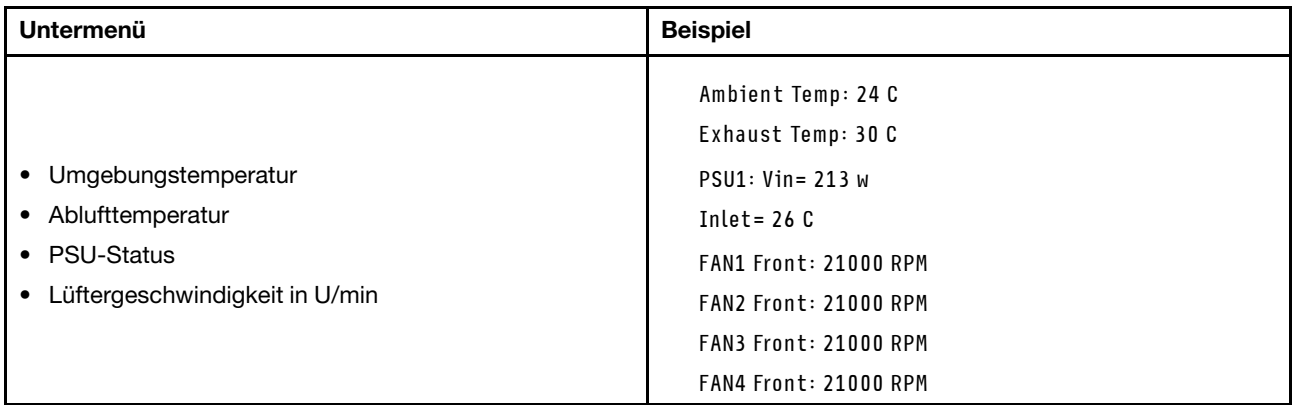

### Aktive Sitzungen

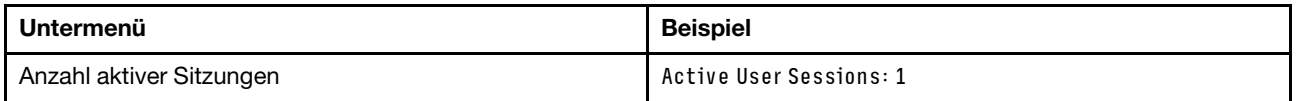

#### Aktionen

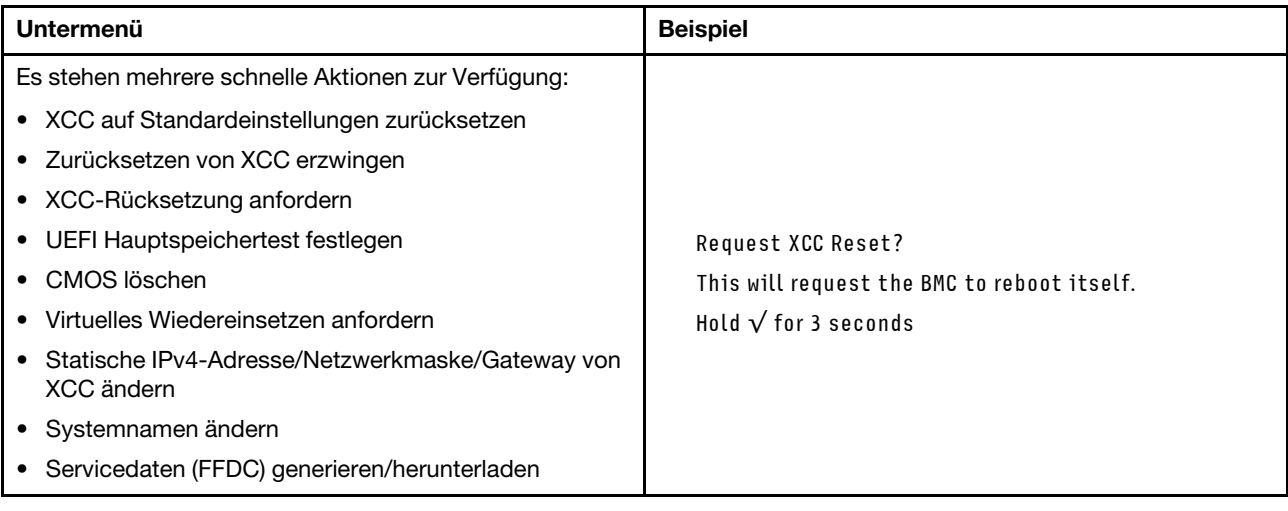

### <span id="page-35-0"></span>Rückansicht

Auf der folgenden Abbildung sind die Komponenten an der Rückseite des Gehäuses dargestellt.
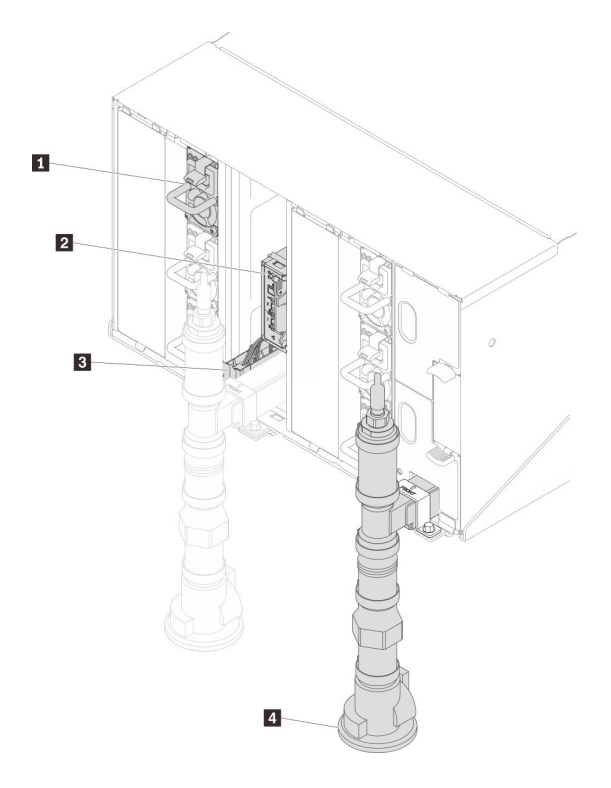

Abbildung 12. Rückansicht

Tabelle 10. Rückansicht

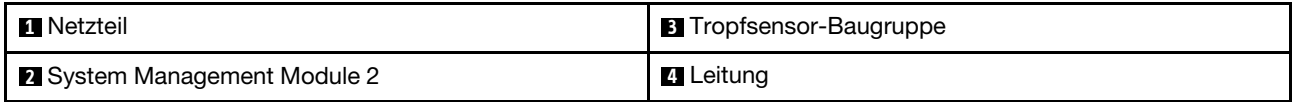

## System Management Module 2 (SMM2)

In der folgenden Abbildung sind die Anschlüsse und Anzeigen an der Rückseite des SMM2-Moduls dargestellt.

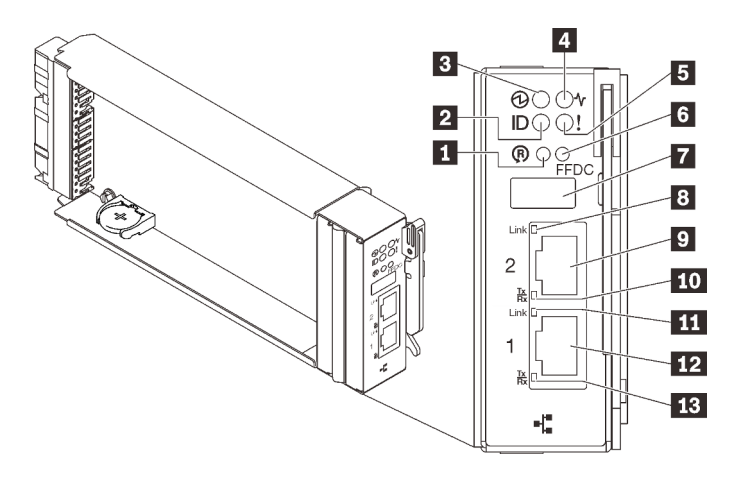

Abbildung 13. SMM2-Anschlüsse und Anzeigen

Tabelle 11. SMM2-Anschlüsse und Anzeigen

| Grundstellungsknopf-Loch                                                | <b>B</b> Verbindungsanzeige des Ethernet-Anschlusses 2<br>(RJ45) (grün)  |  |  |
|-------------------------------------------------------------------------|--------------------------------------------------------------------------|--|--|
| <b>2</b> Identifikations-LED (blau)                                     | <b>D</b> Ethernet-Anschluss 2                                            |  |  |
| <b>B</b> Betriebsanzeige (grün)                                         | <b>10</b> Aktivitätsanzeige des Ethernet-Anschlusses 2 (RJ45)<br>(grün)  |  |  |
| 4 Statusanzeige (grün)                                                  | <b>11</b> Verbindungsanzeige des Ethernet-Anschlusses 1<br>(RJ45) (grün) |  |  |
| <b>El</b> Anzeige für Prüfprotokoll (gelb)                              | <b>12</b> Ethernet-Anschluss 1                                           |  |  |
| <b>6 Servicemodus-Taste für USB-Anschluss (FFDC-</b><br>Speicherauszug) | <b>EX</b> Aktivitätsanzeige des Ethernet-Anschlusses 1 (RJ45)<br>(grün)  |  |  |
| <b>M</b> USB 2.0-Anschluss                                              |                                                                          |  |  |

**1** Reset-Taste: Drücken Sie die Taste 1 bis 4 Sekunden lang, wird SMM2 neu gestartet. Drücken Sie die Taste länger als 4 Sekunden, wird SMM2 neu gestartet und lädt auf die Standardeinstellungen.

**2** Identifikationsanzeige: Wenn diese Anzeige leuchtet (blau), zeigt dies die Gehäuseposition in einem Rack an.

**3** Betriebsanzeige: Wenn diese Anzeige leuchtet (grün), wird das SMM2 mit Strom versorgt.

**4** Statusanzeige: Diese Anzeige (grün) gibt den Betriebszustand des SMM2 an.

- Durchgehendes Leuchten: Auf dem SMM2 ist mindestens ein Problem aufgetreten.
- Aus: Wenn das Gehäuse mit Strom versorgt wird, zeigt dies an, dass beim SMM2 mindestens ein Problem aufgetreten ist.
- Blinken: Das SMM2 funktioniert.
	- Beim Pre-Boot-Prozess blinkt die Anzeige schnell.
		- Zehnmal pro Sekunde: Die SMM2 Hardware funktioniert und die Firmware kann initialisiert werden.
		- Zweimal pro Sekunde: Die Firmware wird initialisiert.
	- Wenn der Pre-Boot-Prozess abgeschlossen ist und das SMM2 ordnungsgemäß funktioniert, blinkt die Anzeige langsamer (etwa einmal alle zwei Sekunden).

**5 Prüfprotokollanzeige**: Diese Anzeige leuchtet (gelb), wenn ein Systemfehler aufgetreten ist. Überprüfen Sie das SMM2-Ereignisprotokoll auf weitere Informationen.

**6** Servicemodus-Taste für USB-Anschluss (FFDC-Speicherauszug): Drücken Sie diese Taste, um FFDC-Protokolle zu erfassen, nachdem eine USB-Speichereinheit mit dem USB 2.0-Anschluss verbunden wurde.

**7** USB 2.0-Anschluss: Verbinden Sie die USB-Speichereinheit mit diesem Anschluss und drücken Sie dann die Servicemodus-Taste für USB-Anschluss, um FFDC-Protokolle zu erfassen.

**8 Verbindungsanzeige des Ethernet-Anschlusses 2 (RJ45):** Wenn diese Anzeige leuchtet (grün), weist dies auf eine aktive Verbindung über das Verwaltungsnetzwerk bis zum Fernverwaltungs- und Konsolenanschluss 2 (Ethernet) hin.

**9** Ethernet-Anschluss 2: Verwenden Sie diesen Anschluss, um auf die SMM2-Verwaltung zuzugreifen.

**10** Aktivitätsanzeige des Ethernet-Anschlusses 2 (RJ45): Wenn diese Anzeige blinkt (grün), weist dies auf Aktivität über das Verwaltungsnetzwerk bis zum Fernverwaltungs- und Konsolenanschluss 2 (Ethernet) hin.

**11** Verbindungsanzeige des Ethernet-Anschlusses 1 (RJ45): Wenn diese Anzeige leuchtet (grün), weist dies auf eine aktive Verbindung über das Verwaltungsnetzwerk bis zum Fernverwaltungs- und Konsolenanschluss 1 (Ethernet) hin.

**12** Ethernet-Anschluss 1: Verwenden Sie diesen Anschluss, um auf die SMM2-Verwaltung zuzugreifen.

**15 Aktivitätsanzeige des Ethernet-Anschlusses 1 (RJ45):** Wenn diese Anzeige blinkt (grün), weist dies auf Aktivität über das Verwaltungsnetzwerk bis zum Fernverwaltungs- und Konsolenanschluss 1 (Ethernet) hin.

# Netzteile

Das ThinkSystem DW612 Neptune DWC Gehäuse Typ 7D1L unterstützt neun Netzteile mit automatischer Bereichsanpassung.

Die Netzteile empfangen den Netzstrom von einer Wechselstromquelle mit 200 bis 240 V und wandeln die Eingangswechselspannung in Ausgangsstrom mit einer Spannung von 12 V um. Die Netzteile können eine automatische Bereichsanpassung innerhalb des Bereichs der Netzspannung vornehmen. Für das Gehäuse steht eine gemeinsame Stromversorgungsdomäne zur Verfügung, die Strom an alle DWC Einbaurahmen und Module der Systemmittelplatine verteilt.

Wechselstromredundanz wird erreicht, wenn die Anschlüsse des Wechselstromkabels zwischen unabhängigen Wechselstromkreisen verteilt werden.

Jedes Netzteil verfügt über interne Lüfter und einen Controller. Der Netzteilcontroller kann von jedem beliebigen installierten Netzteil mit Strom versorgt werden, das Strom über die Mittelplatine liefert.

Achtung: Die Netzteile verfügen über interne Kühlungsventilatoren. Blockieren Sie daher nie die Entlüftungsschlitze der Lüfter.

Sie müssen immer alle sechs Netzteile installieren. Dabei spielen weder der Netzteiltyp, die Netzbelastung des Gehäuses noch die ausgewählte Stromversorgungsrichtlinie für das Gehäuse eine Rolle.

ThinkSystem DW612 Neptune DWC Gehäuse Typ 7D1L unterstützt nicht den kombinierten Betrieb von Netzteilen mit niedriger Eingangsspannung und Netzteilen mit hoher Eingangsspannung. Wenn Sie beispielsweise ein Netzteil mit einer Eingangsspannung von 100 - 127 V Wechselstrom in einem Gehäuse installieren, in dem sich Netzteile mit 200 - 240 V Wechselstrom befinden, wird das Netzteil mit 100 - 127 V nicht eingeschaltet. Dieselbe Einschränkung gilt für ein Gehäuse mit Netzteilen mit 100 - 127 V Wechselstrom. Wenn Sie ein Netzteil mit 200 - 240 V Wechselstrom in einem Gehäuse installieren, das von einem Netzteil mit 100 - 127 V Wechselstrom betrieben wird, wird das Netzteil mit 200 - 240 V Wechselstrom nicht eingeschaltet.

In der folgenden Abbildung ist das Netzteil dargestellt:

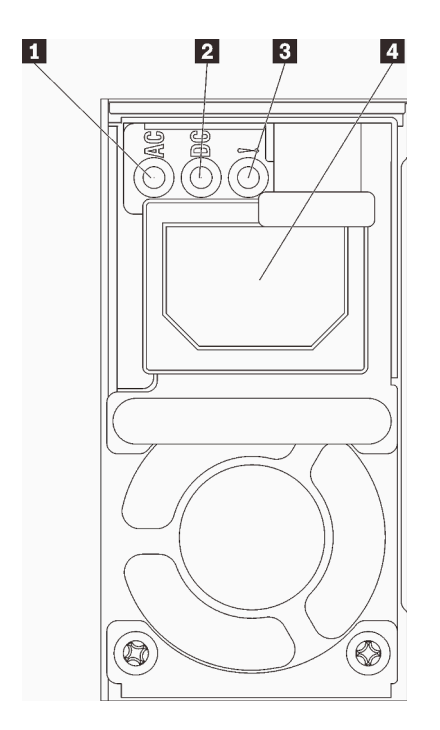

Abbildung 14. Netzteilanzeigen und Anschlüsse

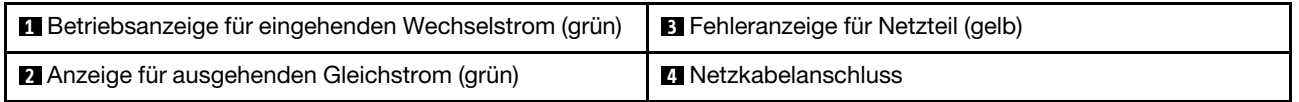

Jedes Netzteil weist die folgenden drei Anzeigen auf:

**1** Betriebsanzeige für Wechselstrom (grün): Wenn diese Anzeige leuchtet (grün), wird das Netzteil mit Netzstrom durch die Wechselstromversorgung versorgt.

**2** Betriebsanzeige für Gleichstrom (grün): Wenn diese Anzeige leuchtet (grün), wird die Mittelplatine des Gehäuses durch das Netzteil mit Gleichstrom versorgt.

**3** Fehleranzeige für Netzteil (gelb): Wenn diese Anzeige leuchtet (gelb), zeigt dies an, dass ein Fehler im Netzteil vorliegt.

Anmerkung: Bevor Sie das Wechselstromkabel vom Netzteil abziehen oder das Netzteil aus dem Gehäuse entfernen, stellen Sie sicher, dass die Kapazität der verbleibenden Netzteile ausreicht, um die Mindestanforderungen der Stromversorgung für alle Komponenten im Gehäuse zu erfüllen.

## Layout der Systemplatine

Die Abbildungen in diesem Abschnitt enthalten Informationen über die Anschlüsse und Schalter, die auf der Systemplatine des Knotens verfügbar sind.

## Anzeigen auf der Systemplatine

In der folgenden Abbildung sind die Anzeigen auf der Systemplatine dargestellt.

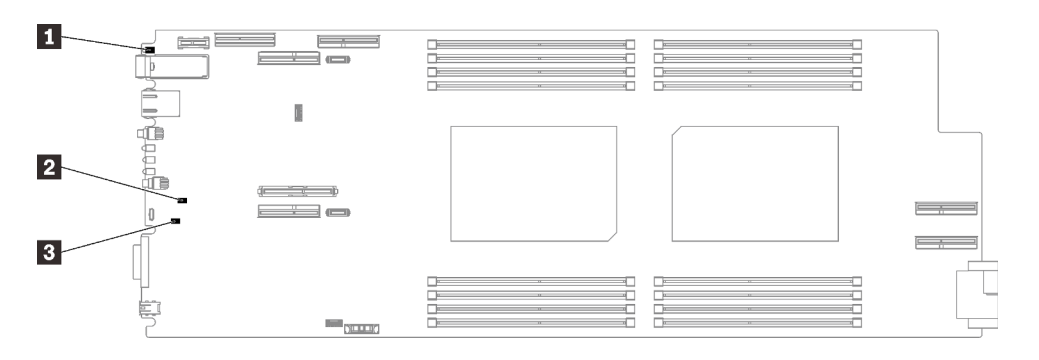

#### Abbildung 15. Anzeigen auf der Systemplatine

#### Tabelle 12. Anzeigen auf der Systemplatine

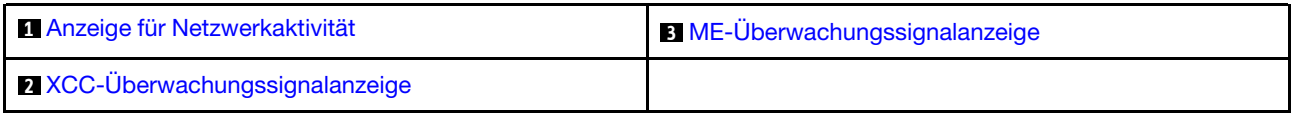

#### <span id="page-40-0"></span>**1** Anzeige für Netzwerkaktivität (grün, aus Vorderansicht sichtbar), Verhalten:

Blinkt: Es gibt Aktivitäten im Netzwerk.

Ein: Netzwerkverbindung ist hergestellt – keine Aktivität.

Aus: Keine Netzwerkverbindung hergestellt.

#### <span id="page-40-2"></span>**2** XCC-Überwachungssignalanzeige (grün), Verhalten:

Blinkt langsam: XCC funktioniert. Blinkt schnell und dauerhaft: Störung bei XCC. Ein: Störung bei XCC. Aus: Störung bei XCC.

#### <span id="page-40-1"></span>**3** ME-Überwachungssignalanzeige (grün), Verhalten:

Blinkt: PCH ME funktioniert.

Ein: Störung bei PCH ME.

Aus: Störung bei PCH ME.

### Interne Anschlüsse auf der Systemplatine

Auf der folgenden Abbildung sind die internen Anschlüsse auf der Systemplatine dargestellt.

Anmerkung: Der SD650 V2 Einbaurahmen enthält zwei Rechenknoten, während der SD650-N V2 Einbaurahmen einen Rechenknoten und einen GPU-Knoten enthält.

#### Rechenknoten

In der folgenden Abbildung werden die internen Anschlüsse auf der Systemplatine des Rechenknotens dargestellt.

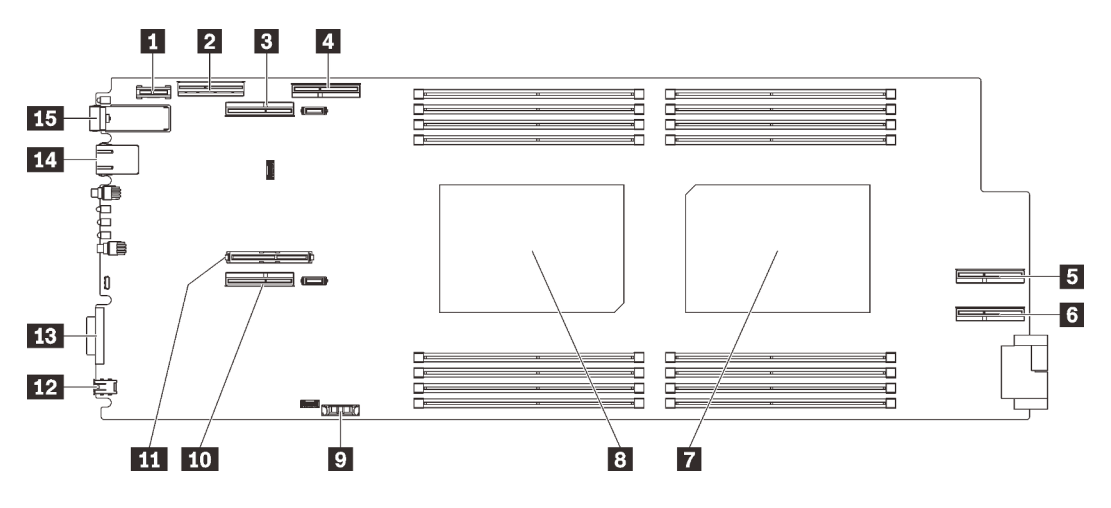

Abbildung 16. Interne Anschlüsse auf der Systemplatine des Rechenknotens

Tabelle 13. Interne Anschlüsse auf der Systemplatine des Rechenknotens

| Trusted Cryptographic Module(TCM)-Anschluss                               | <b>D</b> CMOS-Batterieanschluss (CR2032)           |
|---------------------------------------------------------------------------|----------------------------------------------------|
| 2 NVMe/SATA-Anschluss                                                     | <b>10</b> PCIe-Anschluss 1 (Adapterkarte 1)        |
| <b>B</b> PCIe-Anschluss 2 (Adapterkarte 2) (gemeinsam<br>genutzt mit GPU) | <b>TH</b> M.2-Anschluss                            |
| <b>E</b> PCIe-Anschluss 3 (für GPU)                                       | <b>12</b> Anschluss für externes LCD-Diagnosegerät |
| <b>B</b> PCIe-Anschluss 4 (für GPU)                                       | <b>FB KVM-Anschluss</b>                            |
| <b>B</b> PCIe-Anschluss 5 (für GPU)                                       | <b>FCI</b> 1-Gb-Ethernet-Anschluss                 |
| <b>7</b> Prozessoranschluss 2                                             | <b>FFE</b> 25-Gb-Ethernet-Anschluss                |
| <b>B</b> Prozessoranschluss 1                                             |                                                    |

In der folgenden Abbildung sind die Positionen der DIMM-Steckplätze auf der Systemplatine des Rechenknotens dargestellt.

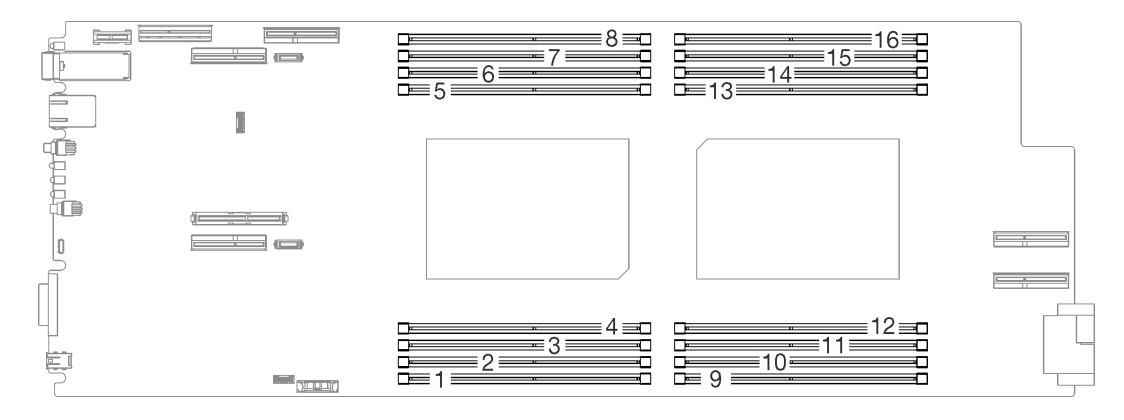

Abbildung 17. Positionen der DIMM-Steckplätze auf der Systemplatine des Rechenknotens

#### GPU-Knoten

In der folgenden Abbildung werden die internen Anschlüsse auf der Systemplatine des GPU-Knotens dargestellt.

Anmerkung: Der SD650-N V2 Einbaurahmen enthält einen Rechenknoten und einen GPU-Knoten.

In der folgenden Abbildung sind die Position des GPU-Anschlusses und die GPU-Nummerierung dargestellt.

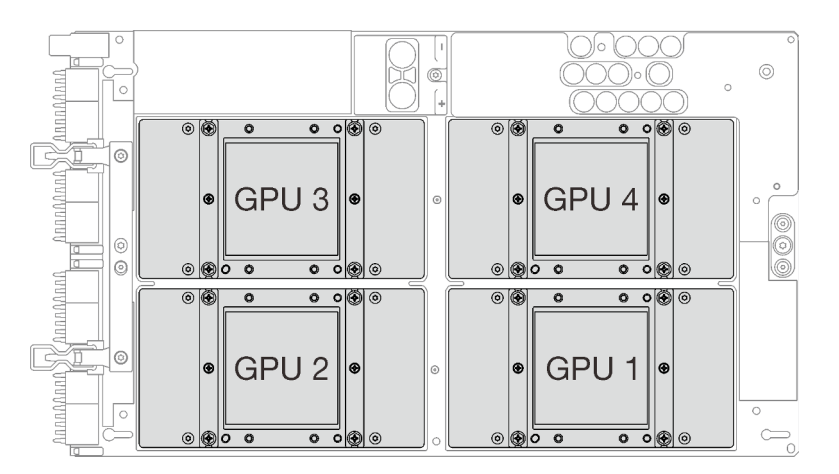

Abbildung 18. GPU-Anschluss und -Nummerierung

## Schalter auf der Systemplatine

In der folgenden Abbildung finden Sie die Positionen und Beschreibungen der Schalter.

#### Wichtig:

- 1. Schalten Sie die Lösung aus, bevor Sie Schaltereinstellungen ändern oder Brücken versetzen; trennen Sie dann die Verbindungen zu allen Netzkabeln und externen Kabeln. Lesen Sie hierzu die Informationen unter [https://pubs.lenovo.com/safety\\_documentation/](https://pubs.lenovo.com/safety_documentation/) sowie ["Installationsrichtlinien" auf Seite 55,](#page-62-0) ["Umgang mit aufladungsempfindlichen Einheiten" auf Seite 59](#page-66-0) und ["Knoten ausschalten" auf Seite 15](#page-22-0).
- 2. Wenn auf den Schalterblöcken ein durchsichtiger Schutzaufkleber angebracht ist, müssen Sie diesen entfernen und entsorgen, um Zugang zu den Schaltern zu haben.
- 3. Alle Schalter- oder Brückenblöcke auf der Systemplatine, die in den Abbildungen in diesem Dokument nicht dargestellt sind, sind reserviert.

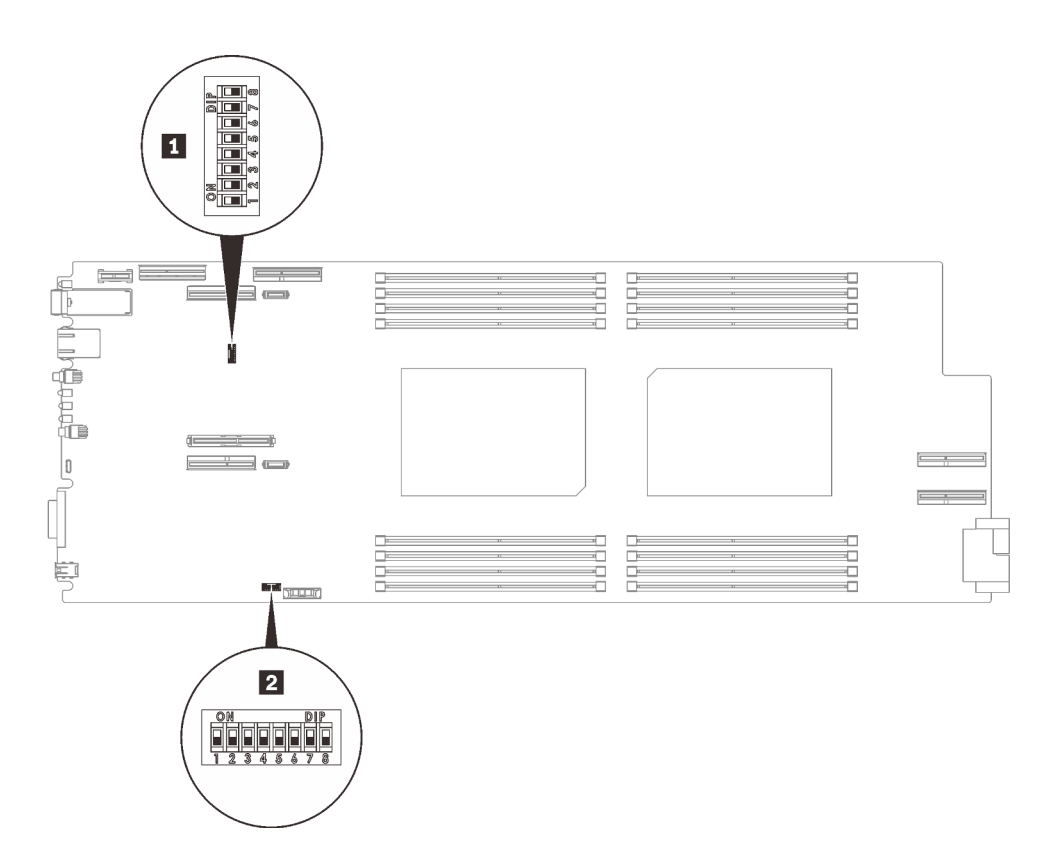

Abbildung 19. Positionen der Schalter auf der Systemplatine

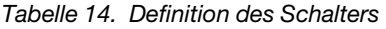

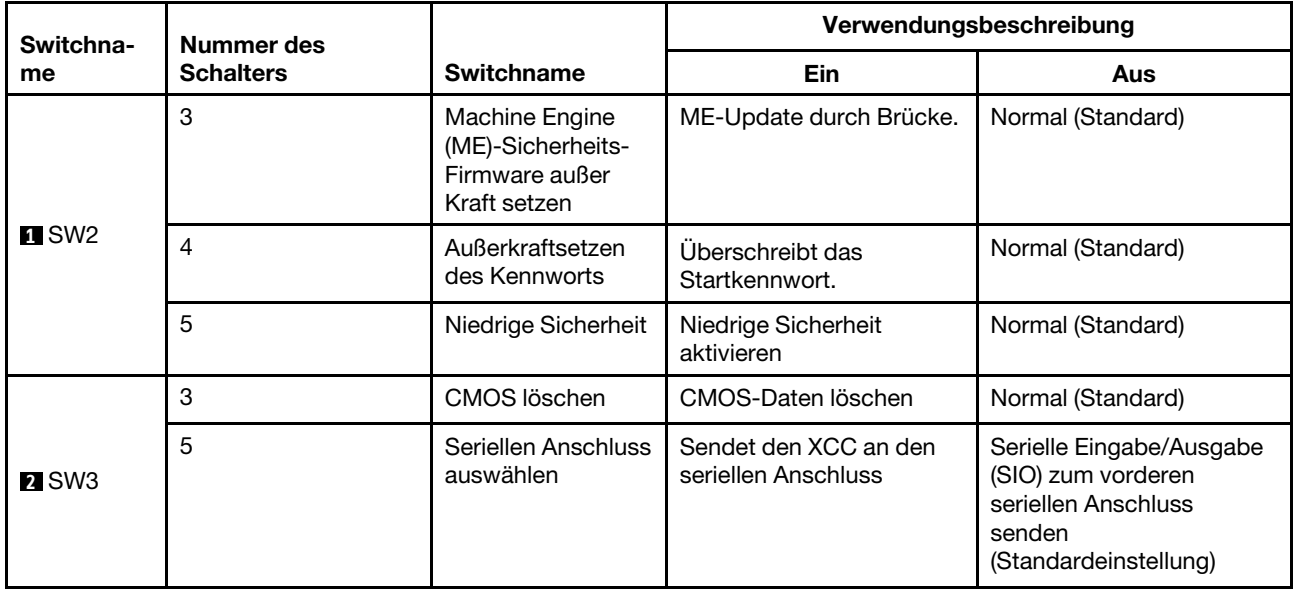

# PCIe-Steckplatznummerierung

Mithilfe der Informationen in diesem Abschnitt können Sie die Steckplatznummerierung für SD650 V2 und SD650-N V2 Einbaurahmen identifizieren.

#### SD650 V2 Einbaurahmen

Anmerkung: Der SD650 V2 Einbaurahmen enthält zwei Rechenknoten.

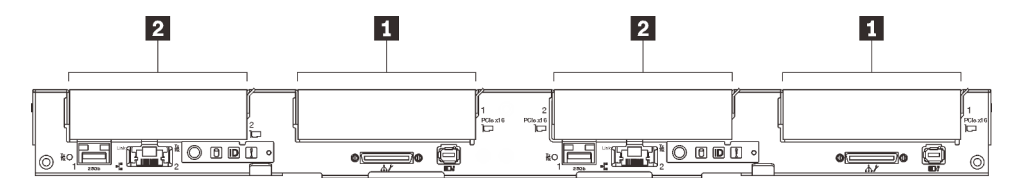

Abbildung 20. PCIe-Steckplatznummerierung – SD650 V2 Einbaurahmen

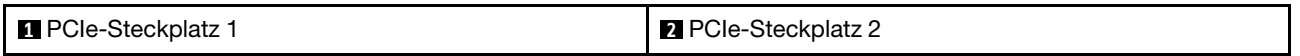

#### SD650-N V2 Einbaurahmen

Anmerkung: Der SD650-N V2 Einbaurahmen enthält einen Rechenknoten und einen GPU-Knoten.

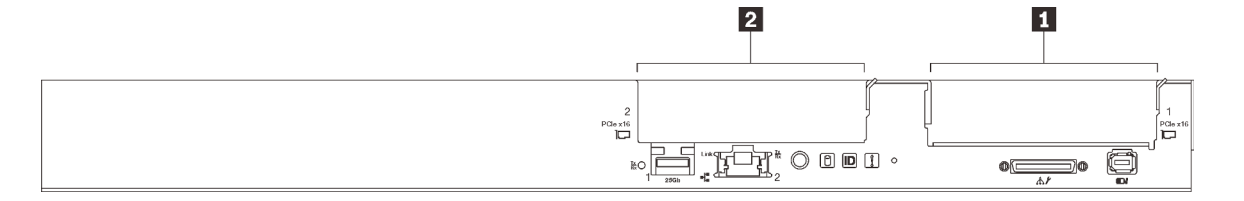

Abbildung 21. PCIe-Steckplatznummerierung – SD650-N V2 Einbaurahmen

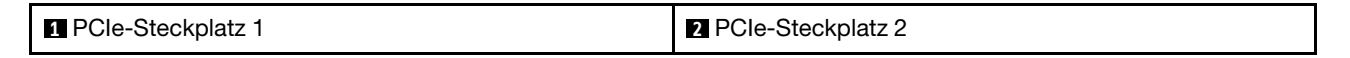

Anhand der folgenden Zuordnungstabelle können Sie die Steckplatznummerierung für GPUs bestimmen.

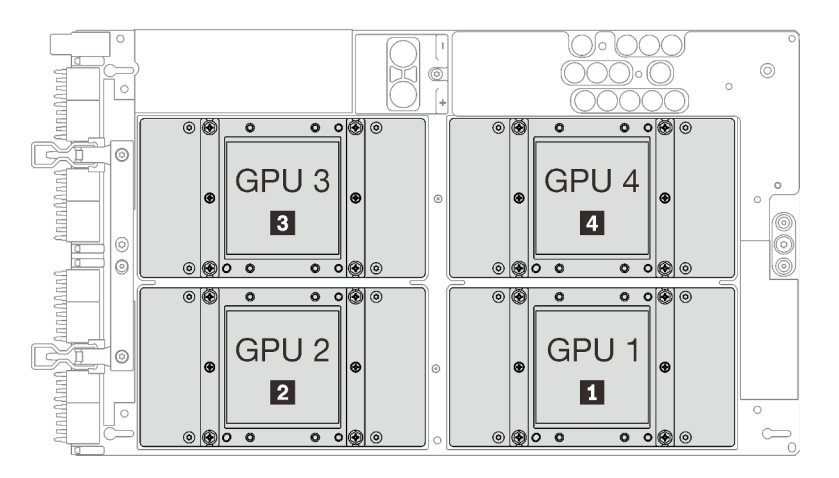

Abbildung 22. GPU-Nummerierung – SD650-N V2 Einbaurahmen

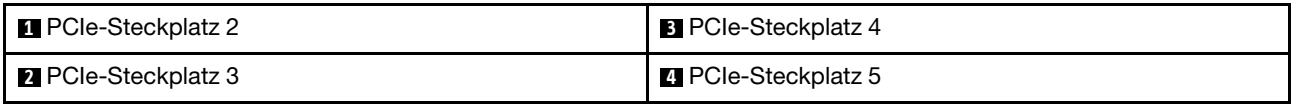

# Interne Kabelführung

Einige der Komponenten in der Lösung verfügen über interne Kabel und Kabelanschlüsse.

Anmerkung: Lösen Sie alle Verriegelungen, Hebel oder Sperren an Kabelanschlüssen, wenn Sie die gesamten Kabel von der Systemplatine abziehen. Wenn Sie diese Elemente vor dem Entfernen der Kabel nicht lösen, werden die Kabelbuchsen auf der Systemplatine beschädigt. Diese sind sehr empfindlich. Bei einer Beschädigung der Kabelbuchsen muss ggf. die Systemplatine ersetzt werden.

## SD650 V2 Einbaurahmen

Mithilfe der Informationen in diesem Abschnitt können Sie die Kabel für SD650 V2 Einbaurahmen verlegen.

#### Gemeinsam genutzter ConnectX-6 E/A-Adapter

Es gibt zwei Typen von gemeinsam genutzten ConnectX-6 E/A-Adaptern:

Tabelle 15.

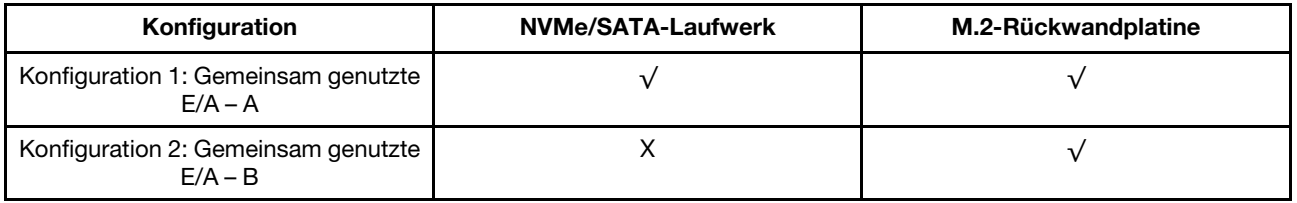

Informationen zur Kabelführung für die gemeinsam genutzten ConnectX-6 E/A-Adapter finden Sie in der entsprechenden Tabelle.

#### • Gemeinsam genutzte E/A – A

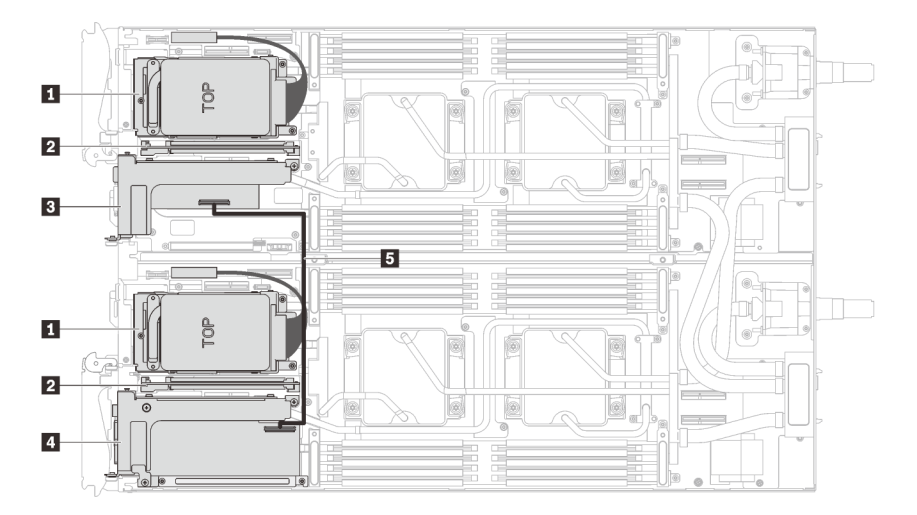

Abbildung 23. Kabelführung – Gemeinsam genutzte E/A – A (mit NVMe-/SATA-Laufwerken und M.2-Rückwandplatine)

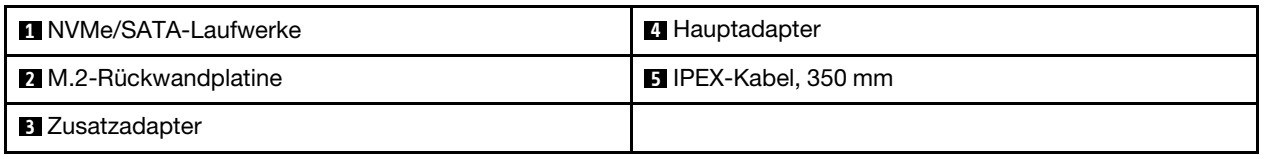

• Gemeinsam genutzte E/A – B

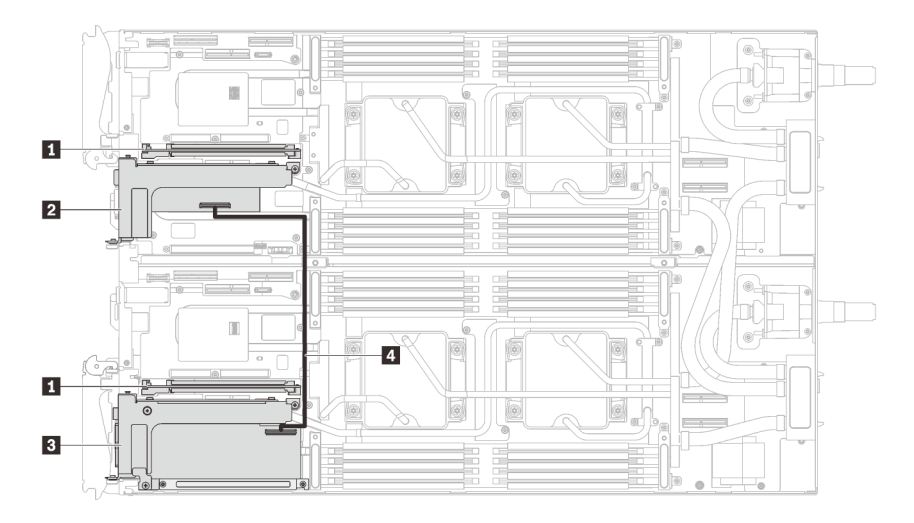

Abbildung 24. Kabelführung für gemeinsam genutzte E/A – B (mit M.2-Rückwandplatine)

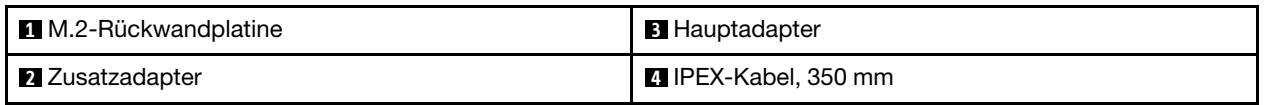

# SD650-N V2 Einbaurahmen

Mithilfe der Informationen in diesem Abschnitt können Sie die Kabel für SD650-N V2 Einbaurahmen verlegen.

### Installationsreihenfolge für Kabel

Mithilfe der Informationen in diesem Abschnitt können Sie die Kabel für SD650-N V2 Einbaurahmen verlegen.

### Installieren des GPU-Netzkabels

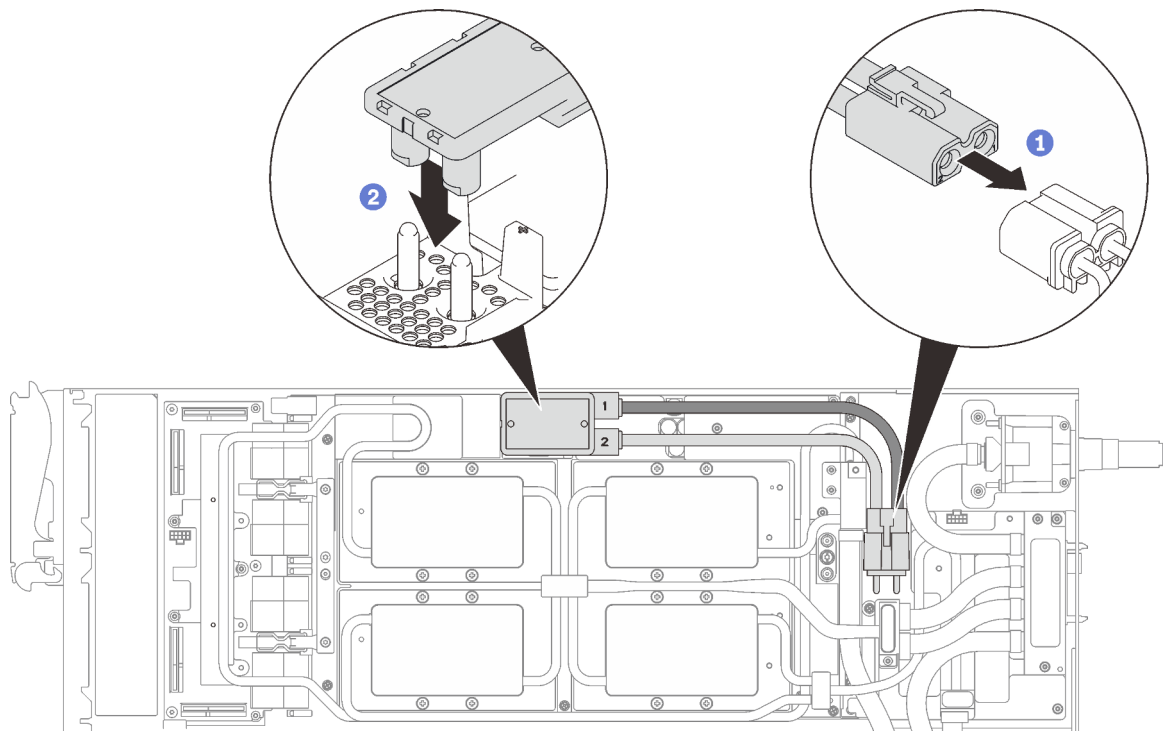

Abbildung 25. Installieren des GPU-Netzkabels

#### Konfiguration mit einem PCIe-Adapter

Wichtig: Verbinden Sie die Kabel gemäß der folgenden Reihenfolge.

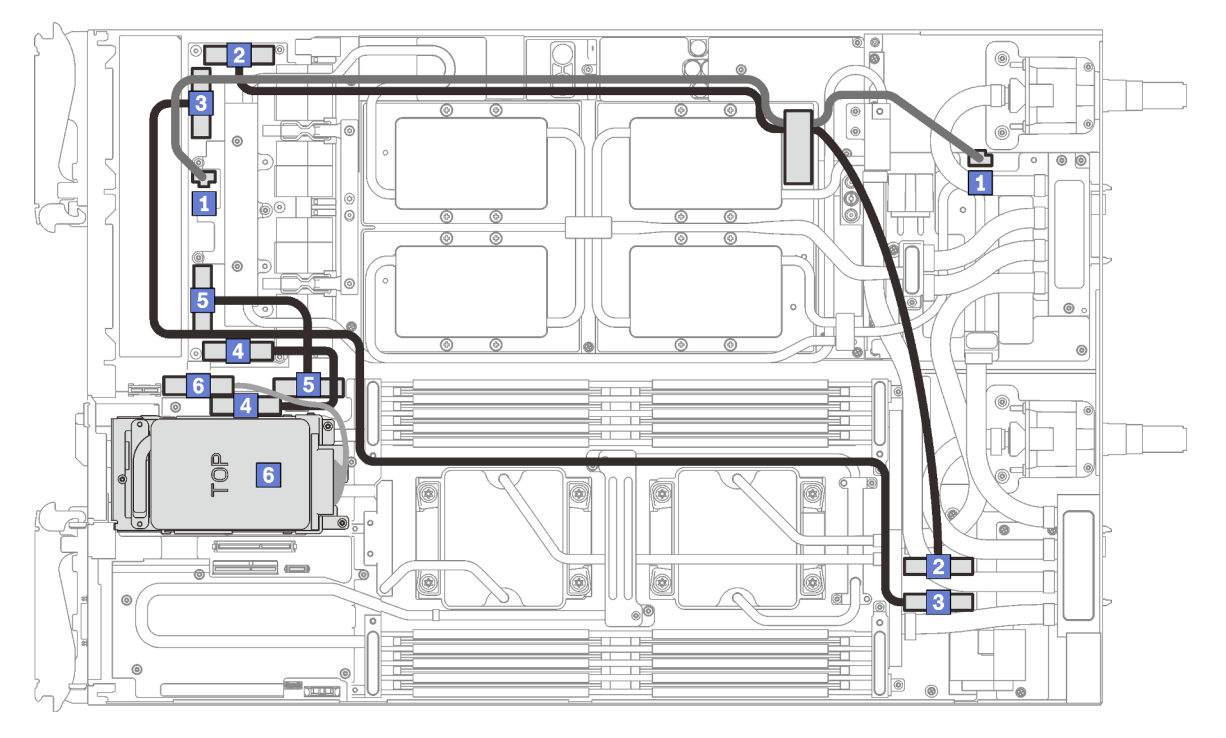

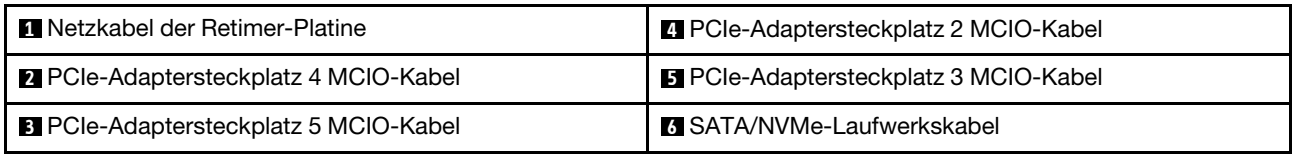

Abbildung 26. Kabelführung für SD650-N V2 Einbaurahmen – Konfiguration mit einem PCIe-Adapter

#### Konfiguration mit zwei PCIe-Adaptern

Wichtig: Verbinden Sie die Kabel gemäß der folgenden Reihenfolge.

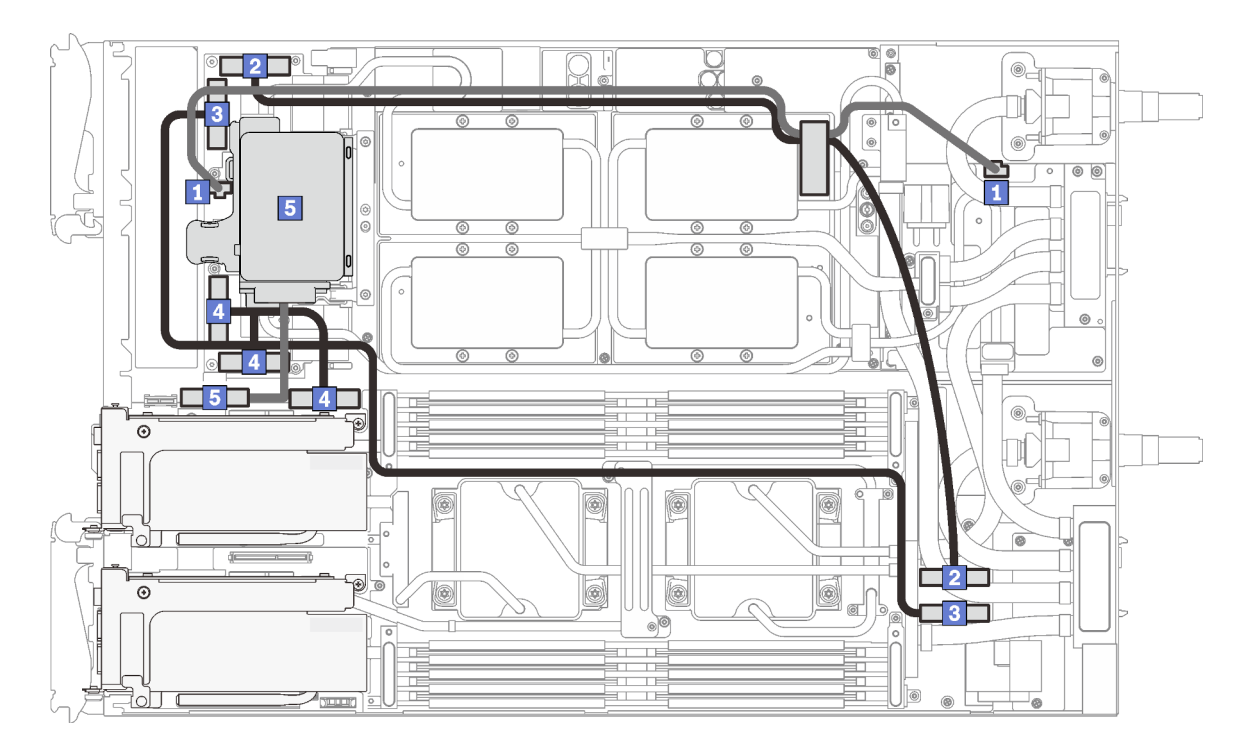

Abbildung 27. Kabelführung für SD650-N V2 Einbaurahmen – Konfiguration mit zwei PCIe-Adaptern

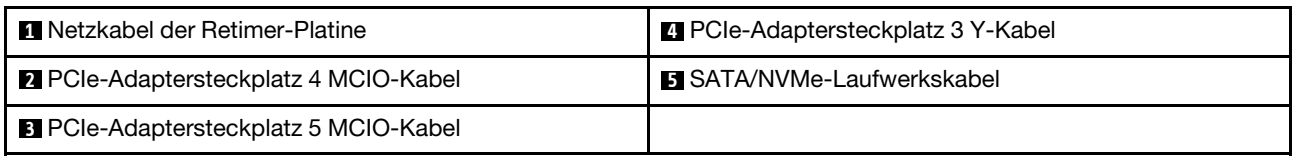

### Entfernungsreihenfolge für Kabel

Mithilfe der Informationen in diesem Abschnitt können Sie die Kabel von SD650-N V2 Einbaurahmen trennen.

#### Konfiguration mit einem PCIe-Adapter

Wichtig: Ziehen Sie die Kabel gemäß der folgenden Reihenfolge ab.

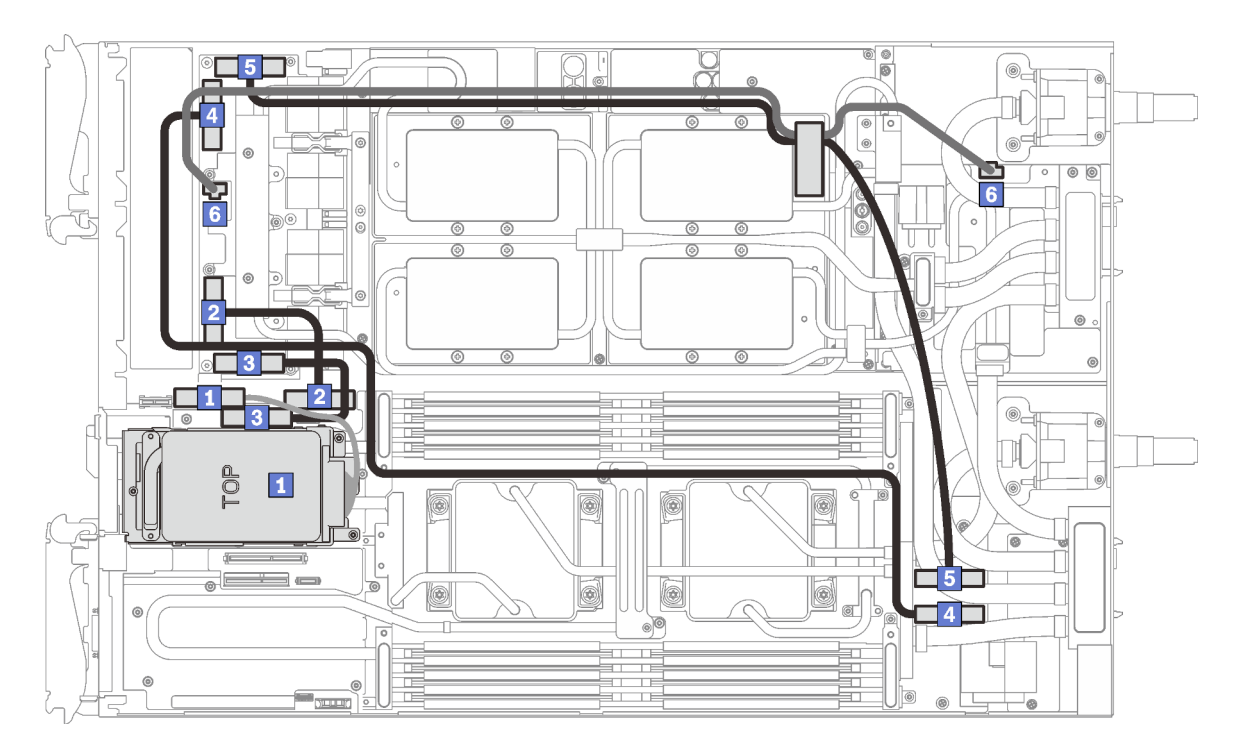

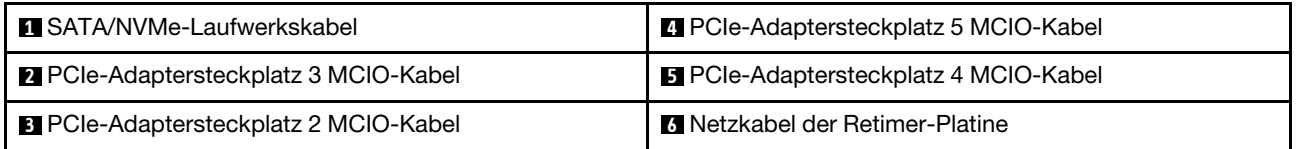

Abbildung 28. Kabel trennen vom SD650-N V2 Einbaurahmen – Konfiguration mit einem PCIe-Adapter

#### Konfiguration mit zwei PCIe-Adaptern

Wichtig: Ziehen Sie die Kabel gemäß der folgenden Reihenfolge ab.

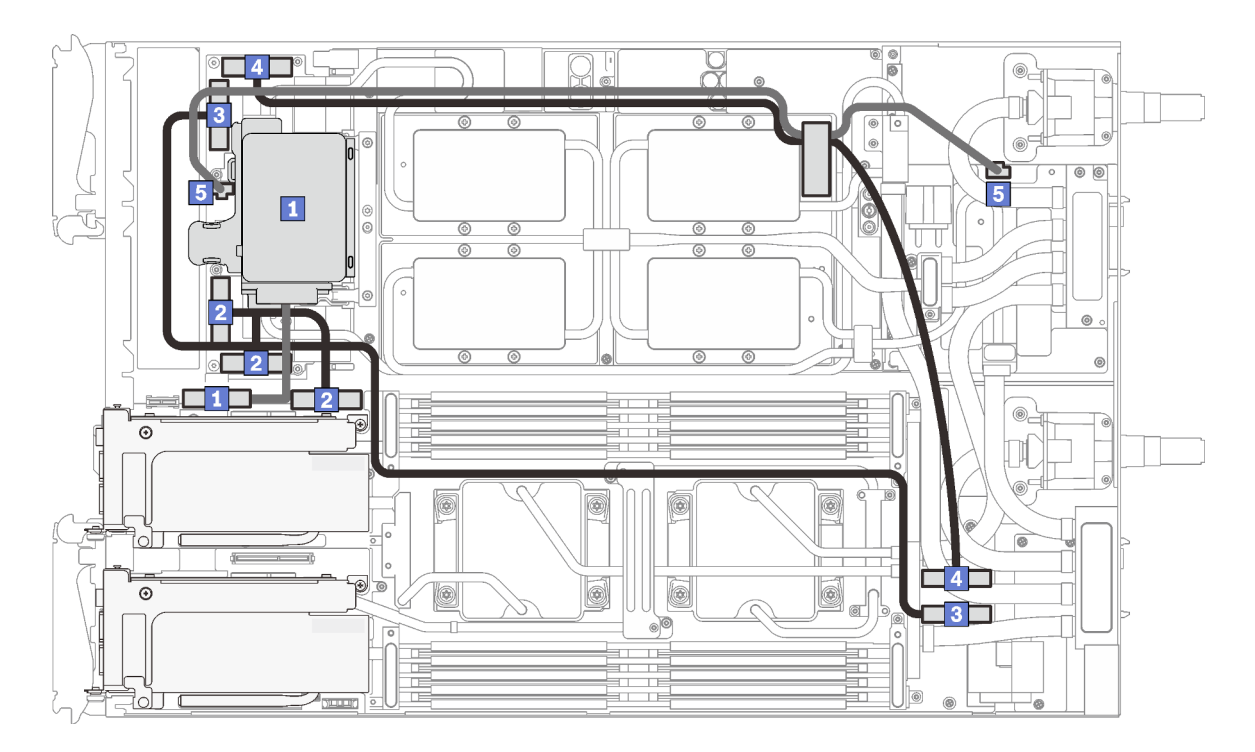

Abbildung 29. Kabel trennen vom SD650-N V2 Einbaurahmen – Konfiguration mit zwei PCIe-Adaptern

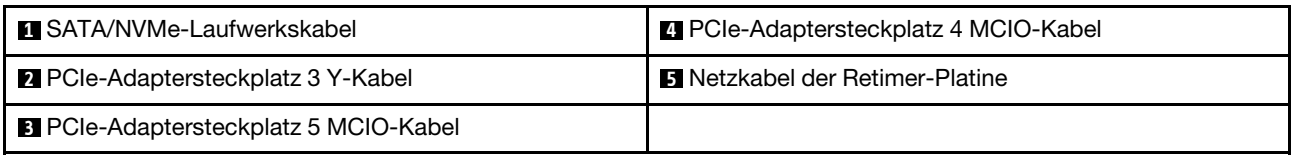

#### Entfernen des GPU-Netzkabels

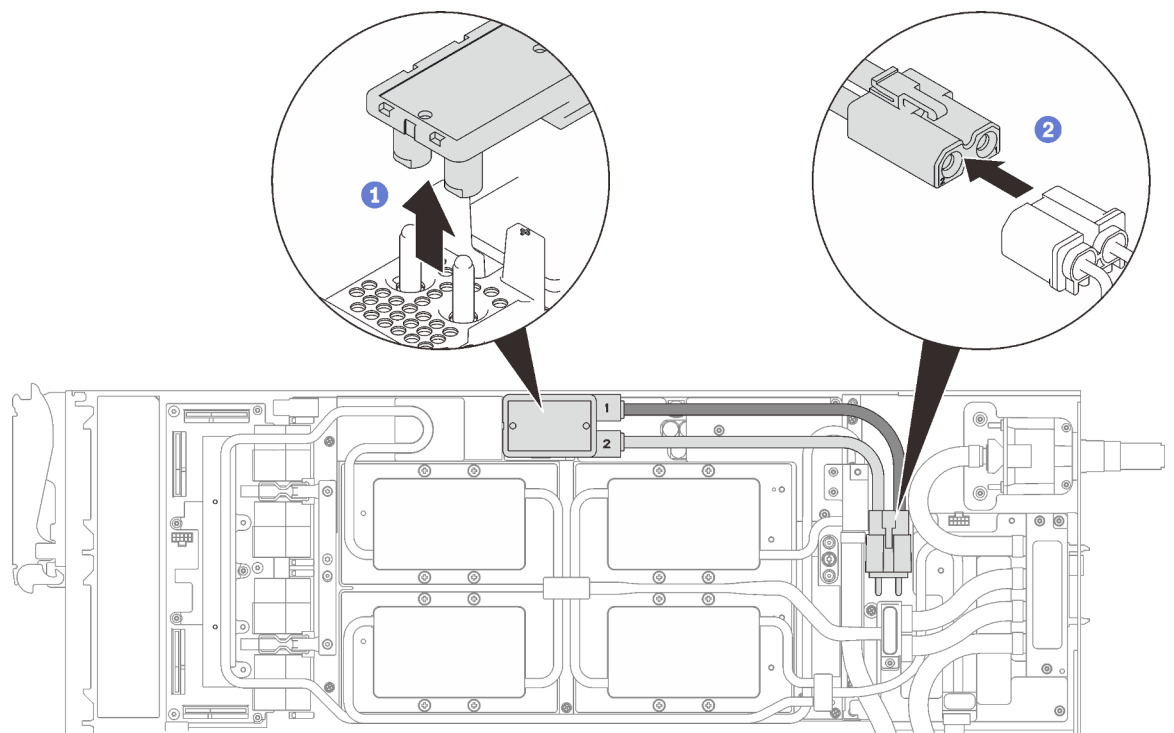

Abbildung 30. Entfernen des GPU-Netzkabels

## **Teileliste**

Mit der Teileliste können Sie die verfügbaren Komponenten für diese Lösung ermitteln.

Weitere Informationen zur Bestellung der Teile:

- 1. Rufen Sie <http://datacentersupport.lenovo.com> auf und navigieren Sie zu der Unterstützungsseite für Ihre Lösung.
- 2. Klicken Sie auf Service Parts (Ersatzteile).
- 3. Geben Sie die Seriennummer ein, um eine Liste der Teile für Ihre Lösung anzuzeigen.

Die in der folgenden Tabelle aufgelisteten Teile gehören zu einer der folgenden Kategorien:

- CRU (Customer Replaceable Unit, durch den Kunden austauschbare Funktionseinheit) der Stufe 1: Für das Ersetzen von CRUs der Stufe 1 ist der Kunde verantwortlich. Wenn Lenovo eine CRU der Stufe 1 ohne Servicevertrag auf Ihre Anforderung hin für Sie installiert, fallen dafür Gebühren an.
- CRU (Customer Replaceable Unit, durch den Kunden austauschbare Funktionseinheit) der Stufe 2: Sie können eine CRU der Stufe 2 selbst installieren oder von Lenovo ohne Zusatzkosten installieren lassen. Dieser Vorgang fällt unter den Herstellerservice für Ihre Lösung.
- FRUs: FRUs (Field Replaceable Units, durch den Kundendienst austauschbare Funktionseinheiten) dürfen nur von qualifizierten Kundendiensttechnikern installiert werden.
- Verbrauchsmaterial: Für den Erwerb und Austausch von Verbrauchsmaterial ist der Kunde verantwortlich. Wenn auf Anfrage des Kunden hin von Lenovo Verbrauchsmaterial erworben oder installiert wird, wird dem Kunden dieser Service in Rechnung gestellt.

Anmerkung: Je nach Modell weicht die Abbildung möglicherweise geringfügig von Ihrer Lösung ab.

### Gehäusekomponenten

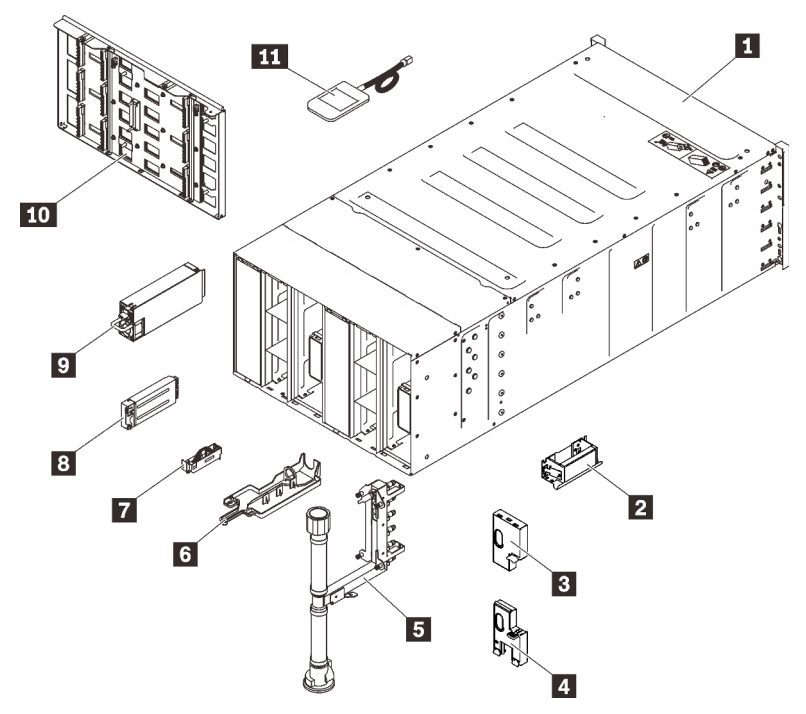

Abbildung 31. Gehäusekomponenten

#### Tabelle 16. Teileliste

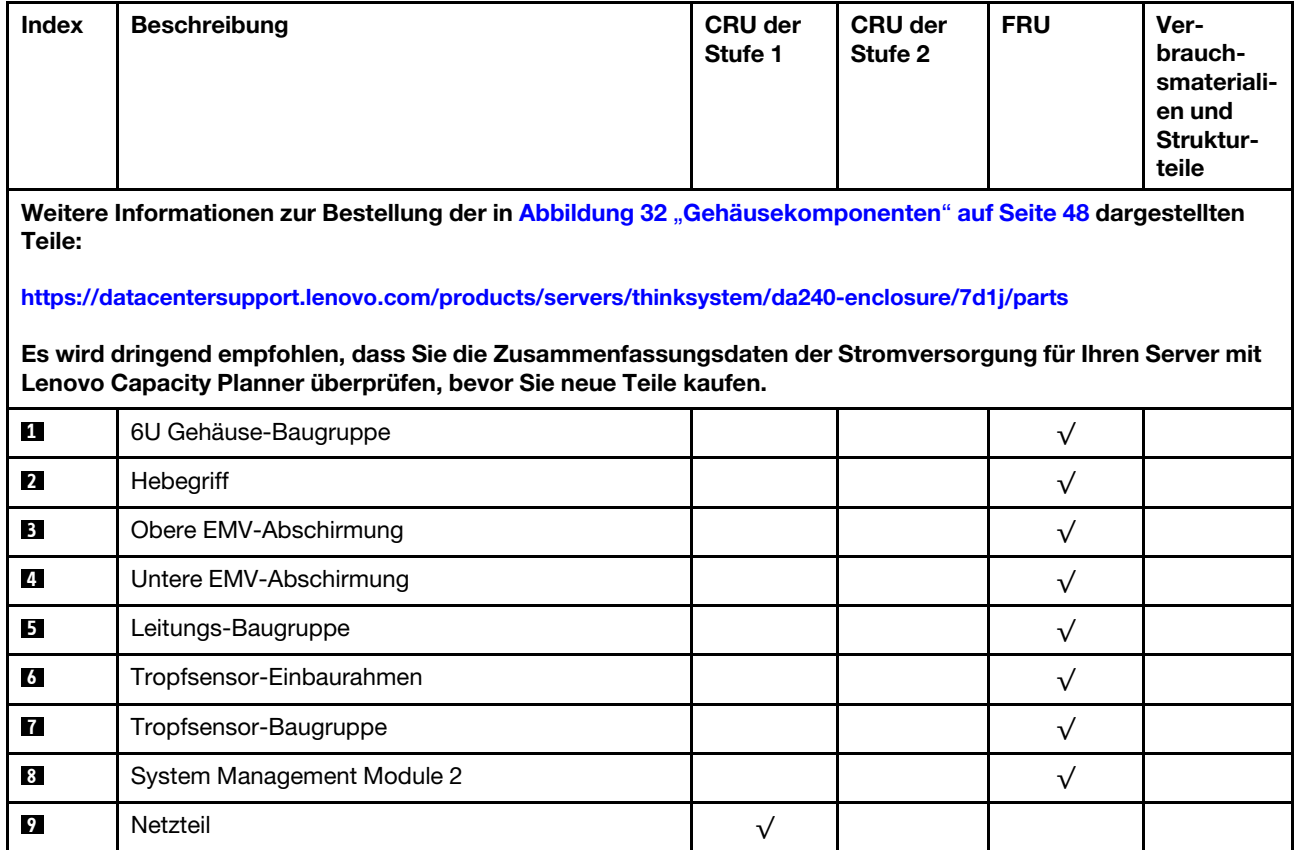

#### Tabelle 16. Teileliste (Forts.)

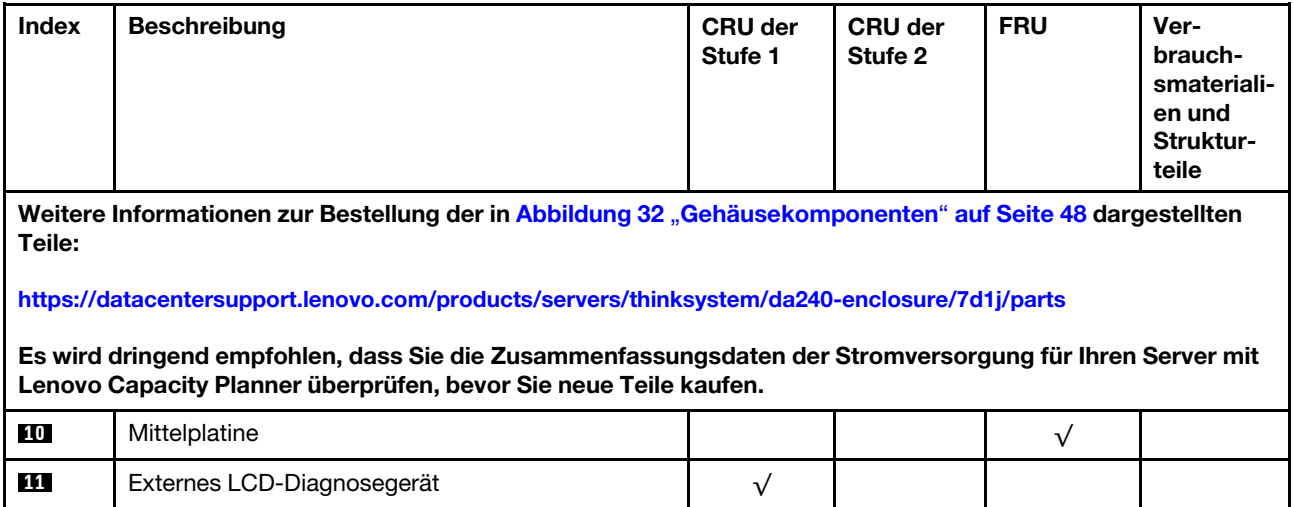

#### Komponenten von SD650 V2

<span id="page-55-0"></span>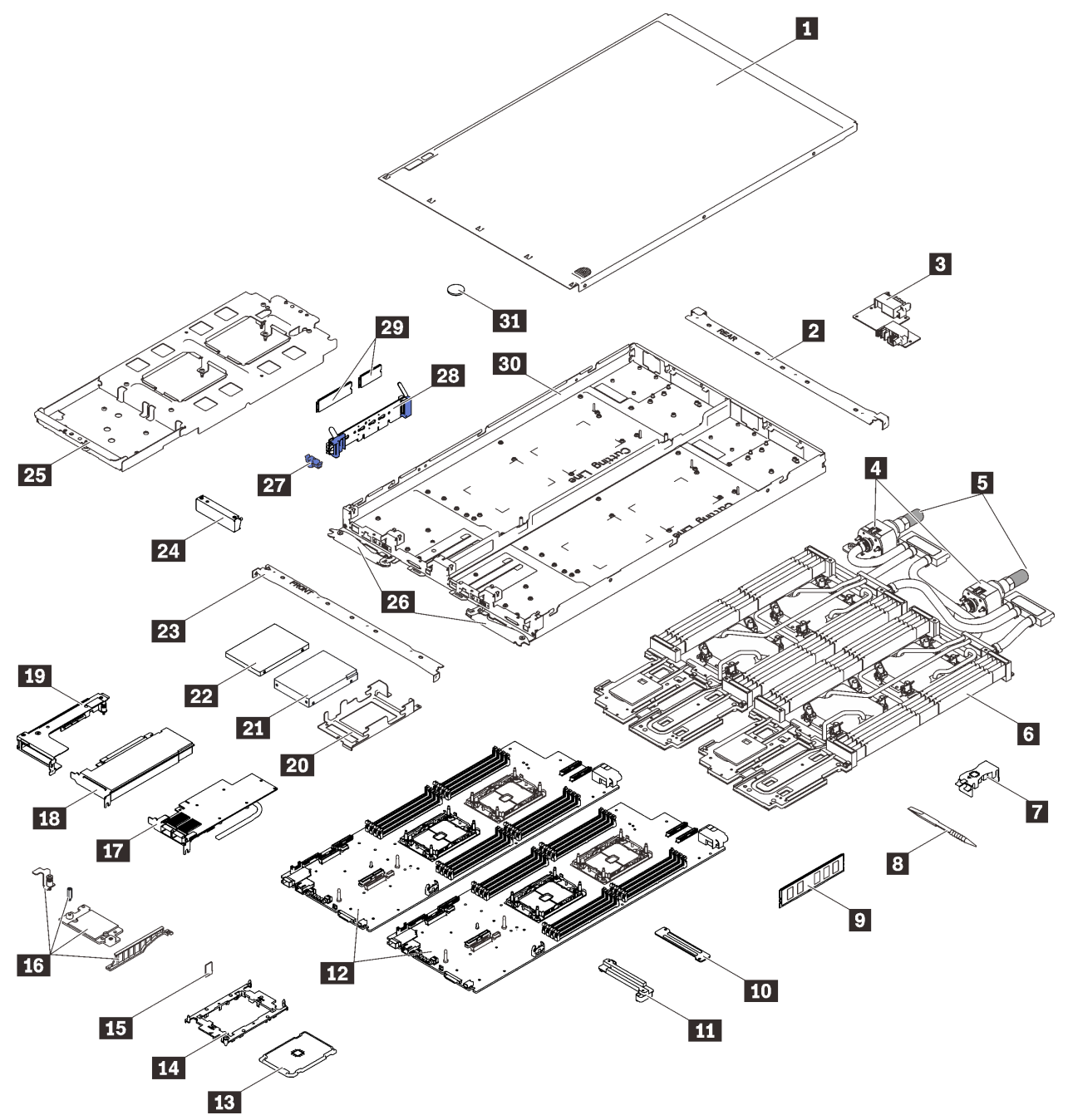

Abbildung 32. Komponenten von SD650 V2

Tabelle 17. Teileliste

| <b>Index</b>            | <b>Beschreibung</b>                                                                                                    | <b>CRU der</b><br>Stufe 1 | <b>CRU der</b><br>Stufe 2 | <b>FRU</b> | Ver-<br>brauch-<br>smateriali-<br>en und<br>Struktur-<br>teile |  |  |
|-------------------------|----------------------------------------------------------------------------------------------------|---------------------------|---------------------------|------------|----------------------------------------------------------------|--|--|
| Teile:                  | Weitere Informationen zur Bestellung der in Abbildung 33 "SD650 V2-Komponenten" auf Seite 51 dargestellten                                                                  |                           |                           |            |                                                                |  |  |
|                         |                                                                                                    |                           |                           |            |                                                                |  |  |
|                         | http://datacentersupport.lenovo.com/products/servers/thinksystem/sd630v2/7d1k/parts                                                                                         |                           |                           |            |                                                                |  |  |
|                         | Es wird dringend empfohlen, dass Sie die Zusammenfassungsdaten der Stromversorgung für Ihren Server mit<br>Lenovo Capacity Planner überprüfen, bevor Sie neue Teile kaufen. |                           |                           |            |                                                                |  |  |
| П                       | Abdeckung für Einbaurahmen                                                                                                    |                           |                           | $\sqrt{}$  |                                                                |  |  |
| $\overline{2}$          | <b>Hintere Querstrebe</b>                                                                                                    |                           |                           | $\sqrt{}$  |                                                                |  |  |
| $\mathbf{B}$            | Stromversorgungsplatine                                                                                                    |                           |                           | $\sqrt{}$  |                                                                |  |  |
| $\mathbf{4}$            | Schnellanschlüsse                                                                                                    |                           |                           | $\sqrt{}$  |                                                                |  |  |
| 5                       | Schnellanschlussabdeckungen                                                                                                    |                           |                           | $\sqrt{}$  |                                                                |  |  |
| $6\overline{6}$         | Wasserkreislauf                                                                                                    |                           |                           | $\sqrt{}$  |                                                                |  |  |
| $\blacksquare$          | DIMM-Kamm                                                                                                    |                           |                           | $\sqrt{}$  |                                                                |  |  |
| $\overline{\mathbf{8}}$ | DIMM-Tool                                                                                                    |                           |                           | $\sqrt{}$  |                                                                |  |  |
| $\overline{9}$          | <b>DIMM</b>                                                                                                    |                           |                           | $\sqrt{}$  |                                                                |  |  |
| 10                      | DIMM VR-Klemmplatte                                                                                                    |                           |                           | $\sqrt{}$  |                                                                |  |  |
| 11                      | DIMM VR-Kühlplatte                                                                                                    |                           |                           | $\sqrt{ }$ |                                                                |  |  |
| $12$                    | Systemplatine                                                                                                    |                           |                           | $\sqrt{}$  |                                                                |  |  |
| 13                      | Prozessor                                                                                                    |                           |                           | $\sqrt{ }$ |                                                                |  |  |
| 14                      | Prozessorhalterung                                                                                                    |                           |                           | $\sqrt{}$  |                                                                |  |  |
| 15                      | Trusted Cryptographic Module (TCM)                                                                                                    |                           |                           | √          |                                                                |  |  |
| 16                      | ConnectX-6 Satz                                                                                                    |                           |                           | $\sqrt{}$  |                                                                |  |  |
| $\mathbf{1}$            | ConnectX-6 Adapter                                                                                                    |                           |                           | $\sqrt{}$  |                                                                |  |  |
| <b>18</b>               | Adapter                                                                                                    |                           |                           | $\sqrt{}$  |                                                                |  |  |
| 19                      | PCIe-Adapterrahmen                                                                                                    |                           |                           | $\sqrt{}$  |                                                                |  |  |
| 20                      | Laufwerkhalterung                                                                                                    |                           |                           | $\sqrt{}$  |                                                                |  |  |
| 21                      | 2,5-Zoll-Laufwerk (15 mm)                                                                                                    |                           |                           | $\sqrt{}$  |                                                                |  |  |
| 22                      | 2,5-Zoll-Laufwerk (7 mm)                                                                                                    |                           |                           | $\sqrt{}$  |                                                                |  |  |
| 23                      | Vordere Querstrebe                                                                                                    |                           |                           | $\sqrt{}$  |                                                                |  |  |
| 24                      | Abdeckblende für Frontblende                                                                                                    | $\sqrt{}$                 |                           |            |                                                                |  |  |
| 25                      | Wasserkreislaufhalterung                                                                                                    |                           |                           | $\sqrt{}$  |                                                                |  |  |
| 26                      | SD650 V2 Verriegelungsgriffe                                                                                                    |                           |                           | $\sqrt{}$  |                                                                |  |  |

#### Tabelle 17. Teileliste (Forts.)

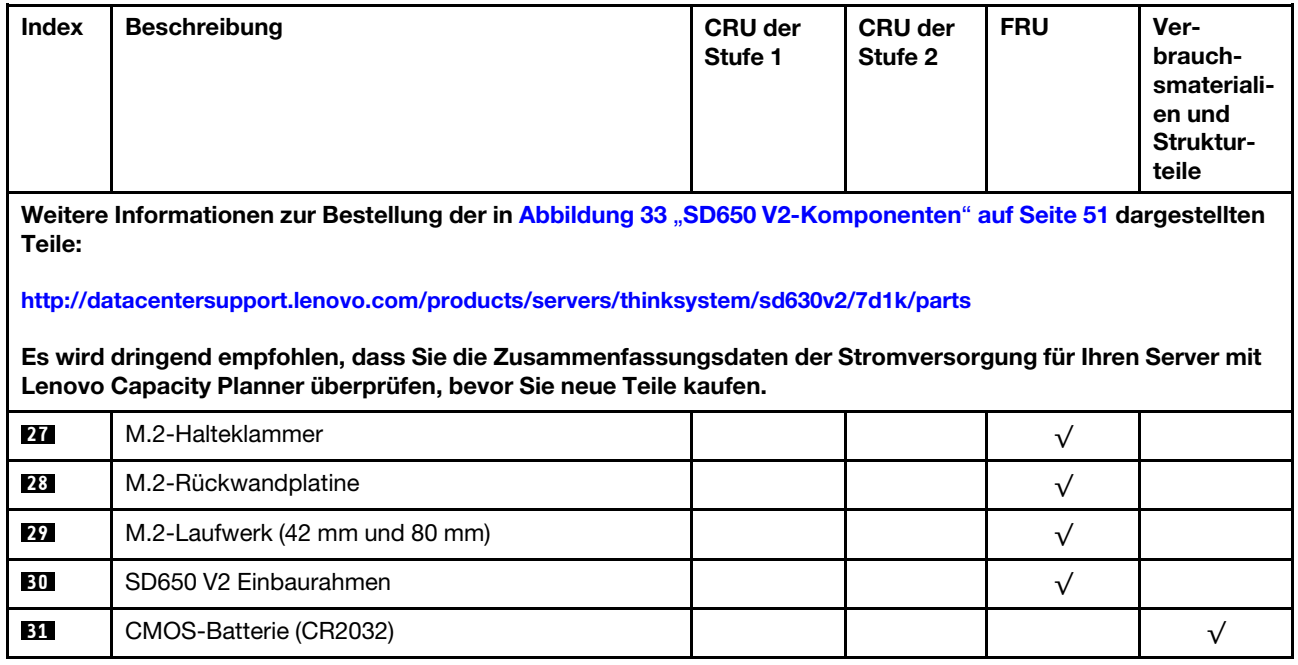

#### Komponenten von SD650-N V2

<span id="page-58-0"></span>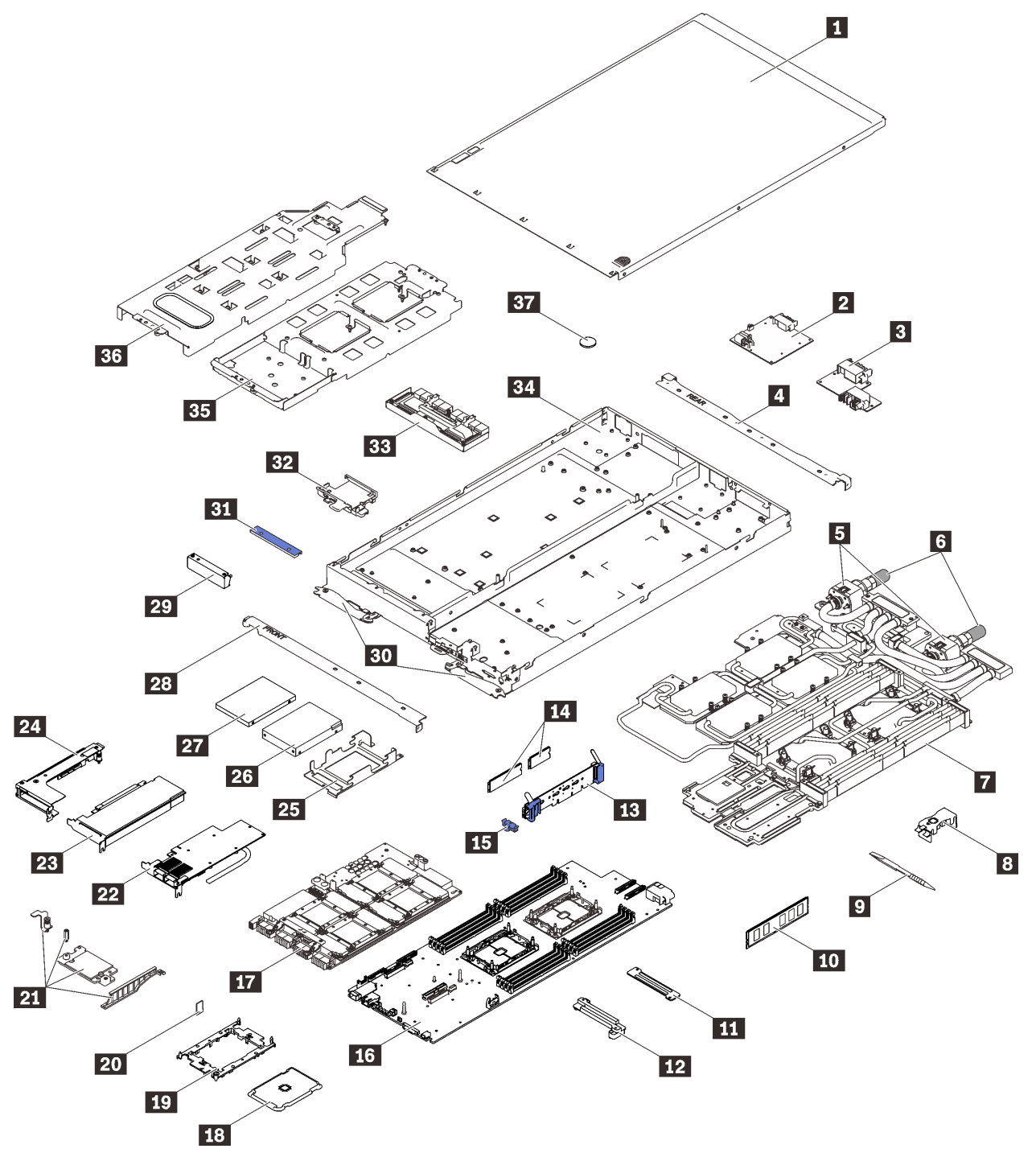

Abbildung 33. Komponenten von SD650-N V2

Tabelle 18. Teileliste

| <b>Index</b>    | <b>Beschreibung</b>                                                                                                    | <b>CRU der</b><br>Stufe 1 | <b>CRU der</b><br>Stufe 2 | <b>FRU</b> | Ver-<br>brauch-<br>smateriali-<br>en und<br>Struktur-<br>teile |
|-----------------|----------------------------------------------------------------------------------------------------|---------------------------|---------------------------|------------|----------------------------------------------------------------|
|                 | Weitere Informationen zur Bestellung der in Abbildung 32 "SD650-N V2-Komponenten" auf Seite 48<br>dargestellten Teile:                                                      |                           |                           |            |                                                                |
|                 | http://datacentersupport.lenovo.com/products/servers/thinksystem/sd650-n-v2/7d1n/parts                                                                                      |                           |                           |            |                                                                |
|                 |                                                                                                    |                           |                           |            |                                                                |
|                 | Es wird dringend empfohlen, dass Sie die Zusammenfassungsdaten der Stromversorgung für Ihren Server mit<br>Lenovo Capacity Planner überprüfen, bevor Sie neue Teile kaufen. |                           |                           |            |                                                                |
| $\mathbf{u}$    | Abdeckung für Einbaurahmen                                                                                                    |                           |                           | $\sqrt{}$  |                                                                |
| $\overline{2}$  | GPU-Stromversorgungsplatine                                                                                                    |                           |                           | $\sqrt{}$  |                                                                |
| $\mathbf{B}$    | Stromversorgungsplatine                                                                                                    |                           |                           | $\sqrt{}$  |                                                                |
| $\mathbf{A}$    | <b>Hintere Querstrebe</b>                                                                                                    |                           |                           | $\sqrt{}$  |                                                                |
| $\overline{5}$  | Schnellanschlüsse                                                                                                    |                           |                           | $\sqrt{}$  |                                                                |
| $\overline{6}$  | Schnellanschlussabdeckungen                                                                                                    |                           |                           | $\sqrt{}$  |                                                                |
| $\blacksquare$  | Wasserkreislauf                                                                                                    |                           |                           | $\sqrt{}$  |                                                                |
| $8\phantom{.0}$ | DIMM-Kamm                                                                                                    |                           |                           | $\sqrt{}$  |                                                                |
| 9               | DIMM-Tool                                                                                                    |                           |                           | $\sqrt{}$  |                                                                |
| 10              | <b>DIMM</b>                                                                                                    |                           |                           | $\sqrt{}$  |                                                                |
| 11              | DIMM VR-Klemmplatte                                                                                                    |                           |                           | $\sqrt{}$  |                                                                |
| $12$            | DIMM VR-Kühlplatte                                                                                                    |                           |                           | $\sqrt{}$  |                                                                |
| <b>13</b>       | M.2-Rückwandplatine                                                                                                    |                           |                           | $\sqrt{}$  |                                                                |
| 14              | M.2-Laufwerk (42 mm und 80 mm)                                                                                                    |                           |                           | $\sqrt{}$  |                                                                |
| <b>15</b>       | M.2-Halteklammer                                                                                                    |                           |                           | $\sqrt{}$  |                                                                |
| <b>16</b>       | Systemplatine                                                                                                    |                           |                           | $\sqrt{}$  |                                                                |
| $\mathbf{H}$    | GPU-Platine                                                                                                    |                           |                           | $\sqrt{}$  |                                                                |
| 18              | Prozessor                                                                                                    |                           |                           | $\sqrt{}$  |                                                                |
| 19              | Prozessorhalterung                                                                                                    |                           |                           | $\sqrt{}$  |                                                                |
| 20              | Trusted Cryptographic Module (TCM)                                                                                                    |                           |                           | $\sqrt{}$  |                                                                |
| 21              | ConnectX-6 Satz                                                                                                    |                           |                           | $\sqrt{}$  |                                                                |
| 22              | ConnectX-6 Adapter                                                                                                    |                           |                           | $\sqrt{}$  |                                                                |
| 23              | Adapter                                                                                                    |                           |                           | $\sqrt{}$  |                                                                |
| 24              | PCIe-Adapterrahmen                                                                                                    |                           |                           | $\sqrt{}$  |                                                                |
| 25              | Laufwerkhalterung (für Rechenknoten)                                                                                                    |                           |                           | $\sqrt{}$  |                                                                |
| 26              | 2,5-Zoll-Laufwerk (15 mm)                                                                                                    |                           |                           | $\sqrt{}$  |                                                                |

Tabelle 18. Teileliste (Forts.)

| <b>Index</b> | <b>Beschreibung</b>                                                                                                    | <b>CRU der</b><br>Stufe 1 | <b>CRU der</b><br>Stufe 2 | <b>FRU</b> | Ver-<br>brauch-<br>smateriali-<br>en und<br>Struktur-<br>teile |  |  |
|--------------|----------------------------------------------------------------------------------------------------|---------------------------|---------------------------|------------|----------------------------------------------------------------|--|--|
|              | Weitere Informationen zur Bestellung der in Abbildung 32 "SD650-N V2-Komponenten" auf Seite 48<br>dargestellten Teile:                                                      |                           |                           |            |                                                                |  |  |
|              | http://datacentersupport.lenovo.com/products/servers/thinksystem/sd650-n-v2/7d1n/parts                                                                                      |                           |                           |            |                                                                |  |  |
|              | Es wird dringend empfohlen, dass Sie die Zusammenfassungsdaten der Stromversorgung für Ihren Server mit<br>Lenovo Capacity Planner überprüfen, bevor Sie neue Teile kaufen. |                           |                           |            |                                                                |  |  |
| 27           | 2,5-Zoll-Laufwerk (7 mm)                                                                                                    |                           |                           | $\sqrt{}$  |                                                                |  |  |
| 28           | Vordere Querstrebe                                                                                                    |                           |                           | $\sqrt{}$  |                                                                |  |  |
| 29           | Abdeckblende für Frontblende                                                                                                    | $\sqrt{}$                 |                           |            |                                                                |  |  |
| 30           | SD650-N V2 Verriegelungsgriffe für Einbaurahmen                                                                                                    |                           |                           | $\sqrt{ }$ |                                                                |  |  |
| 31           | Retimer-Klemmplatte<br>Anmerkung: Die Retimer-Klemmplatte ist nur<br>verfügbar, wenn kein Laufwerk im GPU-Knoten<br>installiert ist.                                        |                           |                           | $\sqrt{}$  |                                                                |  |  |
| 32           | Laufwerkhalterung (für GPU-Knoten)<br>Anmerkung: Die Laufwerkhalterung ist nur<br>verfügbar, wenn das Laufwerk im GPU-Knoten<br>installiert ist.                            |                           |                           | $\sqrt{}$  |                                                                |  |  |
| 33           | Retimer-Platine                                                                                                    |                           |                           | $\sqrt{}$  |                                                                |  |  |
| 34           | SD650-N V2 Einbaurahmen                                                                                                    |                           |                           | $\sqrt{}$  |                                                                |  |  |
| 35           | Wasserkreislaufhalterung für Rechenknoten                                                                                                    |                           |                           | $\sqrt{}$  |                                                                |  |  |
| 36           | Wasserkreislaufhalterung für GPU-Knoten                                                                                                    |                           |                           | $\sqrt{}$  |                                                                |  |  |
| 37           | CMOS-Batterie (CR2032)                                                                                                    |                           |                           |            | $\checkmark$                                                   |  |  |

# Netzkabel

Es sind je nach Land und Region, in dem bzw. der der Server installiert ist, verschiedene Netzkabel verfügbar.

Um die für den Server verfügbaren Netzkabel anzuzeigen:

1. Rufen Sie die folgende Website auf:

#### <http://dcsc.lenovo.com/#/>

- 2. Klicken Sie auf Preconfigured Model (Vorkonfiguriertes Modell) oder Configure to order (Für Bestellung konfigurieren).
- 3. Geben Sie Maschinentyp und Modell Ihres Servers ein, damit die Konfigurationsseite angezeigt wird.
- 4. Klicken Sie auf Power (Energie) → Power Cables (Netzkabel), um alle Netzkabel anzuzeigen.

#### Anmerkungen:

- Zu Ihrer Sicherheit wird Ihnen ein Netzkabel mit geerdetem Anschlussstecker zur Verwendung mit diesem Produkt zur Verfügung gestellt. Verwenden Sie Netzkabel und Netzstecker immer in Verbindung mit einer ordnungsgemäß geerdeten Steckdose, um eine Gefährdung durch Stromschlag zu vermeiden.
- In den Vereinigten Staaten und Kanada verwendete Netzkabel für dieses Produkt sind von anerkannten Testlabors (Underwriter's Laboratories (UL) in den USA und Canadian Standards Association (CSA) in Kanada) registriert und geprüft.
- Für Einheiten mit 115-Volt-Betrieb: Verwenden Sie ein von UL registriertes und von CSA geprüftes Kabelset, das aus einem höchstens 5 Meter langen Kabel des Typs SVT oder SJT mit drei 1,0-mm²-Adern (bzw. 18-AWG-Adern) (mindestens 1,0 mm² bzw. mindestens 18 AWG) sowie einem geerdeten 15 A und 125 V Stecker mit parallelen Steckerklingen (Parallel Blade) besteht.
- Für Einheiten mit 230-Volt-Betrieb (Nutzung in den Vereinigten Staaten): Verwenden Sie ein von UL registriertes und von CSA geprüftes Kabelset, das aus einem höchstens 5 Meter langen Kabel des Typs SVT oder SJT mit drei 1,0-mm²-Adern (bzw. 18-AWG-Adern) (mindestens 1,0 mm² bzw. mindestens 18 AWG) sowie einem geerdeten 15 A und 250 V Stecker mit waagerechten Steckerklingen (Tandem Blade) besteht.
- Für Einheiten mit 230-Volt-Betrieb (außerhalb der Vereinigten Staaten): Verwenden Sie ein Kabelset mit geerdetem Netzanschlussstecker. Das Kabelset sollte über die jeweiligen Sicherheitsgenehmigungen des Landes verfügen, in dem das Gerät installiert wird.
- Netzkabel für bestimmte Länder oder Regionen sind üblicherweise nur in diesen Ländern und Regionen erhältlich.

# <span id="page-62-1"></span>Kapitel 3. Prozeduren beim Hardwareaustausch

Dieser Abschnitt bietet Verfahren zum Installieren und Entfernen aller wartungsfähigen Systemkomponenten. In der Austauschprozedur der Komponenten werden auf Aufgaben verwiesen, die durchgeführt werden müssen, um Zugang zur auszutauschenden Komponente zu erhalten.

Weitere Informationen zur Bestellung von Teilen:

[https://datacentersupport.lenovo.com/products/servers/thinksystem/da240-enclosure/7d1j/parts](http://datacentersupport.lenovo.com/products/servers/thinksystem/da240-enclosure/7d1j/parts)

<http://datacentersupport.lenovo.com/products/servers/thinksystem/sd630v2/7d1k/parts>

<http://datacentersupport.lenovo.com/products/servers/thinksystem/sd650-n-v2/7d1n/parts>

Anmerkung: Wenn Sie ein Teil austauschen, wie einen Adapter, der Firmware enthält, müssen Sie möglicherweise auch die Firmware für das Teil aktualisieren. Weitere Informationen zur Aktualisierung von Firmware erhalten Sie im Abschnitt ["Firmwareaktualisierungen" auf Seite 9](#page-16-0).

### <span id="page-62-0"></span>Installationsrichtlinien

Lesen Sie vor der Installation von Komponenten in Ihrem Server die Installationsrichtlinien.

Lesen Sie vor der Installation von Zusatzeinrichtungen die folgenden Hinweise:

Achtung: Vermeiden Sie den Kontakt mit statischen Aufladungen. Diese können zu einem Systemstopp und Datenverlust führen. Belassen Sie elektrostatisch empfindliche Komponenten bis zur Installation in ihren antistatischen Schutzhüllen. Handhaben Sie diese Einheiten mit einem Antistatikarmband oder einem anderen Erdungssystem.

- Lesen Sie die Sicherheitshinweise und -richtlinien, um sicher zu arbeiten:
	- Eine vollständige Liste der Sicherheitsinformationen für alle Produkte finden Sie unter:

[https://pubs.lenovo.com/safety\\_documentation/](https://pubs.lenovo.com/safety_documentation/)

- Zusätzlich sind die folgenden Richtlinien verfügbar: ["Umgang mit aufladungsempfindlichen Einheiten"](#page-66-0) [auf Seite 59](#page-66-0) und ["Bei eingeschalteter Stromversorgung in der Lösung arbeiten" auf Seite 58.](#page-65-0)
- Vergewissern Sie sich, dass die zu installierenden Komponenten vom Server unterstützt werden. Eine Liste der unterstützten optionalen Komponenten für den Server finden Sie unter [https://](https://serverproven.lenovo.com/)  [serverproven.lenovo.com/](https://serverproven.lenovo.com/)
- Wenn Sie einen neuen Server installieren, laden Sie die aktuelle Firmware herunter und installieren Sie sie. Damit stellen Sie sicher, dass sämtliche bekannten Probleme behoben sind und das Leistungspotenzial Ihres Servers optimal ausgeschöpft werden kann. Auf der Website [ThinkSystem SD650 V2/SD650-N V2](http://datacentersupport.lenovo.com/products/servers/system-x/system-x3850-x6/6241/downloads)  [Neptune DWC Einbaurahmen und DW612 Neptune DWC Gehäuse Drivers and Software](http://datacentersupport.lenovo.com/products/servers/system-x/system-x3850-x6/6241/downloads) (Treiber und Software) können Sie Firmwareaktualisierungen für Ihren Server herunterladen.

Wichtig: Für einige Clusterlösungen sind bestimmte Codeversionen oder koordinierte Code-Aktualisierungen erforderlich. Wenn die Komponente Teil einer Clusterlösung ist, stellen Sie sicher, dass die aktuelle Codeversion gemäß optimaler Vorgehensweise für Firmware und Treiber mit Clusterunterstützung unterstützt wird, bevor Sie den Code aktualisieren.

- Es ist sinnvoll, vor dem Installieren einer optionalen Komponente sicherzustellen, dass der Server ordnungsgemäß funktioniert.
- Halten Sie den Arbeitsbereich sauber und legen Sie ausgebaute Komponenten auf eine ebene, stabile und nicht kippende Oberfläche.
- Heben Sie keine Gegenstände an, die zu schwer sein könnten. Wenn Sie einen schweren Gegenstand anheben müssen, beachten Sie die folgenden Vorsichtsmaßnahmen:
	- Sorgen Sie für einen sicheren und stabilen Stand.
	- Vermeiden Sie eine einseitige körperliche Belastung.
	- Heben Sie den Gegenstand langsam hoch. Vermeiden Sie beim Anheben des Gegenstands ruckartige Bewegungen oder Drehbewegungen.
	- Heben Sie den Gegenstand, indem Sie sich mit den Beinmuskeln aufrichten bzw. nach oben drücken; dadurch verringert sich die Muskelspannung im Rücken.
- Stellen Sie sicher, dass genügend ordnungsgemäß geerdete Schutzkontaktsteckdosen für den Server, den Bildschirm und die anderen Einheiten vorhanden sind.
- Erstellen Sie eine Sicherungskopie aller wichtigen Daten, bevor Sie Änderungen an den Plattenlaufwerken vornehmen.
- Halten Sie einen kleinen Schlitzschraubendreher, einen kleinen Kreuzschlitzschraubendreher und einen T8-Torx-Schraubendreher bereit.
- Damit die Fehleranzeigen auf der Systemplatine und auf den internen Komponenten angezeigt werden können, muss der Server eingeschaltet sein.
- Zum Installieren oder Entfernen von Hot-Swap-Netzteilen, Hot-Swap-Lüftern oder Hot-Plug-USB-Einheiten müssen Sie den Server nicht ausschalten. Sie müssen den Server jedoch ausschalten, bevor Sie Adapterkabel entfernen oder installieren, und Sie müssen den Server von der Stromquelle trennen, bevor Sie eine Adapterkarte entfernen oder installieren.
- Bei blauen Stellen an einer Komponente handelt es sich um Kontaktpunkte, an denen Sie die Komponente greifen können, um sie aus dem Server zu entfernen oder im Server zu installieren, um eine Verriegelung zu öffnen oder zu schließen usw.
- Eine orange gekennzeichnete Komponente oder ein orangefarbenes Etikett auf oder in der Nähe einer Komponente weisen darauf hin, dass die Komponente Hot-Swap-fähig ist. Dies bedeutet, dass Sie die Komponente entfernen bzw. installieren können, während der Server in Betrieb ist, sofern Server und Betriebssystem die Hot-Swap-Funktion unterstützen. (Orangefarbene Markierungen kennzeichnen zudem die Berührungspunkte auf Hot-Swap-fähigen Komponenten.) Lesen Sie die Anweisungen zum Entfernen und Installieren von Hot-Swap-Komponenten, um Informationen zu weiteren Maßnahmen zu erhalten, die Sie möglicherweise ergreifen müssen, bevor Sie die Komponente entfernen oder installieren können.
- Der rote Streifen auf den Laufwerken neben dem Entriegelungshebel bedeutet, dass das Laufwerk bei laufendem Betrieb (Hot-Swap) ausgetauscht werden kann, wenn der Server und das Betriebssystem die Hot-Swap-Funktion unterstützen. Das bedeutet, dass Sie das Laufwerk entfernen oder installieren können, während der Server in Betrieb ist.

Anmerkung: Lesen Sie die systemspezifischen Anweisungen zum Entfernen und Installieren eines Hot-Swap-Laufwerks durch, um Informationen zu weiteren Maßnahmen zu erhalten, die Sie möglicherweise ergreifen müssen, bevor Sie das Laufwerk entfernen oder installieren können.

• Stellen Sie sicher, dass nach Beendigung der Arbeiten am Server alle Sicherheitsabdeckungen und Verkleidungen installiert, die Erdungskabel angeschlossen und alle Warnhinweise und Schilder angebracht sind.

## <span id="page-63-0"></span>Sicherheitsprüfungscheckliste

Verwenden Sie die Informationen in diesem Abschnitt, um mögliche Gefahrenquellen an der Lösung zu identifizieren. Beim Design und der Herstellung jedes Computers wurden erforderliche Sicherheitselemente installiert, um Benutzer und Kundendiensttechniker vor Verletzungen zu schützen.

#### Anmerkungen:

- Das Produkt ist nicht für den Einsatz an Bildschirmarbeitsplätzen im Sinne § 2 der Arbeitsstättenverordnung geeignet.
- Der gesamte Einrichtungsprozess muss im Serverraum ausgeführt werden.

Vorsicht: S041

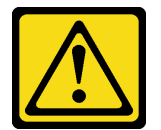

Vorsicht:

- Dieses Gerät muss von qualifizierten Kundendiensttechnikern installiert und gewartet werden (gemäß NEC, IEC 62368-1 und IEC 60950-1, den Sicherheitsstandards für elektronische Ausrüstung im Bereich Audio-, Video-, Informations- und Kommunikationstechnologie).
- Der Zugriff auf das Gerät erfolgt mit einem Werkzeug, mit einer Sperre und einem Schlüssel oder mit anderen Sicherheitsmaßnahmen. Der Zugriff wird von der für den Standort verantwortlichen Stelle kontrolliert.

Wichtig: Die elektrische Erdung der Lösung ist für die Sicherheit des Bedieners und die ordnungsgemäße Funktionalität erforderlich. Die ordnungsgemäße Erdung der Netzsteckdose kann von einem zertifizierten Elektriker überprüft werden.

Stellen Sie anhand der folgenden Prüfliste sicher, dass es keine möglichen Gefahrenquellen gibt:

- 1. Stellen Sie sicher, dass der Netzstrom ausgeschaltet und das Netzkabel abgezogen ist.
- 2. Prüfen Sie das Netzkabel.
	- Stellen Sie sicher, dass der Erdungsanschluss in gutem Zustand ist. Messen Sie mit einem Messgerät, ob die Schutzleiterverbindung zwischen dem externen Schutzleiterkontakt und der Rahmenerdung 0,1 Ohm oder weniger beträgt.
	- Stellen Sie sicher, dass Sie den richtigen Typ Netzkabel verwenden.

Um die für den Server verfügbaren Netzkabel anzuzeigen:

a. Rufen Sie die folgende Website auf:

<http://dcsc.lenovo.com/#/>

- b. Klicken Sie auf Preconfigured Model (Vorkonfiguriertes Modell) oder Configure to order (Für Bestellung konfigurieren).
- c. Geben Sie Maschinentyp und Modell Ihres Servers ein, damit die Konfigurationsseite angezeigt wird.
- d. Klicken Sie auf Power (Energie) → Power Cables (Netzkabel), um alle Netzkabel anzuzeigen.
- Stellen Sie sicher, dass die Isolierung nicht verschlissen oder abgenutzt ist.
- 3. Prüfen Sie das Produkt auf Änderungen hin, die nicht durch Lenovo vorgenommen wurden. Achten Sie bei Änderungen, die nicht von Lenovo vorgenommen wurden, besonders auf die Sicherheit.
- 4. Überprüfen Sie die Lösung auf Gefahrenquellen wie Metallspäne, Verunreinigungen, Wasser oder Feuchtigkeit, Brand- oder Rauchschäden, Metallteilchen, Staub etc.
- 5. Prüfen Sie, ob Kabel abgenutzt, durchgescheuert oder eingequetscht sind.
- 6. Prüfen Sie, ob die Abdeckungen des Netzteils (Schrauben oder Nieten) vorhanden und unbeschädigt sind.

7. Bei der Entwicklung des Stromversorgungssystems muss der gesamte Ableitstrom der Erdung von allen Netzteilen im Gehäuse berücksichtigt werden.

"VORSICHT": Starkstrom. Stellen Sie erst die Verbindung mit der Erde her, bevor Sie eine Verbindung mit der Netzstromversorgung herstellen.

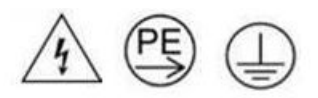

### Richtlinien zur Systemzuverlässigkeit

Lesen Sie die Richtlinien zur Systemzuverlässigkeit, um eine ordnungsgemäße Systemkühlung und Zuverlässigkeit sicherzustellen.

Stellen Sie sicher, dass die folgenden Anforderungen erfüllt sind:

- Wenn die Lösung über eine redundante Stromversorgung verfügt, muss in jeder Netzteilposition ein Netzteil installiert sein.
- Um die Lösung herum muss genügend Platz frei bleiben, damit das Kühlungssystem der Lösung ordnungsgemäß funktioniert. Lassen Sie ca. 5 cm Abstand an der Vorder- und Rückseite der Lösung frei. Stellen Sie keine Gegenstände vor die Lüfter.
- Damit eine ordnungsgemäße Kühlung und Luftzirkulation sichergestellt sind, bringen Sie vor dem Einschalten der Lösung die Abdeckung wieder an. Ist die Lösungsabdeckung länger als 30 Minuten entfernt, während die Lösung in Betrieb ist, können Komponenten der Lösung beschädigt werden.
- Befolgen Sie die mit optionalen Komponenten bereitgestellten Anweisungen zur Verkabelung.
- Ein entferntes Hot-Swap-Laufwerk muss innerhalb von zwei Minuten nach dessen Entfernen ersetzt werden.
- Ein entferntes Hot-Swap-Netzteil muss innerhalb von zwei Minuten nach dessen Entfernen ersetzt werden.
- Jeder Prozessorsockel muss immer entweder eine Stecksockelabdeckung oder einen Prozessor mit Kühlkörper enthalten.

## <span id="page-65-0"></span>Bei eingeschalteter Stromversorgung in der Lösung arbeiten

Möglicherweise müssen Sie die Lösung bei entfernter Abdeckung eingeschaltet lassen, um die Systeminformationsanzeige zu überprüfen oder Hot-Swap-Komponenten auszutauschen. Lesen Sie vorher diese Richtlinien.

Achtung: Wenn interne Lösungskomponenten einer statischen Aufladung ausgesetzt werden, wird die Lösung möglicherweise gestoppt und es kann zu Datenverlust kommen. Verwenden Sie zur Vermeidung dieses Problems immer ein Antistatikarmband oder ein anderes Erdungssystem, wenn Sie an der eingeschalteten Lösung arbeiten.

- Vermeiden Sie das Tragen von weiten Kleidungsstücken (vor allem im Bereich der Unterarme). Krempeln Sie lange Ärmel vor der Arbeit im Inneren der Lösung hoch.
- Vermeiden Sie, dass Ihre Krawatte, Ihr Schal, Ihr Firmenausweis oder Ihr Haar in die Lösung hängt.
- Entfernen Sie Schmuck, wie z. B. Armbänder, Halsketten, Ringe, Manschettenknöpfe und Armbanduhren.
- Nehmen Sie gegebenenfalls Gegenstände aus den Hemdtaschen, wie z. B. Stifte, die in die Lösung fallen könnten, während Sie sich darüber beugen.
- Achten Sie darauf, dass keine Metallobjekte, wie z. B. Büroklammern, Haarklammern oder Schrauben, in den Server fallen.

# <span id="page-66-0"></span>Umgang mit aufladungsempfindlichen Einheiten

Lesen Sie diese Richtlinien, bevor Sie mit elektrostatisch empfindlichen Einheiten umgehen. So senken Sie das Schadensrisiko durch elektrostatische Entladung.

Achtung: Vermeiden Sie den Kontakt mit statischen Aufladungen. Diese können zu einem Systemstopp und Datenverlust führen. Belassen Sie elektrostatisch empfindliche Komponenten bis zur Installation in ihren antistatischen Schutzhüllen. Handhaben Sie diese Einheiten mit einem Antistatikarmband oder einem anderen Erdungssystem.

- Vermeiden Sie unnötige Bewegungen, um keine statische Aufladung um Sie herum aufzubauen.
- Seien Sie bei kaltem Wetter beim Umgang mit Einheiten besonders vorsichtig. Das Beheizen von Innenräumen senkt die Luftfeuchtigkeit und erhöht die statische Elektrizität.
- Nutzen Sie immer ein Antistatikarmband oder ein anderes Erdungssystem vor allem, wenn Sie an der eingeschalteten Lösung arbeiten.
- Berühren Sie mit der Einheit, während diese sich noch in der antistatischen Schutzhülle befindet, mindestens zwei Sekunden lang eine unlackierte Metalloberfläche der Lösung. Dadurch wird statische Aufladung von der Schutzhülle und von Ihnen abgeleitet.
- Nehmen Sie die Einheit aus der Schutzhülle und installieren Sie sie direkt in der Lösung, ohne sie vorher abzusetzen. Wenn Sie die Einheit ablegen müssen, legen Sie sie in die antistatische Schutzhülle zurück. Legen Sie die Einheit niemals auf die Abdeckung der Lösung oder auf eine Metalloberfläche.
- Fassen Sie die Einheit vorsichtig an den Kanten oder am Rahmen an.
- Berühren Sie keine Lötverbindungen, Kontaktstifte oder offen liegende Schaltlogik.
- Halten Sie die Einheit von anderen Einheiten fern. So vermeiden Sie mögliche Beschädigungen.

## Komponenten im Gehäuse ersetzen

Mithilfe der Informationen in diesem Abschnitt können Sie Komponenten im Gehäuse entfernen und installieren.

## Mittelplatine des Gehäuses austauschen

Gehen Sie wie folgt vor, um die Mittelplatine des Gehäuses zu entfernen und zu installieren:

### Mittelplatine des Gehäuses entfernen

Mithilfe der Informationen in diesem Abschnitt können Sie die Mittelplatine des Gehäuses entfernen.

### Zu dieser Aufgabe

S002

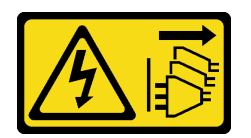

Vorsicht:

Mit dem Netzschalter an der Einheit und am Netzteil wird die Stromversorgung für die Einheit nicht unterbrochen. Die Einheit kann auch mit mehreren Netzkabeln ausgestattet sein. Um die Stromversorgung für die Einheit vollständig zu unterbrechen, müssen alle zum Gerät führenden Netzkabel vom Netz getrennt werden.

Achtung:

- Lesen Sie die folgenden Abschnitte, um sicher zu arbeiten.
	- ["Installationsrichtlinien" auf Seite 55](#page-62-0)
	- ["Sicherheitsprüfungscheckliste" auf Seite 56](#page-63-0)
- Gehen Sie wie folgt vor, um die Lösung herunterzufahren.
	- 1. Notieren Sie sich das Maschinentypmodell sowie die Seriennummer des Gehäuses und rufen Sie die vorhandenen UUID-Informationen (Universally Unique Identifier) von der Mittelplatine des Gehäuses ab, die Sie entfernen möchten. Bei der Vorgehensweise zum Abrufen dieser Daten sind möglicherweise unterschiedliche Schritte erforderlich (abhängig vom Funktionsstatus des Gehäuses).
		- a. Melden Sie sich beim Lenovo XClarity Controller an und greifen Sie auf die Befehlszeilenschnittstelle (CLI) zu. Sie können auf die XCC-CLI über eine direkte serielle oder eine Ethernet-Verbindung mit dem XCC oder über eine SSH-Verbindung (Secure Shell) mit dem XCC zugreifen. Bevor Sie Befehle ausführen können, müssen Sie sich beim XCC authentifizieren.
		- b. Fragen Sie das Maschinentypmodell, die Seriennummer des Gehäuses und den UUID-Wert mit dem Befehl **info** der Befehlszeilenschnittstelle ab. Notieren Sie diese Informationen, bevor Sie fortfahren.
	- 2. Gehäuse funktioniert nicht:
		- a. Die Seriennummer des Gehäuses und das Maschinentypmodell finden Sie auf einem der Gehäuseetiketten.
		- b. Notieren Sie die Seriennummer des Gehäuses, das Maschinentypmodell und die UUID, bevor Sie fortfahren.
- Fahren Sie das Betriebssystem herunter und schalten Sie alle Rechenknoten im Gehäuse aus. Detaillierte Anweisungen hierzu finden Sie in der Dokumentation, die im Lieferumfang des Rechenknotens enthalten ist.
- Ziehen Sie alle externen Kabel vom Gehäuse ab.

Anmerkung: Ziehen Sie die QSFP-Kabel von der Lösung ab. Dies erfordert zusätzliche Kraft.

#### Vorgehensweise

Schritt 1. Bereiten Sie diese Aufgabe vor.

- a. Entfernen Sie alle Einbaurahmen an der Vorderseite des Gehäuses (siehe "DWC [Einbaurahmen aus dem Gehäuse entfernen" auf Seite 154](#page-161-0)).
- b. Entfernen Sie alle EMV-Abschirmungen auf beiden Seiten.

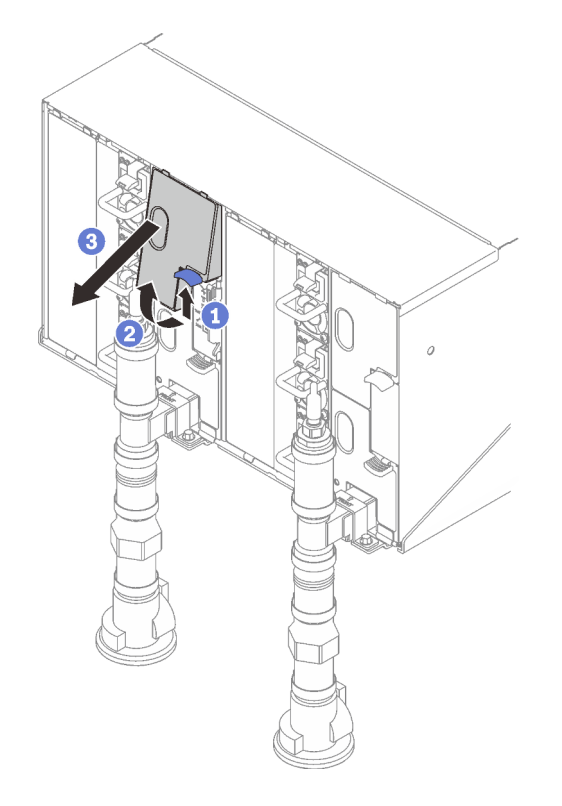

Abbildung 34. Entfernen der oberen EMV-Abschirmungen

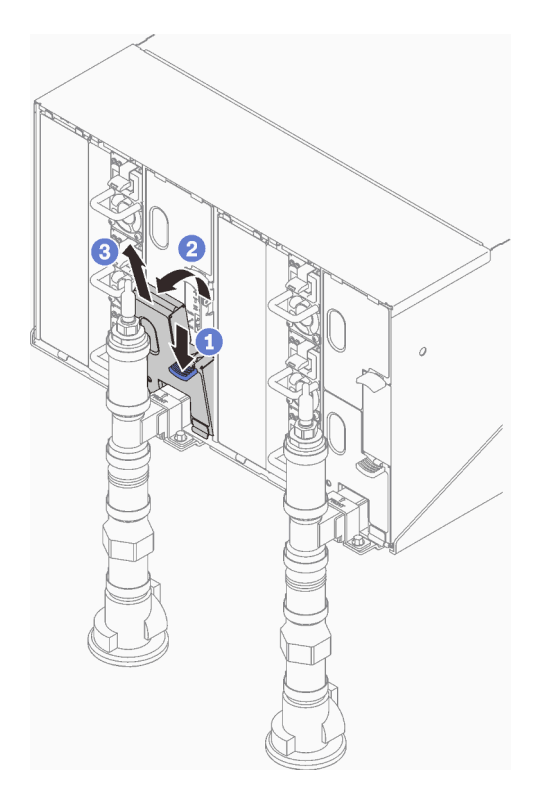

Abbildung 35. Entfernen der unteren EMV-Abschirmungen

c. ❶ Drücken Sie die Verriegelung nach oben und ❷ schieben Sie die Tropfsensor-Baugruppe nach hinten. Heben Sie dann die Tropfsensor-Baugruppe an, um den Sensorpfosten zu lösen, und ziehen Sie sie aus dem Gehäuse.

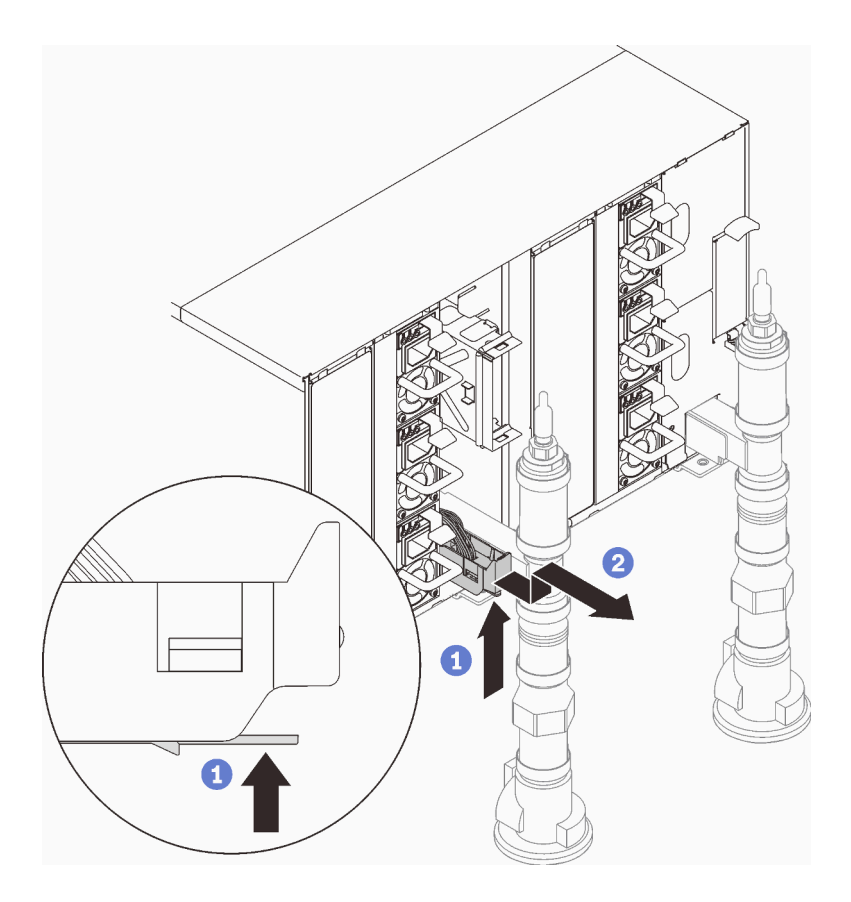

Abbildung 36. Tropfsensor-Baugruppe entfernen

d. Entfernen Sie die Leitungshalterungen, die die Leitungen halten (nur obere Gehäuseposition).

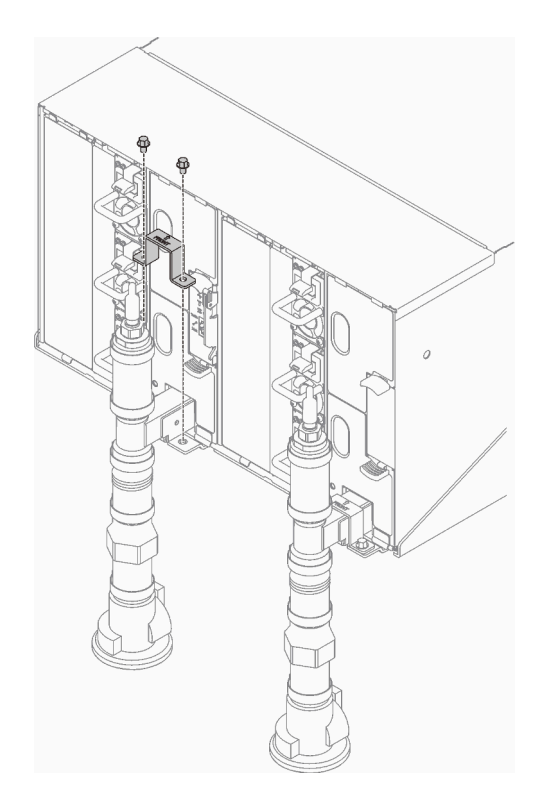

Abbildung 37. Entfernen der Halterung

e. Entfernen Sie das SMM2 und die SMM2-Halterung.

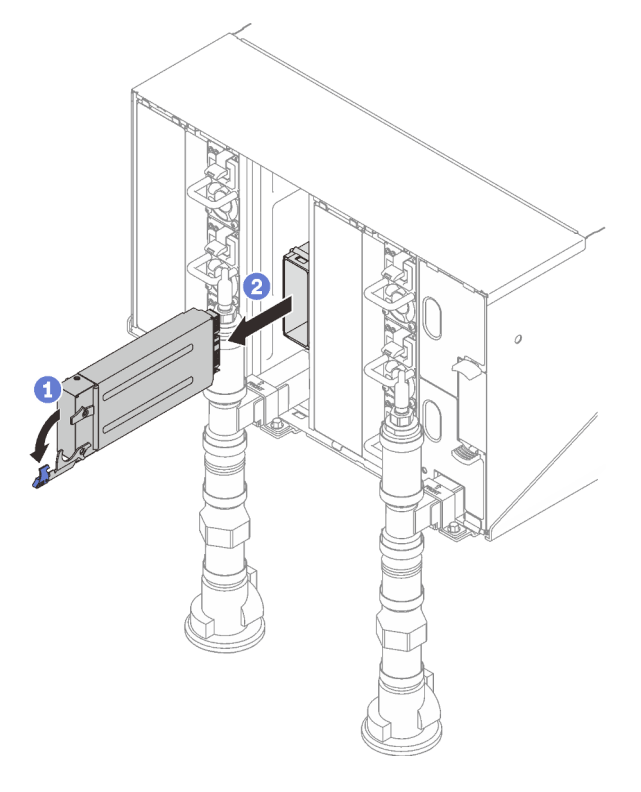

Abbildung 38. Entfernen des SMM2

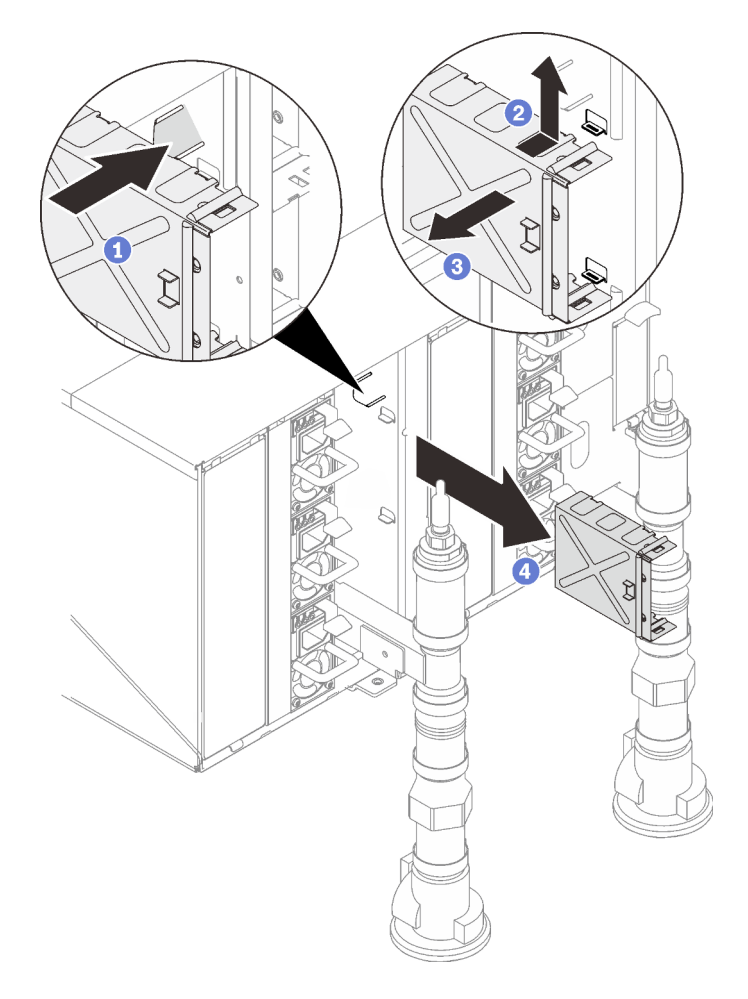

Abbildung 39. Entfernen der SMM2-Halterung

f. Entfernen Sie die Abdeckblende.
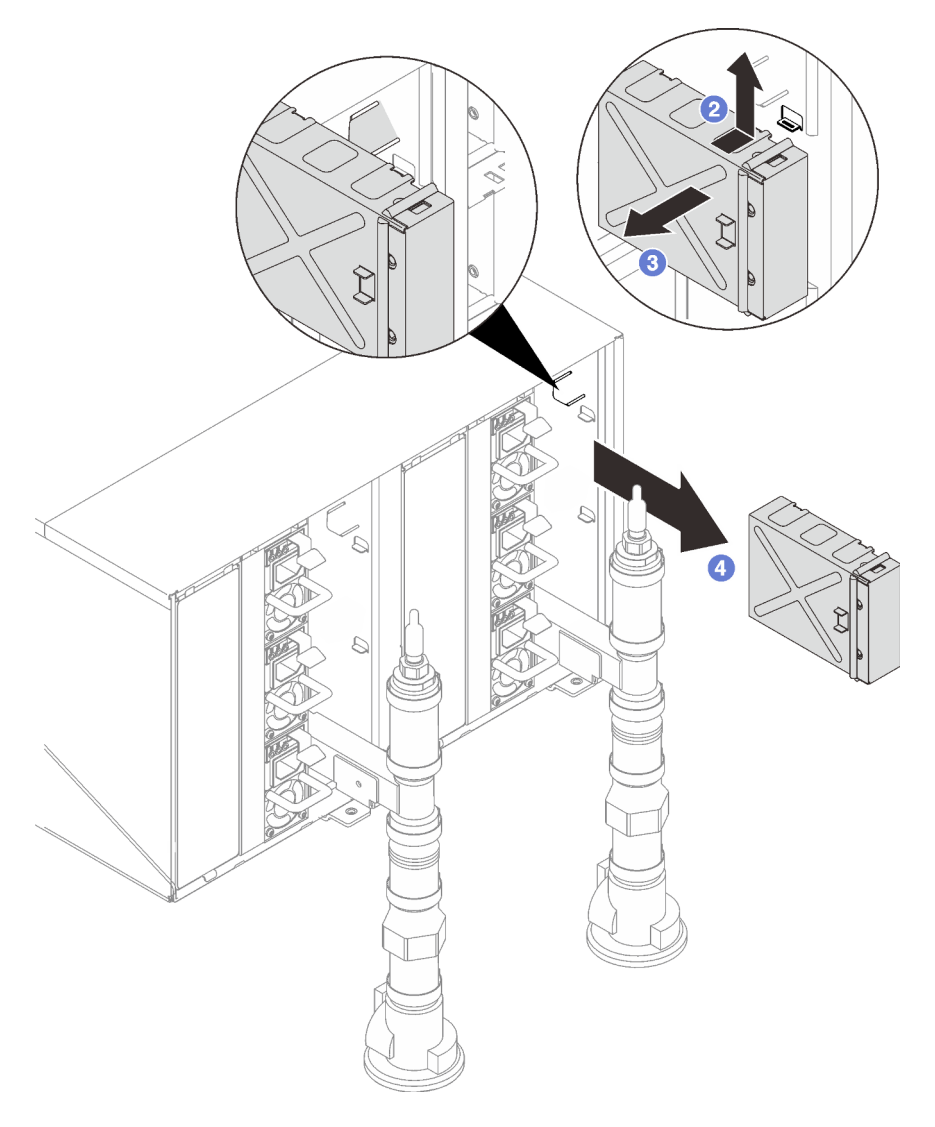

Abbildung 40. Entfernen der Abdeckblende

g. Entfernen Sie alle Netzteile aus dem Gehäuse.

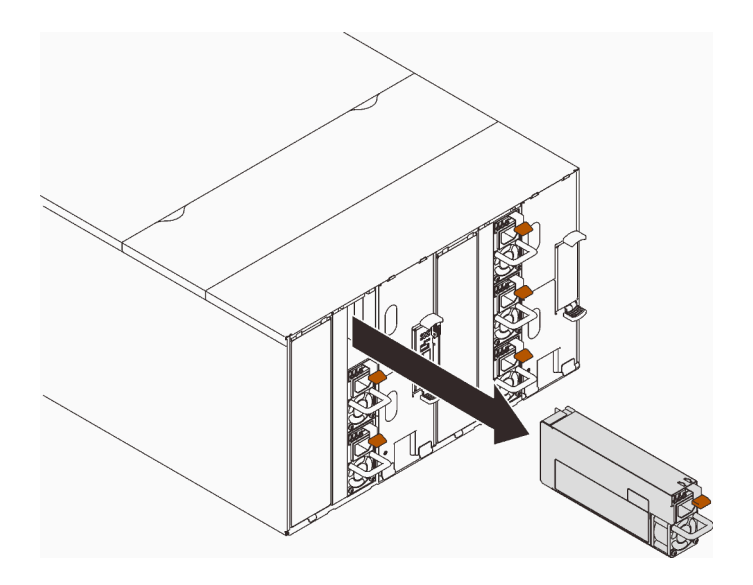

Abbildung 41. Netzteil entfernen

h. Lösen Sie die acht Schrauben (mit dem im Reparatursatz für die Leitung enthaltenen Schraubendreher), um die zwei Leitungen vom Gehäuse zu lösen.

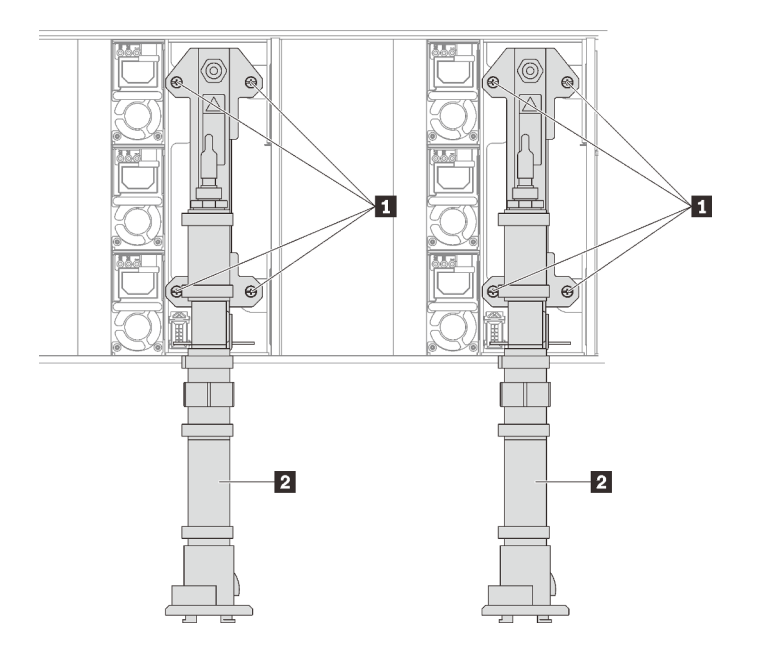

Abbildung 42. Positionen der Leitungsschrauben

Tabelle 19. Positionen der Leitungsschrauben

| и<br>auben | 2<br>Leitunc |
|------------|--------------|
|            |              |

i. Entfernen Sie die acht Schrauben, um zwei Halterungen an beiden Seiten zu entfernen.

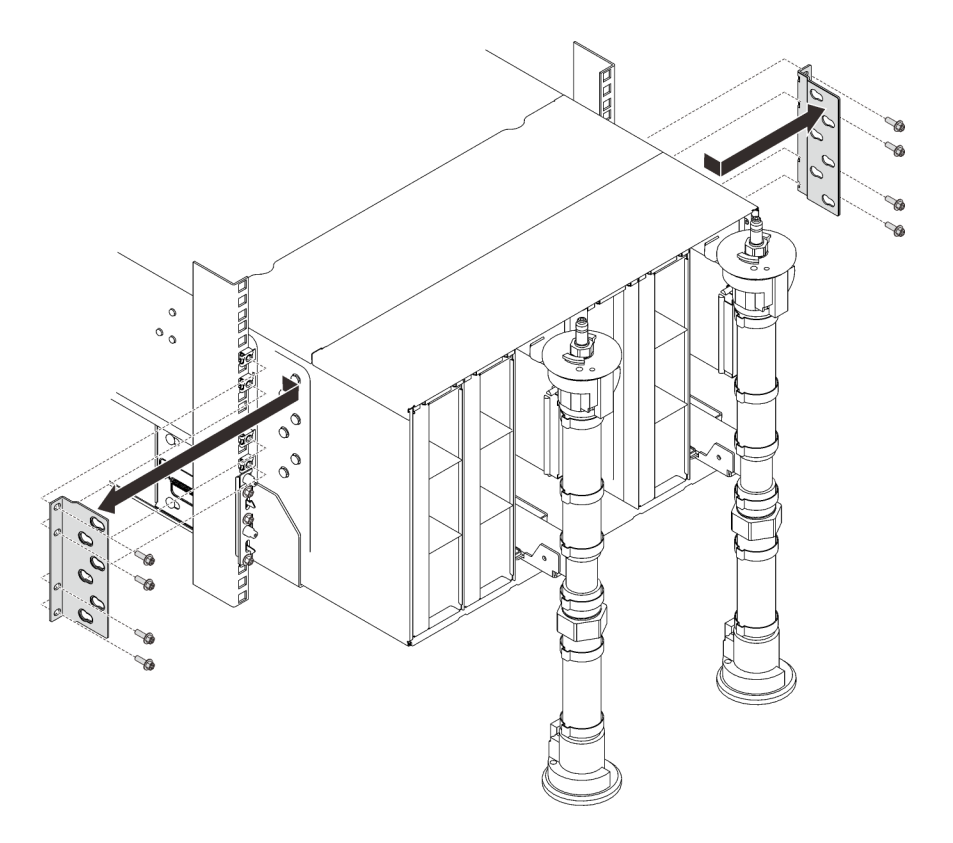

Abbildung 43. Entfernen der Halterung

j. Entfernen Sie die beiden EIA-Abdeckungen von der Vorderseite des Gehäuses und entfernen Sie dann die sechs Schrauben, mit denen das Gehäuse am Rack befestigt ist.

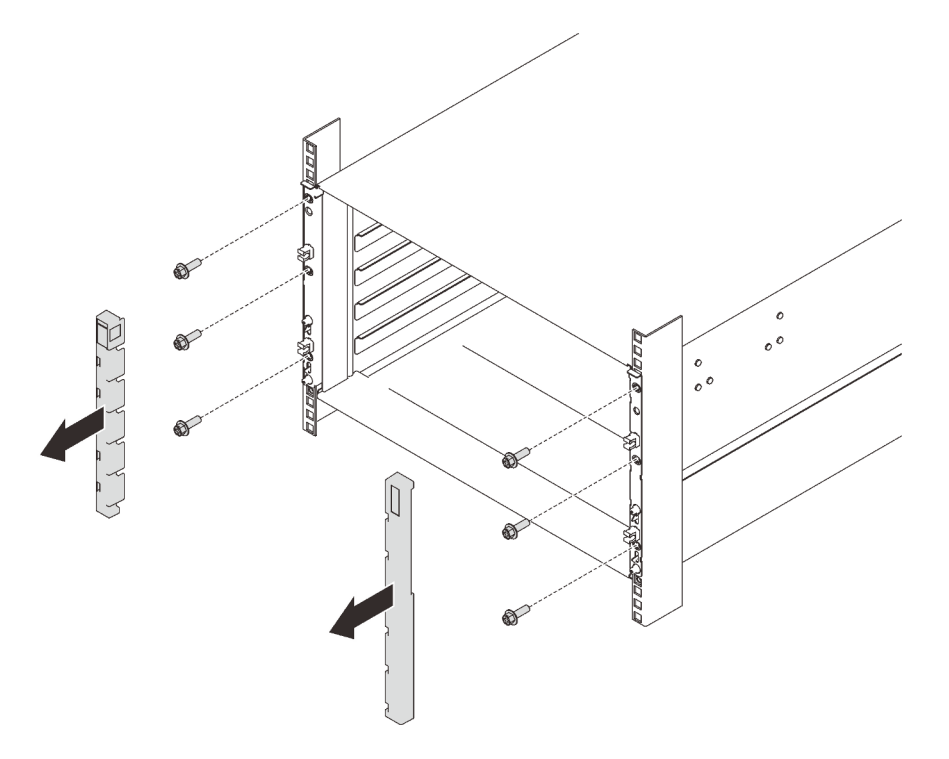

Abbildung 44. Entfernen der EIA-Abdeckung

k. Schieben Sie das Gehäuse heraus, bis Sie an beiden Seiten die vorderen Griffe befestigen können. Richten Sie die Schlitze an den Griffen an den Stützen am Gehäuse aus und schieben Sie die Griffe nach oben, bis sie einrasten.

Achtung: Zur Installation/Entfernung des Gehäuses sind drei qualifizierte Techniker erforderlich.

- Zwei Techniker müssen die vorderen und hinteren Griffe an beiden Seiten des Gehäuses halten.
- Ein Techniker muss die Kabel vor Beschädigungen schützen.

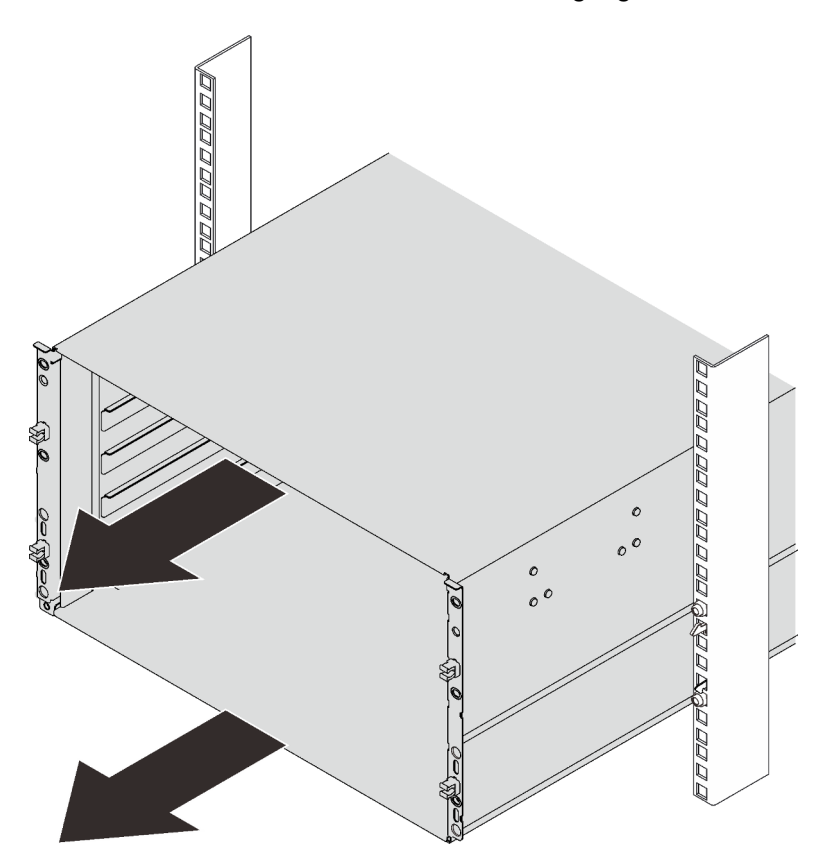

Abbildung 45. Schieben des Gehäuses

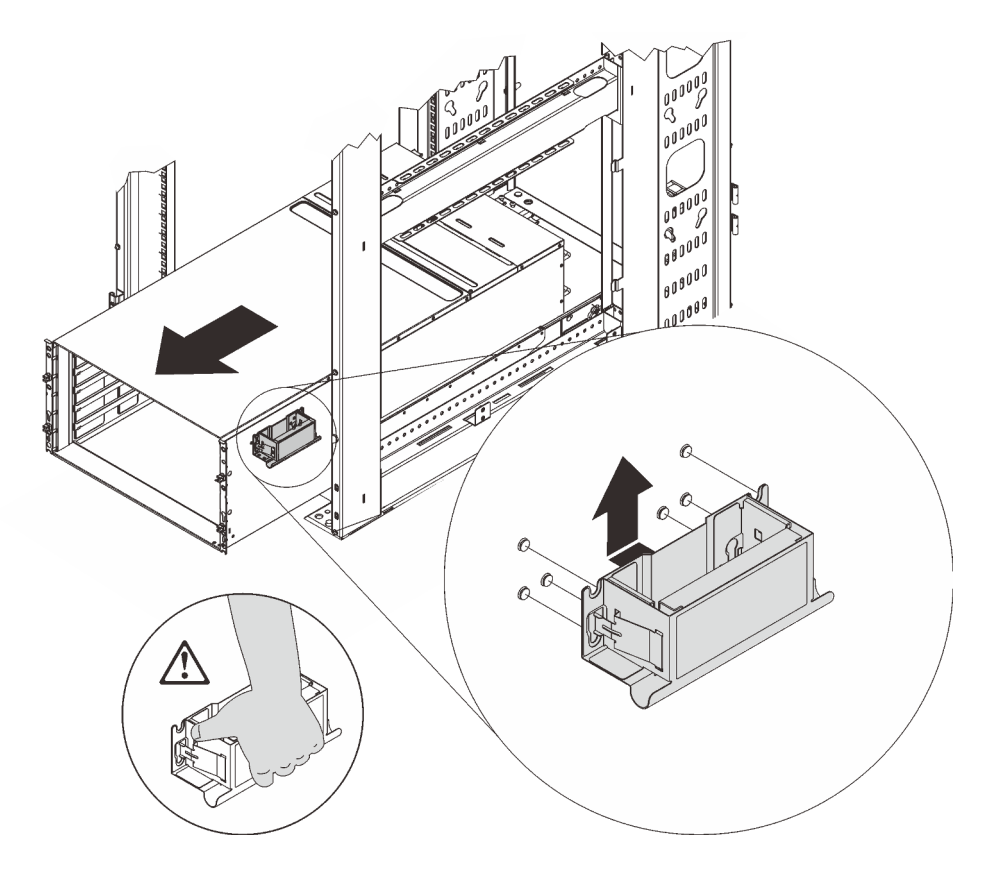

Abbildung 46. Installation des vorderen Griffs

l. Halten Sie die vorderen Griffe an beiden Seiten und ziehen Sie das Gehäuse heraus, bis genügend Platz für die Installation der hinteren Griffe vorhanden ist.

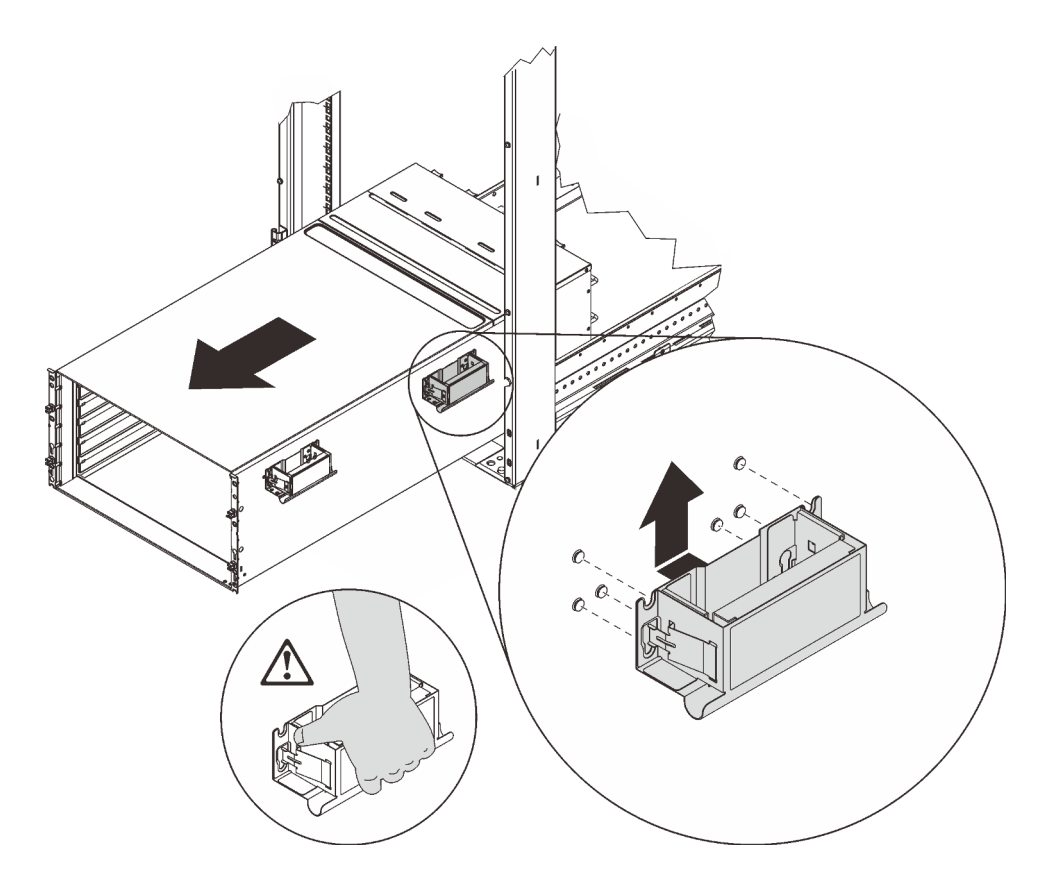

Abbildung 47. Installieren des hinteren Griffs

- m. Halten Sie die vorderen und hinteren Griffe an beiden Seiten, um das Gehäuse aus dem Rack zu ziehen. Legen Sie das Gehäuse dann vorsichtig auf einer stabilen Arbeitsoberfläche ab.
- Schritt 2. Entfernen Sie die obere Abdeckung.
	- a. ❶ Lösen Sie die drei unverlierbaren Schrauben an der oberen Abdeckung.
	- b. ❷ Drehen Sie die obere Abdeckung nach außen.

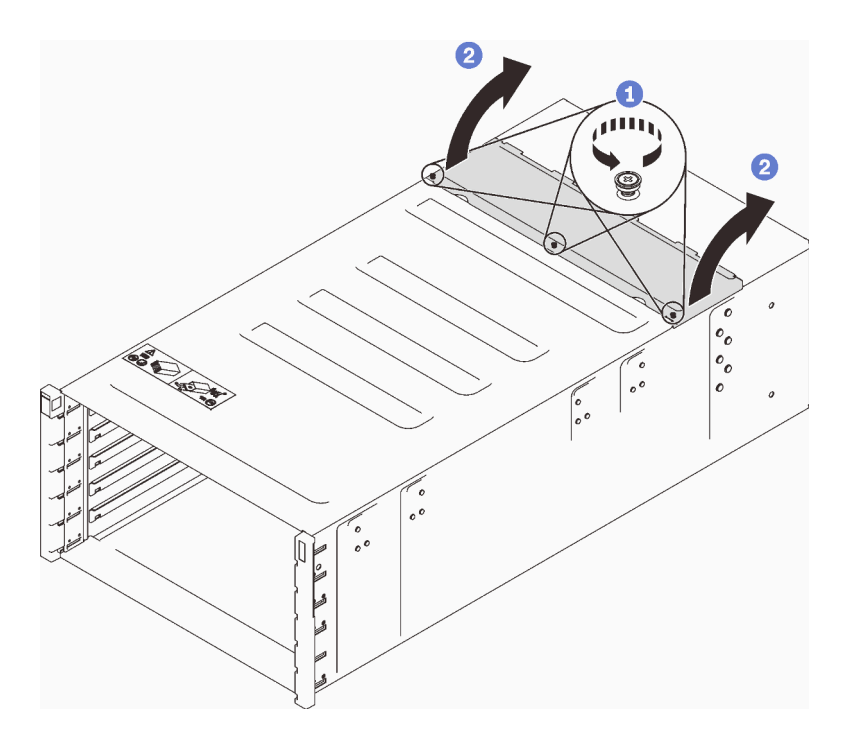

Abbildung 48. Drehung der oberen Abdeckung nach außen

- Schritt 3. Entfernen Sie die Mittelplatine aus dem Gehäuse.
	- a. ❶ Ziehen Sie die zwei Kabel von der Mittelplatine des Gehäuses ab.

Anmerkung: Achten Sie darauf, dass Sie die Anschlüsse an der Mittelplatine des Gehäuses nicht berühren. Andernfalls werden die Anschlüsse möglicherweise beschädigt.

- b. ❷ Lösen Sie die zwei unverlierbaren Schrauben, mit denen die Mittelplatine am Gehäuse befestigt ist.
- c. ❸ Greifen Sie die Mittelplatine des Gehäuses vorsichtig und ziehen Sie sie aus dem Gehäuse heraus.

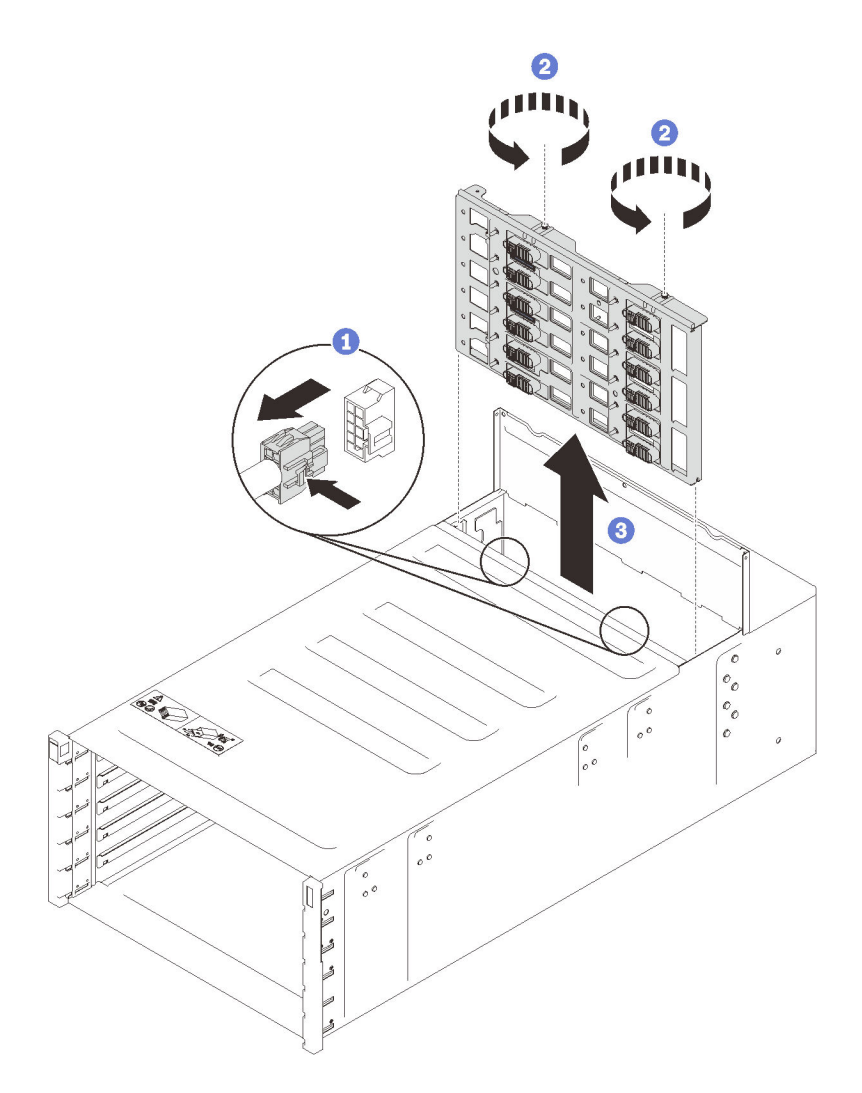

Abbildung 49. Entfernen der Mittelplatine des Gehäuses aus einem Gehäuse

## Nach dieser Aufgabe

Wenn Sie angewiesen werden, die Komponente oder die Zusatzeinrichtung einzusenden, befolgen Sie die Verpackungsanweisungen und verwenden Sie ggf. das mitgelieferte Verpackungsmaterial für den Transport.

### Demo-Video

[Sehen Sie sich das Verfahren auf YouTube an.](https://www.youtube.com/watch?v=4pAChwMUhwc)

### Mittelplatine des Gehäuses installieren

(Nur qualifizierte Kundendiensttechniker) Mithilfe der Informationen in diesem Abschnitt können Sie die Mittelplatine des Gehäuses installieren.

## Zu dieser Aufgabe

S002

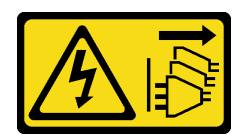

### Vorsicht:

Mit dem Netzschalter an der Einheit und am Netzteil wird die Stromversorgung für die Einheit nicht unterbrochen. Die Einheit kann auch mit mehreren Netzkabeln ausgestattet sein. Um die Stromversorgung für die Einheit vollständig zu unterbrechen, müssen alle zum Gerät führenden Netzkabel vom Netz getrennt werden.

### Achtung:

- Lesen Sie die folgenden Abschnitte, um sicher zu arbeiten.
	- ["Installationsrichtlinien" auf Seite 55](#page-62-1)
	- ["Sicherheitsprüfungscheckliste" auf Seite 56](#page-63-0)

## Vorgehensweise

Schritt 1. Schließen Sie die zwei Lüfterkabel an das Gehäuse an und führen Sie die Kabel durch die Kabelklemmen.

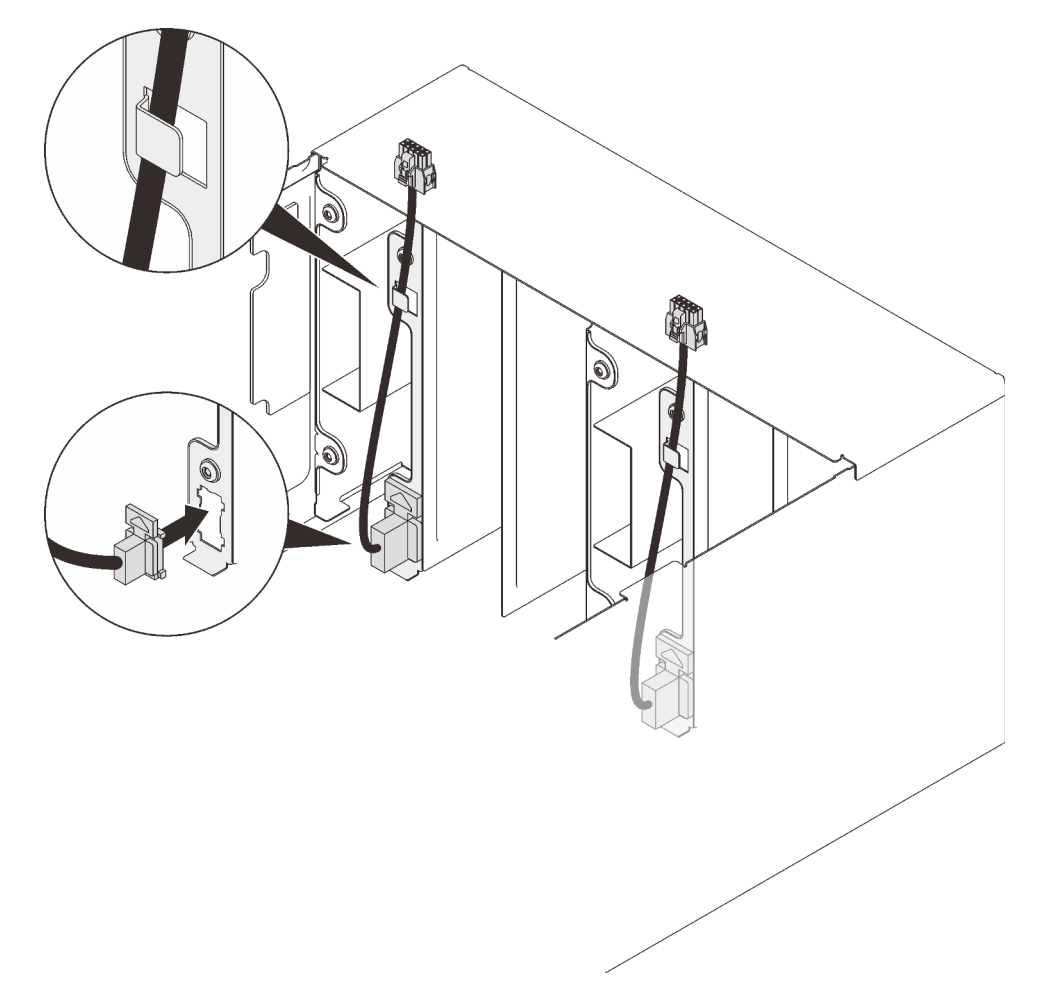

Abbildung 50. Installation des Lüfterkabels

Schritt 2. Installieren Sie die Mittelplatine.

a. ❶ Richten Sie die Mittelplatine des Gehäuses vorsichtig an den Führungsstiften im Gehäuse aus. Schieben Sie die Mittelplatine dann in das Gehäuse.

Achtung: Vermeiden Sie die Berührung der Anschlüsse an der Mittelplatine des Gehäuses, wenn Sie diese im Gehäuse installieren. Durch Berühren der Anschlüsse können die Steckerstifte beschädigt werden.

- b. ❷ Ziehen Sie die zwei Schrauben an der Oberseite der Mittelplatine fest.
- c. ❸ Verbinden Sie die Lüfterkabel mit der Mittelplatine.

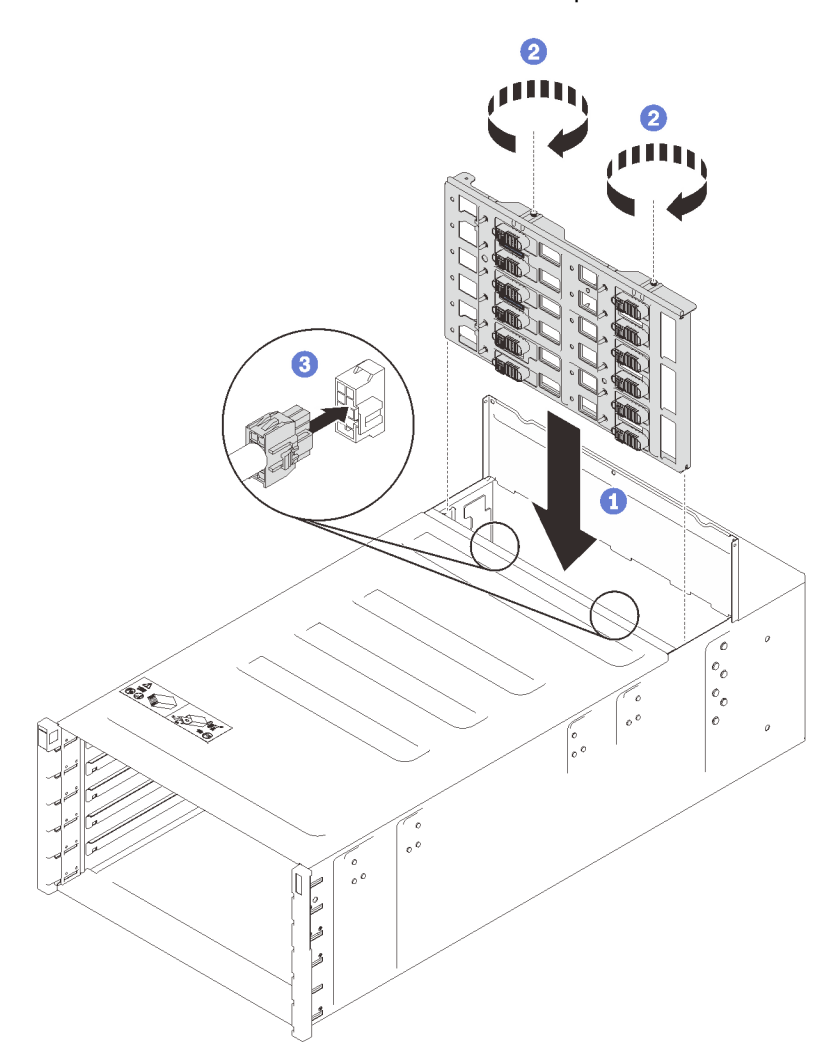

Abbildung 51. Installieren der Mittelplatine des Gehäuses

Schritt 3. Installieren Sie die obere Abdeckung.

- a. ❶ Fügen Sie die hinteren Zungen der oberen Abdeckung in den Schlitz am Gehäuse ein und drehen Sie die obere Abdeckung nach innen.
- b. ❷ Ziehen Sie die drei unverlierbaren Schrauben an der oberen Abdeckung an.

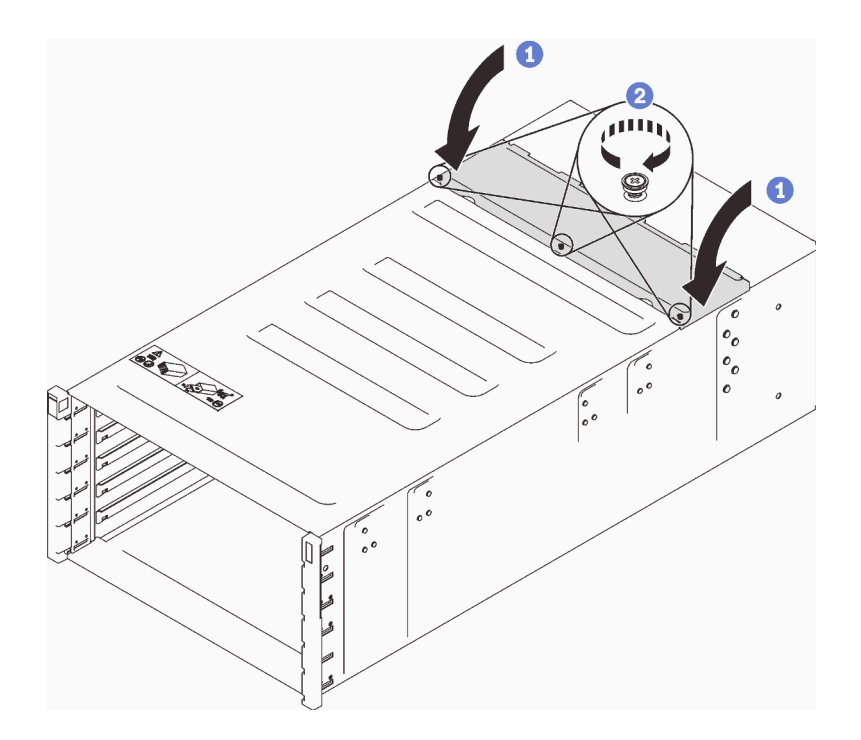

Abbildung 52. Drehung der oberen Abdeckung nach innen

## Nach dieser Aufgabe

Setzen Sie das Gehäuse wieder zusammen und programmieren Sie die elementaren Produktdaten, die auf der Karte gespeichert sind. Gehen Sie wie folgt vor:

Achtung: Zur Installation/Entfernung des Gehäuses sind drei qualifizierte Techniker erforderlich.

- Zwei Techniker müssen die vorderen und hinteren Griffe an beiden Seiten des Gehäuses halten.
- Ein Techniker muss die Kabel vor Beschädigungen schützen.
- 1. Setzen Sie das Gehäuse vorsichtig in das Rack ein und schieben Sie es so lange hinein, bis sich die hinteren Griffe in der Nähe der vorderen Rackschienen befinden. Entfernen Sie dann die hinteren Griffe an beiden Seiten.

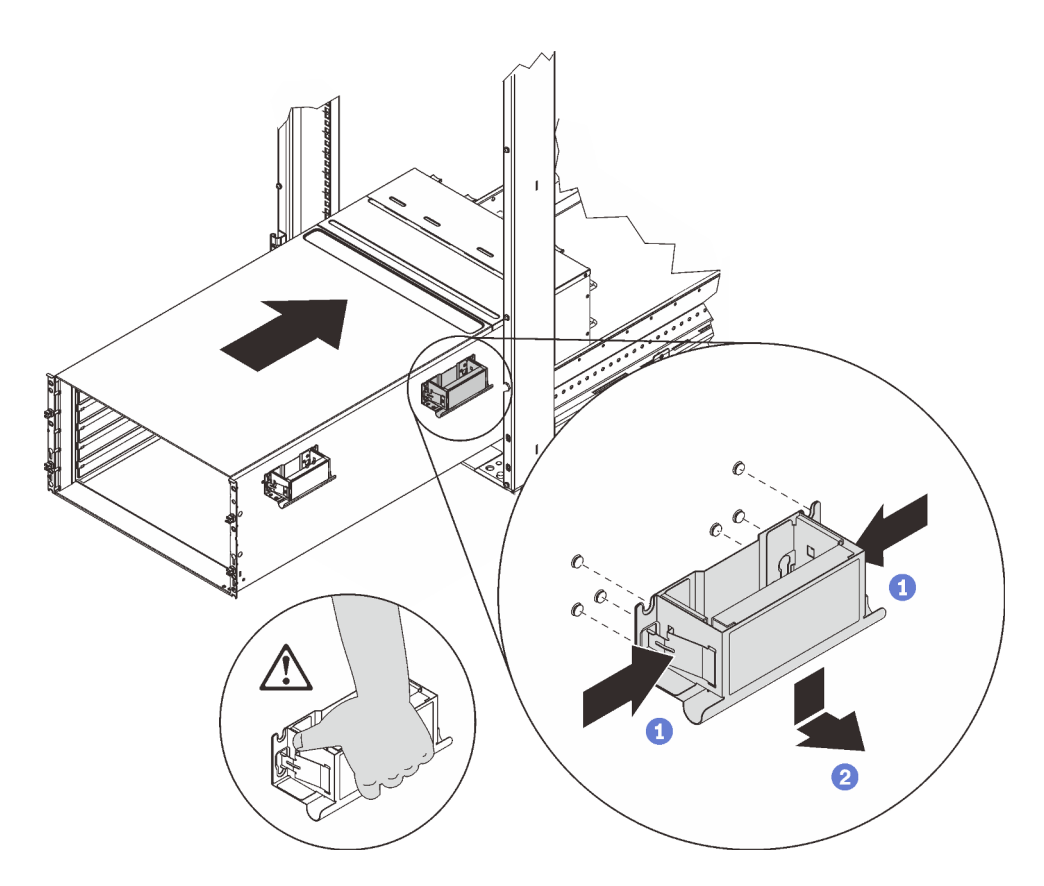

Abbildung 53. Entfernen des hinteren Griffs

2. Schieben Sie das Gehäuse weiter in das Rack hinein, bis sich die vorderen Griffe in der Nähe der vorderen Rackschienen befinden, und entfernen Sie die vorderen Griffe an beiden Seiten.

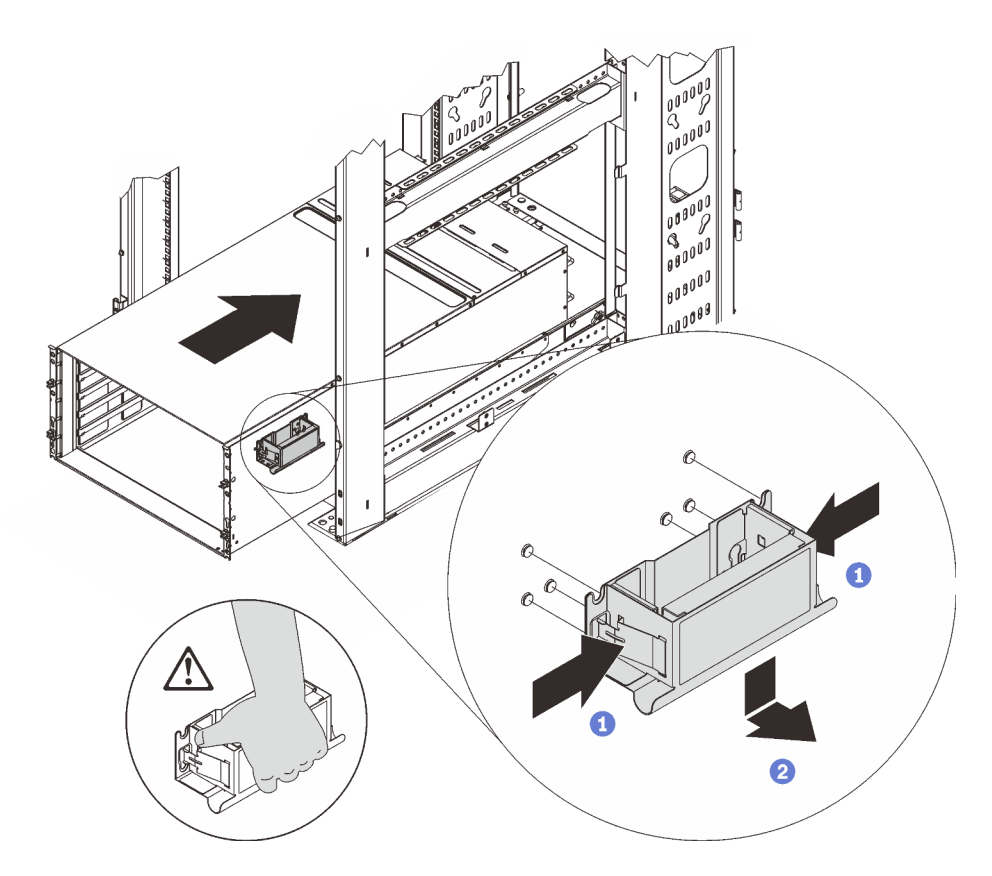

Abbildung 54. Entfernen des vorderen Griffs

3. Schieben Sie das Gehäuse bis zum Anschlag in das Rack.

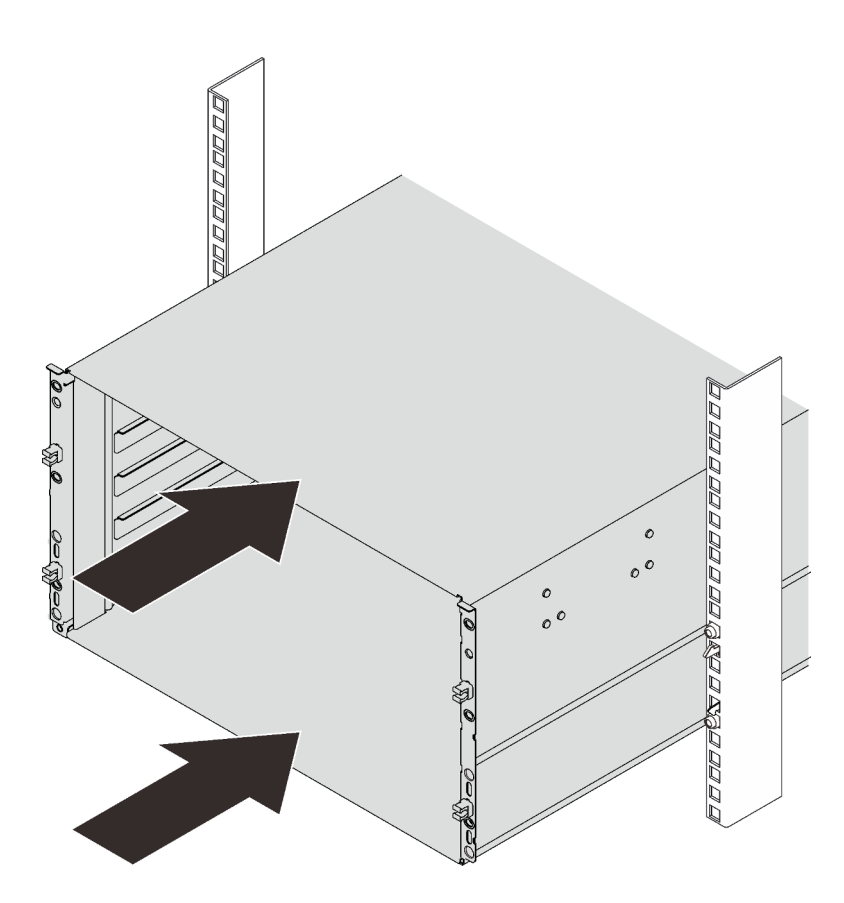

Abbildung 55. Schieben des Gehäuses

4. Befestigen Sie das Gehäuse mit sechs Schrauben im Rack. Bringen Sie dann die EIA-Abdeckungen wieder an.

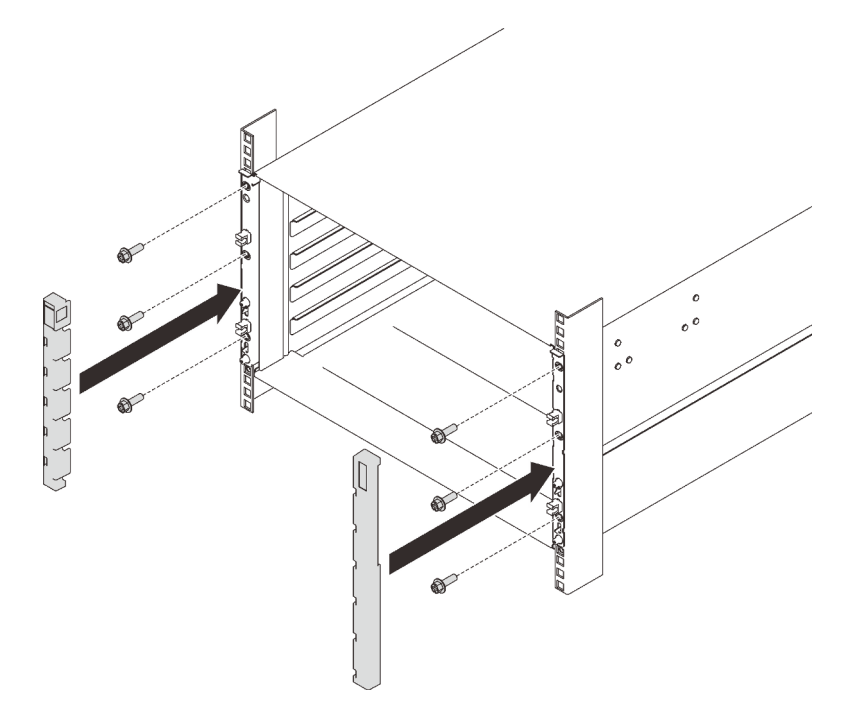

Abbildung 56. Installation der EIA-Abdeckung

5. Installieren Sie zwei Halterungen mit acht Schrauben an der Gehäuserückseite.

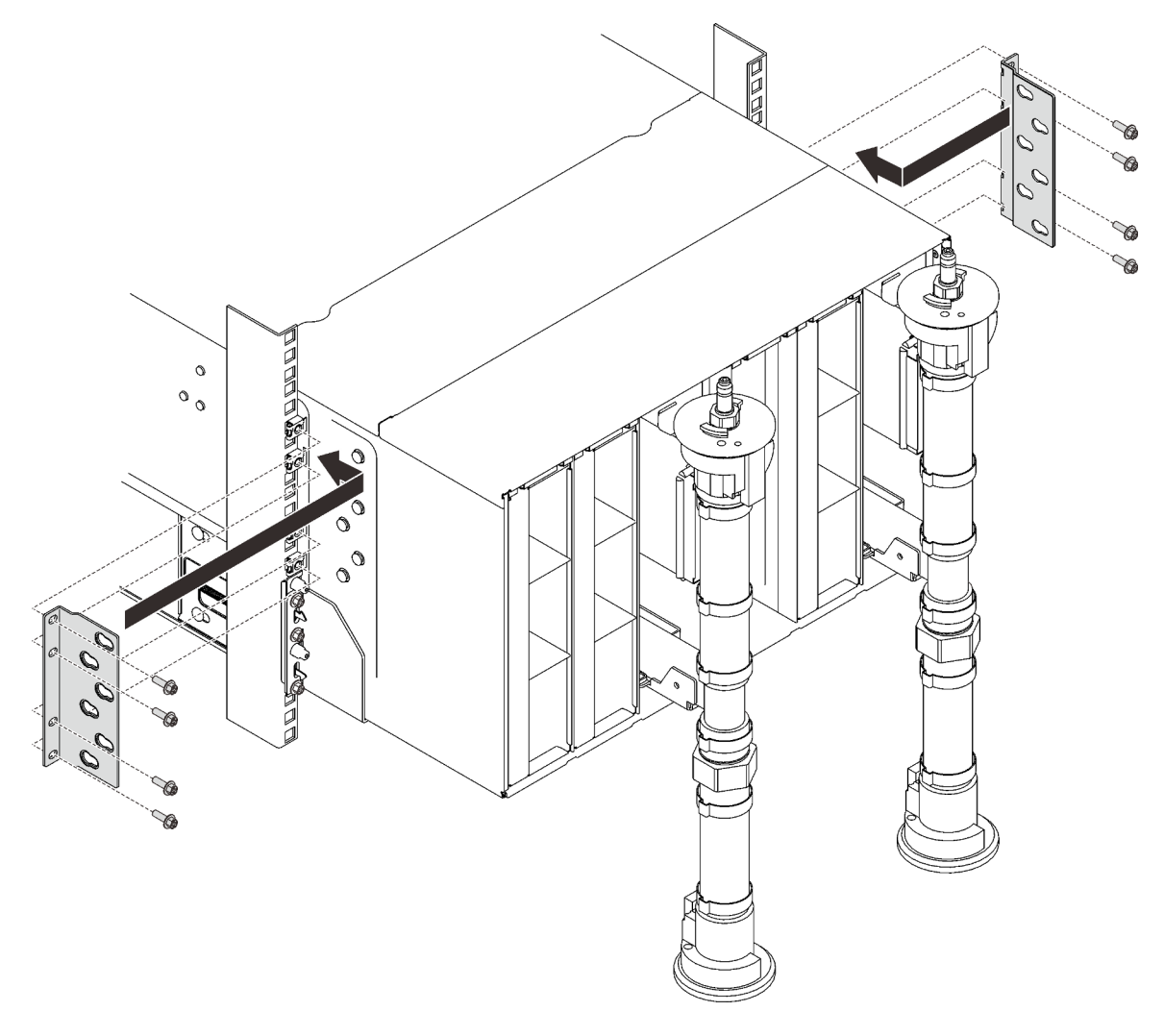

Abbildung 57. Installation der Halterung

6. Installieren Sie acht Schrauben (mit dem im Reparatursatz für die Leitung enthaltenen Schraubendreher), um die zwei Leitungen zu befestigen.

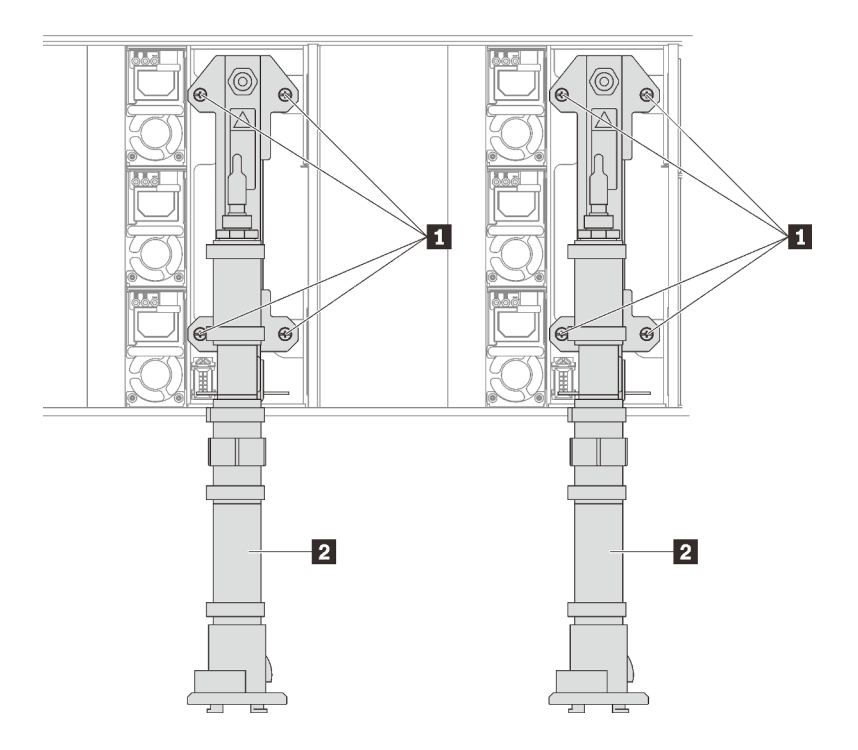

Abbildung 58. Positionen der Leitungsschrauben

Tabelle 20. Positionen der Leitungsschrauben

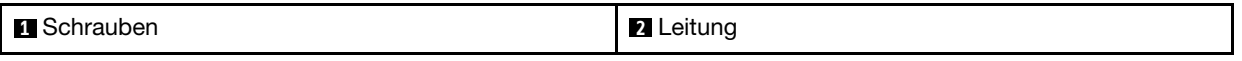

7. Installieren Sie alle Netzteile wieder im Gehäuse.

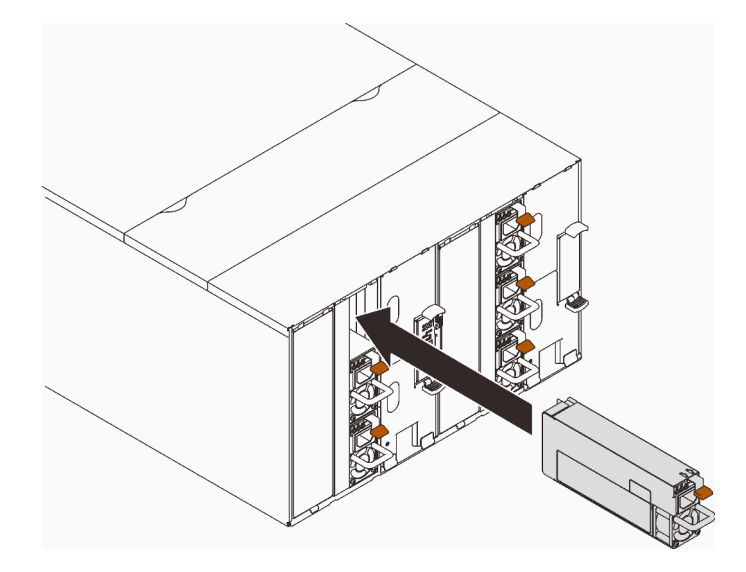

Abbildung 59. Installation des Netzteils

8. Setzen Sie die Abdeckblende wieder ein.

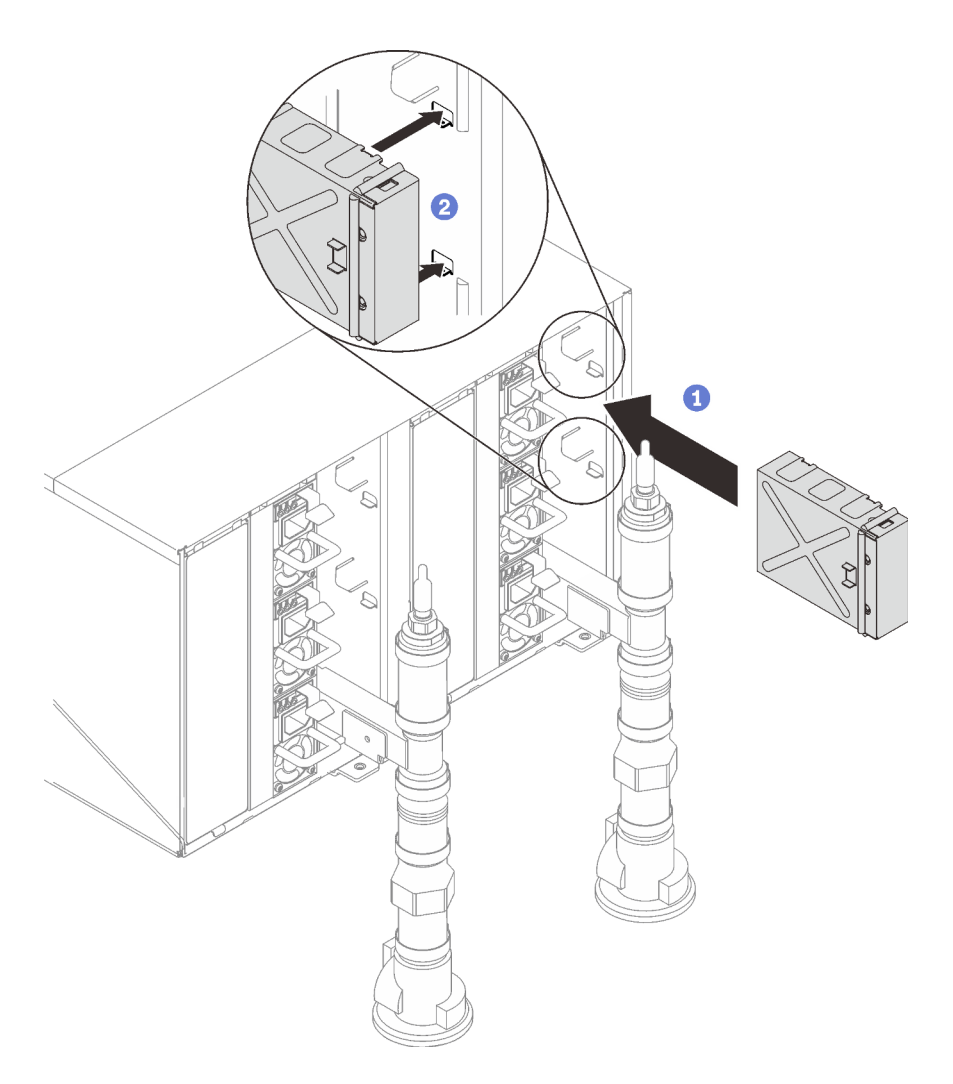

Abbildung 60. Installation der Abdeckblende

9. Installieren Sie die SMM2-Halterung und das SMM2 wieder.

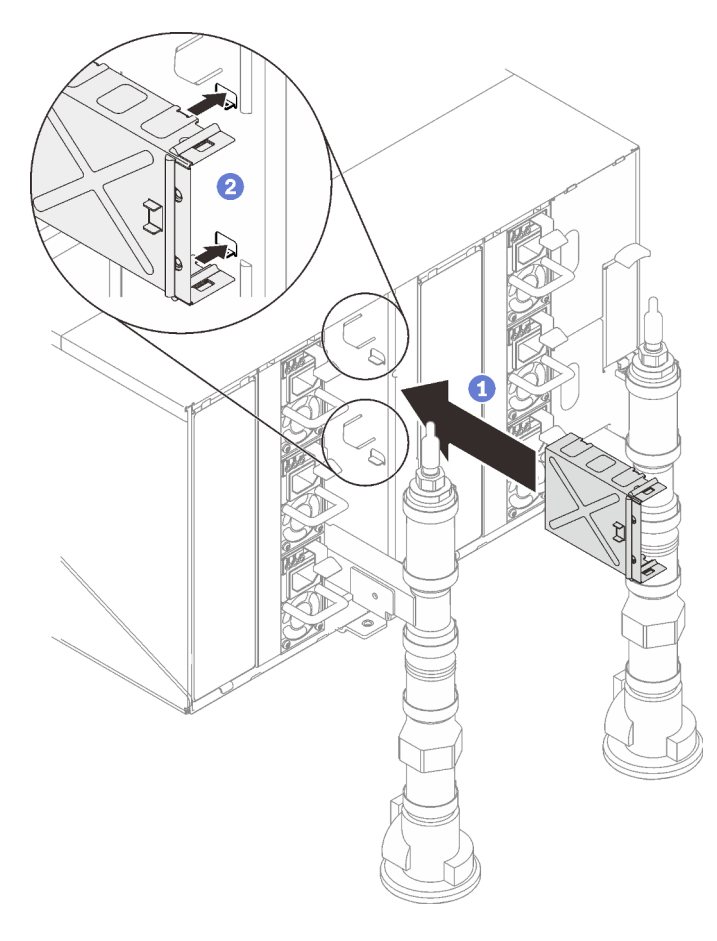

Abbildung 61. Installation der SMM2-Halterung

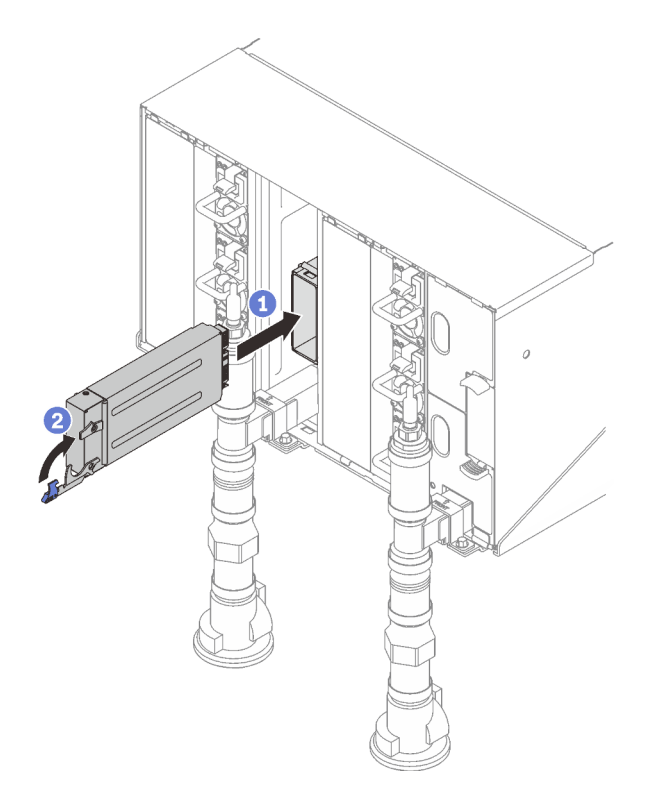

Abbildung 62. Installieren des SMM2

Befestigen Sie die Leitungen wieder mit Leitungshalterungen (nur obere Gehäuseposition).

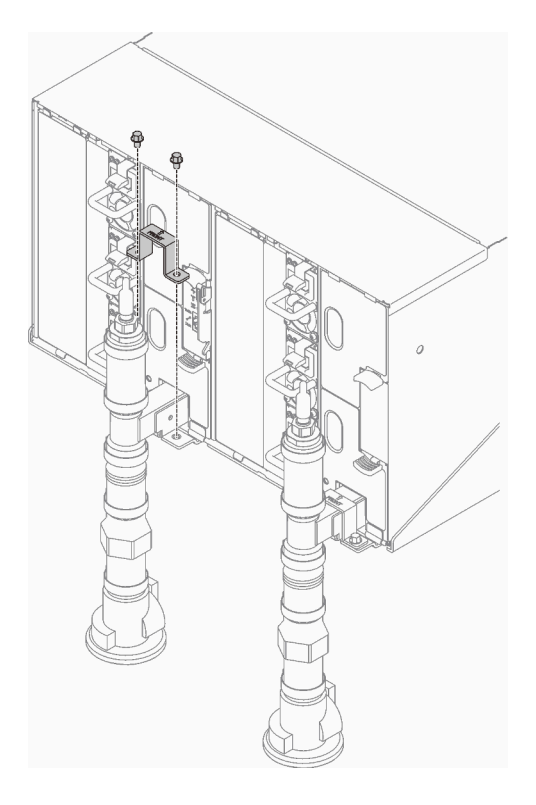

Abbildung 63. Installation der Halterung

Richten Sie die Tropfsensor-Baugruppe mit dem Gehäuse aus und schieben Sie sie in Position.

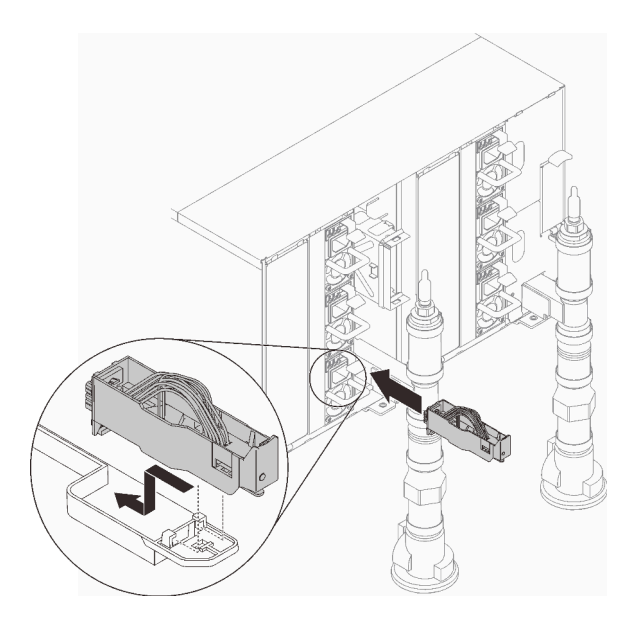

Abbildung 64. Installieren der Tropfsensor-Baugruppe

10. Setzen Sie alle EMV-Abschirmungen wieder ein.

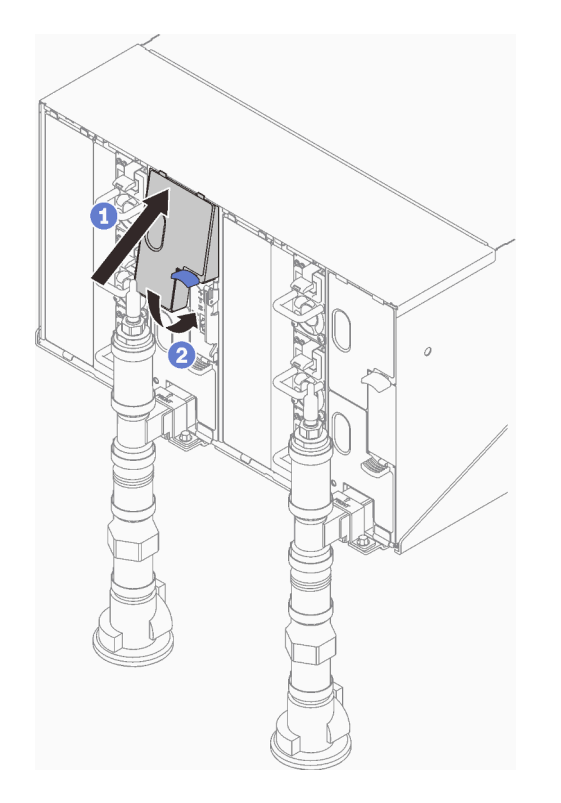

Abbildung 65. Installation der EMV-Abschirmungen

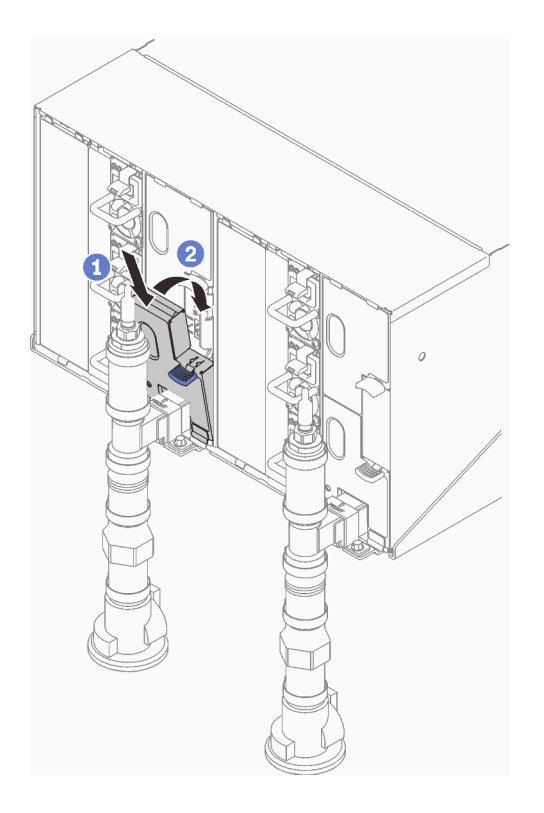

Abbildung 66. Installation der EMV-Abschirmungen

- 11. Installieren Sie wieder die Komponenten, die Sie zuvor auf der Rückseite des Gehäuses entfernt haben.
- 12. Verbinden Sie alle Kabel, die Sie zuvor von den Modulen auf der Rückseite des Gehäuses getrennt haben.
- 13. Schließen Sie das Gehäuse an die Stromversorgung an.
- 14. Schreiben Sie die Seriennummer der neuen Mittelplatine des Gehäuses (z. B. **Y030UN34B063** ) sowie die UUID (z. B. **2E2B686CC6B311E2907C6EAE8B16A49E** ) auf.
- 15. Aktualisieren Sie die Firmware der Lösung auf die neueste Version.
- 16. Melden Sie sich an der Webschnittstelle an.
- 17. Wechseln Sie zum Abschnitt Systeminformationen und klicken Sie auf die Registerkarte Elementare Produktdaten zur Mittelplatine.
- 18. Aktualisieren Sie die Seriennummer und die UUID der neuen Gehäusemittelplatine in der Lüfter- und Stromversorgungssteuerung.
- 19. Schließen Sie die Entriegelungsgriffe auf dem Einbaurahmen, um die Knoten in die Anschlüsse auf der Mittelplatine des Gehäuses einzusetzen.
- 20. Starten Sie alle Knoten neu, die Sie zuvor heruntergefahren haben. Detaillierte Anweisungen hierzu finden Sie in der Dokumentation, die im Lieferumfang des Rechenknotens enthalten ist.
- 21. Die Lüfter- und Stromversorgungssteuerung wird automatisch eingeschaltet.

### Demo-Video

[Sehen Sie sich das Verfahren auf YouTube an.](https://www.youtube.com/watch?v=uhtEEE0sDVI)

# Tropfsensor-Baugruppe austauschen

Verwenden Sie die folgenden Verfahren zum Entfernen und Installieren der Tropfsensor-Baugruppe.

## Tropfsensor-Baugruppe entfernen

Verwenden Sie diese Informationen, um die Tropfsensor-Baugruppe zu entfernen.

## Zu dieser Aufgabe

S002

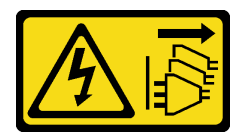

Vorsicht:

Mit dem Netzschalter an der Einheit und am Netzteil wird die Stromversorgung für die Einheit nicht unterbrochen. Die Einheit kann auch mit mehreren Netzkabeln ausgestattet sein. Um die Stromversorgung für die Einheit vollständig zu unterbrechen, müssen alle zum Gerät führenden Netzkabel vom Netz getrennt werden.

### Achtung:

- Lesen Sie die folgenden Abschnitte, um sicher zu arbeiten.
	- ["Installationsrichtlinien" auf Seite 55](#page-62-1)
	- ["Sicherheitsprüfungscheckliste" auf Seite 56](#page-63-0)

## Vorgehensweise

Schritt 1. Bereiten Sie diese Aufgabe vor.

a. ❶ Drücken Sie die blaue Verriegelung nach unten und ❷ neigen Sie die Oberseite der Abschirmung nach hinten. ❸ Heben Sie dann die Abschirmung an, um das Leitungsrohr freizulegen, das in das Gehäuse eintritt.

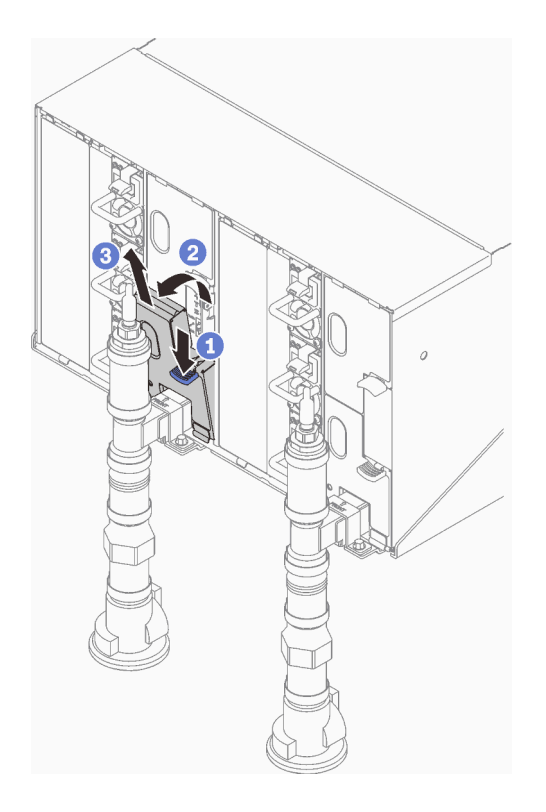

Abbildung 67. Entfernen der unteren linken EMV-Abschirmung

Anmerkung: Wenn sich ein vertikales Leitungsrohr vor der EMV-Abschirmung befindet, müssen Sie es seitlich unter dem Rohr herausschieben.

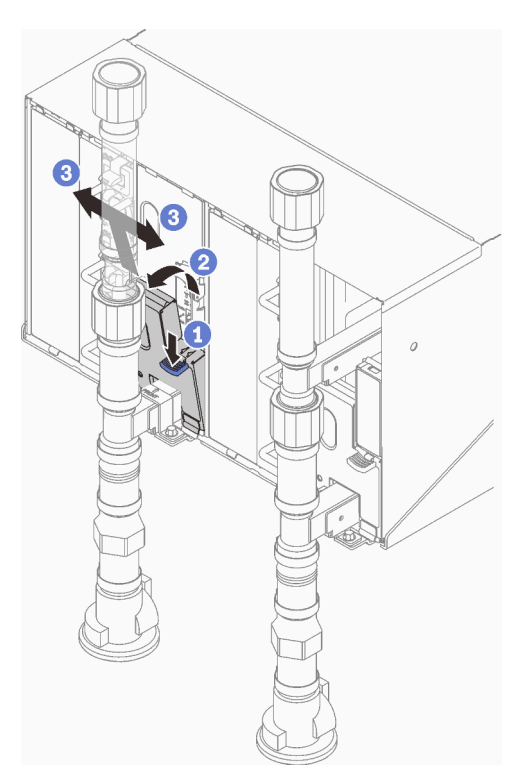

Abbildung 68. Entfernen der unteren linken EMV-Abschirmung

- Schritt 2. Entfernen Sie die Tropfsensor-Baugruppe.
	- a. ❶ Drücken Sie die Verriegelung nach oben.
	- b. ❷ Schieben Sie die Tropfsensor-Baugruppe nach hinten. Heben Sie dann die Tropfsensor-Baugruppe an, um den Sensorpfosten zu lösen, und ziehen Sie sie aus dem Gehäuse.

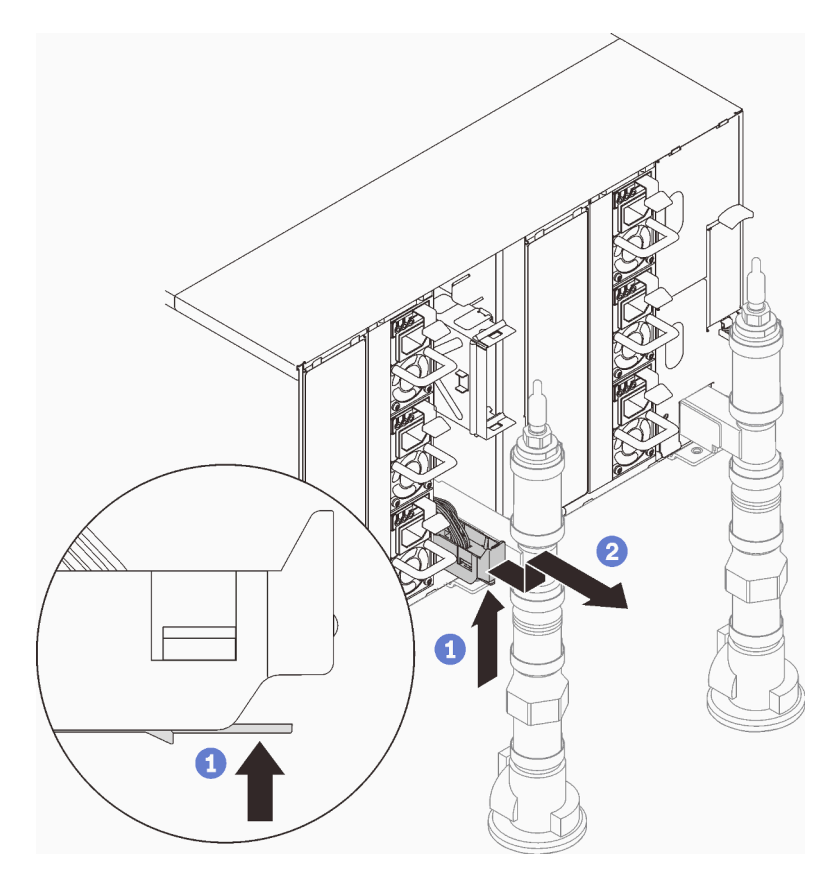

Abbildung 69. Tropfsensor-Baugruppe entfernen

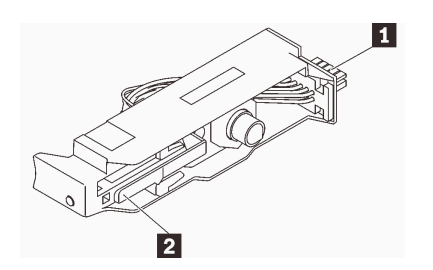

Abbildung 70. Tropfsensor-Baugruppe

Tabelle 21. Tropfsensor-Baugruppe

| - 11<br><b>Anschluss</b><br>. | $\overline{2}$<br>/errieaeluna<br>$\mathbf{v}$ |
|-------------------------------|------------------------------------------------|
|-------------------------------|------------------------------------------------|

## Nach dieser Aufgabe

Wenn Sie angewiesen werden, die Komponente oder die Zusatzeinrichtung einzusenden, befolgen Sie die Verpackungsanweisungen und verwenden Sie ggf. das mitgelieferte Verpackungsmaterial für den Transport.

### Demo-Video

### [Sehen Sie sich das Verfahren auf YouTube an.](https://www.youtube.com/watch?v=ezZT_mDo6_A)

### Tropfsensor-Baugruppe installieren

Verwenden Sie diese Informationen, um die Tropfsensor-Baugruppe zu installieren.

## Zu dieser Aufgabe

S002

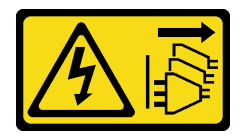

Vorsicht:

Mit dem Netzschalter an der Einheit und am Netzteil wird die Stromversorgung für die Einheit nicht unterbrochen. Die Einheit kann auch mit mehreren Netzkabeln ausgestattet sein. Um die Stromversorgung für die Einheit vollständig zu unterbrechen, müssen alle zum Gerät führenden Netzkabel vom Netz getrennt werden.

### Achtung:

- Lesen Sie die folgenden Abschnitte, um sicher zu arbeiten.
	- ["Installationsrichtlinien" auf Seite 55](#page-62-1)
	- ["Sicherheitsprüfungscheckliste" auf Seite 56](#page-63-0)

### Vorgehensweise

Schritt 1. Richten Sie die Tropfsensor-Baugruppe mit dem Gehäuse aus und schieben Sie sie in Position.

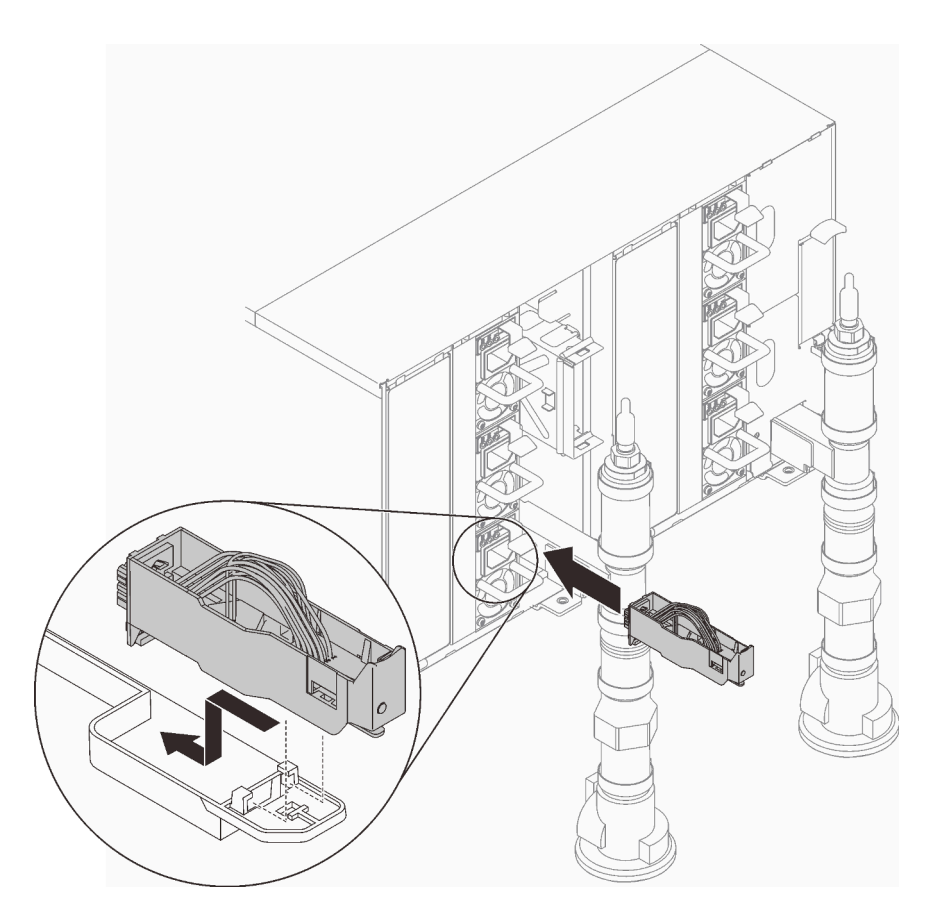

Abbildung 71. Installieren der Tropfsensor-Baugruppe

# Nach dieser Aufgabe

1. Bringen Sie die EMV-Abschirmung, die Sie zuvor entfernt haben, wieder an.

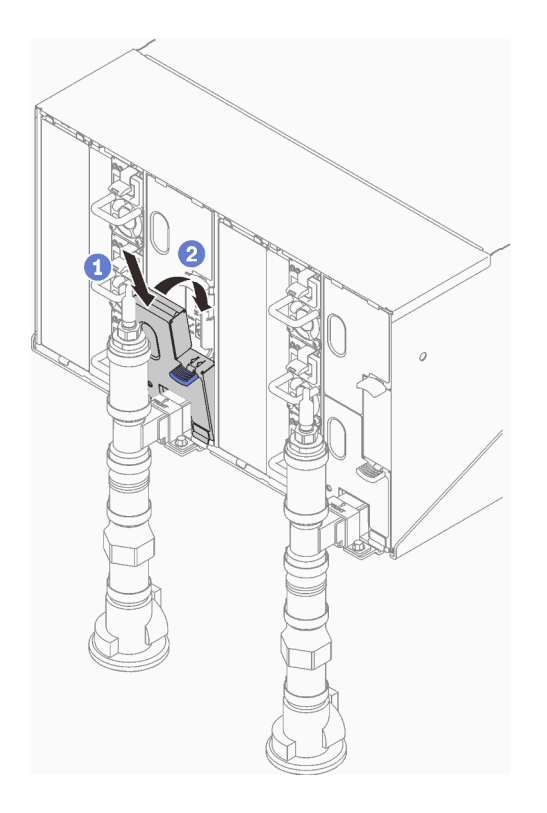

Abbildung 72. Installieren der unteren linken EMV-Abschirmung

### Demo-Video

[Sehen Sie sich das Verfahren auf YouTube an.](https://www.youtube.com/watch?v=ytiK7O6KZsA)

# System Management Module 2 (SMM2) austauschen

Mithilfe der Informationen in diesem Abschnitt können Sie das SMM2 entfernen und installieren.

Unter [https://pubs.lenovo.com/mgt\\_tools\\_smm2/](https://pubs.lenovo.com/mgt_tools_smm2/) finden Sie weitere Details zum SMM2.

### USB-Flashlaufwerk für SMM2-Datensicherung und -wiederherstellung austauschen

Mithilfe der Informationen in diesem Abschnitt können Sie das USB-Flashlaufwerk zur Datensicherung und -wiederherstellung aus dem SMM2 entfernen und darin installieren.

## Zu dieser Aufgabe

## Vorgehensweise

Schritt 1. Richten Sie das USB-Flashlaufwerk am Anschluss auf dem SMM2 aus und schieben Sie es hinein, bis es fest angeschlossen ist.

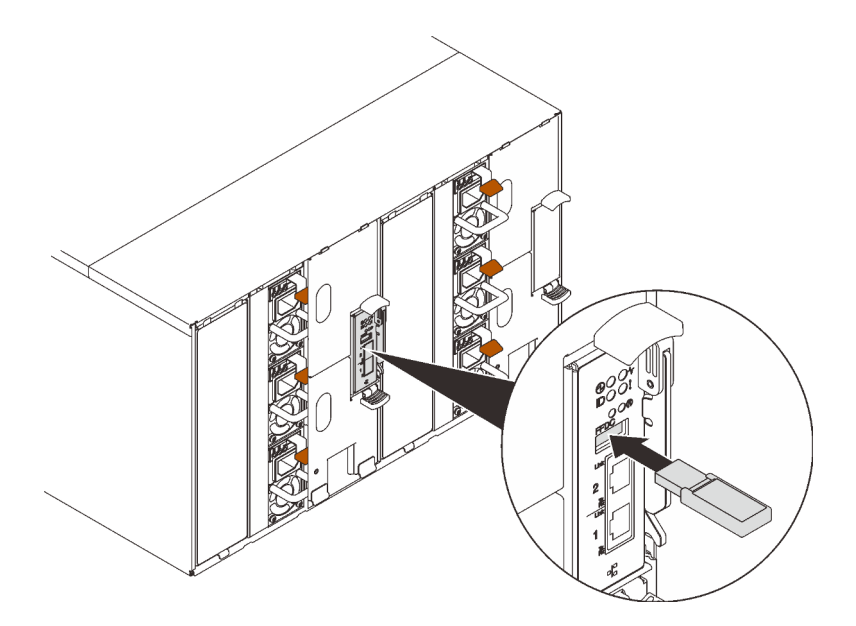

Abbildung 73. Installation des -USB-Laufwerks

- Schritt 2. Gehen Sie wie folgt vor, um eine Sicherung der SMM2-Einstellungen, VPD des Gehäuses sowie der Stromversorgungsplatinen (PBD) durchzuführen.
	- a. Aktualisieren Sie die Firmware der Lösung auf die neueste Version.
	- b. Melden Sie sich bei der SMM2-Webschnittstelle an.
	- c. Wechseln Sie zum Abschnitt Konfiguration, wählen Sie Konfiguration sichern und wiederherstellen und führen Sie über Konfiguration auf Speichereinheit sichern eine Sicherung der SMM2-Einstellungen durch.

Anmerkung: Alternativ können Sie die Sicherung der SMM2-Einstellungen über Konfiguration über Netzwerk sichern ausführen.

- d. Wechseln Sie zum Abschnitt Systeminformationen, wählen Sie Gehäuse-VPD oder PDB VPD aus und führen Sie die Datensicherung entsprechend aus.
- Schritt 3. Ziehen Sie nach Abschluss der Datensicherung das USB-Flashlaufwerk vom Anschluss ab, um es aus dem SMM2 zu entfernen.

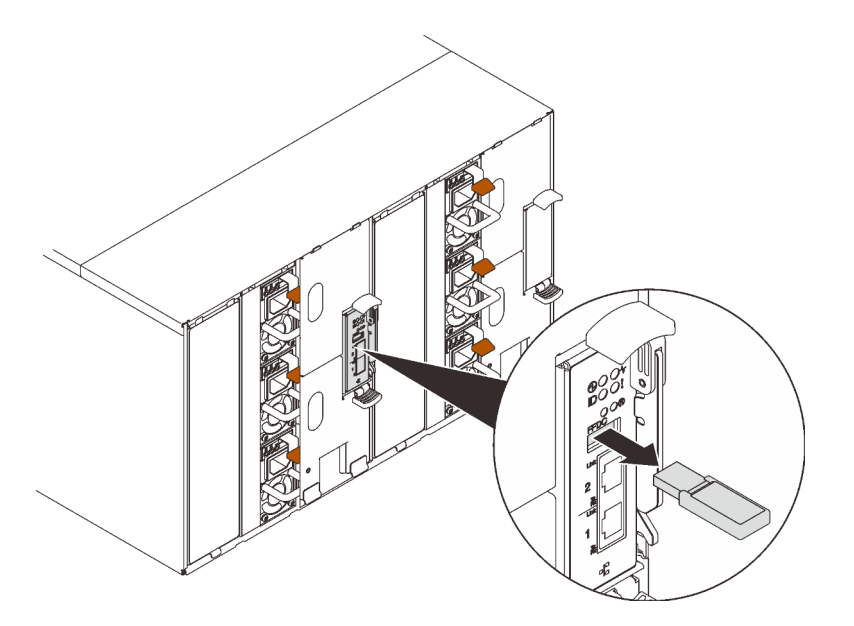

Abbildung 74. Entfernen des USB-Flashlaufwerks

- Schritt 4. Entfernen Sie das SMM2 aus dem Gehäuse (siehe ["SMM2 entfernen" auf Seite 94](#page-101-0)).
- Schritt 5. Installieren Sie das neue SMM2 (siehe ["SMM2 installieren" auf Seite 99\)](#page-106-0).
- Schritt 6. Bewahren Sie das USB-Flashlaufwerk auf und installieren Sie es beim neuen SMM2 (siehe Schritt 1).
- Schritt 7. Melden Sie sich an der SMM2-Webschnittstelle an und führen Sie eine Datenwiederherstellung der SMM2-Einstellungen, der Gehäuse-VPD sowie der VPD von Stromversorgungsplatinen durch.

Anmerkung: Wenn die SMM2-Einstellungen über das Netzwerk gesichert werden, führen Sie die Wiederherstellung und Anwendung der Konfigurationen über Aus Netzwerksicherungskonfiguration wiederherstellen unter Konfiguration sichern und wiederherstellen aus.

### Nach dieser Aufgabe

Weitere Informationen finden Sie unter "Konfiguration sichern und wiederherstellen" im Benutzerhandbuch zum System Management Module 2 unter [https://pubs.lenovo.com/mgt\\_tools\\_smm2/c\\_smm\\_recovery](https://pubs.lenovo.com/mgt_tools_smm2/c_smm_recovery).

### Sicherung und Wiederherstellung

Konfigurationen werden automatisch gespeichert, wenn sie festgelegt oder geändert werden. Sie können die Konfigurationen auf oder von einer lokalen Einheit sichern oder wiederherstellen.

Wenn eine Speichereinheit eingesetzt und erkannt wird, kann sie für SMM2 zur Erhaltung und Migration von SEL und Benutzerkonfigurationen verwendet werden. SMM2 speichert nur die aktuelle Konfigurationsdatei für die Sicherung und Wiederherstellung auf der Speichereinheit.

Anmerkung: Die Speichereinheit kann abhängig vom Maschinentyp eine USB-Einheit sein. Die Speicherkapazität der USB-Speichereinheit muss mindestens 1 GB sein. Das unterstützte Dateisystem ist FAT32. Weitere Informationen finden Sie im Abschnitt "USB-Flashlaufwerk für SMM2-Datensicherung und -wiederherstellung austauschen" im Wartungshandbuch Ihrer Lösung.

# Backup and Restore Configuration

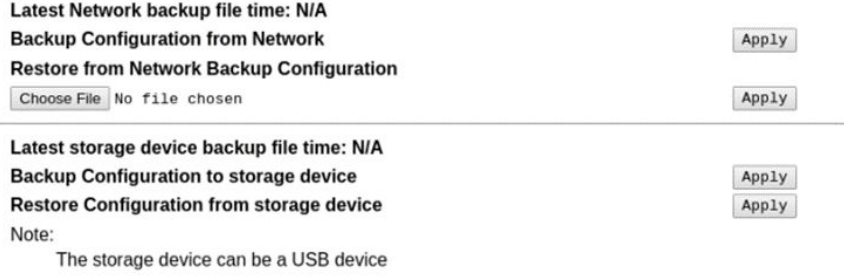

Abbildung 75. SMM2-Konfiguration sichern und wiederherstellen

- Sichern: Ermöglicht Benutzern die Sicherung von Systemereignisprotokollen und den folgenden Gehäusekonfigurationen auf einer lokalen Einheit oder einer USB-Speichereinheit.
	- Richtlinie für die redundante Stromversorgung
	- Überbelegungsmodus
	- Nullausgabe
	- Gehäusebegrenzung/-einsparung oder Rechenknotenbegrenzung/-einsparung
	- Einstellungen für geräuscharmen Modus
	- Richtlinie zum Wiederherstellen der Stromversorgung
	- Einstellungen in Konfigurationsregisterkarten
- Wiederherstellen: Ermöglicht Benutzern das Wiederherstellen und Anwenden von Konfigurationen auf SMM2, die auf einer lokalen oder USB-Speichereinheit gespeichert wurden.

### <span id="page-101-0"></span>SMM2 entfernen

Mithilfe der Informationen in diesem Abschnitt können Sie das SMM2 entfernen.

### Zu dieser Aufgabe

S002

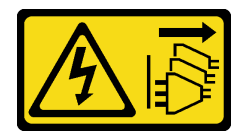

Vorsicht:

Mit dem Netzschalter an der Einheit und am Netzteil wird die Stromversorgung für die Einheit nicht unterbrochen. Die Einheit kann auch mit mehreren Netzkabeln ausgestattet sein. Um die Stromversorgung für die Einheit vollständig zu unterbrechen, müssen alle zum Gerät führenden Netzkabel vom Netz getrennt werden.

S038

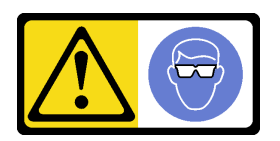

## Vorsicht: Bei diesem Verfahren sollte ein Augenschutz getragen werden.

### Achtung:

- Lesen Sie die folgenden Abschnitte, um sicher zu arbeiten.
	- ["Installationsrichtlinien" auf Seite 55](#page-62-1)
	- ["Sicherheitsprüfungscheckliste" auf Seite 56](#page-63-0)
- Wenn Sie die aktuellen Gehäuseeinstellungen, die Gehäuse-VPD und Mittelplatinen-VPD in das neue SMM2 migrieren möchten, stellen Sie sicher, dass Sie folgende Schritte ausgeführt haben:
	- 1. Sie haben die SMM2-Einstellungen, die Gehäuse-VPD sowie die Mittelplatinen-VPD gesichert.
	- 2. Bewahren Sie den alten USB-Stick auf, der aus dem SMM2 entfernt wird, und setzen Sie ihn in das neue SMM2 ein.

## Vorgehensweise

Schritt 1. Bereiten Sie diese Aufgabe vor.

a. Entfernen Sie die EMV-Abschirmungen.

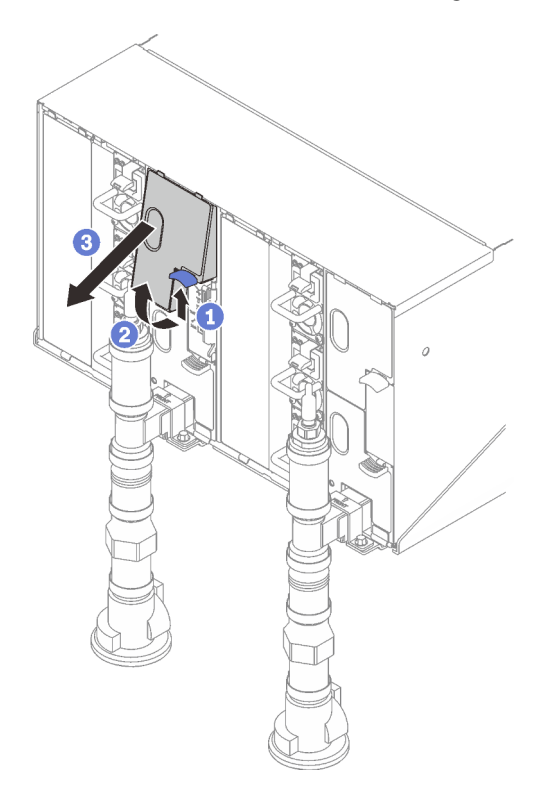

Abbildung 76. Entfernen der oberen EMV-Abschirmung

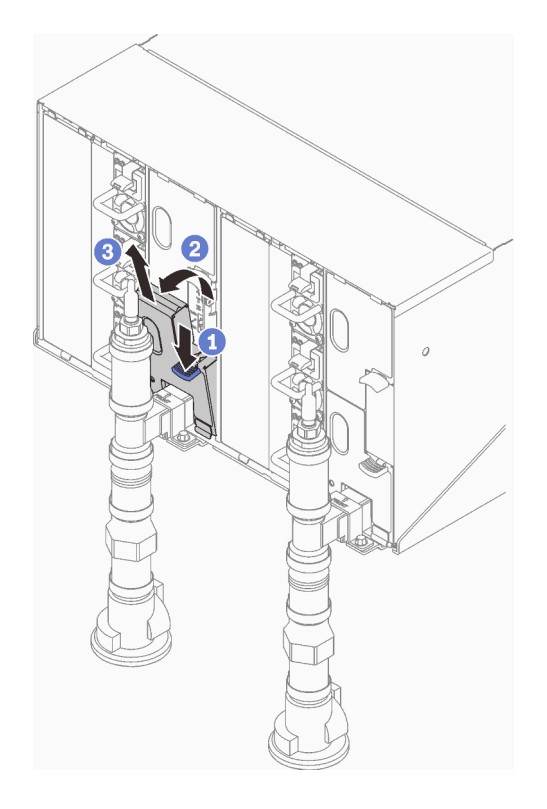

Abbildung 77. Entfernen der unteren linken EMV-Abschirmung

- b. Wenn Sie die aktuellen Gehäuseeinstellungen, die Gehäuse-VPD und Mittelplatinen-VPD in das neue SMM2 migrieren möchten, stellen Sie sicher, dass Sie folgende Schritte ausgeführt haben:
	- 1. Sie haben die SMM2-Einstellungen, die Gehäuse-VPD sowie die Mittelplatinen-VPD gesichert.
	- 2. Bewahren Sie den alten USB-Stick auf, der aus dem SMM2 entfernt wird, und setzen Sie ihn in das neue SMM2 ein.
- Schritt 2. ❶ Drehen Sie die Verriegelung und ❷ schieben Sie das SMM2 aus der Halterung.

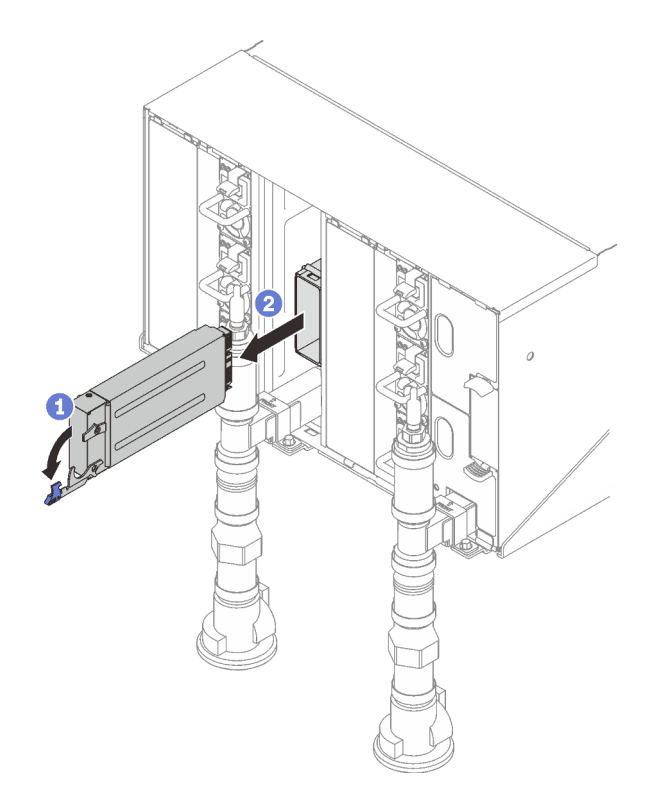

Abbildung 78. Entfernen des SMM2

Schritt 3. Drücken Sie die Lösehebel und schieben Sie die Halterung aus dem Gehäuse.

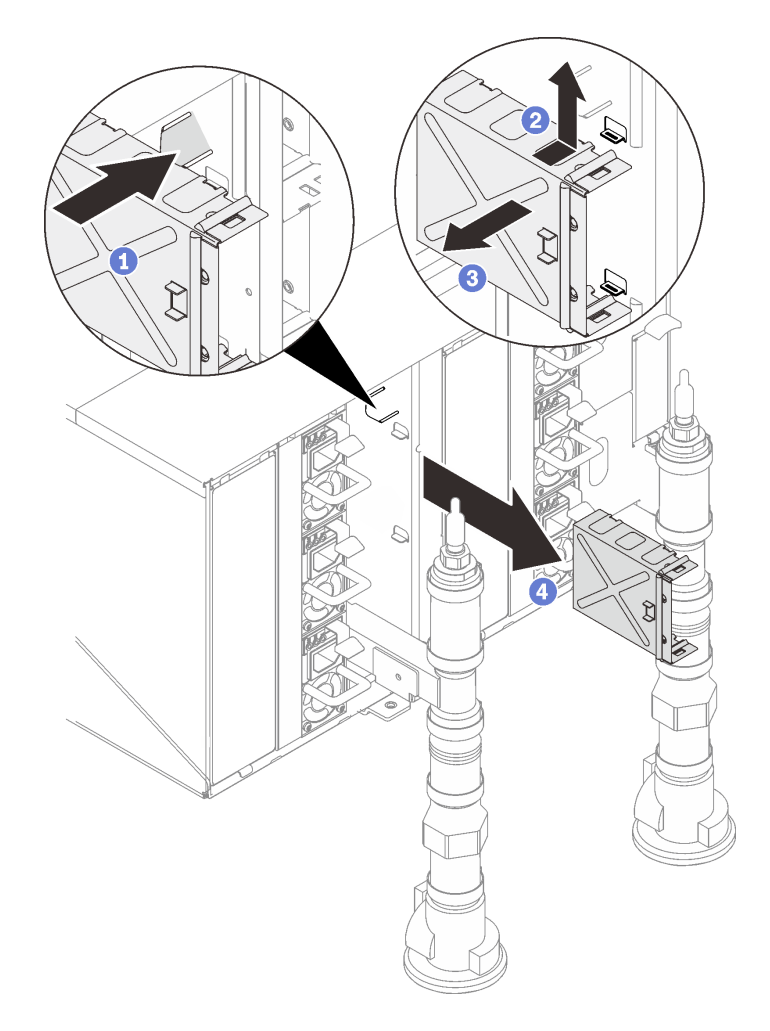

Abbildung 79. Entfernen der Halterung

## Nach dieser Aufgabe

Wenn Sie angewiesen werden, die Komponente oder die Zusatzeinrichtung einzusenden, befolgen Sie die Verpackungsanweisungen und verwenden Sie ggf. das mitgelieferte Verpackungsmaterial für den Transport.

Achtung: Sie dürfen das SMM2 nur zum Recyceln zerlegen. Sie darf nicht zu anderen Zwecken zerlegt werden.

- 1. Entfernen Sie die SMM2-Batterie (siehe ["SMM2-Batterie entfernen" auf Seite 104](#page-111-0)).
- 2. Entfernen Sie die vier Schrauben, mit denen das Modul an der SMM2-Platine befestigt ist.
- 3. Schieben Sie die SMM2-Platine vorsichtig aus dem Modul heraus.

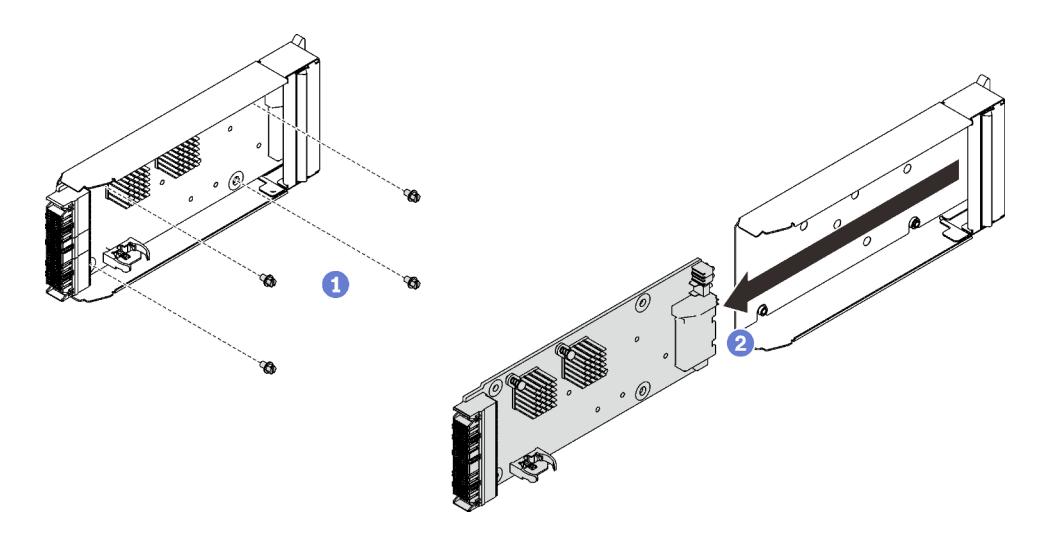

Abbildung 80. Entfernen der SMM2-Platine

4. Recyceln Sie die Komponente gemäß den örtlichen Vorschriften.

### Demo-Video

[Sehen Sie sich das Verfahren auf YouTube an.](https://www.youtube.com/watch?v=tovNNpNRzvg)

### <span id="page-106-0"></span>SMM2 installieren

Mithilfe der Informationen in diesem Abschnitt können Sie das SMM2 installieren.

## Zu dieser Aufgabe

S002

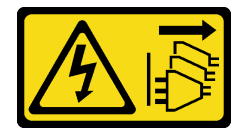

Vorsicht:

Mit dem Netzschalter an der Einheit und am Netzteil wird die Stromversorgung für die Einheit nicht unterbrochen. Die Einheit kann auch mit mehreren Netzkabeln ausgestattet sein. Um die Stromversorgung für die Einheit vollständig zu unterbrechen, müssen alle zum Gerät führenden Netzkabel vom Netz getrennt werden.

S038

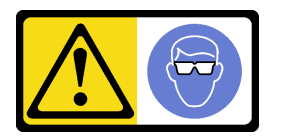

### Vorsicht: Bei diesem Verfahren sollte ein Augenschutz getragen werden.

### Achtung:

• Lesen Sie die folgenden Abschnitte, um sicher zu arbeiten.

- ["Installationsrichtlinien" auf Seite 55](#page-62-1)
- ["Sicherheitsprüfungscheckliste" auf Seite 56](#page-63-0)

## Vorgehensweise

Schritt 1. Entfernen Sie die EMV-Abschirmungen.

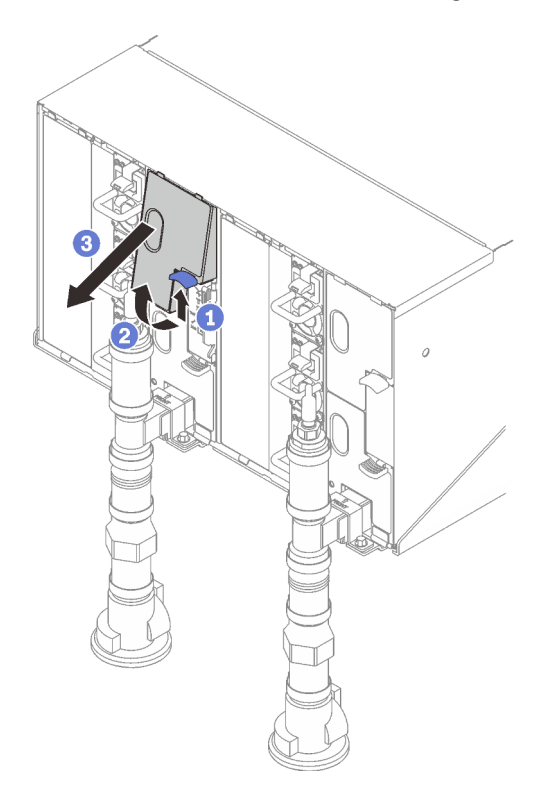

Abbildung 81. Entfernen der oberen EMV-Abschirmung
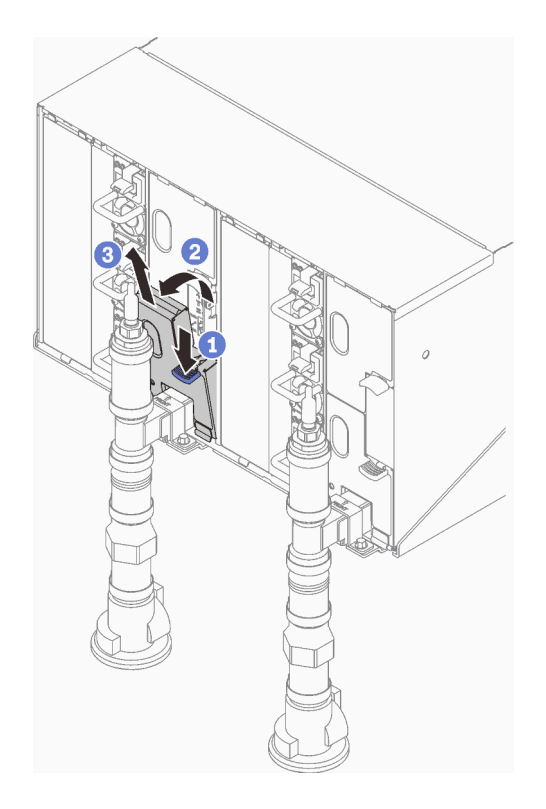

Abbildung 82. Entfernen der unteren linken EMV-Abschirmung

Schritt 2. Installieren Sie die Halterung des SMM2-Moduls.

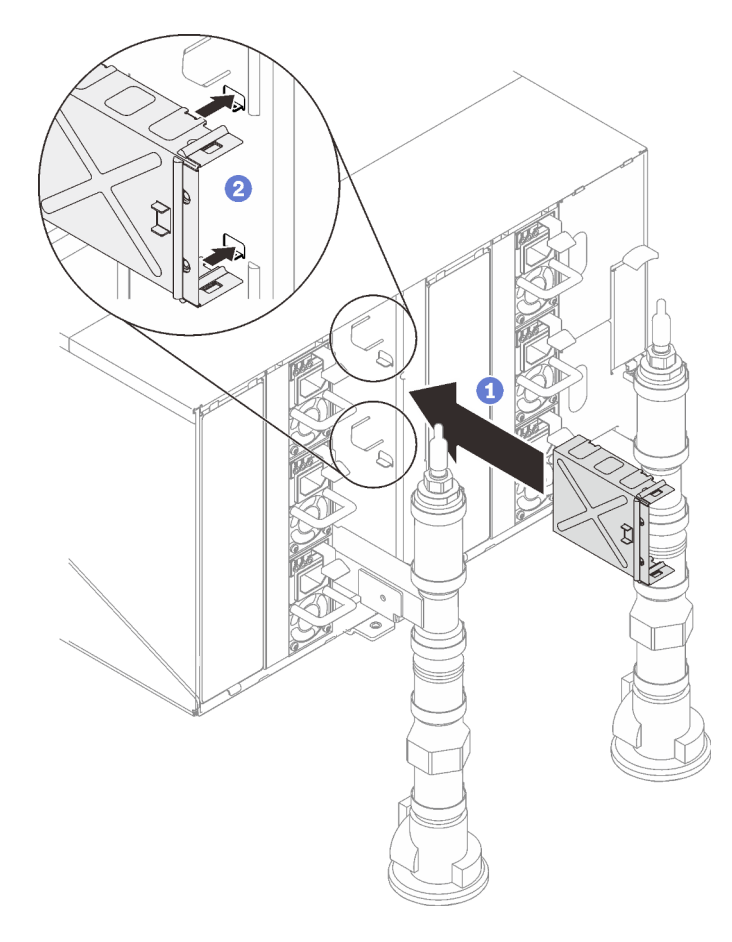

Abbildung 83. Installation der Halterung

Schritt 3. ❶ Richten Sie das SMM2-Modul mit der Halterung aus. Schieben Sie dann das SMM2-Modul in Position und ❷ drehen Sie die Verriegelung.

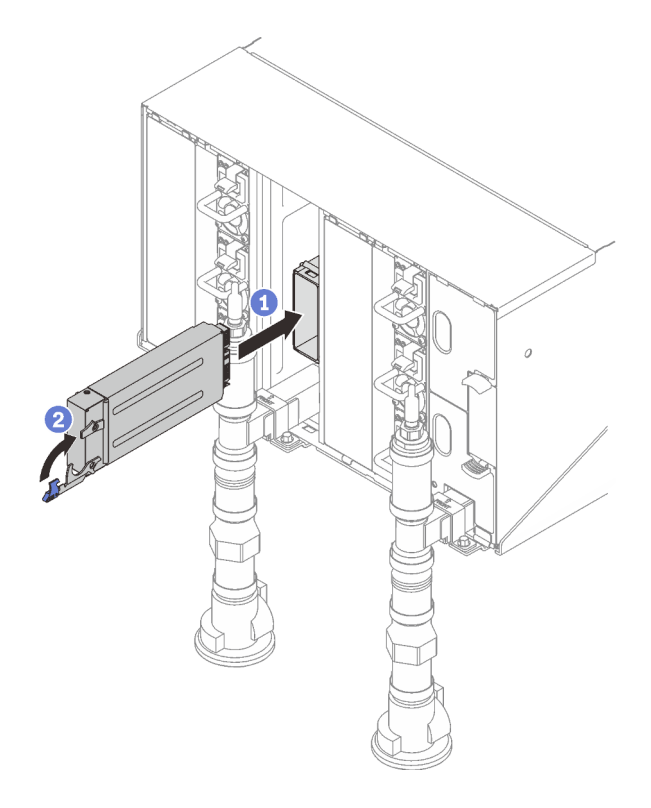

Abbildung 84. Installieren des SMM2

### Nach dieser Aufgabe

- 1. Wenn die Statusanzeige des SMM2 von schnellem zum langsamem Blinken wechselt, bedeutet dies, dass das SMM2 bereit ist. Wenn die Statusanzeige gar nicht leuchtet oder permanent leuchtet, weist dies darauf hin, dass auf dem SMM2 mindestens ein Problem aufgetreten ist.
- 2. Überprüfen Sie die Betriebsanzeige auf jedem Knoten, um sicherzustellen, dass er eingeschaltet ist.
- 3. Wenn gemeinsam genutzte E/A-Adapter installiert sind, führen Sie die folgenden Schritte aus, um sicherzustellen, dass das Gehäuse gemeinsam genutzte E/A-Adapter unterstützt.
	- a. Aktivieren Sie die IPMI-Schnittstelle des SMM2 über XCC mit dem folgenden Befehl (in der Standardeinstellung ist das Netzwerk aktiviert, IPMI jedoch deaktiviert). ipmitool -I lanplus -H [XCC\_IP] -U [USERID] -P [PASSWD] raw 0x3A 0xF1 0x04
	- b. Fragen Sie den aktuellen Gehäusemodus mit dem folgenden Befehl ab: ipmitool -I lanplus -H \$SMM2\_IP -U \$USERID -P \$PASSWORD raw 0x32 0xC5 0x01

response data byte 1: current mode 01: Normal mode 02: Shared I/O mode

c. Wenn sich das Gehäuse im normalen Modus befindet, legen Sie den Gehäusemodus auf den Modus "Gemeinsam genutzter E/A" mit dem folgenden Befehl fest: ipmitool -I lanplus -H \$SMM2\_IP -U \$USERID -P \$PASSWORD raw 0x32 0xC5 0x00 0x02

response data byte 1: previous mode 01: Normal mode 02: Shared I/O mode byte 2: current mode 01: Normal mode

02: Shared I/O mode

- 4. Stellen Sie sicher, dass Sie die Richtlinien unter "PSU-Konfiguration" in der Konfigurationsanleitung befolgen.
- 5. Setzen Sie SMM mit dem folgenden Befehl zurück: ipmitool -I lanplus -H \$SMM2\_IP -U \$USERID -P \$PASSWORD mc reset cold

### Demo-Video

[Sehen Sie sich das Verfahren auf YouTube an.](https://www.youtube.com/watch?v=lxjVVsvu1SE)

## SMM2-Batterie austauschen

Mithilfe der Informationen in diesem Abschnitt können Sie die SMM2-Batterie entfernen und installieren.

## SMM2-Batterie entfernen

Mithilfe der Informationen in diesem Abschnitt können Sie eine SMM2-Batterie entfernen.

## Zu dieser Aufgabe

S002

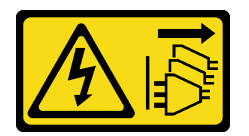

Vorsicht:

Mit dem Netzschalter an der Einheit und am Netzteil wird die Stromversorgung für die Einheit nicht unterbrochen. Die Einheit kann auch mit mehreren Netzkabeln ausgestattet sein. Um die Stromversorgung für die Einheit vollständig zu unterbrechen, müssen alle zum Gerät führenden Netzkabel vom Netz getrennt werden.

S004

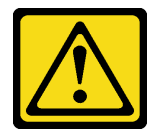

### Vorsicht:

Eine verbrauchte Lithiumbatterie nur gegen eine Lenovo Batterie mit der angegebenen Teilenummer oder eine gleichwertige, vom Hersteller empfohlene Batterie austauschen. Enthält das System ein Modul mit einer Lithiumbatterie, dieses nur durch ein Modul desselben Typs und von demselben Hersteller ersetzen. Die Batterie enthält Lithium und kann bei unsachgemäßer Verwendung, Handhabung oder Entsorgung explodieren.

Die Batterie nicht:

- Mit Wasser in Berührung bringen.
- Auf mehr als 100 °C (212 °F) erhitzen.
- Reparieren oder zerlegen.

Bei der Entsorgung von Batterien die örtlichen Richtlinien für Sondermüll sowie die allgemeinen Sicherheitsbestimmungen beachten.

### S005

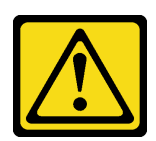

### Vorsicht:

Die Batterie ist eine Lithium-Ionen-Batterie. Die Batterie nicht verbrennen. Nur durch das zugelassene Teil ersetzen. Batterie nach Gebrauch der Wiederverwertung zuführen oder als Sondermüll entsorgen.

### Achtung:

- Lesen Sie die folgenden Abschnitte, um sicher zu arbeiten.
	- ["Installationsrichtlinien" auf Seite 55](#page-62-1)
	- ["Sicherheitsprüfungscheckliste" auf Seite 56](#page-63-0)

### Vorgehensweise

Schritt 1. Bereiten Sie diese Aufgabe vor.

- a. Entfernen Sie das SMM2 (siehe ["SMM2 entfernen" auf Seite 94](#page-101-0)).
- b. Wenn Sie die aktuellen Gehäuseeinstellungen, die Gehäuse-VPD und Mittelplatinen-VPD in das neue SMM2 migrieren möchten, stellen Sie sicher, dass Sie folgende Schritte ausgeführt haben:
	- 1. Sie haben die SMM2-Einstellungen, die Gehäuse-VPD sowie die Mittelplatinen-VPD gesichert.
	- 2. Bewahren Sie den alten USB-Stick auf, der aus der SMM2 entfernt wird, und setzen Sie ihn in die neue SMM2 ein.

Schritt 2. Suchen Sie die Batterie.

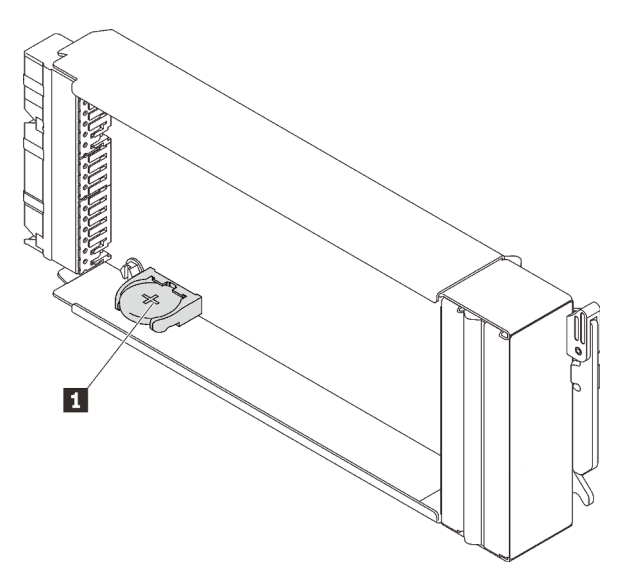

Abbildung 85. Position der SMM2-Batterie

Tabelle 22. Position der SMM2-Batterie

**1** SMM2-Batterie

Schritt 3. Drücken Sie mit Ihrem Fingernagel auf die Halteklammer der Batterie. Die Batterie sollte herausspringen.

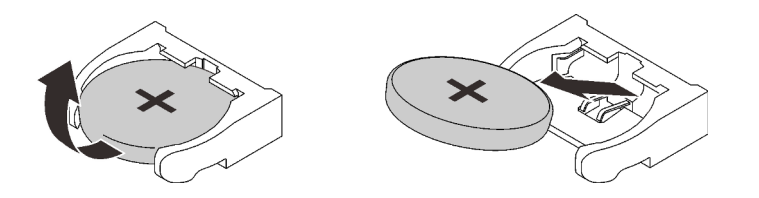

Abbildung 86. Entfernen der SMM2-Batterie

Anmerkung: Gehen Sie beim Anheben der Batterie vorsichtig vor. Wird die Batterie nicht ordnungsgemäß herausgenommen, kann der Sockel auf dem SMM2 beschädigt werden. Bei einer Beschädigung des Sockels muss der SMM2 ausgetauscht werden.

- Schritt 4. Bei der Entsorgung von Batterien die örtlichen Richtlinien für Sondermüll sowie die allgemeinen Sicherheitsbestimmungen beachten. Weitere Informationen finden Sie im Abschnitt Hinweise zur Wiederverwertbarkeit.
- Schritt 5. Speichern Sie die originalen SMM2-VPD auf dem neuen SMM2, damit die Garantie erhalten bleibt, wenn es ersetzt wird.

## Nach dieser Aufgabe

Wenn Sie angewiesen werden, die Komponente oder die Zusatzeinrichtung einzusenden, befolgen Sie die Verpackungsanweisungen und verwenden Sie ggf. das mitgelieferte Verpackungsmaterial für den Transport.

### Demo-Video

[Sehen Sie sich das Verfahren auf YouTube an.](https://www.youtube.com/watch?v=oMBKwnEdshc)

## SMM2-Batterie einsetzen

Mithilfe der Informationen in diesem Abschnitt können Sie die SMM2-Batterie einsetzen.

### Zu dieser Aufgabe

S002

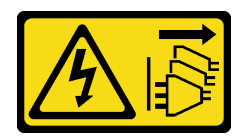

Vorsicht:

Mit dem Netzschalter an der Einheit und am Netzteil wird die Stromversorgung für die Einheit nicht unterbrochen. Die Einheit kann auch mit mehreren Netzkabeln ausgestattet sein. Um die Stromversorgung für die Einheit vollständig zu unterbrechen, müssen alle zum Gerät führenden Netzkabel vom Netz getrennt werden.

S004

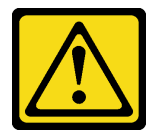

### Vorsicht:

Eine verbrauchte Lithiumbatterie nur gegen eine Lenovo Batterie mit der angegebenen Teilenummer oder eine gleichwertige, vom Hersteller empfohlene Batterie austauschen. Enthält das System ein Modul mit einer Lithiumbatterie, dieses nur durch ein Modul desselben Typs und von demselben Hersteller ersetzen. Die Batterie enthält Lithium und kann bei unsachgemäßer Verwendung, Handhabung oder Entsorgung explodieren.

### Die Batterie nicht:

- Mit Wasser in Berührung bringen.
- Auf mehr als 100 °C (212 °F) erhitzen.
- Reparieren oder zerlegen.

Bei der Entsorgung von Batterien die örtlichen Richtlinien für Sondermüll sowie die allgemeinen Sicherheitsbestimmungen beachten.

S005

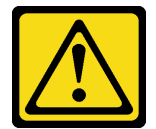

Vorsicht:

Die Batterie ist eine Lithium-Ionen-Batterie. Die Batterie nicht verbrennen. Nur durch das zugelassene Teil ersetzen. Batterie nach Gebrauch der Wiederverwertung zuführen oder als Sondermüll entsorgen.

### Achtung:

- Lesen Sie die folgenden Abschnitte, um sicher zu arbeiten.
	- ["Installationsrichtlinien" auf Seite 55](#page-62-1)
	- ["Sicherheitsprüfungscheckliste" auf Seite 56](#page-63-0)
- Tauschen Sie die Batterie ausschließlich durch eine Lithiumbatterie desselben Typs und desselben Herstellers aus.

### Vorgehensweise

Schritt 1. Suchen Sie die Batterie.

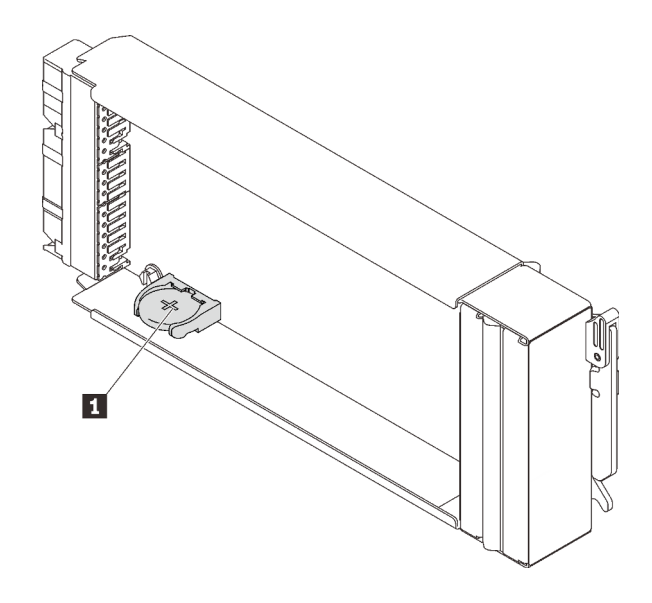

Abbildung 87. Position der SMM2-Batterie

Tabelle 23. Position der SMM2-Batterie

**1** SMM2-Batterie

- Schritt 2. Befolgen Sie besondere Anweisungen zum Umgang und zur Installation, die Sie mit der Batterie erhalten haben.
- Schritt 3. Neigen Sie die Batterie so, dass Sie sie in die Buchse einsetzen können.
- Schritt 4. Drücken Sie beim Einsetzen die Batterie nach unten in den Stecksockel, bis sie einrastet.

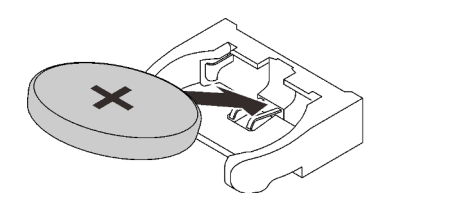

Abbildung 88. Installation der SMM2-Batterie

### Nach dieser Aufgabe

- 1. Installieren Sie das SMM2 wieder im Gehäuse (siehe ["SMM2 installieren" auf Seite 99](#page-106-0)).
- 2. Nachdem Sie die Batterie ersetzt haben, müssen Sie die SMM2-Einstellungen neu konfigurieren.
- 3. Starten Sie das Setup Utility und setzen Sie die Konfiguration zurück.

### Demo-Video

[Sehen Sie sich das Verfahren auf YouTube an.](https://www.youtube.com/watch?v=7q-K29jWPlo)

## Hot-Swap-Netzteil austauschen

Verwenden Sie die folgenden Verfahren, um ein Hot-Swap-Netzteil zu entfernen und einzusetzen.

## Hot-Swap-Netzteil entfernen

Mithilfe der Informationen in diesem Abschnitt können Sie ein Hot-Swap-Netzteil entfernen.

## Zu dieser Aufgabe

S001

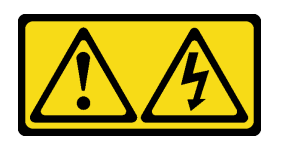

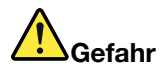

An Netz-, Telefon- oder Datenleitungen können gefährliche Spannungen anliegen. Um einen Stromschlag zu vermeiden:

- Alle Netzkabel an eine vorschriftsmäßig angeschlossene Netzsteckdose/Stromquelle mit ordnungsgemäß geerdetem Schutzkontakt anschließen.
- Alle angeschlossenen Geräte ebenfalls an Netzsteckdosen/Stromquellen mit ordnungsgemäß geerdetem Schutzkontakt anschließen.
- Die Signalkabel nach Möglichkeit nur mit einer Hand anschließen oder lösen.
- Geräte niemals einschalten, wenn Hinweise auf Feuer, Wasser oder Gebäudeschäden vorliegen.
- Die Einheit kann auch mit mehreren Netzkabeln ausgestattet sein. Um die Stromversorgung für die Einheit vollständig zu unterbrechen, müssen alle zum Gerät führenden Netzkabel vom Netz getrennt werden.

S002

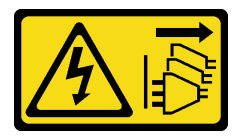

Vorsicht:

Mit dem Netzschalter an der Einheit und am Netzteil wird die Stromversorgung für die Einheit nicht unterbrochen. Die Einheit kann auch mit mehreren Netzkabeln ausgestattet sein. Um die Stromversorgung für die Einheit vollständig zu unterbrechen, müssen alle zum Gerät führenden Netzkabel vom Netz getrennt werden.

S035

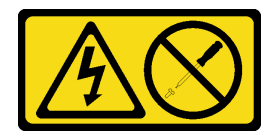

Vorsicht:

Die Abdeckung des Netzteils oder einer Komponente, die mit diesem Etikett versehen ist, darf niemals entfernt werden. In Komponenten, die dieses Etikett aufweisen, treten gefährliche Spannungen und Energien auf. Diese Komponenten enthalten keine Teile, die gewartet werden müssen. Besteht der Verdacht eines Fehlers an einem dieser Teile, ist ein Kundendiensttechniker zu verständigen.

Vorsicht:

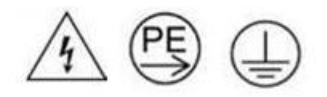

### Starkstrom. Stellen Sie erst die Verbindung mit der Erde her, bevor Sie eine Verbindung mit der Netzstromversorgung herstellen.

### Achtung:

- Lesen Sie die folgenden Abschnitte, um sicher zu arbeiten.
	- ["Installationsrichtlinien" auf Seite 55](#page-62-1)
	- ["Sicherheitsprüfungscheckliste" auf Seite 56](#page-63-0)
- Ziehen Sie das Netzkabel vom Anschluss an der Rückseite des Netzteils ab.
- Wenn in der Lösung nur ein Hot-Swap-Netzteil installiert ist, müssen Sie die Lösung ausschalten, bevor Sie das Netzteil entfernen.

### Vorgehensweise

Schritt 1. Halten Sie den orangefarbenen Lösehebel gedrückt

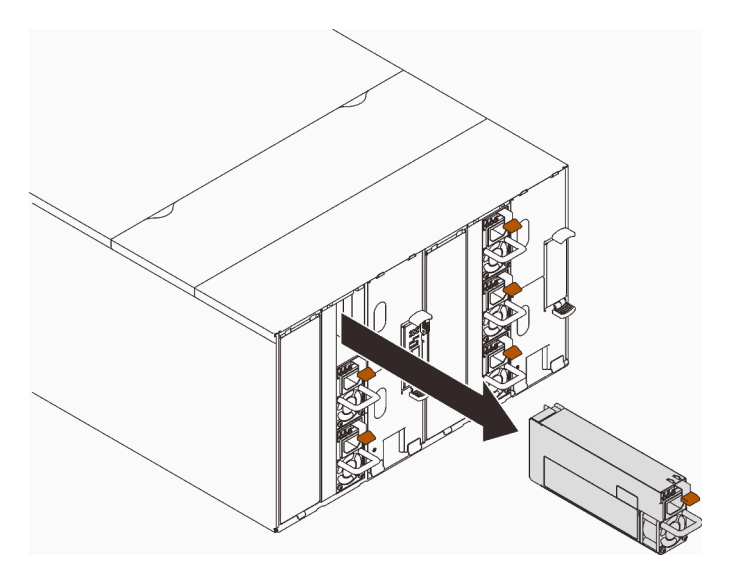

Abbildung 89. Entfernen des Hot-Swap-Netzteils

Schritt 2. Fassen Sie den Griff und ziehen Sie das Netzteil aus der Position heraus.

## Nach dieser Aufgabe

Wenn Sie angewiesen werden, die Komponente oder die Zusatzeinrichtung einzusenden, befolgen Sie die Verpackungsanweisungen und verwenden Sie ggf. das mitgelieferte Verpackungsmaterial für den Transport.

### Demo-Video

### [Sehen Sie sich das Verfahren auf YouTube an.](https://www.youtube.com/watch?v=NAbXqgF9cpo)

### Hot-Swap-Netzteil installieren

Mithilfe der Informationen in diesem Abschnitt können Sie ein Hot-Swap-Netzteil installieren.

## Zu dieser Aufgabe

S001

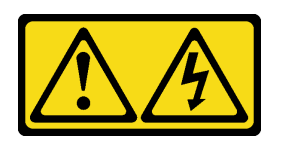

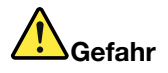

An Netz-, Telefon- oder Datenleitungen können gefährliche Spannungen anliegen. Um einen Stromschlag zu vermeiden:

- Alle Netzkabel an eine vorschriftsmäßig angeschlossene Netzsteckdose/Stromquelle mit ordnungsgemäß geerdetem Schutzkontakt anschließen.
- Alle angeschlossenen Geräte ebenfalls an Netzsteckdosen/Stromquellen mit ordnungsgemäß geerdetem Schutzkontakt anschließen.
- Die Signalkabel nach Möglichkeit nur mit einer Hand anschließen oder lösen.
- Geräte niemals einschalten, wenn Hinweise auf Feuer, Wasser oder Gebäudeschäden vorliegen.
- Die Einheit kann auch mit mehreren Netzkabeln ausgestattet sein. Um die Stromversorgung für die Einheit vollständig zu unterbrechen, müssen alle zum Gerät führenden Netzkabel vom Netz getrennt werden.

S035

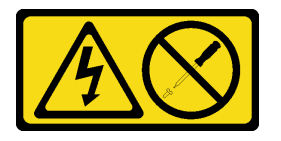

Vorsicht:

Die Abdeckung des Netzteils oder einer Komponente, die mit diesem Etikett versehen ist, darf niemals entfernt werden. In Komponenten, die dieses Etikett aufweisen, treten gefährliche Spannungen und Energien auf. Diese Komponenten enthalten keine Teile, die gewartet werden müssen. Besteht der Verdacht eines Fehlers an einem dieser Teile, ist ein Kundendiensttechniker zu verständigen.

### Vorsicht:

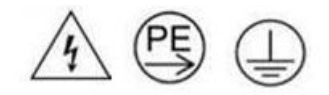

### Starkstrom. Stellen Sie erst die Verbindung mit der Erde her, bevor Sie eine Verbindung mit der Netzstromversorgung herstellen.

### Achtung:

- Lesen Sie die folgenden Abschnitte, um sicher zu arbeiten.
	- ["Installationsrichtlinien" auf Seite 55](#page-62-1)
	- ["Sicherheitsprüfungscheckliste" auf Seite 56](#page-63-0)
- Im Folgenden werden die vom Gehäuse unterstützten Netzteiltypen beschrieben. Ferner erhalten Sie Informationen darüber, was Sie beim Installieren von Netzteilen beachten müssen:
	- Stellen Sie sicher, dass Sie die Richtlinien unter "PSU-Konfiguration" in der Konfigurationsanleitung befolgen.
	- Zur Redundanzunterstützung müssen Sie ein zusätzliches Hot-Swap-Netzteil installieren, wenn noch keines in Ihrem Modell installiert ist.
	- Stellen Sie sicher, dass die Einheiten, die Sie installieren möchten, unterstützt werden. Eine Liste der unterstützten Zusatzeinrichtungen für das Gehäuse finden Sie unter <https://serverproven.lenovo.com/>.
- SD650-N V2 Einbaurahmen unterstützt nur ThinkSystem 2.400 W (230 V) v4 Platin-Hot-Swap-Netzteil Delta. Alle installierten Netzteileinheiten müssen ThinkSystem 2.400 W (230 V) v4 Platin-Hot-Swap-Netzteile Delta sein.

## Vorgehensweise

Schritt 1. Schieben Sie das Hot-Swap-Netzteil in die Position, bis der Entriegelungshebel einrastet.

Wichtig: Im normalen Betrieb muss jede Netzteilposition entweder ein Netzteil oder eine Netzteilabdeckblende enthalten, damit eine ordnungsgemäße Kühlung sichergestellt ist.

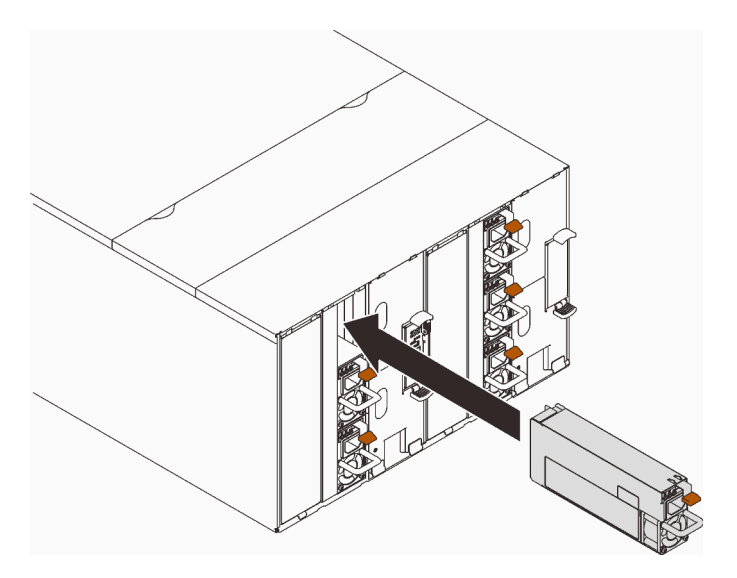

Abbildung 90. Installation des Hot-Swap-Netzteils

- Schritt 2. Schließen Sie ein Ende des Netzkabels für das neue Netzteil an den Netzanschluss an der Rückseite des Netzteils an; schließen Sie dann das andere Ende des Netzkabels an eine ordnungsgemäß geerdete Schutzkontaktsteckdose an.
- Schritt 3. Wenn der Knoten ausgeschaltet ist, schalten Sie ihn ein.
- Schritt 4. Stellen Sie sicher, dass die Betriebsanzeige für Wechselstrom an den Netzteilen leuchtet. Dadurch wird angezeigt, dass das Netzteil ordnungsgemäß funktioniert. Wenn die Lösung eingeschaltet ist, stellen Sie sicher, dass zudem die Betriebsanzeige für Gleichstrom am Netzteil leuchtet.

## Nach dieser Aufgabe

- 1. Schließen Sie die Netzkabel und alle anderen Kabel, die Sie entfernt haben, wieder an.
- 2. Schalten Sie alle Rechenknoten ein.

### Demo-Video

### [Sehen Sie sich das Verfahren auf YouTube an.](https://www.youtube.com/watch?v=uqZMz_zvZEA)

## Leitung austauschen

Verwenden Sie die folgenden Verfahren zum Entfernen und Installieren der Leitung.

### Leitung entfernen

Mithilfe der Informationen in diesem Abschnitt können Sie die Leitungen entfernen.

## Zu dieser Aufgabe

Vorsicht:

Das Wasser kann Reizungen der Haut und der Augen verursachen. Vermeiden Sie direkten Kontakt mit dem Schmiermittel.

S002

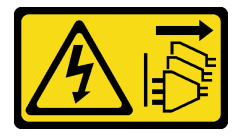

Vorsicht:

Mit dem Netzschalter an der Einheit und am Netzteil wird die Stromversorgung für die Einheit nicht unterbrochen. Die Einheit kann auch mit mehreren Netzkabeln ausgestattet sein. Um die Stromversorgung für die Einheit vollständig zu unterbrechen, müssen alle zum Gerät führenden Netzkabel vom Netz getrennt werden.

S038

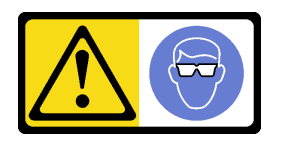

Vorsicht: Bei diesem Verfahren sollte ein Augenschutz getragen werden.

### L011

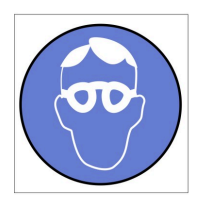

تحذير: يجب ارتداء النظارات الواقية لهذا الاجراء. (L011)

AVISO: Para este procedimento, são necessários óculos de proteção.  $(L011)$ ВНИМАНИЕ: За тази процедура са необходими предпазни очила. (L011) ATTENTION : Cette procédure requiert des lunettes de protection. (L011) 警告: 该过程需要护目镜。 (L011) 警告: 此程序需要護目鏡。(L011) OPREZ: Za izvođenje postupka su potrebne zaštitne naočale. (L011) POZOR: K tomuto postupu jsou nutné ochranné brýle. (L011) Pas på! Proceduren kræver beskyttelsesbriller. (L011) WAARSCHUWING: Voor deze procedure is een beschermende bril vereist. (L011) CAUTION: Protective eyewear is needed for the procedure. (L011) VAROITUS: Toimet edellyttävät silmänsuojaimien käyttöä. (L011) Vorsicht: Bei dieser Prozedur eine Schutzbrille tragen. (L011) ΠΡΟΣΟΧΗ: Για τη συγκεκριμένη διαδικασία απαιτούνται προστατευτικά γυαλιά.  $(L011)$ VESZÉLY: Az eljáráshoz védőszemüveget kell viselni. (L011) ATTENZIONE: per la procedura sono necessarie protezioni per gli occhi. (L011) 危険:この作業には目を保護する道具が必要です。

 $(L011)$ 

주의: 이 절차에는 보호용 안경이 필요합니다. (L011)

**ВНИМАНИЕ**: За изведување на постапката потребни се заштитни очила. (L011)

# بيشينه ( : بنان<br>پيدا الله بنان الله بن الله بن الله بن الله بن الله بن الله بن الله بن الله بن الله بن الله ب<br>الله بن الله بن الله بن الله بن الله بن الله بن الله بن الله بن الله بن الله بن الله بن الله بن الله بن الله<br>(

ADVARSEL: Vernebriller må benyttes for denne prosedyren. (L011)

### ZAGROŻENIE: Procedura wymaga zastosowania okularów ochronnych. (L011)

 $\rm CUIDADO$ : É necessário utilizar protecção ocular para a execução deste procedimento. $\rm (L011)$ 

### ОСТОРОЖНО: При выполнении этой операции необходимо надеть защитные очки. (L011)

VÝSTRAHA: Vykonanie tejto procedúry vyžaduje pomôcku na ochranu očí. (L011)

POZOR: Za ta postopek je potrebna zaščitna oprema za oči. (L011)

#### PRECAUCIÓN: Utilice protección ocular para llevar a cabo el procedimiento. (L011)

Varning: Skyddsglasögon krävs. (L011)

 $\partial_{\alpha}$ ا $\sigma$ العليمية المنطقة المنظمة المنطقة المنطقة المنطقة المنطقة المنطقة المنطقة المنطقة المن

ئاگاھلاندۇرۇش: سز مەشغۇلات جەريانىدا كۆز ئاسراش كۆزەينىكنى تاقىۋېلىشىڭىز كېرەك. (L011)

Daezsingj: Aen cauhcoz neix aeu yungh yenjging baujhoh lwgda. (L011)

### L014

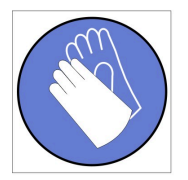

تحذير : يجب ارتداء القفازات الكيميائية المقاومة لهذا الاجراء. (L014)

AVISO: Para este procedimento, são necessárias luvas com resistência química. (L014)

ВНИМАНИЕ: За тази процедура са необходими химически устойчиви ръкавици. (L014)

ATTENTION : Cette procédure requiert des gants de protection contre les produits chimiques. (L014)

警告: 该过程需要化学防护手套。 (L014)

警告: 此程序需要抗化學劑手套。(L014)

OPREZ: Za ovaj postupak su potrebne kemijski otporne zaštitne rukavice. (L014)

POZOR: K tomuto postupu jsou nutné ochranné brýle. (L014)

Pas på! Bær handsker, der er modstandsdygtige over for kemikalier, når du skal udføre denne proces. (L014)

WAARSCHUWING: Voor deze procedure zijn tegen chemicaliën beschermende handschoenen vereist. (L014)

CAUTION: Chemical resistant gloves are needed for this procedure. (L014)

VAROITUS: Toimet edellyttävät kemiallisesti kestävistä materiaaleista valmistettujen suojakäsineiden käyttöä. (L014)

Vorsicht: Bei dieser Aktion müssen chemische Schutzhandschuhe getragen werden.  $(L014)$ 

ΠΡΟΣΟΧΗ: Για τη συγκεκριμένη διαδικασία απαιτούνται ειδικά γάντια, ανθεκτικά στις χημικές ουσίες. (L014)

VIGYÁZAT: Az eljáráshoz vegyi anyagokkal szemben ellenálló védőszemüveget kell viselni. (L014)

ATTENZIONE: per questa procedura sono necessari guanti resistenti ad agenti chimici. (L014)

危険:この作業には化学耐性のあるグローブが必要です。(L014)

### 주의: 이 절차를 수행하려면 내화학성 장갑을 착용해야 합니다. (L014)

ВНИМАНИЕ: За изведување на оваа постапка потребни се ракавици за хемиска заштита.  $(L014)$ 

# 

ADVARSEL: Vernehansker av motstandsdyktig materiale må benyttes for denne prosedyren. (L014)

#### ZAGROŻENIE: Procedura wymaga użycia rekawic ochronnych. (L014)

CUIDADO: É necessária a utilização de luvas resistentes a químicos para a execução deste procedimento. (L014)

### ОСТОРОЖНО: Для этой процедуры необходимы перчатки, устойчивые к химическим воздействиям. (L014)

VÝSTRAHA: Vykonanie tejto procedúry vyžaduje rukavice odolné chemikáliám. (L014)

POZOR: Za delo so potrebne proti kemičnim sredstvom odporne rokavice. (L014)

### PRECAUCIÓN: Utilice guantes resistentes a los productos químicos para llevar a cabo el procedimiento. (L014)

### Varning: Kemikalietåliga handskar behövs. (L014)

ي على الله على الله على الله على الله على الله على الله على الله على الله على الله على الله على الل  $(L014)$ 

ئاگاھلاندۇرۇش: بۇ مەشغۇلات جەريانىدا خىمىيىلىك چىرىشتىن ساقلىنش پەلىيىنى كىيىۋېلىشىڭىز كېرەك. (L014)

Daezsingj: Aen cauhcoz neix aeu yungh madfwngz naih vayoz myaex. (L014)

### L016

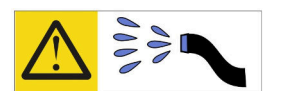

خطر : قد يتم التعرض لخطر الصدمة الكهربانية بسبب الماء أو المحلول الماني الذي يوجد بهذا المنتج. تجنب العمل في أو بالقرب من أي جهاز فعال بأيدي مبتلة أو عند وجود تسرب للماء (L016)

AVISO: Risco de choque elétrico devido à presença de água ou solução aquosa no produto.<br>Evite trabalhar no equipamento ligado ou próximo a ele com as mãos molhadas ou quando houver a presença de água derramada. (L016)

ОПАСНО: Риск от токов удар поради вода или воден разтвор, присъстващи в продукта. Избягвайте работа по или около оборудване под напрежение,<br>докато сте с мокри ръце или когато наоколо има разляна вода.  $(L016)$ 

DANGER : Risque de choc électrique lié à la présence d'eau ou d'une solution aqueuse dans ce Dravois. Conseit au cur este au provincie la calenda de la conseite de la conseite de la conseite de la produit. Évitez de travailler avec ou à proximité d'un équipement sous tension avec des mains mouillées ou lorsque de

危险: 由于本产品中存在水或者水溶液, 因此存在电击风险。请避免使用潮湿的手在带电设备或者有水溅 出的环境附近工作。(L016)

危險:本產品中有水或水溶液,會造成電擊的危險。手濕或有潑濺的水花時,請避免使用或靠近帶電的設 備。(L016)

OPASNOST: Rizik od električnog udara zbog vode ili tekućine koja postoji u ovom proizvodu. Izbjegavajte rad u

blizini opreme pod naponom s mokrim rukama ili kad je u blizini prolivena tekućina.  $(L016)$ 

NEBEZPEČÍ: Riziko úrazu elektrickým proudem v důsledku vody nebo vodního roztoku přítomného v tomto produktu. Dejte pozor, abyste při práci s aktivovaným vybavením nebo v jeho blízkosti neměli mokré ruce a vyvarujte se potřísnění nebo polití produktu vodou. (L016)

Fare! Risiko for stød på grund af vand eller en vandig opløsning i produktet. Undgå at arbejde med eller i nærheden af strømførende udstyr med våde hænder, eller hvis der er spildt vand. (L016)

GEVAAR: Risico op elektrische schok door water of waterachtige oplossing die aanwezig is in dit product. Vermijd werken aan of naast apparatuur die onder spanning staat als u natte handen hebt of als gemorst water aanwezig is. (L016)

DANGER: Risk of electric shock due to water or a water solution which is present in this product. Avoid working on or near energized equipment with wet hands or when spilled water is present.  $(L016)$ 

VAARA: Tässä tuotteessa oleva vesi tai vettä sisältävä liuos voi aiheuttaa sähköiskuvaaran. Vältä työskentelyä jännitteellisen laitteen ääressä tai sen läheisyydessä märin käsin tai jos laitteessa tai sen läheisyydessä on vesiroiskeita. (L016)

Gefahr: Aufgrund von Wasser oder wässriger Lösung in diesem Produkt besteht die Gefahr eines elektrischen Schlags. Nicht mit nassen Händen oder in der Nähe von Wasserlachen an oder in unmittelbarer Nähe von Bauteilen arbeiten, die unter Strom stehen. (L016)

ΚΙΝΔΥΝΟΣ: Κίνδυνος ηλεκτροπληξίας εξαιτίας της παρουσίας νερού ή υγρού διαλύματος στο εσωτερικό του προϊόντος. Αποφύγετε την εργασία με ενεργό εξοπλισμό ή κοντά σε ενεργό εξοπλισμό με βρεγμένα.<br>χέρια ή όταν υπάρχει διαρροή νερού. (L016)

VESZÉLY: A víz vagy a termékben lévő vizes alapú hűtőfolyadék miatt fennáll az elektromos áramütés veszélye. Ne dolgozzon áram alatt lévő berendezésen és közelében nedves kézzel, illetve amikor folyadék kerül a berendezésre.  $(L016)$ 

PERICOLO: rischio di scossa elettrica a causa di presenza nel prodotto di acqua o soluzione acquosa. Evitare di lavorare su o vicino l'apparecchiatura accesa con le mani bagnate o in presenza di acqua.  $(L<sub>016</sub>)$ 

危険:この製品内に存在する水または水溶液によって、電気ショックの危険があります。 手が濡れている場合やこぼれた水が周囲にある場合は、電圧が印加された装置またはその 周辺での作業は行わないでください。(L016)

위험: 이 제품에는 물 또는 수용액으로 인한 전기 쇼크 위험이 있습니다. 젖은 손으로 또는<br>엎질러진 물이 있는 상태에서 전력이 공급되는 장비나 그 주변에서 작업하지 마십시오. (L016)

ОПАСНОСТ: Опасност од струен удар поради присаство на вода или на воден раствор во овој производ. Избегнувајте работење на опрема вклучена во струја или во близина на опрема вклучена во струја<br>со влажни раце или кога има истурено вода.  $(1.016)$ 

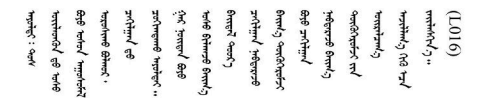

FARE: Fare for elektrisk støt på grunn av vann eller en vandig oppløsning som finnes i dette produktet. Unngå å arbeide med eller i nærheten av strømførende utstyr med våte hender eller ved eventuelt vannsøl. (L016)

NIEBEZPIECZEŃSTWO: Ryzyko porażenia prądem elektrycznym z powodu występowania w produkcie wody lub roztworu wodnego. Nie należy pracować przy podłączonym do źródła zasilania urządzeniu lub w jego pobliżu z mokrymi dłońmi lub kiedy rozlano wodę.  $(1.016)$ 

PERIGO: Risco de choque eléctrico devido à presença de água ou líquidos no produto. Evite trabalhar com equipamento com energia, ou na sua proximidade, com mãos molhadas ou caso exista água derramada. (L016)

ОПАСНО: Риск поражения электрическим током вследствие присутствия в этом продукте воды или водного раствора. Избегайте выполнения работ на оборудовании, находящемся под напряжением, или рядом с таким оборудованием влажными руками или при наличии пролитой воды. (L016)

NEBEZPEČENSTVO: Riziko úrazu elektrickým prúdom v dôsledku prítomnosti vody alebo vodného roztoku v tomto produkte. Vyhnite sa práci na zapnutom zariadení alebo v jeho blízkosti s vlhkými rukami, alebo keď je prítomná rozliata voda.  $(L016)$ 

NEVARNOST: Nevarnost električnega udara zaradi vode ali vodne raztopine, prisotne v izdelku. Ne delajte na opremi ali poleg opreme pod energijo z mokrimi rokami ali ko je prisotna razlita voda.  $(L016)$ 

PELIGRO: Existe riesgo de choque eléctrico por agua o por una solución de agua que haya en este producto. Evite trabajar en equipos bajo tensión o cerca de los mismos con las manos húmedas o si hay agua derramada. (L016)

Fara: Risk för elektriska stötar på grund av vatten eller vattenbaserat medel i denna produkt. Arbeta inte med eller i närheten av elektriskt laddad utrustning om du har våta händer eller vid vattenspill. (L016)

७ेव.तद्द्याः घूव.ईब.एटु.पु.वेट.रे.क्षेत्थ.क्षेत्र.बोड्येनब.पर्ये ब्राज्ञेर.तब्रा टु.जब.ग्रॅब.ग्रैब.व्र.तब्रूटी <u>बिल साथ के सा</u>र्क <u>लू</u>द साथ अकि मुल्लू साथ साथ को बार्क को अपने बार्क को का कुछ को बार्क को बार्क को अपने बार्  $51(1016)$ 

خەتەرلىك: بۇ مەھسۇلاتتا سۇ ياكى ئېرىتمە بولغاچقا، شۇڭا توك سوقۇۋېتىش خەۋپى مەۋجۇتدۇر. قول ھۆل ھالەتتە ۋە ياكى سۇ سىرغىپ چىققان ھالەتتە، توكلۇق ئۇسكۇنىگە قارىتا ۋە ياكى توكلۇق ئۇسكۇنىنىڭ ئەتراپىدا مەشغۇلات ئېلىپ بارغىلى بولمايدۇ. (L016)

Yungyiemi: Youzyiz aen canibini miz raemx roxnaeuz raemx yungzyiz, sojyij miz yungyiemi bungqden. Mboujndaej fwngz miz raemx seiz youq ndaw sezbi roxnaeuz youq henzgyawj guhhong.  $(L016)$ 

### Achtung:

- Lesen Sie die folgenden Abschnitte, um sicher zu arbeiten.
	- ["Installationsrichtlinien" auf Seite 55](#page-62-1)
	- ["Sicherheitsprüfungscheckliste" auf Seite 56](#page-63-0)
- Stellen Sie sicher, dass die ordnungsgemäße Handhabung stets eingehalten wird, wenn Sie mit chemisch behandeltem Wasser arbeiten, das im Kühlsystem des Gehäuserahmens verwendet wird. Stellen Sie sicher, dass Ihnen der Lieferant der Chemikalie zur Wasseraufbereitung alle Sicherheitsdatenblätter und Sicherheitsinformationen zur Verfügung gestellt hat. Außerdem muss die richtige persönliche Schutzausrüstung verfügbar sein, die vom Lieferanten der Chemikalie zur Wasseraufbereitung empfohlen wird. Schutzhandschuhe und -brillen werden möglicherweise als Vorsichtsmaßnahme empfohlen.

### Vorgehensweise

Schritt 1. Bereiten Sie diese Aufgabe vor.

- a. Ziehen Sie alle DWC Einbaurahmen im gesamten Rack etwa 100 mm (4 Zoll) aus dem Gehäuse heraus (siehe ["DWC Einbaurahmen aus dem Gehäuse entfernen" auf Seite 154](#page-161-0)).
- b. Schließen Sie an der Vorderseite des Racks beide Eaton-Kugelhähne.

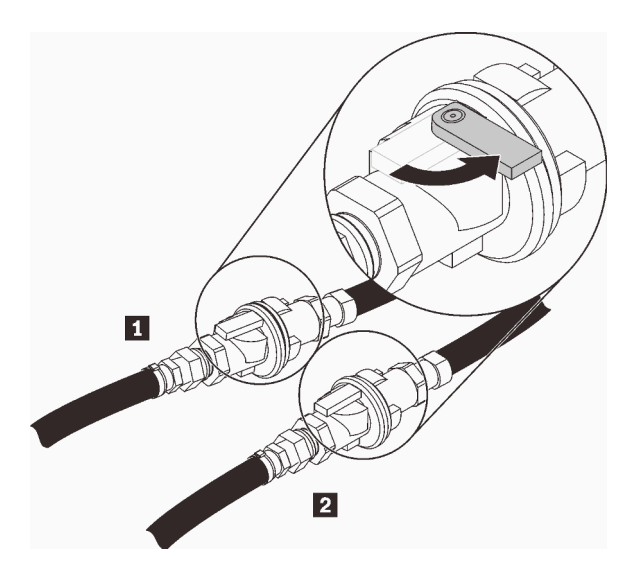

Abbildung 91. Eaton-Kugelhähne geschlossen

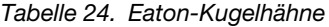

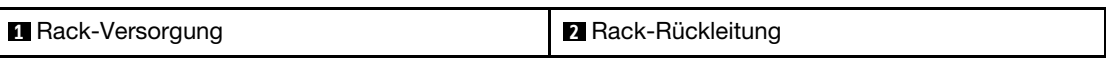

c. Entfernen Sie die EMV-Abschirmungen auf beiden Seiten des oberen Gehäuses.

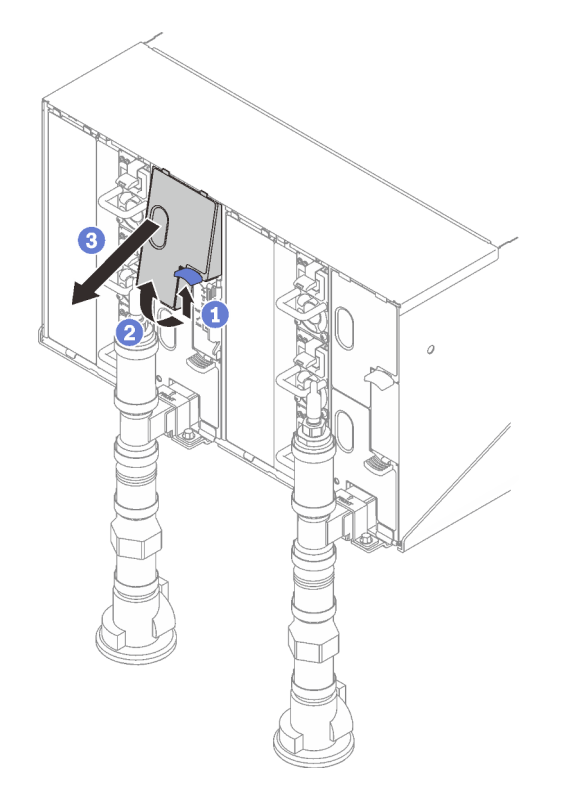

Abbildung 92. Entfernen der EMV-Abschirmungen

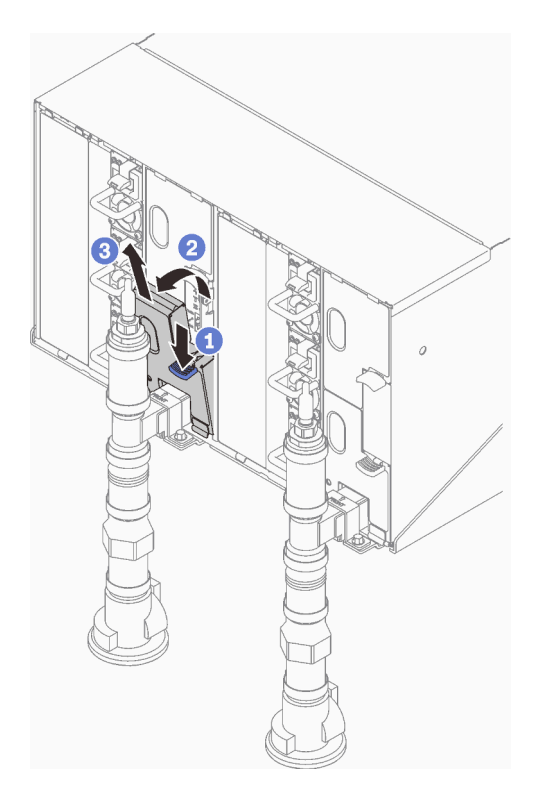

Abbildung 93. Entfernen der EMV-Abschirmungen

d. Entfernen Sie die roten Schnellanschlussabdeckungen von der Oberseite jeder Leitung.

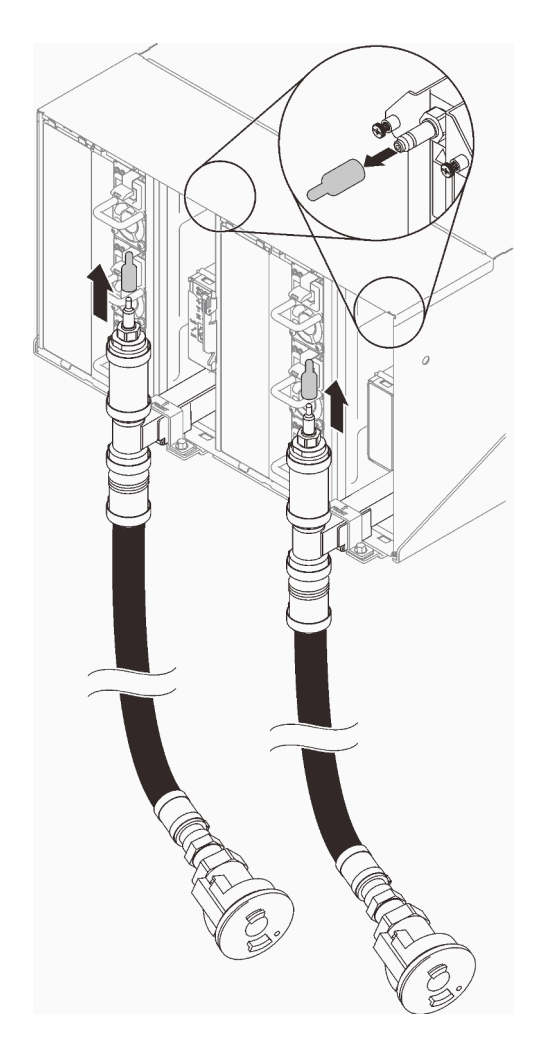

Abbildung 94. Schnellanschlussabdeckungen entfernen

e. Legen Sie das offene Schlauchende des Abflussschlauchs (Werkzeug am Standort des Kunden) in einen Eimer. Stellen Sie sicher, dass der Hebel auf dem Schlauchventil geschlossen ist (Hebel zeigt weg vom Schlauch).

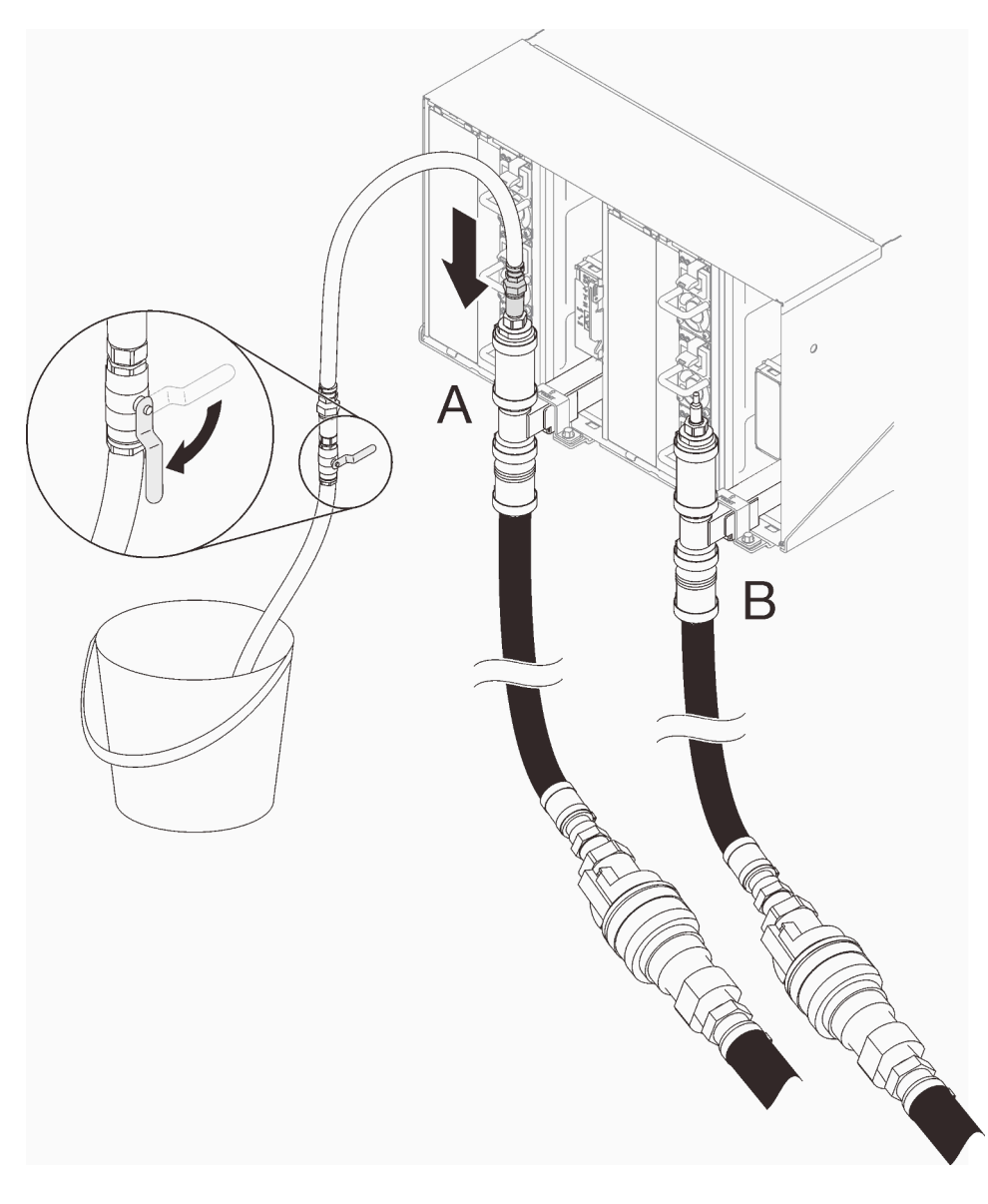

Abbildung 95. Wasserabfluss

f. Verbinden Sie die Schnellanschlussbuchse vom Abflussschlauchwerkzeug zur Oberseite der Rückleitung (Position in der Mitte des Racks).

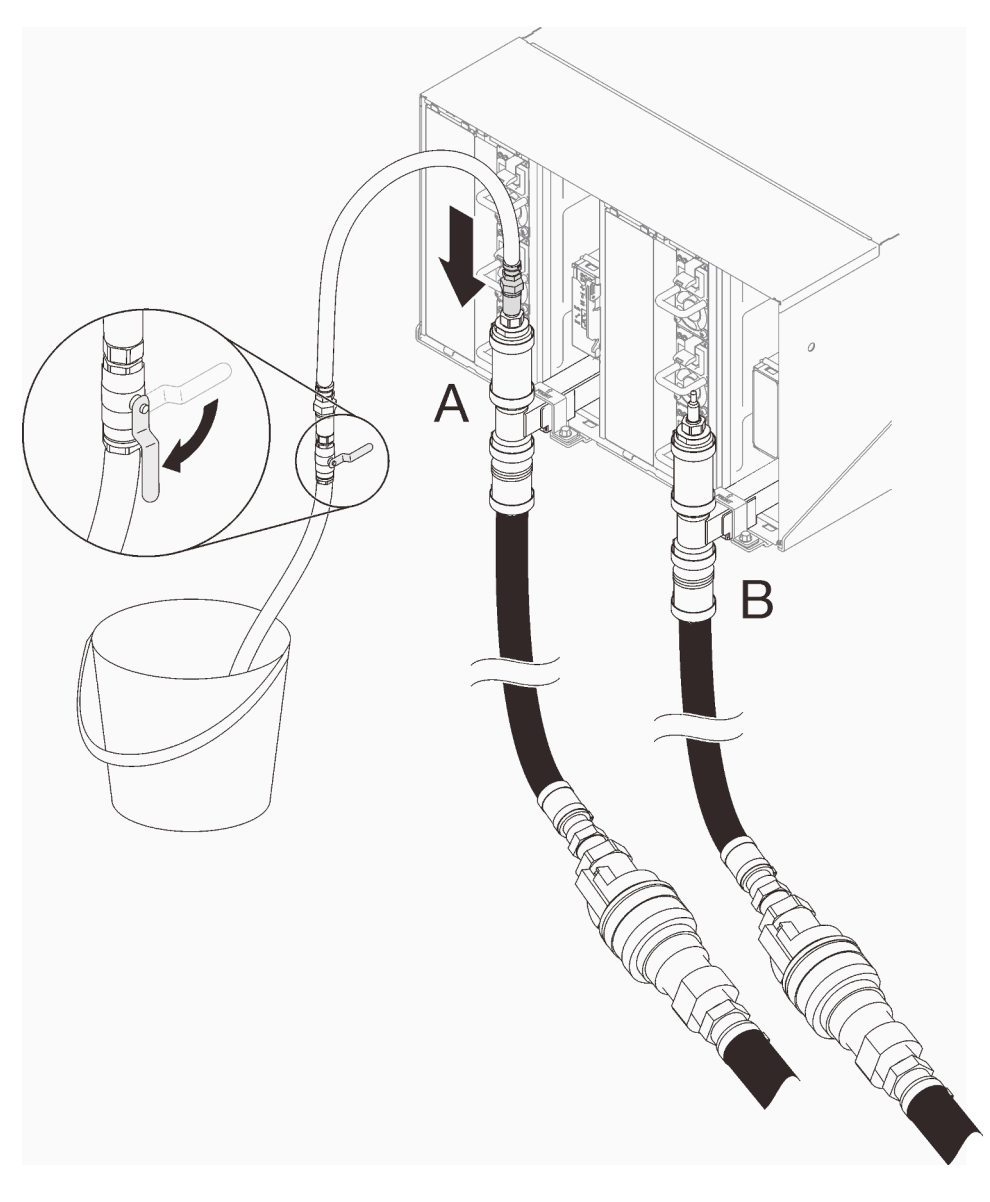

Abbildung 96. Schnellanschlussbuchse vom Abflussschlauchwerkzeug zur Oberseite der Verbindung auf der Rückleitungsseite

g. Sobald der Schnellanschluss angeschlossen ist, öffnen Sie langsam das Schlauchventil und lassen Sie Wasser ablaufen, bis kein Wasser mehr fließt (ca. 1 Minute).

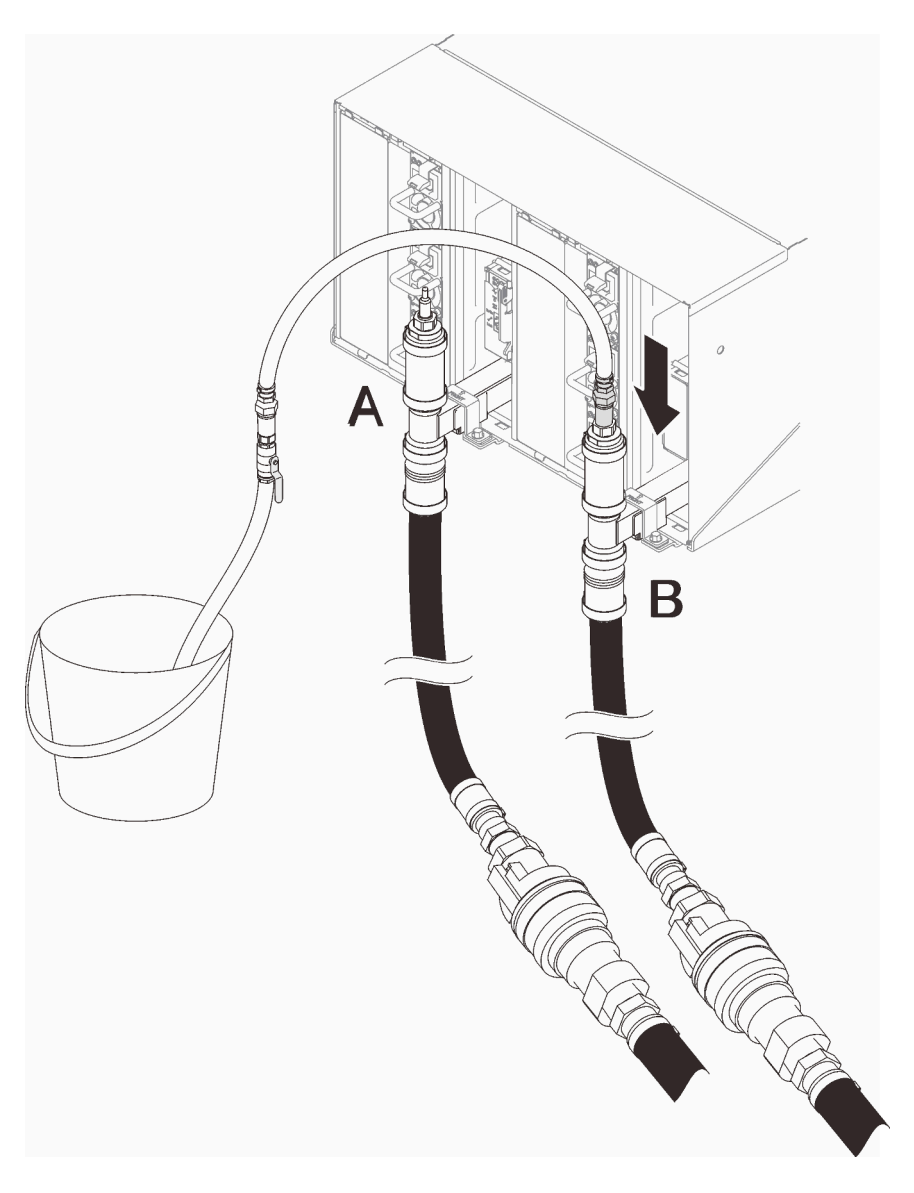

Abbildung 97. Wasserabfluss

h. Wechseln Sie zur oberen Position der anderen Leitung (Position am nächsten zur Seitenwand des Racks). Lassen Sie den Schlauch an der Oberseite der Leitung angeschlossen, bis kein Wasser mehr fließt. Trennen Sie den Schnellanschluss von der Oberseite der Leitung.

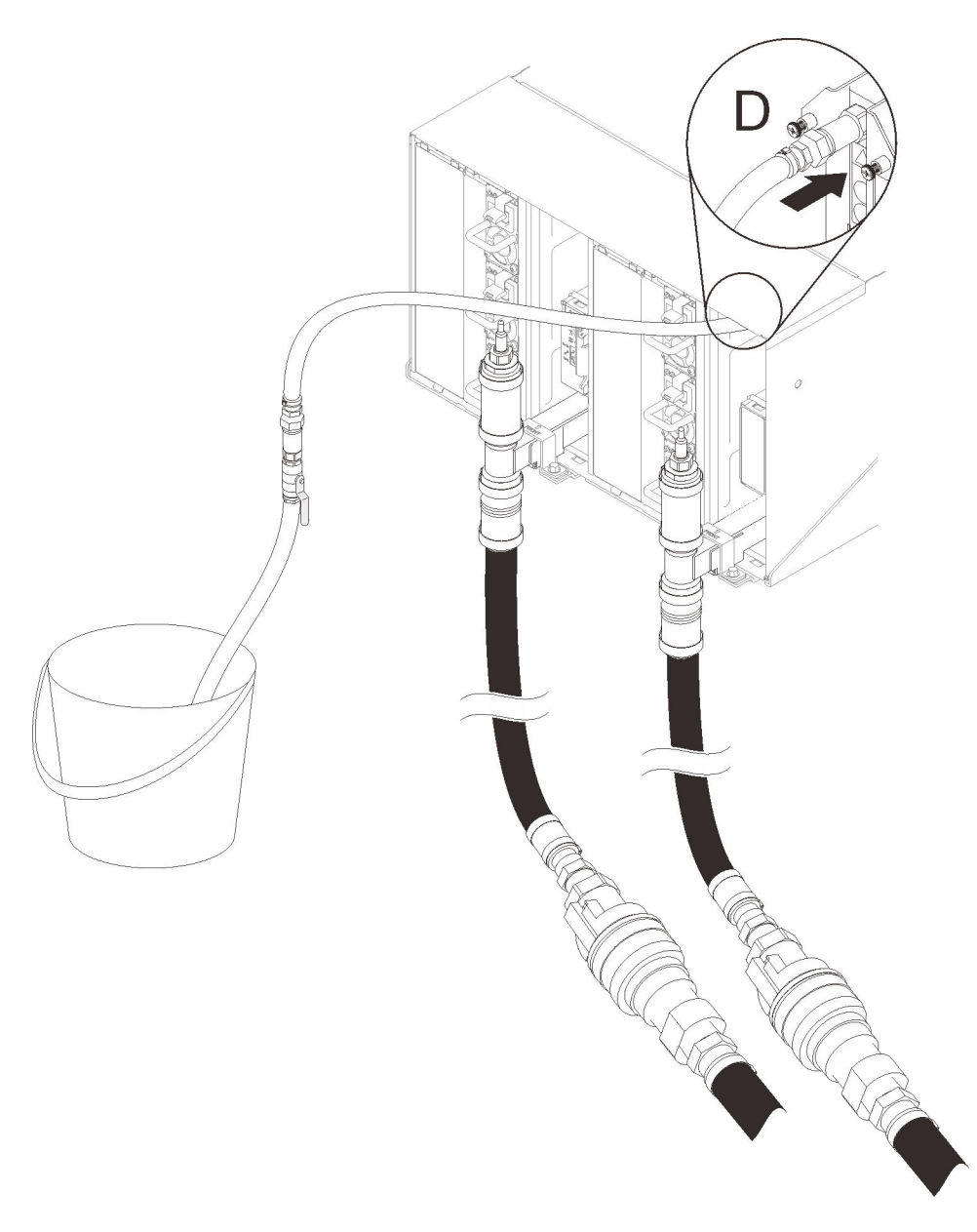

Abbildung 98. Schnellanschlussbuchse vom Abflussschlauchwerkzeug zur Oberseite der Verbindung auf der Versorgungsseite

- i. Fahren Sie bei jedem Gehäuse von oben nach unten fort, greifen Sie dabei in jedem Gehäuse die Schnellanschlüsse auf Positionen C und D an und sorgen Sie für einen kontinuierlichen Wasserfluss. Wiederholen Sie den Entleervorgang, bis alle Positionen im gesamten Rack entleert sind.
- j. Schließen Sie den Schlauch, der auf die Leitung mit dem zu ersetzenden Abschnitt gesetzt werden soll, wieder an der Oberseite der Leitung an, bevor Sie ihn wieder zur Vorderseite des Racks bringen.
- k. Zu diesem Zeitpunkt sollte die Leitung ordnungsgemäß entleert werden, um eine Wartung zu ermöglichen. Da immer noch etwas Wasser in der Leitung vorhanden sein kann, bereiten Sie den Arbeitsbereich mit saugfähigen Tüchern vor, um eventuell auslaufendes Wasser aufzufangen.
- l. Bestimmen Sie, welche Leitung ersetzt werden muss.

m. Gehen Sie zum hinteren Teil des Racks. Entfernen Sie die Verteilerhalterung, die die Leitung hält (nur obere Gehäuseposition).

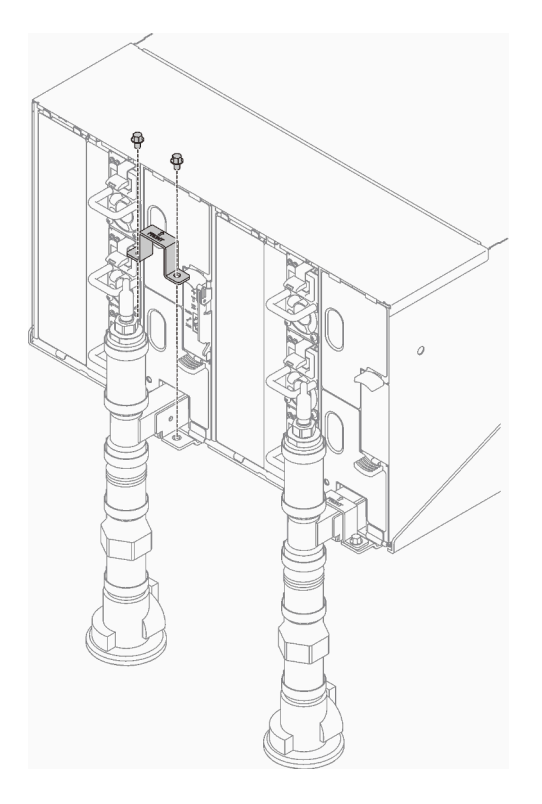

Abbildung 99. Entfernen der Halterung

n. ❶ Drücken Sie die Verriegelung nach oben und ❷ schieben Sie die Tropfsensor-Baugruppe nach hinten. Heben Sie dann die Tropfsensor-Baugruppe an, um den Sensorpfosten zu lösen, und ziehen Sie sie aus dem Gehäuse.

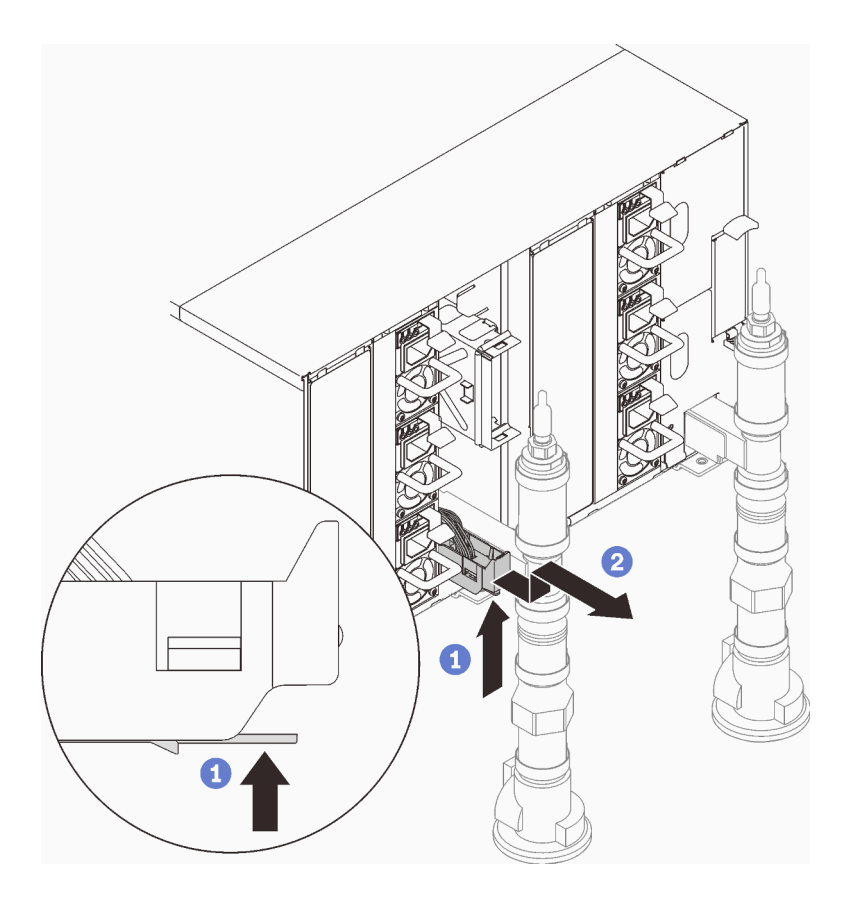

Abbildung 100. Tropfsensor-Baugruppe entfernen

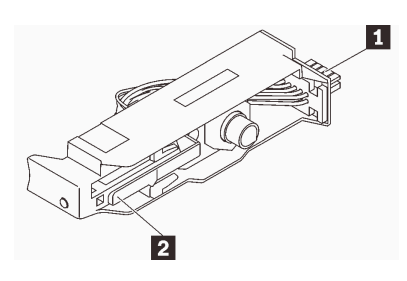

Abbildung 101. Tropfsensor-Baugruppe

Tabelle 25. Tropfsensor-Baugruppe

| $\overline{1}$<br>Anschluss<br>ப | Verrie<br>$\overline{\phantom{a}}$<br>rrieaeluna<br>- |
|----------------------------------|-------------------------------------------------------|

o. Entfernen Sie das SMM2 und die SMM2-Halterung, wenn Sie einen Teil der linken Leitung austauschen. Im Falle der rechten Leitung entfernen Sie die Abdeckblende.

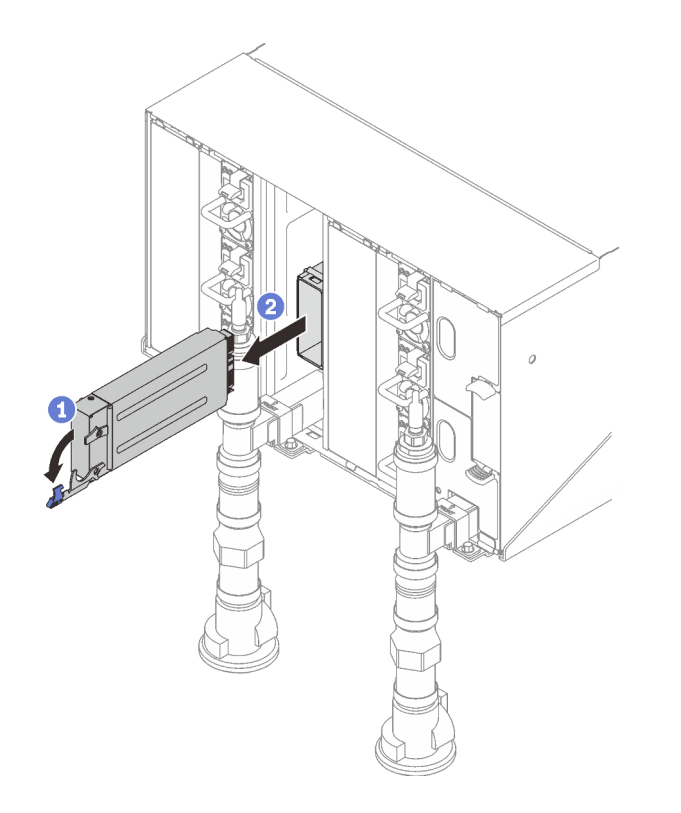

Abbildung 102. Entfernen des SMM2

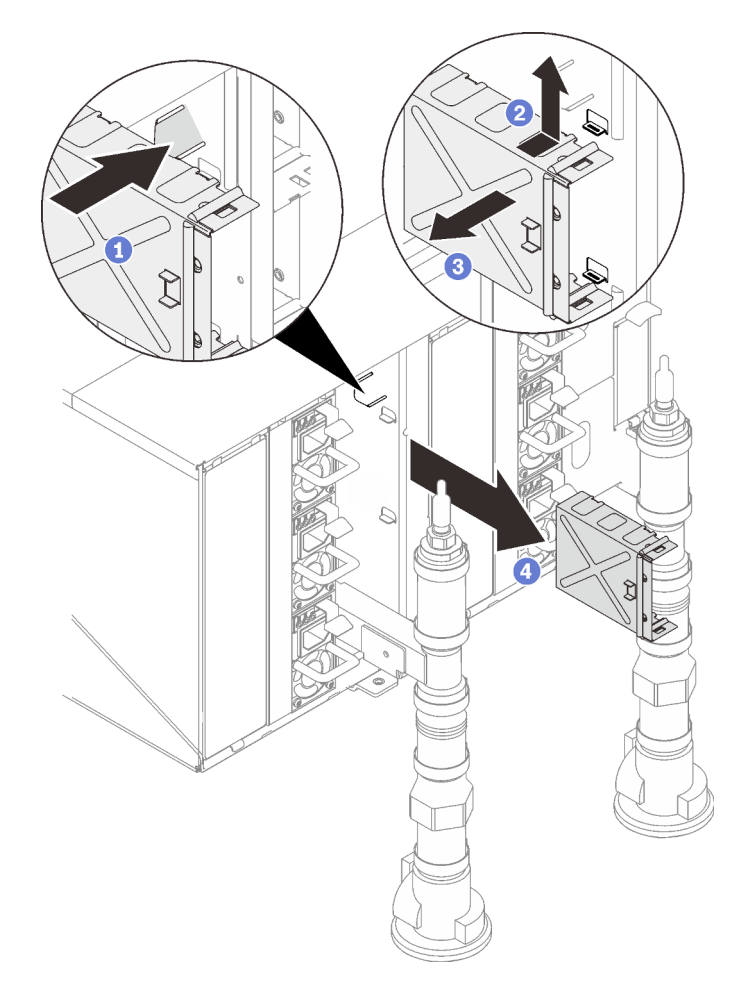

Abbildung 103. Entfernen der SMM2-Halterung

Schritt 2. Lösen Sie die vier Schrauben (mit dem im Reparatursatz für die Leitung enthaltenen Schraubendreher), um die Leitungshalterung vom Gehäuse zu lösen.

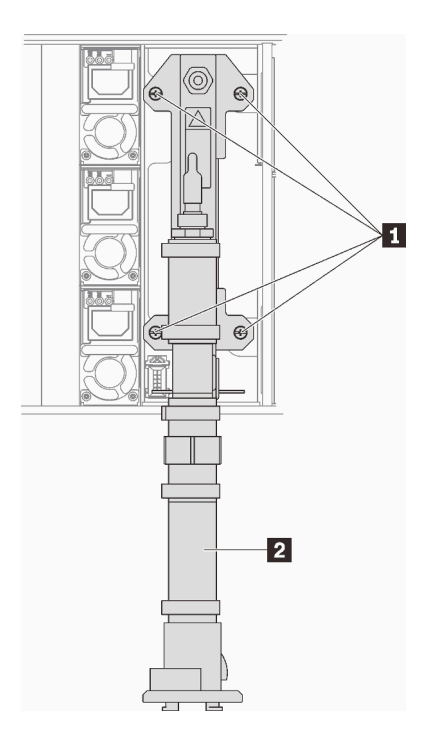

Abbildung 104. Positionen der Leitungsschrauben

Tabelle 26. Positionen der Leitungsschrauben

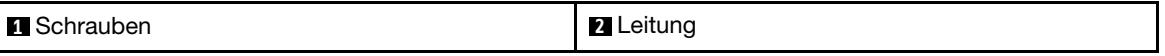

- Schritt 3. Wiederholen Sie die Schritte 14-17 für alle Leitungsabschnitte, bis Sie auf die gesamte zu ersetzende Leitung frei zugreifen können.
- Schritt 4. Entfernen Sie die gesamte Leitung und legen Sie sie auf den Boden für die nächsten Schritte.
- Schritt 5. Stellen Sie eine Schale unter den zu entfernenden Teil der Leitung.

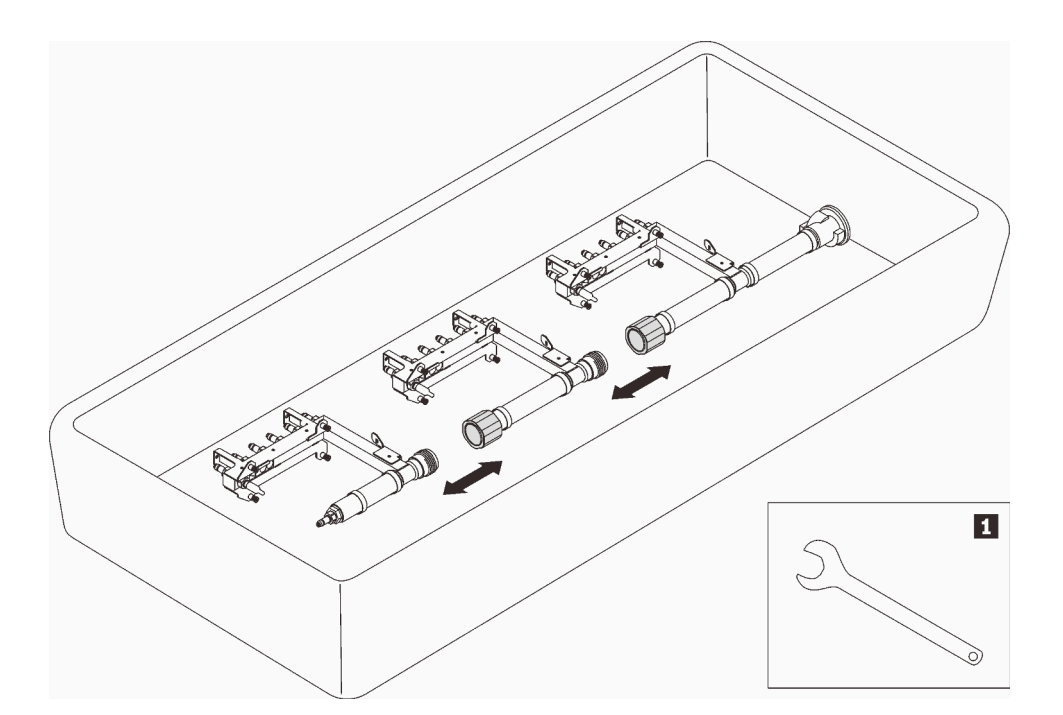

Abbildung 105. Zerlegen der Leitung

Tabelle 27. Zerlegen der Leitung

**1** 41 mm Schlüssel

Schritt 6. Trennen Sie den zu ersetzenden Abschnitt der Leitung vom Rest der Leitung, indem Sie die Kupplungen trennen. Verwenden Sie den im Reparatur-Kit zum Austausch von Leitungsabschnitten enthaltenen 41-mm-Schlüssel.

## Nach dieser Aufgabe

Wenn Sie angewiesen werden, die Komponente oder die Zusatzeinrichtung einzusenden, befolgen Sie die Verpackungsanweisungen und verwenden Sie ggf. das mitgelieferte Verpackungsmaterial für den Transport.

### Demo-Video

[Sehen Sie sich das Verfahren auf YouTube an.](https://www.youtube.com/watch?v=UzizR2cbyTM)

### Leitung installieren

Mithilfe dieser Informationen können Sie die Leitungen installieren.

## Zu dieser Aufgabe

Vorsicht: Das Wasser kann Reizungen der Haut und der Augen verursachen. Vermeiden Sie direkten Kontakt mit dem Schmiermittel.

S002

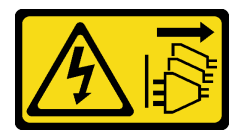

Vorsicht:

Mit dem Netzschalter an der Einheit und am Netzteil wird die Stromversorgung für die Einheit nicht unterbrochen. Die Einheit kann auch mit mehreren Netzkabeln ausgestattet sein. Um die Stromversorgung für die Einheit vollständig zu unterbrechen, müssen alle zum Gerät führenden Netzkabel vom Netz getrennt werden.

**S038** 

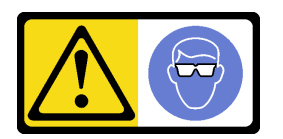

Vorsicht: Bei diesem Verfahren sollte ein Augenschutz getragen werden.

L011

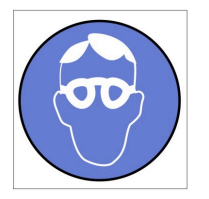

تحذير : يجب ارتداء النظارات الواقية لهذا الاجراء. (L011)

AVISO: Para este procedimento, são necessários óculos de proteção.  $(L011)$ 

ВНИМАНИЕ: За тази процедура са необходими предпазни очила. (L011)

ATTENTION : Cette procédure requiert des lunettes de protection. (L011)

警告: 该过程需要护目镜。 (L011)

警告: 此程序需要護目鏡。(L011)

OPREZ: Za izvođenje postupka su potrebne zaštitne naočale. (L011)

POZOR: K tomuto postupu jsou nutné ochranné brýle. (L011)

Pas på! Proceduren kræver beskyttelsesbriller. (L011)

WAARSCHUWING: Voor deze procedure is een beschermende bril vereist. (L011)

CAUTION: Protective eyewear is needed for the procedure. (L011)

VAROITUS: Toimet edellyttävät silmänsuojaimien käyttöä. (L011)

Vorsicht: Bei dieser Prozedur eine Schutzbrille tragen. (L011)

ΠΡΟΣΟΧΗ: Για τη συγκεκριμένη διαδικασία απαιτούνται προστατευτικά γυαλιά.  $(L011)$ 

VESZÉLY: Az eljáráshoz védőszemüveget kell viselni. (L011)

ATTENZIONE: per la procedura sono necessarie protezioni per gli occhi. (L011)

危険:この作業には目を保護する道具が必要です。  $(L011)$ 

주의: 이 절차에는 보호용 안경이 필요합니다. (L011)

ВНИМАНИЕ: За изведување на постапката потребни се заштитни очила. (L011)

$$
\begin{array}{c}\n\text{Let } \mathcal{C} \text{ be the } \mathcal{C} \text{ is the } \mathcal{C} \text{ is the } \mathcal
$$

ADVARSEL: Vernebriller må benyttes for denne prosedyren. (L011)

ZAGROŻENIE: Procedura wymaga zastosowania okularów ochronnych. (L011)

 $\rm CUIDADO$ : É necessário utilizar protecção ocular para a execução deste procedimento. $\rm (L011)$ 

#### ОСТОРОЖНО: При выполнении этой операции необходимо надеть защитные очки. (L011)

VÝSTRAHA: Vykonanie tejto procedúry vyžaduje pomôcku na ochranu očí. (L011)

POZOR: Za ta postopek je potrebna zaščitna oprema za oči. (L011)

#### PRECAUCIÓN: Utilice protección ocular para llevar a cabo el procedimiento. (L011)

Varning: Skyddsglasögon krävs. (L011)

### ७) अन्यह्याः चत्रीलङ्कार्टन् दिग्धारिकालञ्चनङ्क्षेत्राद् बाराञ्चन् सद्वे अवा मेलार्ग्वस्य स्वा (1011)

ئاگاھلاندۇرۇش: سز مەشغۇلات جەريانىدا كۆز ئاسراش كۆزەينىكنى تاقىۋېلىشىڭىز كېرەك. (L011)

Daezsingj: Aen cauhcoz neix aeu yungh yenjging baujhoh lwgda. (L011)

### L014

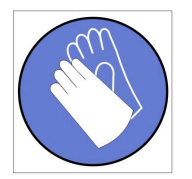

تحذير : يجب ارتداء القفازات الكيميائية المقاومة لهذا الاجراء. (L014)

AVISO: Para este procedimento, são necessárias luvas com resistência química. (L014)

ВНИМАНИЕ: За тази процедура са необходими химически устойчиви ръкавици. (L014)

ATTENTION : Cette procédure requiert des gants de protection contre les produits chimiques. (L014)

警告: 该过程需要化学防护手套。 (L014)

警告: 此程序需要抗化學劑手套。(L014)

OPREZ: Za ovaj postupak su potrebne kemijski otporne zaštitne rukavice. (L014)

POZOR: K tomuto postupu jsou nutné ochranné brýle. (L014)

Pas på! Bær handsker, der er modstandsdygtige over for kemikalier, når du skal udføre denne proces. (L014)

WAARSCHUWING: Voor deze procedure zijn tegen chemicaliën beschermende handschoenen vereist. (L014)

CAUTION: Chemical resistant gloves are needed for this procedure. (L014)

VAROITUS: Toimet edellyttävät kemiallisesti kestävistä materiaaleista valmistettujen suojakäsineiden käyttöä. (L014)

Vorsicht: Bei dieser Aktion müssen chemische Schutzhandschuhe getragen werden.  $(L014)$ 

ΠΡΟΣΟΧΗ: Για τη συγκεκριμένη διαδικασία απαιτούνται ειδικά γάντια, ανθεκτικά στις χημικές ουσίες. (L014)

VIGYÁZAT: Az eljáráshoz vegyi anyagokkal szemben ellenálló védőszemüveget kell viselni. (L014)

ATTENZIONE: per questa procedura sono necessari guanti resistenti ad agenti chimici. (L014)

危険:この作業には化学耐性のあるグローブが必要です。(L014)

### 주의: 이 절차를 수행하려면 내화학성 장갑을 착용해야 합니다. (L014)

ВНИМАНИЕ: За изведување на оваа постапка потребни се ракавици за хемиска заштита.  $(L014)$ 

# 

ADVARSEL: Vernehansker av motstandsdyktig materiale må benyttes for denne prosedyren. (L014)

#### ZAGROŻENIE: Procedura wymaga użycia rekawic ochronnych. (L014)

CUIDADO: É necessária a utilização de luvas resistentes a químicos para a execução deste procedimento. (L014)

### ОСТОРОЖНО: Для этой процедуры необходимы перчатки, устойчивые к химическим воздействиям. (L014)

VÝSTRAHA: Vykonanie tejto procedúry vyžaduje rukavice odolné chemikáliám. (L014)

POZOR: Za delo so potrebne proti kemičnim sredstvom odporne rokavice. (L014)

### PRECAUCIÓN: Utilice guantes resistentes a los productos químicos para llevar a cabo el procedimiento. (L014)

### Varning: Kemikalietåliga handskar behövs. (L014)

७ेव.७। : चग्नूजड्डीट.७ट्टुपु.यू.ट्रथ.ज.ञ्चेट.श्चेत.थे.क.त.केव.नष्र.ई.ब.७.ढीट.२ ज.७ग्नूब.ज.बी.थेनब.पूर्व.ट्र्यूब  $(L014)$ 

ئاگاھلاندۇرۇش: بۇ مەشغۇلات جەريانىدا خىمىيىلىك چىرىشتىن ساقلىنش پەلىيىنى كىيىۋېلىشىڭىز كېرەك. (L014)

Daezsingj: Aen cauhcoz neix aeu yungh madfwngz naih vayoz myaex. (L014)
#### L016

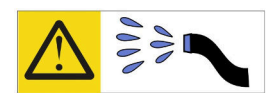

خطر : قد يتم التعرض لخطر الصدمة الكهربانية بسبب الماء أو المحلول الماني الذي يوجد بهذا المنتج. تجنب العمل في أو بالقرب من أي جهاز فعال بأيدي مبتلة أو عند وجود تسرب للماء (L016)

AVISO: Risco de choque elétrico devido à presenca de água ou solução aquosa no produto. Evite trabalhar no equipamento ligado ou próximo a ele com as mãos molhadas ou quando houver a presença de água derramada. (L016)

ОПАСНО: Риск от токов удар поради вода или воден разтвор, присъстващи в продукта. Избягвайте работа по или около оборудване под напрежение,<br>докато сте с мокри ръце или когато наоколо има разляна вода.  $(L016)$ 

DANGER : Risque de choc électrique lié à la présence d'eau ou d'une solution aqueuse dans ce produit. Évitez de travailler avec ou à proximité d'un équipement sous tension avec des mains mouillées ou lorsque de l'eau est renversée. (L016)

危险: 由于本产品中存在水或者水溶液, 因此存在电击风险。请避免使用潮湿的手在带电设备或者有水溅 出的环境附近工作。(L016)

危險:本產品中有水或水溶液,會造成電擊的危險。手濕或有潑濺的水花時,請避免使用或靠近帶電的設 備。(L016)

OPASNOST: Rizik od električnog udara zbog vode ili tekućine koja postoji u ovom proizvodu. Izbjegavajte rad u blizini opreme pod naponom s mokrim rukama ili kad je u blizini prolivena

tekućina.  $(L016)$ 

NEBEZPEČÍ: Riziko úrazu elektrickým proudem v důsledku vody nebo vodního roztoku přítomného v tomto produktu. Dejte pozor, abyste při práci s aktivovaným vybavením<br>nebo v jeho blízkosti neměli mokré ruce a vyvarujte se potřísnění nebo polití produktu vodou. (L016)

Fare! Risiko for stød på grund af vand eller en vandig opløsning i produktet. Undgå at arbejde med eller i nærheden af strømførende udstyr med våde hænder, eller hvis der er spildt vand. (L016)

GEVAAR: Risico op elektrische schok door water of waterachtige oplossing die aanwezig is in dit product. Vermijd werken aan of naast apparatuur die onder spanning staat als u natte handen hebt of als gemorst water aanwezig is. (L016)

DANGER: Risk of electric shock due to water or a water solution which is present in this product. Avoid working on or near energized equipment with wet hands or when spilled water is present.  $(L016)$ 

VAARA: Tässä tuotteessa oleva vesi tai vettä sisältävä liuos voi aiheuttaa sähköiskuvaaran. Vältä työskentelyä jännitteellisen laitteen ääressä tai sen läheisyydessä märin käsin tai jos laitteessa tai sen läheisyydessä on vesiroiskeita. (L016)

Gefahr: Aufgrund von Wasser oder wässriger Lösung in diesem Produkt besteht die Gefahr eines elektrischen Schlags. Nicht mit nassen Händen oder in der Nähe von Wasserlachen an oder in unmittelbarer Nähe von Bauteilen arbeiten, die unter Strom stehen. (L016)

ΚΙΝΔΥΝΟΣ: Κίνδυνος ηλεκτροπληξίας εξαιτίας της παρουσίας νερού ή υγρού διαλύματος στο εσωτερικό του προϊόντος. Αποφύγετε την εργασία με ενεργό εξοπλισμό ή κοντά σε ενεργό εξοπλισμό με βρεγμένα.<br>χέρια ή όταν υπάρχει διαρροή νερού. (L016)

VESZÉLY: A víz vagy a termékben lévő vizes alapú hűtőfolyadék miatt fennáll az elektromos áramütés veszélye. Ne dolgozzon áram alatt lévő berendezésen és közelében nedves kézzel, illetve amikor folyadék kerül a berendezésre.  $(L016)$ 

PERICOLO: rischio di scossa elettrica a causa di presenza nel prodotto di acqua o soluzione acquosa. Evitare di lavorare su o vicino l'apparecchiatura accesa con le mani bagnate o in presenza di acqua.  $(L016)$ 

危険: この製品内に存在する水または水溶液によって、電気ショックの危険があります。<br>手が濡れている場合やこぼれた水が周囲にある場合は、電圧が印加された装置またはその 周辺での作業は行わないでください。(L016)

위험: 이 제품에는 물 또는 수용액으로 인한 전기 쇼크 위험이 있습니다. 젖은 손으로 또는<br>엎질러진 물이 있는 상태에서 전력이 공급되는 장비나 그 주변에서 작업하지 마십시오. (L016)

ОПАСНОСТ: Опасност од струен удар поради присаство на вода или на воден раствор во овој производ. Избегнувајте работење на опрема вклучена во струја или во близина на опрема вклучена во струја<br>со влажни раце или кога има истурено вода.  $(1.016)$ 

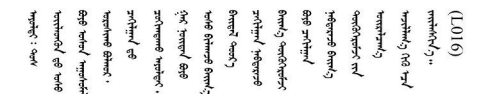

FARE: Fare for elektrisk støt på grunn av vann eller en vandig oppløsning som finnes i dette produktet. Unngå å arbeide med eller i nærheten av strømførende utstyr med våte hender eller ved eventuelt vannsøl. (L016)

NIEBEZPIECZEŃSTWO: Ryzyko porażenia prądem elektrycznym z powodu występowania w produkcie wody lub roztworu wodnego. Nie należy pracować przy podłączonym do źródła zasilania urządzeniu lub w jego pobliżu z mokrymi dłońmi lub kiedy rozlano wodę.  $(1.016)$ 

PERIGO: Risco de choque eléctrico devido à presença de água ou líquidos no produto. Evite trabalhar com equipamento com energia, ou na sua proximidade, com mãos molhadas ou caso exista água derramada. (L016)

ОПАСНО: Риск поражения электрическим током вследствие присутствия в этом продукте воды или водного раствора. Избегайте выполнения работ на оборудовании, находящемся под напряжением, или рядом с таким оборудованием влажными руками или при наличии пролитой воды. (L016)

NEBEZPEČENSTVO: Riziko úrazu elektrickým prúdom v dôsledku prítomnosti vody alebo vodného roztoku v tomto produkte. Vyhnite sa práci na zapnutom zariadení alebo v jeho blízkosti s vlhkými<br>rukami, alebo keď je prítomná rozliata voda.  $(L016)$ 

NEVARNOST: Nevarnost električnega udara zaradi vode ali vodne raztopine, prisotne v izdelku. Ne delajte na opremi ali poleg opreme pod energijo z mokrimi rokami ali ko je prisotna razlita voda.  $(L016)$ 

PELIGRO: Existe riesgo de choque eléctrico por agua o por una solución de agua que haya en este producto. Evite trabajar en equipos bajo tensión o cerca de los mismos con las manos húmedas o si hay agua derramada. (L016)

Fara: Risk för elektriska stötar på grund av vatten eller vattenbaserat medel i denna produkt. Arbeta inte med eller i närheten av elektriskt laddad utrustning om du har våta händer eller vid vattenspill. (L016)

9ेव वह। : ब्रॅव इब दर्द दे वह र क्ष्वब क्ष्वे बोर्ने र बार्ड बाल दर्द बालू र तबा है, जब ब्रॅबो छैं बात दु अर्<u>व</u> खर् ૡ૽૽૽૽ૣઌઌૢૺૡૻૢૢઌૺૡૻૢઌૡઌૡૹ૱ૢ૾ૡૡૢૣૣૣૣૣૣૣૣૣઌૡૢૣઌઌૡૹૻૡઌૻૹૻૢૹૼૡૡૢૡઌૢૹૻૢૹૺૡૹૢઌૢઌૡૢૡૻૹૣૡૺૢઌૺૡૺ  $51(1016)$ 

خەتەرلىك: بۇ مەھسۇلاتتا سۇ ياكى ئېرىتمە بولغاچقا، شۇڭا توك سوقۇۋېتىش خەۋپى مەۋجۇتدۇر. قول ھۆل ھالەتتە ۋە ياكى سۇ سىرغىپ چىققان ھالەتتە، توكلۇق ئۇسكۇنىگە قارىتا ۋە ياكى توكلۇق ئۇسكۇنىنىڭ ئەتراپىدا مەشغۇلات ئېلىپ بارغىلى بولمايدۇ. (L016)

Yungyiemi: Youzyiz aen canibini miz raemx roxnaeuz raemx yungzyiz, sojyij miz yungyiemi bungqden. Mboujndaej fwngz miz raemx seiz youq ndaw sezbi roxnaeuz youq henzgyawj guhhong.  $(L016)$ 

### Achtung:

- Lesen Sie die folgenden Abschnitte, um sicher zu arbeiten.
	- ["Installationsrichtlinien" auf Seite 55](#page-62-1)
	- ["Sicherheitsprüfungscheckliste" auf Seite 56](#page-63-0)
- Stellen Sie sicher, dass die ordnungsgemäße Handhabung stets eingehalten wird, wenn Sie mit chemisch behandeltem Wasser arbeiten, das im Kühlsystem des Gehäuserahmens verwendet wird. Stellen Sie sicher, dass Ihnen der Lieferant der Chemikalie zur Wasseraufbereitung alle Sicherheitsdatenblätter und Sicherheitsinformationen zur Verfügung gestellt hat. Außerdem muss die richtige persönliche Schutzausrüstung verfügbar sein, die vom Lieferanten der Chemikalie zur Wasseraufbereitung empfohlen wird. Schutzhandschuhe und -brillen werden möglicherweise als Vorsichtsmaßnahme empfohlen.

### Vorgehensweise

- Schritt 1. Stellen Sie sicher, dass die DWC Einbaurahmen(s) aus dem Gehäuse entfernt sind (siehe "DWC [Einbaurahmen aus dem Gehäuse entfernen" auf Seite 154](#page-161-0)).
- Schritt 2. Installieren Sie den neuen Sammelleitungs-Abschnitt in die Leitung und schließen Sie die Kupplungen an.

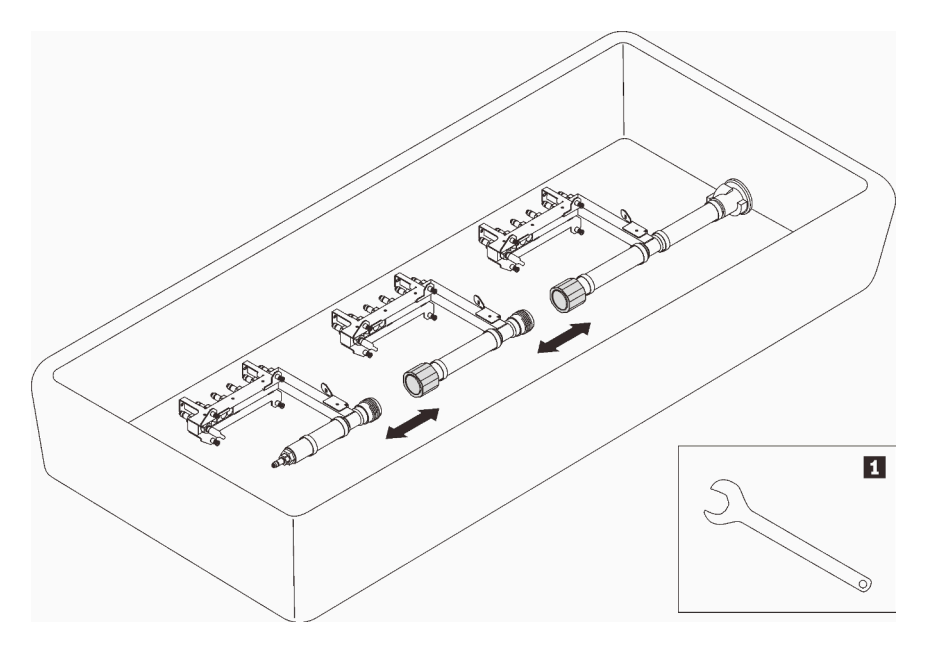

Abbildung 106. Zerlegen der Leitung

Tabelle 28. Zerlegen der Leitung

**141 mm Schlüssel** 

- Schritt 3. Installieren Sie die Leitung.
	- a. ❶ Richten Sie den Tropfsensor-Einbaurahmen an der Leitung aus und schieben Sie ihn in Position.
	- b. ❷ Richten Sie die Leitung am Gehäuse aus und schieben Sie sie in Position.
	- c. ❸ Ziehen Sie die vier Schrauben (mit dem im Reparatursatz für die Leitung enthaltenen Schraubendreher) zwischen der Leitungshalterung und dem Gehäuse an.

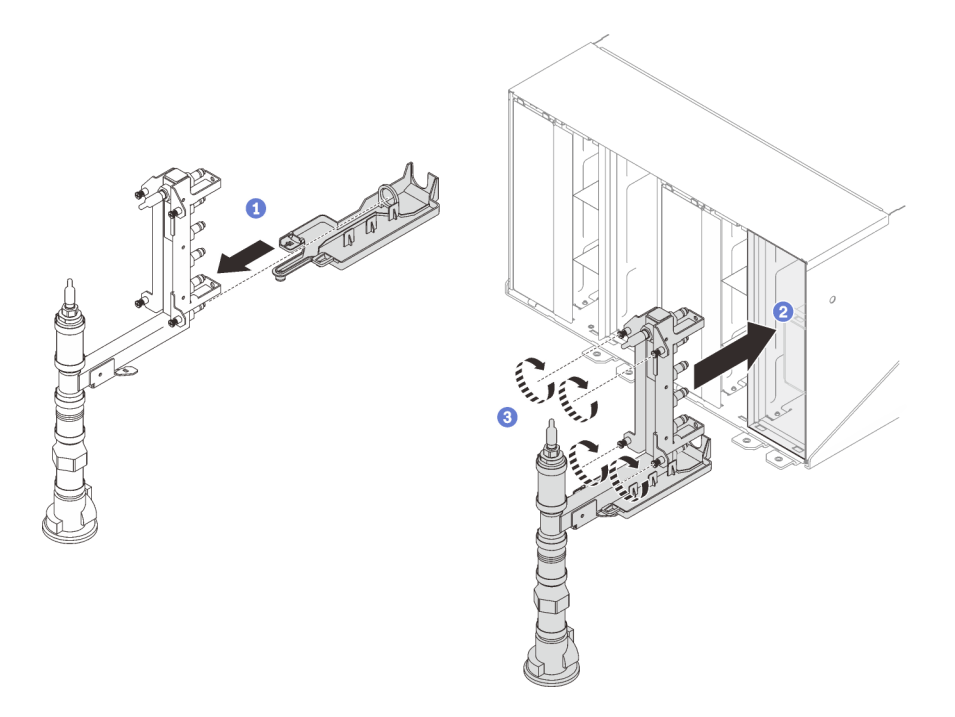

Abbildung 107. Installation der Leitung

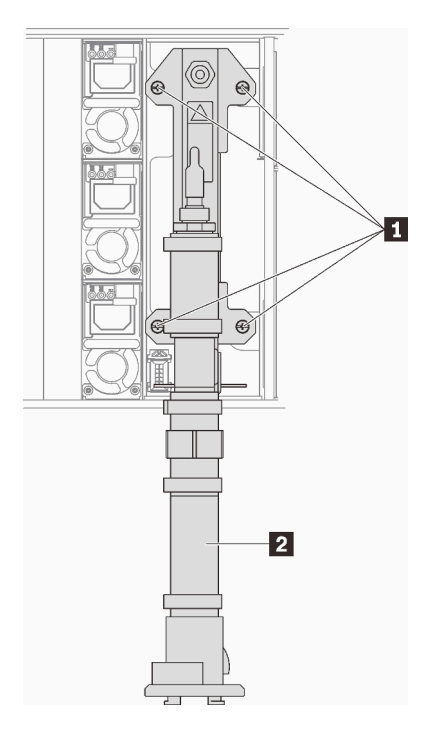

Abbildung 108. Positionen der Leitungsschrauben

Tabelle 29. Positionen der Leitungsschrauben

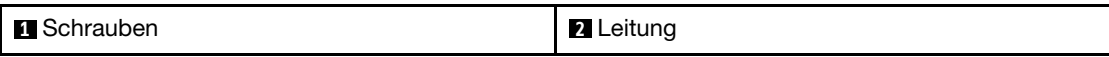

- Schritt 4. Beginnen Sie von oben, und befestigen Sie die Leitungshalterung für den oberen Leitungsabschnitt auf der Oberseite des Gehäuses.
- Schritt 5. Fahren Sie mit den anderen Leitungsabschnitten fort und verbinden Sie sie von oben nach unten.

Schritt 6. Setzen Sie alle Tropfsensor-Baugruppen wieder in das Gehäuse ein.

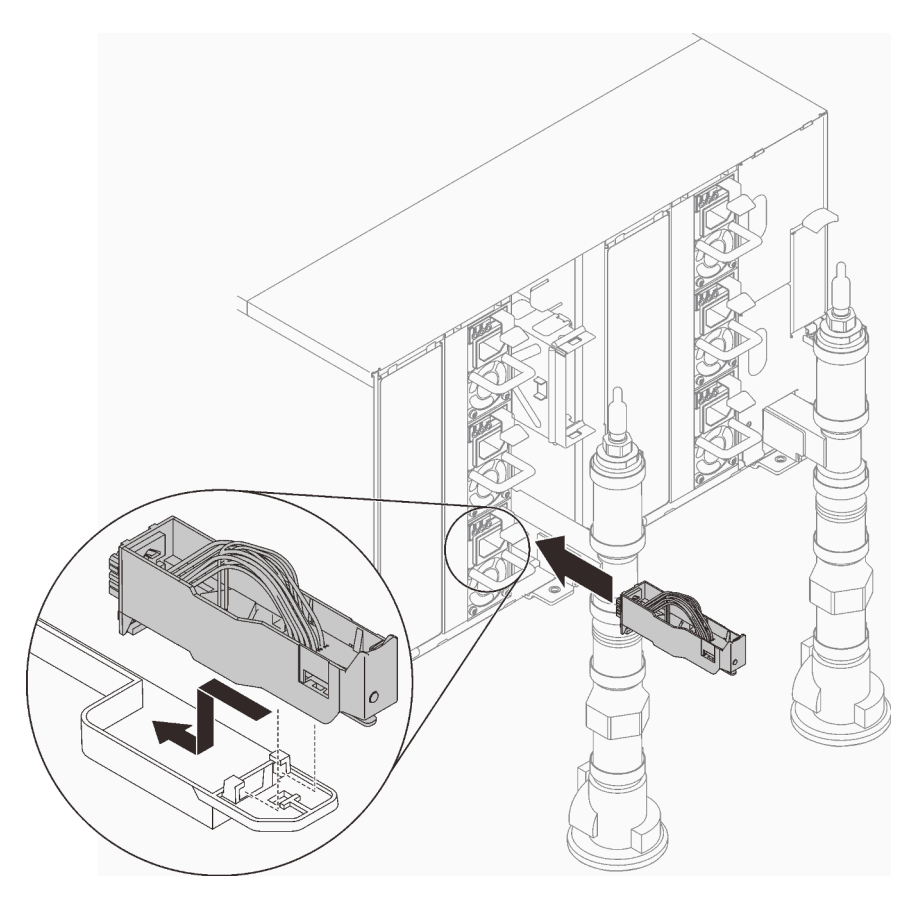

Abbildung 109. Installieren der Tropfsensor-Baugruppe

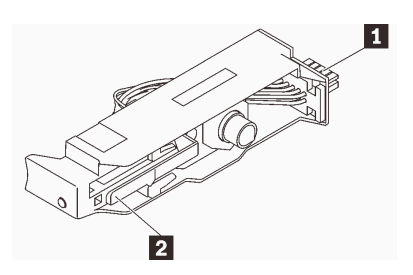

Abbildung 110. Tropfsensor-Baugruppe

Tabelle 30. Tropfsensor-Baugruppe

| и<br><b>Anschluss</b> | Nerrieaeluna<br>$\overline{\mathbf{z}}$<br>. . |
|-----------------------|------------------------------------------------|

Schritt 7. Schließen Sie die Schlauchbaugruppe (am Installationsort des Kunden zur Verfügung gestellt) an den oberen Schnellanschluss an der Oberseite des Racks (Position A) an, um den Wassereinfüll-/ Nachfüllprozess an der Rückseite des Racks zu ermöglichen. Stellen Sie sicher, dass der Schlauch bei geschlossenem Ventil (Ventilhebel senkrecht zum Schlauch) im Eimer bleibt.

Anmerkung: Die rote Steckerabdeckung muss zuerst an allen Positionen entfernt werden, damit die Schnellanschlüsse angeschlossen werden können.

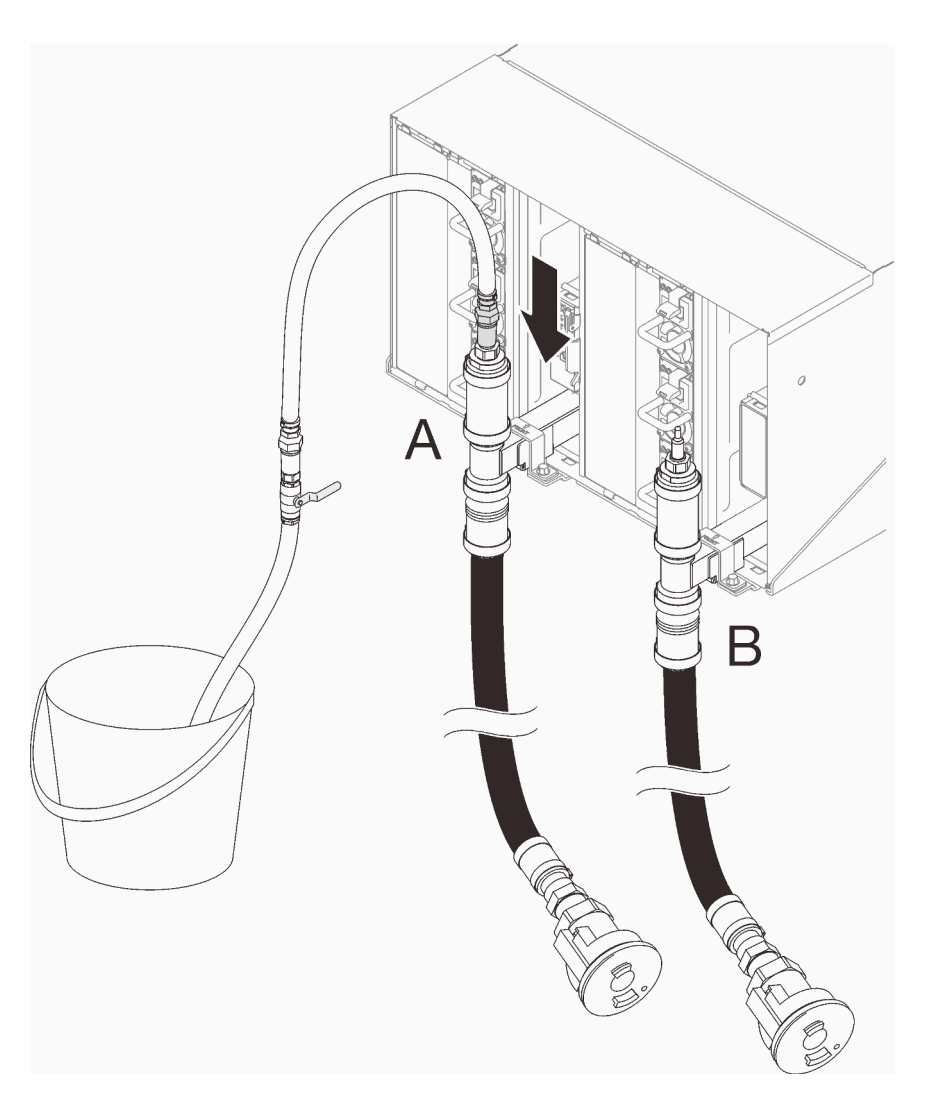

Abbildung 111. Schlauchbaugruppe an oberen Schnellverbindungsanschluss

Schritt 8. Schließen Sie an der Vorderseite des Racks den Versorgungsschlauch an den Rack-Rückleitungsschlauch an. Öffnen Sie den Rückleitungsschlauch ein wenig, etwa 1/4 des Weges.

Anmerkung: Öffnen Sie den Kugelhahn der Anlage nicht vollständig, sonst werden Sie den Durchfluss beim Befüllen des Racks weniger steuern können.

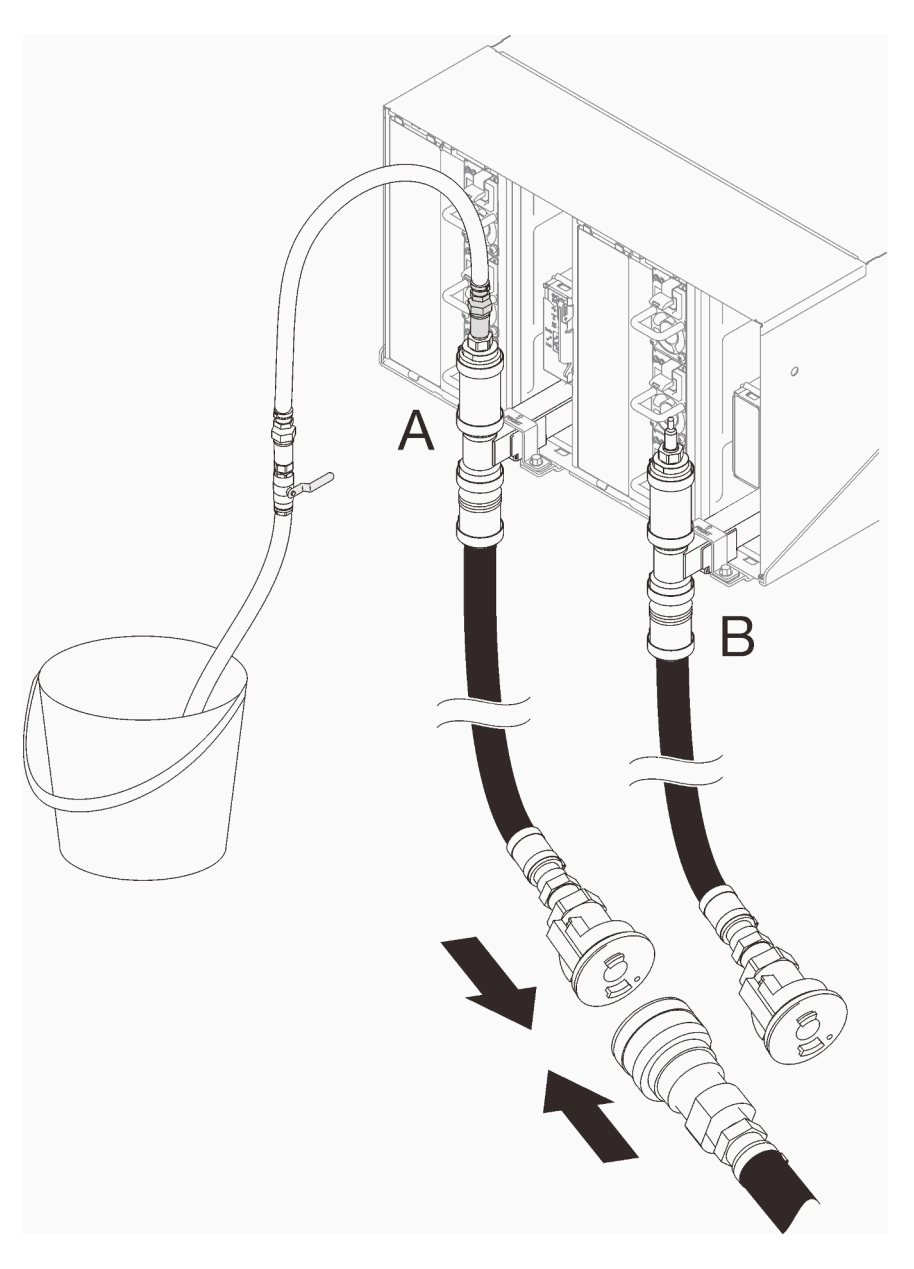

Abbildung 112. Versorgungsschlauch zum Rack-Rückleitungsschlauchanschluss

Schritt 9. Öffnen Sie auf der Rückseite des Racks langsam das Ventil am Schlauchabschnitt, damit Luft aus dem Schlauch austreten kann. Machen Sie dies so lange, bis ein kontinuierlicher Wasserstrahl in den Eimer fließt oder sich im Schauglas nur minimale Blasen befinden. Es kann etwa ein bis zwei Minuten dauern, bis Luftblasen den Schlauch reinigen.

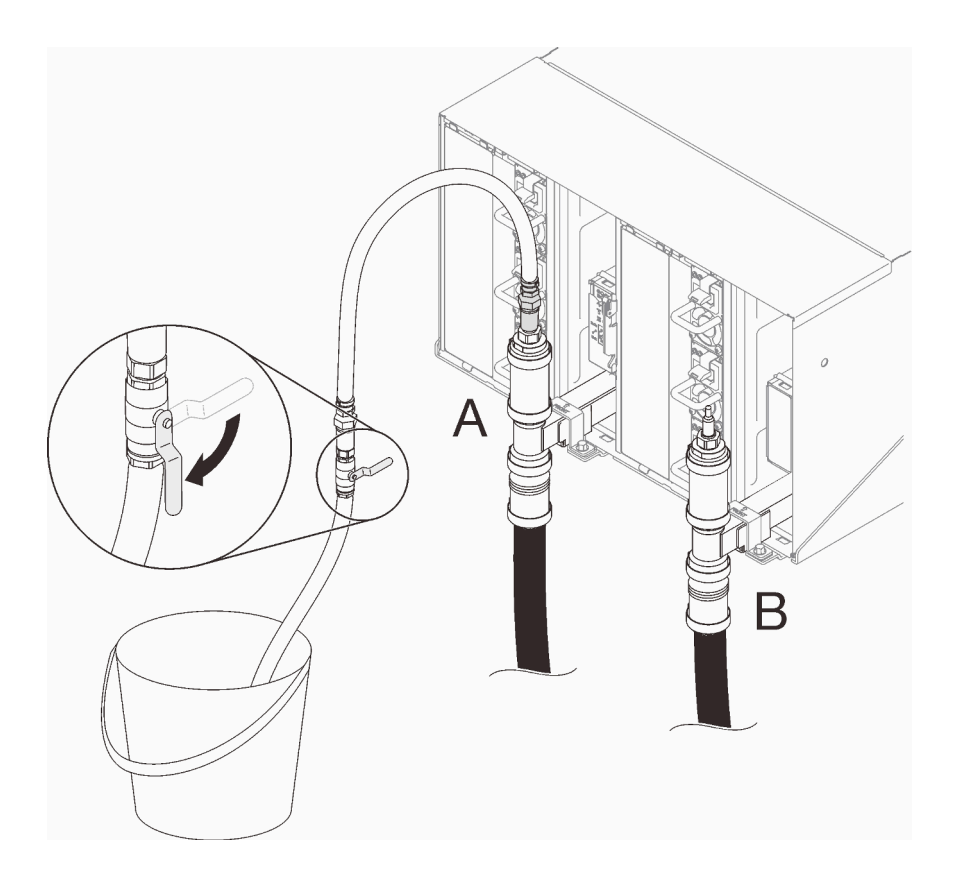

Abbildung 113. Schlauchventilöffnung

Schritt 10. Schließen Sie das Ventil auf dem Schlauch. Trennen Sie dann die Schlauchbaugruppe von Position A und wechseln Sie zu Position B. Öffnen Sie langsam das Ventil und lassen Sie es so lange in Position, bis ein kontinuierlicher Wasserstrahl in den Eimer fließt oder sich im Schauglas nur minimale Blasen befinden. Schließen Sie das Ventil auf dem Schlauch.

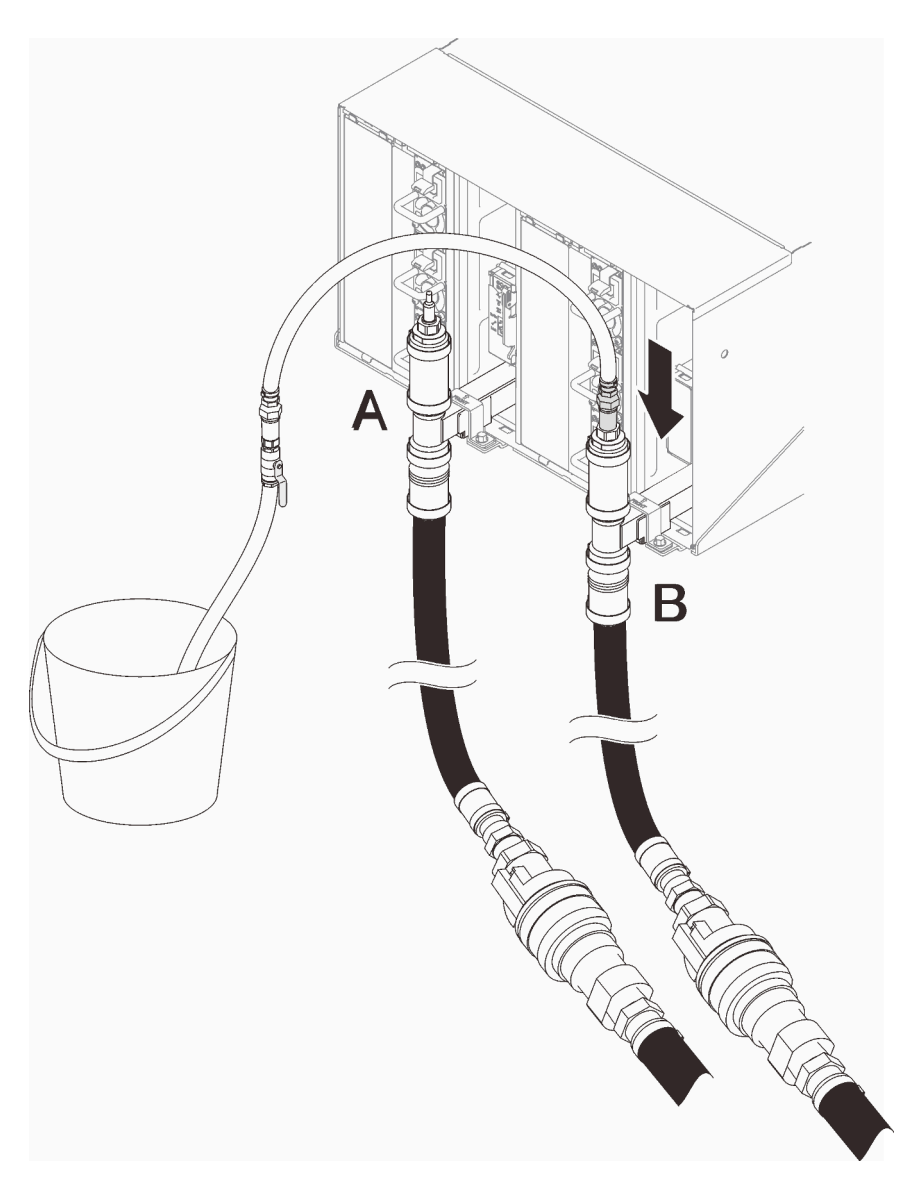

Abbildung 114. Bewegen der Schlauch-Baugruppe

Schritt 11. Gehen Sie zurück zur Vorderseite des Racks, trennen Sie den Versorgungsschlauch vom Rack-Rückleitungsschlauch und verbinden Sie den Versorgungsschlauch mit dem Rack-Versorgungsschlauch.

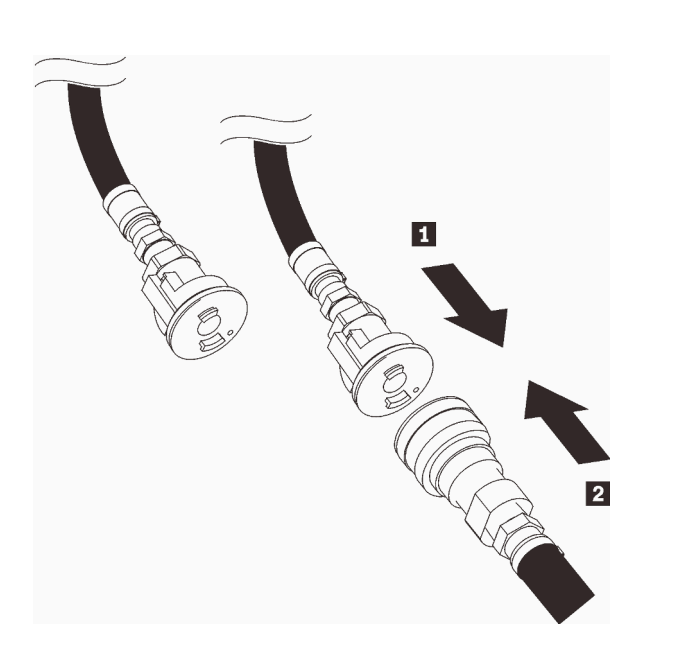

Abbildung 115. Versorgungsschlauch zum Rack-Versorgungsschlauchanschluss

Schritt 12. Stellen Sie auf der Rückseite des Racks sicher, dass der Schlauch immer noch an Position B angeschlossen ist. Öffnen Sie das Ventil auf dem Schlauch und lassen Sie es in dieser Position, bis ein kontinuierlicher Wasserstrahl in den Eimer fließt oder sich im Schauglas nur minimale Blasen befinden.

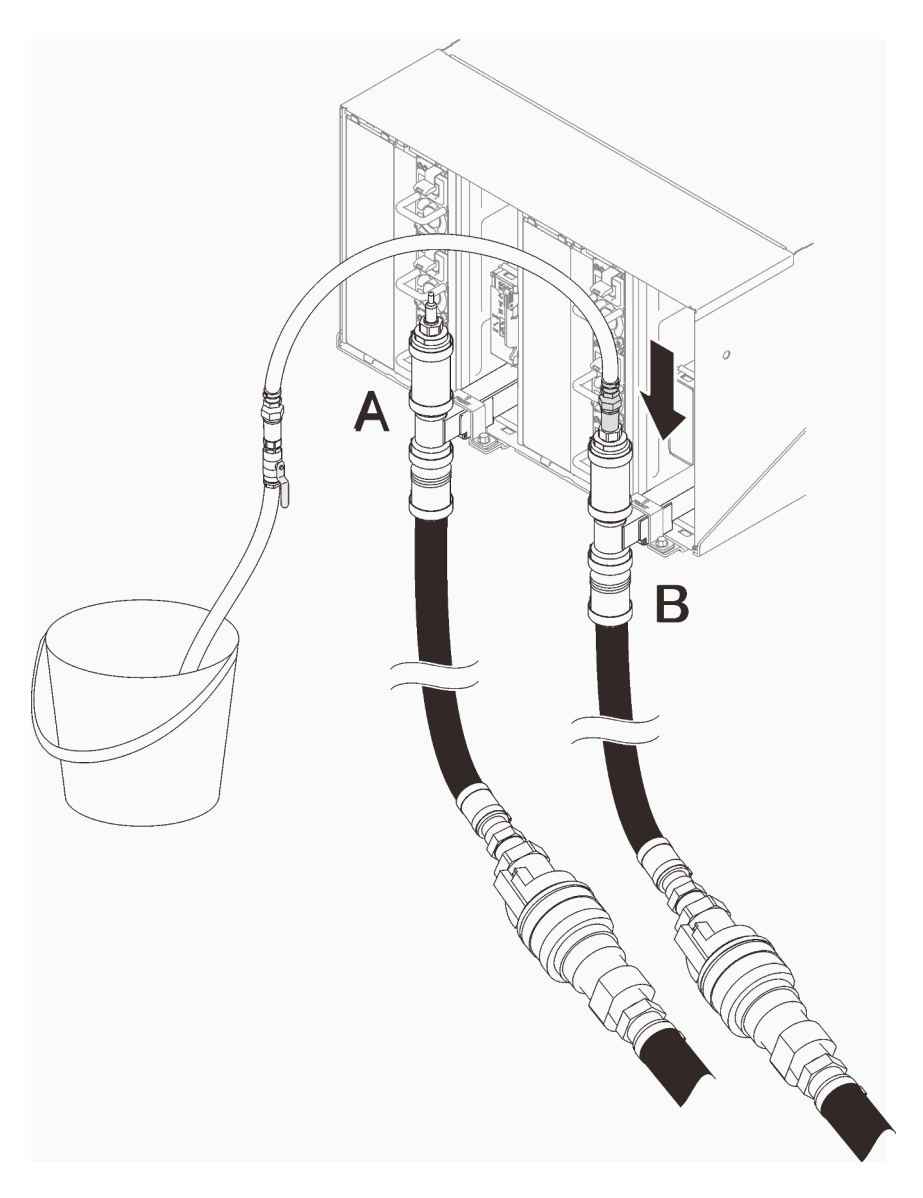

Abbildung 116. Bewegen der Schlauch-Baugruppe

Schritt 13. Schließen Sie das Ventil auf dem Schlauch. Trennen Sie dann die Schlauchbaugruppe von Position B und wechseln Sie zu Position A. Öffnen Sie das Ventil auf dem Schlauch und lassen Sie es so lange in Position, bis ein kontinuierlicher Wasserstrahl in den Eimer fließt oder sich im Schauglas nur minimale Blasen befinden.

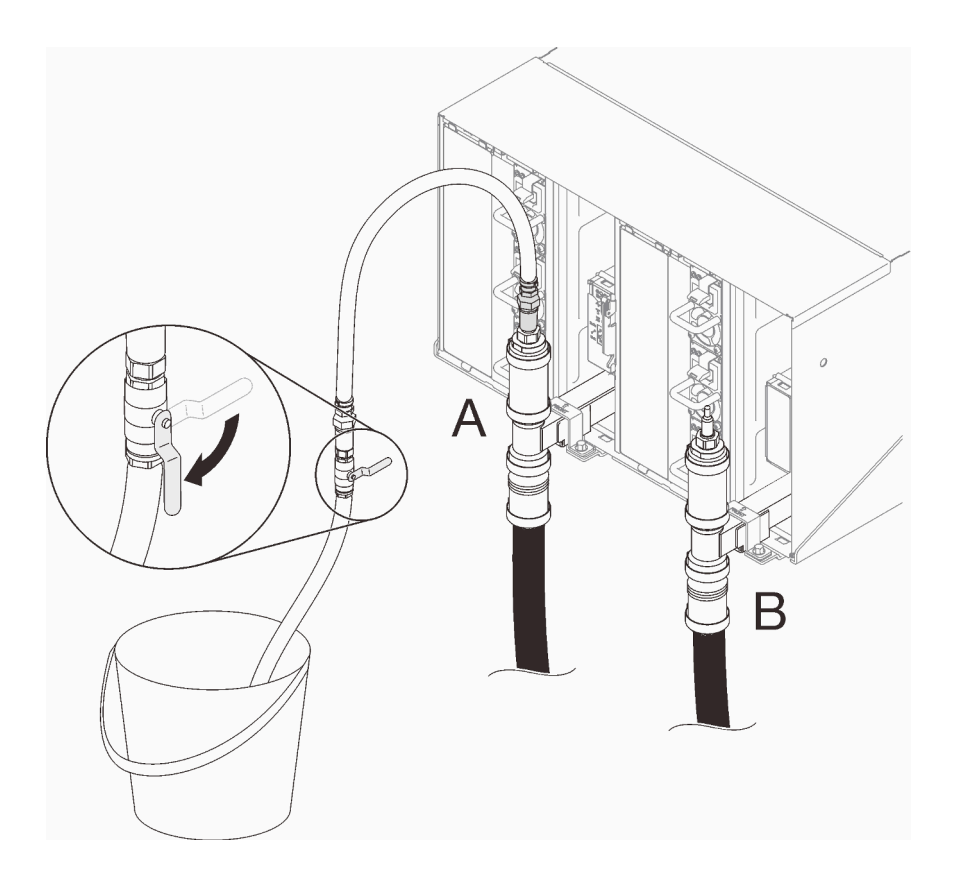

Abbildung 117. Schlauchventilöffnung

Schritt 14. Schließen Sie das Ventil auf dem Schlauch. Trennen Sie den Schlauch und wechseln Sie zu Position C. Öffnen Sie langsam das Ventil. Lassen Sie es in Position, bis ein kontinuierlicher Wasserstrahl fließt, oder sich im Schauglas nur minimale Blasen befinden. Ungefähre Zeit: 10 bis 15 Sekunden.

### Anmerkungen:

- Die EMV-Abschirmungen in der obersten Position auf allen Gehäusepositionen müssen entfernt werden, um auf die Schnellanschlüsse zugreifen zu können.
- Die roten Steckerabdeckungen müssen zuerst an allen Positionen entfernt werden, um auf die Schnellanschlüsse zugreifen zu können.

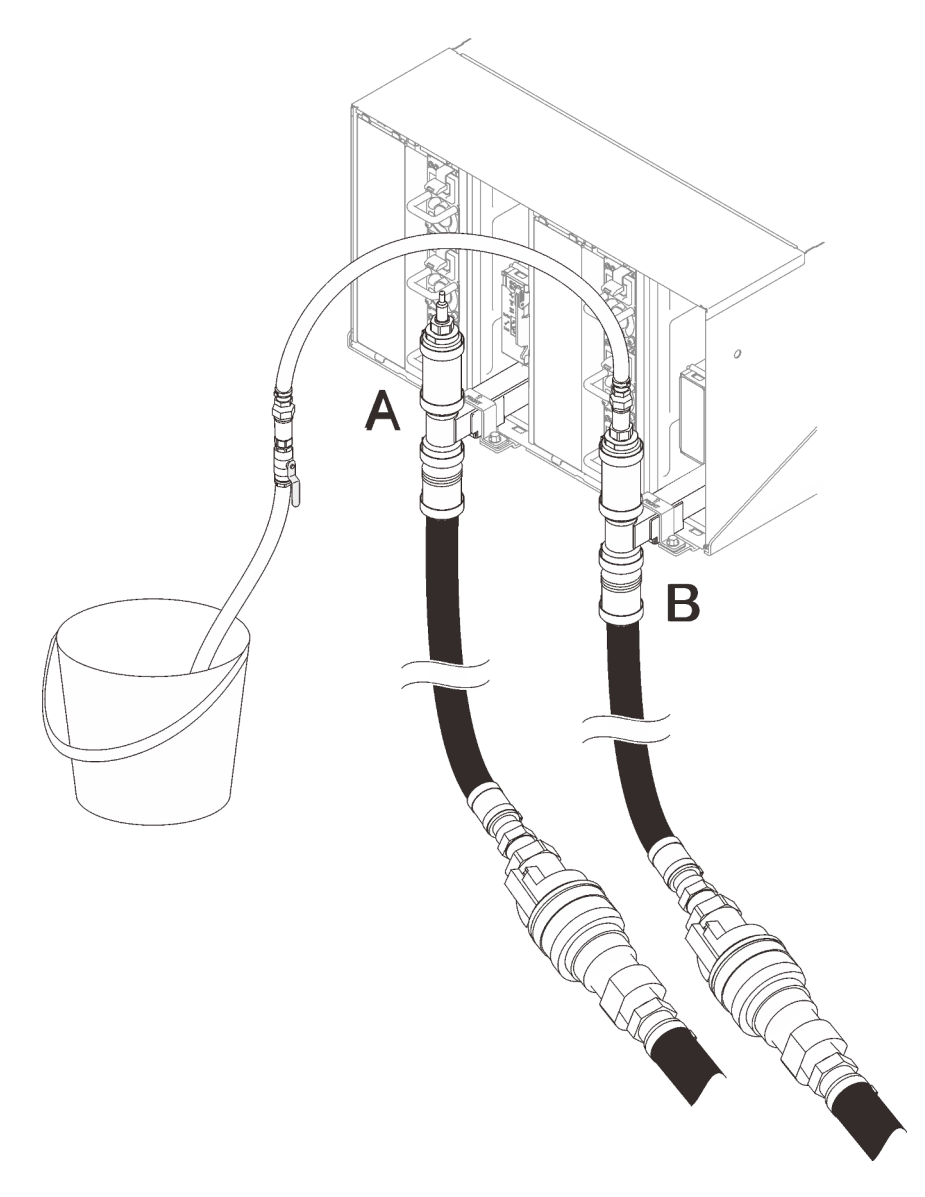

Abbildung 118. Bewegen der Schlauch-Baugruppe

Schritt 15. Schließen Sie das Ventil auf dem Schlauch. Ziehen Sie den Schlauch ab und bringen Sie ihn zu Position D und wiederholen Sie den Vorgang im gesamten Rack. Stellen Sie dabei sicher, dass in jedem Gehäuse nur minimale Luftblasen im Schauglas vorhanden sind.

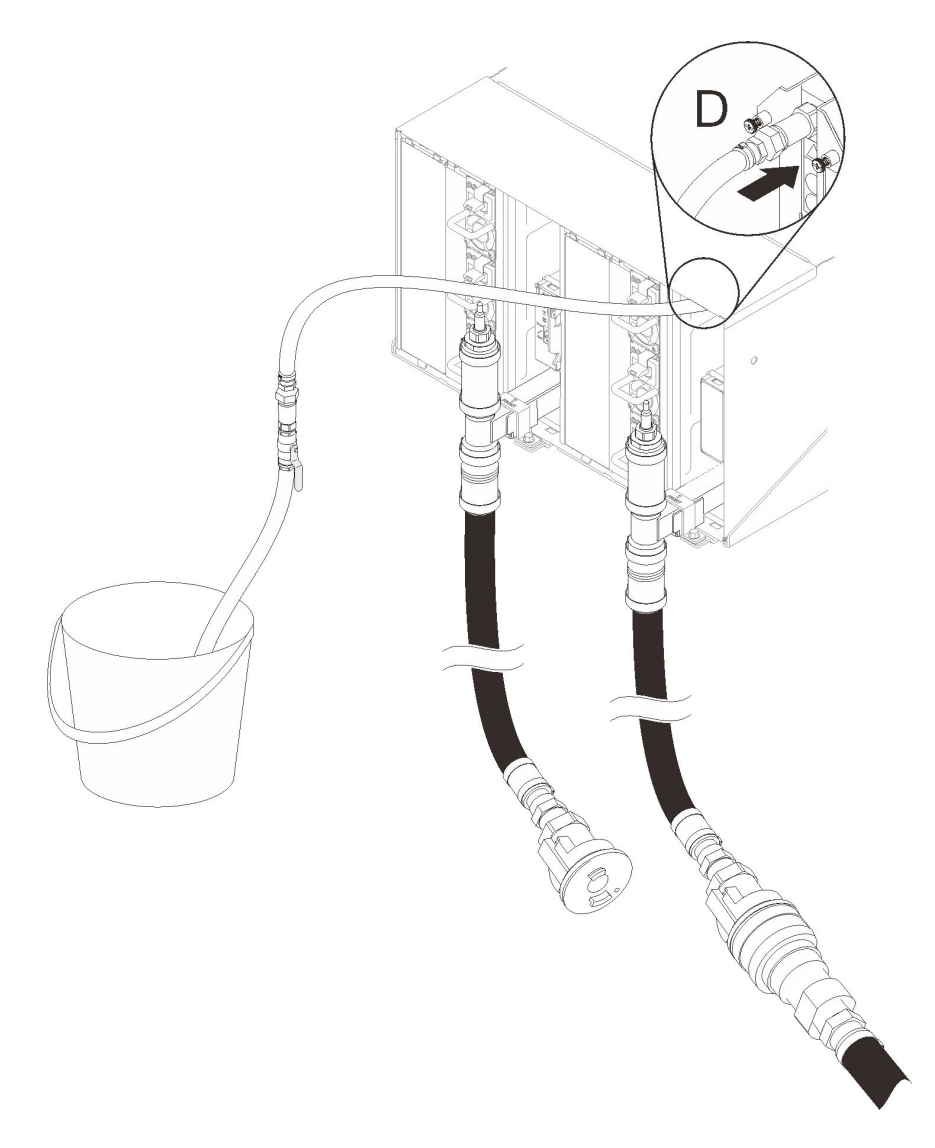

Abbildung 119. Bewegen der Schlauch-Baugruppe

Schritt 16. Fahren Sie bei jedem Gehäuse von oben nach unten fort, greifen Sie dabei in jedem Gehäuse die Schnellanschlüsse auf Positionen C und D an und sorgen Sie für einen kontinuierlichen Wasserfluss. Im Schauglas sollte nur minimale Luft vorhanden sein.

Anmerkung: Achten Sie darauf, das Ventil auf dem Schlauch stets zu schließen, bevor Sie ihn von einem der Positionen im Gehäuse trennen, während Sie am Rack arbeiten.

Schritt 17. Wenn Sie fertig sind, gehen Sie zurück zur Vorderseite und schließen Sie den Versorgungsschlauch wieder an den Rack-Rückleitungsschlauch an. Öffnen Sie alle Anschlüsse auf der Versorgungs- und Rückleitungsseite vollständig. Die Leitungen sollten vollständig gefüllt sein.

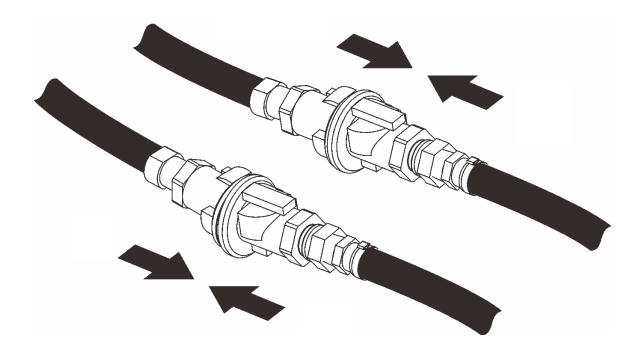

Abbildung 120. Rückleitungsschlauch zum Rack-Rückleitungsschlauchanschluss

Schritt 18. Überprüfen Sie die Rückseite des Racks auf Lecks. Schritt 19. Installieren Sie die SMM2-Halterung.

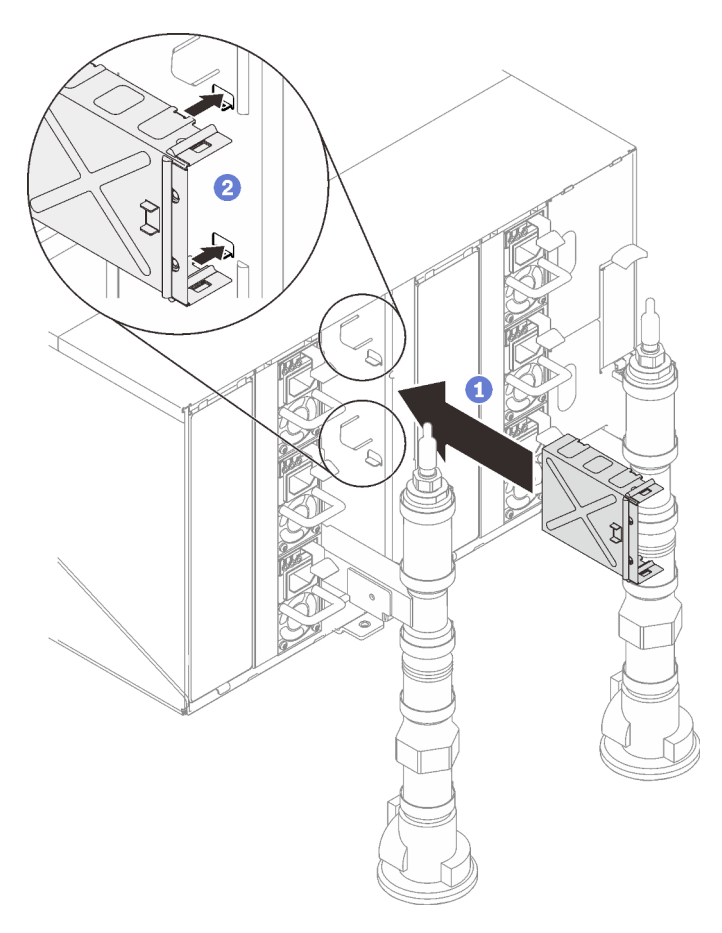

Abbildung 121. Installation der SMM2-Halterung

Schritt 20. Installieren Sie das SMM2 wieder.

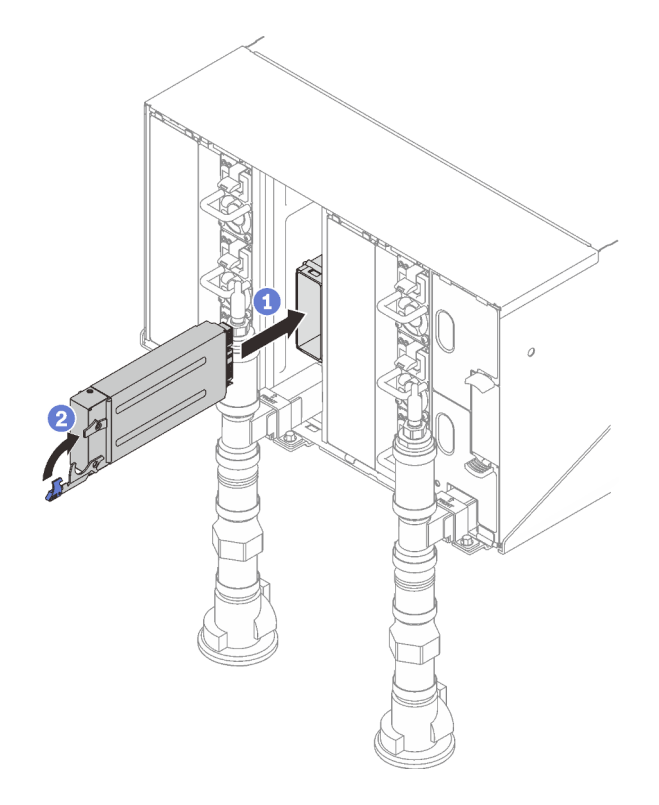

Abbildung 122. Installieren des SMM2

Schritt 21. Setzen Sie alle EMV-Abschirmungen wieder ein.

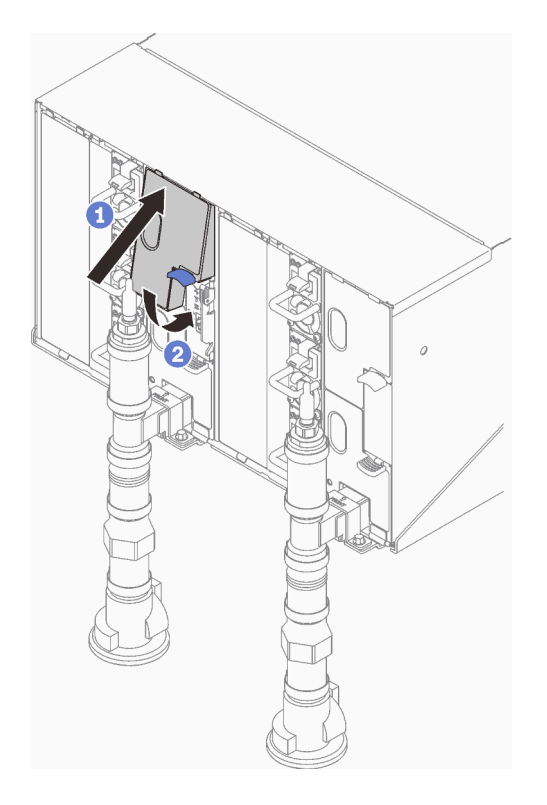

Abbildung 123. Installation der EMV-Abschirmungen

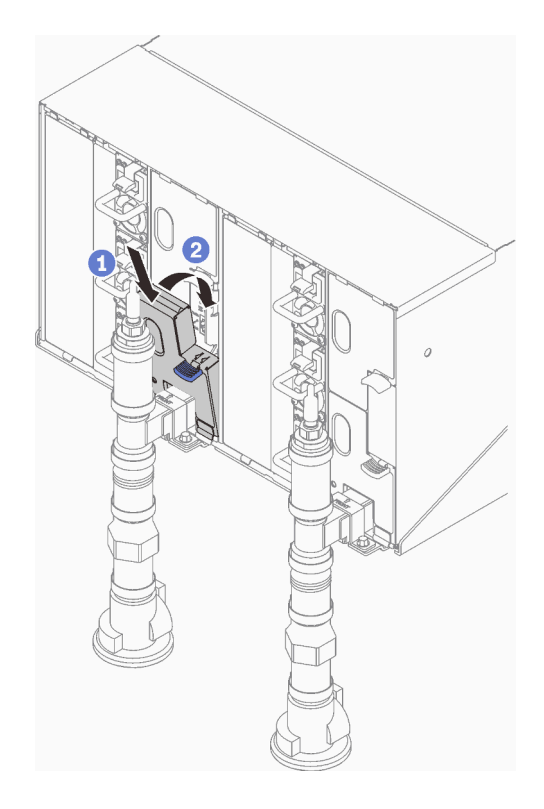

Abbildung 124. Installation der EMV-Abschirmungen

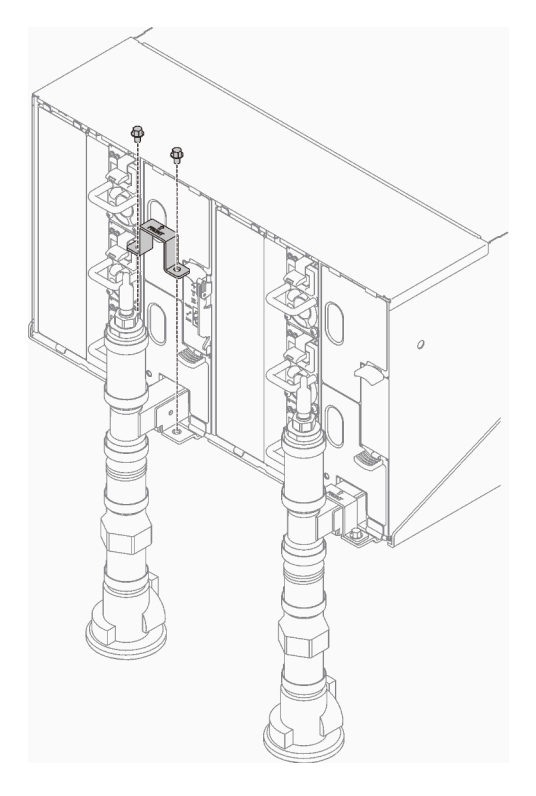

Abbildung 125. Installation der Halterung

## Demo-Video

[Sehen Sie sich das Verfahren auf YouTube an.](https://www.youtube.com/watch?v=7o0BnwWhFMo)

# Komponenten im Einbaurahmen ersetzen

Gehen Sie wie folgt vor, um Komponenten im Einbaurahmen zu entfernen und zu installieren.

# DWC Einbaurahmen austauschen

Mithilfe der Informationen in diesem Abschnitt können Sie einen DWC Einbaurahmen entfernen und installieren.

## <span id="page-161-0"></span>DWC Einbaurahmen aus dem Gehäuse entfernen

Mithilfe der Informationen in diesem Abschnitt können Sie einen DWC Einbaurahmen aus dem Gehäuse entfernen.

## Zu dieser Aufgabe

S002

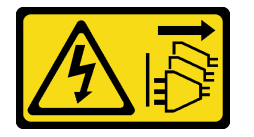

Vorsicht:

Mit dem Netzschalter an der Einheit und am Netzteil wird die Stromversorgung für die Einheit nicht unterbrochen. Die Einheit kann auch mit mehreren Netzkabeln ausgestattet sein. Um die Stromversorgung für die Einheit vollständig zu unterbrechen, müssen alle zum Gerät führenden Netzkabel vom Netz getrennt werden.

Wichtig: Zu Ihrer Sicherheit sollten Sie eine Hebevorrichtung verwenden, wenn Sie den Einbaurahmen aus dem Rack entfernen.

### Achtung:

- Lesen Sie die folgenden Abschnitte, um sicher zu arbeiten.
	- ["Installationsrichtlinien" auf Seite 55](#page-62-1)
	- ["Sicherheitsprüfungscheckliste" auf Seite 56](#page-63-0)
- Schalten Sie den entsprechenden DWC Einbaurahmen aus, auf dem Sie die Aufgabe ausführen werden.

Anmerkung: Wenn gemeinsam genutzte E/A-Adapter installiert sind, müssen Sie zuerst den zusätzlichen Knoten (Knoten 1/3/5/7/9/11) und anschließend den primären Knoten (Knoten 2/4/6/8/10/12) ausschalten.

• Ziehen Sie alle externen Kabel vom Gehäuse ab.

Anmerkung: Ziehen Sie die QSFP-Kabel von der Lösung ab. Dies erfordert zusätzliche Kraft.

### Vorgehensweise

Schritt 1. Drehen Sie die vorderen Verriegelungsgriffe wie in der Abbildung gezeigt. Der DWC Einbaurahmen gleitet um ca. 0,6 cm (0,25 Zoll) aus der Position des Einbaurahmens.

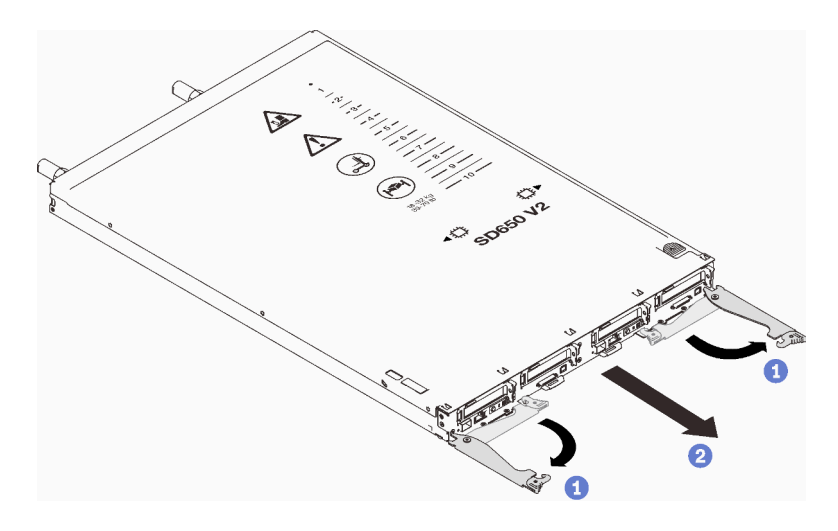

Abbildung 126. Entfernen des DWC Einbaurahmen

### Achtung:

- Um eine ordnungsgemäße Systemkühlung zu gewährleisten, sollte das ThinkSystem DW612 Neptune DWC Gehäuse Typ 7D1L nicht ohne einen DWC Einbaurahmen oder eine installierte Abdeckblende für Einbaurahmen in jeder Position für Einbaurahmen betrieben werden.
- Wenn Sie den DWC Einbaurahmen entfernen, notieren Sie sich die Positionsnummer des Einbaurahmens. Wenn Sie einen DWC Einbaurahmen in einer anderen Position des Einbaurahmens installieren als in der, aus der er entfernt wurde, kann dies unbeabsichtigte Folgen haben. Einige Konfigurationsinformationen und Aktualisierungsoptionen werden anhand der Positionsnummer des Einbaurahmens erstellt. Wenn Sie den DWC Einbaurahmen in einer anderen Position des Einbaurahmens als zuvor installieren, müssen Sie den DWC Einbaurahmen möglicherweise neu konfigurieren.
- Schritt 2. Ziehen Sie den DWC Einbaurahmen aus dem DW612 Gehäuse, bis Sie das Warnsymbol auf der rechten Seite der Abdeckung sehen. Passen Sie dann die Griffe und die Griffschale an den Seiten so an (etwa 22 kg/49 lb), dass Sie sie vorsichtig aus dem Gehäuse herausziehen können.
- Schritt 3. Nachdem der DWC Einbaurahmen gewartet wurde, setzen Sie den Einbaurahmen so schnell wie möglich wieder in die ursprünglichen Position ein.

## Nach dieser Aufgabe

Wenn Sie angewiesen werden, die Komponente oder die Zusatzeinrichtung einzusenden, befolgen Sie die Verpackungsanweisungen und verwenden Sie ggf. das mitgelieferte Verpackungsmaterial für den Transport.

### Demo-Video

[Sehen Sie sich das Verfahren auf YouTube an.](https://www.youtube.com/watch?v=6HDfURpLVrw)

### <span id="page-162-0"></span>DWC Einbaurahmen im Gehäuse installieren

Mithilfe der Informationen in diesem Abschnitt können Sie einen DWC Einbaurahmen im Gehäuse installieren.

## Zu dieser Aufgabe

S002

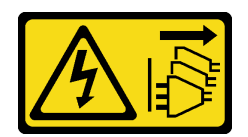

#### Vorsicht:

Mit dem Netzschalter an der Einheit und am Netzteil wird die Stromversorgung für die Einheit nicht unterbrochen. Die Einheit kann auch mit mehreren Netzkabeln ausgestattet sein. Um die Stromversorgung für die Einheit vollständig zu unterbrechen, müssen alle zum Gerät führenden Netzkabel vom Netz getrennt werden.

### Achtung:

- Lesen Sie die folgenden Abschnitte, um sicher zu arbeiten.
	- ["Installationsrichtlinien" auf Seite 55](#page-62-1)
	- ["Sicherheitsprüfungscheckliste" auf Seite 56](#page-63-0)
- Zu Ihrer Sicherheit sollten Sie eine Hebevorrichtung verwenden, wenn Sie den Einbaurahmen im Rack installieren.

## Vorgehensweise

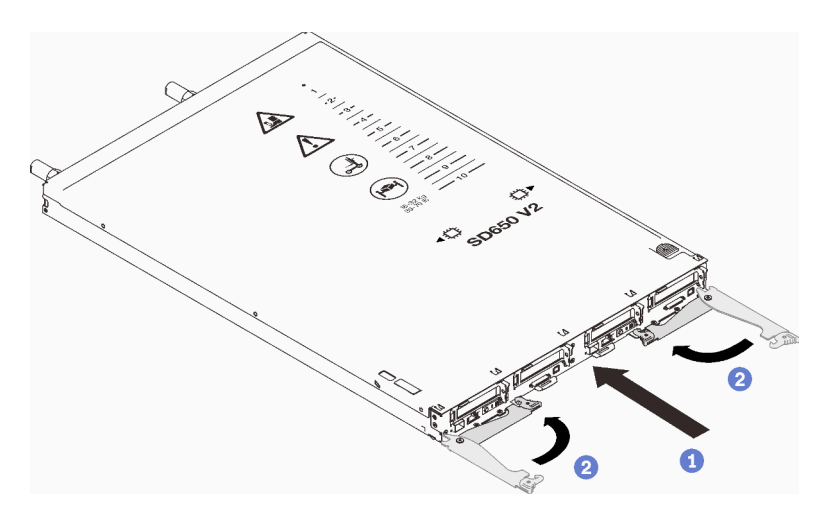

Abbildung 127. Installation des DWC Einbaurahmen

Schritt 1. Wählen Sie die Position des Einbaurahmens aus.

### Achtung:

- Um eine ordnungsgemäße Systemkühlung zu gewährleisten, sollte das ThinkSystem DW612 Neptune DWC Gehäuse Typ 7D1L nicht ohne einen DWC Einbaurahmen oder eine installierte Abdeckblende für Einbaurahmen in jeder Position für Einbaurahmen betrieben werden.
- Wenn Sie einen vorher entfernten DWC Einbaurahmen erneut installieren, müssen Sie ihn in derselben Position für Einbaurahmen installieren, aus der Sie ihn entfernt haben. Einige DWC Einbaurahmen-Konfigurationsinformationen und Aktualisierungsoptionen werden anhand der Positionsnummer des Einbaurahmens erstellt. Die Neuinstallation eines DWC Einbaurahmen in einer anderen Position für Einbaurahmen kann unbeabsichtigte Folgen haben. Wenn Sie den DWC Einbaurahmen in einer anderen Position für Einbaurahmen als zuvor installieren, müssen Sie die DWC Knoten im Einbaurahmen möglicherweise neu konfigurieren.
- Schritt 2. Vergewissern Sie sich, dass die vorderen Verriegelungsgriffe am DWC Einbaurahmen in der geöffneten Position sind.
- Schritt 3. Setzen Sie den DWC Einbaurahmen bis zum Anschlag in die Position für Einbaurahmen ein.
- Schritt 4. Drehen Sie die vorderen Verriegelungsgriffe an der Vorderseite des DWC Einbaurahmen in die geschlossene Position, um den Einbaurahmen im Gehäuse zu sichern.

Anmerkung: Nachdem der DWC Einbaurahmen installiert ist, wird der XCC im DWC Einbaurahmen initialisiert. Dieser Prozess dauert ungefähr 110 Sekunden. Die Betriebsanzeige blinkt schnell und der Netzschalter am DWC Einbaurahmen reagiert nicht, solange dieser Prozess nicht abgeschlossen ist.

Schritt 5. Schließen Sie alle erforderlichen externen Kabel an das Gehäuse an.

Anmerkung: Schließen Sie die QSFP-Kabel an das Gehäuse an, wenn Mellanox ConnectX-6 Adapter installiert sind. Dies erfordert zusätzliche Kraft.

- Schritt 6. Drücken Sie die Netzschalter, um beide Knoten im DWC Einbaurahmen einzuschalten.
- Schritt 7. Stellen Sie sicher, dass die Betriebsanzeige an der Steuerkonsole des Knotens permanent leuchtet. Dies weist darauf hin, dass jeder Knoten an den Netzstrom angeschlossen und eingeschaltet ist.
- Schritt 8. Sie können jetzt weitere Einbaurahmen installieren.

Wenn es sich um die Erstinstallation des DWC Einbaurahmen im Gehäuse handelt, müssen Sie den DWC Einbaurahmen mithilfe von Setup Utility konfigurieren und das Betriebssystem des DWC Einbaurahmen installieren.

Falls Sie die Konfiguration des DWC Einbaurahmen geändert haben oder einen anderen als den entfernten DWC Einbaurahmen installieren, müssen Sie den DWC Einbaurahmen anhand des Setup Utilitys konfigurieren und möglicherweise das Betriebssystem des DWC Einbaurahmen installieren.

### Demo-Video

[Sehen Sie sich das Verfahren auf YouTube an.](https://www.youtube.com/watch?v=693LJVdH1Fs)

## Abdeckung für Einbaurahmen austauschen

Verwenden Sie die folgenden Verfahren zum Entfernen und Installieren der Abdeckung des Einbaurahmens.

### <span id="page-164-0"></span>Abdeckung des Einbaurahmens entfernen

Verwenden Sie die folgenden Informationen, um die Abdeckung des Einbaurahmens zu entfernen.

## Zu dieser Aufgabe

S014

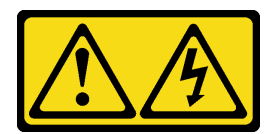

Vorsicht:

Gefährliche Spannungen und Energien. Die mit entsprechenden Etikett gekennzeichneten Abdeckungen dürfen nur von einem qualifizierten Kundendiensttechniker entfernt werden.

S033

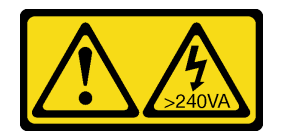

#### Vorsicht:

Gefährliche Energie. Spannungen mit gefährlicher Energie können bei einem Kurzschluss mit Metall dieses so erhitzen, dass es schmilzt und/oder spritzt und somit Verbrennungen und/oder einen Brand verursachen kann.

### Achtung:

- Lesen Sie die folgenden Abschnitte, um sicher zu arbeiten.
	- ["Installationsrichtlinien" auf Seite 55](#page-62-1)
	- ["Sicherheitsprüfungscheckliste" auf Seite 56](#page-63-0)
- Schalten Sie den entsprechenden DWC Einbaurahmen aus, auf dem Sie die Aufgabe ausführen werden.

Anmerkung: Wenn gemeinsam genutzte E/A-Adapter installiert sind, müssen Sie zuerst den zusätzlichen Knoten (Knoten 1/3/5/7/9/11) und anschließend den primären Knoten (Knoten 2/4/6/8/10/12) ausschalten.

• Ziehen Sie alle externen Kabel vom Gehäuse ab.

Anmerkung: Ziehen Sie die QSFP-Kabel von der Lösung ab. Dies erfordert zusätzliche Kraft.

### Vorgehensweise

Schritt 1. Entfernen Sie den Einbaurahmen aus dem Gehäuse (siehe ["DWC Einbaurahmen aus dem Gehäuse](#page-161-0) [entfernen" auf Seite 154\)](#page-161-0).

Achtung: Zu Ihrer Sicherheit sollten Sie eine Hebevorrichtung verwenden, wenn Sie den Einbaurahmen aus dem Rack entfernen.

Schritt 2. Drücken Sie gleichzeitig den Entriegelungshebel und den Druckpunkt und schieben Sie die Abdeckung zur Rückseite des DWC Einbaurahmen.

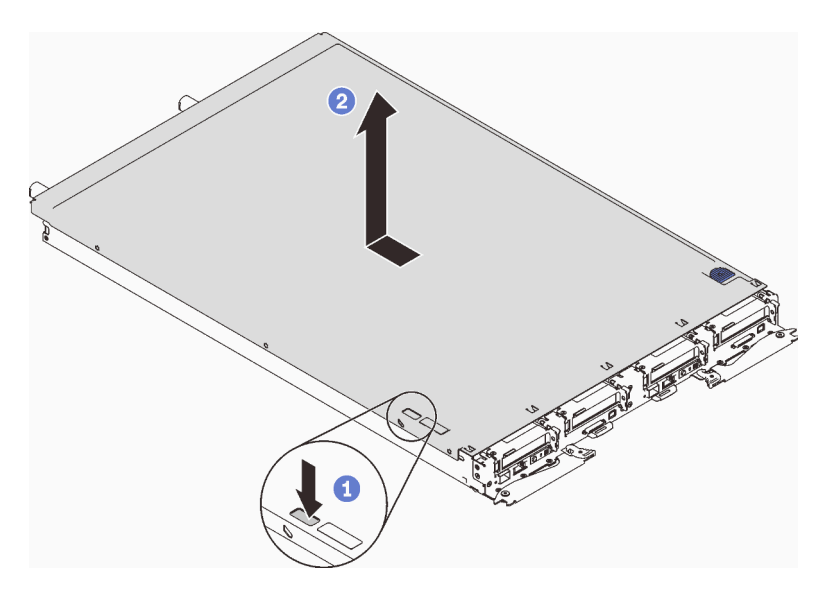

Abbildung 128. Entfernen der Abdeckung des Einbaurahmens

Schritt 3. Nehmen Sie die Abdeckung des DWC Einbaurahmen ab und legen Sie sie beiseite.

Anmerkung: Service-Etikett-Anweisungen befinden sich jeweils auf der Unterseite der Abdeckung für Einbaurahmen.

### Nach dieser Aufgabe

Wenn Sie angewiesen werden, die Komponente oder die Zusatzeinrichtung einzusenden, befolgen Sie die Verpackungsanweisungen und verwenden Sie ggf. das mitgelieferte Verpackungsmaterial für den Transport.

### Demo-Video

[Sehen Sie sich das Verfahren auf YouTube an.](https://www.youtube.com/watch?v=94ybcp8x4lc)

### <span id="page-166-0"></span>Abdeckung des Einbaurahmens installieren

Hier erfahren Sie, wie Sie die Abdeckung für Einbaurahmen installieren.

## Zu dieser Aufgabe

### Achtung:

- Lesen Sie die folgenden Abschnitte, um sicher zu arbeiten.
	- ["Installationsrichtlinien" auf Seite 55](#page-62-1)
	- ["Sicherheitsprüfungscheckliste" auf Seite 56](#page-63-0)

### Vorgehensweise

- Schritt 1. Ziehen Sie den Knoten aus dem Gehäuse heraus (siehe "DWC Einbaurahmen aus dem Gehäuse [entfernen" auf Seite 154\)](#page-161-0).
- Schritt 2. Positionieren Sie die Abdeckung auf dem Einbaurahmen.
- Schritt 3. Schieben Sie die Abdeckung zur Vorderseite des Einbaurahmens.

Wichtig: Bevor Sie die Abdeckung nach vorne schieben, stellen Sie sicher, dass alle Laschen an der Vorder- und Rückseite sowie an den Seiten der Abdeckung ordnungsgemäß im Gehäuse greifen. Wenn nicht alle Laschen ordnungsgemäß im Gehäuse greifen, ist die Abdeckung später nur schwer wieder zu entfernen.

Schritt 4. Stellen Sie sicher, dass die Abdeckung ordnungsgemäß in den Einsetzlaschen am Einbaurahmen einrastet.

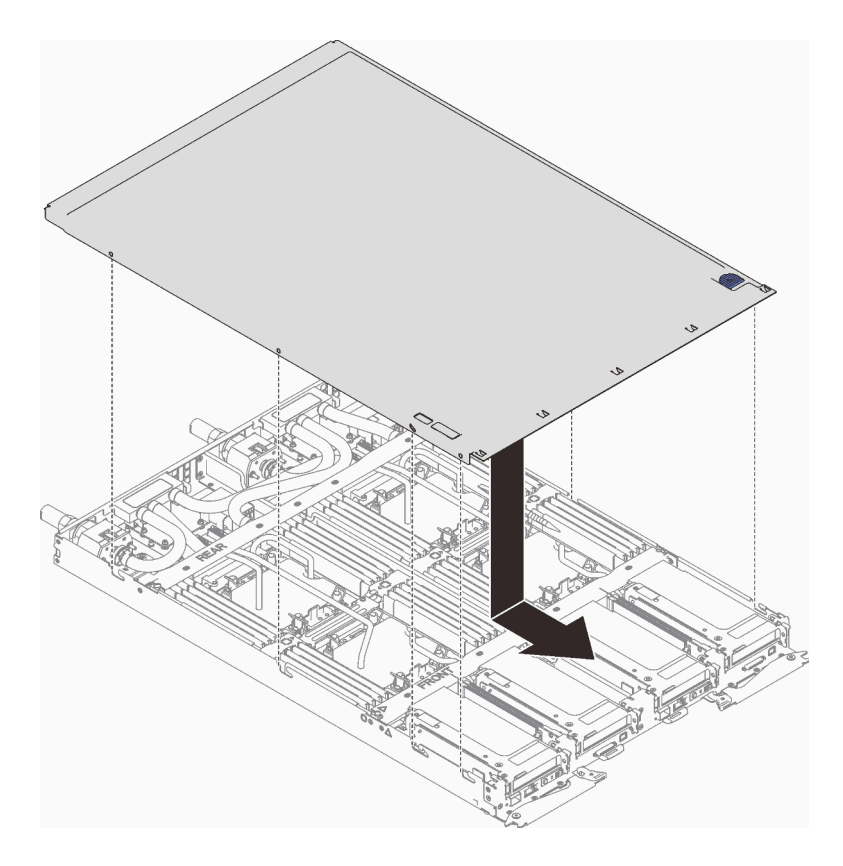

Abbildung 129. Installation der Abdeckung für Einbaurahmen

### Nach dieser Aufgabe

1. Installieren Sie den Einbaurahmen wieder im Gehäuse (siehe ["DWC Einbaurahmen im Gehäuse](#page-162-0) [installieren" auf Seite 155\)](#page-162-0).

Anmerkung: Zu Ihrer Sicherheit sollten Sie eine Hebevorrichtung verwenden, wenn Sie den Einbaurahmen im Rack installieren.

2. Schließen Sie alle erforderlichen externen Kabel an das Gehäuse an.

Anmerkung: Schließen Sie die QSFP-Kabel an das Gehäuse an, wenn Mellanox ConnectX-6 Adapter installiert sind. Dies erfordert zusätzliche Kraft.

3. Überprüfen Sie die Betriebsanzeige auf jedem Knoten, um sicherzustellen, dass sie von schnellem zum langsamem Blinken wechselt und so darauf hinweist, dass alle Knoten zum Einschalten bereit sind.

### Demo-Video

[Sehen Sie sich das Verfahren auf YouTube an.](https://www.youtube.com/watch?v=JtUKliLX-sk)

## Komponenten im Rechenknoten austauschen

Mithilfe der Informationen in diesem Abschnitt können Sie Komponenten im Rechenknoten entfernen und installieren.

# CMOS-Batterie (CR2032) austauschen

Gehen Sie wie folgt vor, um die CMOS-Batterie (CR2032) zu entfernen und zu installieren.

## CMOS-Batterie entfernen

Mithilfe der Informationen in diesem Abschnitt können Sie eine CMOS-Batterie entfernen.

## Zu dieser Aufgabe

Zum Vermeiden möglicher Gefahren lesen und beachten Sie folgenden Sicherheitshinweis.

• S004

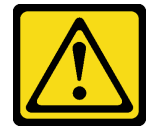

Vorsicht:

Eine verbrauchte Lithiumbatterie nur gegen eine Lenovo Batterie mit der angegebenen Teilenummer oder eine gleichwertige, vom Hersteller empfohlene Batterie austauschen. Enthält das System ein Modul mit einer Lithiumbatterie, dieses nur durch ein Modul desselben Typs und von demselben Hersteller ersetzen. Die Batterie enthält Lithium und kann bei unsachgemäßer Verwendung, Handhabung oder Entsorgung explodieren.

### Die Batterie nicht:

- Mit Wasser in Berührung bringen.
- Auf mehr als 100 °C (212 °F) erhitzen.
- Reparieren oder zerlegen.

Bei der Entsorgung von Batterien die örtlichen Richtlinien für Sondermüll sowie die allgemeinen Sicherheitsbestimmungen beachten.

• S005

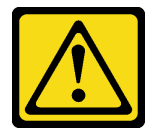

Vorsicht:

Die Batterie ist eine Lithium-Ionen-Batterie. Die Batterie nicht verbrennen. Nur durch das zugelassene Teil ersetzen. Batterie nach Gebrauch der Wiederverwertung zuführen oder als Sondermüll entsorgen.

### Achtung:

- Lesen Sie die folgenden Abschnitte, um sicher zu arbeiten.
	- ["Installationsrichtlinien" auf Seite 55](#page-62-1)
	- ["Sicherheitsprüfungscheckliste" auf Seite 56](#page-63-0)
- Schalten Sie den entsprechenden DWC Einbaurahmen aus, auf dem Sie die Aufgabe ausführen werden.

Anmerkung: Wenn gemeinsam genutzte E/A-Adapter installiert sind, müssen Sie zuerst den zusätzlichen Knoten (Knoten 1/3/5/7/9/11) und anschließend den primären Knoten (Knoten 2/4/6/8/10/12) ausschalten.

• Ziehen Sie alle externen Kabel vom Gehäuse ab.

Anmerkung: Ziehen Sie die QSFP-Kabel von der Lösung ab. Dies erfordert zusätzliche Kraft.

• Im Folgenden finden Sie Informationen, die Sie beim Austauschen der Batterie beachten müssen.

- Bei der Entwicklung dieses Produkts hat Lenovo sich Ihre Sicherheit als Ziel gesetzt. Die Lithiumbatterie muss sachgemäß behandelt werden, um mögliche Gefahren zu vermeiden. Wenn Sie die Batterie austauschen, müssen Sie die folgenden Anweisungen beachten.
- Beachten Sie die folgenden ökologischen Erwägungen, wenn Sie die ursprüngliche Lithiumbatterie gegen eine Batterie mit Schwermetallkomponenten austauschen möchten. Batterien und Akkus mit Schwermetallen dürfen nicht mit dem normalen Hausmüll entsorgt werden. Sie werden vom Hersteller, Distributor oder zuständigen Ansprechpartner gebührenfrei zurückgenommen, um auf geeignete Weise wiederverwertet oder entsorgt zu werden.
- Nachdem Sie die Batterie ersetzt haben, müssen Sie die Lösung neu konfigurieren und Datum und Uhrzeit des Systems zurücksetzen.

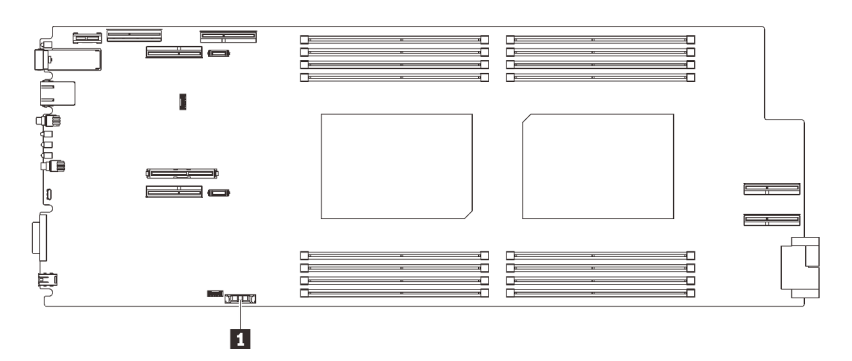

Abbildung 130. Position der CMOS-Batterie

Tabelle 31. Position der CMOS-Batterie

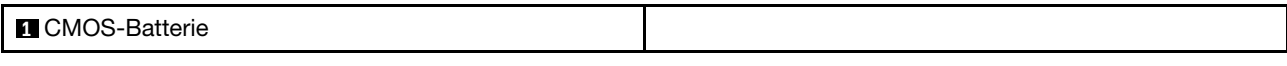

## Vorgehensweise

Schritt 1. Bereiten Sie diese Aufgabe vor.

Entfernen Sie den Einbaurahmen (siehe ["DWC Einbaurahmen aus dem Gehäuse entfernen"](#page-161-0) [auf Seite 154\)](#page-161-0).

Achtung: Zu Ihrer Sicherheit sollten Sie eine Hebevorrichtung verwenden, wenn Sie den Einbaurahmen aus dem Rack entfernen.

- b. Entfernen Sie die Abdeckung des Einbaurahmens (siehe "Abdeckung des Einbaurahmens [entfernen" auf Seite 157\)](#page-164-0).
- c. Entfernen Sie die Gehäusebaugruppe für die PCIe-Adapterkarte (siehe ["PCIe-](#page-214-0)[Adapterkartenbaugruppe entfernen" auf Seite 207\)](#page-214-0).

Schritt 2. Entfernen Sie die CMOS-Batterie:

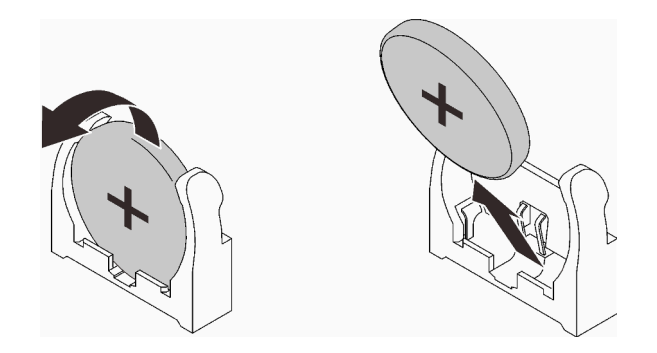

Abbildung 131. Entfernen der CMOS-Batterie

- a. Neigen Sie die Batterie zur Mitte des Rechenknotens.
- b. Nehmen Sie die Batterie aus dem Sockel.

Achtung: Gehen Sie beim Anheben der Batterie vorsichtig vor. Wenn die Batterie nicht ordnungsgemäß entfernt wird, kann der Stecksockel auf der Systemplatine beschädigt werden. Bei einer Beschädigung des Stecksockels muss ggf. die Systemplatine ersetzt werden.

Schritt 3. Entsorgen Sie die CMOS-Batterie gemäß den örtlichen Richtlinien für Sondermüll sowie den allgemeinen Sicherheitsbestimmungen.

### Nach dieser Aufgabe

Wenn Sie angewiesen werden, die Komponente oder die Zusatzeinrichtung einzusenden, befolgen Sie die Verpackungsanweisungen und verwenden Sie ggf. das mitgelieferte Verpackungsmaterial für den Transport.

### Demo-Video

[Sehen Sie sich das Verfahren auf YouTube an.](https://www.youtube.com/watch?v=YcGGV0ZFKLg)

## CMOS-Batterie einsetzen (CR2032)

Hier erfahren Sie, wie Sie die CMOS-Batterie einsetzen.

## Zu dieser Aufgabe

Zum Vermeiden möglicher Gefahren lesen und beachten Sie folgenden Sicherheitshinweis.

• S004

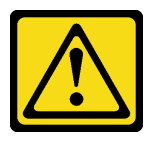

Vorsicht:

Eine verbrauchte Lithiumbatterie nur gegen eine Lenovo Batterie mit der angegebenen Teilenummer oder eine gleichwertige, vom Hersteller empfohlene Batterie austauschen. Enthält das System ein Modul mit einer Lithiumbatterie, dieses nur durch ein Modul desselben Typs und von demselben Hersteller ersetzen. Die Batterie enthält Lithium und kann bei unsachgemäßer Verwendung, Handhabung oder Entsorgung explodieren.

Die Batterie nicht:

- Mit Wasser in Berührung bringen.
- Auf mehr als 100 °C (212 °F) erhitzen.
- Reparieren oder zerlegen.

Bei der Entsorgung von Batterien die örtlichen Richtlinien für Sondermüll sowie die allgemeinen Sicherheitsbestimmungen beachten.

• S005

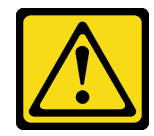

### Vorsicht:

Die Batterie ist eine Lithium-Ionen-Batterie. Die Batterie nicht verbrennen. Nur durch das zugelassene Teil ersetzen. Batterie nach Gebrauch der Wiederverwertung zuführen oder als Sondermüll entsorgen.

### Achtung:

- Lesen Sie die folgenden Abschnitte, um sicher zu arbeiten.
	- ["Installationsrichtlinien" auf Seite 55](#page-62-1)
	- ["Sicherheitsprüfungscheckliste" auf Seite 56](#page-63-0)
- Im Folgenden finden Sie Informationen, die Sie beim Austauschen der Systembatterie im Knoten beachten müssen.
	- Tauschen Sie die Systembatterie durch eine Lithiumbatterie desselben Typs und Herstellers aus.
	- Nachdem Sie die Batterie der Systemplatine ausgetauscht haben, müssen Sie den Knoten neu konfigurieren und Datum und Uhrzeit des Systems zurücksetzen.
	- Zum Vermeiden möglicher Gefahren lesen und beachten Sie folgenden Sicherheitshinweis.

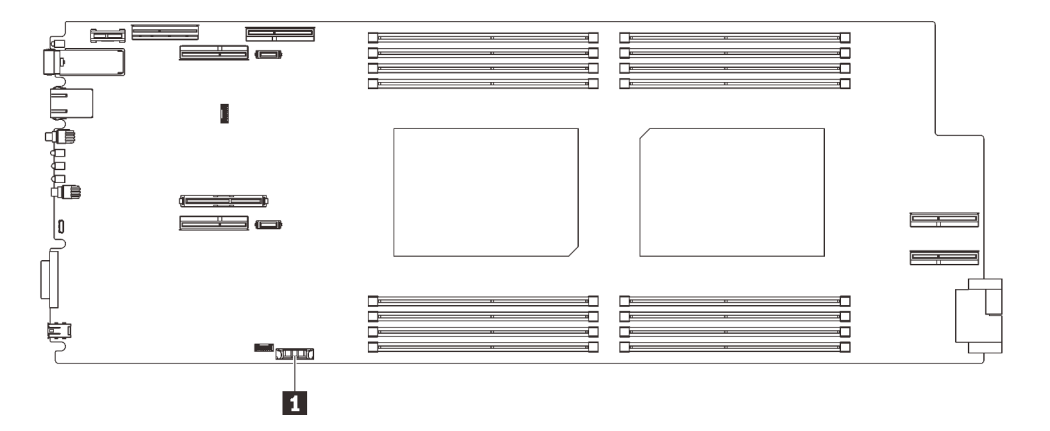

Abbildung 132. Position der CMOS-Batterie

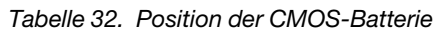

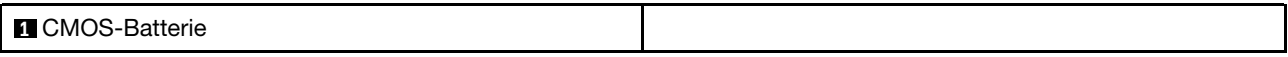

## Vorgehensweise

Schritt 1. Befolgen Sie ggf. spezielle Anweisungen zu Handhabung und Installation, die Sie mit der CMOS-Batterie erhalten haben.

Schritt 2. Setzen Sie die neue CMOS-Batterie ein:

- a. Drehen Sie das Plus-Symbol (+) zur Mitte des Knotens. Setzen Sie dann die Batterie in die Halterung, bis diese einrastet.
- b. Drücken Sie die Oberseite der CMOS-Batterie in die Fassung, wenn Sie die CMOS-Batterie einschieben. Stellen Sie sicher, dass der Batteriebügel die Batterie ordnungsgemäß sichert.

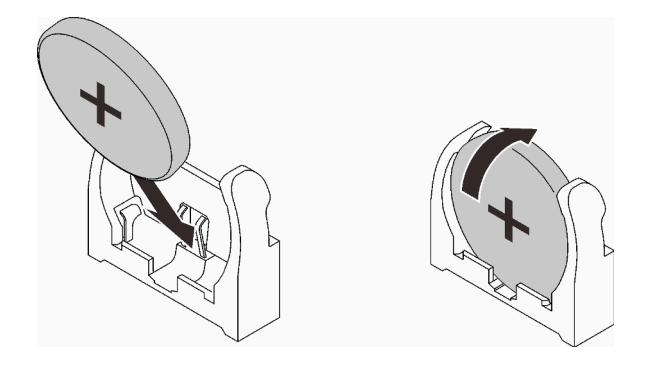

Abbildung 133. Installieren der CMOS-Batterie

### Nach dieser Aufgabe

- 1. Installieren Sie die Gehäusebaugruppe für die PCIe-Adapterkarte erneut (siehe ["PCIe-](#page-220-0)[Adapterkartenbaugruppe installieren" auf Seite 213](#page-220-0)).
- 2. Bringen Sie die Abdeckung des Einbaurahmens wieder an (siehe "Abdeckung des Einbaurahmens [installieren" auf Seite 159\)](#page-166-0).
- 3. Installieren Sie den Einbaurahmen wieder (siehe ["DWC Einbaurahmen im Gehäuse installieren" auf Seite](#page-162-0) [155](#page-162-0)).

Anmerkung: Zu Ihrer Sicherheit sollten Sie eine Hebevorrichtung verwenden, wenn Sie den Einbaurahmen im Rack installieren.

4. Schließen Sie alle erforderlichen externen Kabel an das Gehäuse an.

Anmerkung: Schließen Sie die QSFP-Kabel an das Gehäuse an, wenn Mellanox ConnectX-6 Adapter installiert sind. Dies erfordert zusätzliche Kraft.

5. Überprüfen Sie die Betriebsanzeige auf jedem Knoten, um sicherzustellen, dass sie von schnellem zum langsamem Blinken wechselt und so darauf hinweist, dass alle Knoten zum Einschalten bereit sind.

### Demo-Video

[Sehen Sie sich das Verfahren auf YouTube an.](https://www.youtube.com/watch?v=-x1gcX1r6UY)

## DIMM austauschen

Verwenden Sie die folgenden Verfahren zum Entnehmen und Einsetzen eines DIMMs.

### Speichermodul entfernen

Verwenden Sie diese Informationen, um ein Speichermodul zu entfernen.

### Zu dieser Aufgabe

### Achtung:

• Lesen Sie die folgenden Abschnitte, um sicher zu arbeiten.

- ["Installationsrichtlinien" auf Seite 55](#page-62-1)
- ["Sicherheitsprüfungscheckliste" auf Seite 56](#page-63-0)
- Schalten Sie den entsprechenden DWC Einbaurahmen aus, auf dem Sie die Aufgabe ausführen werden.

Anmerkung: Wenn gemeinsam genutzte E/A-Adapter installiert sind, müssen Sie zuerst den zusätzlichen Knoten (Knoten 1/3/5/7/9/11) und anschließend den primären Knoten (Knoten 2/4/6/8/10/12) ausschalten.

• Ziehen Sie alle externen Kabel vom Gehäuse ab.

Anmerkung: Ziehen Sie die QSFP-Kabel von der Lösung ab. Dies erfordert zusätzliche Kraft.

- Speichermodule sind empfindlich gegen statische Entladungen und erfordern eine spezielle Handhabung. Zusätzlich zu den Standardrichtlinien zu ["Umgang mit aufladungsempfindlichen Einheiten" auf Seite 59:](#page-66-0)
	- Tragen Sie immer ein Antistatikarmband, wenn Sie Speichermodule entfernen oder installieren. Antistatikhandschuhe können ebenfalls verwendet werden.
	- Halten Sie niemals zwei oder mehr Speichermodule zusammen in der Hand, so dass sie sich berühren könnten. Stapeln Sie Speichermodule während der Lagerung nicht übereinander.
	- Berühren Sie niemals die goldenen Speichermodul-Anschlusskontakte bzw. lassen Sie nicht zu, dass diese Kontakte die Außenseite des Speichermodul-Anschlussgehäuses berühren.
	- Gehen Sie vorsichtig mit Speichermodulen um: Sie dürfen ein Speichermodul niemals biegen, drehen oder fallen lassen.

### Vorgehensweise

Schritt 1. Bereiten Sie diese Aufgabe vor.

a. Entfernen Sie den Einbaurahmen (siehe ["DWC Einbaurahmen aus dem Gehäuse entfernen"](#page-161-0) [auf Seite 154\)](#page-161-0).

Achtung: Zu Ihrer Sicherheit sollten Sie eine Hebevorrichtung verwenden, wenn Sie den Einbaurahmen aus dem Rack entfernen.

- b. Entfernen Sie die Abdeckung des Einbaurahmens (siehe "Abdeckung des Einbaurahmens [entfernen" auf Seite 157\)](#page-164-0).
- c. Das Speichermodul-Werkzeug ist am DIMM-Kamm befestigt.

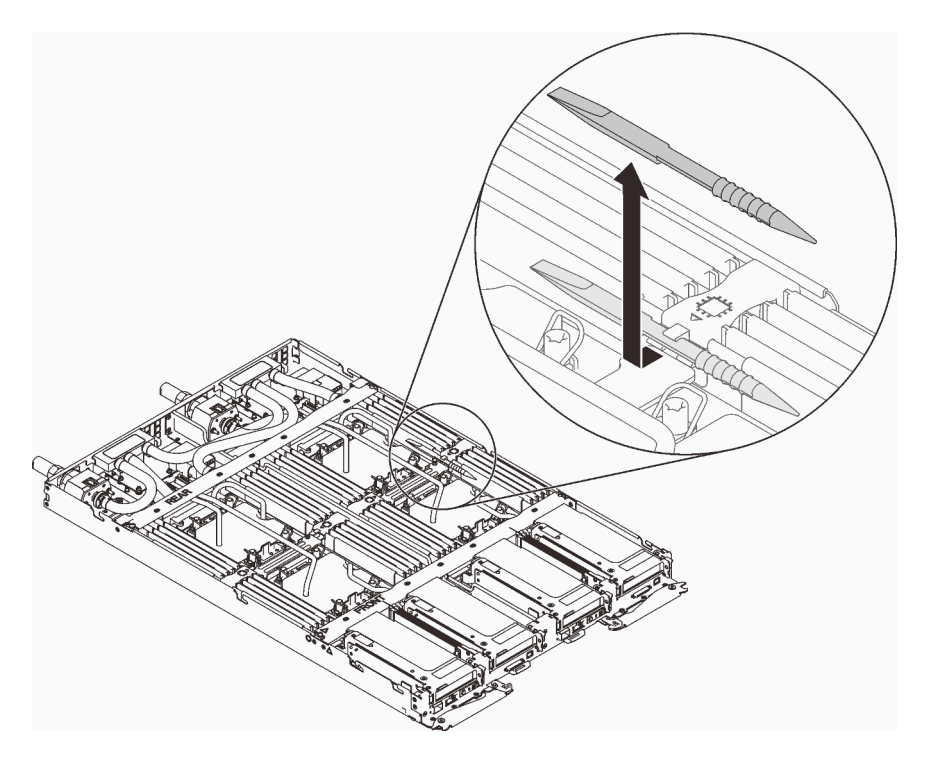

Abbildung 134. Speichermodul-Werkzeug

Schritt 2. Verwenden Sie das Speichermodul-Werkzeug, um die Halteklammern an den Enden des Speichermodul-Steckplatzes vorsichtig nach außen zu drücken.

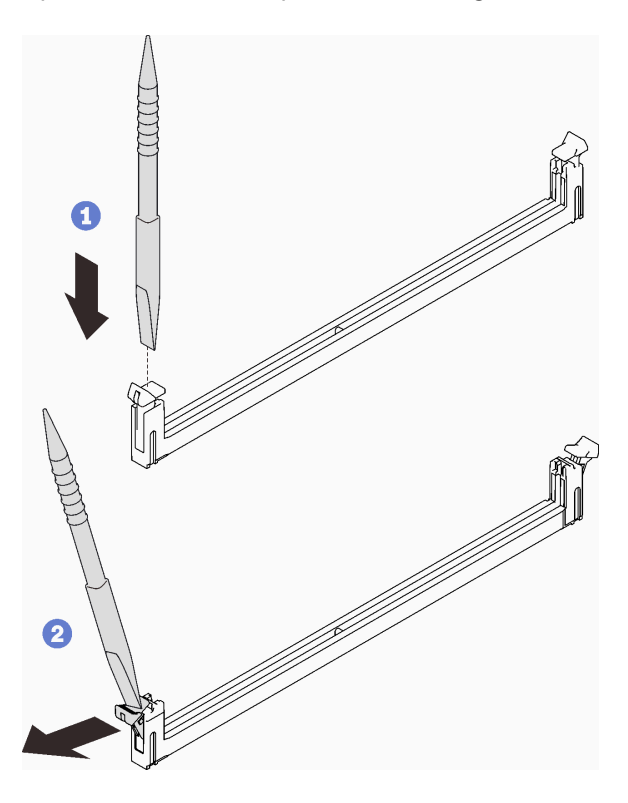

Abbildung 135. Entfernen des Speichermoduls

Achtung: Öffnen und schließen Sie die Halteklammern vorsichtig, damit sie nicht brechen und die Speichermodul-Steckplätze nicht beschädigt werden.

Schritt 3. Entfernen Sie das Speichermodul vorsichtig.

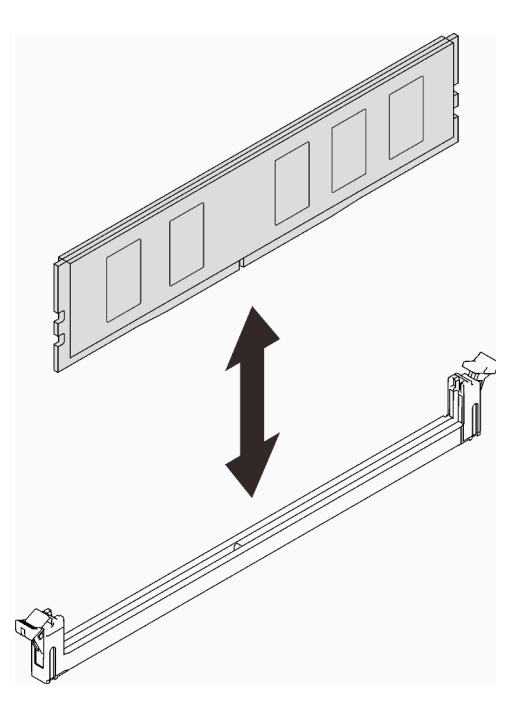

Abbildung 136. Entfernen des Speichermoduls

## Nach dieser Aufgabe

Wenn Sie angewiesen werden, die Komponente oder die Zusatzeinrichtung einzusenden, befolgen Sie die Verpackungsanweisungen und verwenden Sie ggf. das mitgelieferte Verpackungsmaterial für den Transport.

### Demo-Video

[Sehen Sie sich das Verfahren auf YouTube an.](https://www.youtube.com/watch?v=aYOiNUiG7ME)

### Speichermodul installieren

Verwenden Sie die folgenden Informationen, um ein Speichermodul zu installieren.

## Zu dieser Aufgabe

Ausführliche Informationen zur Speicherkonfiguration finden Sie im Abschnitt "Installationsreihenfolge für Speichermodule" in der Konfigurationsanleitung.

### Achtung:

- Lesen Sie die folgenden Abschnitte, um sicher zu arbeiten.
	- ["Installationsrichtlinien" auf Seite 55](#page-62-1)
	- ["Sicherheitsprüfungscheckliste" auf Seite 56](#page-63-0)
- Speichermodule sind empfindlich gegen statische Entladungen und erfordern eine spezielle Handhabung. Zusätzlich zu den Standardrichtlinien für ["Umgang mit aufladungsempfindlichen Einheiten" auf Seite 59](#page-66-0):
- Tragen Sie immer ein Antistatikarmband, wenn Sie Speichermodule entfernen oder installieren. Antistatikhandschuhe können ebenfalls verwendet werden.
- Halten Sie niemals zwei oder mehr Speichermodule zusammen in der Hand, so dass sie sich berühren könnten. Stapeln Sie Speichermodule während der Lagerung nicht übereinander.
- Berühren Sie niemals die goldenen Speichermodul-Anschlusskontakte bzw. lassen Sie nicht zu, dass diese Kontakte die Außenseite des Speichermodul-Anschlussgehäuses berühren.
- Gehen Sie vorsichtig mit Speichermodulen um: Sie dürfen ein Speichermodul niemals biegen, drehen oder fallen lassen.
- Verwenden Sie keine Metallwerkzeuge (wie Schraubzwingen oder Klammern) für die Handhabung der Speichermodule, da das harte Metall die Speichermodule beschädigen kann.
- Setzen Sie Speichermodule nicht ein, während Sie Schutzhüllen oder passive Komponenten halten, da es durch die hohe Steckkraft zu Rissen in Schutzhüllen oder zur Trennung von passiven Komponenten kommen kann.
- In nicht verwendeten Steckplätzen müssen DIMM-Abdeckblenden für eine ordnungsgemäße Kühlung installiert werden.

In der folgenden Abbildung ist die Position der Speichermodul-Steckplätze auf der Systemplatine dargestellt.

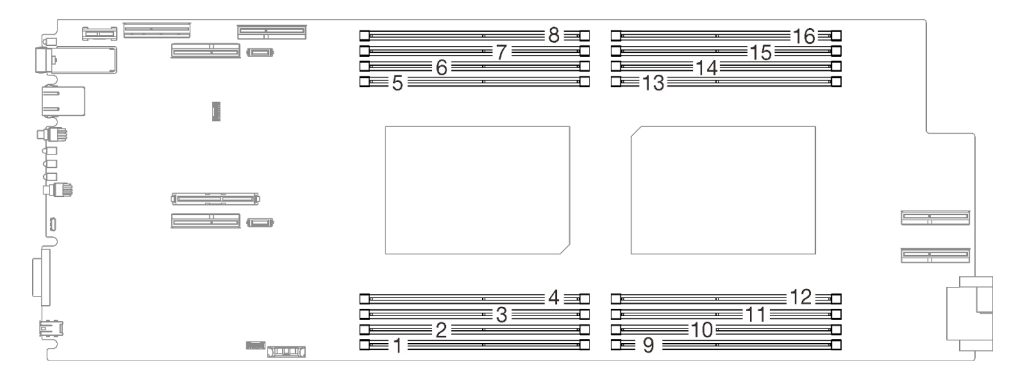

Abbildung 137. Position der Speichermodul-Steckplätze auf der Systemplatine

Das Speichermodul-Werkzeug ist am DIMM-Kamm befestigt.

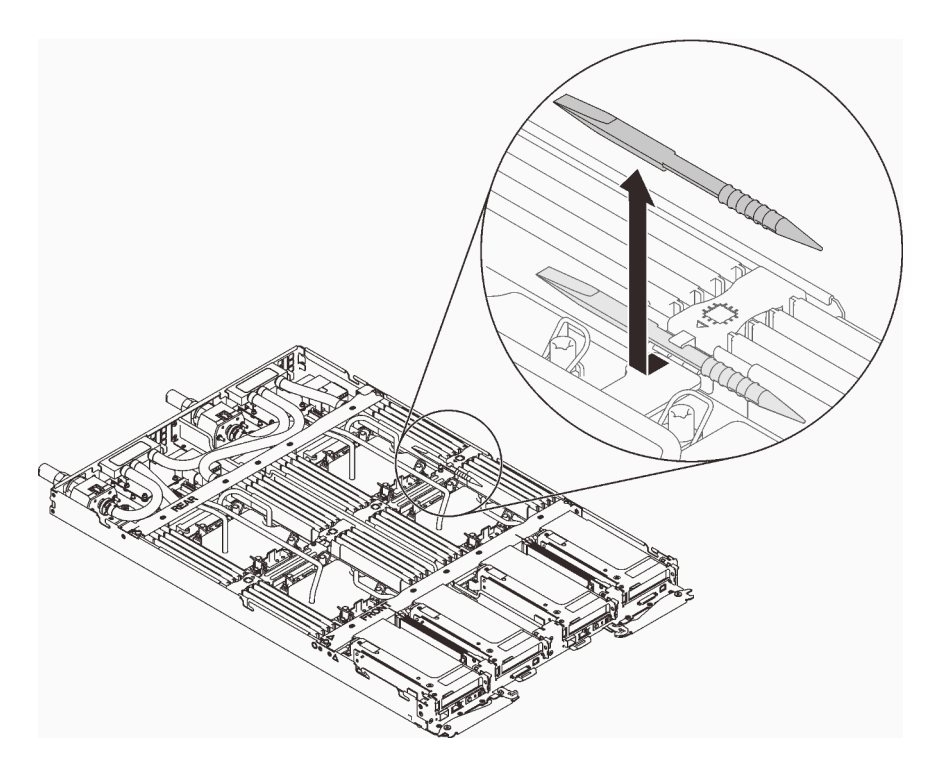

Abbildung 138. Speichermodul-Werkzeug

## Vorgehensweise

Schritt 1. Verwenden Sie das Speichermodul-Werkzeug, um die Halteklammern an den Enden des Speichermodul-Steckplatzes vorsichtig nach unten zu drücken.

> Anmerkung: Das Speichermodul-Werkzeug wird aufgrund von Platzbeschränkungen empfohlen, die durch die Anordnung der Schläuche der Wasserkreisläufe im Speicherbereich bedingt sind.

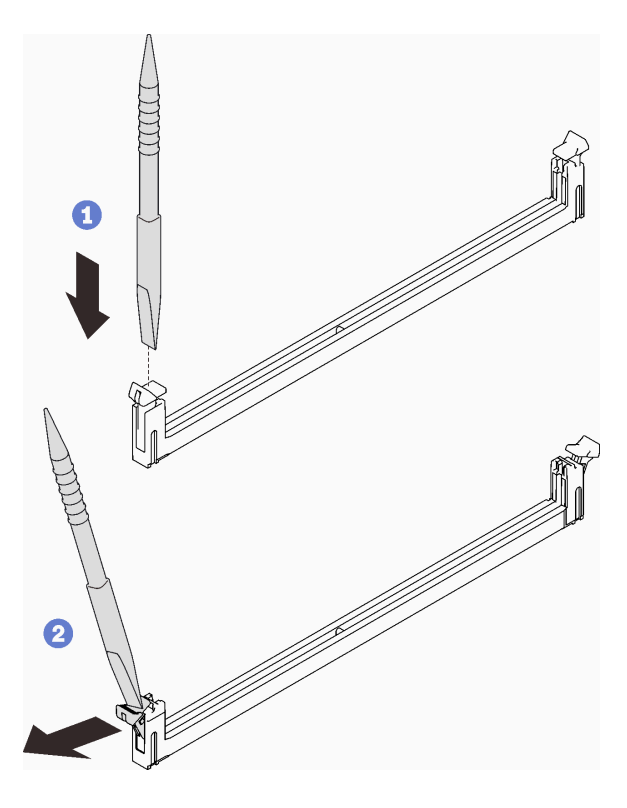

Abbildung 139. Entfernen des Speichermoduls

### Achtung:

- Speichermodule sind aufladungsempfindliche Einheiten. Das Paket muss geerdet werden, bevor es geöffnet werden kann.
- Öffnen und schließen Sie die Halteklammern vorsichtig, damit sie nicht brechen und die Speichermodul-Steckplätze nicht beschädigt werden.
- Schritt 2. Berühren Sie mit der antistatischen Schutzhülle, in der sich das Speichermodul befindet, eine unlackierte Metalloberfläche an der Außenseite des Knotens. Nehmen Sie dann das Speichermodul aus der Schutzhülle.
- Schritt 3. Richten Sie das Speichermodul am Steckplatz aus und setzen Sie es vorsichtig mit beiden Händen auf den Steckplatz.
- Schritt 4. Drücken Sie beide Enden des Speichermoduls nach unten in den Steckplatz, bis die Halteklammern hörbar in die verriegelte Position einrasten.

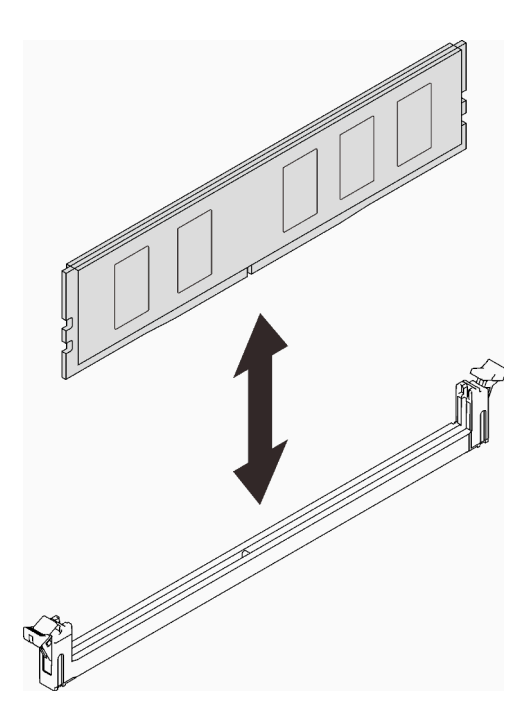

Abbildung 140. Speichermodul installieren

Anmerkung: Wenn zwischen dem Speichermodul und den Halteklammern eine Lücke bleibt, wurde das Speichermodul nicht richtig eingesetzt. Öffnen Sie in diesem Fall die Halteklammern, entfernen Sie das Speichermodul und setzen Sie es erneut ein.

## Nach dieser Aufgabe

1. Bringen Sie das Speichermodul-Werkzeug wieder an.

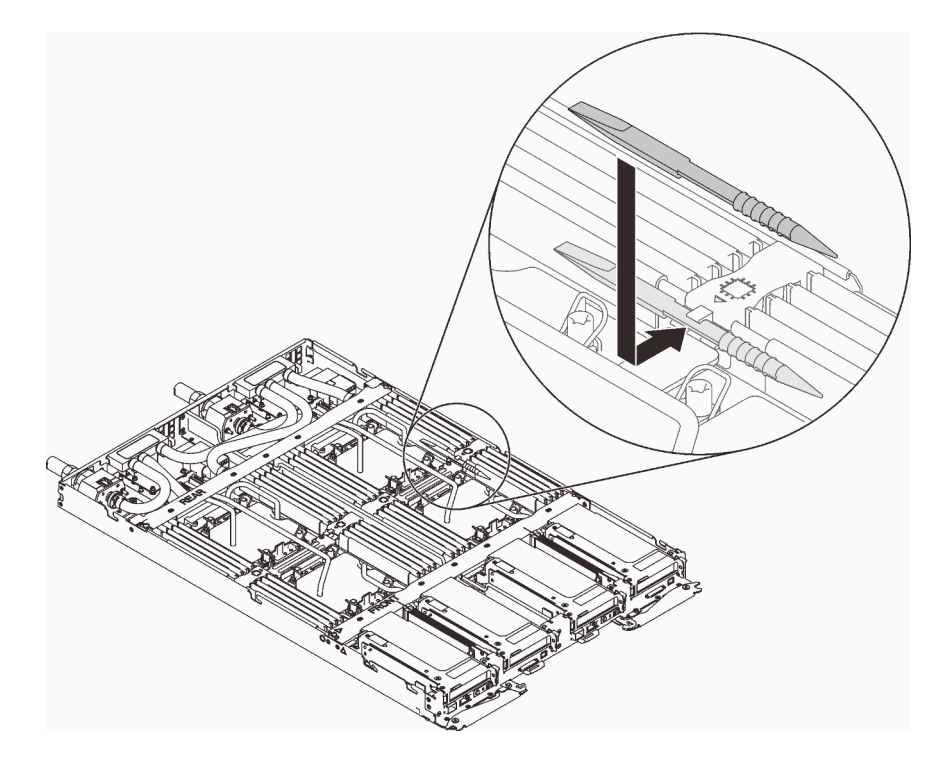

Abbildung 141. Speichermodul-Werkzeug
- 2. Bringen Sie die Abdeckung des Einbaurahmens wieder an (siehe "Abdeckung des Einbaurahmens [installieren" auf Seite 159\)](#page-166-0).
- 3. Installieren Sie den Einbaurahmen wieder (siehe ["DWC Einbaurahmen im Gehäuse installieren" auf Seite](#page-162-0) [155](#page-162-0)).

Anmerkung: Zu Ihrer Sicherheit sollten Sie eine Hebevorrichtung verwenden, wenn Sie den Einbaurahmen im Rack installieren.

4. Schließen Sie alle erforderlichen externen Kabel an das Gehäuse an.

Anmerkung: Schließen Sie die QSFP-Kabel an das Gehäuse an, wenn Mellanox ConnectX-6 Adapter installiert sind. Dies erfordert zusätzliche Kraft.

5. Überprüfen Sie die Betriebsanzeige auf jedem Knoten, um sicherzustellen, dass sie von schnellem zum langsamem Blinken wechselt und so darauf hinweist, dass alle Knoten zum Einschalten bereit sind.

### Demo-Video

[Sehen Sie sich das Verfahren auf YouTube an.](https://www.youtube.com/watch?v=jOUr2zNezQc)

# DIMM-Kamm austauschen

Mithilfe der Informationen in diesem Abschnitt können Sie einen DIMM-Kamm entfernen und installieren.

## DIMM-Kamm entfernen

Mithilfe der Informationen in diesem Abschnitt können Sie einen DIMM-Kamm entfernen.

# Zu dieser Aufgabe

#### Achtung:

- Lesen Sie die folgenden Abschnitte, um sicher zu arbeiten.
	- ["Installationsrichtlinien" auf Seite 55](#page-62-0)
	- ["Sicherheitsprüfungscheckliste" auf Seite 56](#page-63-0)
- Schalten Sie den entsprechenden DWC Einbaurahmen aus, auf dem Sie die Aufgabe ausführen werden.

Anmerkung: Wenn gemeinsam genutzte E/A-Adapter installiert sind, müssen Sie zuerst den zusätzlichen Knoten (Knoten 1/3/5/7/9/11) und anschließend den primären Knoten (Knoten 2/4/6/8/10/12) ausschalten.

• Ziehen Sie alle externen Kabel vom Gehäuse ab.

Anmerkung: Ziehen Sie die QSFP-Kabel von der Lösung ab. Dies erfordert zusätzliche Kraft.

## Vorgehensweise

Schritt 1. Bereiten Sie diese Aufgabe vor.

a. Entfernen Sie den Einbaurahmen (siehe ["DWC Einbaurahmen aus dem Gehäuse entfernen"](#page-161-0) [auf Seite 154](#page-161-0)).

Achtung: Zu Ihrer Sicherheit sollten Sie eine Hebevorrichtung verwenden, wenn Sie den Einbaurahmen aus dem Rack entfernen.

b. Entfernen Sie die Abdeckung des Einbaurahmens (siehe "Abdeckung des Einbaurahmens [entfernen" auf Seite 157\)](#page-164-0).

Schritt 2. Halten Sie den DIMM-Kamm vorsichtig fest und entfernen Sie ihn aus dem Gehäuse.

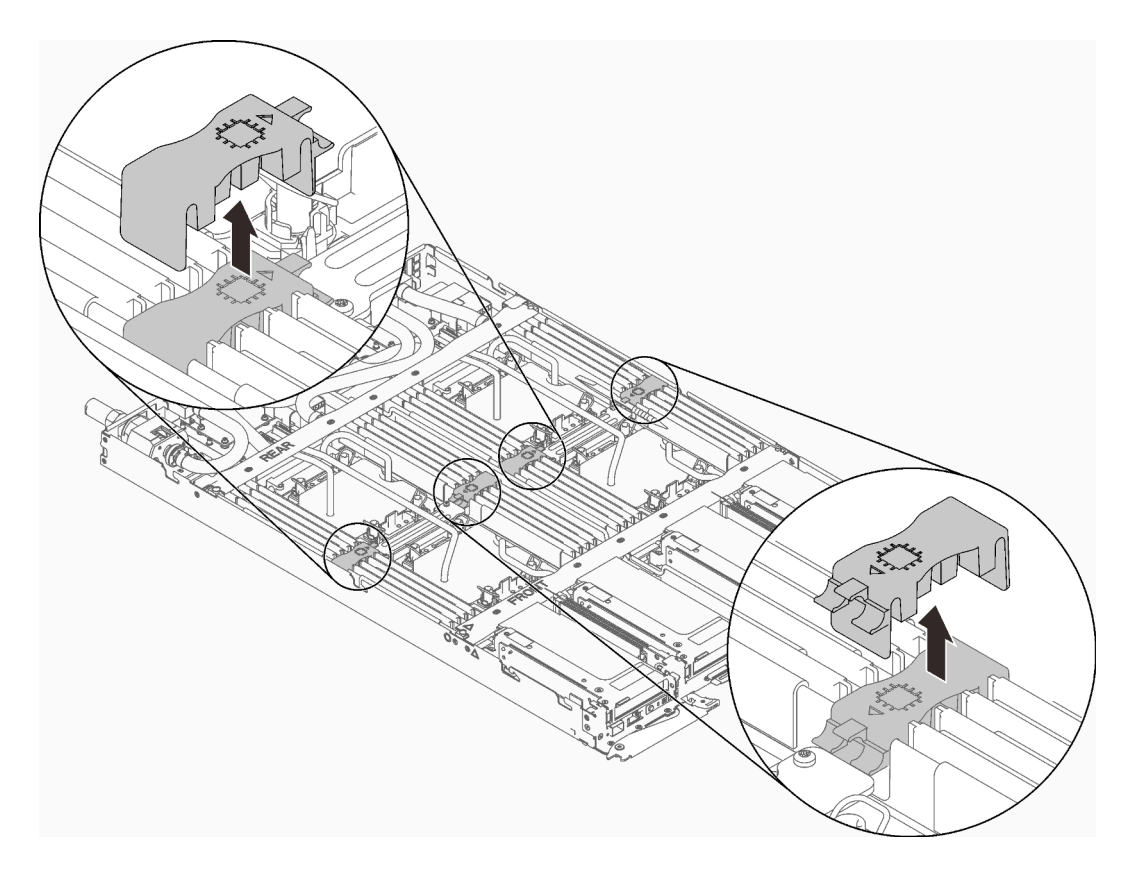

Abbildung 142. Entfernen des DIMM-Kamms

# Nach dieser Aufgabe

Wenn Sie angewiesen werden, die Komponente oder die Zusatzeinrichtung einzusenden, befolgen Sie die Verpackungsanweisungen und verwenden Sie ggf. das mitgelieferte Verpackungsmaterial für den Transport.

## Demo-Video

[Sehen Sie sich das Verfahren auf YouTube an.](https://www.youtube.com/watch?v=vNJtjR5WhhQ)

# DIMM-Kamm installieren

Mithilfe der Informationen in diesem Abschnitt können Sie einen DIMM-Kamm installieren.

# Zu dieser Aufgabe

#### Achtung:

- Lesen Sie die folgenden Abschnitte, um sicher zu arbeiten.
	- ["Installationsrichtlinien" auf Seite 55](#page-62-0)
	- ["Sicherheitsprüfungscheckliste" auf Seite 56](#page-63-0)

## Vorgehensweise

Schritt 1. Richten Sie den DIMM-Kamm an den Steckplätzen aus und setzen Sie ihn in das Gehäuse ein.

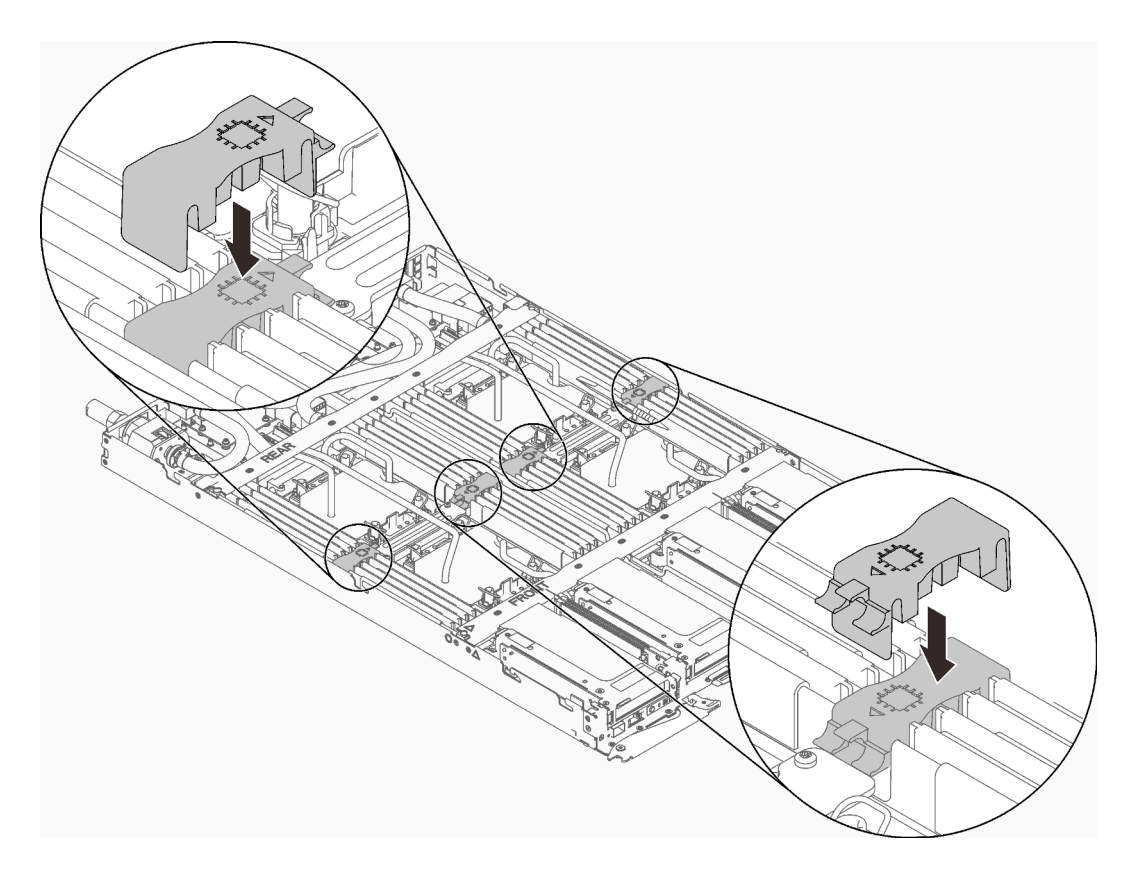

Abbildung 143. Installation des DIMM-Kamms

## Nach dieser Aufgabe

- 1. Bringen Sie die Abdeckung des Einbaurahmens wieder an (siehe "Abdeckung des Einbaurahmens [installieren" auf Seite 159\)](#page-166-0).
- 2. Installieren Sie den Einbaurahmen wieder (siehe ["DWC Einbaurahmen im Gehäuse installieren" auf Seite](#page-162-0) [155](#page-162-0)).

Anmerkung: Zu Ihrer Sicherheit sollten Sie eine Hebevorrichtung verwenden, wenn Sie den Einbaurahmen im Rack installieren.

3. Schließen Sie alle erforderlichen externen Kabel an das Gehäuse an.

Anmerkung: Schließen Sie die QSFP-Kabel an das Gehäuse an, wenn Mellanox ConnectX-6 Adapter installiert sind. Dies erfordert zusätzliche Kraft.

4. Überprüfen Sie die Betriebsanzeige auf jedem Knoten, um sicherzustellen, dass sie von schnellem zum langsamem Blinken wechselt und so darauf hinweist, dass alle Knoten zum Einschalten bereit sind.

#### Demo-Video

[Sehen Sie sich das Verfahren auf YouTube an.](https://www.youtube.com/watch?v=YgycL20GQXA)

# Laufwerk (in einem Rechenknoten) austauschen

Mithilfe der Informationen in diesem Abschnitt können Sie ein Laufwerk in einem Rechenknoten entfernen und installieren:

## Laufwerk aus einem Rechenknoten entfernen

Mithilfe der Informationen in diesem Abschnitt können Sie ein Laufwerk aus einem Rechenknoten entfernen.

# Zu dieser Aufgabe

## Achtung:

- Lesen Sie die folgenden Abschnitte, um sicher zu arbeiten.
	- ["Installationsrichtlinien" auf Seite 55](#page-62-0)
	- ["Sicherheitsprüfungscheckliste" auf Seite 56](#page-63-0)
- Schalten Sie den entsprechenden DWC Einbaurahmen aus, auf dem Sie die Aufgabe ausführen werden.

Anmerkung: Wenn gemeinsam genutzte E/A-Adapter installiert sind, müssen Sie zuerst den zusätzlichen Knoten (Knoten 1/3/5/7/9/11) und anschließend den primären Knoten (Knoten 2/4/6/8/10/12) ausschalten.

• Ziehen Sie alle externen Kabel vom Gehäuse ab.

Anmerkung: Ziehen Sie die QSFP-Kabel von der Lösung ab. Dies erfordert zusätzliche Kraft.

# Vorgehensweise

Schritt 1. Bereiten Sie diese Aufgabe vor.

a. Entfernen Sie den Einbaurahmen (siehe ["DWC Einbaurahmen aus dem Gehäuse entfernen"](#page-161-0) [auf Seite 154\)](#page-161-0).

Achtung: Zu Ihrer Sicherheit sollten Sie eine Hebevorrichtung verwenden, wenn Sie den Einbaurahmen aus dem Rack entfernen.

- b. Entfernen Sie die Abdeckung des Einbaurahmens (siehe "Abdeckung des Einbaurahmens [entfernen" auf Seite 157\)](#page-164-0).
- c. Entfernen Sie die Laufwerkhalterung (siehe ["Laufwerkhalterung entfernen" auf Seite 180\)](#page-187-0).
- Schritt 2. Es gibt unterschiedliche Verfahren zum Entfernen von ein und zwei Laufwerken. Gehen Sie entsprechend Ihrer Konfiguration vor.

#### Gehen Sie zum Entfernen von nur einem Laufwerk wie folgt vor.

- 1. Entfernen Sie das Laufwerk.
	- a. ❶ Ziehen Sie am Entriegelungshebel.
	- b. ❷ Schieben Sie das Laufwerk aus der Laufwerkhalterung.
	- c. ❸ Trennen Sie den Kabelanschluss.

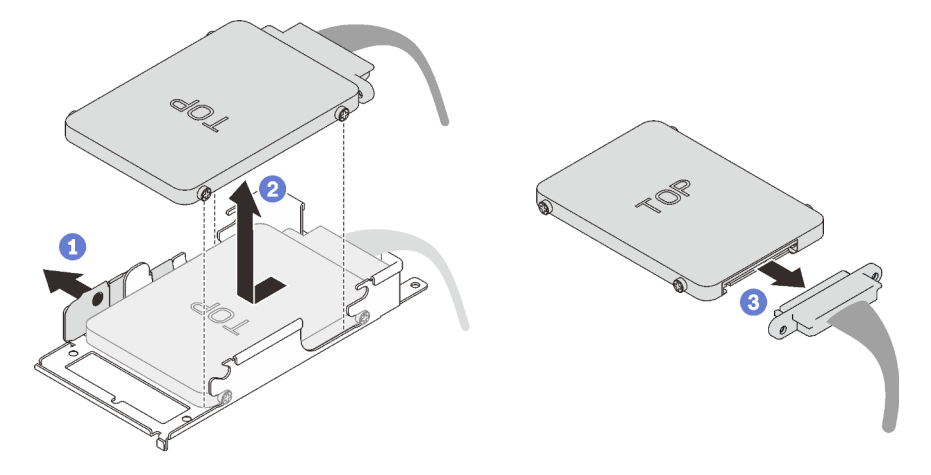

Abbildung 144. Laufwerk entfernen

#### Gehen Sie zum Entfernen von zwei Laufwerken wie folgt vor.

- 1. Entfernen Sie das obere Laufwerk.
	- a. ❶ Entfernen Sie die zwei Schrauben.
	- b. ❷ Ziehen Sie am Entriegelungshebel.
	- c. ❸ Schieben Sie das Laufwerk aus der Laufwerkhalterung.
	- d. ❹ Entfernen Sie die vier Schrauben und dann die Leitplatte.

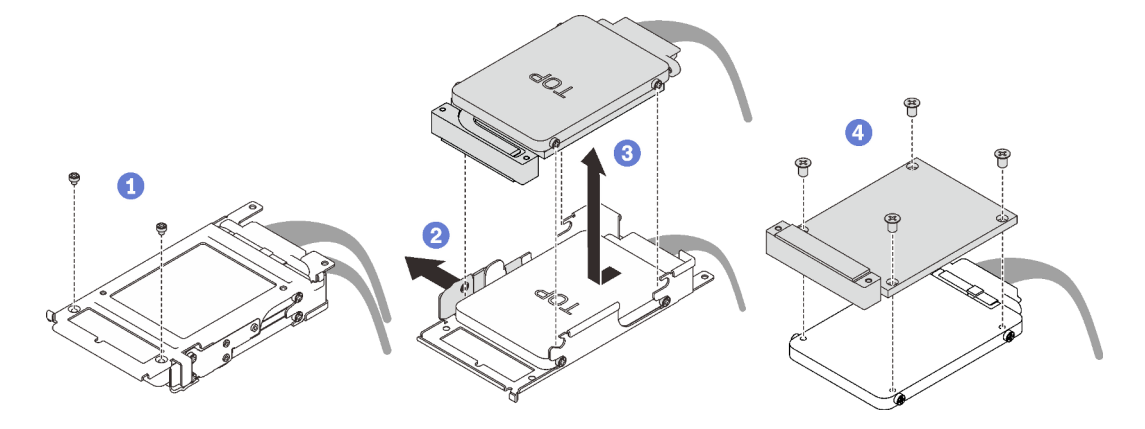

Abbildung 145. Entfernen des oberen Laufwerks

- 2. Entfernen Sie das untere Laufwerk.
	- a. ❶ Ziehen Sie am Entriegelungshebel.
	- b. ❷ Schieben Sie das Laufwerk aus der Laufwerkhalterung.
	- c. ❸ Trennen Sie den Kabelanschluss.

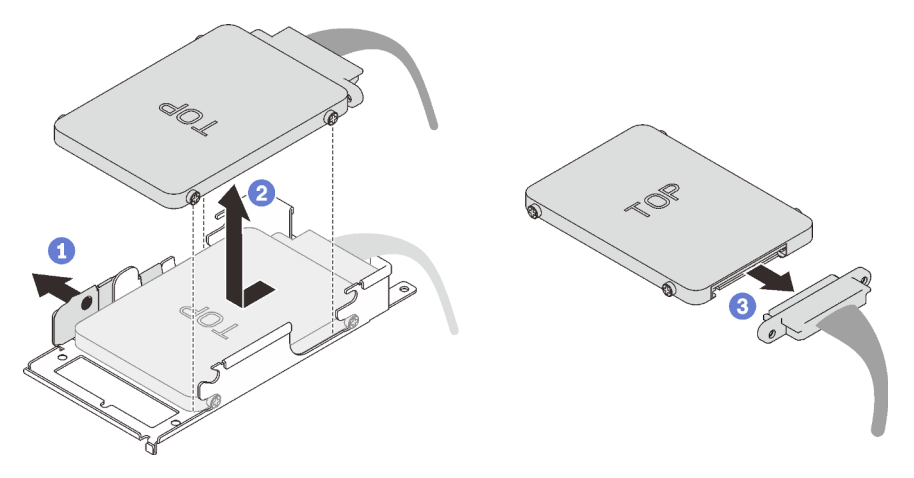

Abbildung 146. Entfernen des unteren Laufwerks

# Nach dieser Aufgabe

Wenn Sie angewiesen werden, die Komponente oder die Zusatzeinrichtung einzusenden, befolgen Sie die Verpackungsanweisungen und verwenden Sie ggf. das mitgelieferte Verpackungsmaterial für den Transport.

## Demo-Video

[Sehen Sie sich das Verfahren auf YouTube an.](https://www.youtube.com/watch?v=QWbxrPoqLGs)

## <span id="page-185-0"></span>Laufwerk in einem Rechenknoten installieren

Mithilfe der Informationen in diesem Abschnitt können Sie ein Laufwerk in einem Rechenknoten installieren.

# Zu dieser Aufgabe

#### Achtung:

- Lesen Sie die folgenden Abschnitte, um sicher zu arbeiten.
	- ["Installationsrichtlinien" auf Seite 55](#page-62-0)
	- ["Sicherheitsprüfungscheckliste" auf Seite 56](#page-63-0)

Anmerkung: Stellen Sie sicher, dass Sie den "SD650 V2 oder SD650-N V2 Neptune DWC Wasserkreislauf-Service-Satz" für die Installation der Komponenten bereitliegen haben.

## Vorgehensweise

#### Schritt 1. Gehen Sie zur Installation von nur einem Laufwerk wie folgt vor.

1. Schließen Sie das Kabel an das Laufwerk an. Schieben Sie das Laufwerk dann in die Laufwerkhalterung und stellen Sie sicher, dass das Laufwerk vollständig eingesetzt ist.

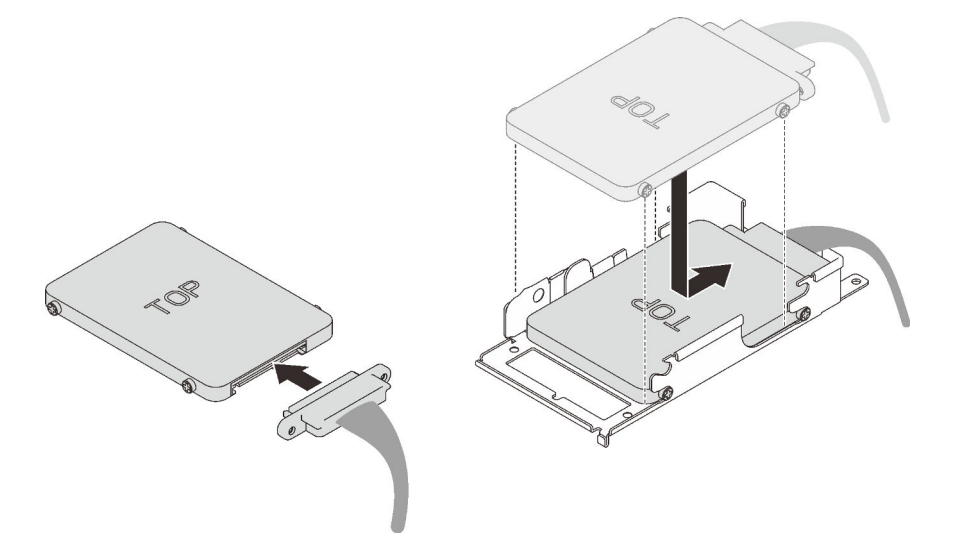

Abbildung 147. Installation des Laufwerks

#### Schritt 2. Gehen Sie zur Installation von zwei Laufwerken wie folgt vor.

- 1. Installieren Sie das untere Laufwerk.
	- a. Verbinden Sie das Kabel mit dem Laufwerk.
	- b. Schieben Sie das untere Laufwerk in die Laufwerkhalterung und stellen Sie sicher, dass das untere Laufwerk vollständig eingesetzt ist.

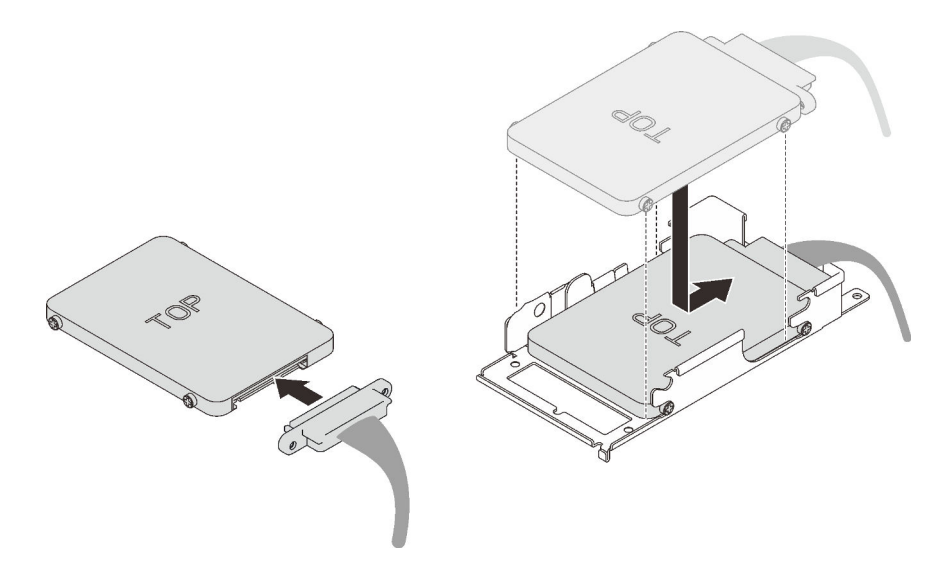

Abbildung 148. Installation des unteren Laufwerks

- 2. Installieren Sie das obere Laufwerk.
	- a. ❶ Richten Sie die Leitplatte mit der Rückseite auf dem oberen Laufwerks aus. Ziehen Sie dann die vier Schrauben an.
	- b. ❷ Schieben Sie das obere Laufwerk in die Laufwerkhalterung und stellen Sie sicher, dass das obere Laufwerk vollständig eingesetzt ist.
	- c. ❸ Drehen Sie die Laufwerkhalterung um und ziehen Sie die zwei Schrauben an.

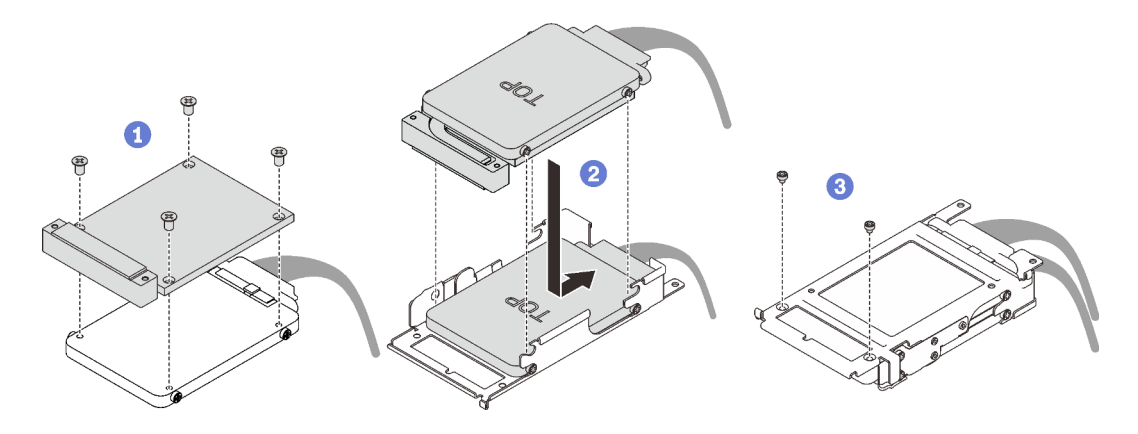

Abbildung 149. Installation des oberen Laufwerks

## Nach dieser Aufgabe

- 1. Setzen Sie die Laufwerkhalterung wieder ein (siehe ["Laufwerkhalterung installieren" auf Seite 182\)](#page-189-0).
- 2. Bringen Sie die Abdeckung des Einbaurahmens wieder an (siehe "Abdeckung des Einbaurahmens [installieren" auf Seite 159\)](#page-166-0).
- 3. Installieren Sie den Einbaurahmen wieder (siehe ["DWC Einbaurahmen im Gehäuse installieren" auf Seite](#page-162-0) [155](#page-162-0)).

Anmerkung: Zu Ihrer Sicherheit sollten Sie eine Hebevorrichtung verwenden, wenn Sie den Einbaurahmen im Rack installieren.

4. Schließen Sie alle erforderlichen externen Kabel an das Gehäuse an.

Anmerkung: Schließen Sie die QSFP-Kabel an das Gehäuse an, wenn Mellanox ConnectX-6 Adapter installiert sind. Dies erfordert zusätzliche Kraft.

5. Überprüfen Sie die Betriebsanzeige auf jedem Knoten, um sicherzustellen, dass sie von schnellem zum langsamem Blinken wechselt und so darauf hinweist, dass alle Knoten zum Einschalten bereit sind.

#### Demo-Video

[Sehen Sie sich das Verfahren auf YouTube an.](https://www.youtube.com/watch?v=yUuPsWUYcL4)

# Laufwerkhalterung austauschen

Verwenden Sie die folgenden Verfahren, um die Laufwerkhalterung zu entfernen und zu installieren.

### <span id="page-187-0"></span>Laufwerkhalterung entfernen

Verwenden Sie diese Informationen, um eine Laufwerkhalterung zu entfernen.

## Zu dieser Aufgabe

#### Achtung:

- Lesen Sie die folgenden Abschnitte, um sicher zu arbeiten.
	- ["Installationsrichtlinien" auf Seite 55](#page-62-0)
	- ["Sicherheitsprüfungscheckliste" auf Seite 56](#page-63-0)
- Schalten Sie den entsprechenden DWC Einbaurahmen aus, auf dem Sie die Aufgabe ausführen werden.

Anmerkung: Wenn gemeinsam genutzte E/A-Adapter installiert sind, müssen Sie zuerst den zusätzlichen Knoten (Knoten 1/3/5/7/9/11) und anschließend den primären Knoten (Knoten 2/4/6/8/10/12) ausschalten.

• Ziehen Sie alle externen Kabel vom Gehäuse ab.

Anmerkung: Ziehen Sie die QSFP-Kabel von der Lösung ab. Dies erfordert zusätzliche Kraft.

## Vorgehensweise

Schritt 1. Bereiten Sie diese Aufgabe vor.

a. Entfernen Sie den Einbaurahmen (siehe ["DWC Einbaurahmen aus dem Gehäuse entfernen"](#page-161-0) [auf Seite 154\)](#page-161-0).

Achtung: Zu Ihrer Sicherheit sollten Sie eine Hebevorrichtung verwenden, wenn Sie den Einbaurahmen aus dem Rack entfernen.

- b. Entfernen Sie die Abdeckung des Einbaurahmens (siehe "Abdeckung des Einbaurahmens [entfernen" auf Seite 157\)](#page-164-0).
- Schritt 2. Ziehen Sie das Laufwerkkabel ab.
- Schritt 3. Entfernen Sie die drei Schrauben und entfernen Sie die Laufwerkbaugruppe aus dem Knoten.
	- Laufwerkhalterung mit einem Laufwerk

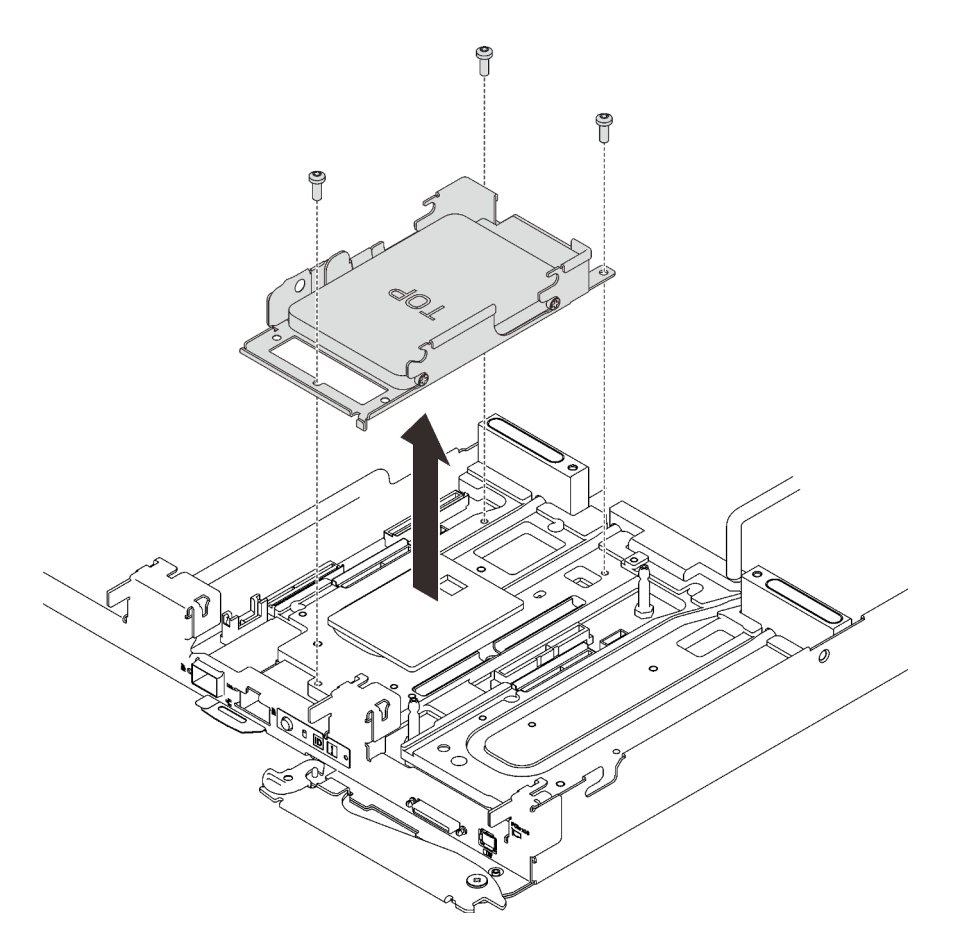

Abbildung 150. Entfernen der Laufwerkhalterung mit einem Laufwerk

• Laufwerkhalterung mit zwei Laufwerken

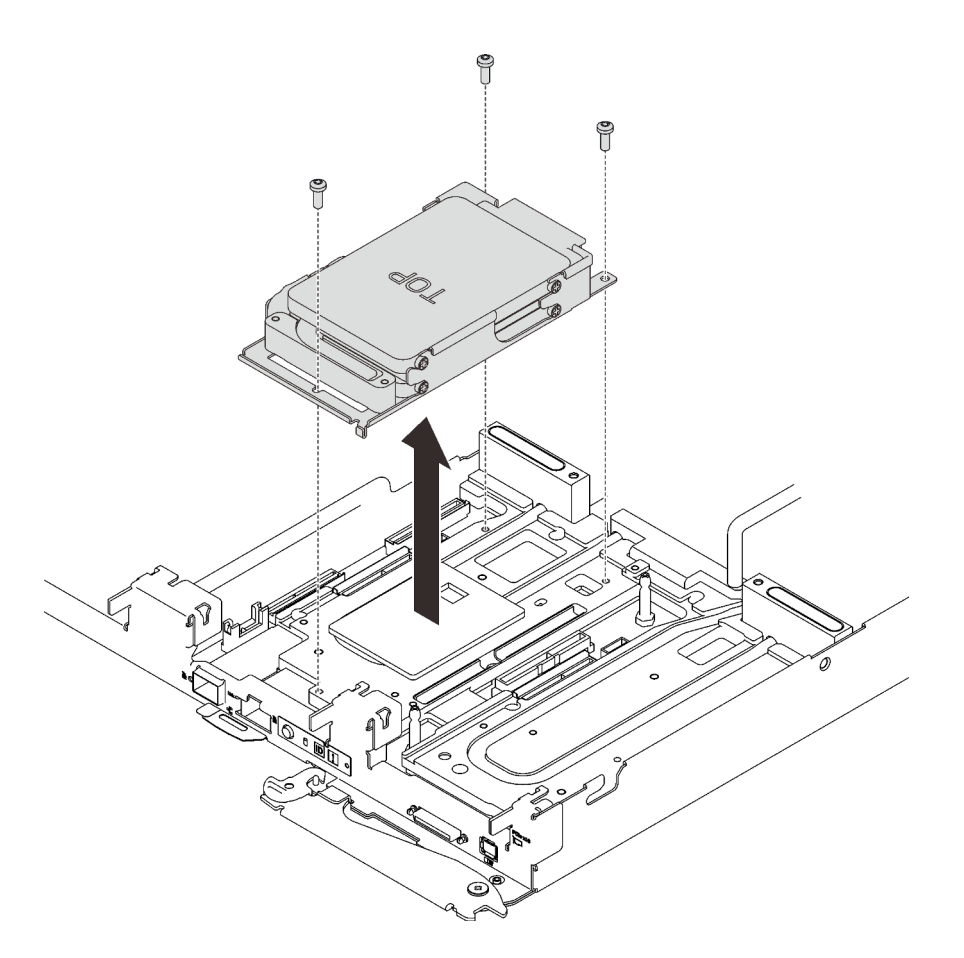

Abbildung 151. Entfernen der Laufwerkhalterung mit zwei Laufwerken

Wenn Sie angewiesen werden, die Komponente oder die Zusatzeinrichtung einzusenden, befolgen Sie die Verpackungsanweisungen und verwenden Sie ggf. das mitgelieferte Verpackungsmaterial für den Transport.

#### Demo-Video

[Sehen Sie sich das Verfahren auf YouTube an.](https://www.youtube.com/watch?v=QWbxrPoqLGs)

## <span id="page-189-0"></span>Laufwerkhalterung installieren

Verwenden Sie diese Informationen, um eine Laufwerkhalterung zu installieren.

## Zu dieser Aufgabe

#### Achtung:

- Lesen Sie die folgenden Abschnitte, um sicher zu arbeiten.
	- ["Installationsrichtlinien" auf Seite 55](#page-62-0)
	- ["Sicherheitsprüfungscheckliste" auf Seite 56](#page-63-0)
- Stellen Sie sicher, dass die Laufwerke ordnungsgemäß in der Laufwerkhalterung installiert sind (siehe ["Laufwerk in einem Rechenknoten installieren" auf Seite 178](#page-185-0)).

## Anmerkungen:

• Stellen Sie sicher, dass Sie den "SD650 V2 oder SD650-N V2 Neptune DWC Wasserkreislauf-Service-Satz" für die Installation der Komponenten bereitliegen haben.

# Vorgehensweise

Schritt 1. Entfernen Sie die Abdeckungen der Frontblenden (sofern installiert).

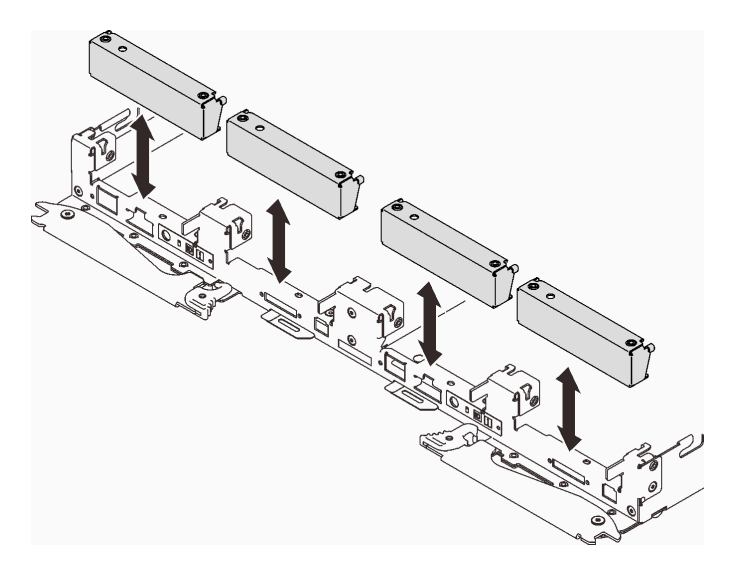

Abbildung 152. Entfernen der Abdeckblende für Frontblende

Schritt 2. Verbinden Sie den Kabelanschluss mit der Systemplatine und verlegen Sie das Kabel wie in der folgenden Abbildung gezeigt.

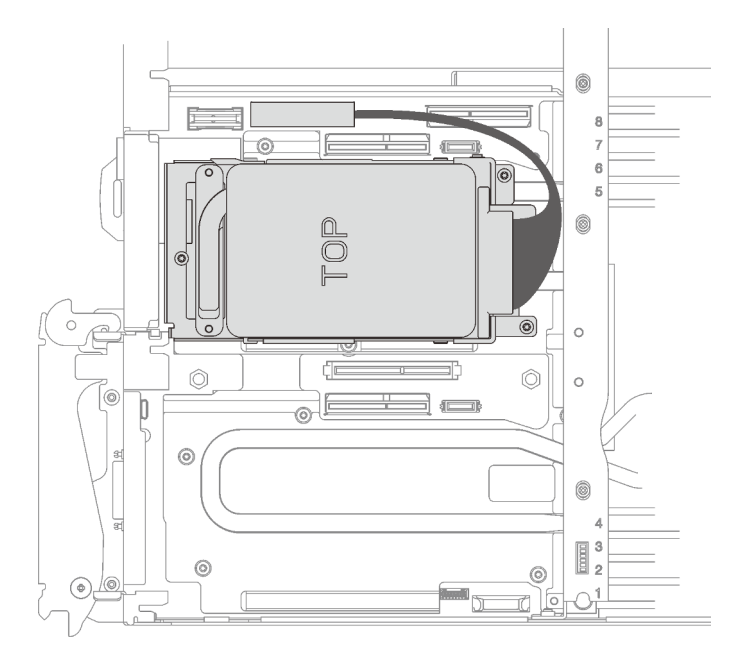

Abbildung 153. Installation der Laufwerkbaugruppe

Schritt 3. Wenn das Gap-Pad an der Rückseite der Laufwerkhalterung beschädigt ist oder fehlt, ersetzen Sie es durch das neue Gap-Pad.

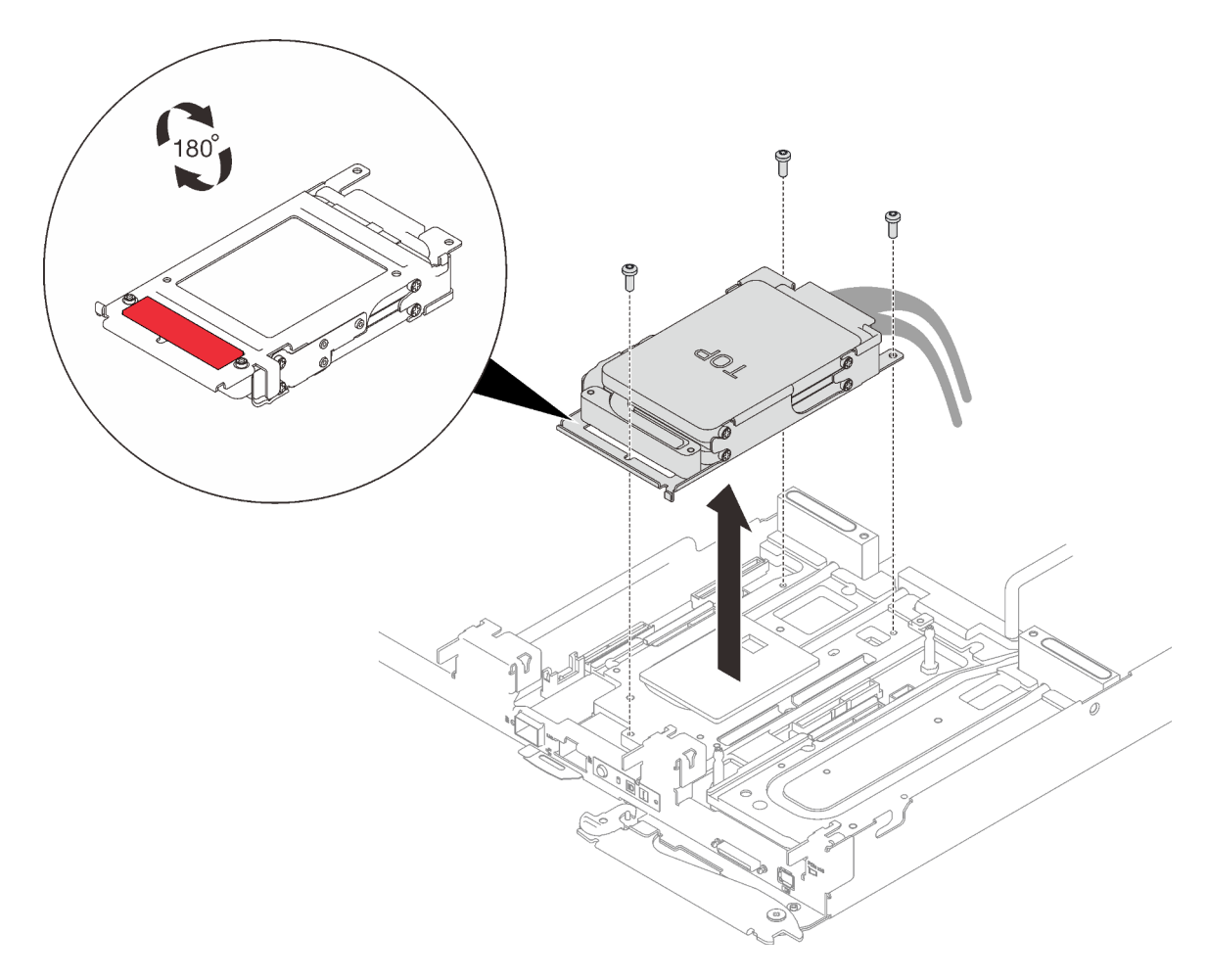

### Abbildung 154. Gap-Pad

- Schritt 4. Installieren Sie die Laufwerkhalterung und ziehen Sie die drei Schrauben an.
	- Laufwerkhalterung mit einem Laufwerk

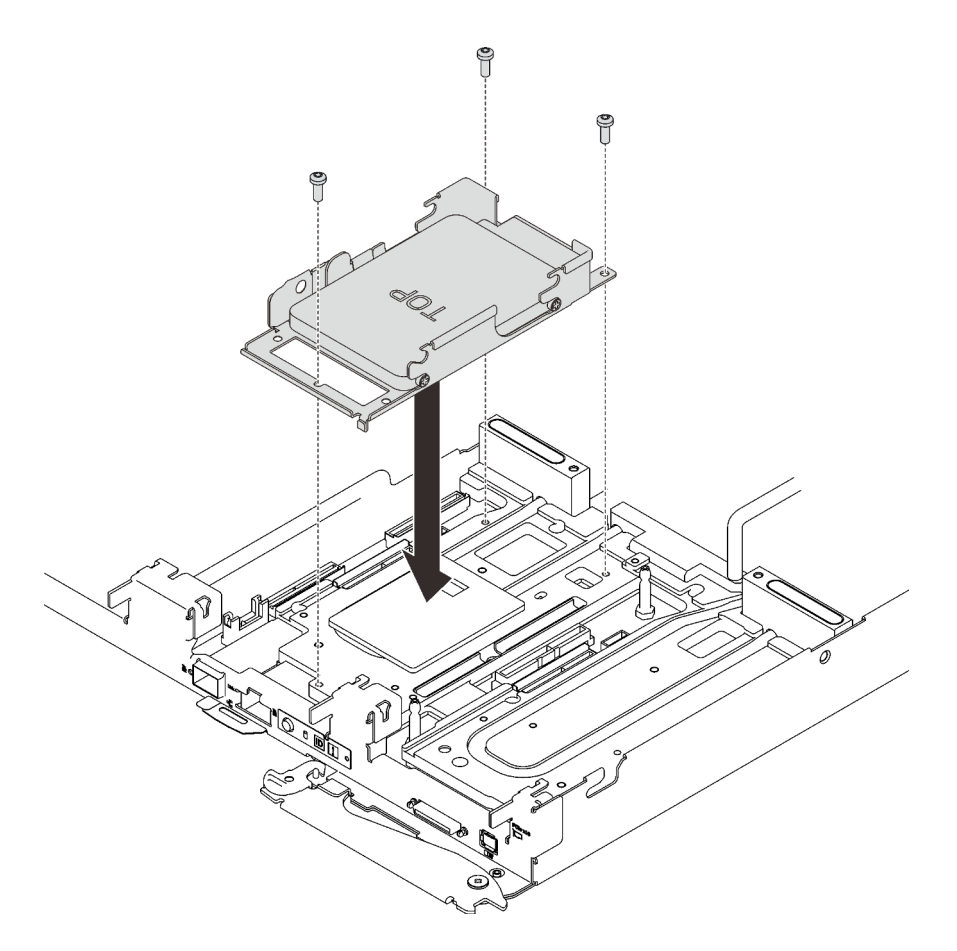

Abbildung 155. Installation einer Laufwerkhalterung mit einem Laufwerk

• Laufwerkhalterung mit zwei Laufwerken

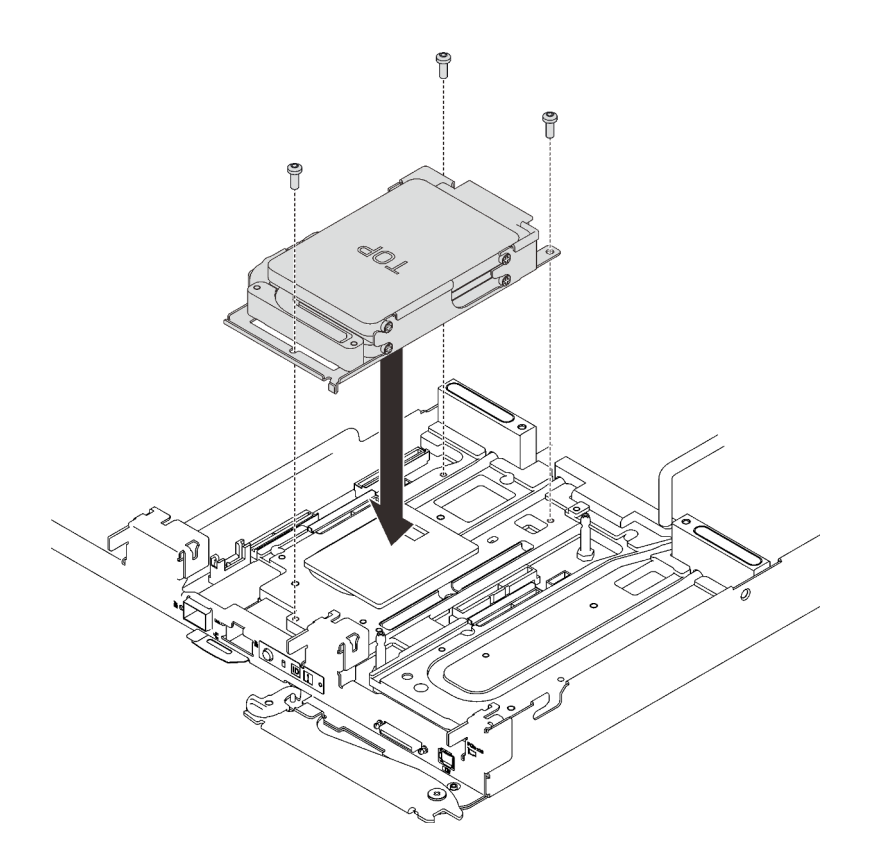

Abbildung 156. Installation einer Laufwerkhalterung mit zwei Laufwerken

# Nach dieser Aufgabe

- 1. Bringen Sie die Abdeckung des Einbaurahmens wieder an (siehe ["Abdeckung des Einbaurahmens](#page-166-0) [installieren" auf Seite 159\)](#page-166-0).
- 2. Installieren Sie den Einbaurahmen wieder (siehe ["DWC Einbaurahmen im Gehäuse installieren" auf Seite](#page-162-0) [155](#page-162-0)).

Anmerkung: Zu Ihrer Sicherheit sollten Sie eine Hebevorrichtung verwenden, wenn Sie den Einbaurahmen im Rack installieren.

3. Schließen Sie alle erforderlichen externen Kabel an das Gehäuse an.

Anmerkung: Schließen Sie die QSFP-Kabel an das Gehäuse an, wenn Mellanox ConnectX-6 Adapter installiert sind. Dies erfordert zusätzliche Kraft.

4. Überprüfen Sie die Betriebsanzeige auf jedem Knoten, um sicherzustellen, dass sie von schnellem zum langsamem Blinken wechselt und so darauf hinweist, dass alle Knoten zum Einschalten bereit sind.

#### Demo-Video

[Sehen Sie sich das Verfahren auf YouTube an.](https://www.youtube.com/watch?v=yUuPsWUYcL4)

# Externes LCD-Diagnosegerät austauschen

Führen Sie die Anweisungen in diesem Abschnitt aus, um das externe LCD-Diagnosegerät zu entfernen oder zu installieren.

# Externes LCD-Diagnosegerät entfernen

Mithilfe der Informationen in diesem Abschnitt können Sie das externe LCD-Diagnosegerät entfernen.

# Zu dieser Aufgabe

## Achtung:

- Lesen Sie die folgenden Abschnitte, um sicher zu arbeiten.
	- ["Installationsrichtlinien" auf Seite 55](#page-62-0)
	- ["Sicherheitsprüfungscheckliste" auf Seite 56](#page-63-0)
- Schalten Sie den entsprechenden DWC Einbaurahmen aus, auf dem Sie die Aufgabe ausführen werden.

Anmerkung: Wenn gemeinsam genutzte E/A-Adapter installiert sind, müssen Sie zuerst den zusätzlichen Knoten (Knoten 1/3/5/7/9/11) und anschließend den primären Knoten (Knoten 2/4/6/8/10/12) ausschalten.

## Vorgehensweise

Schritt 1. Ziehen Sie das Kabel des externen LCD-Diagnosegeräts ab.

- a. ❶ Drücken Sie die Plastikklammer am Stecker nach vorne.
- b. ❷ Halten Sie die Klammer gedrückt und ziehen Sie das Kabel aus dem Anschluss.

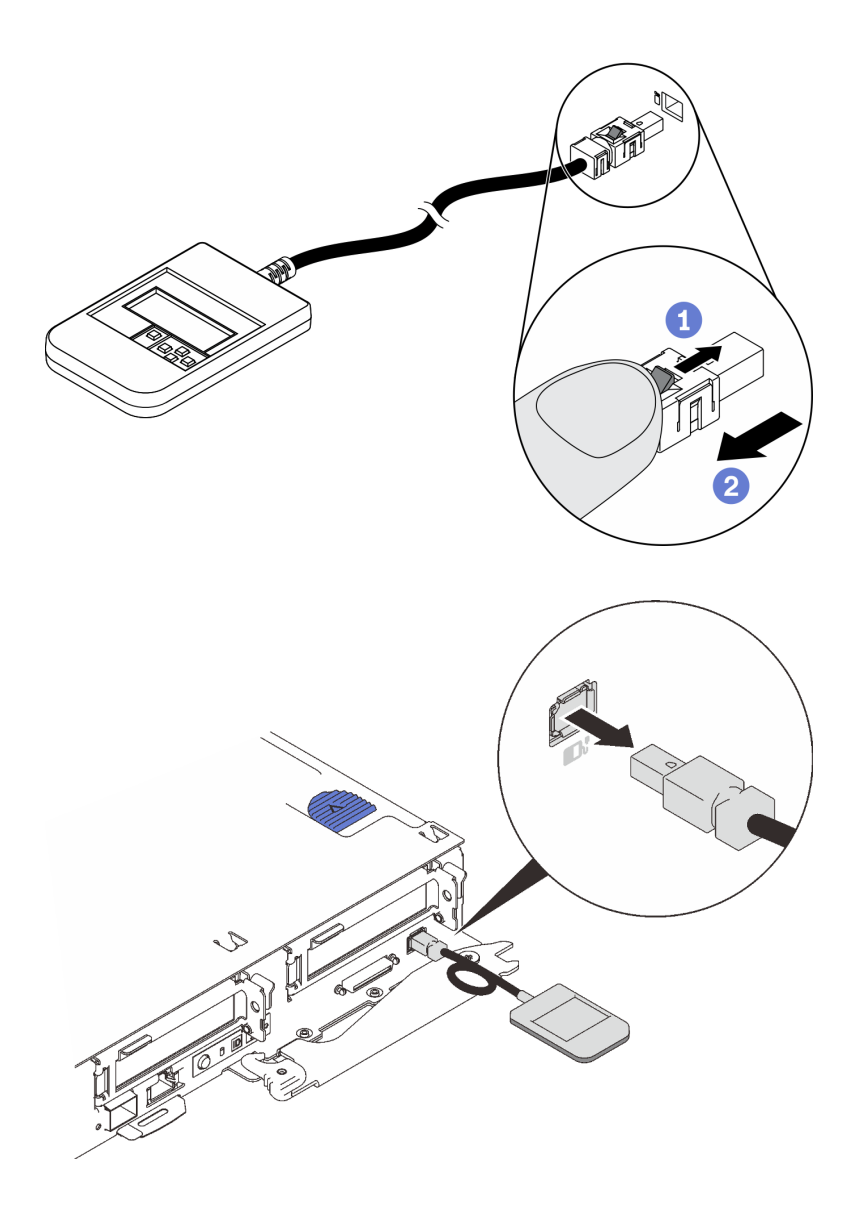

Abbildung 157. Abziehen des Kabels des externen LCD-Diagnosegeräts

Wenn Sie angewiesen werden, die Komponente oder die Zusatzeinrichtung einzusenden, befolgen Sie die Verpackungsanweisungen und verwenden Sie ggf. das mitgelieferte Verpackungsmaterial für den Transport.

# Externes LCD-Diagnosegerät installieren

Mithilfe der Informationen in diesem Abschnitt können Sie das externe LCD-Diagnosegerät installieren.

# Zu dieser Aufgabe

#### Achtung:

- Lesen Sie die folgenden Abschnitte, um sicher zu arbeiten.
	- ["Installationsrichtlinien" auf Seite 55](#page-62-0)
	- ["Sicherheitsprüfungscheckliste" auf Seite 56](#page-63-0)

# Vorgehensweise

Schritt 1. Richten Sie den Kabelanschluss mit dem Anschluss am Server aus und drücken Sie ihn hinein.

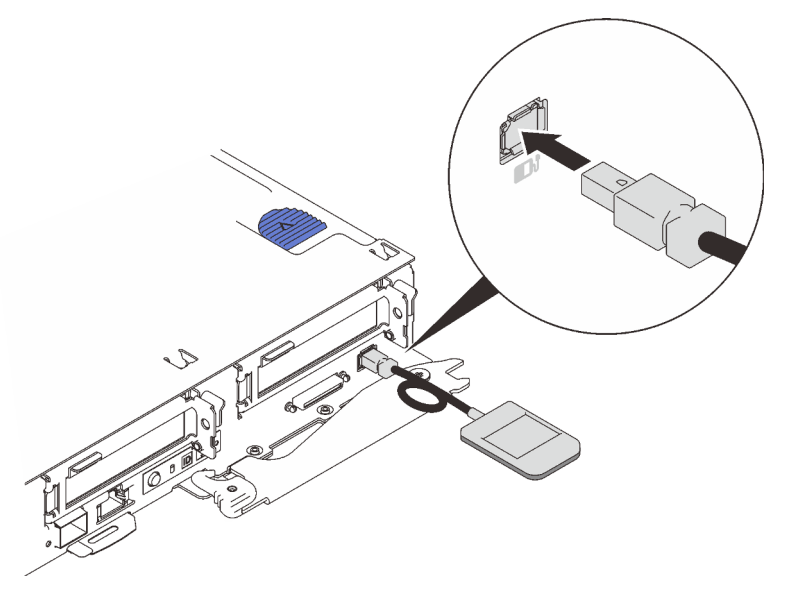

Abbildung 158. Verbinden des Kabels des externen LCD-Diagnosegeräts

Schritt 2. Befestigen Sie das externe LCD-Diagnosegerät mit der magnetischen Unterseite an einer Metalloberfläche.

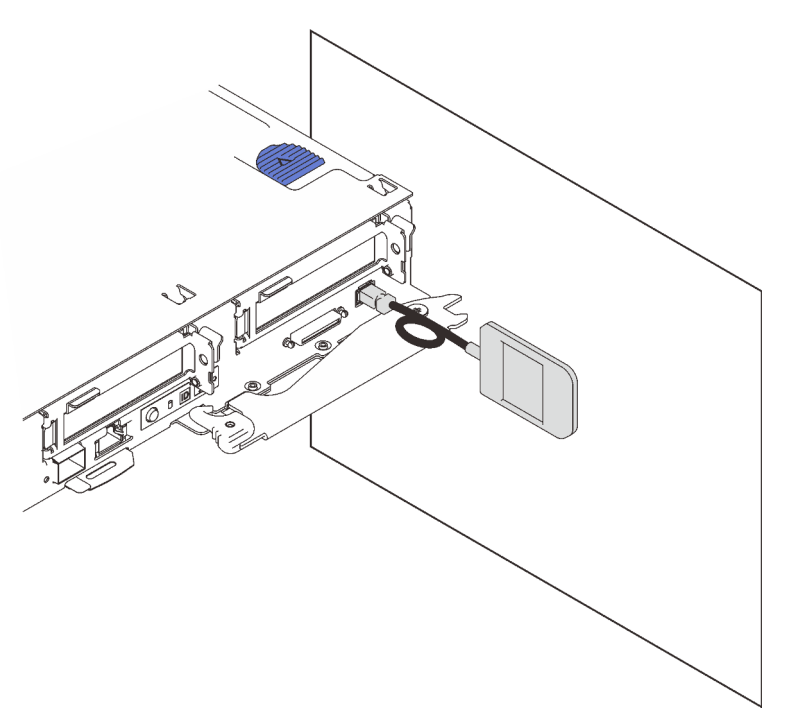

Abbildung 159. Befestigen des externen LCD-Diagnosegeräts an einer Metalloberfläche

# Nach dieser Aufgabe

1. Überprüfen Sie die Betriebsanzeige auf jedem Knoten, um sicherzustellen, dass sie von schnellem zum langsamem Blinken wechselt und so darauf hinweist, dass alle Knoten zum Einschalten bereit sind.

# M.2-Rückwandplatine austauschen

Gehen Sie wie folgt vor, um die M.2-Rückwandplatine zu entfernen und zu installieren:

## <span id="page-197-0"></span>M.2-Rückwandplatine entfernen

Hier erfahren Sie, wie Sie die M.2-Rückwandplatine entfernen.

# Zu dieser Aufgabe

S001

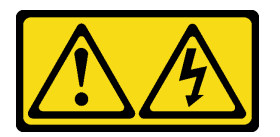

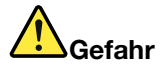

An Netz-, Telefon- oder Datenleitungen können gefährliche Spannungen anliegen. Um einen Stromschlag zu vermeiden:

- Alle Netzkabel an eine vorschriftsmäßig angeschlossene Netzsteckdose/Stromquelle mit ordnungsgemäß geerdetem Schutzkontakt anschließen.
- Alle angeschlossenen Geräte ebenfalls an Netzsteckdosen/Stromquellen mit ordnungsgemäß geerdetem Schutzkontakt anschließen.
- Die Signalkabel nach Möglichkeit nur mit einer Hand anschließen oder lösen.
- Geräte niemals einschalten, wenn Hinweise auf Feuer, Wasser oder Gebäudeschäden vorliegen.
- Die Einheit kann auch mit mehreren Netzkabeln ausgestattet sein. Um die Stromversorgung für die Einheit vollständig zu unterbrechen, müssen alle zum Gerät führenden Netzkabel vom Netz getrennt werden.

#### Achtung:

- Lesen Sie die folgenden Abschnitte, um sicher zu arbeiten.
	- ["Installationsrichtlinien" auf Seite 55](#page-62-0)
	- ["Sicherheitsprüfungscheckliste" auf Seite 56](#page-63-0)
- Schalten Sie den entsprechenden DWC Einbaurahmen aus, auf dem Sie die Aufgabe ausführen werden.

Anmerkung: Wenn gemeinsam genutzte E/A-Adapter installiert sind, müssen Sie zuerst den zusätzlichen Knoten (Knoten 1/3/5/7/9/11) und anschließend den primären Knoten (Knoten 2/4/6/8/10/12) ausschalten.

• Ziehen Sie alle externen Kabel vom Gehäuse ab.

Anmerkung: Ziehen Sie die QSFP-Kabel von der Lösung ab. Dies erfordert zusätzliche Kraft.

## Vorgehensweise

Schritt 1. Bereiten Sie diese Aufgabe vor.

a. Entfernen Sie den Einbaurahmen (siehe ["DWC Einbaurahmen aus dem Gehäuse entfernen"](#page-161-0) [auf Seite 154\)](#page-161-0).

Achtung: Zu Ihrer Sicherheit sollten Sie eine Hebevorrichtung verwenden, wenn Sie den Einbaurahmen aus dem Rack entfernen.

- b. Entfernen Sie die Abdeckung des Einbaurahmens (siehe "Abdeckung des Einbaurahmens [entfernen" auf Seite 157\)](#page-164-0).
- Schritt 2. Entfernen Sie die M.2-Rückwandplatine von der Systemplatine, indem Sie gleichzeitig an beiden Enden der Rückwandplatine nach oben ziehen.

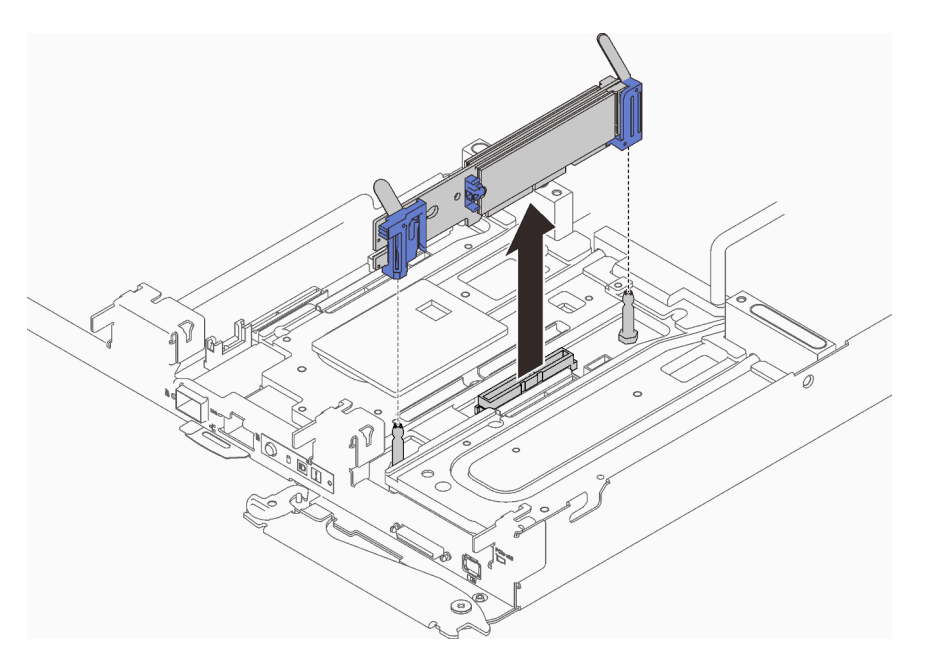

Abbildung 160. Entfernen der M.2-Rückwandplatine

# Nach dieser Aufgabe

Wenn Sie angewiesen werden, die Komponente oder die Zusatzeinrichtung einzusenden, befolgen Sie die Verpackungsanweisungen und verwenden Sie ggf. das mitgelieferte Verpackungsmaterial für den Transport.

Achtung: Sie dürfen die M.2-Rückwandplatine nur zum Recyceln zerlegen. Sie darf nicht zu anderen Zwecken zerlegt werden.

- 1. ❶ Schieben Sie die Halterung vorsichtig aus dem Steckplatz.
- 2. ❷ Entfernen Sie die vier Schrauben.
- 3. ❸ Entfernen Sie die beiden Halterungen und die beiden Mylars.

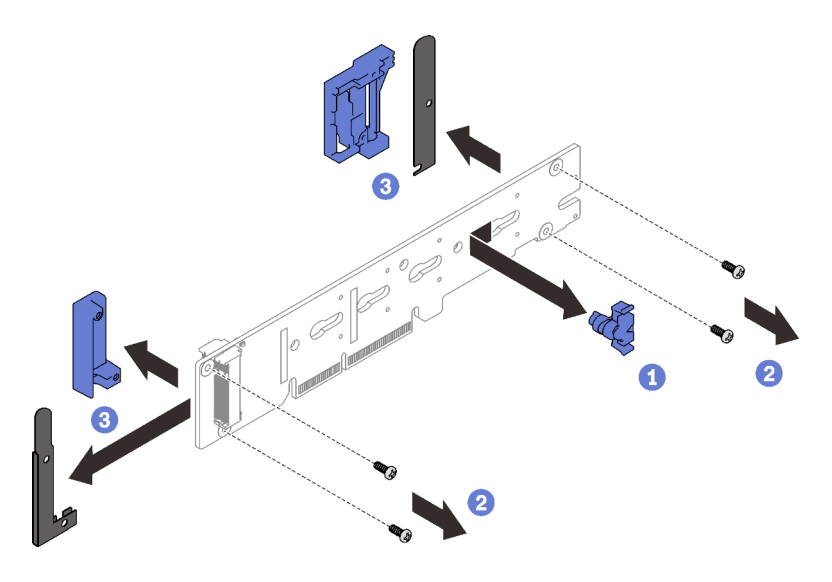

Abbildung 161. Zerlegen der M.2-Rückwandplatine

4. Recyceln Sie die Komponente gemäß den örtlichen Vorschriften.

### Demo-Video

[Sehen Sie sich das Verfahren auf YouTube an.](https://www.youtube.com/watch?v=gCl33gbqKkk)

## <span id="page-199-0"></span>M.2-Rückwandplatine installieren

Hier erfahren Sie, wie Sie die M.2-Rückwandplatine installieren.

# Zu dieser Aufgabe

S001

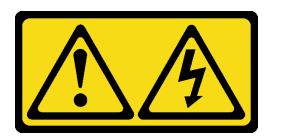

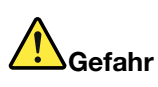

An Netz-, Telefon- oder Datenleitungen können gefährliche Spannungen anliegen. Um einen Stromschlag zu vermeiden:

- Alle Netzkabel an eine vorschriftsmäßig angeschlossene Netzsteckdose/Stromquelle mit ordnungsgemäß geerdetem Schutzkontakt anschließen.
- Alle angeschlossenen Geräte ebenfalls an Netzsteckdosen/Stromquellen mit ordnungsgemäß geerdetem Schutzkontakt anschließen.
- Die Signalkabel nach Möglichkeit nur mit einer Hand anschließen oder lösen.
- Geräte niemals einschalten, wenn Hinweise auf Feuer, Wasser oder Gebäudeschäden vorliegen.
- Die Einheit kann auch mit mehreren Netzkabeln ausgestattet sein. Um die Stromversorgung für die Einheit vollständig zu unterbrechen, müssen alle zum Gerät führenden Netzkabel vom Netz getrennt werden.

### Achtung:

- Lesen Sie die folgenden Abschnitte, um sicher zu arbeiten.
	- ["Installationsrichtlinien" auf Seite 55](#page-62-0)
	- ["Sicherheitsprüfungscheckliste" auf Seite 56](#page-63-0)
- Schalten Sie den entsprechenden DWC Einbaurahmen aus, auf dem Sie die Aufgabe ausführen werden.

Anmerkung: Wenn gemeinsam genutzte E/A-Adapter installiert sind, müssen Sie zuerst den zusätzlichen Knoten (Knoten 1/3/5/7/9/11) und anschließend den primären Knoten (Knoten 2/4/6/8/10/12) ausschalten.

Anmerkung: Stellen Sie sicher, dass Sie den "SD650 V2 oder SD650-N V2 Neptune DWC Wasserkreislauf-Service-Satz" für die Installation der Komponenten bereitliegen haben.

## Vorgehensweise

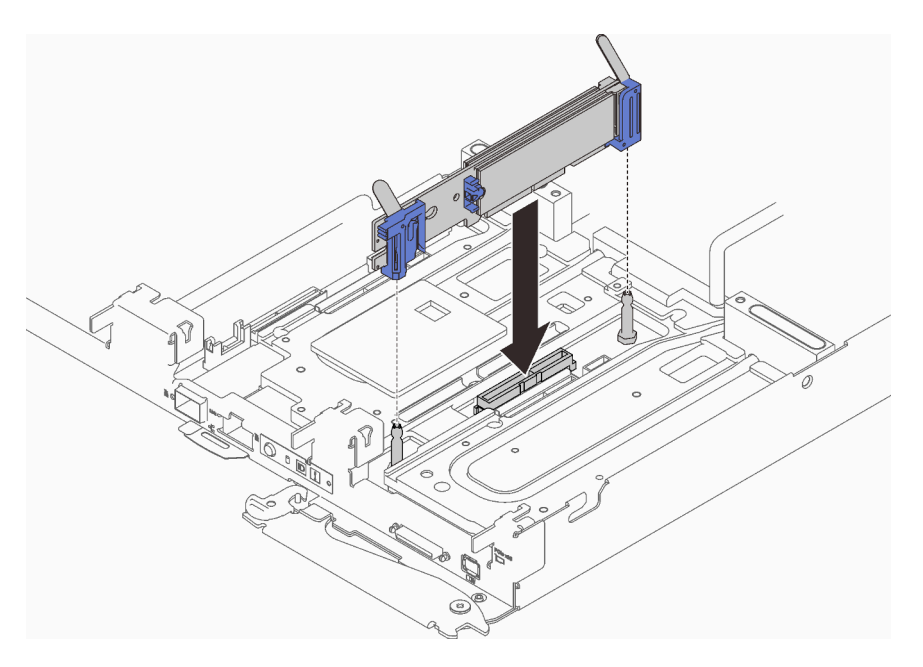

Abbildung 162. Installieren der M.2-Rückwandplatine

Schritt 1. Richten Sie die Öffnungen an der Unterseite der blauen Kunststoffträger an jedem Ende der M.2- Rückwandplatine mit Führungsstiften auf der Systemplatine aus. Setzen Sie dann die Rückwandplatine in den Anschluss auf der Systemplatine ein. Drücken Sie die M.2- Rückwandplatine nach unten, um sie vollständig einzusetzen.

## Nach dieser Aufgabe

- 1. Bringen Sie die Abdeckung des Einbaurahmens wieder an (siehe "Abdeckung des Einbaurahmens [installieren" auf Seite 159\)](#page-166-0).
- 2. Installieren Sie den Einbaurahmen wieder (siehe ["DWC Einbaurahmen im Gehäuse installieren" auf Seite](#page-162-0) [155](#page-162-0)).

Anmerkung: Zu Ihrer Sicherheit sollten Sie eine Hebevorrichtung verwenden, wenn Sie den Einbaurahmen im Rack installieren.

3. Schließen Sie alle erforderlichen externen Kabel an das Gehäuse an.

Anmerkung: Schließen Sie die QSFP-Kabel an das Gehäuse an, wenn Mellanox ConnectX-6 Adapter installiert sind. Dies erfordert zusätzliche Kraft.

4. Überprüfen Sie die Betriebsanzeige auf jedem Knoten, um sicherzustellen, dass sie von schnellem zum langsamem Blinken wechselt und so darauf hinweist, dass alle Knoten zum Einschalten bereit sind.

#### Demo-Video

[Sehen Sie sich das Verfahren auf YouTube an.](https://www.youtube.com/watch?v=7y1zK6AlvgI)

# M.2-Laufwerk austauschen

Gehen Sie wie folgt vor, um M.2-Laufwerke zu entfernen und zu installieren.

## M.2-Laufwerk von der M.2-Rückwandplatine entfernen

Hier erfahren Sie, wie Sie ein M.2-Laufwerk von der M.2-Rückwandplatine entfernen.

## Zu dieser Aufgabe

S001

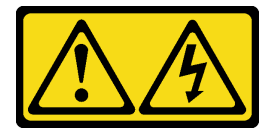

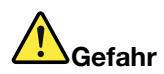

An Netz-, Telefon- oder Datenleitungen können gefährliche Spannungen anliegen. Um einen Stromschlag zu vermeiden:

- Alle Netzkabel an eine vorschriftsmäßig angeschlossene Netzsteckdose/Stromquelle mit ordnungsgemäß geerdetem Schutzkontakt anschließen.
- Alle angeschlossenen Geräte ebenfalls an Netzsteckdosen/Stromquellen mit ordnungsgemäß geerdetem Schutzkontakt anschließen.
- Die Signalkabel nach Möglichkeit nur mit einer Hand anschließen oder lösen.
- Geräte niemals einschalten, wenn Hinweise auf Feuer, Wasser oder Gebäudeschäden vorliegen.
- Die Einheit kann auch mit mehreren Netzkabeln ausgestattet sein. Um die Stromversorgung für die Einheit vollständig zu unterbrechen, müssen alle zum Gerät führenden Netzkabel vom Netz getrennt werden.

#### Achtung:

- Lesen Sie die folgenden Abschnitte, um sicher zu arbeiten.
	- ["Installationsrichtlinien" auf Seite 55](#page-62-0)
	- ["Sicherheitsprüfungscheckliste" auf Seite 56](#page-63-0)
- Schalten Sie den entsprechenden DWC Einbaurahmen aus, auf dem Sie die Aufgabe ausführen werden.

Anmerkung: Wenn gemeinsam genutzte E/A-Adapter installiert sind, müssen Sie zuerst den zusätzlichen Knoten (Knoten 1/3/5/7/9/11) und anschließend den primären Knoten (Knoten 2/4/6/8/10/12) ausschalten.

• Ziehen Sie alle externen Kabel vom Gehäuse ab.

Anmerkung: Ziehen Sie die QSFP-Kabel von der Lösung ab. Dies erfordert zusätzliche Kraft.

## Vorgehensweise

Schritt 1. Bereiten Sie diese Aufgabe vor.

a. Entfernen Sie den Einbaurahmen (siehe ["DWC Einbaurahmen aus dem Gehäuse entfernen"](#page-161-0) [auf Seite 154](#page-161-0)).

Achtung: Zu Ihrer Sicherheit sollten Sie eine Hebevorrichtung verwenden, wenn Sie den Einbaurahmen aus dem Rack entfernen.

- b. Entfernen Sie die Abdeckung des Einbaurahmens (siehe "Abdeckung des Einbaurahmens [entfernen" auf Seite 157\)](#page-164-0).
- c. Entfernen Sie die M.2-Rückwandplatine (siehe "M.2-Rückwandplatine entfernen" auf Seite [190\)](#page-197-0).
- Schritt 2. Drücken Sie beide Seiten der Halterung und schieben Sie sie nach hinten, um das M.2-Laufwerk von der M.2-Rückwandplatine zu lösen.

Anmerkung: Wenn die M.2-Rückwandplatine über zwei M.2-Laufwerke verfügt, werden beim Zurückschieben der Halterung beide ausgeworfen.

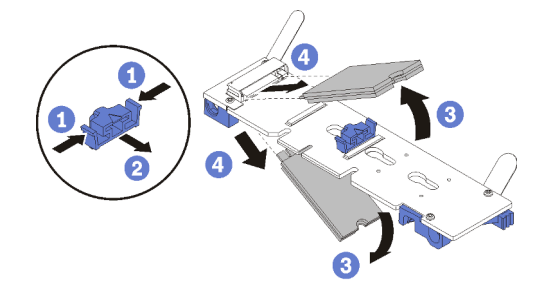

Abbildung 163. Entfernen des M.2-Laufwerks

Schritt 3. Entfernen Sie das M.2-Laufwerk, indem Sie es von der M.2-Rückwandplatine wegdrehen und es schräg vom Anschluss ziehen (etwa 30 Grad).

## Nach dieser Aufgabe

Wenn Sie angewiesen werden, die Komponente oder die Zusatzeinrichtung einzusenden, befolgen Sie die Verpackungsanweisungen und verwenden Sie ggf. das mitgelieferte Verpackungsmaterial für den Transport.

#### Demo-Video

[Sehen Sie sich das Verfahren auf YouTube an.](https://www.youtube.com/watch?v=R_J_IoiUTBE)

## M.2-Laufwerk auf der M.2-Rückwandplatine installieren

Hier erfahren Sie, wie Sie ein M.2-Laufwerk in der M.2-Rückwandplatine installieren.

# Zu dieser Aufgabe

S001

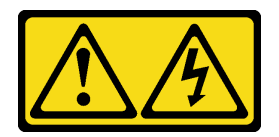

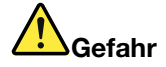

An Netz-, Telefon- oder Datenleitungen können gefährliche Spannungen anliegen. Um einen Stromschlag zu vermeiden:

- Alle Netzkabel an eine vorschriftsmäßig angeschlossene Netzsteckdose/Stromquelle mit ordnungsgemäß geerdetem Schutzkontakt anschließen.
- Alle angeschlossenen Geräte ebenfalls an Netzsteckdosen/Stromquellen mit ordnungsgemäß geerdetem Schutzkontakt anschließen.
- Die Signalkabel nach Möglichkeit nur mit einer Hand anschließen oder lösen.
- Geräte niemals einschalten, wenn Hinweise auf Feuer, Wasser oder Gebäudeschäden vorliegen.
- Die Einheit kann auch mit mehreren Netzkabeln ausgestattet sein. Um die Stromversorgung für die Einheit vollständig zu unterbrechen, müssen alle zum Gerät führenden Netzkabel vom Netz getrennt werden.

## Achtung:

- Lesen Sie die folgenden Abschnitte, um sicher zu arbeiten.
	- ["Installationsrichtlinien" auf Seite 55](#page-62-0)
	- ["Sicherheitsprüfungscheckliste" auf Seite 56](#page-63-0)

In der folgenden Tabelle finden Sie unterstützte M.2-Laufwerkkonfigurationen.

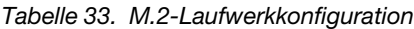

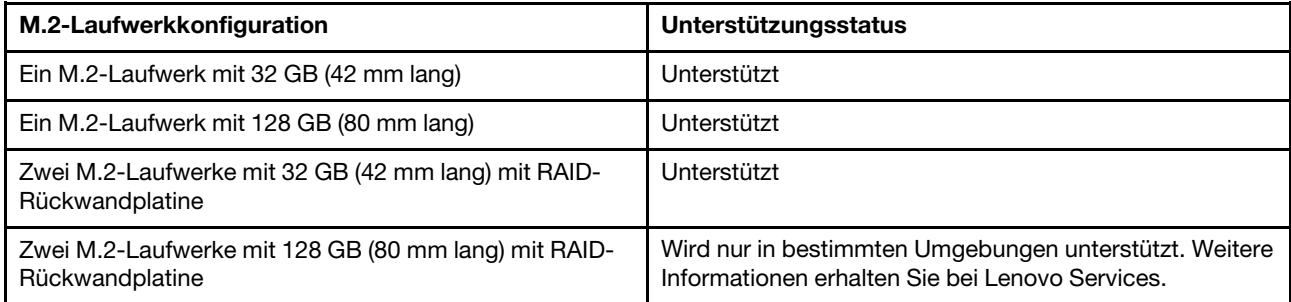

# Vorgehensweise

Schritt 1. Suchen Sie den Anschluss auf den Seiten der M.2-Rückwandplatine.

#### Anmerkungen:

- Einige M.2-Rückwandplatinen unterstützen zwei identische M.2-Laufwerke. Wenn zwei Laufwerke installiert sind, richten Sie die beiden Laufwerke beim Einschieben der Halterung aus.
- Schritt 2. Setzen Sie das M.2-Laufwerk in einem Winkel von ca. 30° in den Anschluss ein und drehen Sie es, bis die Kerbe auf dem Rand der Halterung einrastet. Schieben Sie anschließend die Halterung nach vorne (in Richtung Anschluss), um das M.2-Laufwerk in der M.2-Rückwandplatine zu sichern.

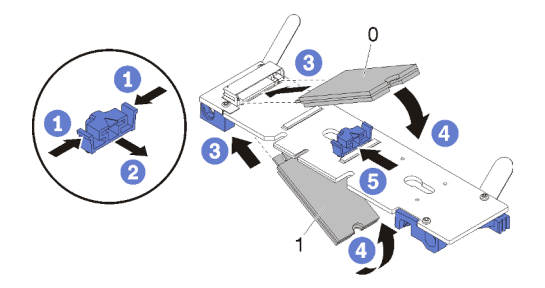

Abbildung 164. Installieren des M.2-Laufwerks

Achtung: Wenn Sie die Halterung nach vorne schieben, stellen Sie sicher, dass die beiden Noppen in den kleinen Öffnungen an der M.2-Rückwandplatine einrasten. Sobald diese eingerastet sind, hören Sie ein leises Klickgeräusch.

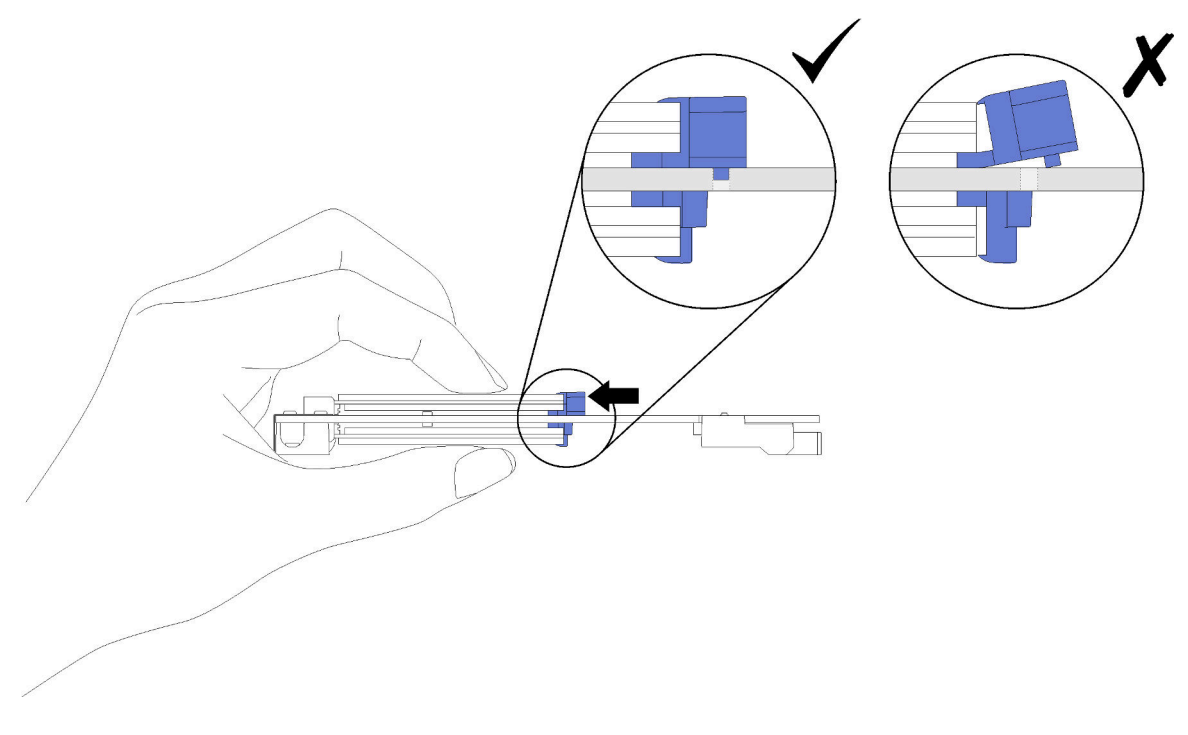

Abbildung 165. Installieren des M.2-Laufwerks

## Nach dieser Aufgabe

- 1. Installieren Sie die M.2-Rückwandplatine wieder (siehe ["M.2-Rückwandplatine installieren" auf Seite](#page-199-0) [192](#page-199-0)).
- 2. Bringen Sie die Abdeckung des Einbaurahmens wieder an (siehe "Abdeckung des Einbaurahmens [installieren" auf Seite 159\)](#page-166-0).
- 3. Installieren Sie den Einbaurahmen wieder (siehe ["DWC Einbaurahmen im Gehäuse installieren" auf Seite](#page-162-0) [155](#page-162-0)).

Anmerkung: Zu Ihrer Sicherheit sollten Sie eine Hebevorrichtung verwenden, wenn Sie den Einbaurahmen im Rack installieren.

4. Schließen Sie alle erforderlichen externen Kabel an das Gehäuse an.

Anmerkung: Schließen Sie die QSFP-Kabel an das Gehäuse an, wenn Mellanox ConnectX-6 Adapter installiert sind. Dies erfordert zusätzliche Kraft.

5. Überprüfen Sie die Betriebsanzeige auf jedem Knoten, um sicherzustellen, dass sie von schnellem zum langsamem Blinken wechselt und so darauf hinweist, dass alle Knoten zum Einschalten bereit sind.

#### Demo-Video

[Sehen Sie sich das Verfahren auf YouTube an.](https://www.youtube.com/watch?v=qrCs8gdh5PI)

### Halterungsposition auf der M.2-Rückwandplatine anpassen

Verwenden Sie diese Informationen, um die Halterungsposition auf der M.2-Rückwandplatine anzupassen.

## Zu dieser Aufgabe

#### Achtung:

- Lesen Sie die folgenden Abschnitte, um sicher zu arbeiten.
	- ["Installationsrichtlinien" auf Seite 55](#page-62-0)
	- ["Sicherheitsprüfungscheckliste" auf Seite 56](#page-63-0)

### Vorgehensweise

- Schritt 1. Wählen Sie die Schlüssellochöffnung, in der die Halterung installiert werden soll (entsprechend der Größe des zu installierenden M.2-Laufwerks).
- Schritt 2. Drücken Sie beide Seiten der Halterung und schieben Sie sie nach vorne, bis sie in der großen Öffnung der Schlüssellochöffnung sitzt. Entfernen Sie sie dann von der Rückwandplatine.
- Schritt 3. Setzen Sie die Halterung in die richtige Schlüssellochöffnung ein und schieben Sie sie nach hinten, bis sich die Zapfen in den Löchern befinden.

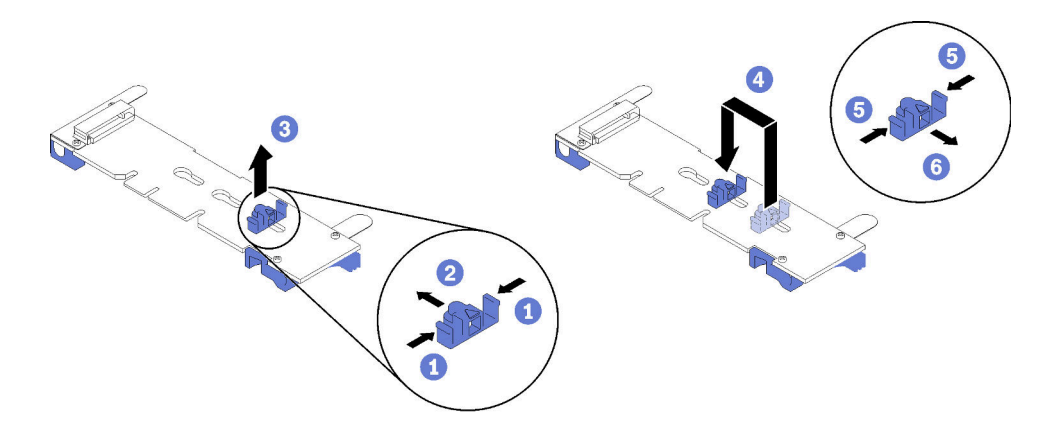

#### Demo-Video

[Sehen Sie sich das Verfahren auf YouTube an.](https://www.youtube.com/watch?v=qrCs8gdh5PI)

# PCIe-Adapter austauschen

Verwenden Sie die folgenden Verfahren, um einen PCIe-Adapter zu entfernen und einzusetzen.

### PCIe-Adapter entfernen

Verwenden Sie diese Informationen, um einen PCIe-Adapter zu entfernen.

## Zu dieser Aufgabe

## Achtung:

- Lesen Sie die folgenden Abschnitte, um sicher zu arbeiten.
	- ["Installationsrichtlinien" auf Seite 55](#page-62-0)
	- ["Sicherheitsprüfungscheckliste" auf Seite 56](#page-63-0)
- Schalten Sie den entsprechenden DWC Einbaurahmen aus, auf dem Sie die Aufgabe ausführen werden.

Anmerkung: Wenn gemeinsam genutzte E/A-Adapter installiert sind, müssen Sie zuerst den zusätzlichen Knoten (Knoten 1/3/5/7/9/11) und anschließend den primären Knoten (Knoten 2/4/6/8/10/12) ausschalten.

• Ziehen Sie alle externen Kabel vom Gehäuse ab.

Anmerkung: Ziehen Sie die QSFP-Kabel von der Lösung ab. Dies erfordert zusätzliche Kraft.

• Ziehen Sie die QSFP-Kabel von der Lösung ab. Dies erfordert zusätzliche Kraft.

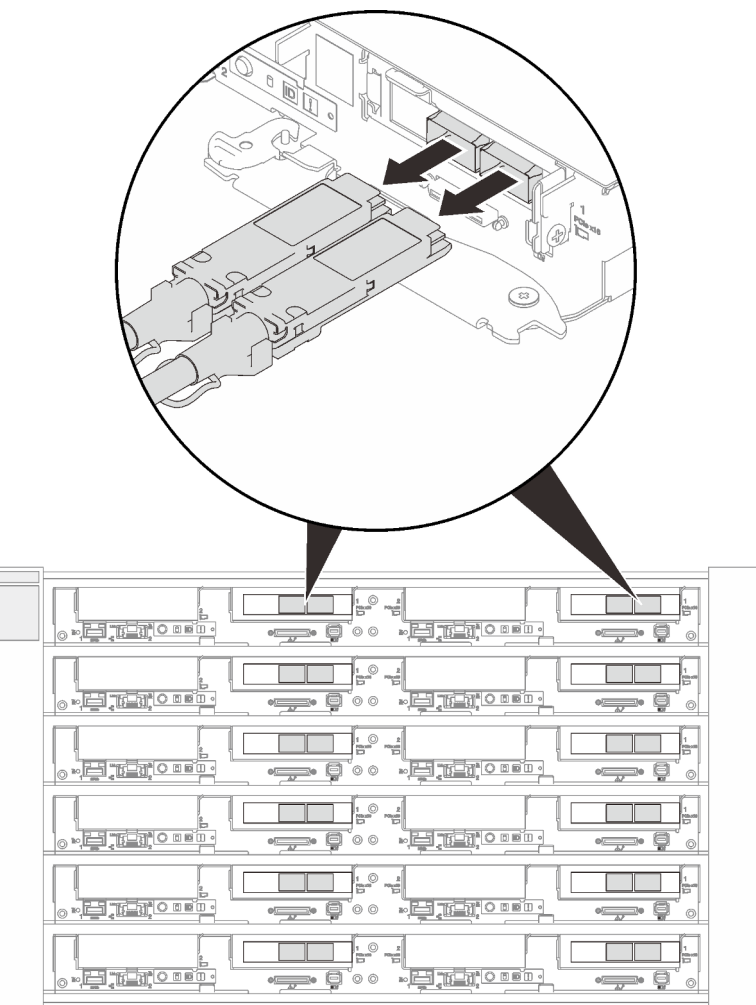

Abbildung 166. Trennen der QSFP-Kabel vom SD650 V2 Einbaurahmen

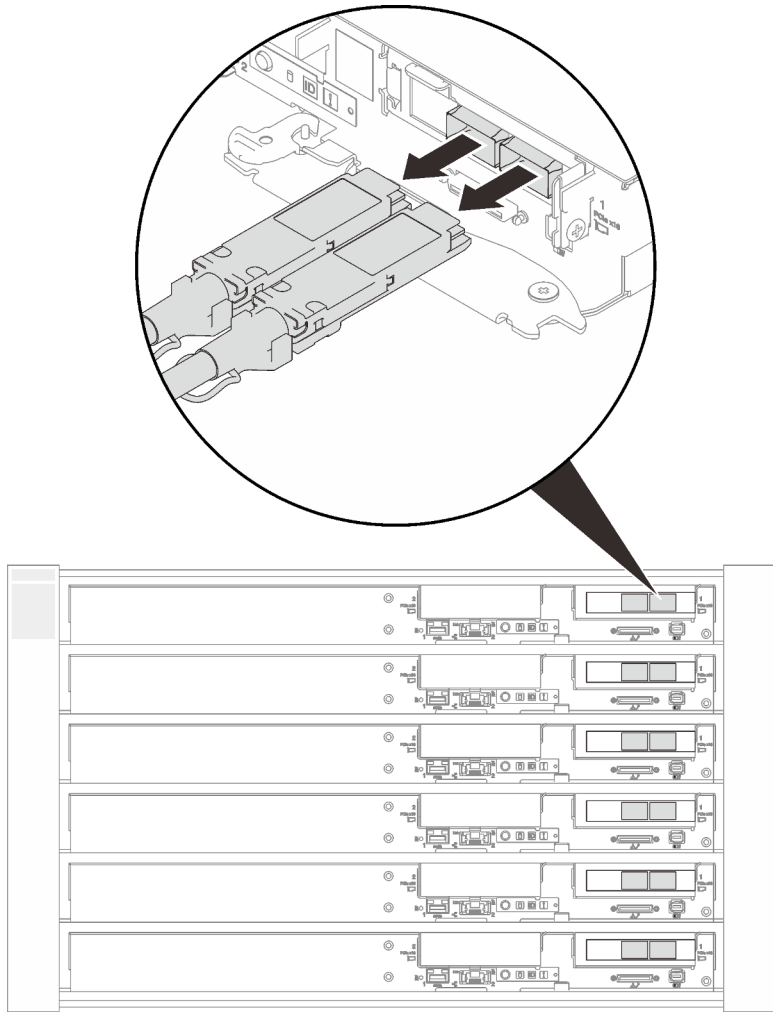

Abbildung 167. Trennen der QSFP-Kabel vom SD650-N V2 Einbaurahmen

# Vorgehensweise

Schritt 1. Bereiten Sie diese Aufgabe vor.

a. Entfernen Sie den Einbaurahmen (siehe ["DWC Einbaurahmen im Gehäuse installieren" auf](#page-162-0) [Seite 155](#page-162-0)).

Achtung: Zu Ihrer Sicherheit sollten Sie eine Hebevorrichtung verwenden, wenn Sie den Einbaurahmen aus dem Rack entfernen.

- b. Entfernen Sie die Abdeckung des Einbaurahmens (siehe "Abdeckung des Einbaurahmens [entfernen" auf Seite 157\)](#page-164-0).
- c. Entfernen Sie die PCIe-Adapterkartenbaugruppe (siehe ["PCIe-Adapterkartenbaugruppe](#page-214-0) [entfernen" auf Seite 207\)](#page-214-0).
- Schritt 2. Es gibt unterschiedliche Verfahren zum Entfernen eines allgemeinen Adapters oder eines ConnectX-6 Adapters. Führen Sie zum Entfernen die entsprechenden Schritte aus.

#### Entfernen eines allgemeinen Adapters

1. Entfernen Sie die Schrauben. Fassen Sie anschließend den Adapter an den Kanten und ziehen Sie ihn vorsichtig aus dem PCIe-Adapterrahmen.

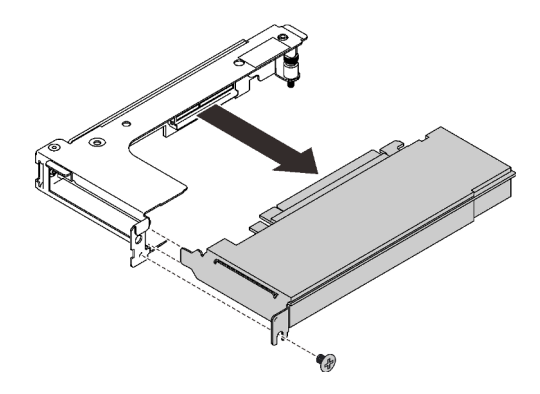

Abbildung 168. Entfernen eines allgemeinen Adapters

#### Entfernen eines Mellanox ConnectX-6-Adapters

1. Entfernen Sie die Schrauben. Fassen Sie anschließend den Adapter an den Kanten und ziehen Sie ihn vorsichtig aus dem PCIe-Adapterrahmen.

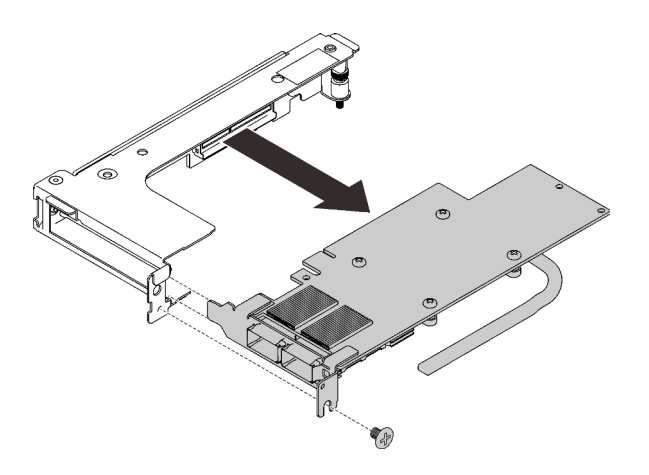

Abbildung 169. Entfernen eines Mellanox ConnectX-6-Adapters

- 2. ❶ Ziehen Sie die beiden Verriegelungen vorsichtig nach außen und ❷ öffnen Sie die untere Kabelklemmenabdeckung. ❸ Entfernen Sie dann die Kabelklemme von den Anschlüssen.
- 3. ❹ Ziehen Sie die schwarzen Mylarfolien vorsichtig nach außen.
- 4. ❺ Ziehen Sie die Kabelanschlüsse aus dem Adapter.

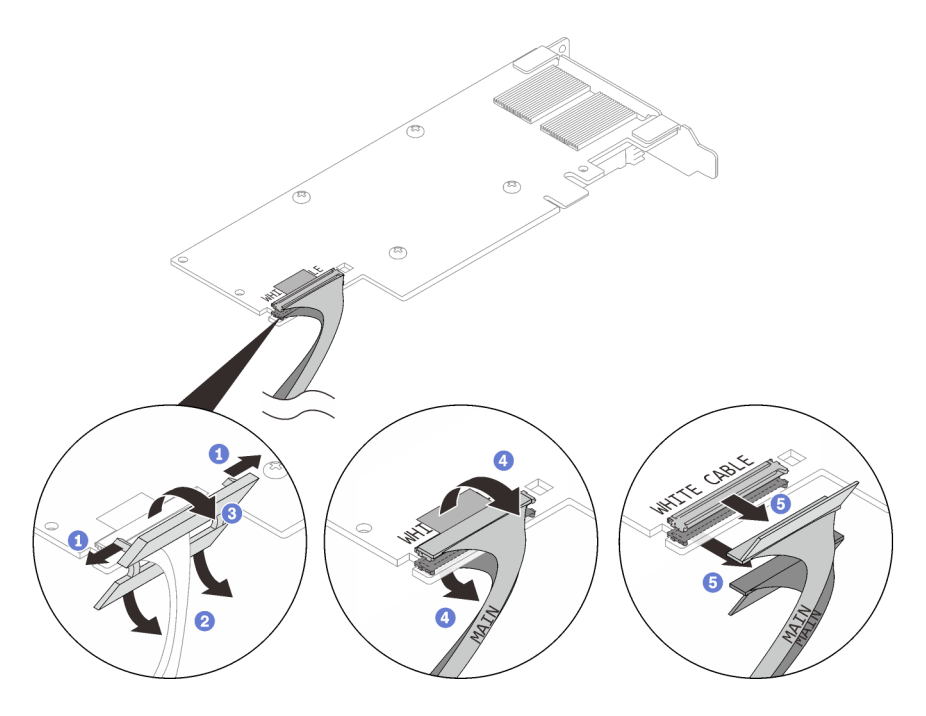

Abbildung 170. Kabel entfernen

Wenn Sie angewiesen werden, die Komponente oder die Zusatzeinrichtung einzusenden, befolgen Sie die Verpackungsanweisungen und verwenden Sie ggf. das mitgelieferte Verpackungsmaterial für den Transport.

#### Demo-Video

[Sehen Sie sich das Verfahren auf YouTube an.](https://www.youtube.com/watch?v=GfvBIEvxJmQ)

#### PCIe-Adapter installieren

Mithilfe dieser Informationen können Sie einen PCIe-Adapter installieren.

## Zu dieser Aufgabe

#### Achtung:

- Lesen Sie die folgenden Abschnitte, um sicher zu arbeiten.
	- ["Installationsrichtlinien" auf Seite 55](#page-62-0)
	- ["Sicherheitsprüfungscheckliste" auf Seite 56](#page-63-0)

Anmerkung: Stellen Sie sicher, dass Sie den "SD650 V2 oder SD650-N V2 Neptune DWC Wasserkreislauf-Service-Satz" für die Installation der Komponenten bereitliegen haben.

#### Vorgehensweise

Schritt 1. Entfernen Sie die Schraube und nehmen Sie dann die Abdeckblende aus der Halterung.

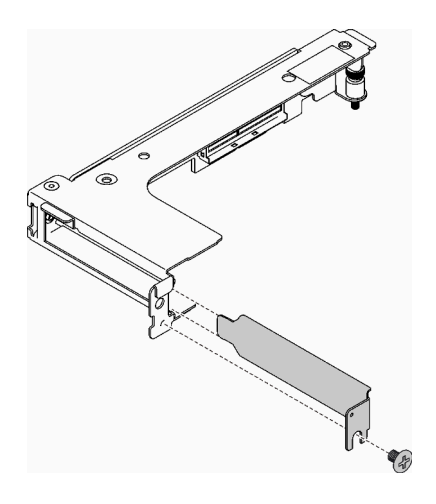

Abbildung 171. Entfernen der Abdeckblende

Schritt 2. Es gibt unterschiedliche Verfahren zum Installieren eines allgemeinen Adapters oder eines ConnectX-6 Adapters. Führen Sie zum Entfernen die entsprechenden Schritte aus.

#### Installation eines allgemeinen Adapters

- 1. Richten Sie den Adapter am PCIe-Steckplatz auf dem Adapterrahmen aus. Drücken Sie dann den Adapter vorsichtig gerade in den Steckplatz, bis er fest sitzt.
- 2. Ziehen Sie die Schraube fest, um den Adapter zu befestigen.

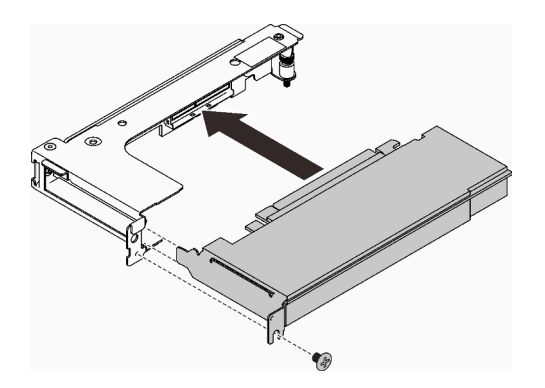

Abbildung 172. Installation eines allgemeinen Adapters

#### Installation eines ConnectX-6 Adapters

In den folgenden Abbildungen werden zwei Typen von ConnectX-6 Adaptern und Adapterrahmen dargestellt.

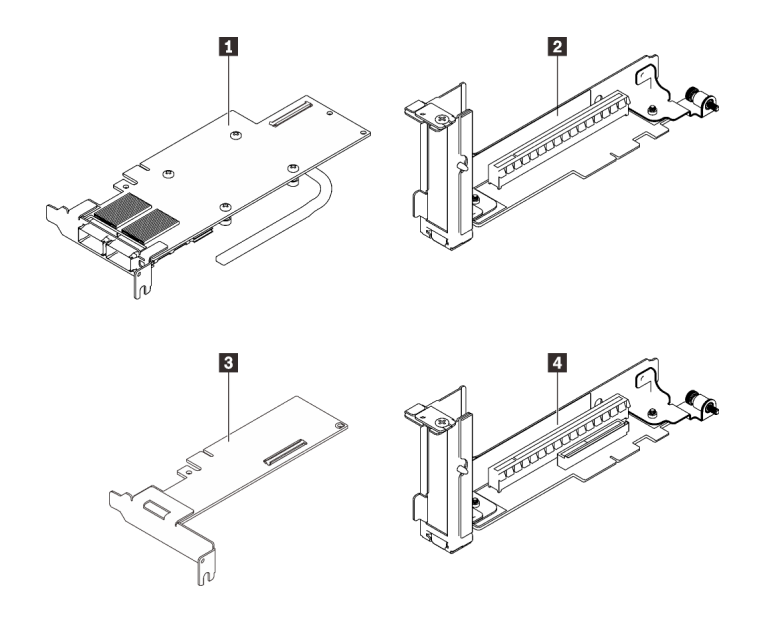

Abbildung 173. Haupt-/Zusatzadapter und Adapterrahmen

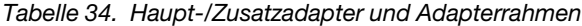

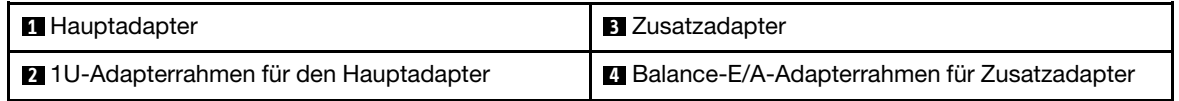

#### Achtung:

- An einem Adapter befinden sich die Beschriftungen WHITE CABLE (weißes Kabel) und BLACK CABLE (schwarzes Kabel). Schließen Sie die Kabel entsprechend der Kabelfarben an die richtigen Anschlüsse an.
- An den Kabeln befinden sich die Beschriftungen MAIN und AUX. Schließen Sie die MAIN-Enden an einen Hauptadapter und die AUX-Enden an einen Zusatzadapter an.
	- 1. ❶ Stecken Sie die Anschlüsse vorsichtig in die Steckplätze.
- 2. ❷ Schließen Sie die Kabelabdeckungen. Drücken Sie die Kabelabdeckungen leicht nach unten, bis sie einrasten.
- 3. ❸ Setzen Sie die beiden Verriegelungen in die Steckplätze neben den Anschlüssen ein. ❹ Schließen Sie dann die Abdeckungen der Kabelklemmen und drücken Sie sie leicht, um die Anschlüsse zu sichern.

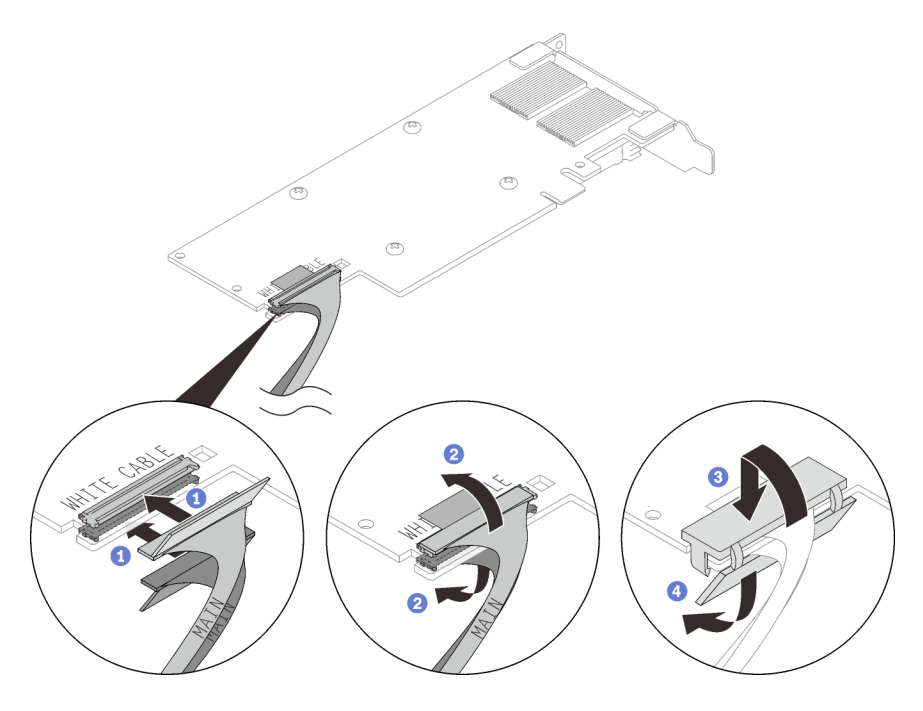

Abbildung 174. Kabelinstallation

- 4. Richten Sie den Adapter am PCIe-Steckplatz auf dem Adapterrahmen aus. Drücken Sie dann den Adapter vorsichtig gerade in den Steckplatz, bis er fest sitzt.
- 5. Ziehen Sie die Schraube fest, um den Adapter zu befestigen.

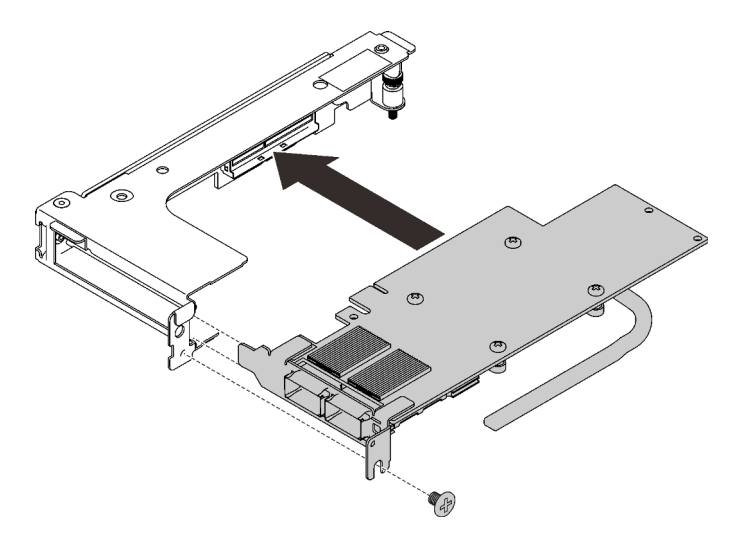

Abbildung 175. Installation eines Mellanox ConnectX-6-Adapters

# Nach dieser Aufgabe

- 1. Installieren Sie die PCI-Adapterkartenbaugruppe im Knoten (siehe "PCIe-Adapterkartenbaugruppe [installieren" auf Seite 213\)](#page-220-0).
- 2. Bringen Sie die Abdeckung des Einbaurahmens wieder an (siehe "Abdeckung des Einbaurahmens [installieren" auf Seite 159\)](#page-166-0).
- 3. Installieren Sie den Einbaurahmen wieder (siehe ["DWC Einbaurahmen im Gehäuse installieren" auf Seite](#page-162-0) [155](#page-162-0)).

Anmerkung: Zu Ihrer Sicherheit sollten Sie eine Hebevorrichtung verwenden, wenn Sie den Einbaurahmen im Rack installieren.

4. Schließen Sie alle erforderlichen externen Kabel an das Gehäuse an.

Anmerkung: Schließen Sie die QSFP-Kabel an das Gehäuse an, wenn Mellanox ConnectX-6 Adapter installiert sind. Dies erfordert zusätzliche Kraft.

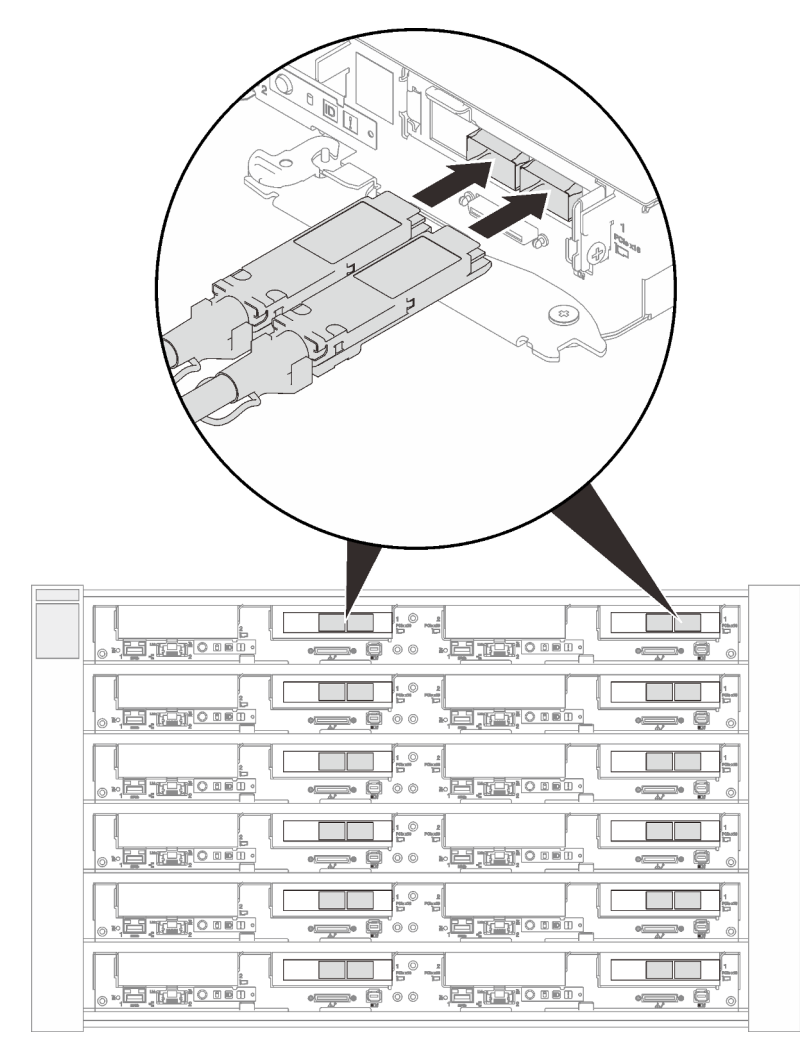

Abbildung 176. Anschließen der QSFP-Kabel am SD650 V2 Einbaurahmen

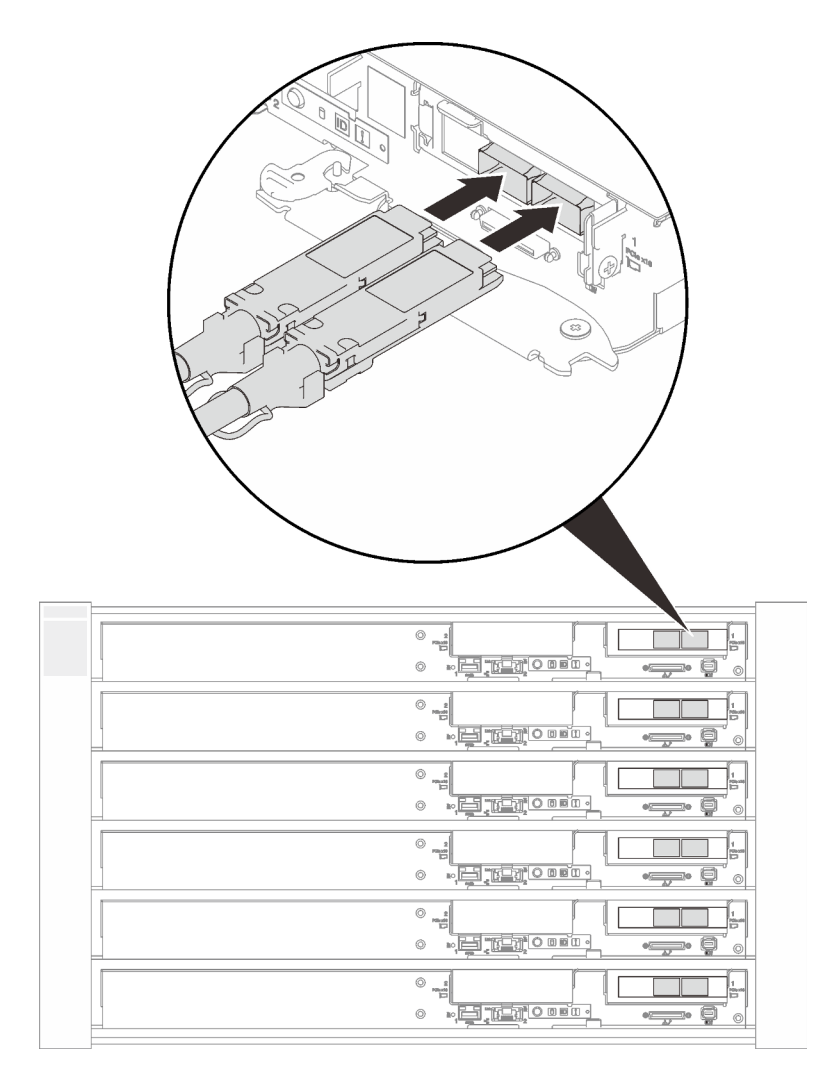

Abbildung 177. Anschließen der QSFP-Kabel am SD650-N V2 Einbaurahmen

5. Überprüfen Sie die Betriebsanzeige auf jedem Knoten, um sicherzustellen, dass sie von schnellem zum langsamem Blinken wechselt und so darauf hinweist, dass alle Knoten zum Einschalten bereit sind.

#### Demo-Video

[Sehen Sie sich das Verfahren auf YouTube an.](https://www.youtube.com/watch?v=in0haUZiCwA)

# PCIe-Adapterkartenbaugruppe austauschen

Mithilfe der Informationen in diesem Abschnitt können Sie eine PCIe-Adapterkartenbaugruppe entfernen und installieren.

## <span id="page-214-0"></span>PCIe-Adapterkartenbaugruppe entfernen

Mithilfe der Informationen in diesem Abschnitt können Sie eine PCIe-Adapterkartenbaugruppe entfernen.

## Zu dieser Aufgabe

#### Achtung:

• Lesen Sie die folgenden Abschnitte, um sicher zu arbeiten.

- ["Installationsrichtlinien" auf Seite 55](#page-62-0)
- ["Sicherheitsprüfungscheckliste" auf Seite 56](#page-63-0)
- Schalten Sie den entsprechenden DWC Einbaurahmen aus, auf dem Sie die Aufgabe ausführen werden.

Anmerkung: Wenn gemeinsam genutzte E/A-Adapter installiert sind, müssen Sie zuerst den zusätzlichen Knoten (Knoten 1/3/5/7/9/11) und anschließend den primären Knoten (Knoten 2/4/6/8/10/12) ausschalten.

• Ziehen Sie alle externen Kabel vom Gehäuse ab.

Anmerkung: Ziehen Sie die QSFP-Kabel von der Lösung ab. Dies erfordert zusätzliche Kraft.

• Ziehen Sie die QSFP-Kabel von der Lösung ab. Dies erfordert zusätzliche Kraft.

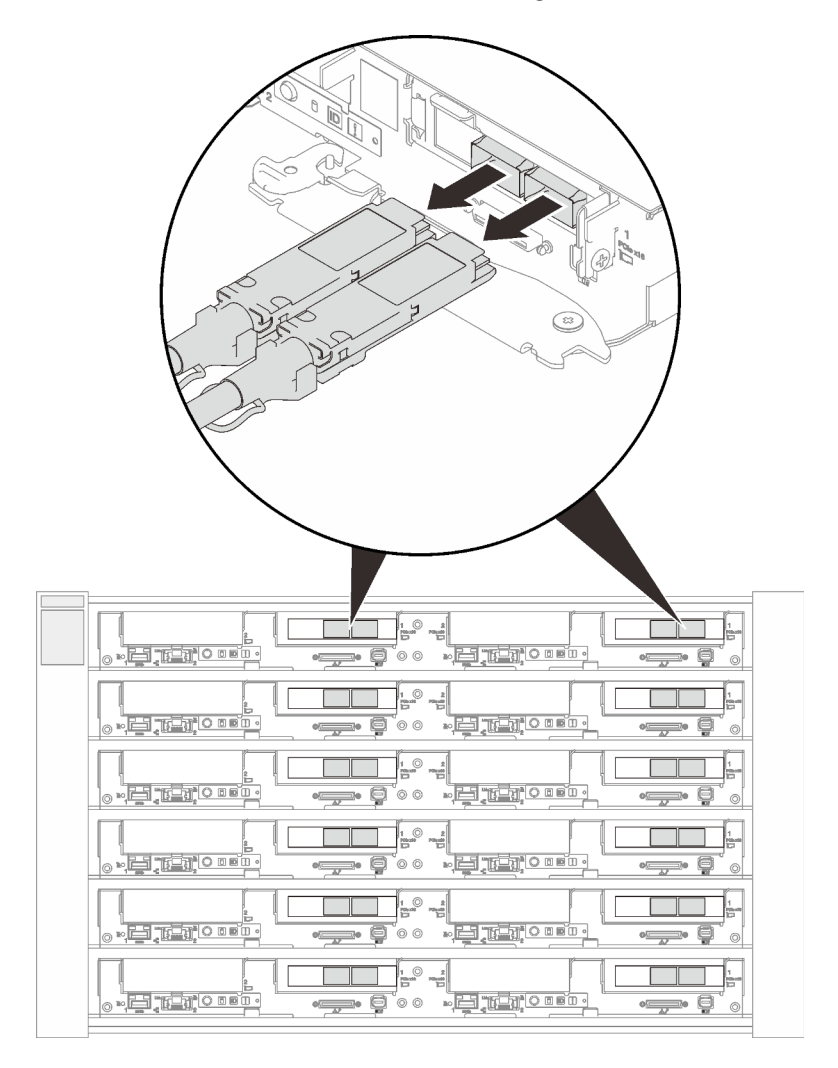

Abbildung 178. Trennen der QSFP-Kabel vom SD650 V2 Einbaurahmen
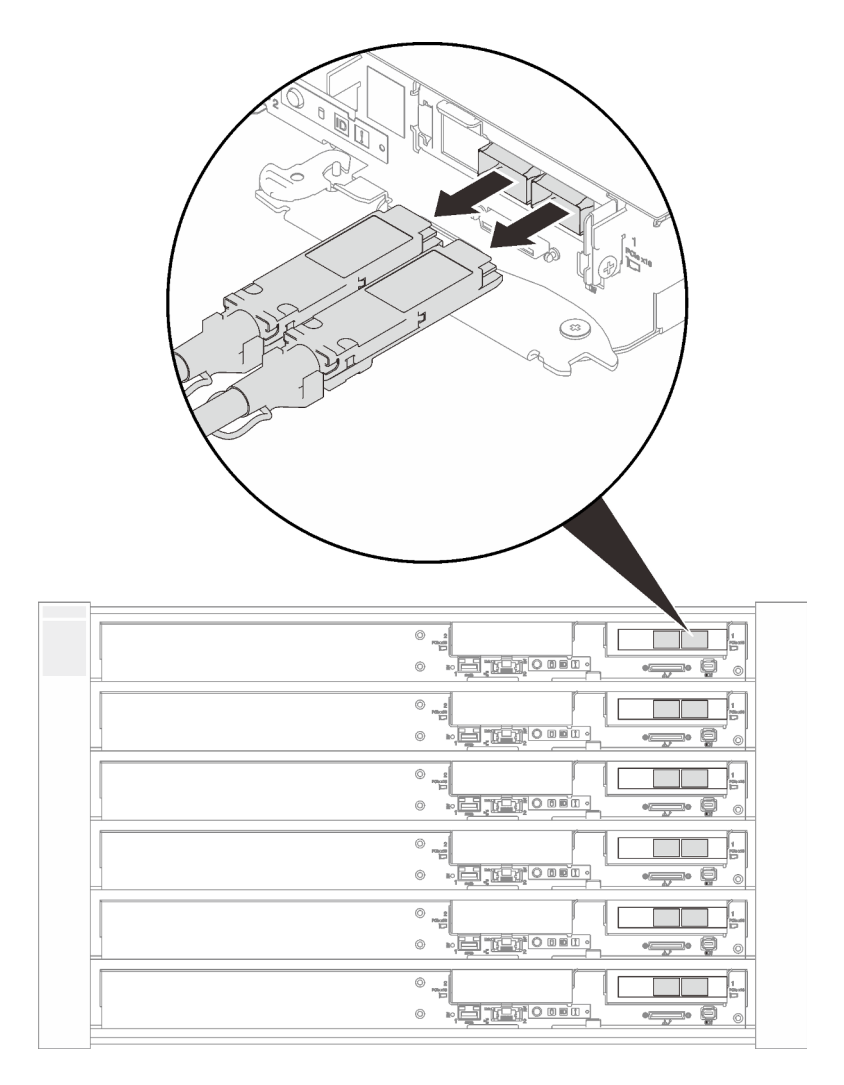

Abbildung 179. Trennen der QSFP-Kabel vom SD650-N V2 Einbaurahmen

# Vorgehensweise

Schritt 1. Bereiten Sie diese Aufgabe vor.

a. Wenn gemeinsam genutzte E/A-Adapter installiert sind, müssen Sie zuerst den zusätzlichen Knoten (Knoten 1/3/5/7/9/11) und anschließend den primären Knoten (Knoten 2/4/6/8/10/12) ausschalten.

Wichtig: Der primäre Adapter ist immer auf dem rechten Knoten (Knoten 2/4/6/8/10/12) installiert, während der zusätzliche Adapter auf dem linken Knoten (Knoten 1/3/5/7/9/11) installiert ist. Wenn ein zusätzlicher Knoten zum Betrieb einen angeschlossenen und funktionierenden primären Knoten benötigt, befolgen Sie stets die folgende Ein- und Ausschaltreihenfolge:

- Beim Ausschalten der Knoten müssen Sie immer zuerst den Knoten 1/3/5/7/9/11 (zusätzlicher Knoten) ausschalten.
- Beim Einschalten der Knoten müssen Sie immer zuerst den Knoten 2/4/6/8/10/12 (primärer Knoten) einschalten.
- b. Entfernen Sie den Einbaurahmen (siehe "DWC Einbaurahmen im Gehäuse installieren" auf [Seite 155\)](#page-162-0).

Achtung: Zu Ihrer Sicherheit sollten Sie eine Hebevorrichtung verwenden, wenn Sie den Einbaurahmen aus dem Rack entfernen.

- c. Entfernen Sie die Abdeckung des Einbaurahmens (siehe "Abdeckung des Einbaurahmens [entfernen" auf Seite 157\)](#page-164-0).
- Schritt 2. Es gibt unterschiedliche Verfahren zum Installieren der PCIe-Adapterkartenbaugruppe mit einem allgemeinen Adapter oder einem ConnectX-6 Adapter. Führen Sie zum Entfernen die entsprechenden Schritte aus.

#### PCIe-Adapterkartenbaugruppe mit allgemeinen Adaptern

- 1. Lösen Sie die unverlierbare Schraube an der PCIe-Adapterkartenbaugruppe.
- 2. Fassen Sie die Gehäusebaugruppe für PCIe-Adapterkarte vorsichtig an den Kanten an und entfernen Sie sie aus dem Knoten.

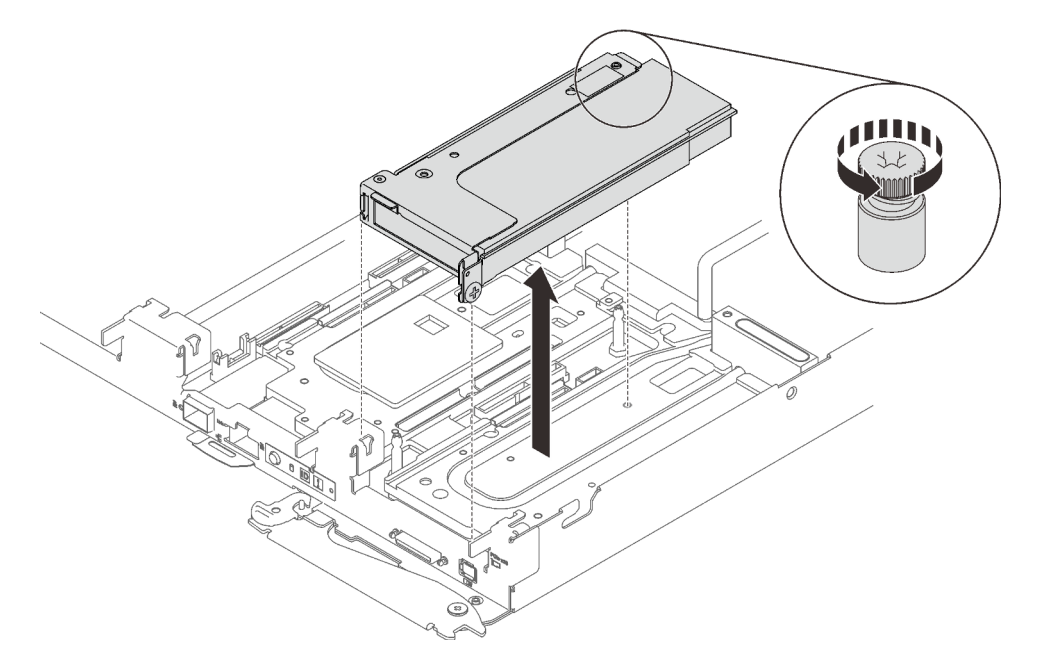

Abbildung 180. PCIe-Adapterkartenbaugruppe entfernen

#### PCIe-Adapterkartenbaugruppe mit ConnectX-6 Adapter

1. Lösen Sie die unverlierbare Schraube der Klemmbefestigung und entfernen Sie diese aus dem Knoten.

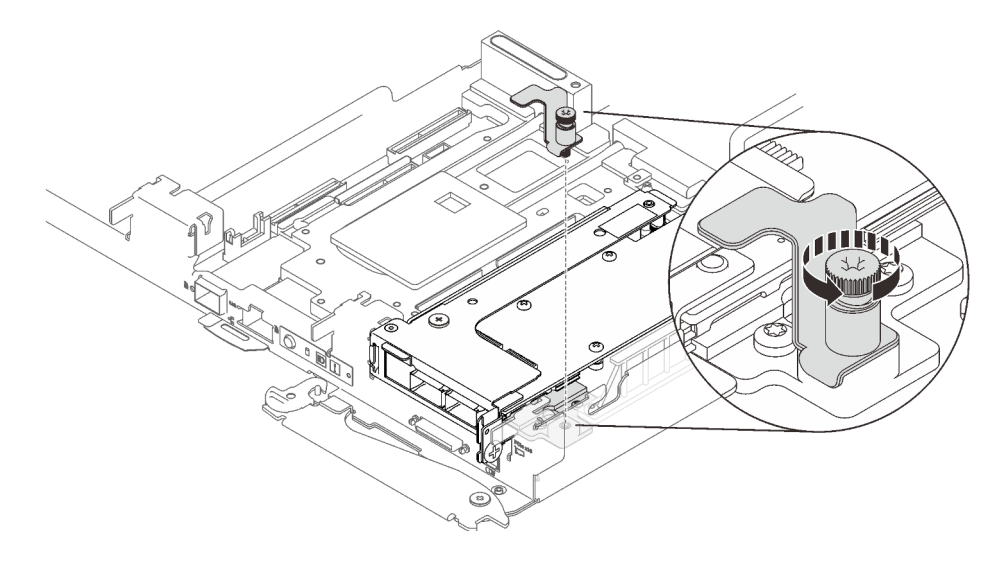

Abbildung 181. Entfernen der unverlierbaren Schraube der Klemmbefestigung

2. Entfernen Sie die zwei Schrauben. Nehmen Sie anschließend den Wärmerohrträger aus dem Knoten heraus.

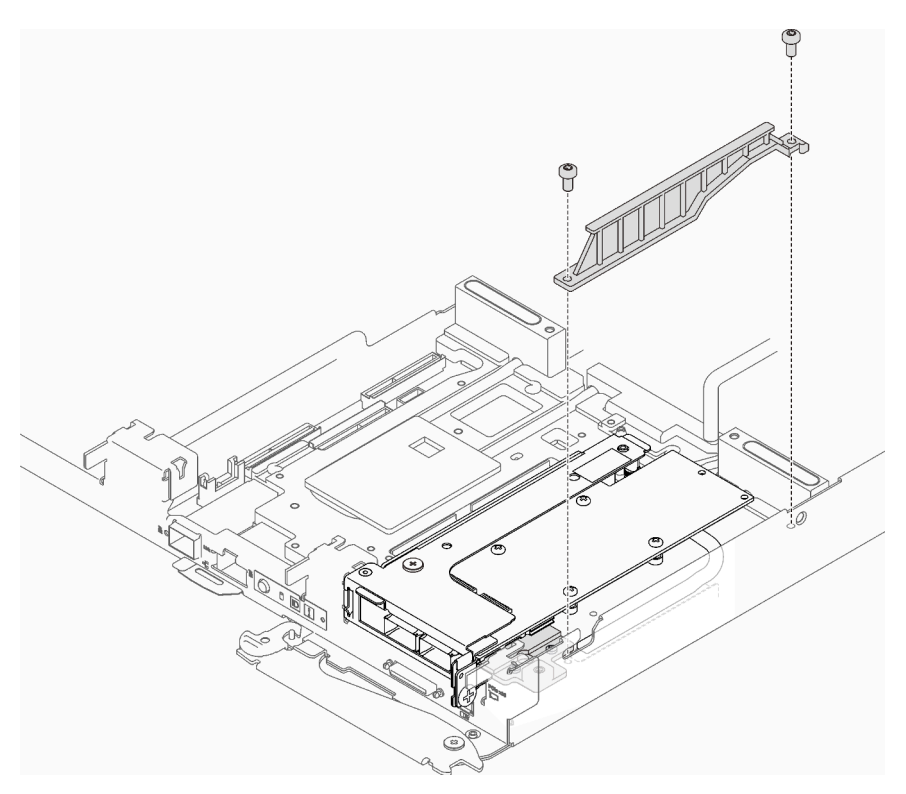

Abbildung 182. Entfernen des Wärmerohrträgers

3. Entfernen Sie die Schraube und lösen Sie die unverlierbare Schraube an der PCIe-Adapterkartenbaugruppe. Fassen Sie dann die Gehäusebaugruppe für die PCIe-Adapterkarte vorsichtig an den Kanten an und entfernen Sie sie aus dem Knoten.

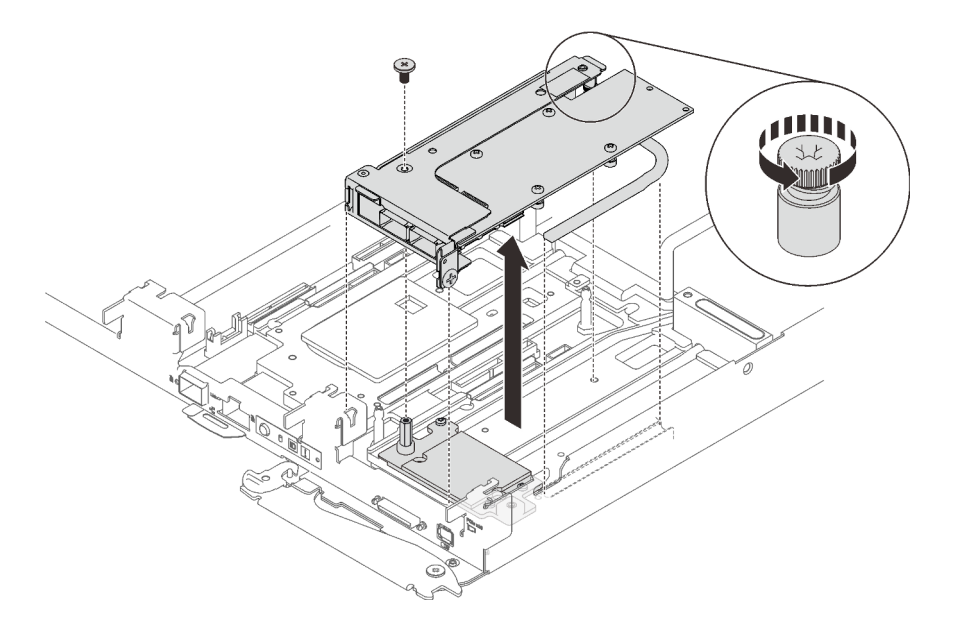

Abbildung 183. PCIe-Adapterkartenbaugruppe entfernen

- 4. Entfernen Sie ggf. die Kühlplatte.
	- a. Entfernen Sie die Sechskantschraube und drei T10-Torx-Schrauben.
	- b. Entfernen Sie die Kühlplatte aus dem Knoten.

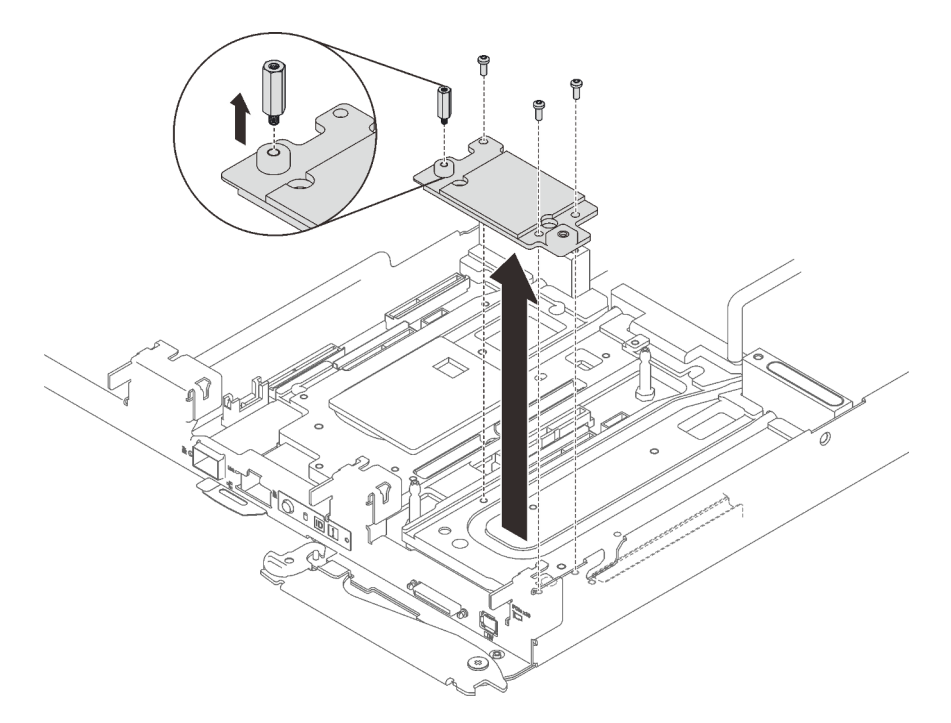

Abbildung 184. Entfernen der Kühlplatte

Wenn Sie angewiesen werden, die Komponente oder die Zusatzeinrichtung einzusenden, befolgen Sie die Verpackungsanweisungen und verwenden Sie ggf. das mitgelieferte Verpackungsmaterial für den Transport.

Achtung: Sie dürfen eine PCIe-Adapterkartenbaugruppe nur zum Recyceln zerlegen. Sie darf nicht zu anderen Zwecken zerlegt werden.

1. Entfernen Sie die zwei Schrauben und trennen Sie dann die Erweiterungsplatine vom Rahmen.

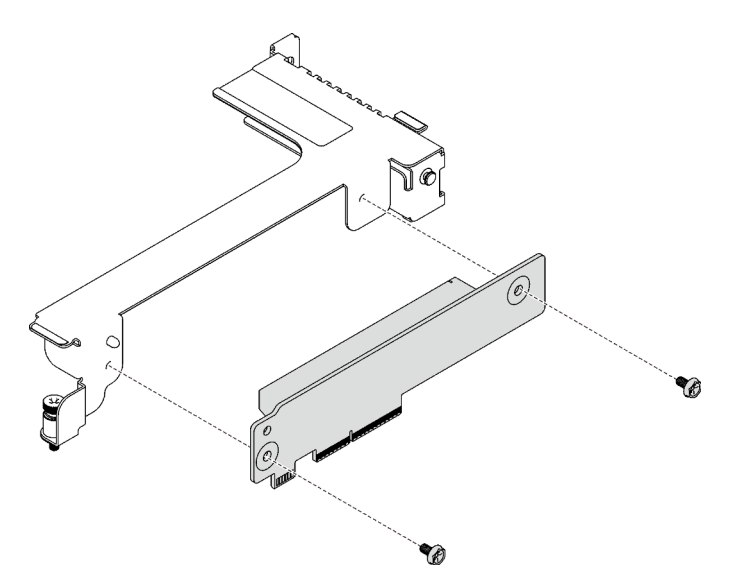

Abbildung 185. Entfernen der Erweiterungsplatine

2. Recyceln Sie die Komponente gemäß den örtlichen Vorschriften.

### Demo-Video

[Sehen Sie sich das Verfahren auf YouTube an.](https://www.youtube.com/watch?v=FWuS2tQC3h8)

# PCIe-Adapterkartenbaugruppe installieren

Mithilfe der Informationen in diesem Abschnitt können Sie eine PCIe-Adapterkartenbaugruppe installieren.

# Zu dieser Aufgabe

#### Achtung:

- Lesen Sie die folgenden Abschnitte, um sicher zu arbeiten.
	- ["Installationsrichtlinien" auf Seite 55](#page-62-1)
	- ["Sicherheitsprüfungscheckliste" auf Seite 56](#page-63-0)
- Ausführliche Informationen zur Kabelführung finden Sie unter ["Interne Kabelführung" auf Seite 37](#page-44-0).

Anmerkung: Stellen Sie sicher, dass Sie den "SD650 V2 oder SD650-N V2 Neptune DWC Wasserkreislauf-Service-Satz" für die Installation der Komponenten bereitliegen haben.

Das Installationsverfahren für die PCIe-Adapterkarte variiert je nach Typ des auf der Adapterkarte installierten PCIe-Adapters.

- Informationen zur PCIe-Adapterkarte mit regulärem Adapter finden Sie im Abschnitt ["PCIe-](#page-220-0)[Adapterkartenbaugruppe mit regulärem Adapter installieren" auf Seite 213](#page-220-0).
- Informationen zur PCIe-Adapterkarte mit ConnectX-6 Adapter finden Sie im Abschnitt ["PCIe-](#page-221-0)[Adapterkartenbaugruppe mit ConnectX-6 Adapter installieren" auf Seite 214.](#page-221-0)

#### <span id="page-220-0"></span>PCIe-Adapterkartenbaugruppe mit regulärem Adapter installieren

### Vorgehensweise

- Schritt 1. Richten Sie die beiden Laschen an der PCIe-Adapterkartenbaugruppe an den Schlitzen vorne am Knoten aus. Setzen Sie die PCIe-Adapterkartenbaugruppe anschließend auf die Systemplatine.
- Schritt 2. Ziehen Sie die unverlierbare Schraube an der PCIe-Adapterkartenbaugruppe an.

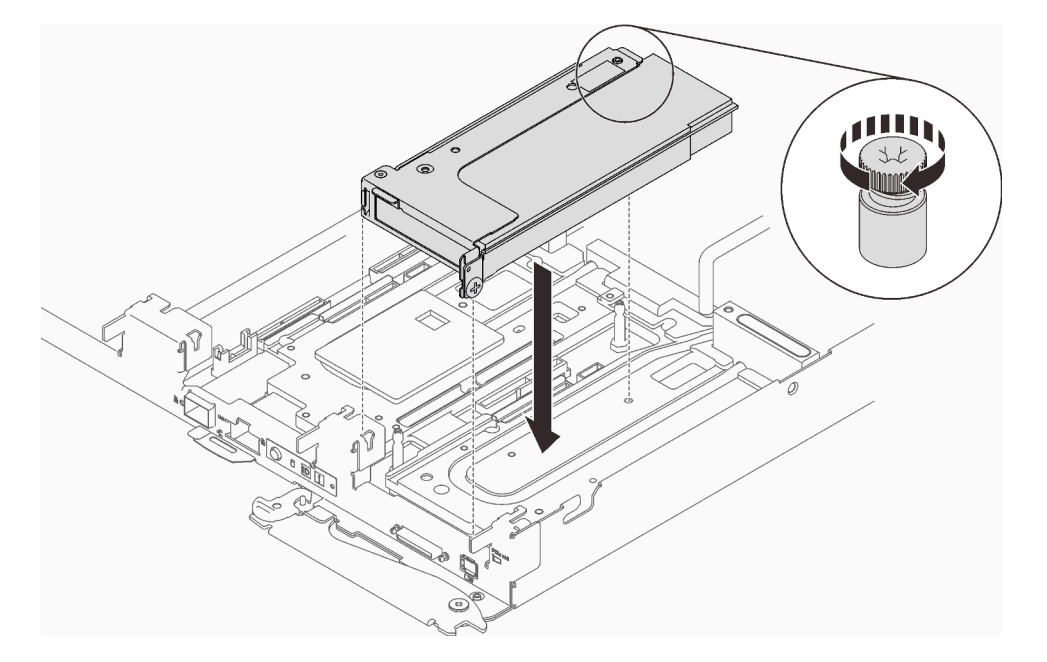

Abbildung 186. PCIe-Adapterkartenbaugruppe installieren

Schritt 3. Ausführliche Informationen zur Kabelführung finden Sie unter ["Interne Kabelführung" auf Seite 37.](#page-44-0)

#### <span id="page-221-0"></span>PCIe-Adapterkartenbaugruppe mit ConnectX-6 Adapter installieren

#### Vorgehensweise

- Schritt 1. Wenn Sie zum ersten Mal gemeinsam genutzte E/A-Adapter installieren, führen Sie die folgenden Schritte aus, um sicherzustellen, dass das Gehäuse gemeinsam genutzte E/A-Adapter unterstützt, bevor Sie einen der Zielknoten ausschalten.
	- 1. Fragen Sie den aktuellen Gehäusemodus mit dem folgenden Befehl ab: ipmitool -I lanplus -H \$SMM2\_IP -U \$USERID -P \$PASSWORD raw 0x32 0xC5 0x01

response data byte 1: current mode 01: Normal mode 02: Shared I/O mode

2. Wenn sich das Gehäuse im normalen Modus befindet, legen Sie den Gehäusemodus auf den Modus "Gemeinsam genutzter E/A" mit dem folgenden Befehl fest: ipmitool -I lanplus -H \$SMM2\_IP -U \$USERID -P \$PASSWORD raw 0x32 0xC5 0x00 0x02

```
response data 
byte 1: previous mode 
01: Normal mode 
02: Shared I/O mode 
byte 2: current mode 
01: Normal mode 
02: Shared I/O mode
```
3. Schalten Sie zuerst den zusätzlichen Knoten (Knoten 1/3/5/7/9/11) und dann den entsprechenden primären Knoten (Knoten 2/4/6/8/10/12) aus.

- 4. Entfernen Sie den Einbaurahmen und die Abdeckung des Einbaurahmens (siehe ["DWC](#page-162-0) [Einbaurahmen im Gehäuse installieren" auf Seite 155](#page-162-0) und "Abdeckung des Einbaurahmens [entfernen" auf Seite 157\)](#page-164-0).
- Schritt 2. Setzen Sie die Kühlplatte auf den Knoten. Befestigen Sie dann die Kühlplatte mit einem Sechskant-Abstandsbolzen und drei T10-Torx-Schrauben.

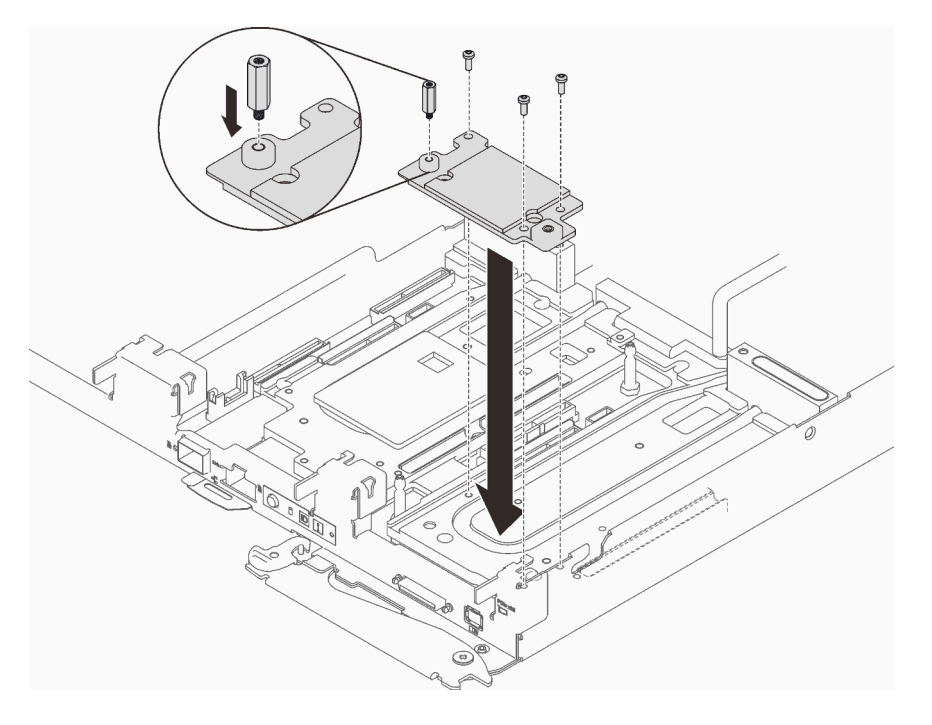

Abbildung 187. Installation der Kühlplatte

Schritt 3. Richten Sie die beiden Laschen an der PCIe-Adapterkartenbaugruppe an den Schlitzen vorne am Knoten aus. Setzen Sie dann die PCIe-Adapterkartenbaugruppe auf die Systemplatine, befestigen Sie die Adapterkartenbaugruppe mit einer Schraube und ziehen Sie die unverlierbare Schraube an.

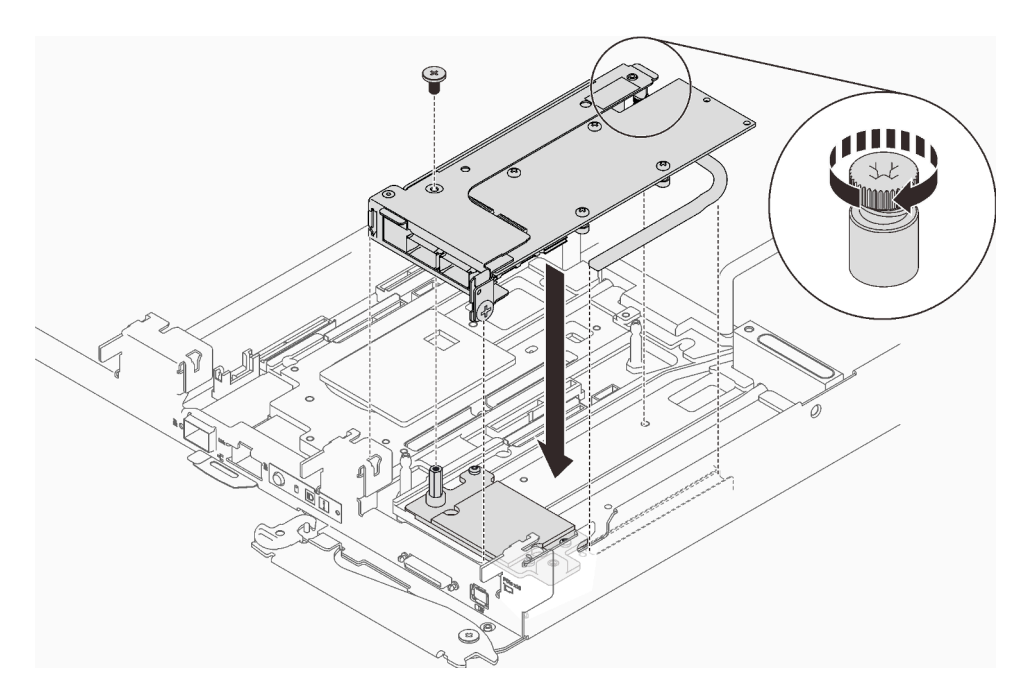

Abbildung 188. PCIe-Adapterkartenbaugruppe installieren

Schritt 4. Installieren Sie den Wärmerohrträger und befestigen Sie ihn mit zwei Schrauben.

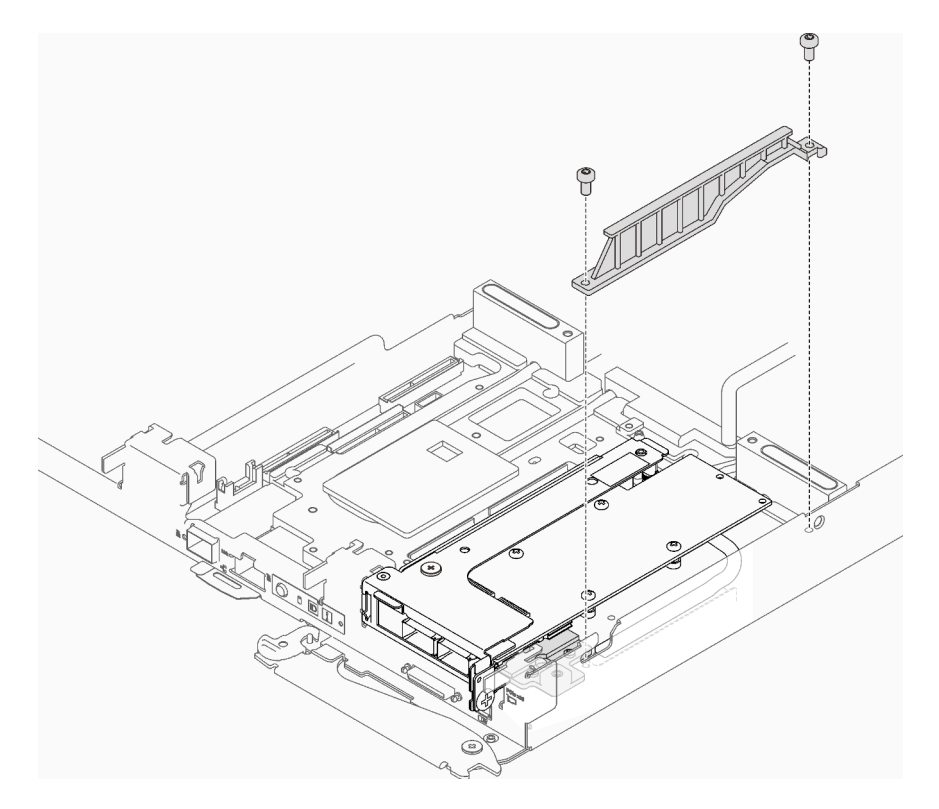

Abbildung 189. Installation des Wärmerohrträgers

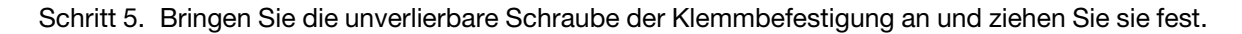

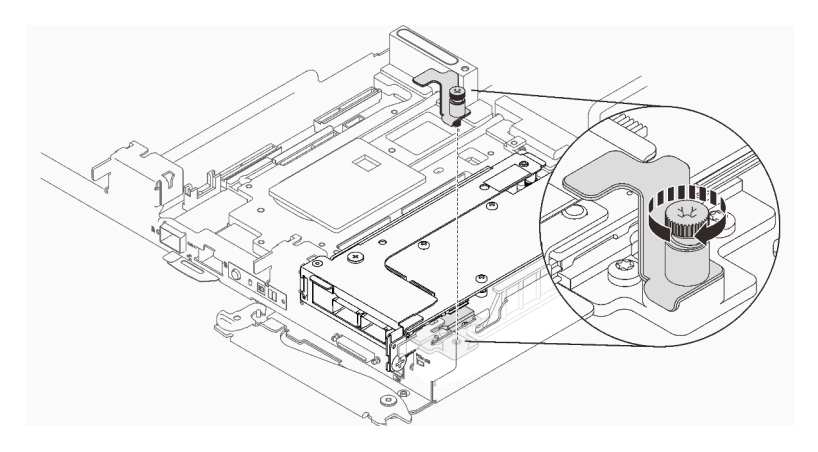

Abbildung 190. Installation der unverlierbaren Schraube der Klemmbefestigung

Schritt 6. Fahren Sie abhängig vom Typ des ConnectX-6 Adapters fort, der auf der Adapterkarte installiert ist, mit dem nächsten Schritt fort:

• Eigenständiger ConnectX-6 Adapter

Fahren Sie mit [Nach dieser Aufgabe](#page-226-0) fort.

#### • Gemeinsam genutzter E/A

In der folgenden Tabelle finden Sie die unterstützten Konfigurationen für gemeinsam genutzte ConnectX-6 E/A-Adapter:

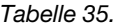

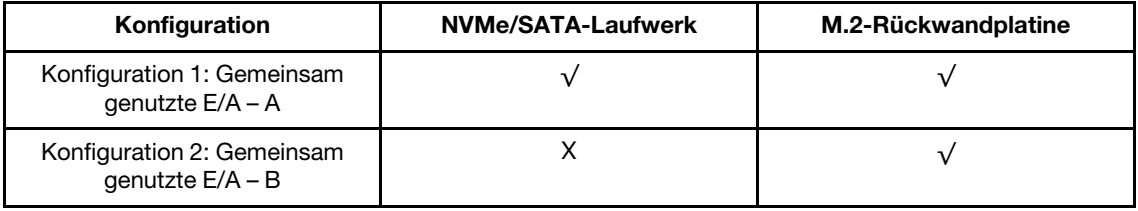

Verkabeln Sie das Kabel entsprechend der jeweiligen Abbildung.

– Gemeinsam genutzte E/A – A (mit NVMe-/SATA-Laufwerken und M.2- Rückwandplatine):

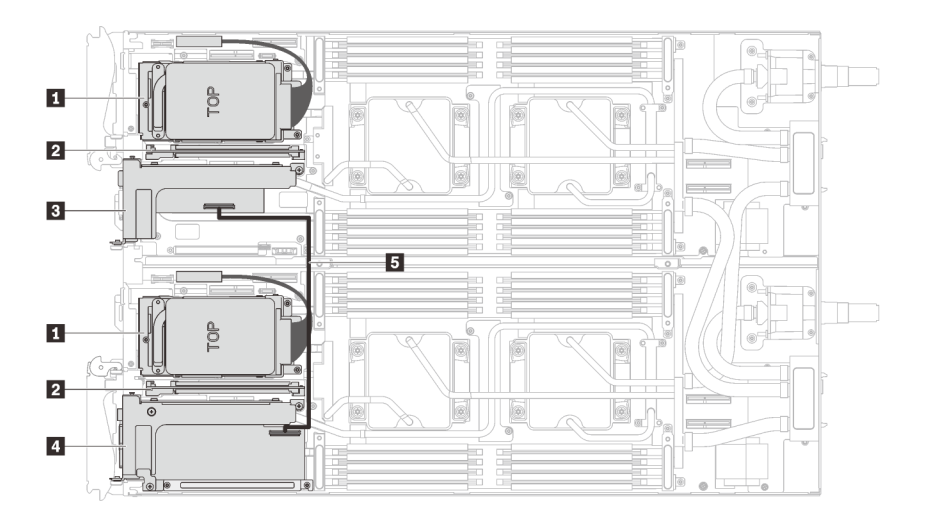

Abbildung 191. Kabelführung – Gemeinsam genutzte E/A – A (mit NVMe-/SATA-Laufwerken und M.2- Rückwandplatine)

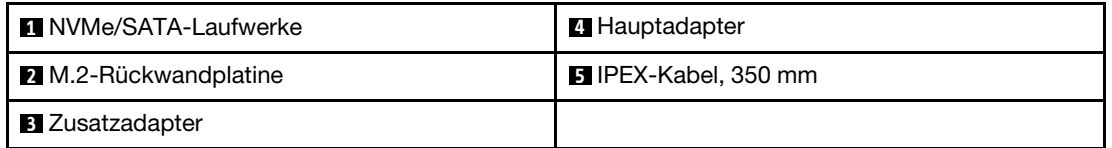

– Gemeinsam genutzte E/A – B (mit M.2-Rückwandplatine):

Verkabeln Sie das Kabel entsprechend der folgenden Abbildung.

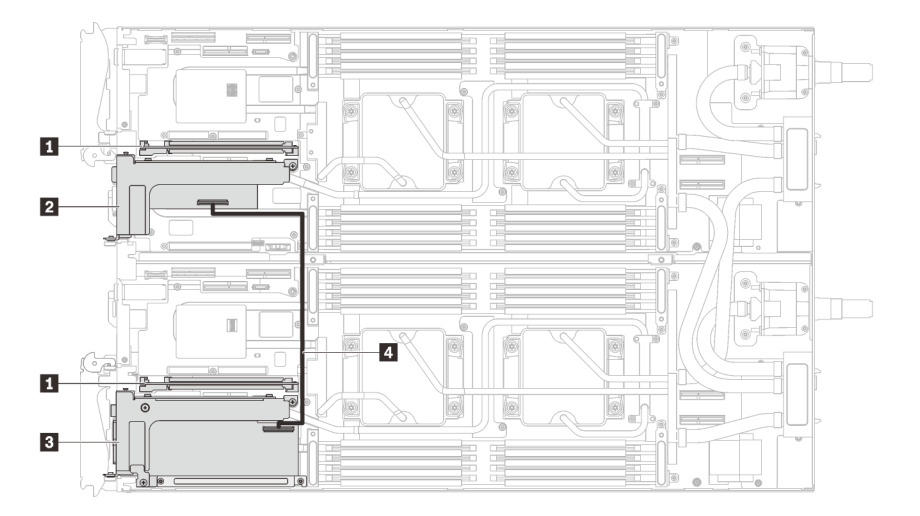

Abbildung 192. Kabelführung für gemeinsam genutzte E/A – B (mit M.2-Rückwandplatine)

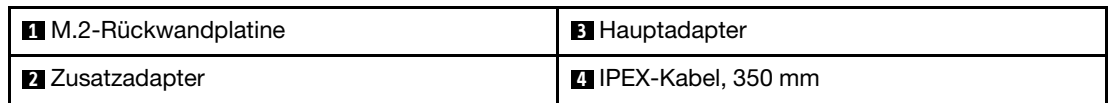

## Nach dieser Aufgabe

1. Bringen Sie die Abdeckung des Einbaurahmens wieder an (siehe ["Abdeckung des Einbaurahmens](#page-166-0) [installieren" auf Seite 159\)](#page-166-0).

2. Installieren Sie den Einbaurahmen wieder (siehe ["DWC Einbaurahmen im Gehäuse installieren" auf Seite](#page-162-0) [155](#page-162-0)).

Anmerkung: Zu Ihrer Sicherheit sollten Sie eine Hebevorrichtung verwenden, wenn Sie den Einbaurahmen im Rack installieren.

3. Schließen Sie alle erforderlichen externen Kabel an das Gehäuse an.

Anmerkung: Schließen Sie die QSFP-Kabel an das Gehäuse an, wenn Mellanox ConnectX-6 Adapter installiert sind. Dies erfordert zusätzliche Kraft.

<span id="page-226-0"></span>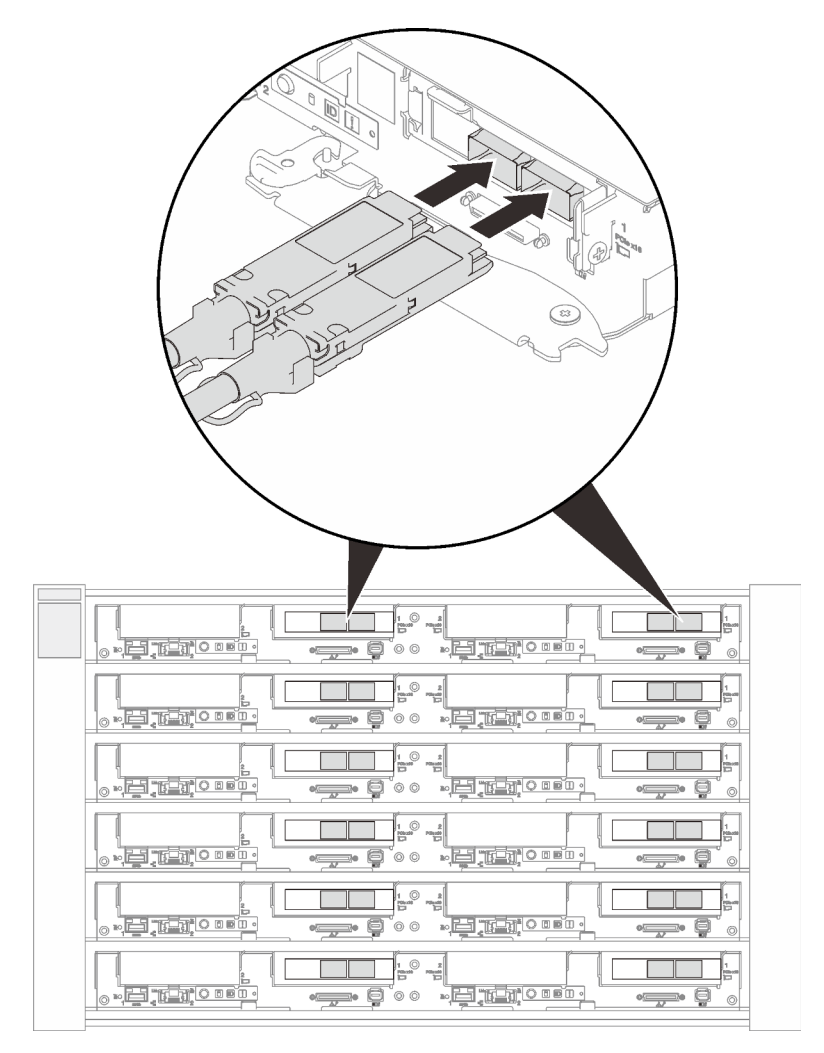

Abbildung 193. Anschließen der QSFP-Kabel am SD650 V2 Einbaurahmen

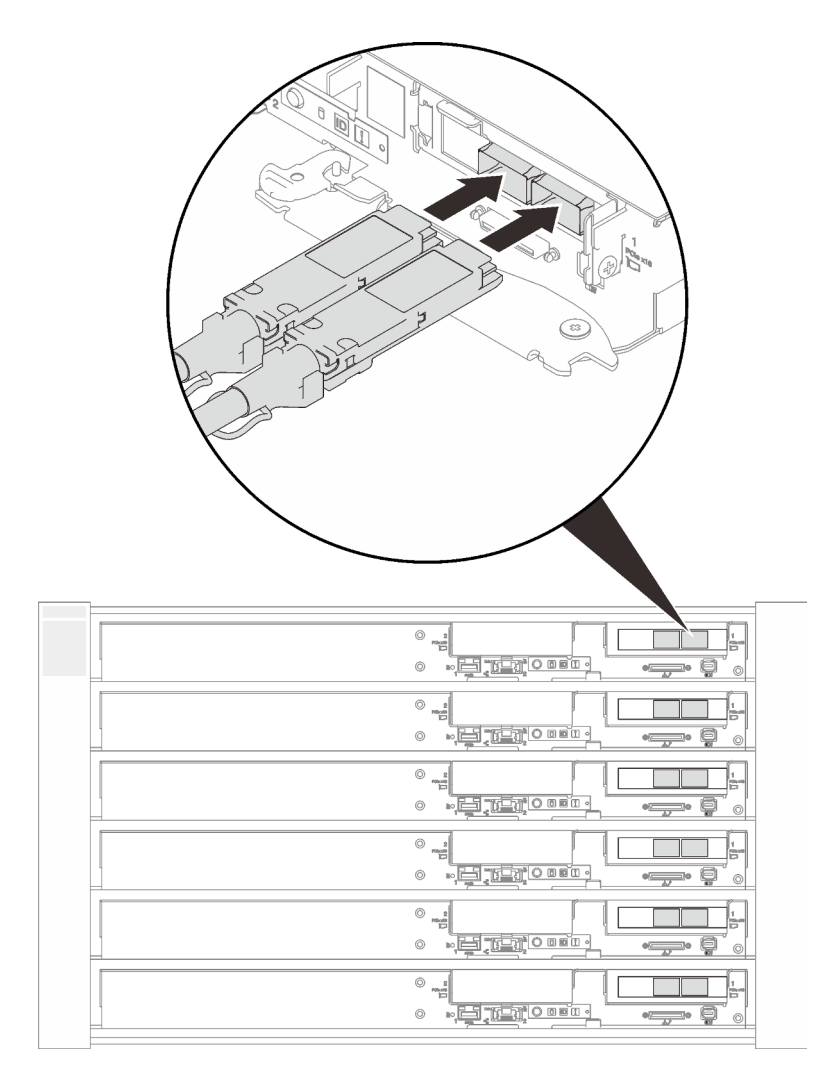

Abbildung 194. Anschließen der QSFP-Kabel am SD650-N V2 Einbaurahmen

4. Wenn es sich bei den installierten Adaptern um gemeinsam genutzte E/A-Adapter handelt, müssen Sie zuerst den primären Knoten (Knoten 2/4/6/8/10/12) und dann den zusätzlichen Knoten (Knoten 1/3/5/7/ 9/11) einschalten.

Wichtig: Der primäre Adapter ist immer auf dem rechten Knoten (Knoten 2/4/6/8/10/12) installiert, während der zusätzliche Adapter auf dem linken Knoten (Knoten 1/3/5/7/9/11) installiert ist. Wenn ein zusätzlicher Knoten zum Betrieb einen angeschlossenen und funktionierenden primären Knoten benötigt, befolgen Sie stets die folgende Ein- und Ausschaltreihenfolge:

- Beim Ausschalten der Knoten müssen Sie immer zuerst den Knoten 1/3/5/7/9/11 (zusätzlicher Knoten) ausschalten.
- Beim Einschalten der Knoten müssen Sie immer zuerst den Knoten 2/4/6/8/10/12 (primärer Knoten) einschalten.
- 5. Überprüfen Sie die Betriebsanzeige auf jedem Knoten, um sicherzustellen, dass sie von schnellem zum langsamem Blinken wechselt und so darauf hinweist, dass alle Knoten zum Einschalten bereit sind.

### Demo-Video

[Sehen Sie sich das Verfahren auf YouTube an.](https://www.youtube.com/watch?v=MIiC6RikyWY)

# Stromversorgungsplatine austauschen

Verwenden Sie die folgenden Verfahren zum Entfernen und Installieren der Stromversorgungsplatine.

## Stromversorgungsplatine entfernen

Mithilfe der Informationen in diesem Abschnitt können Sie die Stromversorgungsplatine entfernen.

# Zu dieser Aufgabe

S001

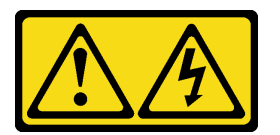

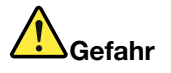

An Netz-, Telefon- oder Datenleitungen können gefährliche Spannungen anliegen. Um einen Stromschlag zu vermeiden:

- Alle Netzkabel an eine vorschriftsmäßig angeschlossene Netzsteckdose/Stromquelle mit ordnungsgemäß geerdetem Schutzkontakt anschließen.
- Alle angeschlossenen Geräte ebenfalls an Netzsteckdosen/Stromquellen mit ordnungsgemäß geerdetem Schutzkontakt anschließen.
- Die Signalkabel nach Möglichkeit nur mit einer Hand anschließen oder lösen.
- Geräte niemals einschalten, wenn Hinweise auf Feuer, Wasser oder Gebäudeschäden vorliegen.
- Die Einheit kann auch mit mehreren Netzkabeln ausgestattet sein. Um die Stromversorgung für die Einheit vollständig zu unterbrechen, müssen alle zum Gerät führenden Netzkabel vom Netz getrennt werden.

### Achtung:

- Lesen Sie die folgenden Abschnitte, um sicher zu arbeiten.
	- ["Installationsrichtlinien" auf Seite 55](#page-62-1)
	- ["Sicherheitsprüfungscheckliste" auf Seite 56](#page-63-0)
- Schalten Sie den entsprechenden DWC Einbaurahmen aus, auf dem Sie die Aufgabe ausführen werden.

Anmerkung: Wenn gemeinsam genutzte E/A-Adapter installiert sind, müssen Sie zuerst den zusätzlichen Knoten (Knoten 1/3/5/7/9/11) und anschließend den primären Knoten (Knoten 2/4/6/8/10/12) ausschalten.

• Ziehen Sie alle externen Kabel vom Gehäuse ab.

Anmerkung: Ziehen Sie die QSFP-Kabel von der Lösung ab. Dies erfordert zusätzliche Kraft.

# Vorgehensweise

Schritt 1. Bereiten Sie diese Aufgabe vor.

a. Entfernen Sie den Einbaurahmen (siehe "DWC Einbaurahmen im Gehäuse installieren" auf [Seite 155\)](#page-162-0).

Achtung: Zu Ihrer Sicherheit sollten Sie eine Hebevorrichtung verwenden, wenn Sie den Einbaurahmen aus dem Rack entfernen.

- b. Entfernen Sie die Abdeckung des Einbaurahmens (siehe "Abdeckung des Einbaurahmens [entfernen" auf Seite 157\)](#page-164-0).
- c. Entfernen Sie den Wasserkreislauf ("Wasserkreislauf in SD650 V2 Einbaurahmen entfernen" [auf Seite 277\)](#page-284-0).

Schritt 2. Entfernen Sie die Stromversorgungsplatine.

- a. ❶ Entfernen Sie die fünf PH1-Kreuzschlitzschrauben (pro Knoten).
- b. ❷ Ziehen Sie vorsichtig am Anschluss für die Stromversorgungsplatine, um ihn von der Systemplatine zu trennen.
- c. ❸ Ziehen Sie die Stromversorgungsplatine vorsichtig nach innen, um sie vom Knoten zu lösen.

Anmerkung: Verwenden Sie einen 3/16"-Sechskantschraubendreher für eine ordnungsgemäße Entfernung und Installation.

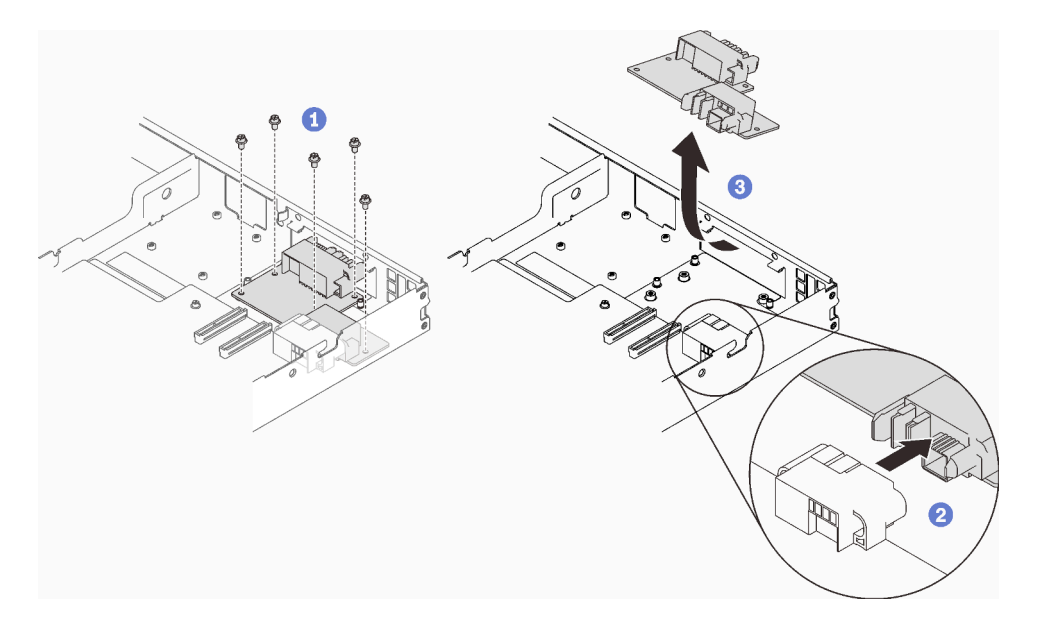

Abbildung 195. Entfernen der Stromversorgungsplatine

### Nach dieser Aufgabe

Wenn Sie angewiesen werden, die Komponente oder die Zusatzeinrichtung einzusenden, befolgen Sie die Verpackungsanweisungen und verwenden Sie ggf. das mitgelieferte Verpackungsmaterial für den Transport.

### Demo-Video

[Sehen Sie sich das Verfahren auf YouTube an.](https://www.youtube.com/watch?v=jtz4VxKn_zY)

#### Stromversorgungsplatine installieren

Mithilfe der Informationen in diesem Abschnitt können Sie die Stromversorgungsplatine installieren.

### Zu dieser Aufgabe

S001

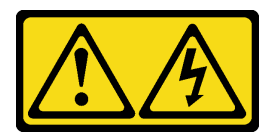

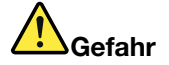

An Netz-, Telefon- oder Datenleitungen können gefährliche Spannungen anliegen. Um einen Stromschlag zu vermeiden:

- Alle Netzkabel an eine vorschriftsmäßig angeschlossene Netzsteckdose/Stromquelle mit ordnungsgemäß geerdetem Schutzkontakt anschließen.
- Alle angeschlossenen Geräte ebenfalls an Netzsteckdosen/Stromquellen mit ordnungsgemäß geerdetem Schutzkontakt anschließen.
- Die Signalkabel nach Möglichkeit nur mit einer Hand anschließen oder lösen.
- Geräte niemals einschalten, wenn Hinweise auf Feuer, Wasser oder Gebäudeschäden vorliegen.
- Die Einheit kann auch mit mehreren Netzkabeln ausgestattet sein. Um die Stromversorgung für die Einheit vollständig zu unterbrechen, müssen alle zum Gerät führenden Netzkabel vom Netz getrennt werden.

#### Achtung:

- Lesen Sie die folgenden Abschnitte, um sicher zu arbeiten.
	- ["Installationsrichtlinien" auf Seite 55](#page-62-1)
	- ["Sicherheitsprüfungscheckliste" auf Seite 56](#page-63-0)

Anmerkung: Stellen Sie sicher, dass Sie den "SD650 V2 oder SD650-N V2 Neptune DWC Wasserkreislauf-Service-Satz" für die Installation der Komponenten bereitliegen haben.

### Vorgehensweise

Schritt 1. Installieren Sie die Stromversorgungsplatine.

- ❶ Neigen Sie die Stromversorgungsplatine und richten Sie sie an der Öffnung aus. Schieben Sie sie dann in Position.
- ❷ Drücken Sie vorsichtig auf den Anschluss für die Stromversorgungsplatine, um sicherzustellen, dass er an die Systemplatine angeschlossen ist.
- ❸ Ziehen Sie die fünf PH1-Kreuzschlitzschrauben fest.

Anmerkung: Verwenden Sie einen 3/16"-Sechskantschraubendreher für eine ordnungsgemäße Entfernung und Installation.

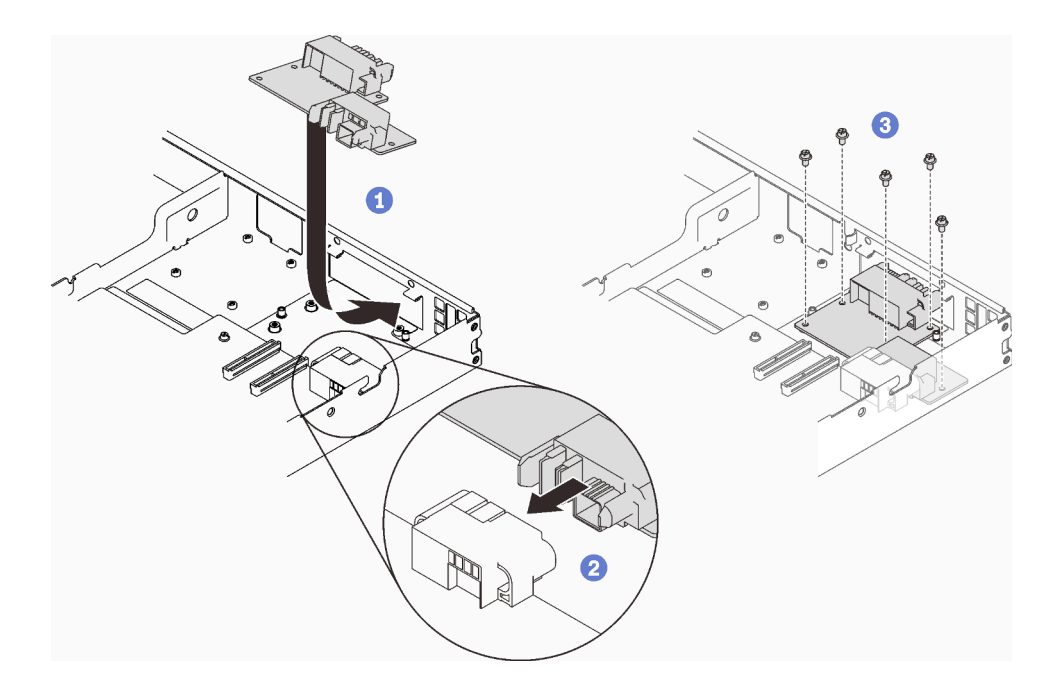

Abbildung 196. Installation der Stromversorgungsplatine

### Nach dieser Aufgabe

- 1. Setzen Sie den Wasserkreislauf wieder ein (["Wasserkreislauf in SD650 V2 Einbaurahmen installieren"](#page-292-0) [auf Seite 285](#page-292-0)).
- 2. Bringen Sie die Abdeckung des Einbaurahmens wieder an (siehe ["Abdeckung des Einbaurahmens](#page-166-0) [installieren" auf Seite 159\)](#page-166-0).
- 3. Installieren Sie den Einbaurahmen wieder (siehe ["DWC Einbaurahmen im Gehäuse installieren" auf Seite](#page-162-0) [155](#page-162-0)).

Anmerkung: Zu Ihrer Sicherheit sollten Sie eine Hebevorrichtung verwenden, wenn Sie den Einbaurahmen im Rack installieren.

4. Schließen Sie alle erforderlichen externen Kabel an das Gehäuse an.

Anmerkung: Schließen Sie die QSFP-Kabel an das Gehäuse an, wenn Mellanox ConnectX-6 Adapter installiert sind. Dies erfordert zusätzliche Kraft.

5. Überprüfen Sie die Betriebsanzeige auf jedem Knoten, um sicherzustellen, dass sie von schnellem zum langsamem Blinken wechselt und so darauf hinweist, dass alle Knoten zum Einschalten bereit sind.

#### Demo-Video

[Sehen Sie sich das Verfahren auf YouTube an.](https://www.youtube.com/watch?v=zZ-alHa_aSM)

# Prozessor austauschen

Gehen Sie wie folgt vor, um eine Prozessor-Baugruppe auszutauschen.

Achtung: Bevor Sie einen Prozessor oder Kühlkörper wiederverwenden, verwenden Sie von Lenovo empfohlene alkoholhaltige Reinigungstücher und Wärmeleitpaste.

Wichtig: Der Prozessor in Ihrer Lösung kann zur Senkung der Wärmeabgabe als Reaktion auf thermische Bedingungen zeitweise mit geringerer Geschwindigkeit arbeiten. In Fällen, in denen einige Prozessorkerne für eine extrem kurze Zeitdauer (100 ms oder weniger) gedrosselt werden, ist der einzige Hinweis darauf möglicherweise ein Eintrag im Betriebssystemereignisprotokoll, ohne entsprechenden Eintrag im XCC-Ereignisprotokoll des Systems. Falls diese Situation eintritt, kann das Ereignis ignoriert werden und ein Prozessoraustausch ist nicht erforderlich.

# Prozessor entfernen

Diese Aufgabe umfasst Anweisungen zum Entfernen einer Prozessor-Baugruppe. Diese Aufgabe erfordert einen T30-Torx-Schraubendreher.

# Zu dieser Aufgabe

### Achtung:

- Lesen Sie die folgenden Abschnitte, um sicher zu arbeiten.
	- ["Installationsrichtlinien" auf Seite 55](#page-62-1)
	- ["Sicherheitsprüfungscheckliste" auf Seite 56](#page-63-0)
- Schalten Sie den entsprechenden DWC Einbaurahmen aus, auf dem Sie die Aufgabe ausführen werden.

Anmerkung: Wenn gemeinsam genutzte E/A-Adapter installiert sind, müssen Sie zuerst den zusätzlichen Knoten (Knoten 1/3/5/7/9/11) und anschließend den primären Knoten (Knoten 2/4/6/8/10/12) ausschalten.

• Ziehen Sie alle externen Kabel vom Gehäuse ab.

Anmerkung: Ziehen Sie die QSFP-Kabel von der Lösung ab. Dies erfordert zusätzliche Kraft.

- Wenn der Intel® Xeon® Platinum 8368Q Prozessor installiert ist, wird eine Wassertemperatur von 2 °C bis 35 °C (35,6 °F bis 95 °F) unterstützt.
- Jeder Prozessorsockel muss stets eine Abdeckung enthalten. Schützen Sie leere Prozessorsockel mit einer Abdeckung, wenn Sie einen Prozessor entfernen oder installieren.
- Berühren Sie nicht den Prozessor oder die Prozessorkontakte. Die Kontakte am Prozessorsockel können leicht brechen und beschädigt werden. Verunreinigungen auf den Prozessorkontakten, wie z. B. Hautabsonderungen, können Verbindungsfehler verursachen.
- Achten Sie darauf, dass die Wärmeleitpaste auf dem Prozessor oder dem Wasserkreislauf nicht mit anderen Komponenten in Berührung kommt. Durch Berührung einer Oberfläche kann die Wärmeleitpaste beschädigt werden, sodass sie nicht mehr funktioniert. Die Wärmeleitpaste kann Komponenten beschädigen, wie die elektrischen Anschlüsse im Prozessorsockel. Entfernen Sie die Wärmeleitpaste nicht von einer Kühlplatte, es sei denn, Sie werden dazu angewiesen.
- Um die Beschädigung des Wasserkreislaufs zu vermeiden, verwenden Sie beim Entfernen, Installieren oder Falten des Wasserkreislaufs immer die Wasserkreislaufhalterung.
- Vor der Installation eines neuen oder dem Austausch eines Prozessors müssen Sie Ihre Systemfirmware auf die neueste Version aktualisieren. Siehe "Firmware aktualisieren" in der ThinkSystem SD650 V2/ SD650-N V2 Neptune DWC Einbaurahmen und DW612 Neptune DWC Gehäuse-Konfigurationsanleitung.
- Um die Beschädigung des Wasserkreislaufs zu vermeiden, verwenden Sie beim Entfernen, Installieren oder Falten des Wasserkreislaufs immer die Wasserkreislaufhalterung.

Legen Sie die folgenden Schraubendreher bereit, damit Sie die entsprechenden Schrauben ordnungsgemäß installieren und entfernen können.

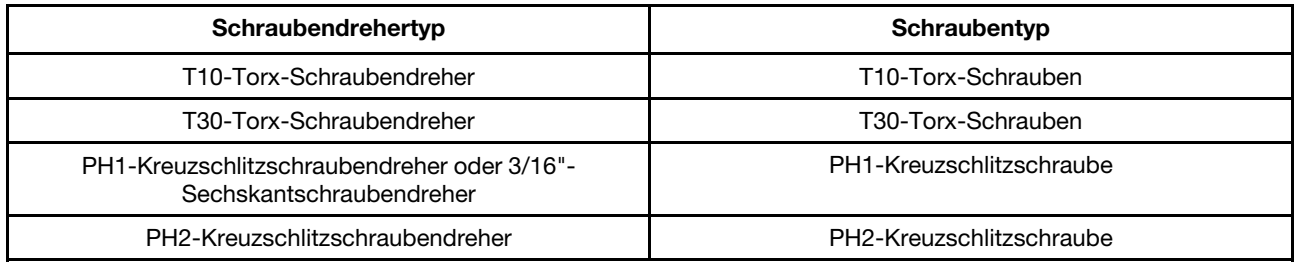

### Vorgehensweise

Schritt 1. Bereiten Sie diese Aufgabe vor.

a. Entfernen Sie den Einbaurahmen (siehe ["DWC Einbaurahmen aus dem Gehäuse entfernen"](#page-161-0) [auf Seite 154\)](#page-161-0).

Achtung: Zu Ihrer Sicherheit sollten Sie eine Hebevorrichtung verwenden, wenn Sie den Einbaurahmen aus dem Rack entfernen.

- b. Entfernen Sie die Abdeckung des Einbaurahmens (siehe "Abdeckung des Einbaurahmens [entfernen" auf Seite 157\)](#page-164-0).
- c. Entfernen Sie die vorderen und hinteren Querstreben wieder (14 x PH1- Kreuzschlitzschrauben).

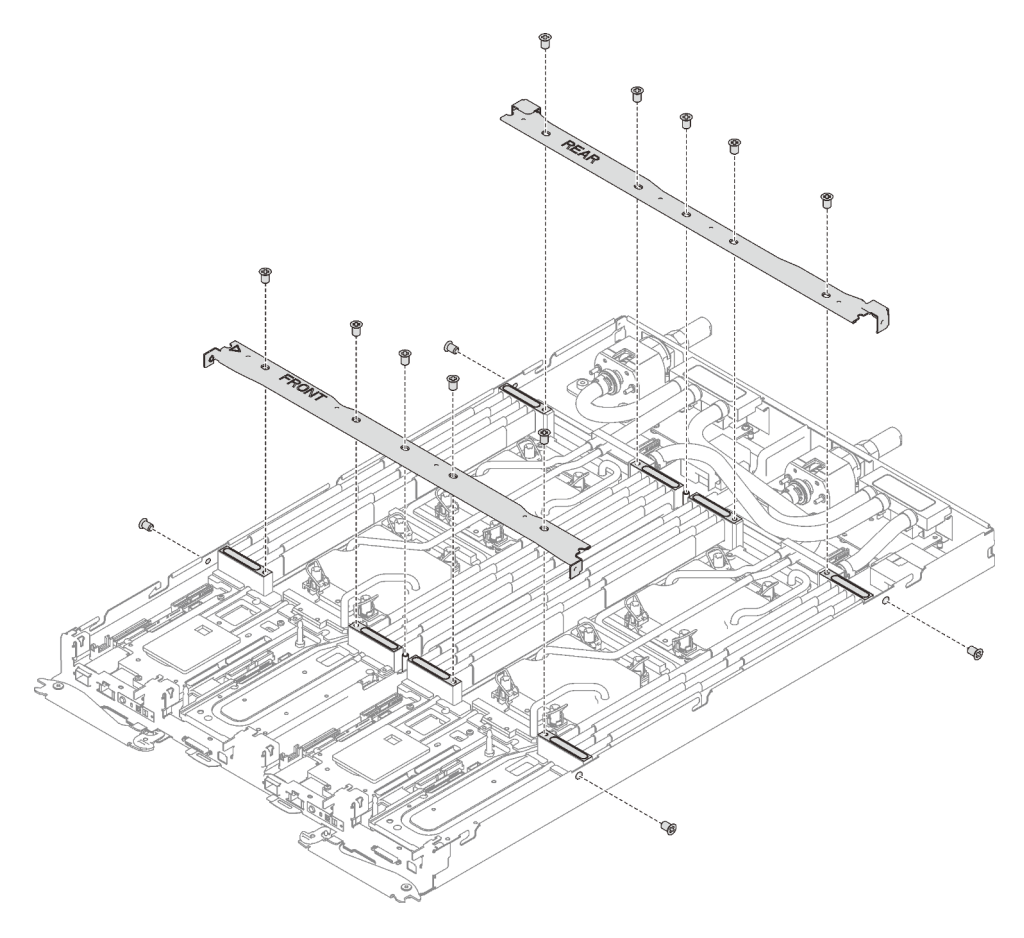

Abbildung 197. Entfernen der Querstrebe

- d. Entfernen Sie den DIMM-Kamm aus dem betroffenen Knoten (siehe "DIMM-Kamm entfernen" [auf Seite 173](#page-180-0)).
- e. Entfernen Sie die DIMMs aus dem betroffenen Knoten (siehe ["Speichermodul entfernen" auf](#page-172-0) [Seite 165\)](#page-172-0).
- f. Entfernen Sie die M.2-Rückwandplatinen aus dem Knoten (siehe ["M.2-Rückwandplatine](#page-197-0) [entfernen" auf Seite 190\)](#page-197-0).
- g. Entfernen Sie ggf. die Laufwerkhalterungen aus dem Knoten (siehe "Laufwerkhalterung [entfernen" auf Seite 180\)](#page-187-0).
- h. Entfernen Sie ggf. die PCIe-Adapterkartenbaugruppen aus dem Knoten (siehe "PCIe-Adapter [entfernen" auf Seite 198\)](#page-205-0).
- i. Entfernen Sie die zwei T10-Torx-Schrauben (pro Knoten). Schieben Sie anschließend die Spannungsregler(VR)-Klemmplatte aus dem Knoten.

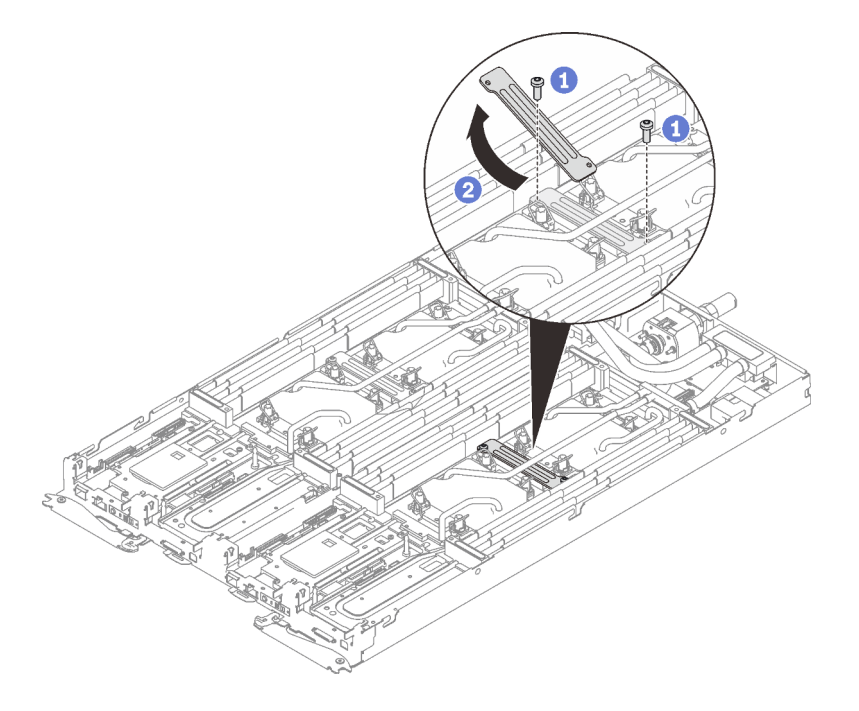

Abbildung 198. Entfernen der VR-Klemmplatte

j. Entfernen Sie die Schrauben des Wasserkreislaufs (13 x T10-Torx-Schrauben pro Knoten) mit einem Drehmomentschraubendreher und dem richtigen Drehmoment.

Anmerkung: Das Drehmoment zum vollständigen Anziehen/Lösen der Schrauben beträgt 0,5-0,6 Newtonmeter bzw. 4,5-5,5 Poundforce Inch.

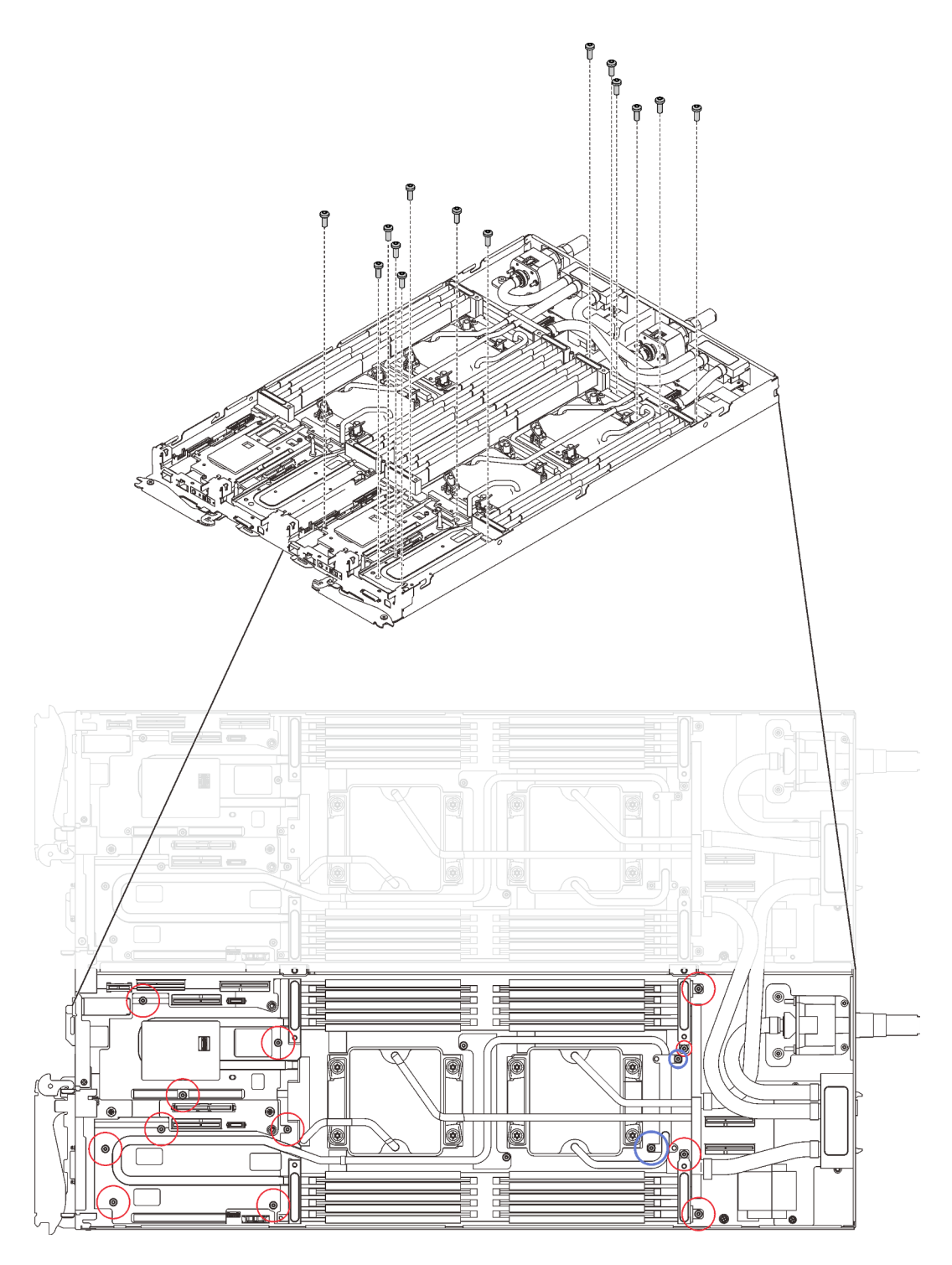

Abbildung 199. Entfernen der Schrauben des Wasserkreislaufs

- k. Entfernen Sie die folgenden Schrauben, um den Schnellanschluss zu lösen.
	- Vier T10-Torx-Schrauben (pro Knoten), um den Schnellanschluss zu lösen.
	- Zwei PH1-Kreuzschlitzschrauben (pro Knoten) an der Rückseite des Knotens.

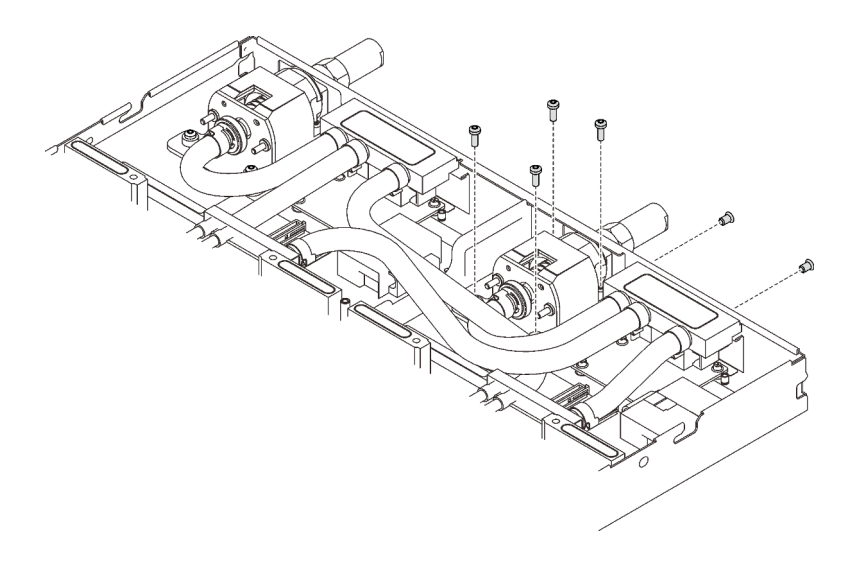

Abbildung 200. Schraubenausbau

l. Richten Sie die Wasserkreislaufhalterung am Führungsstift der M.2-Rückwandplatine aus. Senken Sie die Wasserkreislaufhalterung dann vorsichtig ab und stellen Sie sicher, dass sie richtig auf dem Wasserkreislauf eingesetzt ist.

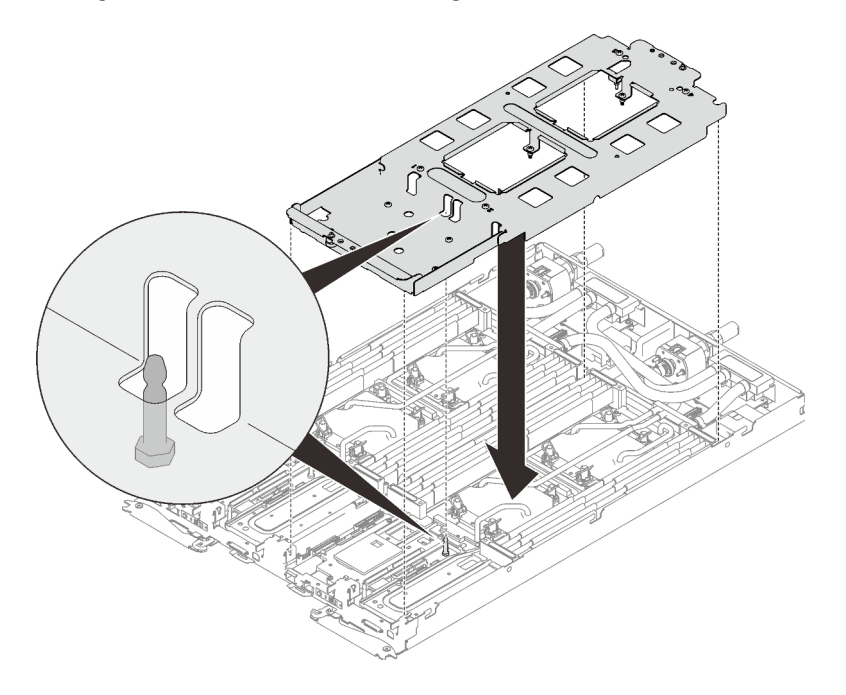

Abbildung 201. Installieren der Wasserkreislaufhalterung

m. Ziehen Sie die Schrauben der Wasserkreislaufhalterung an (12 x PH2-Kreuzschlitzschrauben pro Knoten).

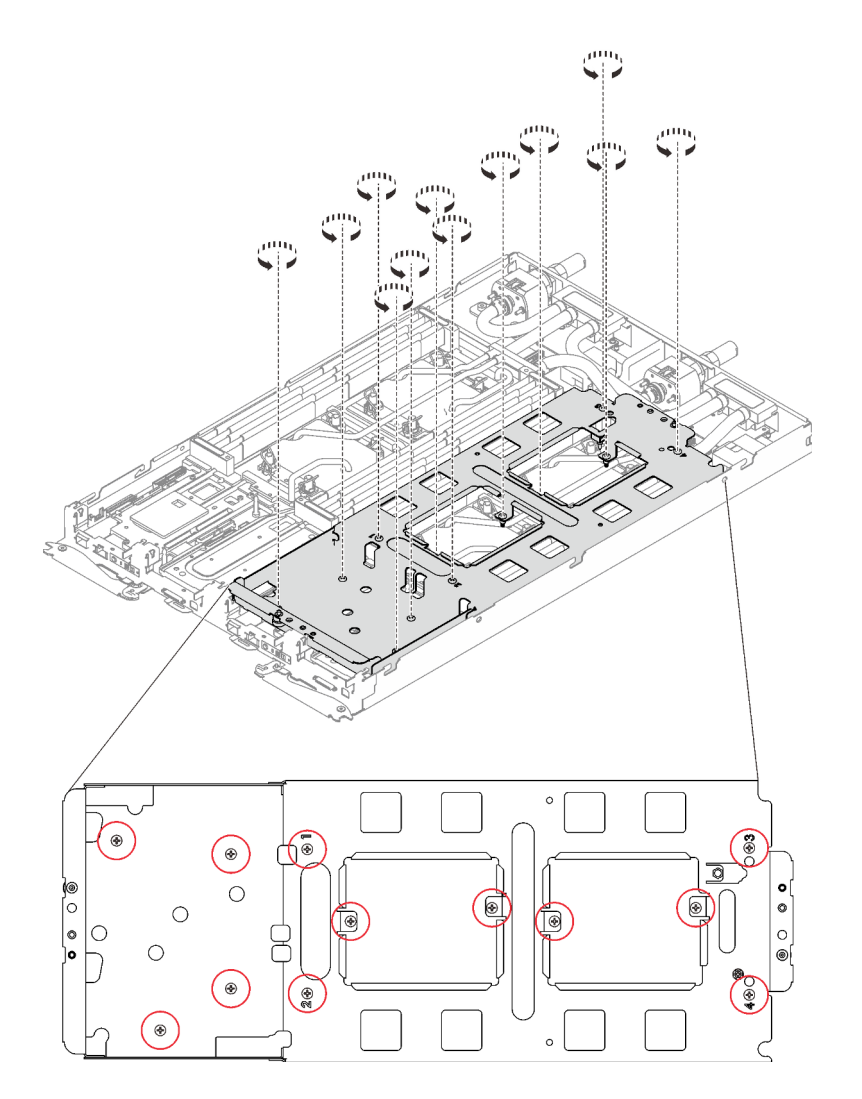

Abbildung 202. Installation der Schrauben der Wasserkreislaufhalterung

- n. Lösen Sie die Prozessoren ordnungsgemäß.
	- 1. ❶ Lösen Sie alle unverlierbaren T30-Torx-Schrauben (8 x unverlierbare T30-Torx-Schrauben pro Knoten) auf den Kühlplatten vollständig in der Entfernungsreihenfolge, die auf dem Etikett der Kühlplatte angegeben ist. Verwenden Sie einen Drehmomentschraubendreher und das richtige Drehmoment.

Anmerkung: Das Drehmoment zum vollständigen Anziehen/Lösen der Schrauben beträgt 1,1-1,15 Newtonmeter bzw. 9,8-10,2 Poundforce Inch.

Achtung: Um Beschädigungen an den Komponenten zu verhindern, stellen Sie sicher, dass Sie die angegebene Reihenfolge für das Abziehen befolgen.

2. ❷ Drehen Sie alle Kippschutzbügel (8 x Kippschutzbügel pro Knoten) nach innen in die entsperrte Position.

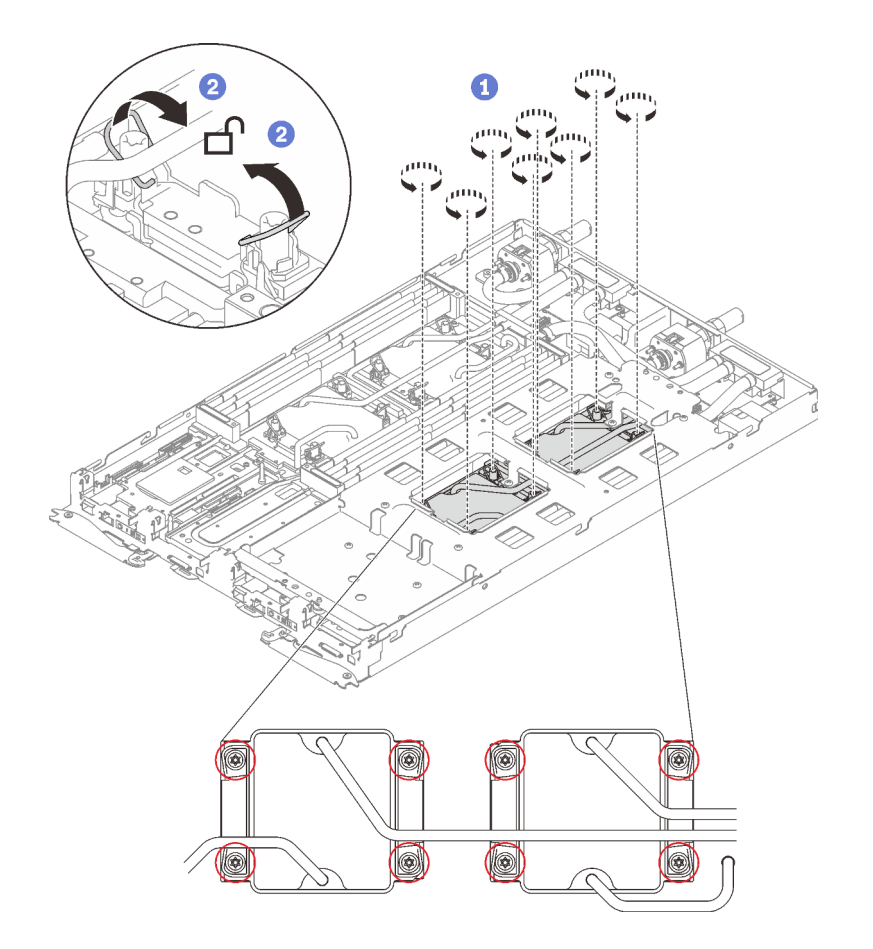

Abbildung 203. Lösen der Prozessoren

- o. Falten Sie den Wasserkreislauf.
	- 1. ❶ Lösen Sie den Schnellanschluss vorsichtig und schieben Sie ihn durch die Öffnung auf der Rückseite des Einbaurahmens hinaus. Heben Sie den Wasserkreislauf dann vorsichtig von der Systemplatine ab.
	- 2. ❷ Klappen Sie den Wasserkreislauf vorsichtig so, dass eine Hälfte auf der anderen Hälfte sitzt.

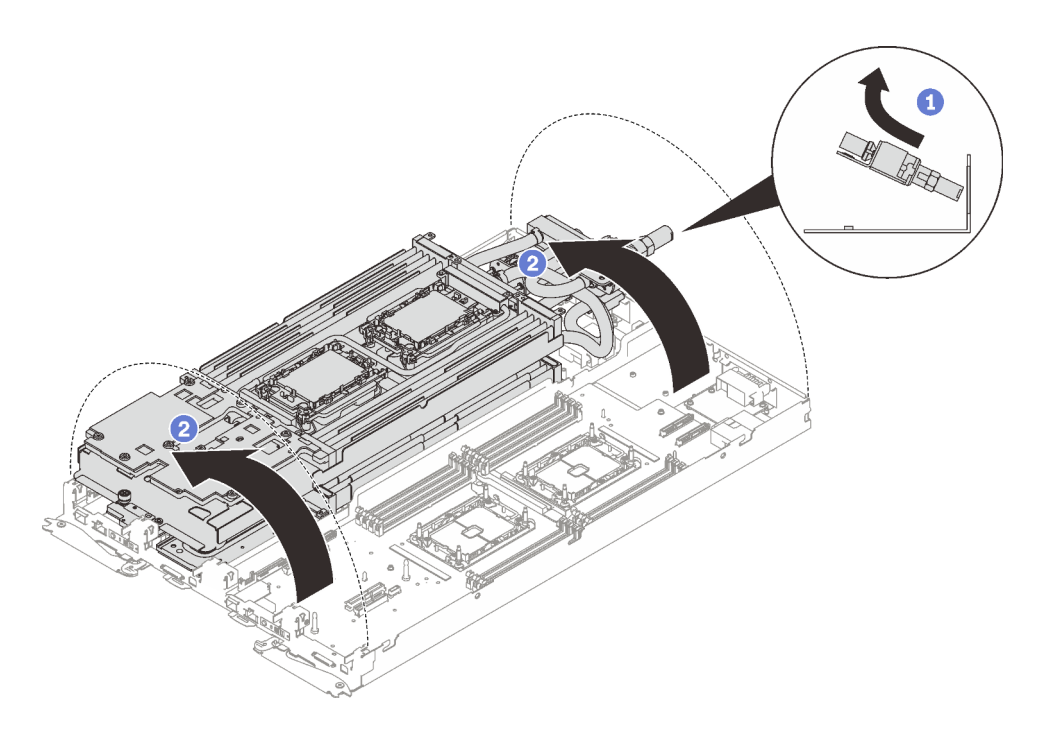

Abbildung 204. Wasserkreislauf falten

Schritt 2. Entfernen Sie den Prozessor aus der Halterung.

Anmerkung: Berühren Sie nicht die Kontakte am Prozessor.

- a. ❶ Heben Sie den Griff an, um den Prozessor aus der Halterung zu entfernen.
- b. ❷ Fassen Sie den Prozessor vorsichtig an den Kanten an und heben Sie ihn dann aus der Halterung.

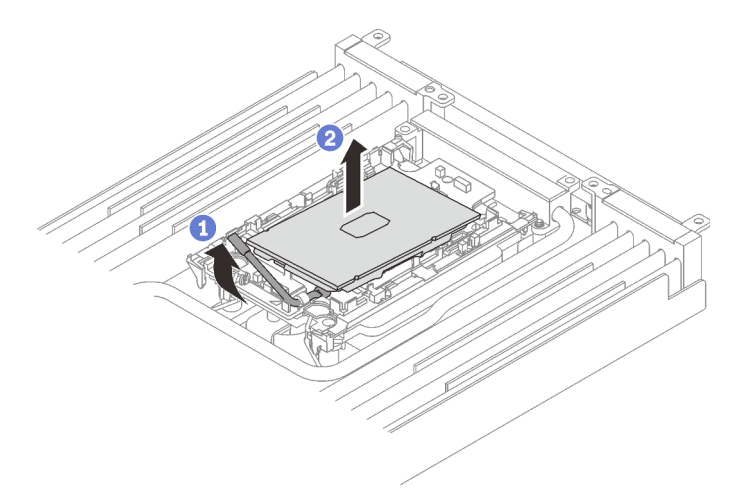

Abbildung 205. Entfernen eines Prozessors

- Schritt 3. Wischen Sie die Wärmeleitpaste mit einem alkoholhaltigen Reinigungstuch von der Oberseite des Prozessors ab, ohne den Prozessor dabei abzulegen. Legen Sie den Prozessor dann auf einer antistatischen Oberfläche ab, wobei die Seite mit dem Prozessorkontakt nach oben gerichtet sein muss.
- Schritt 4. Entfernen Sie die Prozessorhalterung von der Unterseite der Kühlplatte.

Anmerkung: Die Prozessorhalterung wird entsorgt und durch eine neue ersetzt.

- a. ❶ Lösen Sie vorsichtig die Halteklammern von der Kühlplatte.
- b. ❷ Heben Sie die Halterung von der Kühlplatte.

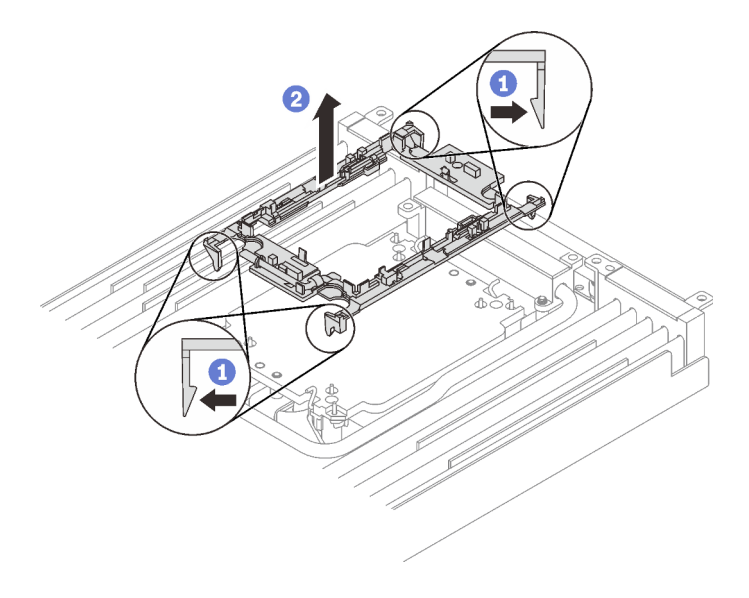

Abbildung 206. Entfernen der Prozessorhalterung

Schritt 5. Wischen Sie mit einem alkoholhaltigen Reinigungstuch die Wärmeleitpaste von der Unterseite der Kühlplatte ab.

# Nach dieser Aufgabe

Wenn Sie angewiesen werden, die Komponente oder die Zusatzeinrichtung einzusenden, befolgen Sie die Verpackungsanweisungen und verwenden Sie ggf. das mitgelieferte Verpackungsmaterial für den Transport.

#### Demo-Video

[Sehen Sie sich das Verfahren auf YouTube an.](https://www.youtube.com/watch?v=trrMFoxkC7E)

# Prozessor installieren

Diese Aufgabe umfasst Anweisungen zum Installieren eines Prozessors. Diese Aufgabe erfordert einen T30- Torx-Schraubendreher.

# Zu dieser Aufgabe

### Achtung:

- Lesen Sie die folgenden Abschnitte, um sicher zu arbeiten.
	- ["Installationsrichtlinien" auf Seite 55](#page-62-1)
	- ["Sicherheitsprüfungscheckliste" auf Seite 56](#page-63-0)
- Schalten Sie den entsprechenden DWC Einbaurahmen aus, auf dem Sie die Aufgabe ausführen werden.

Anmerkung: Wenn gemeinsam genutzte E/A-Adapter installiert sind, müssen Sie zuerst den zusätzlichen Knoten (Knoten 1/3/5/7/9/11) und anschließend den primären Knoten (Knoten 2/4/6/8/10/12) ausschalten.

• Ziehen Sie alle externen Kabel vom Gehäuse ab.

Anmerkung: Ziehen Sie die QSFP-Kabel von der Lösung ab. Dies erfordert zusätzliche Kraft.

- Wenn der Intel® Xeon® Platinum 8368Q Prozessor installiert ist, wird eine Wassertemperatur von 2 °C bis 35 °C (35,6 °F bis 95 °F) unterstützt.
- Jeder Prozessorsockel muss stets eine Abdeckung enthalten. Schützen Sie leere Prozessorsockel mit einer Abdeckung, wenn Sie einen Prozessor entfernen oder installieren.
- Berühren Sie nicht den Prozessor oder die Prozessorkontakte. Die Kontakte am Prozessorsockel können leicht brechen und beschädigt werden. Verunreinigungen auf den Prozessorkontakten, wie z. B. Hautabsonderungen, können Verbindungsfehler verursachen.
- Achten Sie darauf, dass die Wärmeleitpaste auf dem Prozessor oder dem Wasserkreislauf nicht mit anderen Komponenten in Berührung kommt. Durch Berührung einer Oberfläche kann die Wärmeleitpaste beschädigt werden, sodass sie nicht mehr funktioniert. Die Wärmeleitpaste kann Komponenten beschädigen, wie die elektrischen Anschlüsse im Prozessorsockel. Entfernen Sie die Wärmeleitpaste nicht von einer Kühlplatte, es sei denn, Sie werden dazu angewiesen.
- Um die Beschädigung des Wasserkreislaufs zu vermeiden, verwenden Sie beim Entfernen, Installieren oder Falten des Wasserkreislaufs immer die Wasserkreislaufhalterung.
- Vor der Installation eines neuen oder dem Austausch eines Prozessors müssen Sie Ihre Systemfirmware auf die neueste Version aktualisieren. Siehe "Firmware aktualisieren" in der ThinkSystem SD650 V2/ SD650-N V2 Neptune DWC Einbaurahmen und DW612 Neptune DWC Gehäuse-Konfigurationsanleitung.
- Um die Beschädigung des Wasserkreislaufs zu vermeiden, verwenden Sie beim Entfernen, Installieren oder Falten des Wasserkreislaufs immer die Wasserkreislaufhalterung.

#### Anmerkungen:

- Eine Liste der für Ihr System unterstützten Prozessoren finden Sie unter <https://serverproven.lenovo.com/>. Alle Prozessoren auf der Systemplatine müssen dieselbe Geschwindigkeit, dieselbe Anzahl an Kernen und dieselbe Frequenz aufweisen.
- Die für Ihr System verfügbaren Zusatzeinrichtungen haben möglicherweise bestimmte Prozessoranforderungen. Weitere Informationen hierzu finden Sie in der Dokumentation, die im Lieferumfang der Zusatzeinrichtung enthalten ist.
- Stellen Sie sicher, dass Sie den "SD650 V2 oder SD650-N V2 Neptune DWC Wasserkreislauf-Service-Satz" für die Installation der Komponenten bereitliegen haben.

Legen Sie die folgenden Schraubendreher bereit, damit Sie die entsprechenden Schrauben ordnungsgemäß installieren und entfernen können.

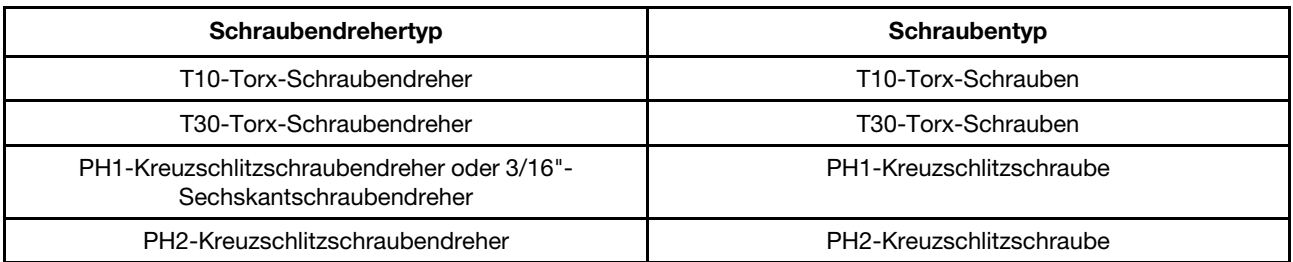

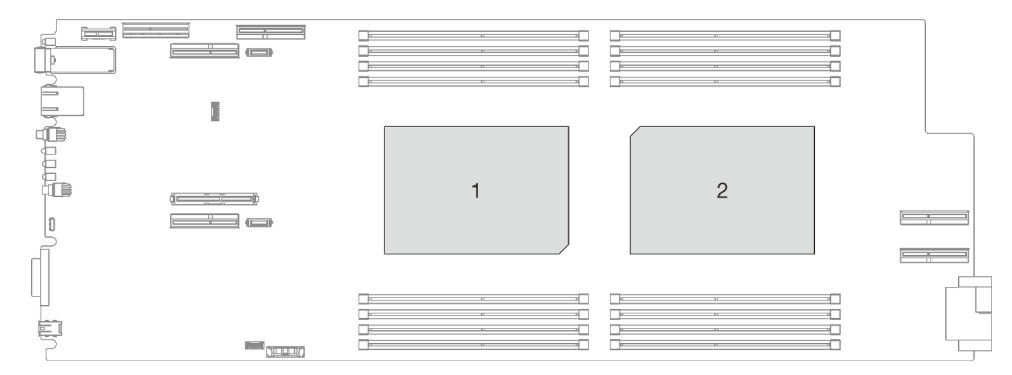

Abbildung 207. Positionen der Prozessoren

### Vorgehensweise

Schritt 1. Gehen Sie wie folgt vor, wenn Sie Prozessoren austauschen:

- a. Wenn noch alte Wärmeleitpaste auf dem Prozessor und der Kühlplatte vorhanden ist, reinigen Sie die Oberseite des Prozessors und der Kühlplatte vorsichtig mit einem alkoholhaltigen Reinigungstuch.
- b. Entfernen Sie das Prozessorkennzeichnungsetikett vom Wasserkreislauf und tauschen Sie es durch das neue Etikett aus, das mit dem Austauschprozessor geliefert wird. Wenn Sie nicht in der Lage sind, das Etikett zu entfernen und auf dem neuen Wasserkreislauf anzubringen, oder wenn das Etikett während der Übertragung beschädigt wird, schreiben Sie die Prozessorseriennummer vom Prozessorkennzeichnungsetikett an der Stelle auf den neuen Wasserkreislauf, an der das Etikett platziert werden sollte.
- c. Tragen Sie ca. 0,65 g neue Wärmeleitpaste auf die Mitte der Prozessoroberseite auf. Wenn Sie die Oberseite des Prozessors mit einem alkoholhaltigen Reinigungstuch gesäubert haben, müssen Sie nach dem kompletten Verdampfen des Alkohols neue Wärmeleitpaste auftragen.

#### Anmerkungen:

• Legen Sie den Prozessor und die Halterung vorsichtig auf einer ebenen Oberfläche ab, wobei die Seite mit den Prozessorkontakten nach unten weist.

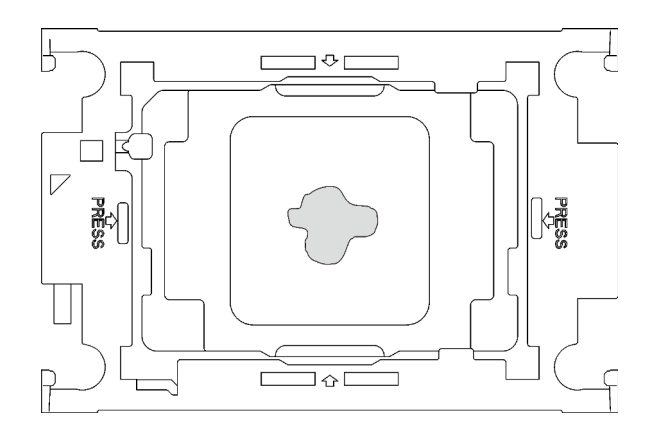

Abbildung 208. Auftragen der Wärmeleitpaste

- Schritt 2. Installieren Sie bei Bedarf die Prozessorhalterungen an den Prozessoren.
	- a. Richten Sie die dreieckige Markierung auf der Prozessorhalterung an der dreieckigen Markierung auf der Ecke des Prozessors aus.
	- b. Setzen Sie die Prozessorhalterung vorsichtig auf den Prozessor. Drücken Sie dann vorsichtig auf die vier Seiten der Prozessorhalterung, um den Prozessor daran zu befestigen.

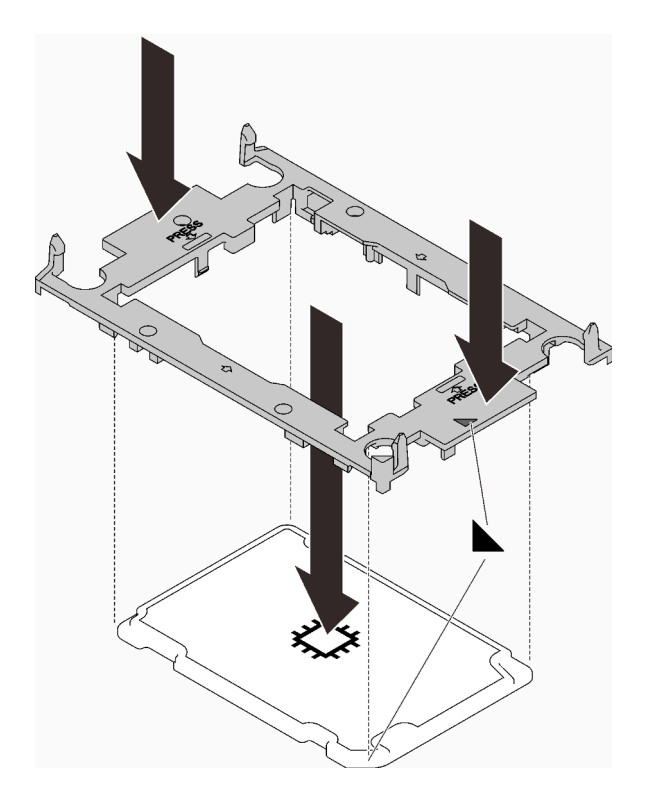

Abbildung 209. Installation einer Prozessorhalterung

Schritt 3. Entfernen Sie ggf. die zwei Kunststoffabdeckungen der Wärmeleitpaste.

- a. ❶ Schneiden Sie die Bänder mit einer Schere durch.
- b. ❷ Entfernen Sie die Kunststoffabdeckungen der Wärmeleitpaste von der Unterseite der Kühlplatten des Wasserkreislaufs.

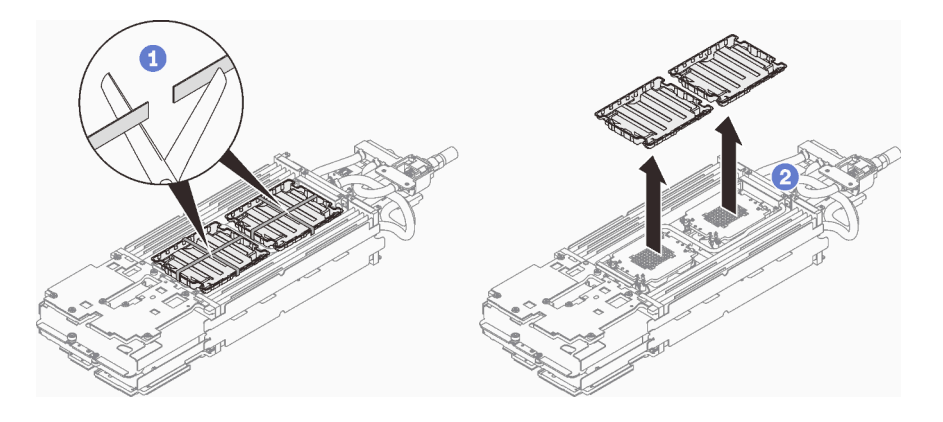

Abbildung 210. Entfernen der Kunststoffabdeckungen der Wärmeleitpaste

Schritt 4. Richten Sie die dreieckigen Markierungen an den Prozessorhalterungen mit den dreieckigen Öffnungen an der Unterseite der Kühlplatte des Wasserkreislaufs aus. Befestigen Sie dann die Prozessoren an der Unterseite der Kühlplatte des Wasserkreislaufs, indem Sie die Klammern und Stifte der Prozessorhalterungen in die Öffnungen an den vier Ecken der Kühlplatte einrasten.

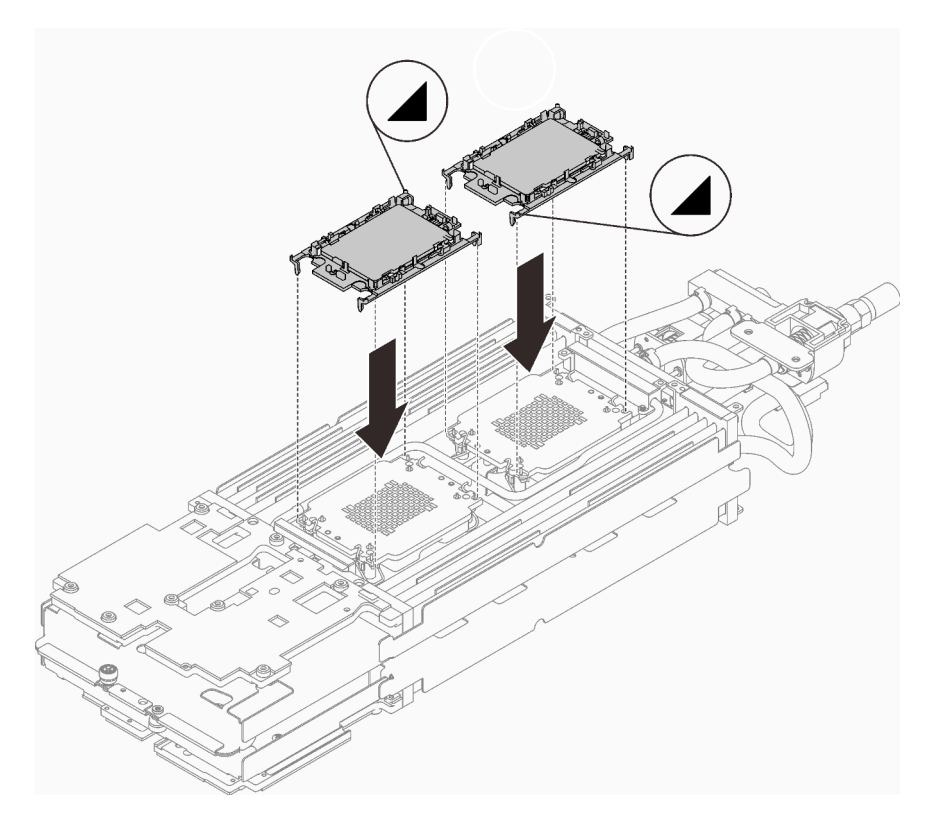

Abbildung 211. Installieren eines Prozessors

Schritt 5. Drehen Sie alle Kippschutzbügel (8 x Kippschutzbügel pro Knoten) nach innen in die entsperrte Position.

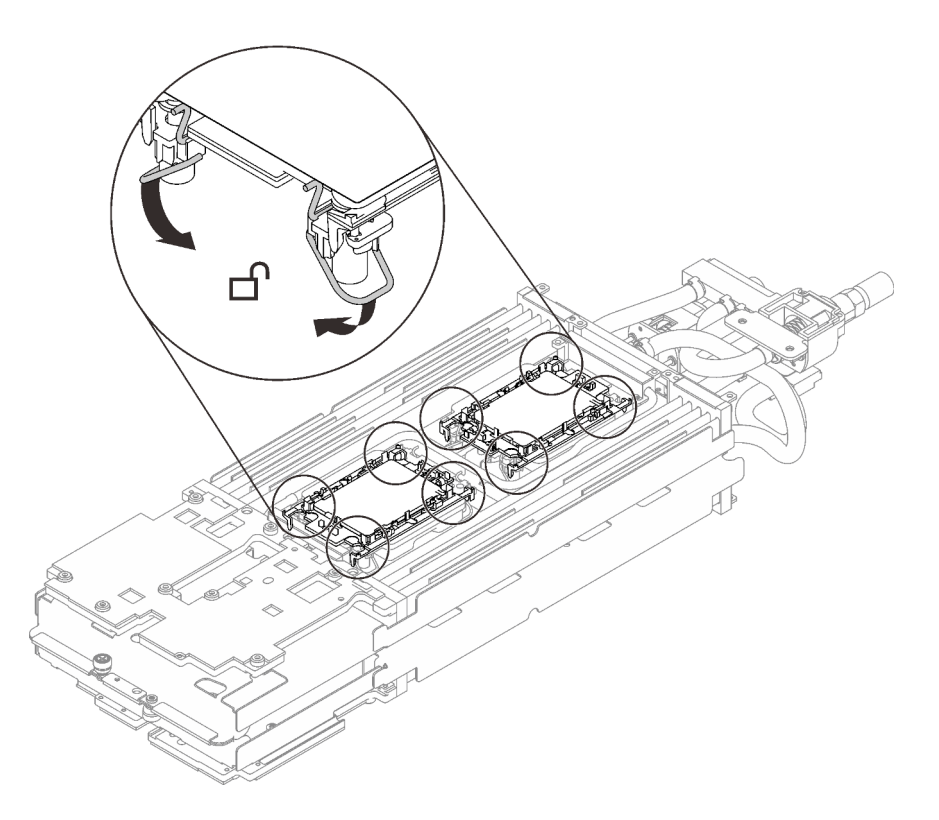

Abbildung 212. Prozessor – entsperrte Position

Schritt 6. Überprüfen Sie die Gap-Pads am Wasserkreislauf und ersetzen Sie sie durch neue, falls sie beschädigt sind oder fehlen.

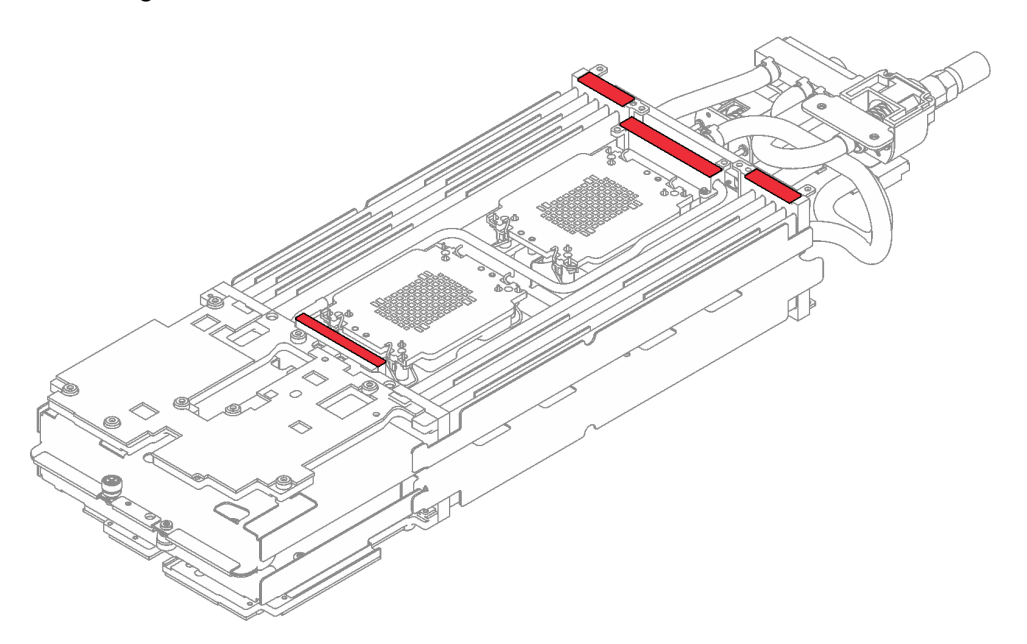

Abbildung 213. Wasserkreislauf – Gap-Pads

- Schritt 7. Setzen Sie den Wasserkreislauf wieder ein.
	- a. ❶ Klappen Sie die Oberseite des Wasserkreislaufs vorsichtig um.
	- b. ❷ Führen Sie den Schnellanschluss vorsichtig wie gezeigt in die Öffnung des Einbaurahmens ein.

c. ❸ Setzen Sie den Wasserkreislauf vorsichtig auf die zwei Führungsstifte an der Rückseite des Knotens. Senken Sie dann den Wasserkreislauf vorsichtig ab und stellen Sie sicher, dass er fest auf der Systemplatine sitzt.

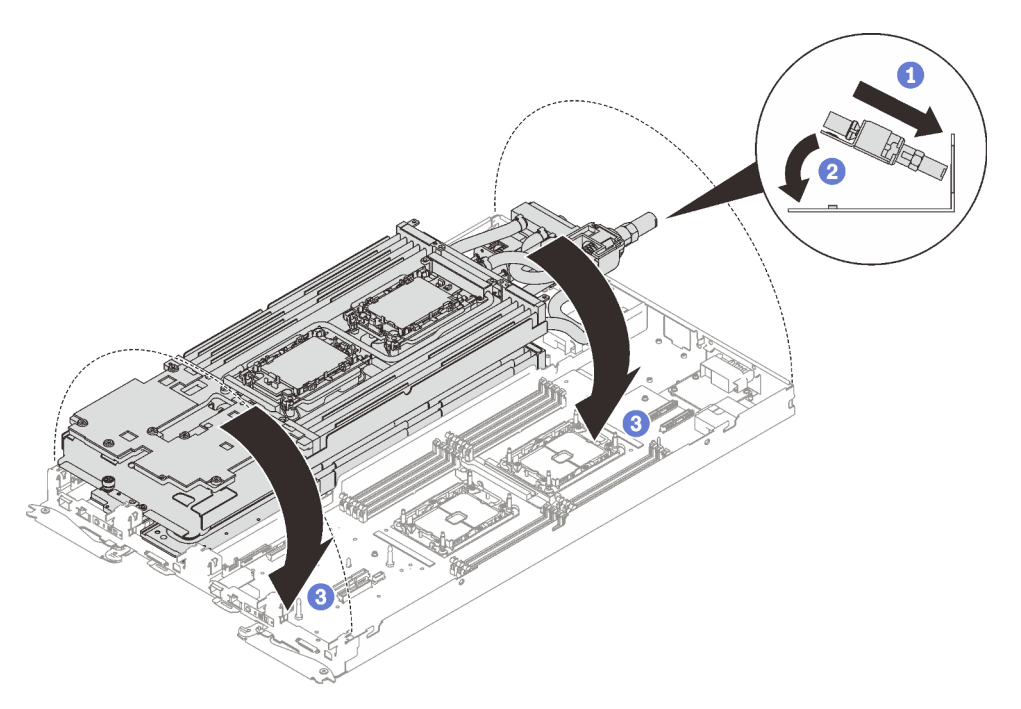

Abbildung 214. Installieren des Wasserkreislaufs

- Schritt 8. Stellen Sie sicher, dass die Prozessoren ordnungsgemäß befestigt sind.
	- a. ❶ Drehen Sie die Kippschutzbügel (8 x Kippschutzbügel pro Knoten) nach außen in die gesperrte Position.
	- b. ❷ Ziehen Sie alle unverlierbaren T30-Torx-Schrauben (8 x unverlierbare T30-Torx-Schrauben pro Knoten) auf den Kühlplatten vollständig in der Installationsreihenfolge fest, die auf dem Etikett der Kühlplatte angegeben ist. Verwenden Sie einen Drehmomentschraubendreher und das richtige Drehmoment.

Anmerkung: Das Drehmoment zum vollständigen Anziehen/Lösen der Schrauben beträgt 1,1-1,15 Newtonmeter bzw. 9,8-10,2 Poundforce Inch.

Achtung: Um Beschädigungen an den Komponenten zu verhindern, stellen Sie sicher, dass Sie die angegebene Reihenfolge für das Anziehen befolgen.

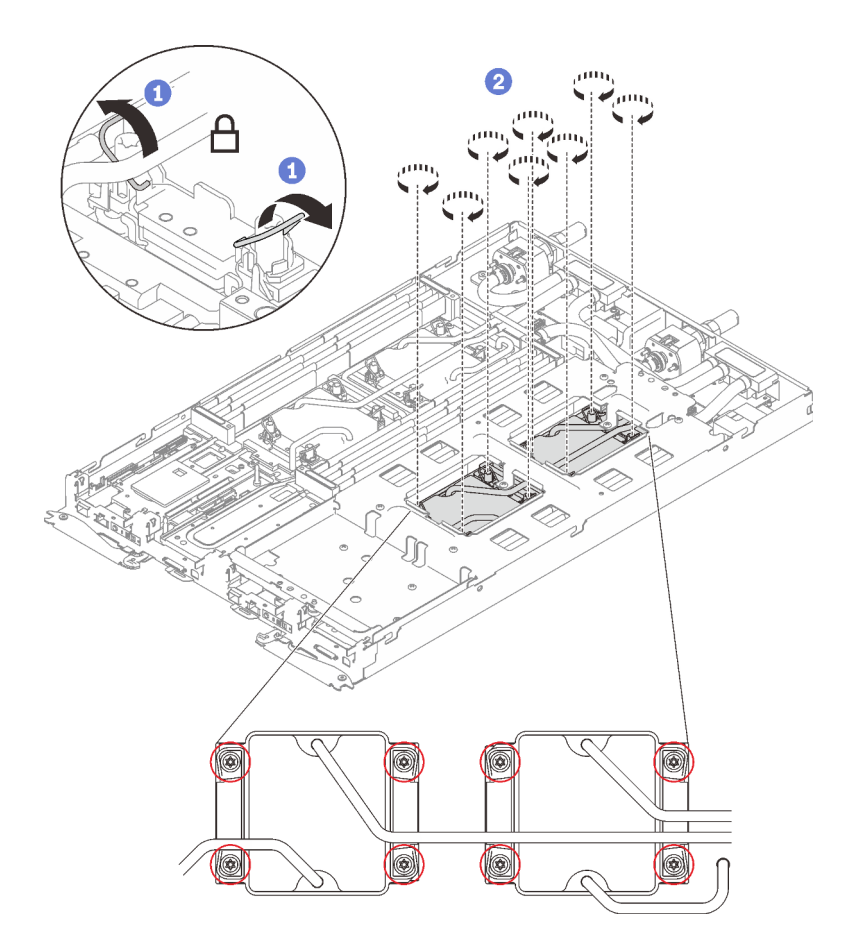

Abbildung 215. Installation der Prozessoren

# Nach dieser Aufgabe

1. Lösen Sie die Schrauben der Wasserkreislaufhalterung (12 x PH2-Kreuzschlitzschrauben pro Knoten).

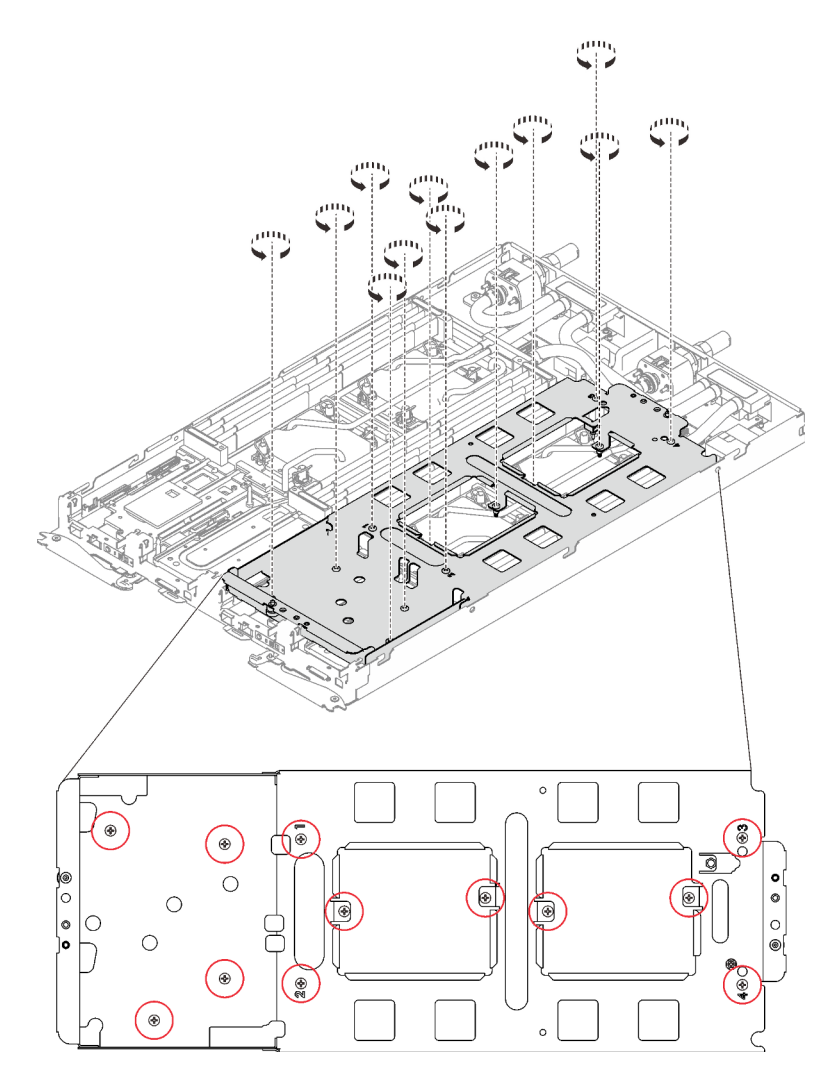

Abbildung 216. Lösen der Schrauben der Wasserkreislaufhalterung

2. Heben Sie die Wasserkreislaufhalterung vorsichtig an und weg vom Wasserkreislauf.

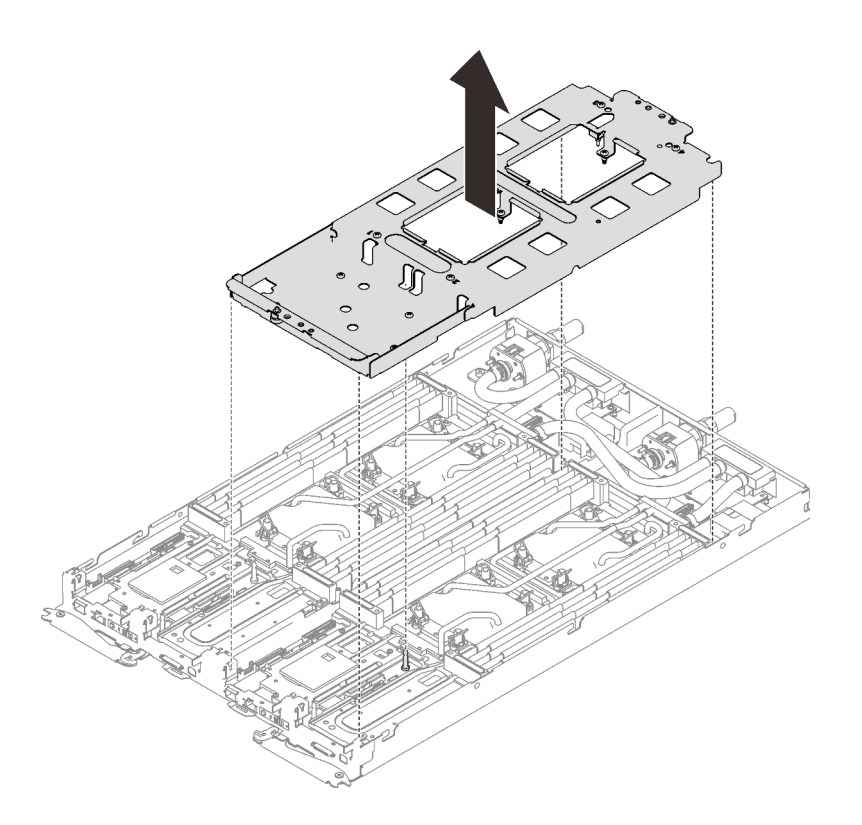

Abbildung 217. Wasserkreislaufhalterung entfernen

3. Installieren Sie die Schrauben des Wasserkreislaufs (13 x T10-Torx-Schrauben pro Knoten) mit einem Drehmomentschraubendreher und dem richtigen Drehmoment.

#### Anmerkungen:

- Das Drehmoment zum vollständigen Anziehen/Lösen der Schrauben beträgt 0,5-0,6 Newtonmeter bzw. 4,5-5,5 Poundforce Inch.
- Die Schraubenlöcher mit blauer Umrandung sind für 9,5-mm-Schrauben ausgelegt, während die anderen mit roter Umrandung für 8,0-mm-Schrauben ausgelegt sind.

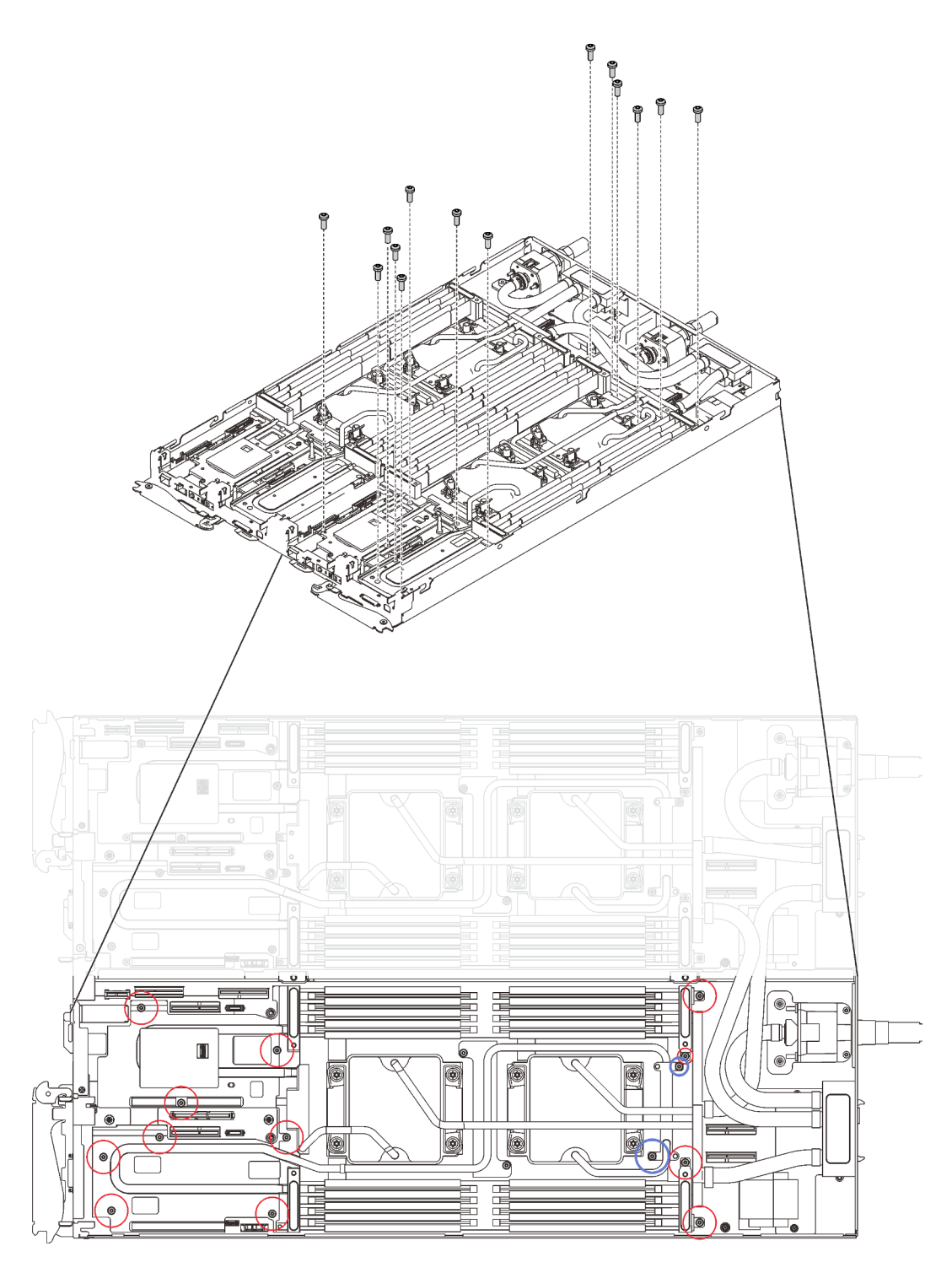

Abbildung 218. Installieren der Schrauben des Wasserkreislaufs

- 4. Installieren Sie die folgenden Schrauben wieder.
	- Vier T10-Torx-Schrauben (pro Knoten), um den Schnellanschluss zu befestigen.
	- Zwei PH1-Kreuzschlitzschrauben (pro Knoten) an der Rückseite des Knotens.

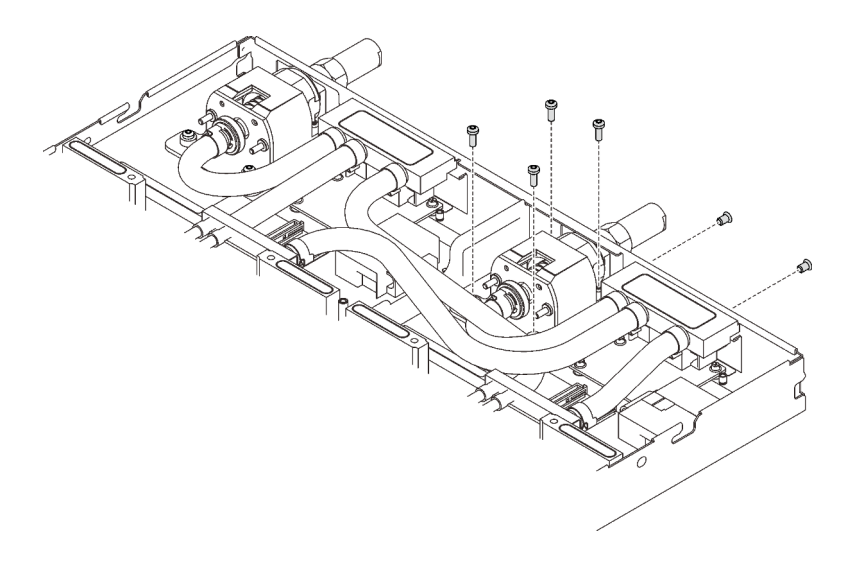

Abbildung 219. Schraubeneinbau

5. Schieben Sie die VR-Klemmplatte in den Knoten und installieren Sie zwei T10-Torx-Schrauben (pro Knoten).

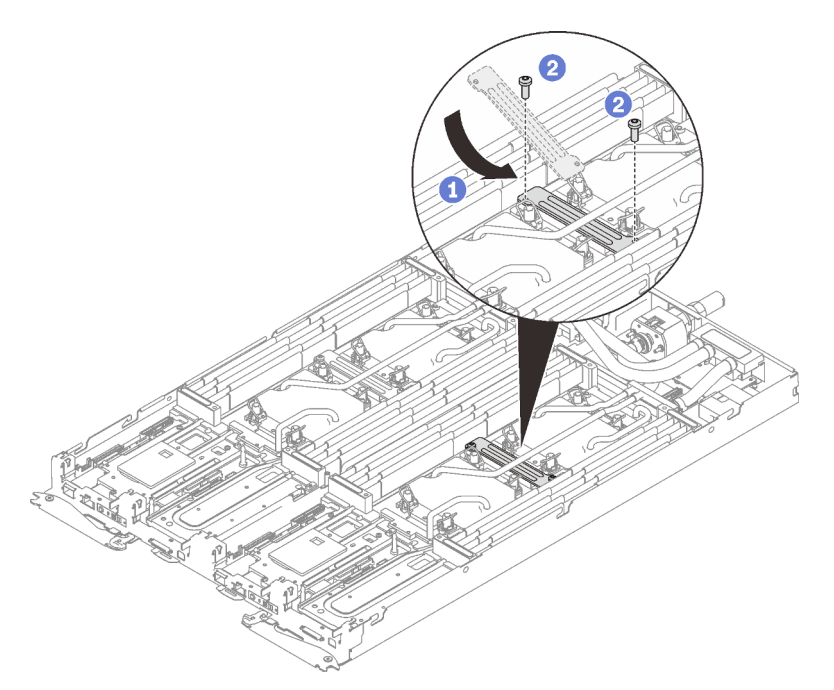

Abbildung 220. Installation der VR-Klemmplatte

- 6. Setzen Sie die DIMMs für beide Knoten wieder ein (siehe ["Speichermodul installieren" auf Seite 168\)](#page-175-0).
- 7. Installieren Sie die DIMM-Kämme wieder. Informationen dazu finden Sie im Abschnitt ["DIMM-Kamm](#page-181-0) [installieren" auf Seite 174.](#page-181-0)
- 8. Setzen Sie die M.2-Rückwandplatinen wieder ein (siehe "M.2-Rückwandplatine installieren" auf Seite [192](#page-199-0)).
- 9. Setzen Sie ggf. die Laufwerkhalterungen wieder ein (siehe "Laufwerkhalterung installieren" auf Seite [182](#page-189-0)).
- 10. Setzen Sie ggf. die PCIe-Adapterkartenbaugruppen wieder ein (siehe "PCIe-Adapter installieren" auf [Seite 202](#page-209-0)).
11. Installieren Sie die vorderen und hinteren Querstreben wieder (14 x PH1-Kreuzschlitzschrauben).

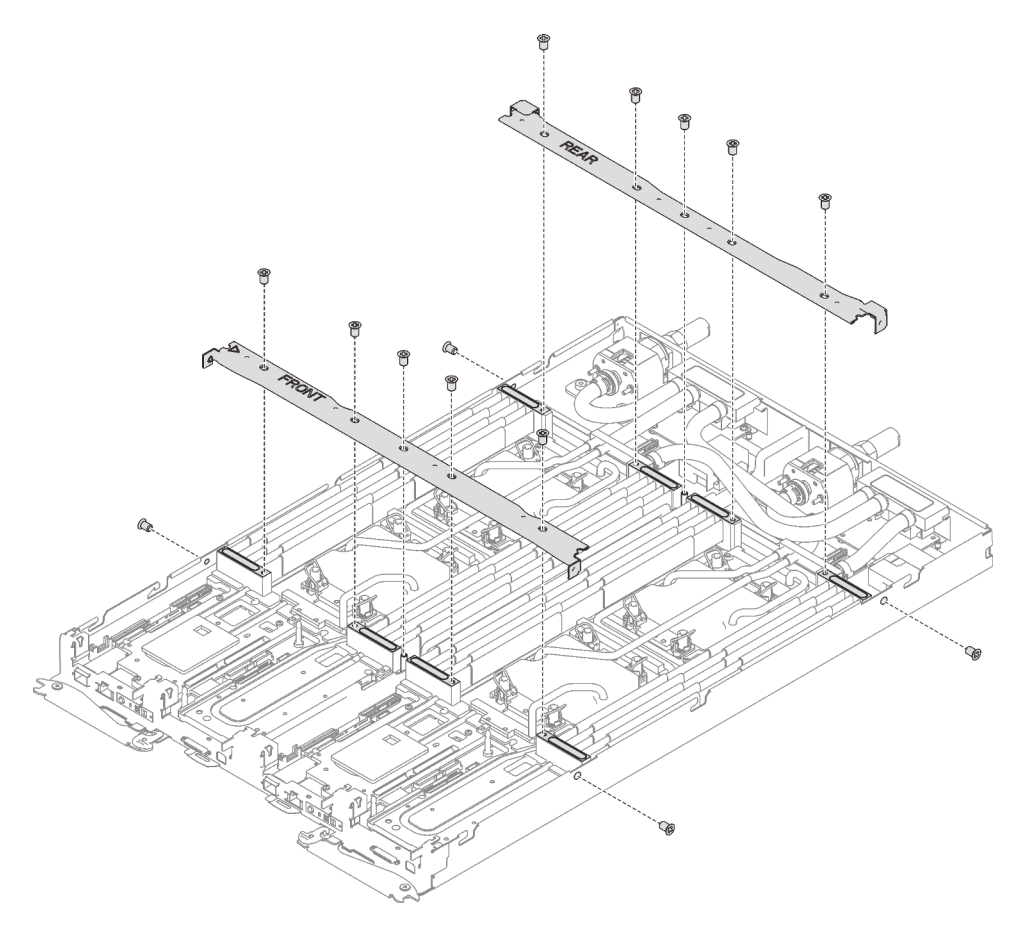

Abbildung 221. Querstreben installieren

- 12. Bringen Sie die Abdeckung des Einbaurahmens wieder an (siehe "Abdeckung des Einbaurahmens [installieren" auf Seite 159\)](#page-166-0).
- 13. Installieren Sie den Einbaurahmen wieder (siehe ["DWC Einbaurahmen im Gehäuse installieren" auf Seite](#page-162-0) [155](#page-162-0)).

Anmerkung: Zu Ihrer Sicherheit sollten Sie eine Hebevorrichtung verwenden, wenn Sie den Einbaurahmen im Rack installieren.

14. Schließen Sie alle erforderlichen externen Kabel an das Gehäuse an.

Anmerkung: Schließen Sie die QSFP-Kabel an das Gehäuse an, wenn Mellanox ConnectX-6 Adapter installiert sind. Dies erfordert zusätzliche Kraft.

15. Überprüfen Sie die Betriebsanzeige auf jedem Knoten, um sicherzustellen, dass sie von schnellem zum langsamem Blinken wechselt und so darauf hinweist, dass alle Knoten zum Einschalten bereit sind.

## Demo-Video

[Sehen Sie sich das Verfahren auf YouTube an.](https://www.youtube.com/watch?v=H_syT73gXl0)

# Systemplatine austauschen

Gehen Sie wie folgt vor, um eine Systemplatine zu entfernen und zu installieren.

Wichtig: Bevor Sie die Systemplatine einsenden, stellen Sie sicher, dass Sie die CPU-Staubschutzabdeckungen der neuen Systemplatine installiert haben. So tauschen Sie eine CPU-Staubschutzabdeckung aus:

- 1. Nehmen Sie eine Staubschutzabdeckung der CPU-Stecksockelbaugruppe an der neuen Systemplatine und richten Sie sie ordnungsgemäß über der CPU-Stecksockelbaugruppe an der entfernten Systemplatine aus.
- 2. Drücken Sie die Beinchen der Staubschutzabdeckung vorsichtig nach unten zur CPU-Stecksockelbaugruppe und drücken Sie auf die Kanten, um eine Beschädigung der Kontaktstifte zu vermeiden. Möglicherweise hören Sie ein Klicken an der Staubschutzabdeckung, wenn sie eingerastet ist.
- 3. Vergewissern Sie sich, dass die Staubschutzabdeckung fest mit der CPU-Stecksockelbaugruppe verbunden ist.

## Systemplatine entfernen

Verwenden Sie diese Informationen, um die Systemplatine zu entfernen.

## Zu dieser Aufgabe

S001

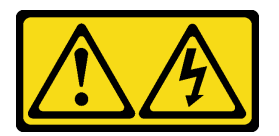

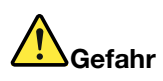

An Netz-, Telefon- oder Datenleitungen können gefährliche Spannungen anliegen. Um einen Stromschlag zu vermeiden:

- Alle Netzkabel an eine vorschriftsmäßig angeschlossene Netzsteckdose/Stromquelle mit ordnungsgemäß geerdetem Schutzkontakt anschließen.
- Alle angeschlossenen Geräte ebenfalls an Netzsteckdosen/Stromquellen mit ordnungsgemäß geerdetem Schutzkontakt anschließen.
- Die Signalkabel nach Möglichkeit nur mit einer Hand anschließen oder lösen.
- Geräte niemals einschalten, wenn Hinweise auf Feuer, Wasser oder Gebäudeschäden vorliegen.
- Die Einheit kann auch mit mehreren Netzkabeln ausgestattet sein. Um die Stromversorgung für die Einheit vollständig zu unterbrechen, müssen alle zum Gerät führenden Netzkabel vom Netz getrennt werden.

## Achtung:

- Lesen Sie die folgenden Abschnitte, um sicher zu arbeiten.
	- ["Installationsrichtlinien" auf Seite 55](#page-62-1)
	- ["Sicherheitsprüfungscheckliste" auf Seite 56](#page-63-0)
- Schalten Sie den entsprechenden DWC Einbaurahmen aus, auf dem Sie die Aufgabe ausführen werden.

Anmerkung: Wenn gemeinsam genutzte E/A-Adapter installiert sind, müssen Sie zuerst den zusätzlichen Knoten (Knoten 1/3/5/7/9/11) und anschließend den primären Knoten (Knoten 2/4/6/8/10/12) ausschalten.

• Ziehen Sie alle externen Kabel vom Gehäuse ab.

Anmerkung: Ziehen Sie die QSFP-Kabel von der Lösung ab. Dies erfordert zusätzliche Kraft.

• Um die Beschädigung des Wasserkreislaufs zu vermeiden, verwenden Sie beim Entfernen, Installieren oder Falten des Wasserkreislaufs immer die Wasserkreislaufhalterung.

Legen Sie die folgenden Schraubendreher bereit, damit Sie die entsprechenden Schrauben ordnungsgemäß installieren und entfernen können.

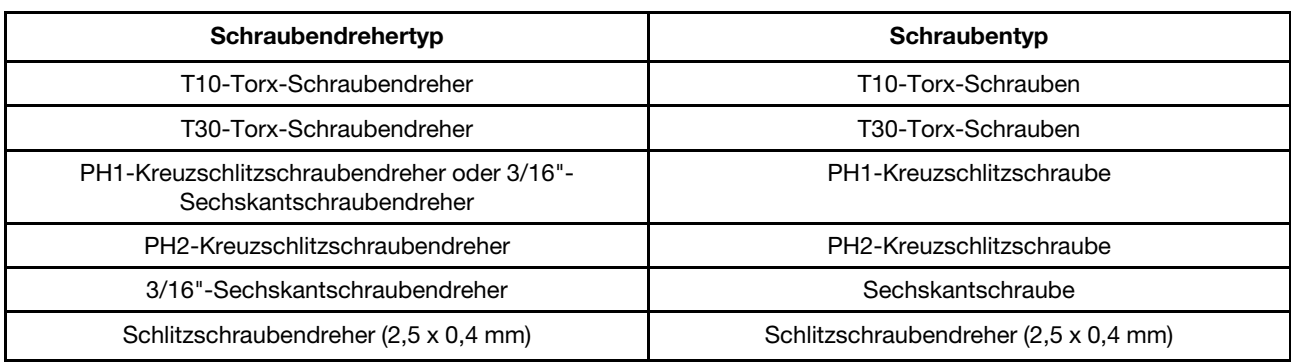

Tabelle 36. Liste der Schraubendrehertypen

## Vorgehensweise

Schritt 1. Bereiten Sie diese Aufgabe vor.

a. Entfernen Sie den Einbaurahmen (siehe ["DWC Einbaurahmen aus dem Gehäuse entfernen"](#page-161-0) [auf Seite 154](#page-161-0)).

Achtung: Zu Ihrer Sicherheit sollten Sie eine Hebevorrichtung verwenden, wenn Sie den Einbaurahmen aus dem Rack entfernen.

- b. Entfernen Sie die Abdeckung des Einbaurahmens (siehe "Abdeckung des Einbaurahmens [entfernen" auf Seite 157\)](#page-164-0).
- c. Entfernen Sie die vorderen und hinteren Querstreben wieder (14 x PH1- Kreuzschlitzschrauben).

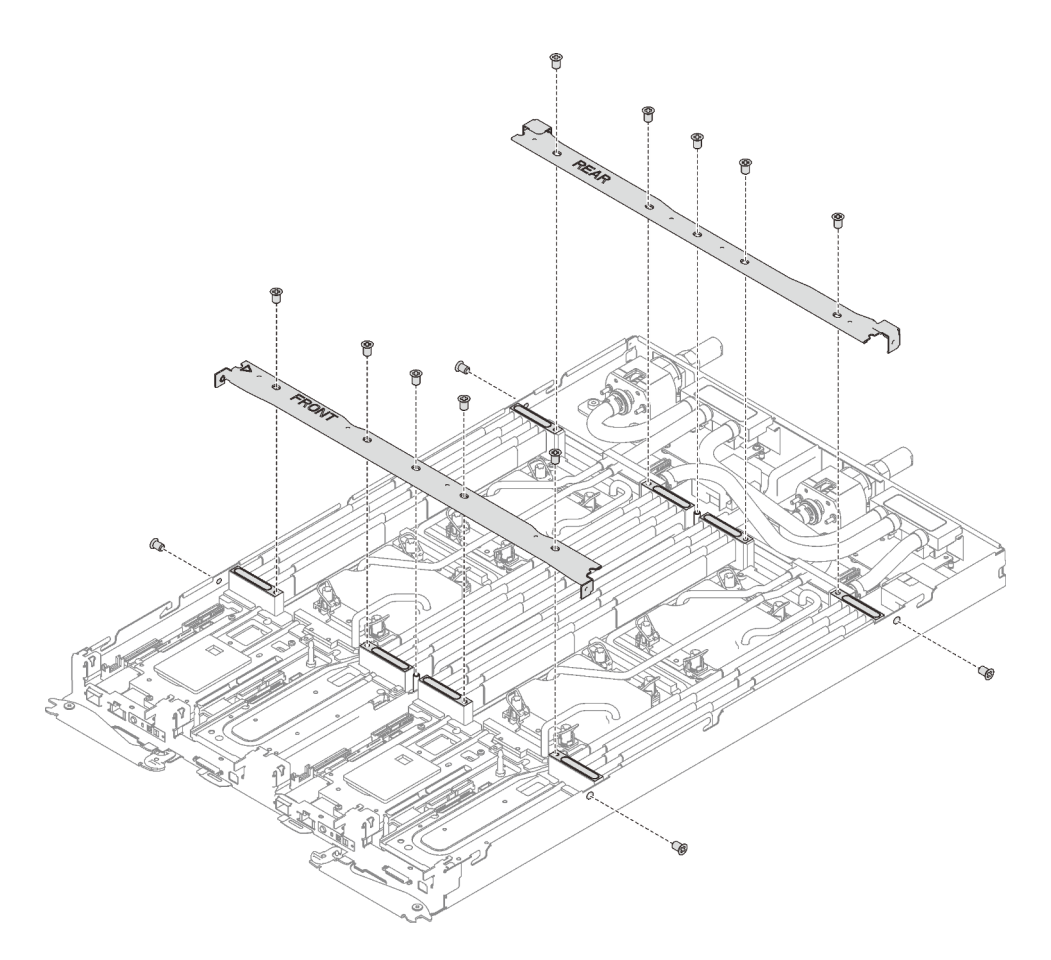

Abbildung 222. Entfernen der Querstrebe

- d. Entfernen Sie alle DIMM-Kämme (siehe ["DIMM-Kamm entfernen" auf Seite 173\)](#page-180-0).
- e. Entfernen Sie die DIMMs aus beiden Knoten (siehe ["Speichermodul entfernen" auf Seite 165\)](#page-172-0).
- f. Entfernen Sie die M.2-Rückwandplatinen aus dem Knoten (siehe "M.2-Rückwandplatine [entfernen" auf Seite 190\)](#page-197-0).
- g. Entfernen Sie ggf. die Laufwerkhalterungen aus dem Knoten (siehe ["Laufwerkhalterung](#page-187-0) [entfernen" auf Seite 180\)](#page-187-0).
- h. Entfernen Sie ggf. die PCIe-Adapterkartenbaugruppen aus dem Knoten (siehe ["PCIe-Adapter](#page-205-0) [entfernen" auf Seite 198\)](#page-205-0).
- i. Entfernen Sie die zwei T10-Torx-Schrauben (pro Knoten). Schieben Sie anschließend die VR-Klemmplatte aus dem Knoten.

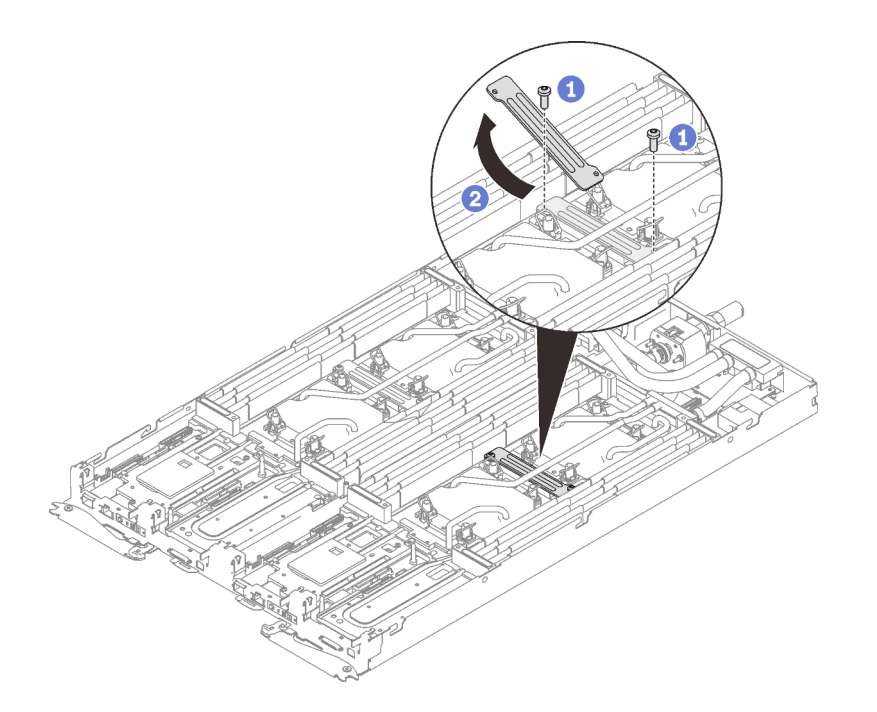

Abbildung 223. Entfernen der VR-Klemmplatte

j. Entfernen Sie die Schrauben des Wasserkreislaufs (13 x T10-Torx-Schrauben pro Knoten) mit einem Drehmomentschraubendreher und dem richtigen Drehmoment.

Anmerkung: Das Drehmoment zum vollständigen Anziehen/Lösen der Schrauben beträgt 0,5-0,6 Newtonmeter bzw. 4,5-5,5 Poundforce Inch.

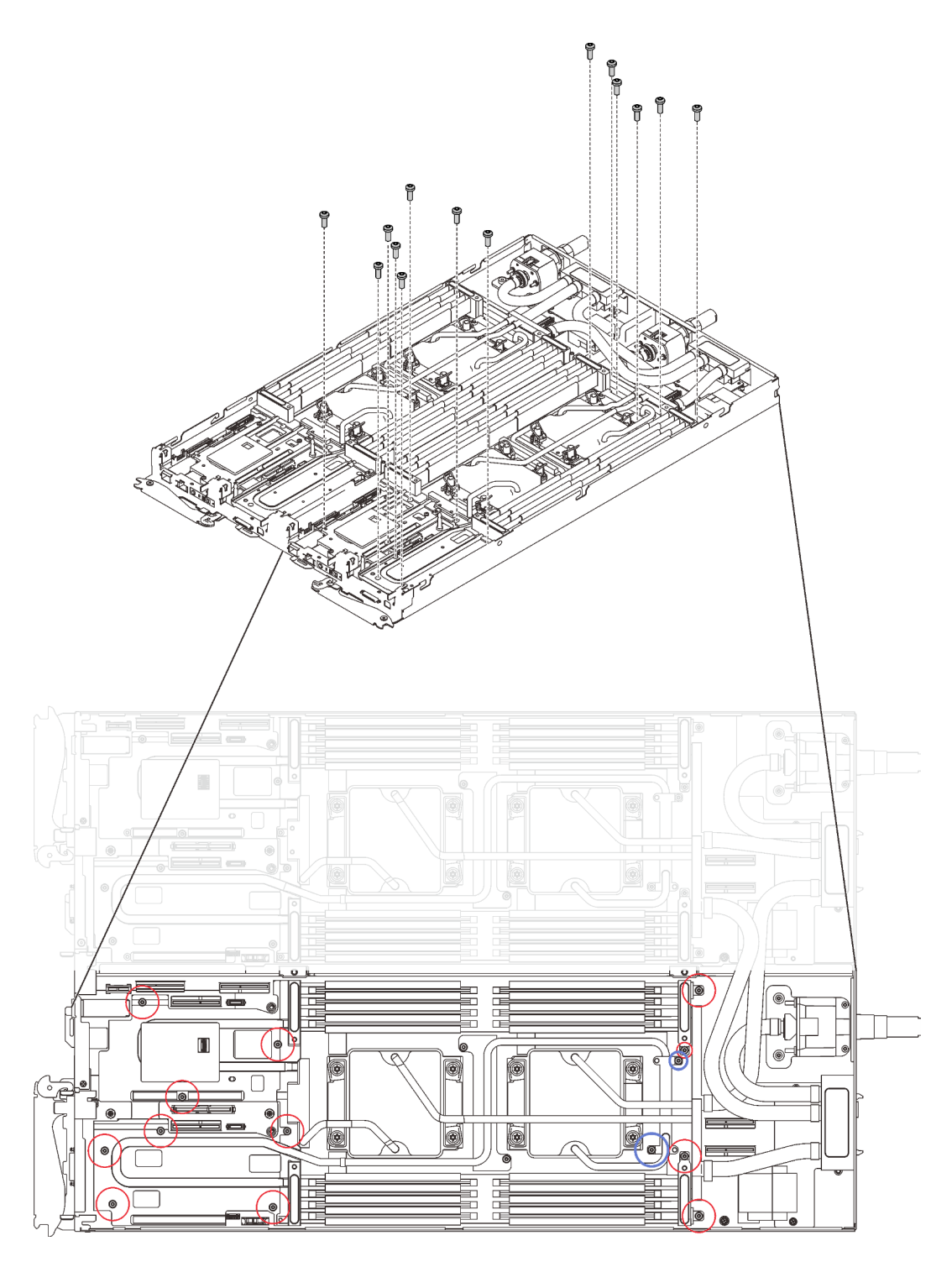

Abbildung 224. Entfernen der Schrauben des Wasserkreislaufs

- k. Entfernen Sie die folgenden Schrauben, um den Schnellanschluss zu lösen.
	- Vier T10-Torx-Schrauben (pro Knoten), um den Schnellanschluss zu lösen.
	- Zwei PH1-Kreuzschlitzschrauben (pro Knoten) an der Rückseite des Knotens.

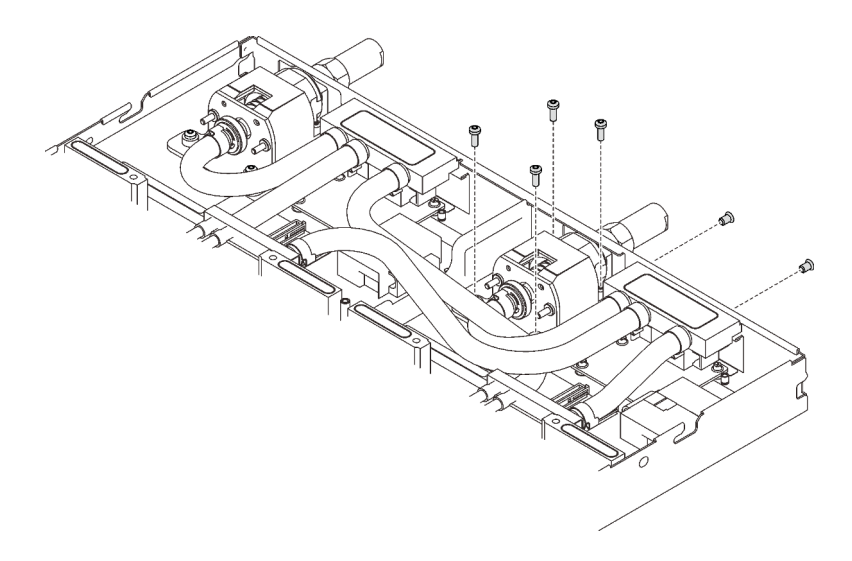

Abbildung 225. Schraubenausbau

l. Richten Sie die Wasserkreislaufhalterung am Führungsstift der M.2-Rückwandplatine aus. Senken Sie die Wasserkreislaufhalterung dann vorsichtig ab und stellen Sie sicher, dass sie richtig auf dem Wasserkreislauf eingesetzt ist.

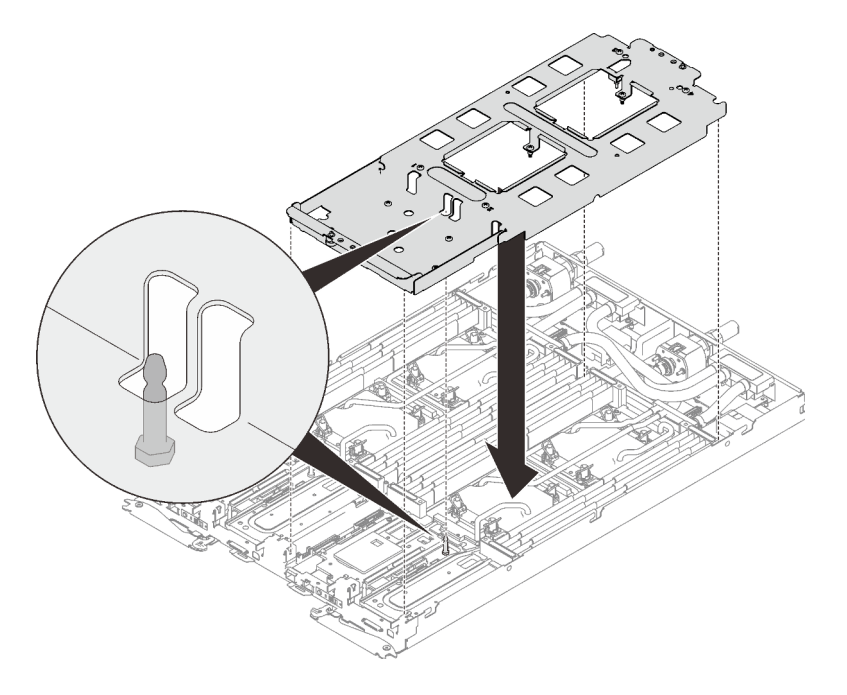

Abbildung 226. Installieren der Wasserkreislaufhalterung

m. Ziehen Sie die Schrauben der Wasserkreislaufhalterung an (12 x PH2-Kreuzschlitzschrauben pro Knoten).

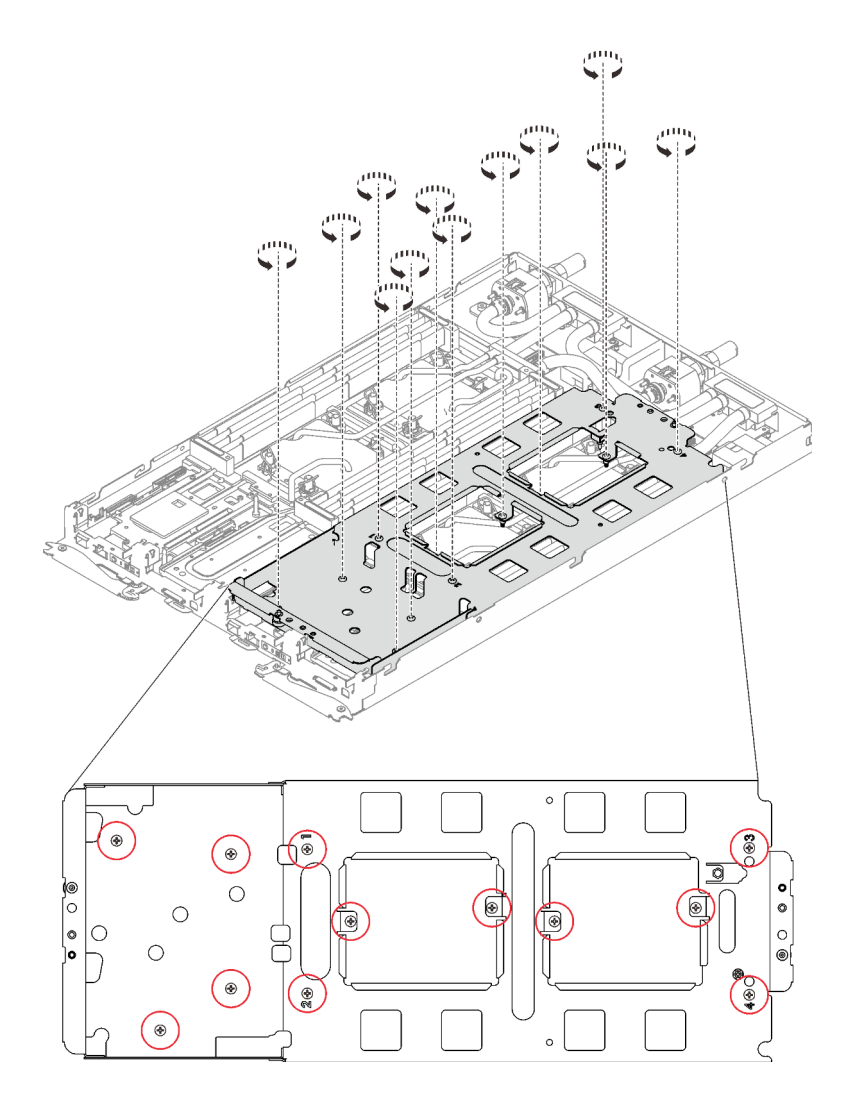

Abbildung 227. Installation der Schrauben der Wasserkreislaufhalterung

- n. Lösen Sie die Prozessoren ordnungsgemäß.
	- 1. ❶ Lösen Sie alle unverlierbaren T30-Torx-Schrauben (8 x unverlierbare T30-Torx-Schrauben pro Knoten) auf den Kühlplatten vollständig in der Entfernungsreihenfolge, die auf dem Etikett der Kühlplatte angegeben ist. Verwenden Sie einen Drehmomentschraubendreher und das richtige Drehmoment.

Anmerkung: Das Drehmoment zum vollständigen Anziehen/Lösen der Schrauben beträgt 1,1-1,15 Newtonmeter bzw. 9,8-10,2 Poundforce Inch.

Achtung: Um Beschädigungen an den Komponenten zu verhindern, stellen Sie sicher, dass Sie die angegebene Reihenfolge für das Abziehen befolgen.

2. ❷ Drehen Sie alle Kippschutzbügel (8 x Kippschutzbügel pro Knoten) nach innen in die entsperrte Position.

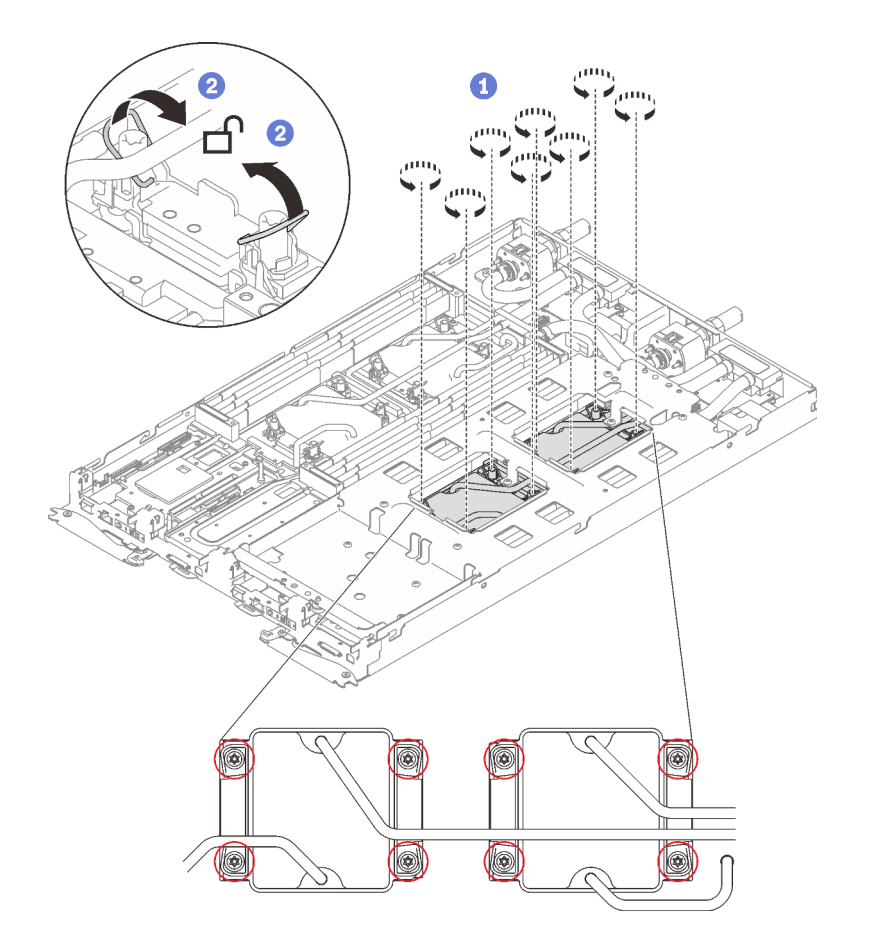

Abbildung 228. Lösen der Prozessoren

- o. Falten Sie den Wasserkreislauf.
	- 1. ❶ Lösen Sie den Schnellanschluss vorsichtig und schieben Sie ihn durch die Öffnung auf der Rückseite des Einbaurahmens hinaus. Heben Sie den Wasserkreislauf dann vorsichtig von der Systemplatine ab.
	- 2. ❷ Klappen Sie den Wasserkreislauf vorsichtig so, dass eine Hälfte auf der anderen Hälfte sitzt.

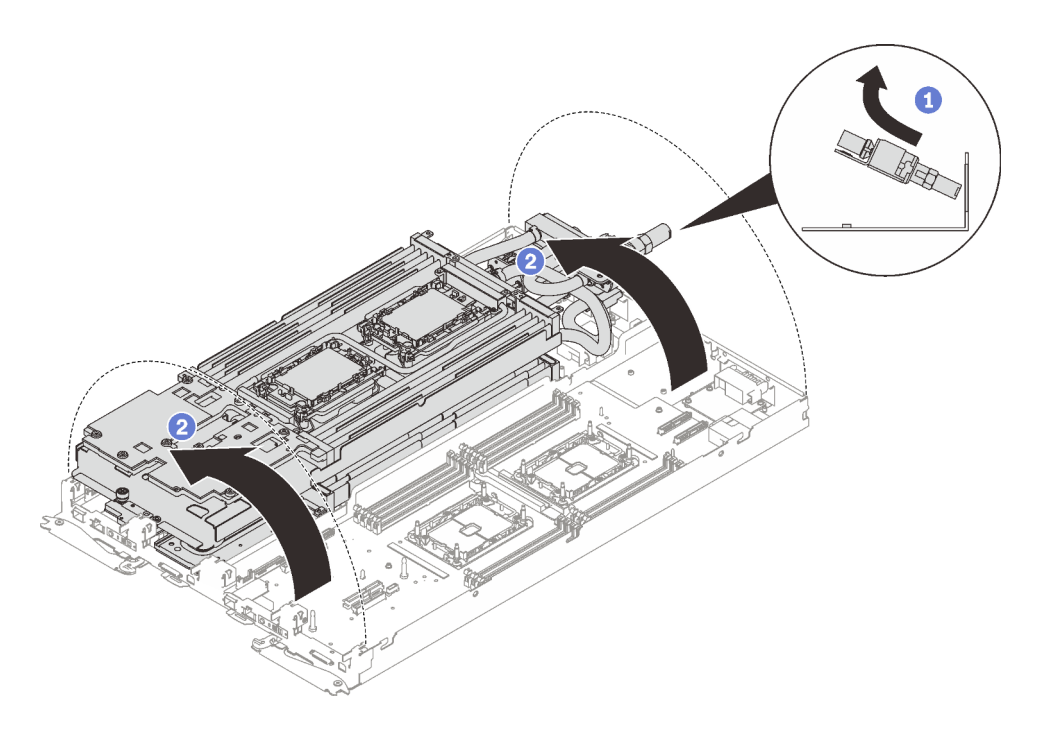

Abbildung 229. Wasserkreislauf falten

p. Entfernen Sie die zwei T10-Torx-Schrauben (pro Knoten), um die VR-Wasserkreislaufschiene von der Systemplatine zu entfernen.

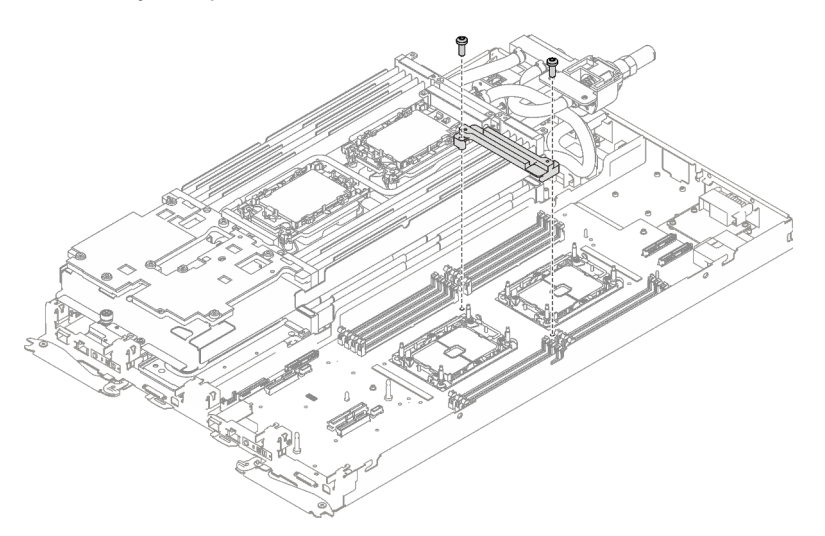

Abbildung 230. Entfernen der VR-Wasserkreislaufschiene

- q. Entfernen Sie die Stromversorgungsplatine (siehe "Stromversorgungsplatine entfernen" auf [Seite 221](#page-228-0)).
- Schritt 2. Entfernen Sie die folgenden Schrauben.
	- Fünf PH1-Kreuzschlitzschrauben pro Knoten auf der Systemplatine (mit einem Drehmomentschraubendreher, der auf das richtige Drehmoment eingestellt ist).

Anmerkung: Das Drehmoment zum vollständigen Anziehen/Lösen der Schrauben beträgt 0,5-0,6 Newtonmeter bzw. 4,5-5,5 Poundforce Inch.

• Zwei Abdrückschrauben pro Knoten an der Vorderseite des Knotens.

## Anmerkungen:

- Verwenden Sie zum Entfernen und Installieren der Abdrückschrauben einen Schlitzschraubendreher (2,5 x 0,4 mm).
- Das Drehmoment zum vollständigen Anziehen/Lösen der Schrauben beträgt 0,059 Newtonmeter bzw. 0,52 Poundforce Inch.

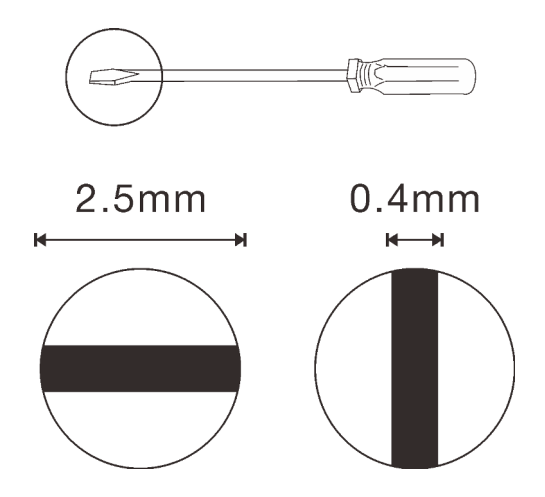

Abbildung 231. Schlitzschraubendreher (2,5 x 0,4 mm)

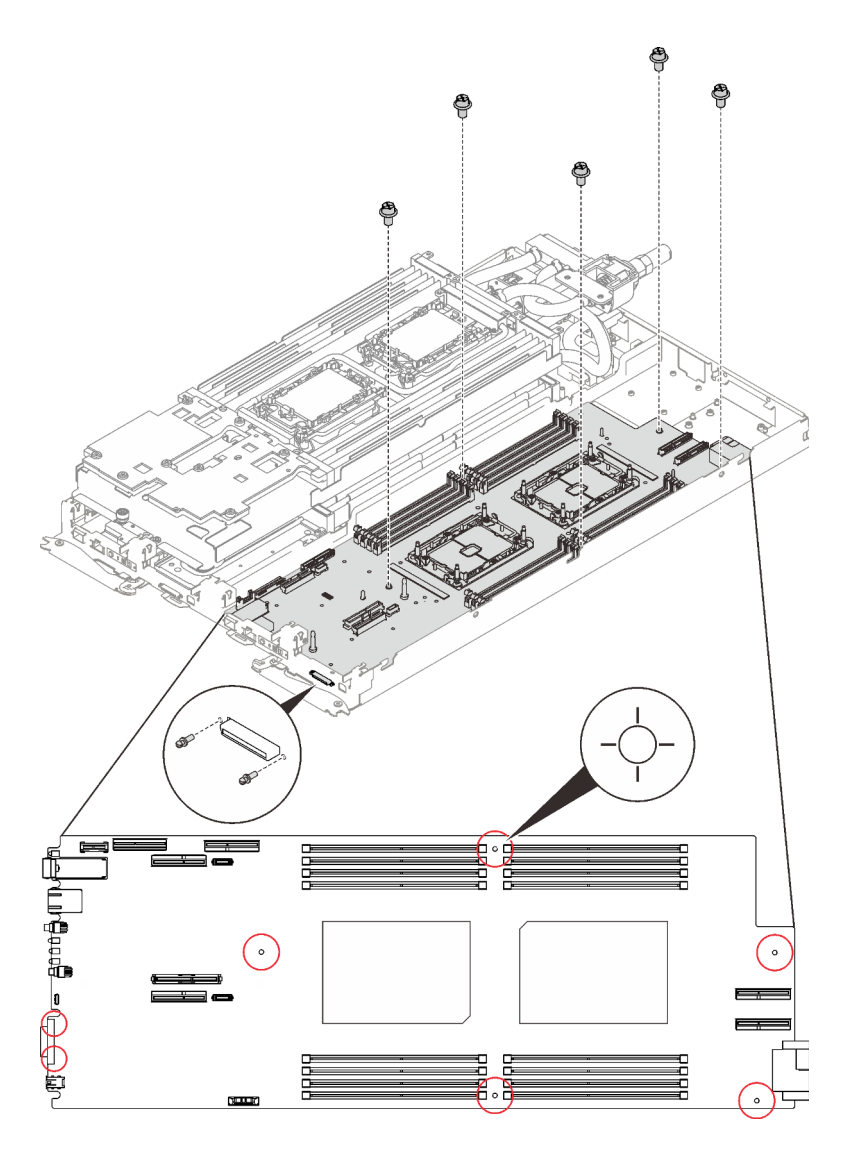

Abbildung 232. Schraubenausbau

- Schritt 3. Halten Sie vorsichtig den Führungsstift der M.2-Rückwandplatine und neigen Sie die Systemplatine.
- Schritt 4. Schieben Sie die Systemplatine vorsichtig nach hinten und heben Sie sie vorsichtig aus dem Knoten heraus.

Anmerkung: Wenn Sie die Systemplatine aus dem Knoten entfernen, berühren Sie nicht die Anschlüsse auf der Systemplatine. Achten Sie darauf, keine umliegenden Komponenten im Knoten zu beschädigen.

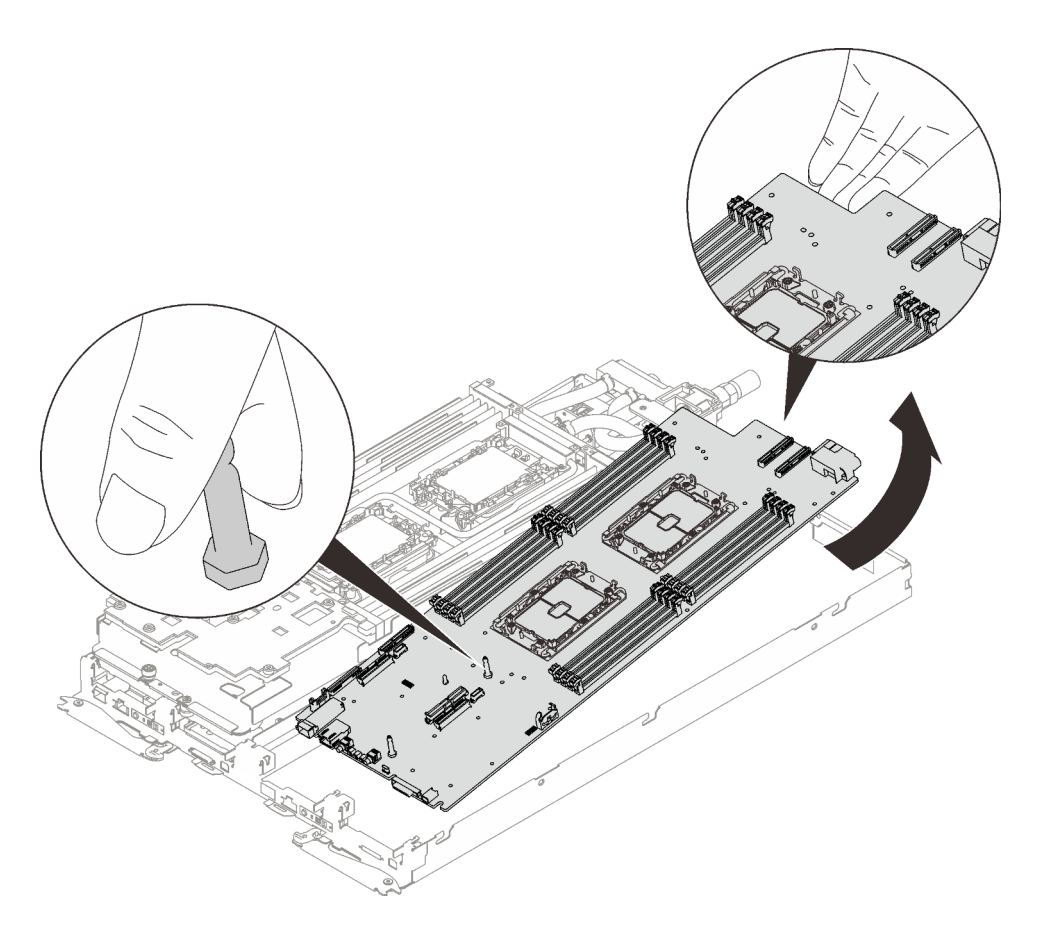

Abbildung 233. Entfernen der Systemplatine

Wenn Sie angewiesen werden, die Komponente oder die Zusatzeinrichtung einzusenden, befolgen Sie die Verpackungsanweisungen und verwenden Sie ggf. das mitgelieferte Verpackungsmaterial für den Transport.

Wichtig: Bevor Sie die Systemplatine einsenden, stellen Sie sicher, dass Sie die Staubschutzabdeckungen für den Prozessorsockel der neuen Systemplatine installiert haben. So tauschen Sie eine Staubschutzabdeckung für den Prozessorsockel aus:

- 1. Nehmen Sie eine Staubschutzabdeckung von der Prozessorsockelbaugruppe der neuen Systemplatine und richten Sie sie ordnungsgemäß über der Prozessorsockelbaugruppe an der entfernten Systemplatine aus.
- 2. Platzieren Sie die Beinchen der Staubschutzabdeckung vorsichtig unten auf der Prozessorsockelbaugruppe und drücken Sie auf die Kanten, um eine Beschädigung der Kontaktstifte zu vermeiden. Möglicherweise hören Sie ein Klicken an der Staubschutzabdeckung, wenn sie eingerastet ist.
- 3. Stellen Sie sicher, dass die Staubschutzabdeckung fest mit der Prozessorsockelbaugruppe verbunden ist.

Achtung: Sie dürfen die Systemplatine nur zum Recyceln zerlegen. Sie darf nicht zu anderen Zwecken zerlegt werden.

1. Entfernen Sie die zwei Führungsstifte von der Systemplatine.

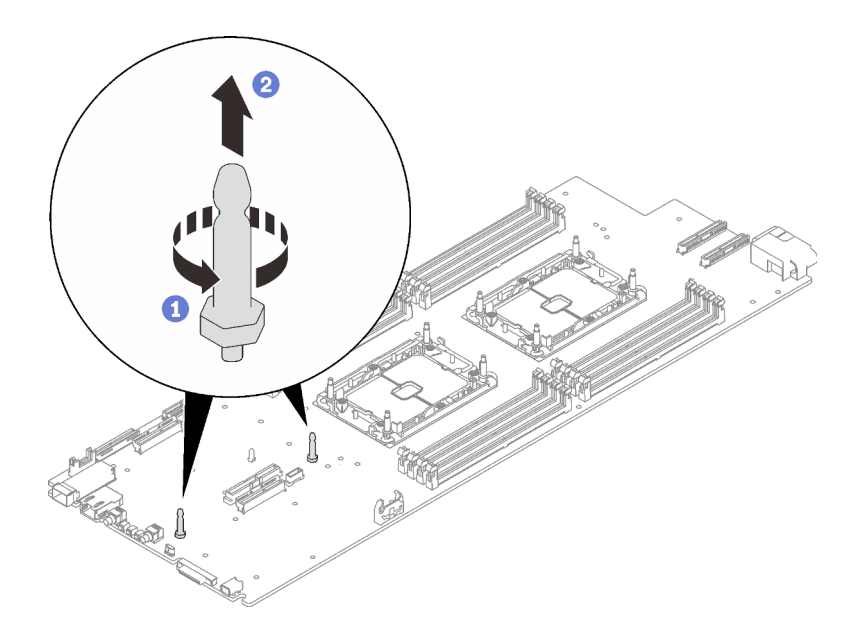

Abbildung 234. Entfernen der Führungsstifte

2. Recyceln Sie die Komponente gemäß den örtlichen Vorschriften.

## Demo-Video

[Sehen Sie sich das Verfahren auf YouTube an.](https://www.youtube.com/watch?v=tf94JDkc000)

## Systemplatine installieren

Mithilfe der Informationen in diesem Abschnitt können Sie die Systemplatine installieren.

## Zu dieser Aufgabe

S001

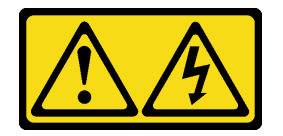

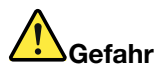

An Netz-, Telefon- oder Datenleitungen können gefährliche Spannungen anliegen. Um einen Stromschlag zu vermeiden:

- Alle Netzkabel an eine vorschriftsmäßig angeschlossene Netzsteckdose/Stromquelle mit ordnungsgemäß geerdetem Schutzkontakt anschließen.
- Alle angeschlossenen Geräte ebenfalls an Netzsteckdosen/Stromquellen mit ordnungsgemäß geerdetem Schutzkontakt anschließen.
- Die Signalkabel nach Möglichkeit nur mit einer Hand anschließen oder lösen.
- Geräte niemals einschalten, wenn Hinweise auf Feuer, Wasser oder Gebäudeschäden vorliegen.
- Die Einheit kann auch mit mehreren Netzkabeln ausgestattet sein. Um die Stromversorgung für die Einheit vollständig zu unterbrechen, müssen alle zum Gerät führenden Netzkabel vom Netz getrennt werden.

## Achtung:

- Lesen Sie die folgenden Abschnitte, um sicher zu arbeiten.
	- ["Installationsrichtlinien" auf Seite 55](#page-62-1)
	- ["Sicherheitsprüfungscheckliste" auf Seite 56](#page-63-0)
- Schalten Sie den entsprechenden DWC Einbaurahmen aus, auf dem Sie die Aufgabe ausführen werden.

Anmerkung: Wenn gemeinsam genutzte E/A-Adapter installiert sind, müssen Sie zuerst den zusätzlichen Knoten (Knoten 1/3/5/7/9/11) und anschließend den primären Knoten (Knoten 2/4/6/8/10/12) ausschalten.

• Ziehen Sie alle externen Kabel vom Gehäuse ab.

Anmerkung: Ziehen Sie die QSFP-Kabel von der Lösung ab. Dies erfordert zusätzliche Kraft.

• Um die Beschädigung des Wasserkreislaufs zu vermeiden, verwenden Sie beim Entfernen, Installieren oder Falten des Wasserkreislaufs immer die Wasserkreislaufhalterung.

Anmerkung: Stellen Sie sicher, dass Sie den "SD650 V2 oder SD650-N V2 Neptune DWC Wasserkreislauf-Service-Satz" für die Installation der Komponenten bereitliegen haben.

Legen Sie die folgenden Schraubendreher bereit, damit Sie die entsprechenden Schrauben ordnungsgemäß installieren und entfernen können.

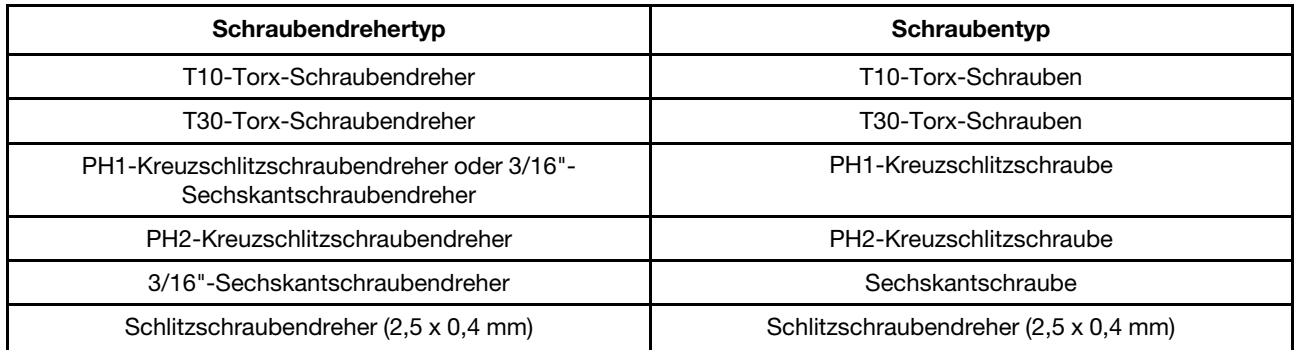

Tabelle 37. Liste der Schraubendrehertypen

## Vorgehensweise

Schritt 1. Installieren Sie die Systemplatine.

- a. Halten Sie den vorderen M.2-Führungsstift vorsichtig fest und kippen Sie die Systemplatine.
- b. Richten Sie den Ethernet- und VGA-Anschluss an den entsprechenden Öffnungen aus und schieben Sie die Systemplatine dann vorsichtig nach vorne.
- c. Richten Sie die Systemplatine an zwei Führungsstiften an der Rückseite des Knotens aus, um eine ordnungsgemäße Ausrichtung sicherzustellen. Setzen Sie die Systemplatine dann vorsichtig in den Knoten ein.

Anmerkung: Wenn Sie die Systemplatine vom Knoten installieren, berühren Sie nicht die Anschlüsse auf der Systemplatine. Achten Sie darauf, keine umliegenden Komponenten im Knoten zu beschädigen.

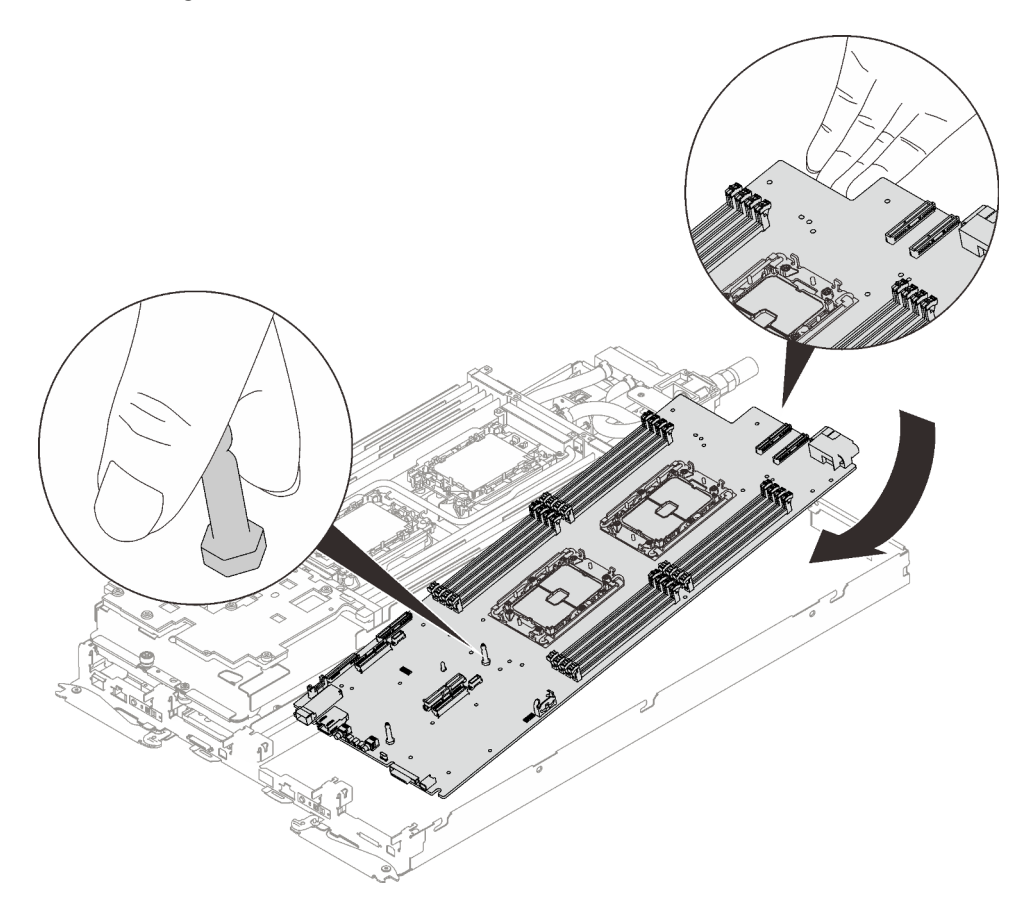

Abbildung 235. Systemplatineneinbau

- Schritt 2. Setzen Sie die folgenden Schrauben ein und ziehen Sie sie fest.
	- Fünf PH1-Kreuzschlitzschrauben pro Knoten auf der Systemplatine (mit einem Drehmomentschraubendreher, der auf das richtige Drehmoment eingestellt ist).

Anmerkung: Das Drehmoment zum vollständigen Anziehen/Lösen der Schrauben beträgt 0,5-0,6 Newtonmeter bzw. 4,5-5,5 Poundforce Inch.

• Zwei Abdrückschrauben pro Knoten an der Vorderseite des Knotens.

#### Anmerkungen:

– Verwenden Sie zum Entfernen und Installieren der Abdrückschrauben einen Schlitzschraubendreher (2,5 x 0,4 mm).

– Das Drehmoment zum vollständigen Anziehen/Lösen der Schrauben beträgt 0,059 Newtonmeter bzw. 0,52 Poundforce Inch.

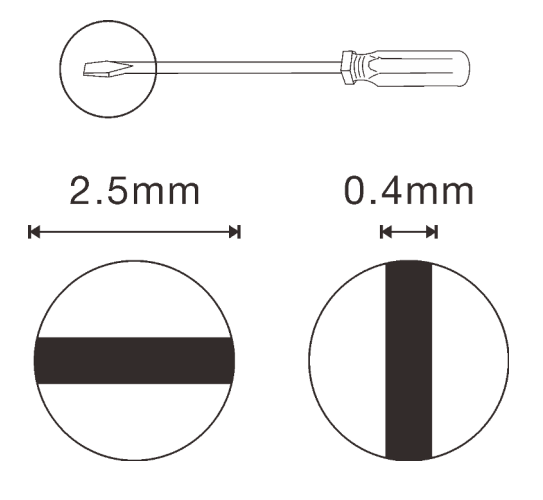

Abbildung 236. Schlitzschraubendreher (2,5 x 0,4 mm)

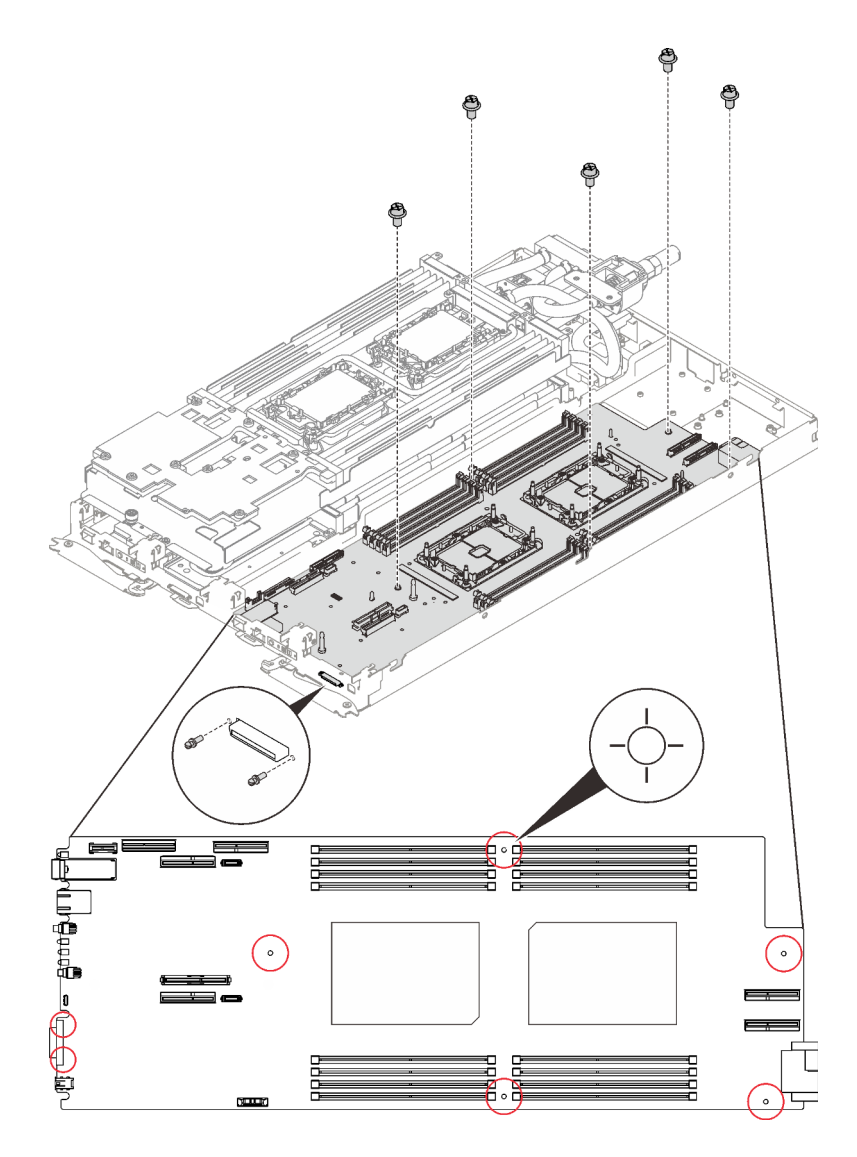

Abbildung 237. Schraubeneinbau

## Nach dieser Aufgabe

- 1. Bringen Sie die Stromversorgungsplatine wieder an (siehe ["Stromversorgungsplatine installieren" auf](#page-229-0) [Seite 222](#page-229-0)).
- 2. Überprüfen Sie die Gap-Pads auf der Rückseite des VR-Wasserkreislaufs und ersetzen Sie sie durch neue, wenn sie beschädigt sind oder fehlen.

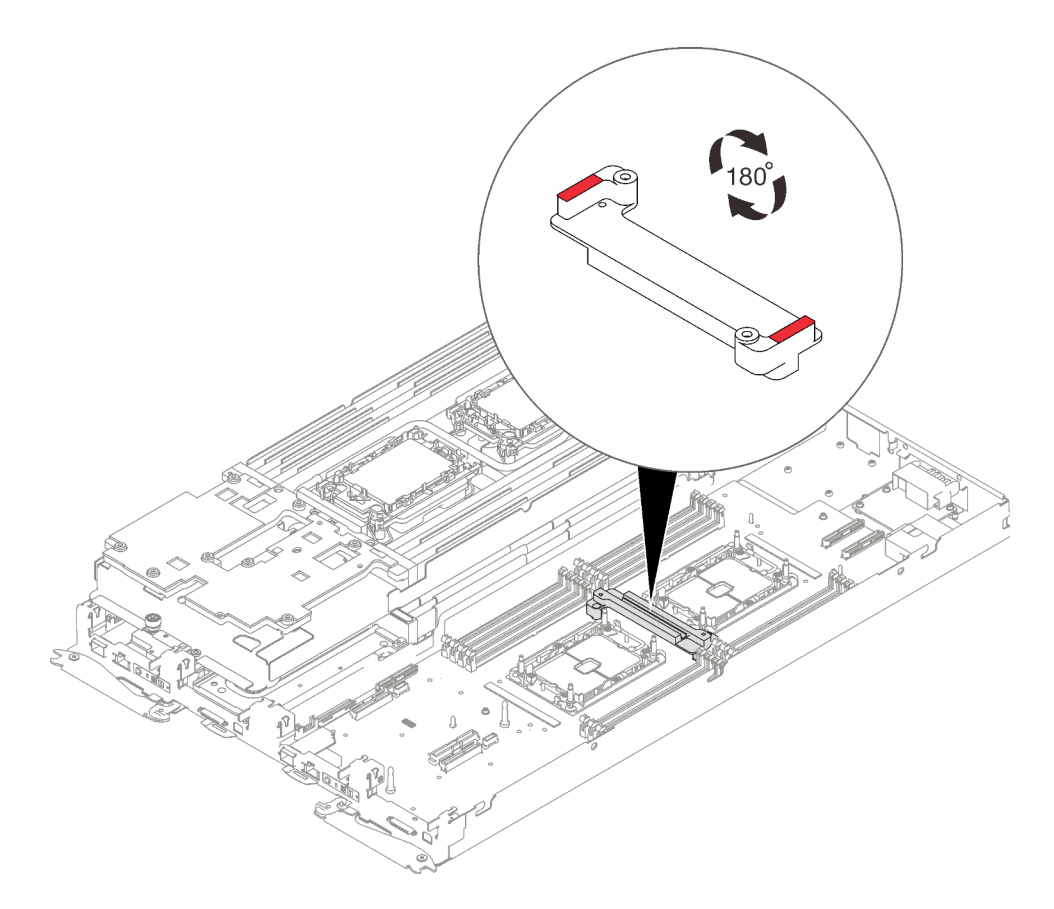

Abbildung 238. VR-Wasserkreislauf – Gap-Pads

3. Richten Sie die VR-Wasserkreislaufschiene an den Öffnungen in der Systemplatine aus. Ziehen Sie dann die zwei T10-Torx-Schrauben (pro Knoten) an.

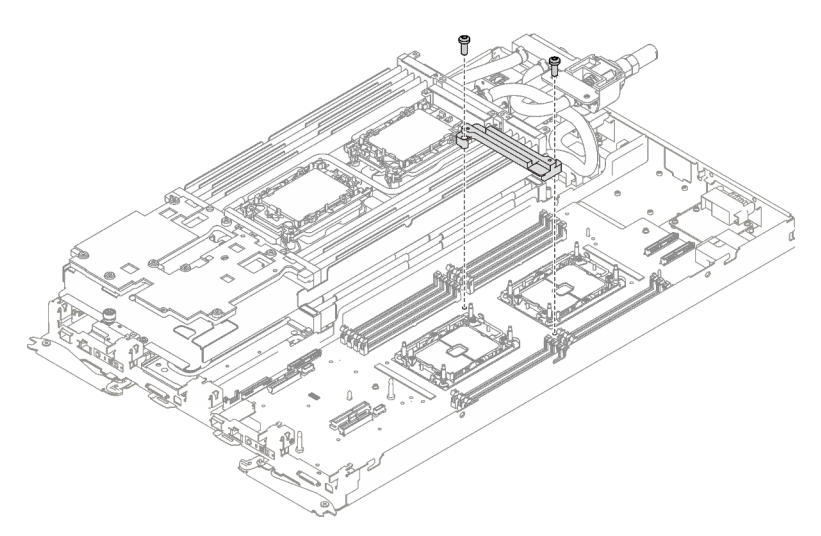

Abbildung 239. Installation der VR-Wasserkreislaufschiene

4. Überprüfen Sie die Gap-Pads am Wasserkreislauf und ersetzen Sie sie durch neue, falls sie beschädigt sind oder fehlen.

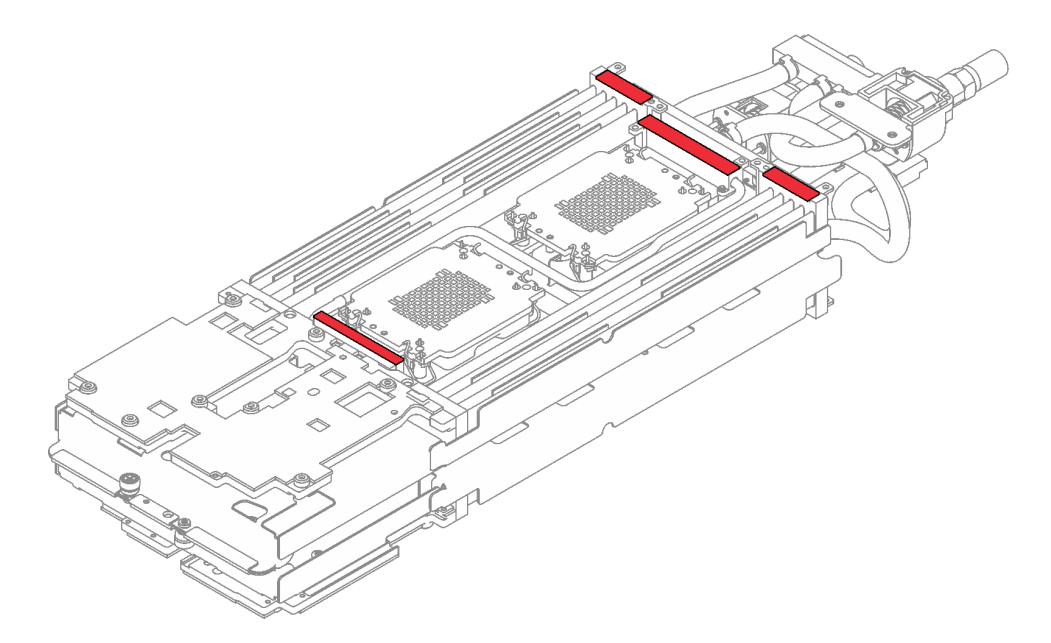

Abbildung 240. Wasserkreislauf – Gap-Pads

- 5. Setzen Sie den Wasserkreislauf wieder ein.
	- a. ❶ Klappen Sie die Oberseite des Wasserkreislaufs vorsichtig um.
	- b. ❷ Führen Sie den Schnellanschluss vorsichtig wie gezeigt in die Öffnung des Einbaurahmens ein.
	- c. ❸ Setzen Sie den Wasserkreislauf vorsichtig auf die zwei Führungsstifte an der Rückseite des Knotens. Senken Sie dann den Wasserkreislauf vorsichtig ab und stellen Sie sicher, dass er fest auf der Systemplatine sitzt.

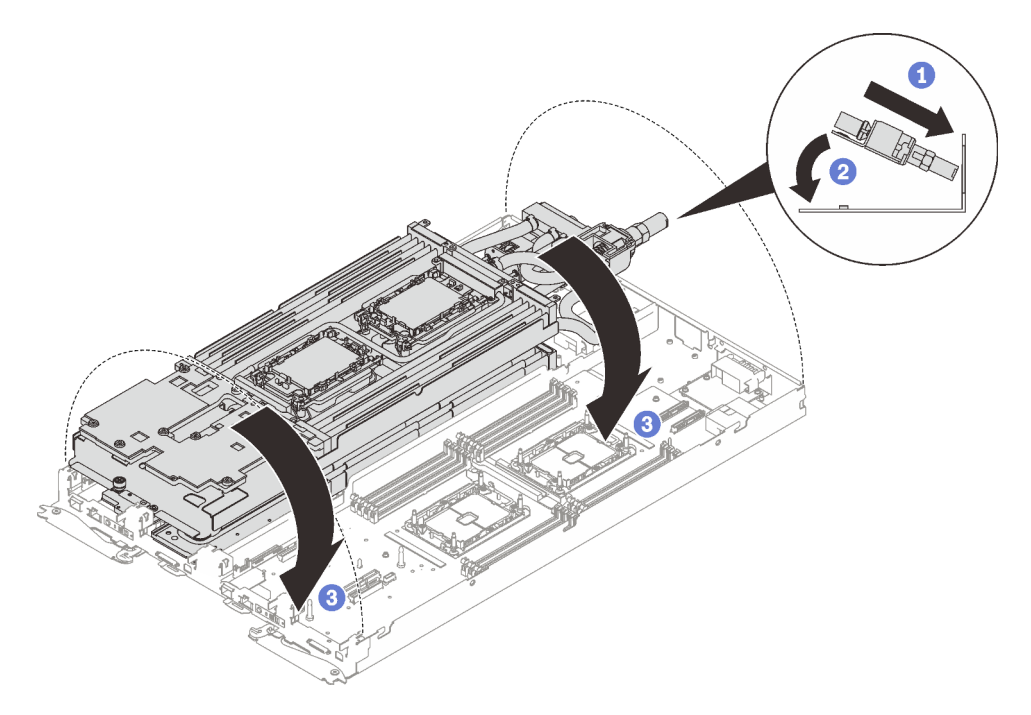

Abbildung 241. Installieren des Wasserkreislaufs

6. Stellen Sie sicher, dass die Prozessoren ordnungsgemäß befestigt sind.

- a. ❶ Drehen Sie die Kippschutzbügel (8 x Kippschutzbügel pro Knoten) nach außen in die gesperrte Position.
- b. ❷ Ziehen Sie alle unverlierbaren T30-Torx-Schrauben (8 x unverlierbare T30-Torx-Schrauben pro Knoten) auf den Kühlplatten vollständig in der Installationsreihenfolge fest, die auf dem Etikett der Kühlplatte angegeben ist. Verwenden Sie einen Drehmomentschraubendreher und das richtige Drehmoment.

Anmerkung: Das Drehmoment zum vollständigen Anziehen/Lösen der Schrauben beträgt 1,1-1,15 Newtonmeter bzw. 9,8-10,2 Poundforce Inch.

Achtung: Um Beschädigungen an den Komponenten zu verhindern, stellen Sie sicher, dass Sie die angegebene Reihenfolge für das Anziehen befolgen.

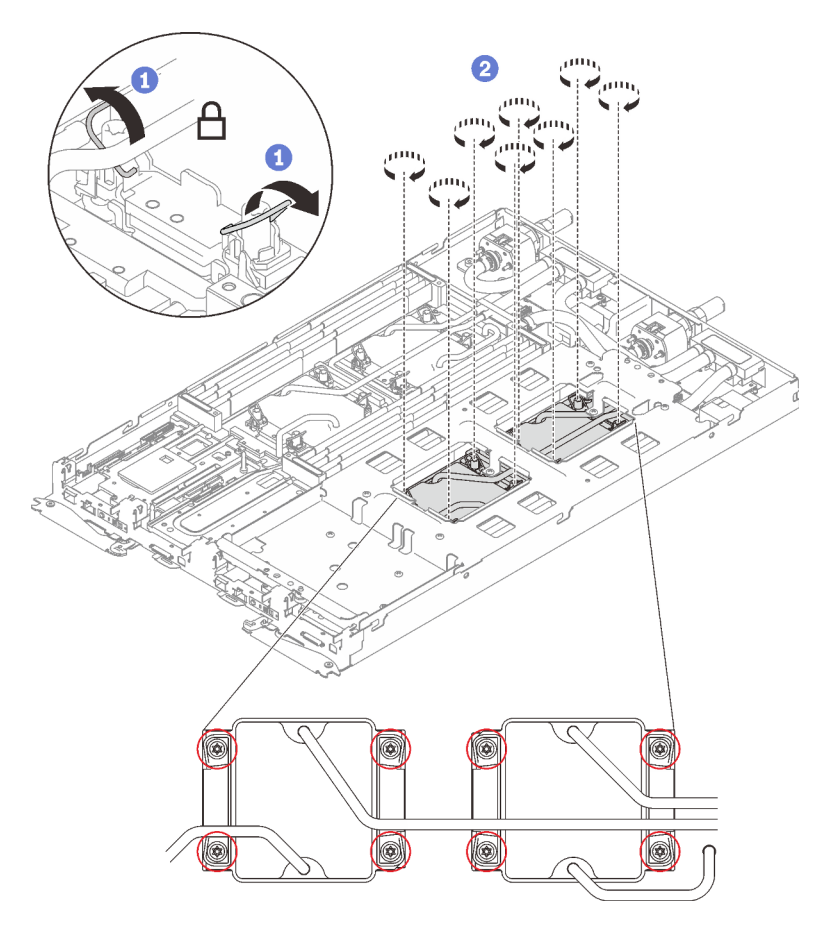

Abbildung 242. Installation der Prozessoren

7. Lösen Sie die Schrauben der Wasserkreislaufhalterung (12 x PH2-Kreuzschlitzschrauben pro Knoten).

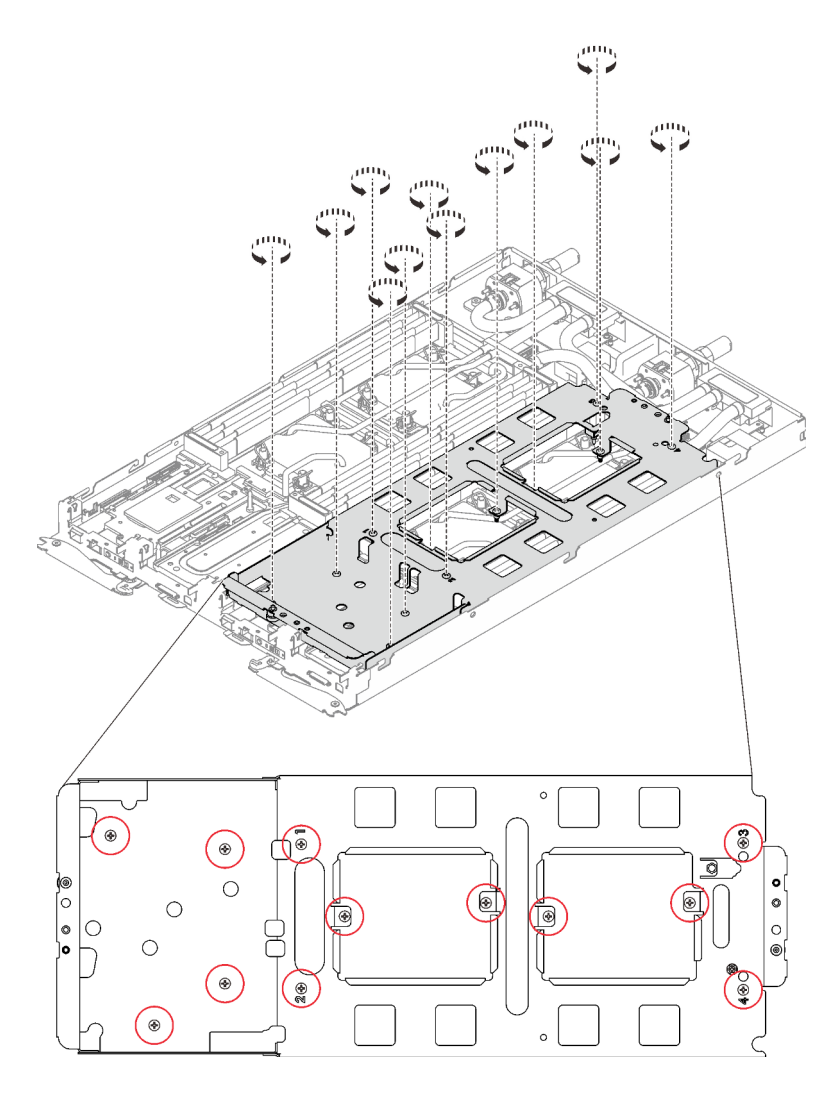

Abbildung 243. Lösen der Schrauben der Wasserkreislaufhalterung

8. Heben Sie die Wasserkreislaufhalterung vorsichtig an und weg vom Wasserkreislauf.

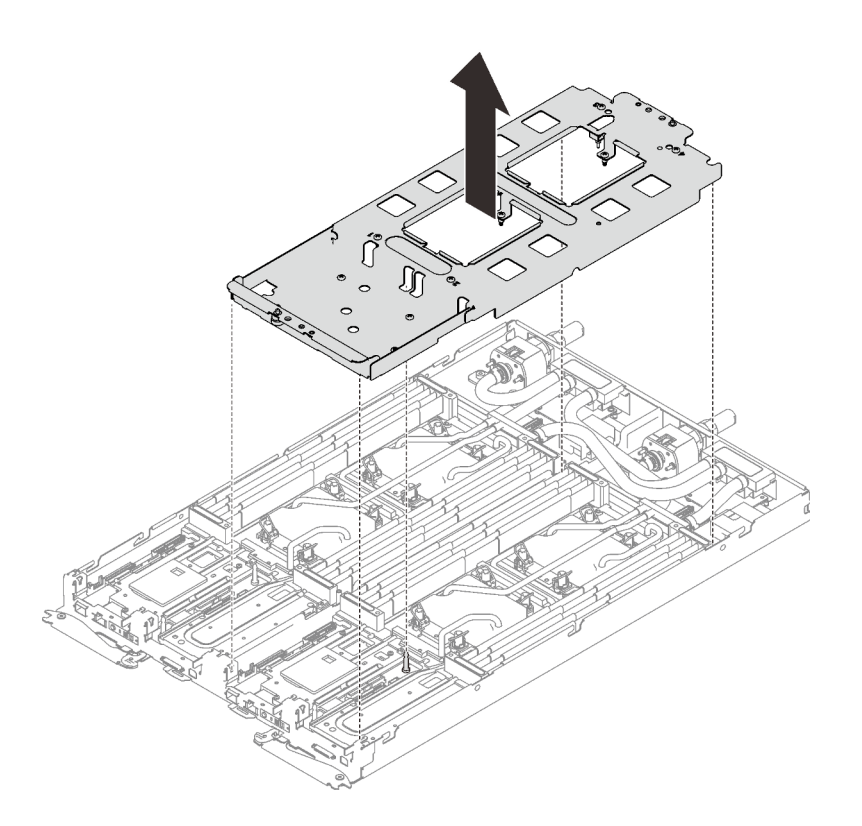

Abbildung 244. Wasserkreislaufhalterung entfernen

9. Installieren Sie die Schrauben des Wasserkreislaufs (13 x T10-Torx-Schrauben pro Knoten) mit einem Drehmomentschraubendreher und dem richtigen Drehmoment.

### Anmerkungen:

- Das Drehmoment zum vollständigen Anziehen/Lösen der Schrauben beträgt 0,5-0,6 Newtonmeter bzw. 4,5-5,5 Poundforce Inch.
- Die Schraubenlöcher mit blauer Umrandung sind für 9,5-mm-Schrauben ausgelegt, während die anderen mit roter Umrandung für 8,0-mm-Schrauben ausgelegt sind.

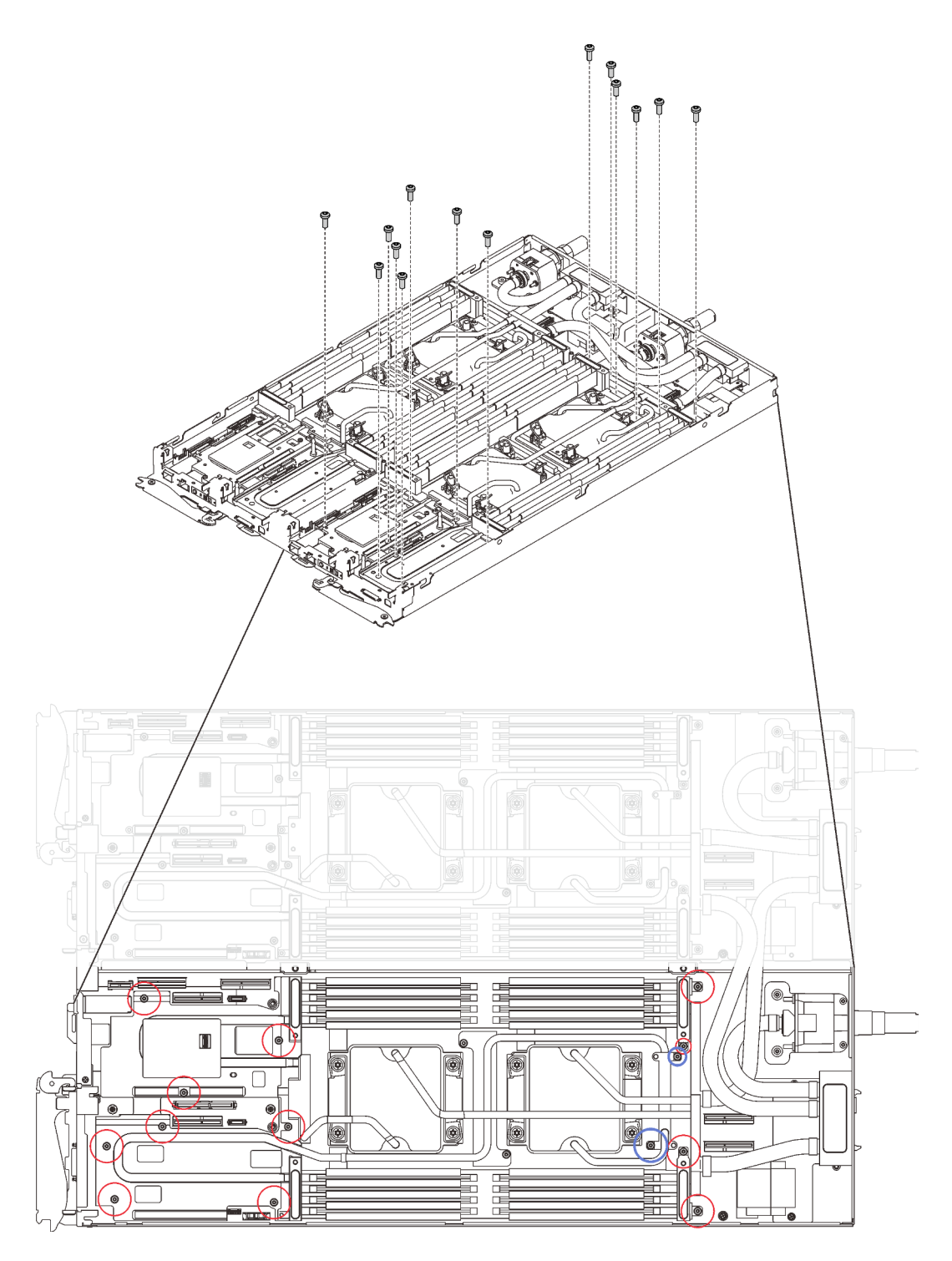

Abbildung 245. Installieren der Schrauben des Wasserkreislaufs

10. Installieren Sie die folgenden Schrauben wieder.

- Vier T10-Torx-Schrauben (pro Knoten), um den Schnellanschluss zu befestigen.
- Zwei PH1-Kreuzschlitzschrauben (pro Knoten) an der Rückseite des Knotens.

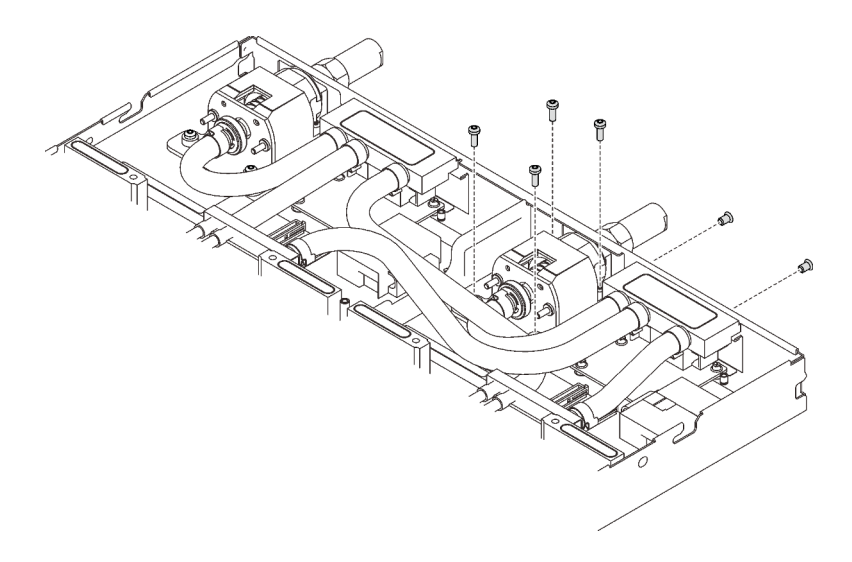

Abbildung 246. Schraubeneinbau

11. Schieben Sie die VR-Klemmplatte in den Knoten und installieren Sie zwei T10-Torx-Schrauben (pro Knoten).

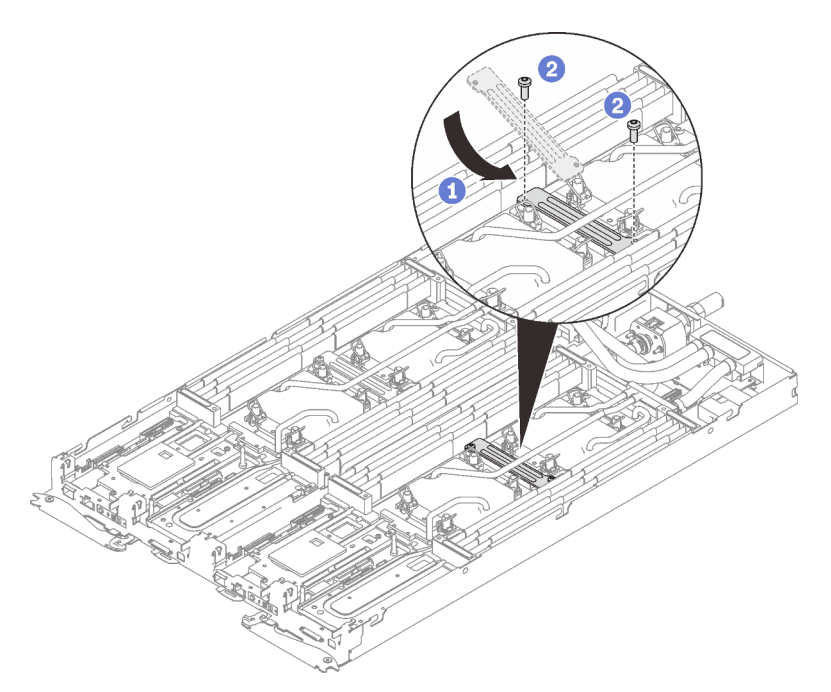

Abbildung 247. Installation der VR-Klemmplatte

- 12. Setzen Sie die DIMMs für beide Knoten wieder ein (siehe ["Speichermodul installieren" auf Seite 168](#page-175-0)).
- 13. Installieren Sie die DIMM-Kämme wieder. Informationen dazu finden Sie im Abschnitt "DIMM-Kamm [installieren" auf Seite 174.](#page-181-0)
- 14. Setzen Sie die M.2-Rückwandplatinen wieder ein (siehe "M.2-Rückwandplatine installieren" auf Seite [192](#page-199-0)).
- 15. Setzen Sie ggf. die Laufwerkhalterungen wieder ein (siehe ["Laufwerkhalterung installieren" auf Seite](#page-189-0) [182](#page-189-0)).
- 16. Setzen Sie ggf. die PCIe-Adapterkartenbaugruppen wieder ein (siehe ["PCIe-Adapter installieren" auf](#page-209-0) [Seite 202](#page-209-0)).

17. Installieren Sie die vorderen und hinteren Querstreben wieder (14 x PH1-Kreuzschlitzschrauben).

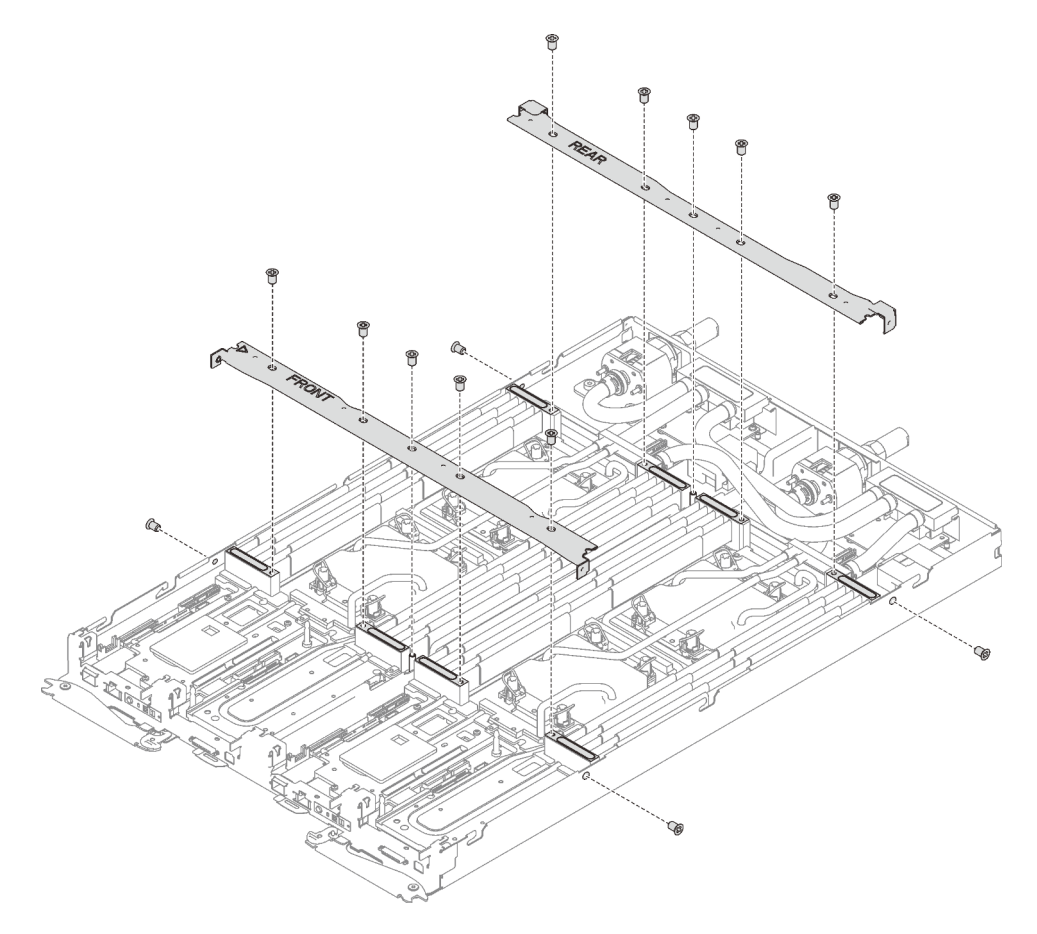

Abbildung 248. Querstreben installieren

- 18. Bringen Sie die Abdeckung des Einbaurahmens wieder an (siehe ["Abdeckung des Einbaurahmens](#page-166-0) [installieren" auf Seite 159\)](#page-166-0).
- 19. Installieren Sie den Einbaurahmen wieder (siehe ["DWC Einbaurahmen im Gehäuse installieren" auf Seite](#page-162-0) [155](#page-162-0)).

Anmerkung: Zu Ihrer Sicherheit sollten Sie eine Hebevorrichtung verwenden, wenn Sie den Einbaurahmen im Rack installieren.

20. Schließen Sie alle erforderlichen externen Kabel an das Gehäuse an.

Anmerkung: Schließen Sie die QSFP-Kabel an das Gehäuse an, wenn Mellanox ConnectX-6 Adapter installiert sind. Dies erfordert zusätzliche Kraft.

- 21. Überprüfen Sie die Betriebsanzeige auf jedem Knoten, um sicherzustellen, dass sie von schnellem zum langsamem Blinken wechselt und so darauf hinweist, dass alle Knoten zum Einschalten bereit sind.
- 22. Aktualisieren Sie die UUID (Universally Unique Identifier) und die DMI/SMBIOS-Daten mit den neuen elementaren Produktdaten. Verwenden Sie Lenovo XClarity Provisioning Manager, um die UUID und die DMI/SMBIOS-Daten zu aktualisieren. Siehe "Universal Unique Identifier (UUID) aktualisieren" auf Seite [271](#page-278-0) und ["Systemkennnummer aktualisieren" auf Seite 272.](#page-279-0)
- 23. Aktivieren Sie TPM/TCM. Siehe ["TPM/TCM aktivieren" auf Seite 274](#page-281-0).
- 24. Optional sicheren Start aktivieren.

#### Demo-Video

### [Sehen Sie sich das Verfahren auf YouTube an.](https://www.youtube.com/watch?v=nIwhIQmDi0M)

## <span id="page-278-0"></span>Universal Unique Identifier (UUID) aktualisieren

Optional können Sie die Universal Unique Identifier (UUID) aktualisieren.

Es gibt zwei Möglichkeiten zur Aktualisierung der UUID:

• Von Lenovo XClarity Provisioning Manager

So aktualisieren Sie die UUID mit Lenovo XClarity Provisioning Manager:

- 1. Starten Sie den Server und drücken Sie Taste gemäß den Anweisungen auf dem Bildschirm. (Weitere Informationen finden Sie im Abschnitt "Start" in der LXPM-Dokumentation für Ihren Server unter <https://pubs.lenovo.com/lxpm-overview/>.) Die Lenovo XClarity Provisioning Manager-Schnittstelle wird standardmäßig angezeigt.
- 2. Wenn das Administratorkennwort erforderlich ist, geben Sie das Kennwort ein.
- 3. Klicken Sie auf der Seite mit der Systemzusammenfassung auf VPD-Update.
- 4. Aktualisieren Sie die UUID.
- Vom Lenovo XClarity Essentials OneCLI

Lenovo XClarity Essentials OneCLI legt die UUID in Lenovo XClarity Controller fest. Wählen Sie eines der folgenden Verfahren aus, um auf Lenovo XClarity Controller zuzugreifen und die UUID festzulegen:

- Betrieb vom Zielsystem, wie z. B. dem Zugriff per LAN oder KCS (Keyboard Console Style)
- Fernzugriff auf das Zielsystem (TCP/IP-basiert)

So aktualisieren Sie die UUID mit Lenovo XClarity Essentials OneCLI:

1. Laden Sie herunter und installieren Sie Lenovo XClarity Essentials OneCLI.

Rufen Sie die folgende Website auf, um Lenovo XClarity Essentials OneCLI herunterzuladen:

<https://datacentersupport.lenovo.com/solutions/HT116433>

- 2. Kopieren und entpacken Sie das OneCLI-Paket, das zusätzlich weitere erforderliche Dateien enthält, auf dem Server. Vergewissern Sie sich, dass Sie das Programm OneCLI und die erforderlichen Dateien in demselben Verzeichnis entpacken.
- 3. Nachdem Ihnen Lenovo XClarity Essentials OneCLI zur Verfügung steht, geben Sie den folgenden Befehl ein, um die UUID festzulegen: onecli config createuuid SYSTEM\_PROD\_DATA.SysInfoUUID [access\_method]

Dabei gilt Folgendes:

#### [access\_method]

Die Zugriffsmethode, die Sie aus der folgenden Reihe von Methoden auswählen können:

– Online authentifizierter LAN-Zugriff; geben Sie folgenden Befehl ein: [--bmc-username <xcc\_user\_id> --bmc-password <xcc\_password>]

Dabei gilt Folgendes:

xcc\_user\_id

Der BMC/IMM/XCC-Accountname (1 von 12 Accounts). Der Standardwert lautet USERID.

xcc\_password

Dies ist das Kennwort für den BMC/IMM/XCC-Account (1 von 12 Accounts).

Dies ist ein Beispielbefehl:

onecli config createuuid SYSTEM\_PROD\_DATA.SysInfoUUID --bmc-username <xcc\_user\_id> --bmcpassword <xcc\_password>

– Online-Zugriff per KCS (nicht authentifiziert und auf den Benutzer beschränkt):

Sie müssen keinen Wert für access\_method eingeben, wenn Sie diese Zugriffsmethode verwenden.

Dies ist ein Beispielbefehl: onecli config createuuid SYSTEM\_PROD\_DATA.SysInfoUUID

Anmerkung: Die Zugriffsmethode KCS verwendet die PMI/KCS-Schnittstelle, für die es erforderlich ist, dass der IPMI-Treiber installiert ist.

– Zugriff über fernes LAN; geben Sie folgenden Befehl ein: [−−bmc <xcc\_user\_id>:<xcc\_password>@<xcc\_external\_ip>]

Dabei gilt Folgendes:

xcc\_external\_ip

Dies ist die externe BMC/IMM/XCC-IP-Adresse. Hierfür gibt es keinen Standardwert. Dieser Parameter ist erforderlich.

xcc\_user\_id

Der BMC/IMM/XCC-Accountname (1 von 12 Accounts). Der Standardwert lautet USERID.

xcc\_password

Dies ist das Kennwort für den BMC/IMM/XCC-Account (1 von 12 Accounts).

Anmerkung: Externe IP-Adresse für BMC, IMM oder XCC, Accountname und Kennwort sind für diesen Befehl gültig.

Dies ist ein Beispielbefehl:

onecli config createuuid SYSTEM\_PROD\_DATA.SysInfoUUID −−bmc <xcc\_user\_id>:<xcc\_password>@<xcc\_ external\_ip>

- 4. Starten Sie den Lenovo XClarity Controller neu.
- 5. Starten Sie den Server neu.

### <span id="page-279-0"></span>Systemkennnummer aktualisieren

Sie können optional die Systemkennnummer aktualisieren.

Es gibt zwei Möglichkeiten zur Aktualisierung der Systemkennnummer:

• Von Lenovo XClarity Provisioning Manager

So aktualisieren Sie die Systemkennnummer mit Lenovo XClarity Provisioning Manager:

- 1. Starten Sie den Server und drücken Sie die in den Anweisungen auf dem Bildschirm angegebene Taste, um die Schnittstelle Lenovo XClarity Provisioning Manager anzuzeigen.
- 2. Wenn das Administratorkennwort erforderlich ist, geben Sie das Kennwort ein.
- 3. Klicken Sie auf der Seite mit der Systemzusammenfassung auf VPD-Update.
- 4. Aktualisieren Sie die Informationen der Systemkennnummer.
- Vom Lenovo XClarity Essentials OneCLI

Lenovo XClarity Essentials OneCLI legt die Systemkennnummer in Lenovo XClarity Controller fest. Wählen Sie eines der folgenden Verfahren aus, um auf Lenovo XClarity Controller zuzugreifen und die Systemkennnummer festzulegen:

- Betrieb vom Zielsystem, wie z. B. dem Zugriff per LAN oder KCS (Keyboard Console Style)
- Fernzugriff auf das Zielsystem (TCP/IP-basiert)

So aktualisieren Sie die Systemkennnummer mit Lenovo XClarity Essentials OneCLI:

1. Laden Sie herunter und installieren Sie Lenovo XClarity Essentials OneCLI.

Rufen Sie die folgende Website auf, um Lenovo XClarity Essentials OneCLI herunterzuladen:

<https://datacentersupport.lenovo.com/solutions/HT116433>

- 2. Kopieren und entpacken Sie das OneCLI-Paket, das zusätzlich weitere erforderliche Dateien enthält, auf dem Server. Vergewissern Sie sich, dass Sie das Programm OneCLI und die erforderlichen Dateien in demselben Verzeichnis entpacken.
- 3. Nachdem Ihnen Lenovo XClarity Essentials OneCLI zur Verfügung steht, geben Sie den folgenden Befehl ein, um die DMI festzulegen: onecli config set SYSTEM\_PROD\_DATA.SysEncloseAssetTag <asset\_tag> [access\_method]

Dabei gilt Folgendes:

#### <asset\_tag>

Die Systemkennnummer des Servers. Geben Sie aaaaaaaaaaaaaaaaaaaaaaaaaaaaaaaaa ein, wobei aaaaaaaaaaaaaaaaaaaaaaaaaaaaaaaaa die Systemkennnummer ist.

#### [access\_method]

Die Zugriffsmethode, die Sie aus der folgenden Reihe von Methoden auswählen können:

– Online authentifizierter LAN-Zugriff; geben Sie folgenden Befehl ein: [--bmc-username <xcc\_user\_id> --bmc-password <xcc\_password>]

Dabei gilt Folgendes:

xcc\_user\_id

Der BMC/IMM/XCC-Accountname (1 von 12 Accounts). Der Standardwert lautet USERID.

xcc\_password

Dies ist das Kennwort für den BMC/IMM/XCC-Account (1 von 12 Accounts).

Dies ist ein Beispielbefehl:

onecli config set SYSTEM\_PROD\_DATA.SysEncloseAssetTag <asset\_tag> --bmc-username <xcc\_user\_id> --bmc-password <xcc\_password>

– Online-Zugriff per KCS (nicht authentifiziert und auf den Benutzer beschränkt):

Sie müssen keinen Wert für access\_method eingeben, wenn Sie diese Zugriffsmethode verwenden.

Dies ist ein Beispielbefehl:

onecli config set SYSTEM\_PROD\_DATA.SysEncloseAssetTag <asset\_tag>

Anmerkung: Die Zugriffsmethode KCS verwendet die PMI/KCS-Schnittstelle, für die es erforderlich ist, dass der IPMI-Treiber installiert ist.

– Zugriff über fernes LAN; geben Sie folgenden Befehl ein: [−−bmc <xcc\_user\_id>:<xcc\_password>@<xcc\_external\_ip>]

Dabei gilt Folgendes:

xcc\_external\_ip

Die BMC/IMM/XCC-IP-Adresse. Hierfür gibt es keinen Standardwert. Dieser Parameter ist erforderlich.

xcc\_user\_id

Der BMC/IMM/XCC-Account (1 von 12 Accounts). Der Standardwert lautet USERID.

xcc\_password

Dies ist das Kennwort für den BMC/IMM/XCC-Account (1 von 12 Accounts).

Anmerkung: BMC, IMM oder XCC interne LAN/USB-IP-Adresse, Account-Name und das Kennwort sind alle für diesen Befehl gültig.

Dies ist ein Beispielbefehl:

onecli config set SYSTEM\_PROD\_DATA.SysEncloseAssetTag <asset\_tag> −−bmc <xcc\_user\_id>:<xcc\_ password>@<xcc\_external\_ip>

4. Setzen Sie das Lenovo XClarity Controller auf die werkseitige Voreinstellung zurück. Siehe Abschnitt "BMC auf werkseitige Voreinstellungen zurücksetzen" in der XCC-Dokumentation für Ihren Server unter <https://pubs.lenovo.com/lxcc-overview/>.

## <span id="page-281-0"></span>TPM/TCM aktivieren

Der Server unterstützt TPM (Trusted Platform Module), Version 1.2 oder Version 2.0.

Anmerkung: Für Kunden auf dem chinesischen Kontinent wird integriertes TPM nicht unterstützt. Kunden auf dem chinesischen Kontinent können allerdings einen TCM-Adapter (Trusted Cryptographic Module) oder einen TPM-Adapter installieren (auch als Tochterkarte bezeichnet).

Wenn eine Systemplatine ausgetauscht wird, müssen Sie sicherstellen, dass die TPM-/TCM-Richtlinie ordnungsgemäß festgelegt ist.

### Vorsicht:

Lassen Sie beim Festlegen der TPM-/TCM-Richtlinie besondere Sorgfalt walten. Wenn sie nicht ordnungsgemäß festgelegt ist, kann die Systemplatine unbrauchbar werden.

### TPM-Richtlinie festlegen

Standardmäßig wird eine Ersatzsystemplatine geliefert, bei der die TPM-Richtlinie mit Nicht definiert konfiguriert ist. Sie müssen diese Einstellung ändern, um die Einstellung an die der ausgetauschten Systemplatine anzupassen.

Es gibt zwei Möglichkeiten zum Festlegen der TPM-Richtlinie:

• Von Lenovo XClarity Provisioning Manager

So legen Sie die TPM-Richtlinie mit Lenovo XClarity Provisioning Manager fest:

- 1. Starten Sie den Server und drücken Sie Taste gemäß den Anweisungen auf dem Bildschirm, um die Lenovo XClarity Provisioning Manager-Schnittstelle anzuzeigen.
- 2. Wenn das Administratorkennwort erforderlich ist, geben Sie das Kennwort ein.
- 3. Klicken Sie auf der Seite mit der Systemzusammenfassung auf VPD-Update.
- 4. Legen Sie die Richtlinie auf eine der folgenden Einstellungen fest.
	- NationZ TPM 2.0 aktiviert (nur China). Kunden auf dem chinesischen Kontinent sollten diese Einstellung auswählen, wenn ein NationZ TPM 2.0-Adapter installiert ist.
	- TPM aktiviert restliche Welt. Kunden außerhalb des chinesischen Kontinents sollten diese Einstellung auswählen.
	- Permanent deaktiviert. Kunden auf dem chinesischen Kontinent sollten diese Einstellung verwenden, wenn kein TPM-Adapter installiert ist.

Anmerkung: Obwohl die Einstellung Nicht definiert als Richtlinieneinstellung verfügbar ist, sollte sie nicht verwendet werden.

• Vom Lenovo XClarity Essentials OneCLI

Anmerkung: Hinweis: Ein lokaler IPMI-Benutzer mit Kennwort muss in Lenovo XClarity Controller konfiguriert sein, damit der Fernzugriff auf das Zielsystem funktioniert.

So legen Sie die TPM-Richtlinie mit Lenovo XClarity Essentials OneCLI fest:

1. Lesen Sie TpmTcmPolicyLock, um zu überprüfen, ob die TPM\_TCM\_POLICY gesperrt wurde: OneCli.exe config show imm.TpmTcmPolicyLock --override --imm <userid>:<password>@<ip\_address>

Anmerkung: Der Wert imm.TpmTcmPolicyLock muss "Disabled" sein, d. h. TPM\_TCM\_POLICY ist NICHT gesperrt und Änderungen an der TPM\_TCM\_POLICY sind erlaubt. Wenn der Rückgabewert "Enabled" ist, sind keine Änderungen an der Richtlinie erlaubt. Die Platine kann weiterhin verwendet werden, wenn die gewünschte Einstellung für das zu ersetzende System korrekt ist.

- 2. Konfigurieren Sie die TPM\_TCM\_POLICY in XCC:
	- Für Kunden auf dem chinesischen Kontinent ohne TPM oder Kunden, die TPM deaktivieren müssen:

OneCli.exe config set imm.TpmTcmPolicy "NeitherTpmNorTcm" --override --imm <userid>:<password>@<ip\_ address>

- Für Kunden auf dem chinesischen Kontinent, die TPM aktivieren müssen: OneCli.exe config set imm.TpmTcmPolicy "NationZTPM20Only" --override --imm <userid>:<password>@<ip\_ address>
- Für Kunden außerhalb des chinesischen Kontinents, die TPM aktivieren müssen: OneCli.exe config set imm.TpmTcmPolicy "TpmOnly" --override --imm <userid>:<password>@<ip\_address>
- 3. Erteilen Sie den Reset-Befehl, um das System zurückzusetzen: OneCli.exe misc ospower reboot --imm <userid>:<password>@<ip\_address>
- 4. Lesen Sie den Wert zurück, um zu überprüfen, ob die Änderung akzeptiert wurde: OneCli.exe config show imm.TpmTcmPolicy --override --imm <userid>:<password>@<ip\_address>

#### Anmerkungen:

– Wenn der Rücklesewert übereinstimmt, bedeutet das, dass die TPM\_TCM\_POLICY korrekt festgelegt wurde.

imm.TpmTcmPolicy ist wie folgt definiert:

- Wert 0 verwendet die Zeichenkette "Undefined", was für die UNDEFINED-Richtlinie steht.
- Wert 1 verwendet die Zeichenkette "NeitherTpmNorTcm", was TPM\_PERM\_DISABLED bedeutet.
- Wert 2 verwendet die Zeichenkette "TpmOnly", was TPM\_ALLOWED bedeutet.
- Wert 4 verwendet die Zeichenfolge "NationZTPM20Only", was NationZ\_TPM20\_ALLOWED bedeutet.
- Die folgenden 4 Schritte müssen auch verwendet werden, um die TPM\_TCM\_POLICY bei der Verwendung von OneCli/ASU-Befehlen zu "sperren":
- 5. Lesen Sie TpmTcmPolicyLock, um zu überprüfen, ob TPM\_TCM\_POLICY gesperrt ist, Befehl wie unten:

OneCli.exe config show imm.TpmTcmPolicyLock --override --imm <userid>:<password>@<ip\_address>

Der Wert muss "Disabled" sein, d. h. TPM\_TCM\_POLICY ist NICHT gesperrt und muss gesetzt werden.

- 6. Sperren Sie die TPM\_TCM\_POLICY: OneCli.exe config set imm.TpmTcmPolicyLock "Enabled"--override --imm <userid>:<password>@<ip\_address>
- 7. Geben Sie den Reset-Befehl zum Zurücksetzen des Systems aus, Befehl wie unten beschrieben: OneCli.exe misc ospower reboot --imm <userid>:<password>@<ip\_address>

Während des Zurücksetzens liest UEFI den Wert von imm.TpmTcmPolicyLock. Wenn der Wert "Enabled" und der imm.TpmTcmPolicy-Wert gültig ist, sperrt UEFI die Einstellung TPM\_TCM\_ POLICY.

Anmerkung: Die gültigen Werte für imm.TpmTcmPolicy beinhalten "NeitherTpmNorTcm", .,TpmOnly" und ..NationZTPM20Only".

Wenn die imm.TpmTcmPolicyLock auf "Enabled" gesetzt ist, der Wert imm.TpmTcmPolicy aber ungültig ist, lehnt UEFI die Anforderung zum Sperren ab und ändert imm.TpmTcmPolicyLock wieder in "Disabled".

8. Lesen Sie den Wert zurück, um zu überprüfen, ob die Sperre akzeptiert oder abgelehnt wird. Befehl siehe unten:

OneCli.exe config show imm.TpmTcmPolicy --override --imm <userid>:<password>@<ip\_address>

Anmerkung: Wird der Rücklesewert von "Disabled" auf "Enabled" geändert, bedeutet dies, dass die TPM\_TCM\_POLICY erfolgreich gesperrt wurde. Es gibt keine Methode, eine Richtlinie freizuschalten, sobald sie einmal festgelegt wurde, außer dem Ersetzen der Systemplatine.

imm.TpmTcmPolicyLock ist wie folgt definiert:

Wert 1 verwendet die Zeichenkette "Enabled", was bedeutet, dass die Richtlinie gesperrt ist. Andere Werte sind nicht zulässig.

## Sicheren UEFI-Start aktivieren

Sie können optional den sicheren UEFI-Start aktivieren.

Es gibt zwei Möglichkeiten zur Aktivierung des sicheren UEFI-Starts:

• Von Lenovo XClarity Provisioning Manager

So aktivieren Sie den sicheren UEFI-Start von Lenovo XClarity Provisioning Manager:

- 1. Starten Sie den Server und drücken Sie die in den Anweisungen auf dem Bildschirm angegebene Taste, um die Schnittstelle Lenovo XClarity Provisioning Manager anzuzeigen. (Weitere Informationen finden Sie im Abschnitt "Start" in der LXPM-Dokumentation für Ihren Server unter [https://](https://pubs.lenovo.com/lxpm-overview/) [pubs.lenovo.com/lxpm-overview/](https://pubs.lenovo.com/lxpm-overview/).)
- 2. Wenn das Administratorkennwort erforderlich ist, geben Sie das Kennwort ein.
- 3. Klicken Sie auf der UEFI-Konfigurationsseite auf Systemeinstellungen ➙ Sicherheit ➙ Sicheres **Booten**
- 4. Aktivieren Sie "Sicheres Booten" und speichern Sie die Einstellungen.
- Vom Lenovo XClarity Essentials OneCLI

So aktivieren Sie den sicheren UEFI-Start von Lenovo XClarity Essentials OneCLI:

1. Laden Sie herunter und installieren Sie Lenovo XClarity Essentials OneCLI.

Rufen Sie die folgende Website auf, um Lenovo XClarity Essentials OneCLI herunterzuladen:

<https://datacentersupport.lenovo.com/solutions/HT116433>

2. Führen Sie den folgenden Befehl aus, um einen sicheren Start zu aktivieren: OneCli.exe config set SecureBootConfiguration.SecureBootSetting Enabled --bmc <userid>:<password>@<ip address>

Dabei gilt Folgendes:

– <userid>:<password> sind die Anmeldeinformationen, die verwendet werden, um auf den BMC (Lenovo XClarity Controller-Schnittstelle) Ihres Servers zuzugreifen. Die Standard-Benutzer-ID lautet USERID und das Standardkennwort PASSW0RD (eine Null, kein o in Großschreibung).

– <ip\_address> ist die IP-Adresse des BMC-Servers.

Weitere Informationen zum Lenovo XClarity Essentials OneCLI-Befehl set finden Sie unter:

[https://pubs.lenovo.com/lxce-onecli/onecli\\_r\\_set\\_command](https://pubs.lenovo.com/lxce-onecli/onecli_r_set_command)

Anmerkung: Wenn der sichere UEFI-Start deaktiviert werden muss, führen Sie den folgenden Befehl aus: OneCli.exe config set SecureBootConfiguration.SecureBootSetting Disabled --bmc <userid>:<password>@<ip\_ address>

# Wasserkreislauf (SD650 V2 Einbaurahmen) austauschen

Gehen Sie wie folgt vor, um den Wasserkreislauf zu entfernen und zu installieren:

## Achtung:

- Der Austausch des Wasserkreislaufs erfordert geschultes Personal.
- Zu Ihrer Sicherheit sollten Sie eine Hebevorrichtung verwenden, wenn Sie den Einbaurahmen aus dem Gehäuse entfernen.

## Wasserkreislauf in SD650 V2 Einbaurahmen entfernen

Mithilfe der Informationen in diesem Abschnitt können Sie den Wasserkreislauf im SD650 V2 Einbaurahmen entfernen.

## Zu dieser Aufgabe

## Achtung:

- Lesen Sie die folgenden Abschnitte, um sicher zu arbeiten.
	- ["Installationsrichtlinien" auf Seite 55](#page-62-1)
	- ["Sicherheitsprüfungscheckliste" auf Seite 56](#page-63-0)
- Schalten Sie den entsprechenden DWC Einbaurahmen aus, auf dem Sie die Aufgabe ausführen werden.

Anmerkung: Wenn gemeinsam genutzte E/A-Adapter installiert sind, müssen Sie zuerst den zusätzlichen Knoten (Knoten 1/3/5/7/9/11) und anschließend den primären Knoten (Knoten 2/4/6/8/10/12) ausschalten.

• Ziehen Sie alle externen Kabel vom Gehäuse ab.

Anmerkung: Ziehen Sie die QSFP-Kabel von der Lösung ab. Dies erfordert zusätzliche Kraft.

• Um die Beschädigung des Wasserkreislaufs zu vermeiden, verwenden Sie beim Entfernen, Installieren oder Falten des Wasserkreislaufs immer die Wasserkreislaufhalterung.

Legen Sie die folgenden Schraubendreher bereit, damit Sie die entsprechenden Schrauben ordnungsgemäß installieren und entfernen können.

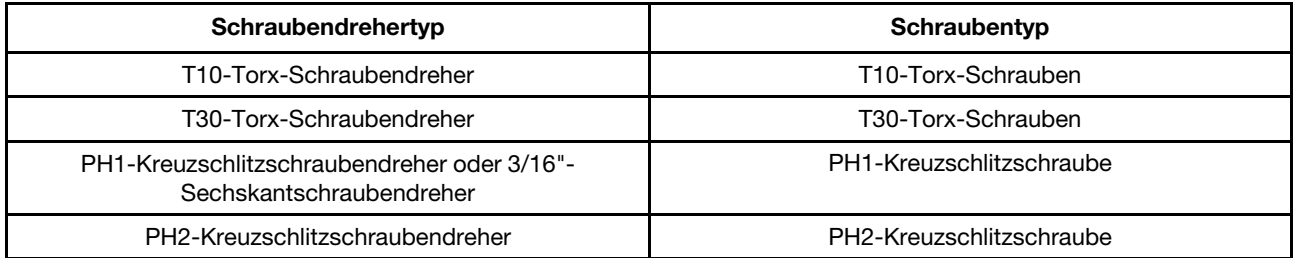

## Vorgehensweise

- Schritt 1. Bereiten Sie diese Aufgabe vor.
	- a. Entfernen Sie den Einbaurahmen (siehe ["DWC Einbaurahmen aus dem Gehäuse entfernen"](#page-161-0) [auf Seite 154\)](#page-161-0).

Achtung: Zu Ihrer Sicherheit sollten Sie eine Hebevorrichtung verwenden, wenn Sie den Einbaurahmen aus dem Rack entfernen.

- b. Entfernen Sie die Abdeckung des Einbaurahmens (siehe "Abdeckung des Einbaurahmens [entfernen" auf Seite 157\)](#page-164-0).
- c. Entfernen Sie die vorderen und hinteren Querstreben wieder (14 x PH1- Kreuzschlitzschrauben).

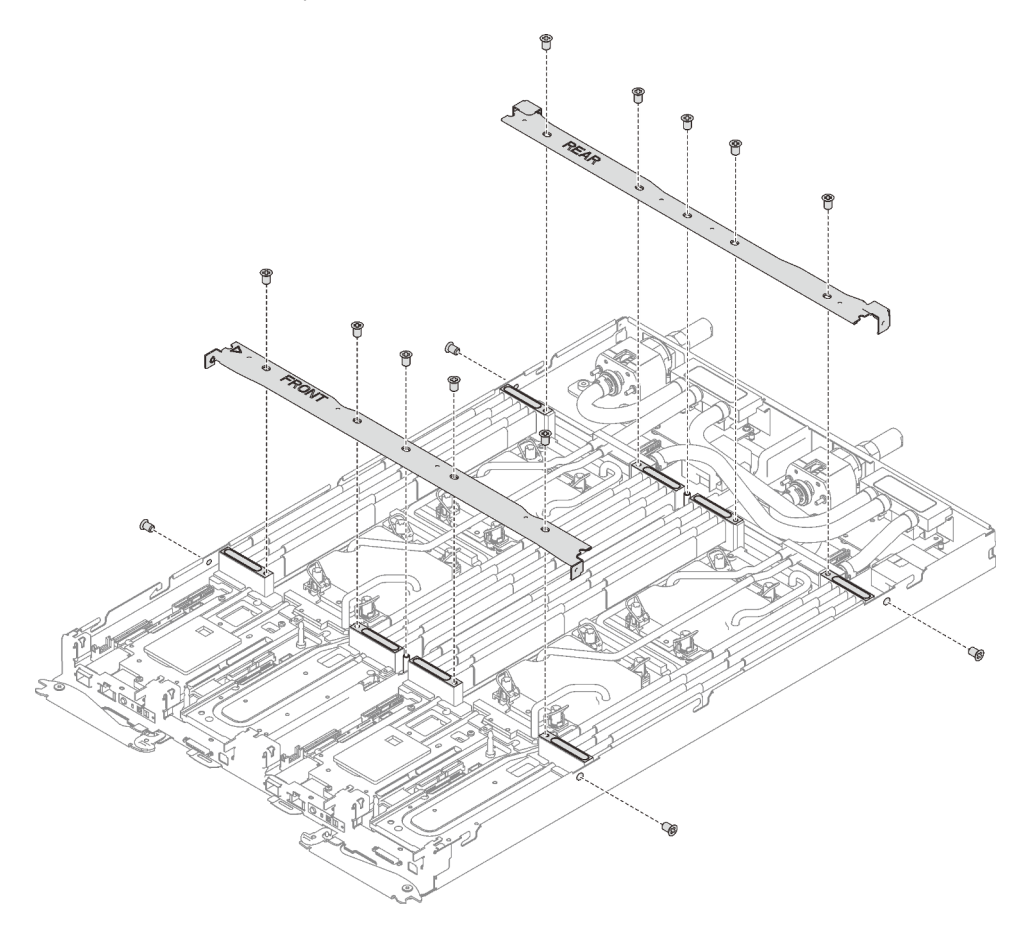

Abbildung 249. Entfernen der Querstrebe

- d. Entfernen Sie alle DIMM-Kämme (siehe ["DIMM-Kamm entfernen" auf Seite 173\)](#page-180-0).
- e. Entfernen Sie die DIMMs aus beiden Knoten (siehe ["Speichermodul entfernen" auf Seite 165\)](#page-172-0).
- f. Entfernen Sie die M.2-Rückwandplatinen aus dem Knoten (siehe "M.2-Rückwandplatine [entfernen" auf Seite 190\)](#page-197-0).
- g. Entfernen Sie ggf. die Laufwerkhalterungen aus dem Knoten (siehe ["Laufwerkhalterung](#page-187-0) [entfernen" auf Seite 180\)](#page-187-0).
- h. Entfernen Sie ggf. die PCIe-Adapterkartenbaugruppen aus dem Knoten (siehe ["PCIe-Adapter](#page-205-0) [entfernen" auf Seite 198\)](#page-205-0).
- Schritt 2. Entfernen Sie alle T10-Torx-Schrauben (4 x T10-Torx-Schraube für zwei Knoten). Schieben Sie anschließend die VR-Klemmplatten aus den Knoten.

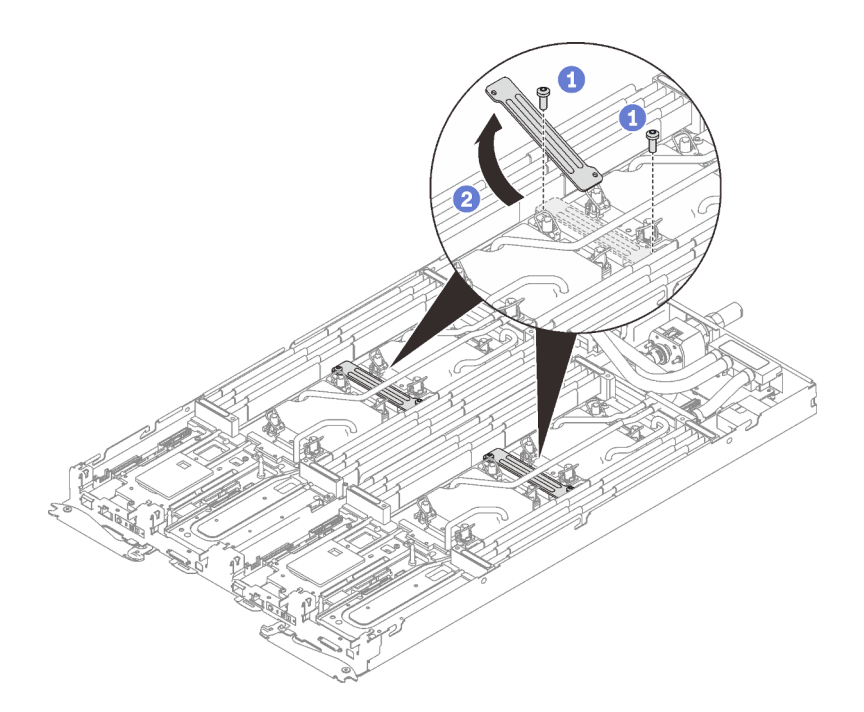

Abbildung 250. Entfernen der VR-Klemmplatte

Schritt 3. Entfernen Sie die Schrauben des Wasserkreislaufs (26 x T10-Torx-Schrauben für zwei Knoten) mit einem Drehmomentschraubendreher und dem richtigen Drehmoment.

Anmerkung: Das Drehmoment zum vollständigen Anziehen/Lösen der Schrauben beträgt 0,5-0,6 Newtonmeter bzw. 4,5-5,5 Poundforce Inch.

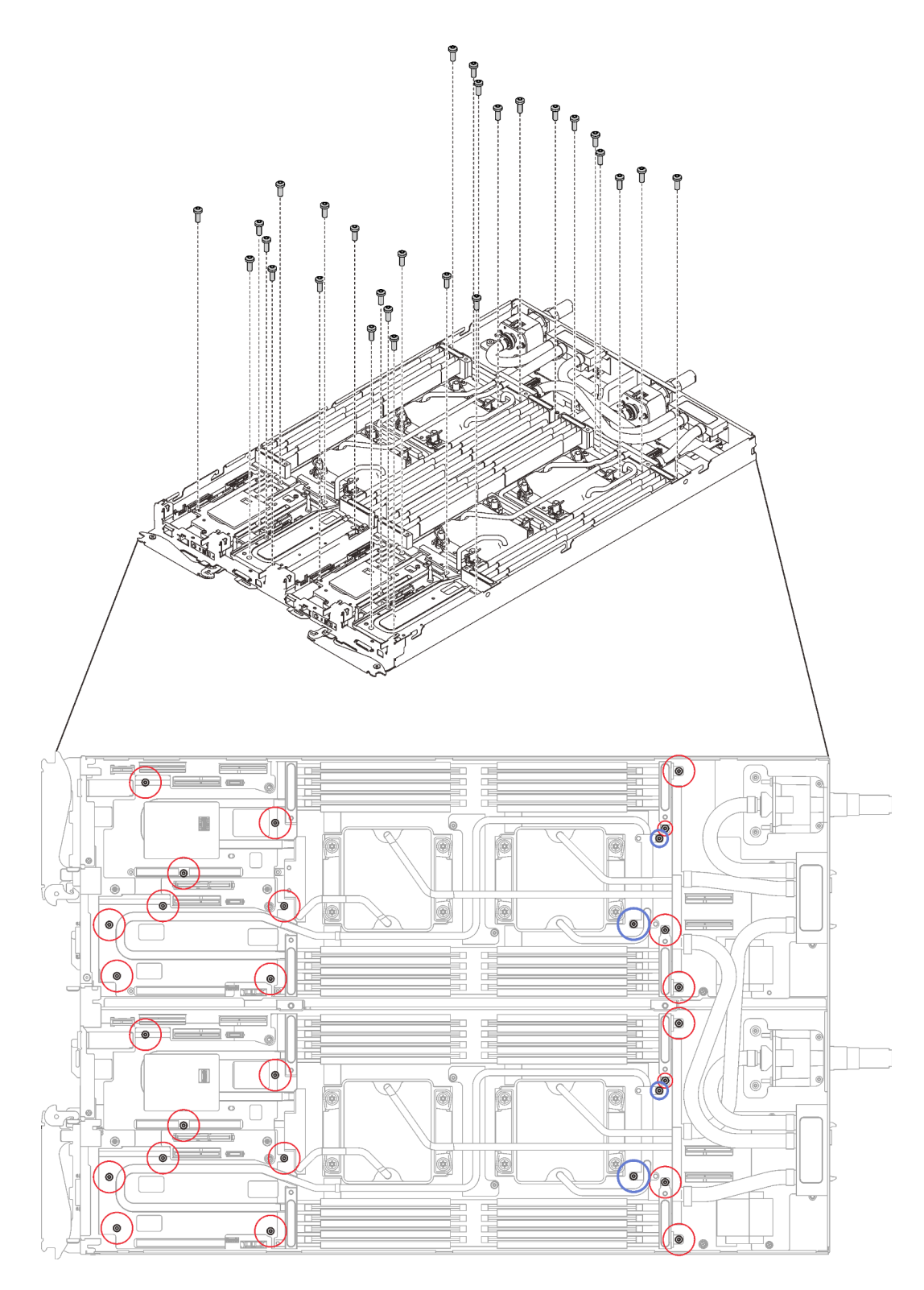

Abbildung 251. Entfernen der Schrauben des Wasserkreislaufs

Schritt 4. Entfernen Sie die folgenden Schrauben, um den Schnellanschluss zu lösen.

- Acht T10-Torx-Schrauben, um den Schnellanschluss zu lösen.
- Vier PH1-Kreuzschlitzschrauben an der Rückseite des Knotens.
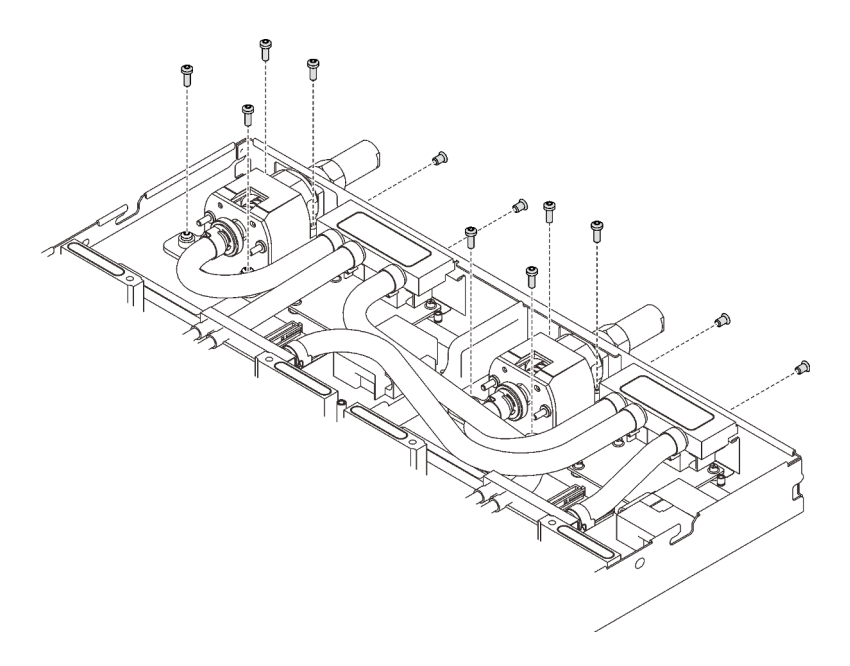

Abbildung 252. Schraubenausbau

Schritt 5. Richten Sie zwei Wasserkreislaufhalterungen mit den Führungsstiften der M.2-Rückwandplatine aus. Senken Sie dann die zwei Wasserkreislaufhalterungen vorsichtig ab und stellen Sie sicher, dass sie richtig auf dem Wasserkreislauf richtig eingesetzt sind.

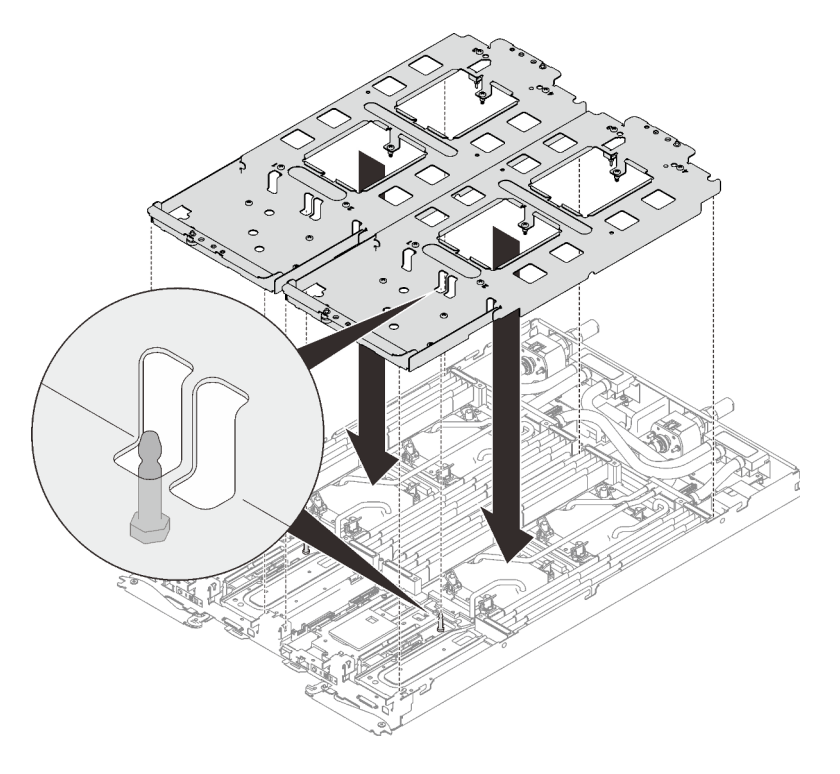

Abbildung 253. Installieren der Wasserkreislaufhalterung

Schritt 6. Ziehen Sie die Schrauben der Wasserkreislaufhalterung an (24 x PH2-Kreuzschlitzschrauben für zwei Knoten).

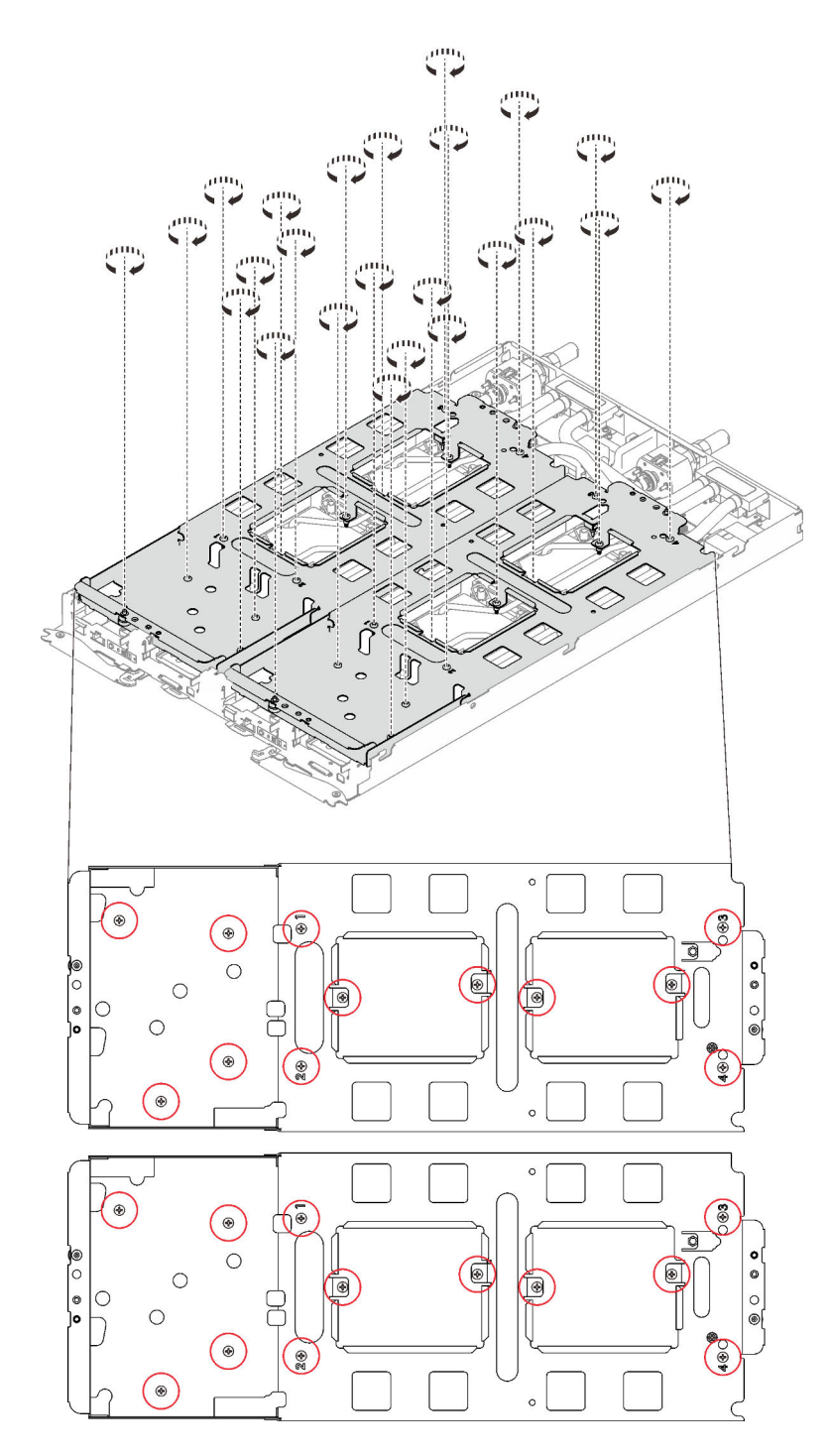

Abbildung 254. Installation der Schrauben der Wasserkreislaufhalterung

- Schritt 7. Lösen Sie die Prozessoren ordnungsgemäß.
	- a. ❶ Lösen Sie alle unverlierbaren T30-Torx-Schrauben (16 x unverlierbare T30-Torx-Schrauben für zwei Knoten) auf den Kühlplatten vollständig in der Entfernungsreihenfolge, die auf dem Etikett der Kühlplatte angegeben ist. Verwenden Sie einen Drehmomentschraubendreher und das richtige Drehmoment.

Anmerkung: Das Drehmoment zum vollständigen Anziehen/Lösen der Schrauben beträgt 1,1-1,15 Newtonmeter bzw. 9,8-10,2 Poundforce Inch.

Achtung: Um Beschädigungen an den Komponenten zu verhindern, stellen Sie sicher, dass Sie die angegebene Reihenfolge für das Abziehen befolgen.

b. ❷ Drehen Sie alle Kippschutzbügel (16 x Kippschutzbügel für zwei Knoten) nach innen in die entsperrte Position.

Anmerkung: In der folgenden Abbildung werden die Anordnungen der Schrauben für einen Knoten dargestellt. Die Positionen der Schrauben sind für die zwei Knoten identisch.

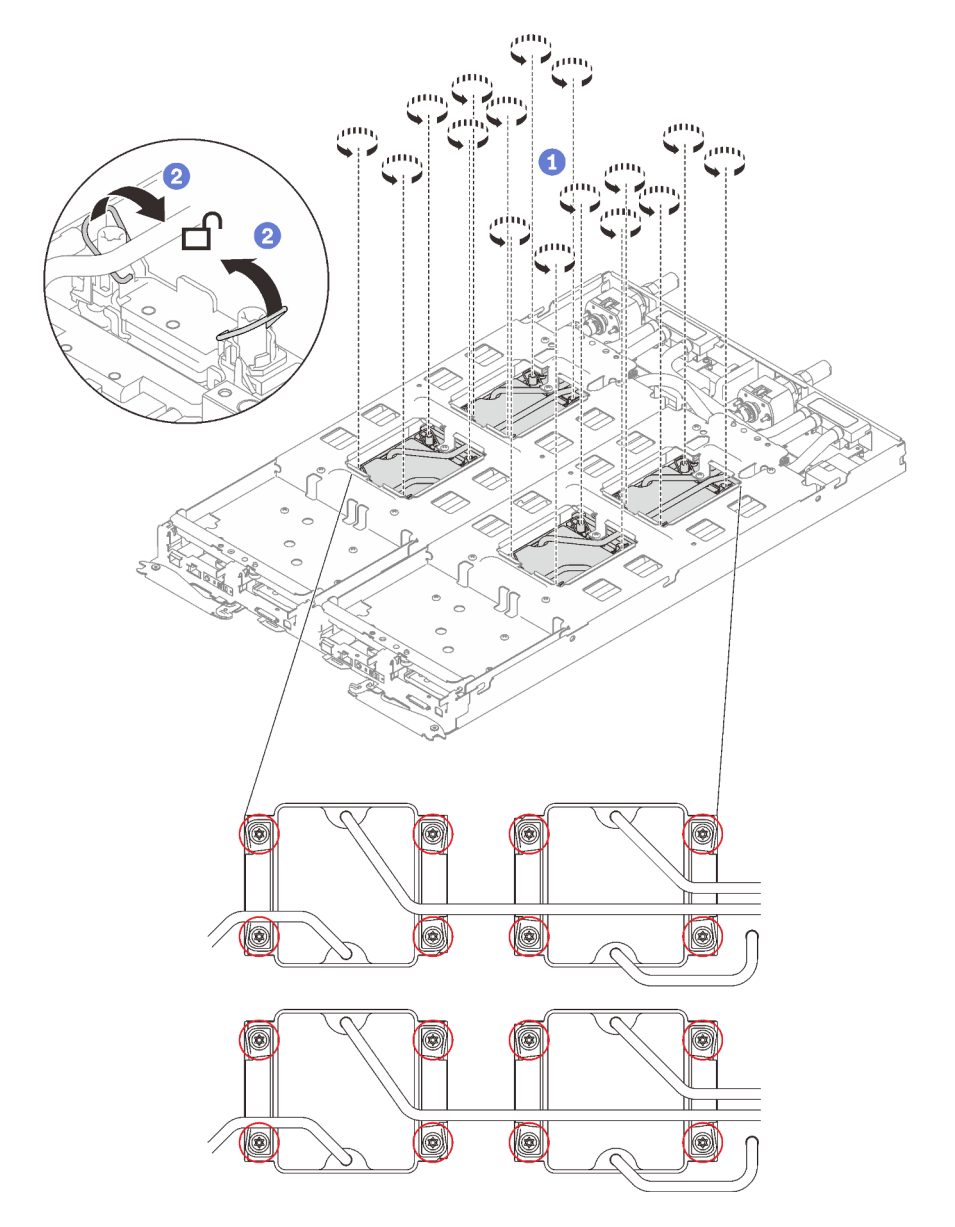

Abbildung 255. Lösen der unverlierbaren T30-Torx-Schrauben

Schritt 8. Falten Sie den Wasserkreislauf.

- 1. ❶ Lösen Sie den Schnellanschluss vorsichtig und schieben Sie ihn durch die Öffnung auf der Rückseite des Einbaurahmens hinaus. Heben Sie den Wasserkreislauf dann vorsichtig von der Systemplatine ab.
- 2. ❷ Klappen Sie den Wasserkreislauf vorsichtig so, dass eine Hälfte auf der anderen Hälfte sitzt.

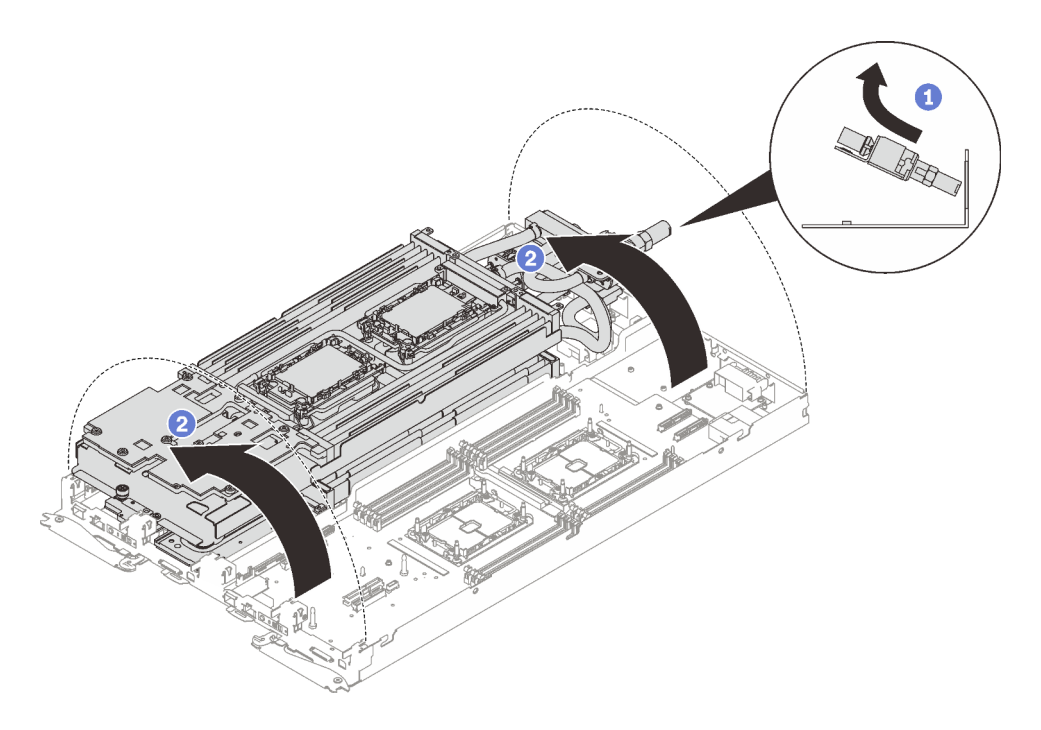

Abbildung 256. Wasserkreislauf falten

Schritt 9. Ziehen Sie zwei Rändelschrauben fest, um die Wasserkreislaufhalterungen miteinander zu verbinden.

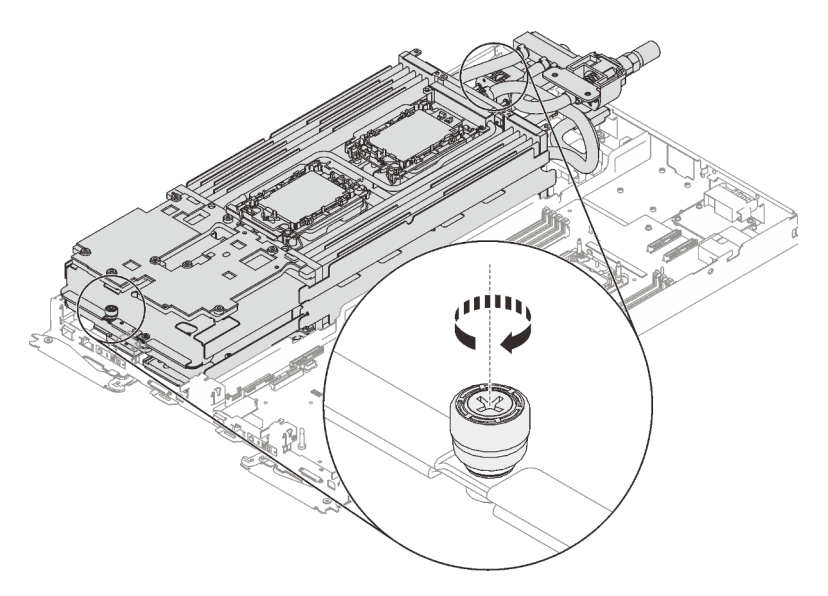

Abbildung 257. Anziehen der Rändelschrauben

Schritt 10. Entfernen Sie den Wasserkreislauf.

- a. Heben Sie den Wasserkreislauf vorsichtig von der Systemplatine ab.
- b. Lösen Sie den Schnellanschluss von den vier Ausrichtungsstiften und schieben Sie den Schnellanschluss durch die Öffnung auf der Rückseite des Einbaurahmens hinaus.
- c. Heben Sie den Wasserkreislauf aus dem Knoten.

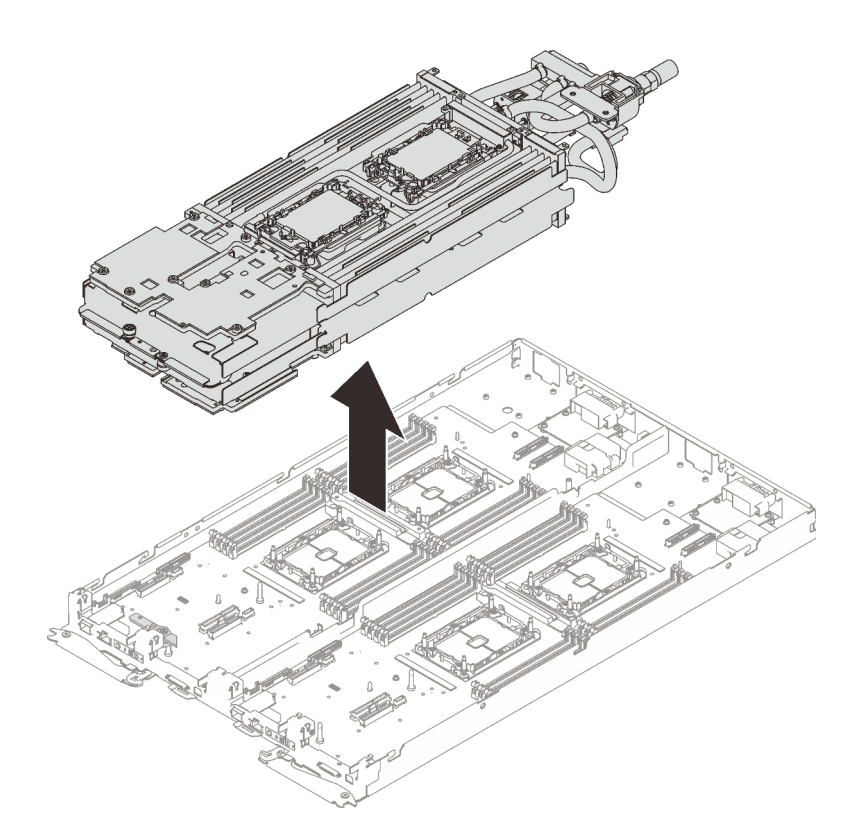

Abbildung 258. Entfernen des Wasserkreislaufs

# Nach dieser Aufgabe

Wenn Sie angewiesen werden, die Komponente oder die Zusatzeinrichtung einzusenden, befolgen Sie die Verpackungsanweisungen und verwenden Sie ggf. das mitgelieferte Verpackungsmaterial für den Transport.

### Demo-Video

[Sehen Sie sich das Verfahren auf YouTube an.](https://www.youtube.com/watch?v=um2vpySyrlM)

# Wasserkreislauf in SD650 V2 Einbaurahmen installieren

Mithilfe der Informationen in diesem Abschnitt können Sie den Wasserkreislauf im SD650 V2 Einbaurahmen installieren.

# Zu dieser Aufgabe

#### Achtung:

- Lesen Sie die folgenden Abschnitte, um sicher zu arbeiten.
	- ["Installationsrichtlinien" auf Seite 55](#page-62-1)
	- ["Sicherheitsprüfungscheckliste" auf Seite 56](#page-63-0)
- Schalten Sie den entsprechenden DWC Einbaurahmen aus, auf dem Sie die Aufgabe ausführen werden.

Anmerkung: Wenn gemeinsam genutzte E/A-Adapter installiert sind, müssen Sie zuerst den zusätzlichen Knoten (Knoten 1/3/5/7/9/11) und anschließend den primären Knoten (Knoten 2/4/6/8/10/12) ausschalten.

• Ziehen Sie alle externen Kabel vom Gehäuse ab.

Anmerkung: Ziehen Sie die QSFP-Kabel von der Lösung ab. Dies erfordert zusätzliche Kraft.

• Um die Beschädigung des Wasserkreislaufs zu vermeiden, verwenden Sie beim Entfernen, Installieren oder Falten des Wasserkreislaufs immer die Wasserkreislaufhalterung.

Anmerkung: Stellen Sie sicher, dass Sie den "SD650 V2 oder SD650-N V2 Neptune DWC Wasserkreislauf-Service-Satz" für die Installation der Komponenten bereitliegen haben.

Legen Sie die folgenden Schraubendreher bereit, damit Sie die entsprechenden Schrauben ordnungsgemäß installieren und entfernen können.

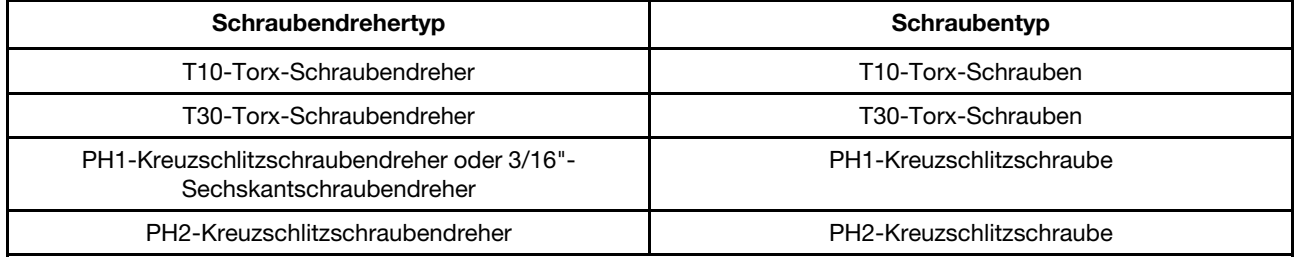

# Vorgehensweise

Schritt 1. Gehen Sie wie folgt vor, wenn Sie Prozessoren austauschen:

- a. Wenn noch alte Wärmeleitpaste auf dem Prozessor und der Kühlplatte vorhanden ist, reinigen Sie die Oberseite des Prozessors und der Kühlplatte vorsichtig mit einem alkoholhaltigen Reinigungstuch.
- b. Entfernen Sie das Prozessorkennzeichnungsetikett vom Wasserkreislauf und tauschen Sie es durch das neue Etikett aus, das mit dem Austauschprozessor geliefert wird. Wenn Sie nicht in der Lage sind, das Etikett zu entfernen und auf dem neuen Wasserkreislauf anzubringen, oder wenn das Etikett während der Übertragung beschädigt wird, schreiben Sie die Prozessorseriennummer vom Prozessorkennzeichnungsetikett an der Stelle auf den neuen Wasserkreislauf, an der das Etikett platziert werden sollte.
- c. Tragen Sie ca. 0,65 g neue Wärmeleitpaste auf die Mitte der Prozessoroberseite auf. Wenn Sie die Oberseite des Prozessors mit einem alkoholhaltigen Reinigungstuch gesäubert haben, müssen Sie nach dem kompletten Verdampfen des Alkohols neue Wärmeleitpaste auftragen.

#### Anmerkungen:

• Legen Sie den Prozessor und die Halterung vorsichtig auf einer ebenen Oberfläche ab, wobei die Seite mit den Prozessorkontakten nach unten weist.

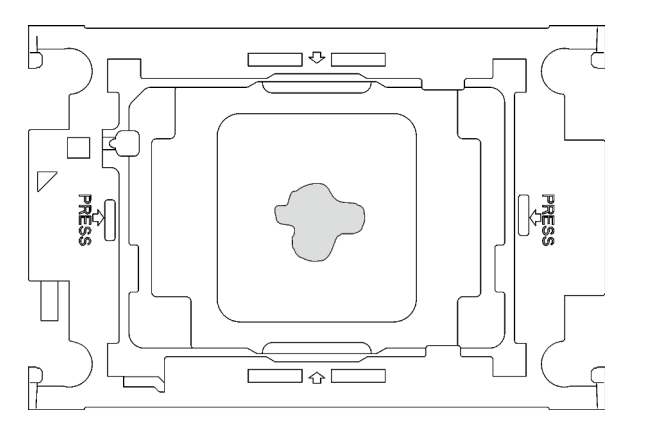

Abbildung 259. Auftragen der Wärmeleitpaste

Schritt 2. Installieren Sie bei Bedarf die Prozessorhalterungen an den Prozessoren.

- a. Richten Sie die dreieckige Markierung auf der Prozessorhalterung an der dreieckigen Markierung auf der Ecke des Prozessors aus.
- b. Setzen Sie die Prozessorhalterung vorsichtig auf den Prozessor. Drücken Sie dann vorsichtig auf die vier Seiten der Prozessorhalterung, um den Prozessor daran zu befestigen.

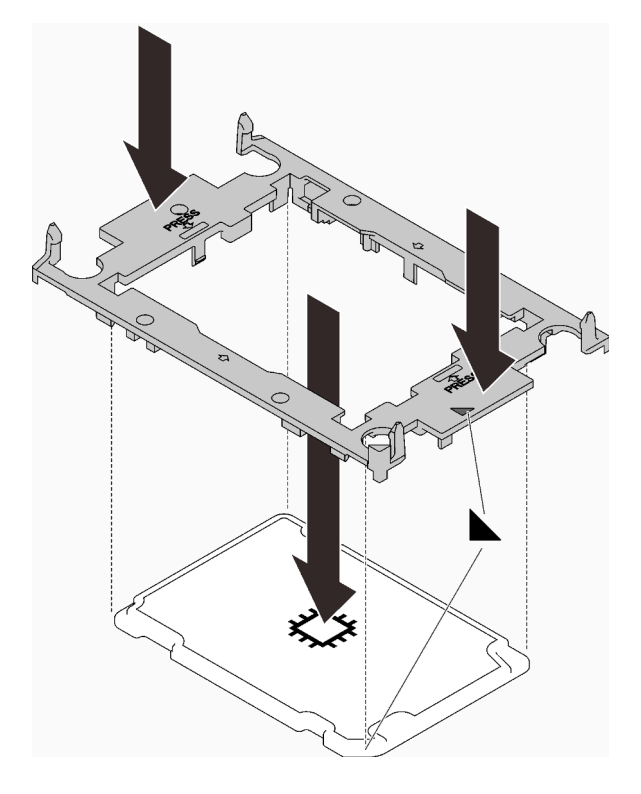

Abbildung 260. Installation einer Prozessorhalterung

- Schritt 3. Entfernen Sie ggf. die zwei Kunststoffabdeckungen der Wärmeleitpaste.
	- a. ❶ Schneiden Sie die Bänder mit einer Schere durch.
	- b. ❷ Entfernen Sie die Kunststoffabdeckungen der Wärmeleitpaste von der Unterseite der Kühlplatten des Wasserkreislaufs.

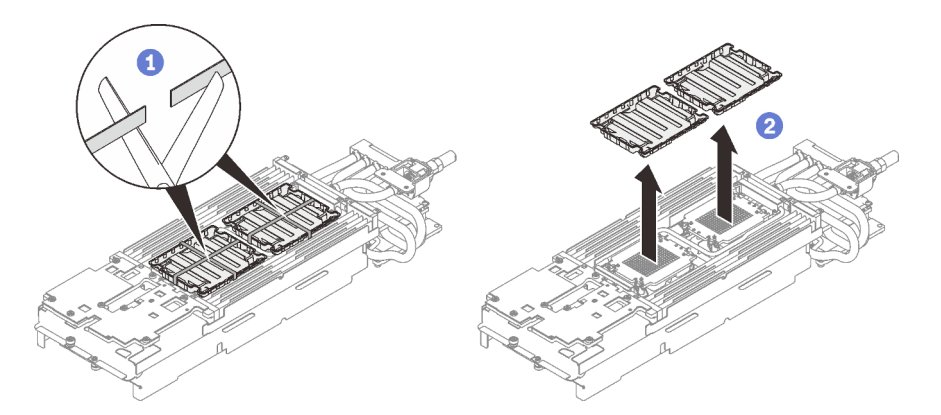

Abbildung 261. Entfernen der Kunststoffabdeckungen der Wärmeleitpaste

Schritt 4. Richten Sie die dreieckige Markierung an der Prozessorhalterung mit der dreieckigen Öffnung an der Unterseite der Kühlplatte des Wasserkreislaufs aus. Befestigen Sie dann den Prozessor an der Unterseite der Kühlplatte des Wasserkreislaufs, indem Sie die Klammern und Stifte der Prozessorhalterungen in die Öffnungen an den vier Ecken der Kühlplatte einrasten.

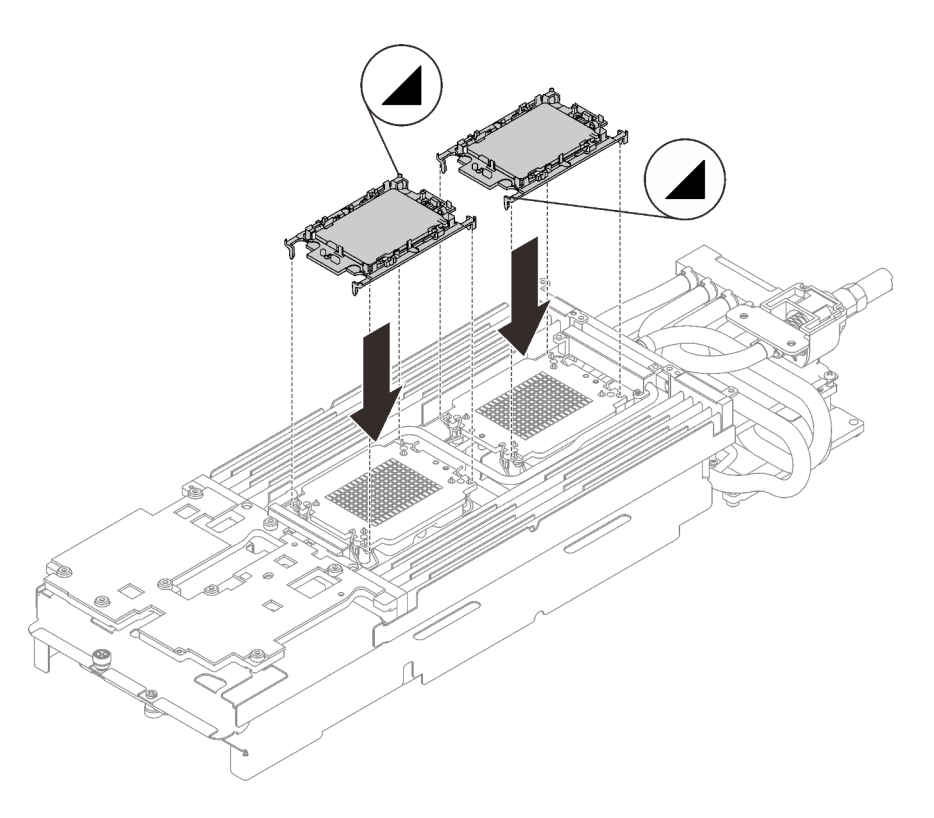

Abbildung 262. Installieren eines Prozessors

Schritt 5. Überprüfen Sie die Gap-Pads am Wasserkreislauf und ersetzen Sie sie durch neue, falls sie beschädigt sind oder fehlen.

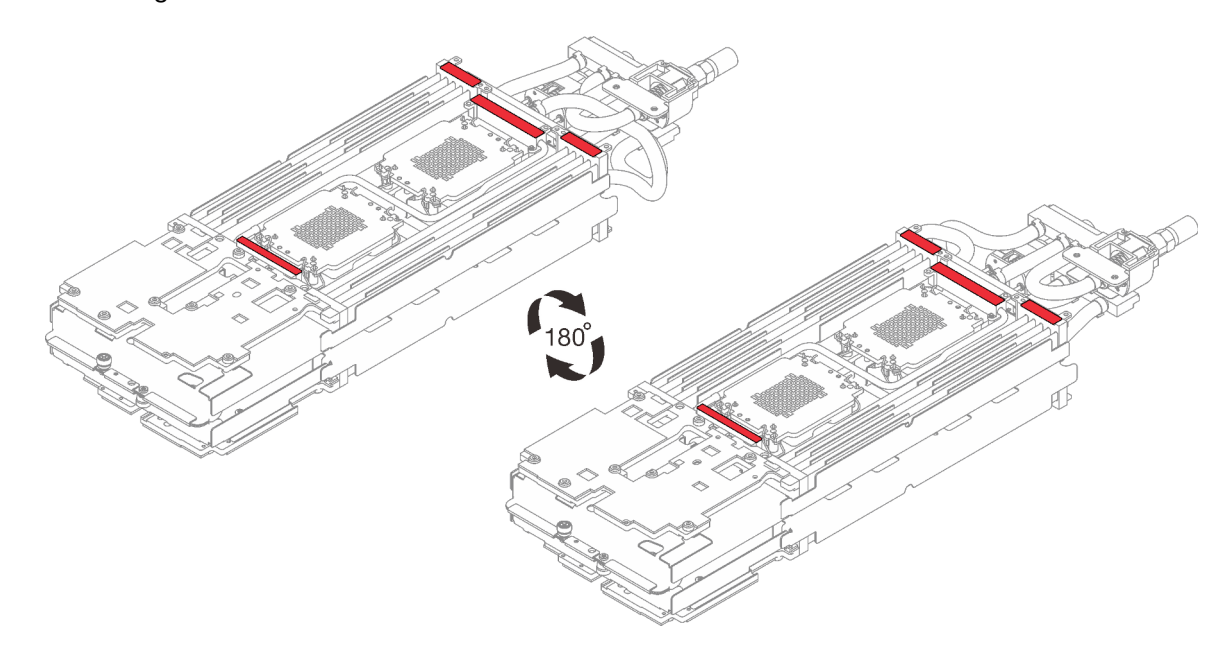

Abbildung 263. Wasserkreislauf – Gap-Pads

Schritt 6. Drehen Sie die acht Kippschutzbügel nach innen in die entsperrte Position.

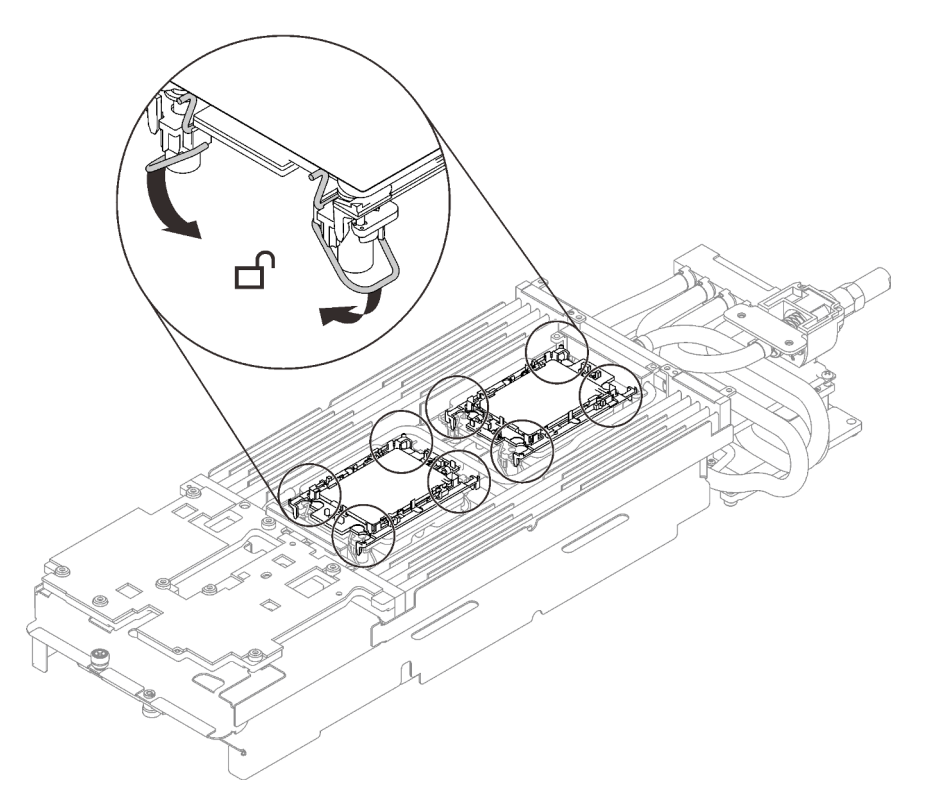

Abbildung 264. Prozessor – entsperrte Position

Schritt 7. Lösen Sie die beiden Rändelschrauben an jedem Ende der Wasserkreislaufhalterung vollständig.

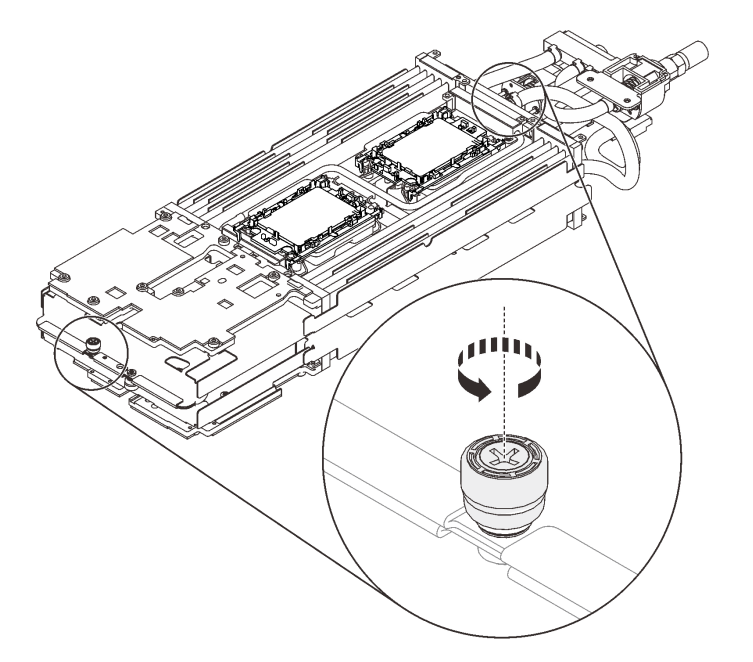

Abbildung 265. Lösen der Rändelschrauben

Schritt 8. Installieren Sie die eine Seite des Wasserkreislaufs.

a. ❶ Halten Sie den Wasserkreislauf vorsichtig und drehen Sie ihn um.

- b. ❷ Setzen Sie den Wasserkreislauf vorsichtig auf die zwei Führungsstifte an der Rückseite des Knotens. Führen Sie dann die Spitze des Schnellanschlusses durch die Öffnung an der Rückseite des Einbaurahmens.
- c. ❸ Halten Sie den Wasserkreislauf mit beiden Händen und senken Sie ihn vorsichtig ab.
- d. ❹ Setzen Sie den Wasserkreislauf vorsichtig ab und stellen Sie sicher, dass er ordnungsgemäß auf der Systemplatine eingesetzt ist.

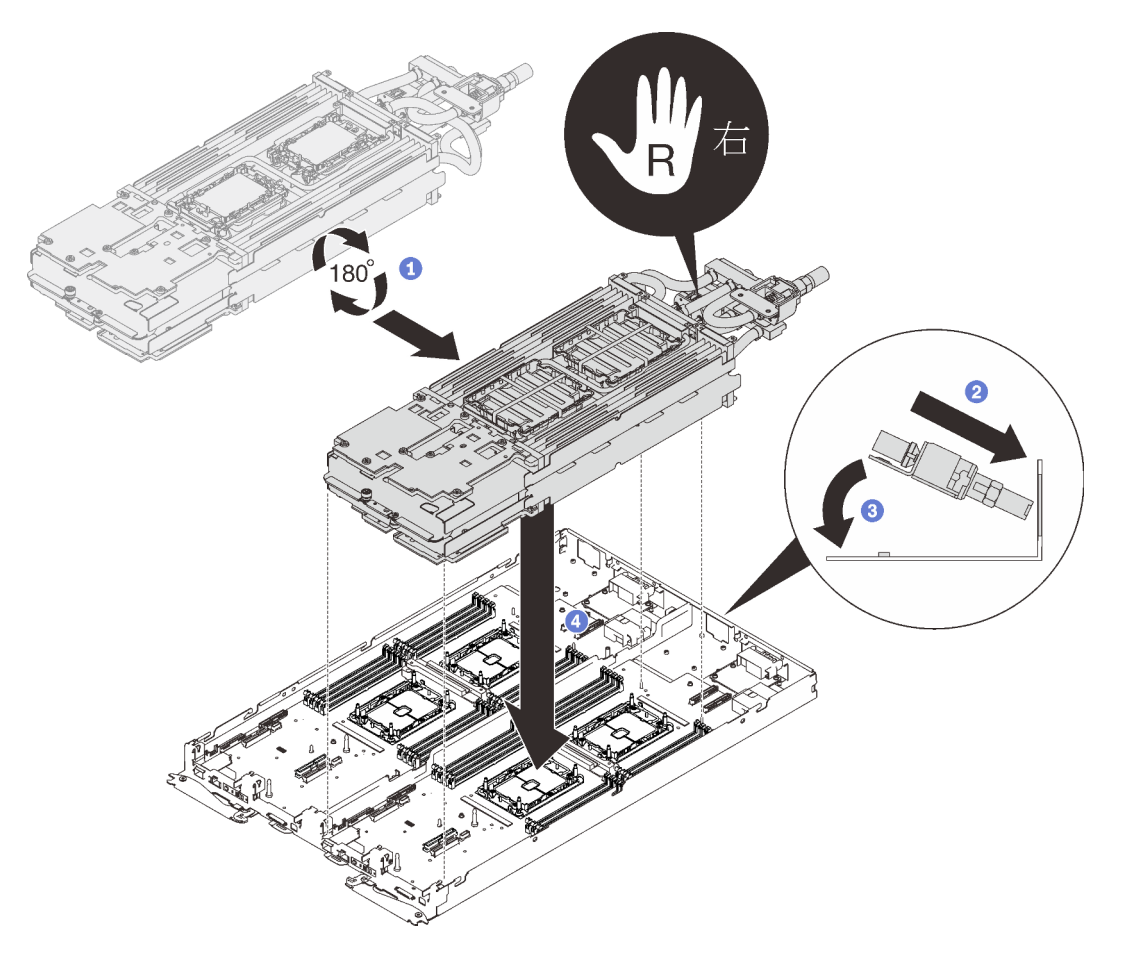

Abbildung 266. Installieren der Wasserkreislaufhalterung

Schritt 9. Lösen Sie die beiden Rändelschrauben an jedem Ende der Wasserkreislaufhalterung vollständig.

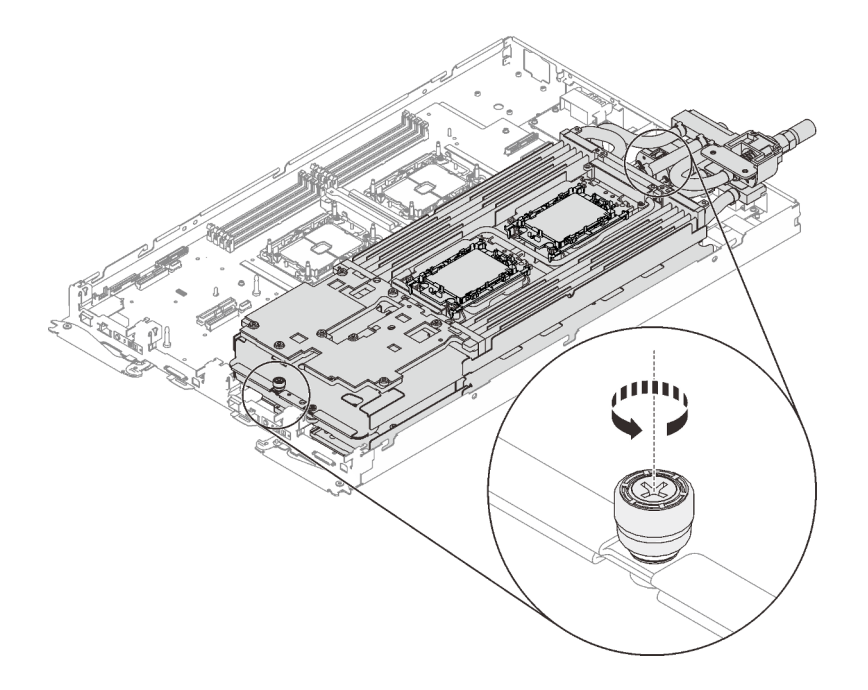

Abbildung 267. Lösen der Rändelschrauben

Schritt 10. Installieren Sie die andere Seite des Wasserkreislaufs.

- a. ❶ Heben Sie die Oberseite des Wasserkreislaufs vorsichtig an und klappen Sie sie zur anderen Hälfte des Einbaurahmens.
- b. ❷ Führen Sie den Schnellanschluss vorsichtig wie gezeigt in die Öffnung des Einbaurahmens ein.
- c. ❸ Setzen Sie den Wasserkreislauf vorsichtig auf die zwei Führungsstifte an der Rückseite des Knotens. Senken Sie dann den Wasserkreislauf vorsichtig ab und stellen Sie sicher, dass er fest auf der Systemplatine sitzt.

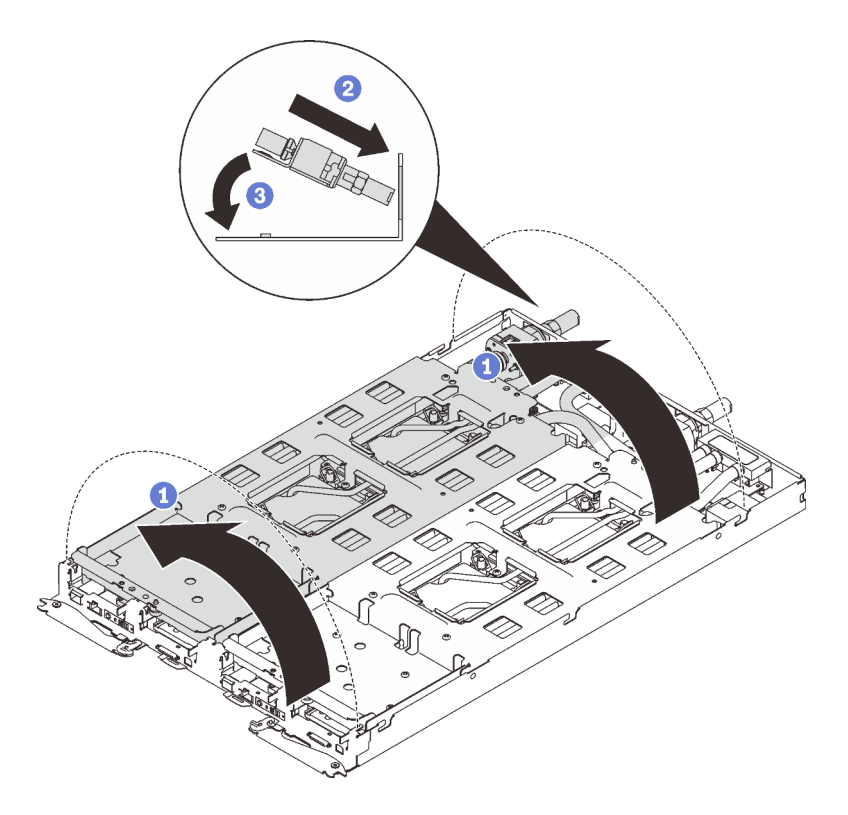

Abbildung 268. Drehung des Wasserkreislaufs

Schritt 11. Stellen Sie sicher, dass die Prozessoren ordnungsgemäß befestigt sind.

- 1. ❶ Drehen Sie die Kippschutzbügel (16 x Kippschutzbügel für zwei Knoten) nach außen in die gesperrte Position.
- 2. ❷ Ziehen Sie alle unverlierbaren T30-Torx-Schrauben (16 x unverlierbare T30-Torx-Schrauben für zwei Knoten) auf den Kühlplatten vollständig in der Installationsreihenfolge fest, die auf dem Etikett der Kühlplatte angegeben ist. Verwenden Sie einen Drehmomentschraubendreher und das richtige Drehmoment.

Anmerkung: Das Drehmoment zum vollständigen Anziehen/Lösen der Schrauben beträgt 1,1-1,15 Newtonmeter bzw. 9,8-10,2 Poundforce Inch.

Achtung: Um Beschädigungen an den Komponenten zu verhindern, stellen Sie sicher, dass Sie die angegebene Reihenfolge für das Anziehen befolgen.

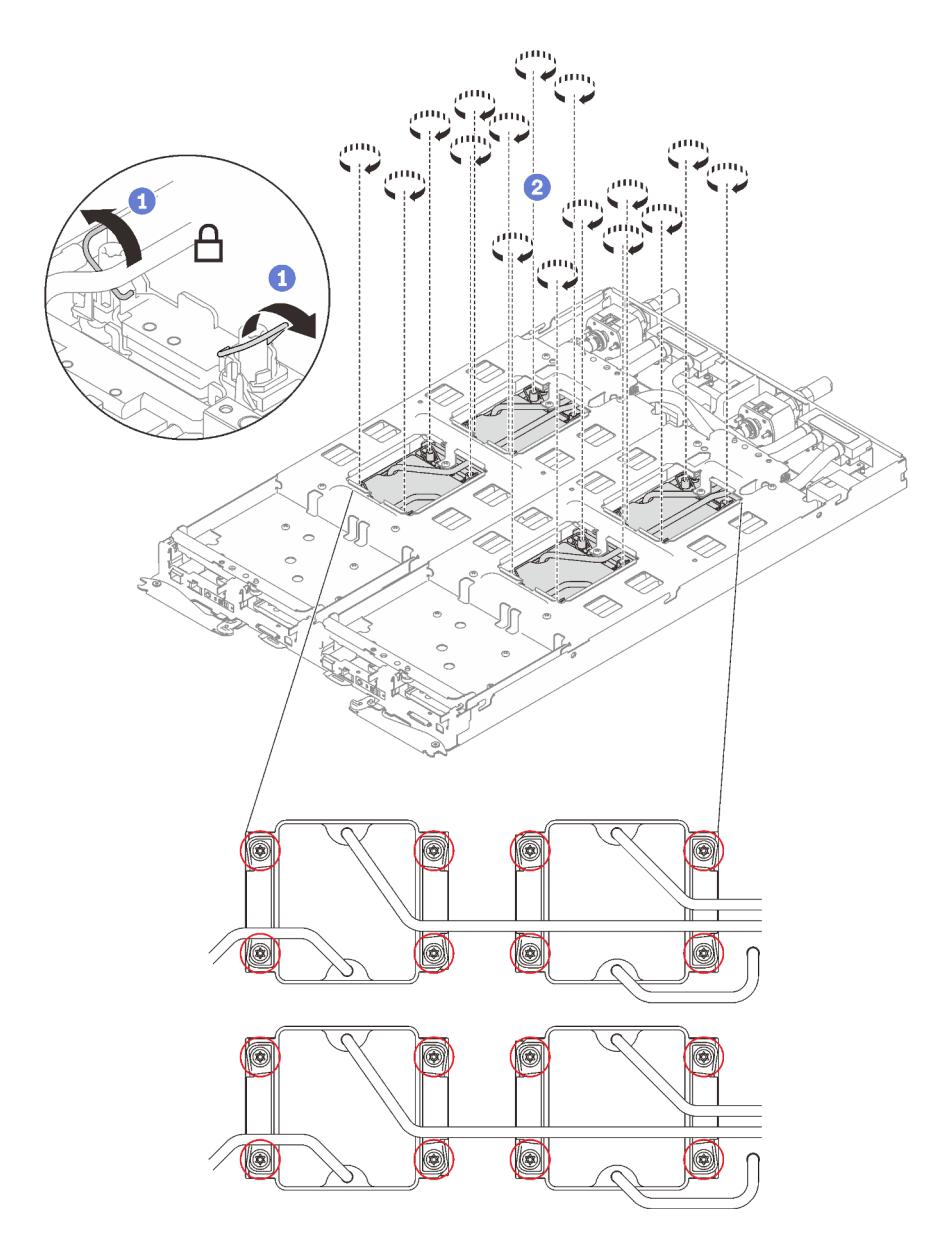

Abbildung 269. Installation der Prozessoren

Schritt 12. Lösen Sie die Schrauben der Wasserkreislaufhalterung (24 x PH2-Kreuzschlitzschrauben für zwei Knoten).

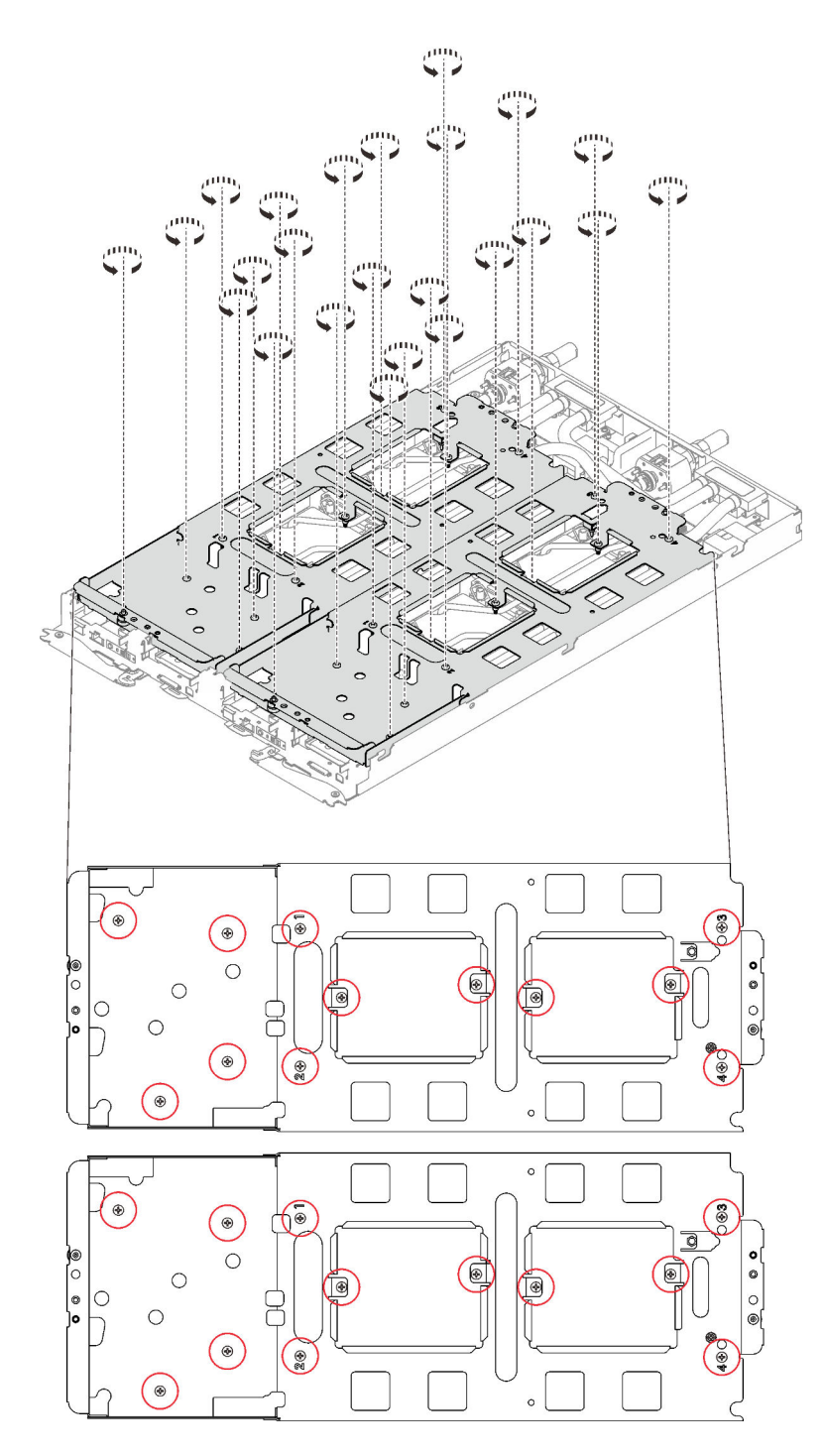

Abbildung 270. Lösen der Schrauben der Wasserkreislaufhalterung

Schritt 13. Heben Sie vorsichtig jede Wasserkreislaufhalterung einzeln nach oben und weg vom Wasserkreislauf.

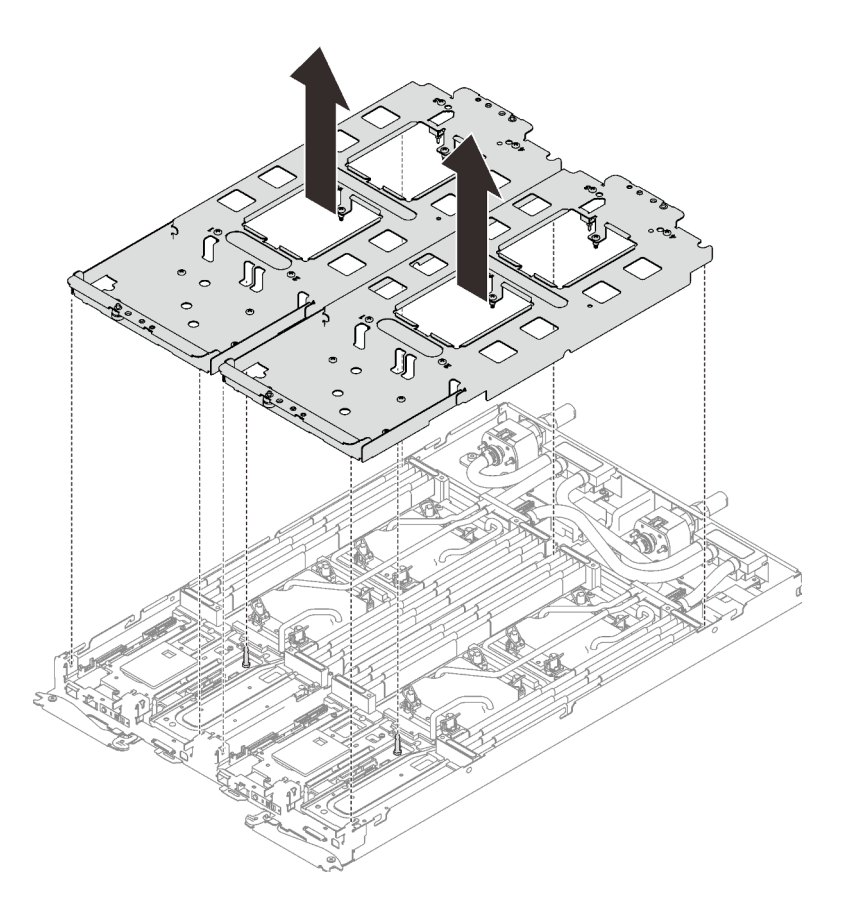

Abbildung 271. Wasserkreislaufhalterung entfernen

Schritt 14. Installieren Sie die Schrauben des Wasserkreislaufs (13 x T10-Torx-Schrauben pro Knoten) mit einem Drehmomentschraubendreher und dem richtigen Drehmoment.

#### Anmerkungen:

- Das Drehmoment zum vollständigen Anziehen/Lösen der Schrauben beträgt 0,5-0,6 Newtonmeter bzw. 4,5-5,5 Poundforce Inch.
- Die Schraubenlöcher mit blauer Umrandung sind für 9,5-mm-Schrauben ausgelegt, während die anderen mit roter Umrandung für 8,0-mm-Schrauben ausgelegt sind.

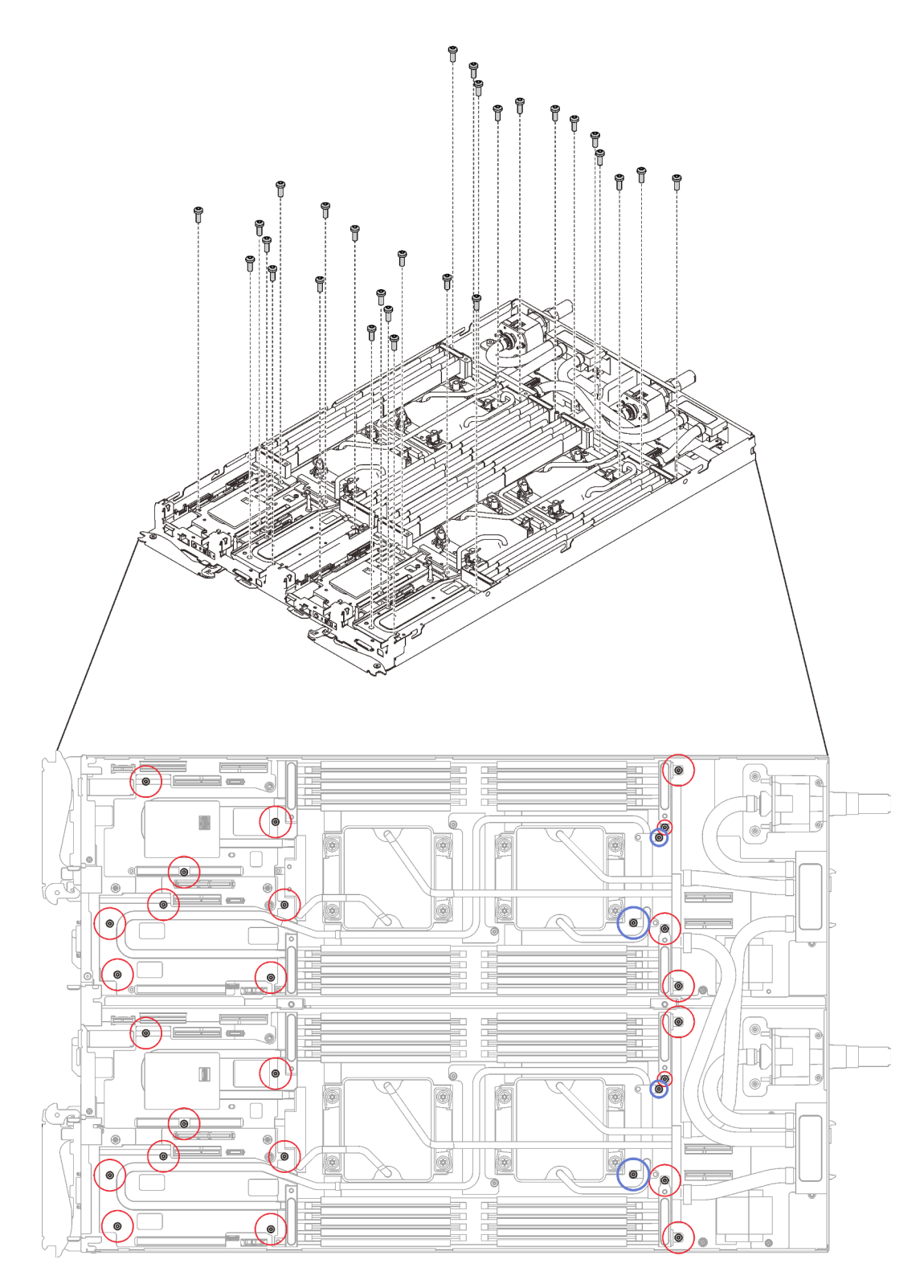

Abbildung 272. Installieren der Schrauben des Wasserkreislaufs

Schritt 15. Bringen Sie die folgenden Schrauben an.

- Acht T10-Torx-Schrauben, um den Schnellanschluss zu befestigen.
- Vier PH1-Kreuzschlitzschrauben an der Rückseite des Knotens.

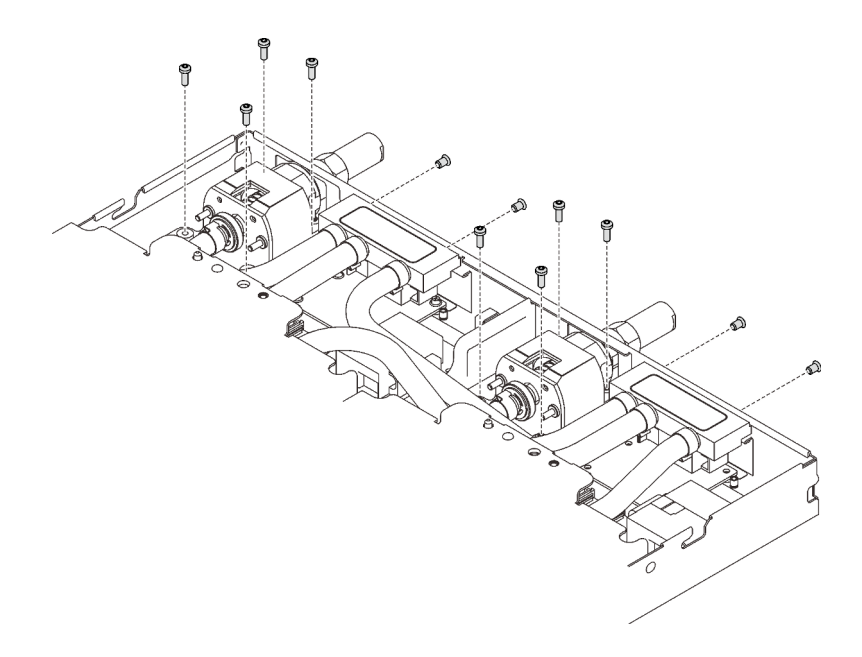

Abbildung 273. Schraubeneinbau

Schritt 16. Schieben Sie zwei VR-Klemmplatten in die Knoten und installieren Sie die T10-Torx-Schrauben (4 x T10-Torx-Schraube für zwei Knoten).

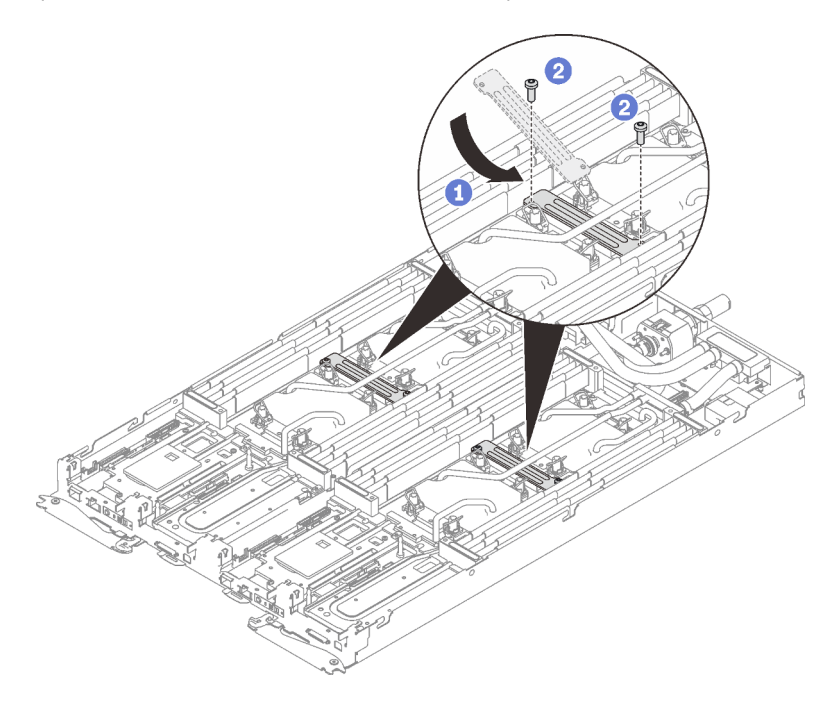

Abbildung 274. Installation der VR-Klemmplatte

# Nach dieser Aufgabe

- 1. Setzen Sie die DIMMs für beide Knoten wieder ein (siehe ["Speichermodul installieren" auf Seite 168](#page-175-0)).
- 2. Installieren Sie die DIMM-Kämme wieder. Informationen dazu finden Sie im Abschnitt "DIMM-Kamm [installieren" auf Seite 174.](#page-181-0)
- 3. Setzen Sie die M.2-Rückwandplatinen wieder ein (siehe "M.2-Rückwandplatine installieren" auf Seite [192](#page-199-0)).
- 4. Setzen Sie ggf. die Laufwerkhalterungen wieder ein (siehe "Laufwerkhalterung installieren" auf Seite [182](#page-189-0)).
- 5. Setzen Sie ggf. die PCIe-Adapterkartenbaugruppen wieder ein (siehe "PCIe-Adapter installieren" auf [Seite 202](#page-209-0)).
- 6. Installieren Sie die vorderen und hinteren Querstreben wieder (14 x PH1-Kreuzschlitzschrauben).

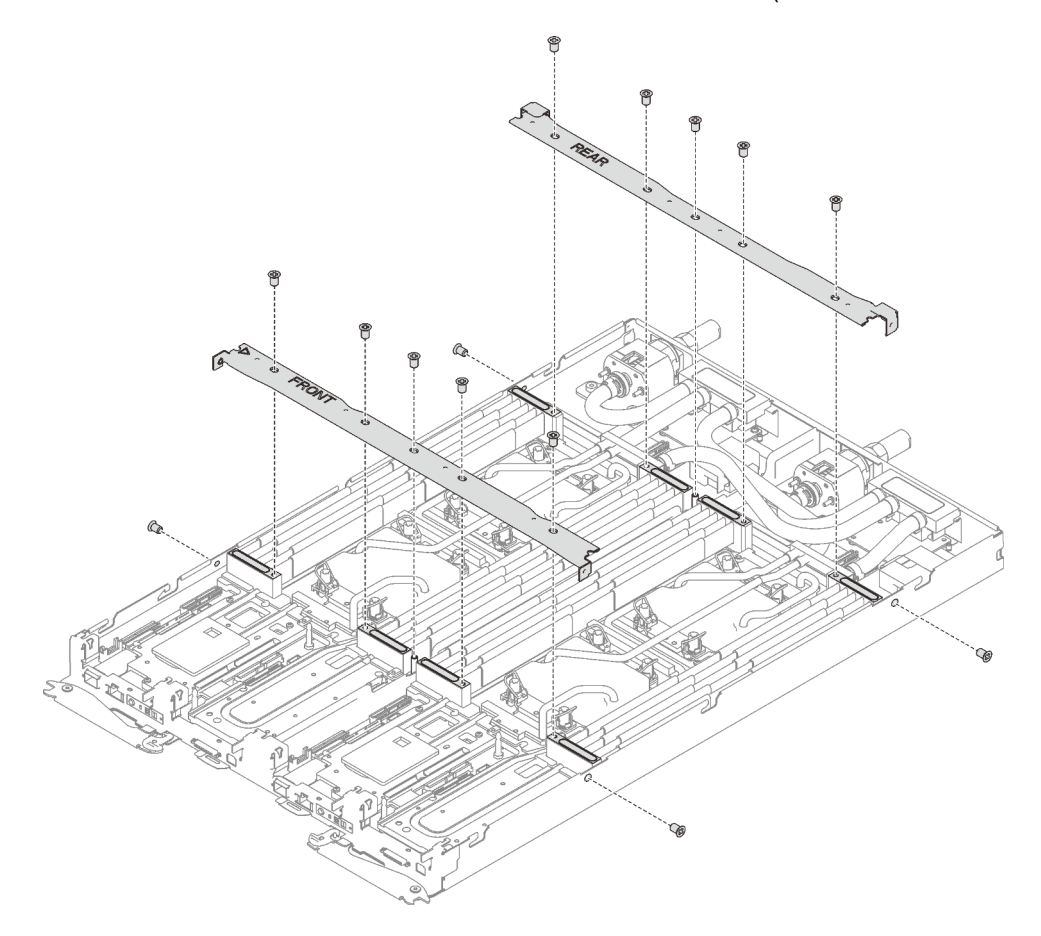

Abbildung 275. Querstreben installieren

- 7. Bringen Sie die Abdeckung des Einbaurahmens wieder an (siehe ["Abdeckung des Einbaurahmens](#page-166-0) [installieren" auf Seite 159\)](#page-166-0).
- 8. Installieren Sie den Einbaurahmen wieder (siehe ["DWC Einbaurahmen im Gehäuse installieren" auf Seite](#page-162-0) [155](#page-162-0)).

Anmerkung: Zu Ihrer Sicherheit sollten Sie eine Hebevorrichtung verwenden, wenn Sie den Einbaurahmen im Rack installieren.

9. Schließen Sie alle erforderlichen externen Kabel an das Gehäuse an.

Anmerkung: Schließen Sie die QSFP-Kabel an das Gehäuse an, wenn Mellanox ConnectX-6 Adapter installiert sind. Dies erfordert zusätzliche Kraft.

10. Überprüfen Sie die Betriebsanzeige auf jedem Knoten, um sicherzustellen, dass sie von schnellem zum langsamem Blinken wechselt und so darauf hinweist, dass alle Knoten zum Einschalten bereit sind.

#### Demo-Video

[Sehen Sie sich das Verfahren auf YouTube an.](https://www.youtube.com/watch?v=VCyJMqERAXM)

# Komponenten im GPU-Knoten austauschen

Mithilfe der Informationen in diesem Abschnitt können Sie Komponenten im GPU-Knoten entfernen und installieren.

# Laufwerk (im GPU-Knoten) austauschen

Mithilfe der Informationen in diesem Abschnitt können Sie ein Laufwerk im GPU-Knoten entfernen und installieren.

# Laufwerk aus dem GPU-Knoten entfernen

Mithilfe der Informationen in diesem Abschnitt können Sie das Laufwerk aus dem GPU-Knoten entfernen.

# Zu dieser Aufgabe

#### Achtung:

- Lesen Sie die folgenden Abschnitte, um sicher zu arbeiten.
	- ["Installationsrichtlinien" auf Seite 55](#page-62-1)
	- ["Sicherheitsprüfungscheckliste" auf Seite 56](#page-63-0)
- Schalten Sie den entsprechenden DWC Einbaurahmen aus, auf dem Sie die Aufgabe ausführen werden.

Anmerkung: Wenn gemeinsam genutzte E/A-Adapter installiert sind, müssen Sie zuerst den zusätzlichen Knoten (Knoten 1/3/5/7/9/11) und anschließend den primären Knoten (Knoten 2/4/6/8/10/12) ausschalten.

• Ziehen Sie alle externen Kabel vom Gehäuse ab.

Anmerkung: Ziehen Sie die QSFP-Kabel von der Lösung ab. Dies erfordert zusätzliche Kraft.

### Vorgehensweise

Schritt 1. Bereiten Sie diese Aufgabe vor.

a. Entfernen Sie den Einbaurahmen (siehe ["DWC Einbaurahmen aus dem Gehäuse entfernen"](#page-161-0) [auf Seite 154](#page-161-0)).

Achtung: Zu Ihrer Sicherheit sollten Sie eine Hebevorrichtung verwenden, wenn Sie den Einbaurahmen aus dem Rack entfernen.

- b. Entfernen Sie die Abdeckung des Einbaurahmens (siehe "Abdeckung des Einbaurahmens [entfernen" auf Seite 157\)](#page-164-0).
- Schritt 2. Entfernen Sie das Laufwerk.
	- a. ❶ Ziehen Sie das Netzkabel ab.
	- b. ❷ Schieben Sie den Lösehebel in die gezeigte Richtung, um das Laufwerk zu lösen.
	- c. ❸ Entfernen Sie das Laufwerk aus der Laufwerkhalterung.

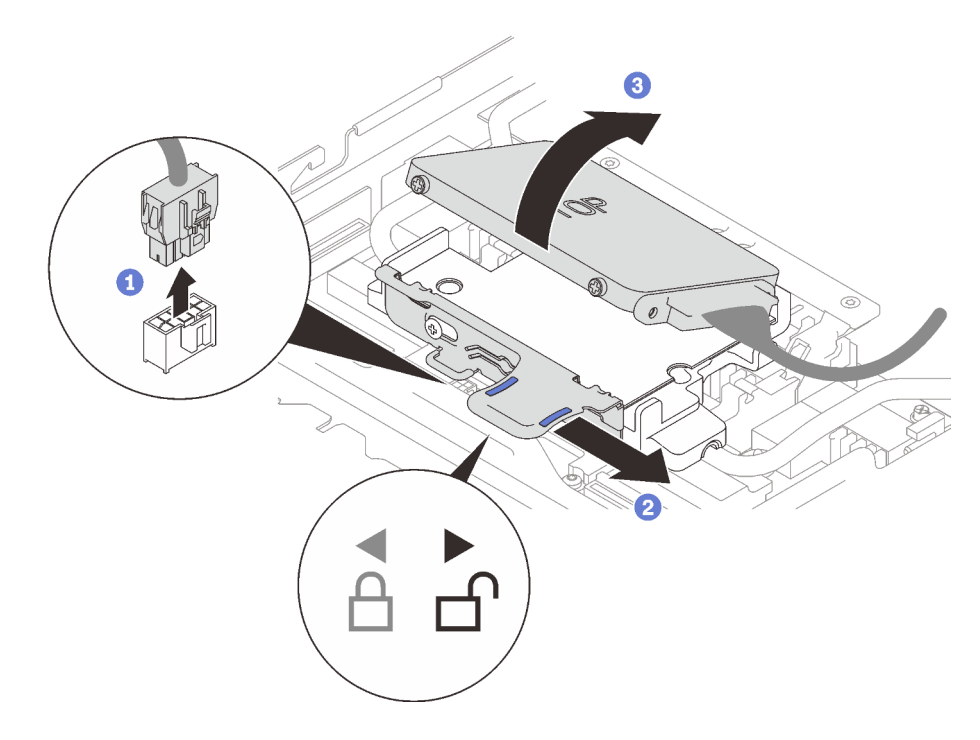

Abbildung 276. Laufwerk entfernen

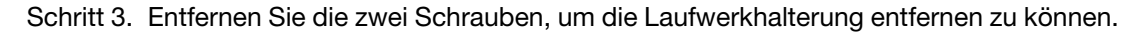

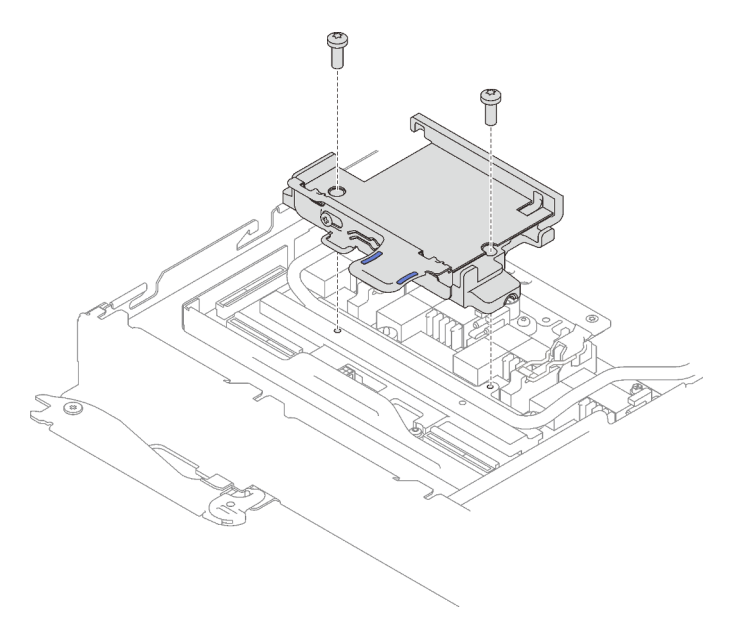

Abbildung 277. Entfernen der Laufwerkhalterung

# Nach dieser Aufgabe

Wenn Sie angewiesen werden, die Komponente oder die Zusatzeinrichtung einzusenden, befolgen Sie die Verpackungsanweisungen und verwenden Sie ggf. das mitgelieferte Verpackungsmaterial für den Transport.

### Demo-Video

#### [Sehen Sie sich das Verfahren auf YouTube an.](https://www.youtube.com/watch?v=mEHtmk9gXX8)

# <span id="page-308-0"></span>Laufwerk im GPU-Knoten installieren

Mithilfe der Informationen in diesem Abschnitt können Sie das Laufwerk im GPU-Knoten installieren.

# Zu dieser Aufgabe

#### Achtung:

- Lesen Sie die folgenden Abschnitte, um sicher zu arbeiten.
	- ["Installationsrichtlinien" auf Seite 55](#page-62-1)
	- ["Sicherheitsprüfungscheckliste" auf Seite 56](#page-63-0)

Anmerkung: Stellen Sie sicher, dass Sie den "SD650 V2 oder SD650-N V2 Neptune DWC Wasserkreislauf-Service-Satz" für die Installation der Komponenten bereitliegen haben.

# Vorgehensweise

Schritt 1. Bringen Sie die zwei Schrauben zum Befestigen der Laufwerkhalterung an.

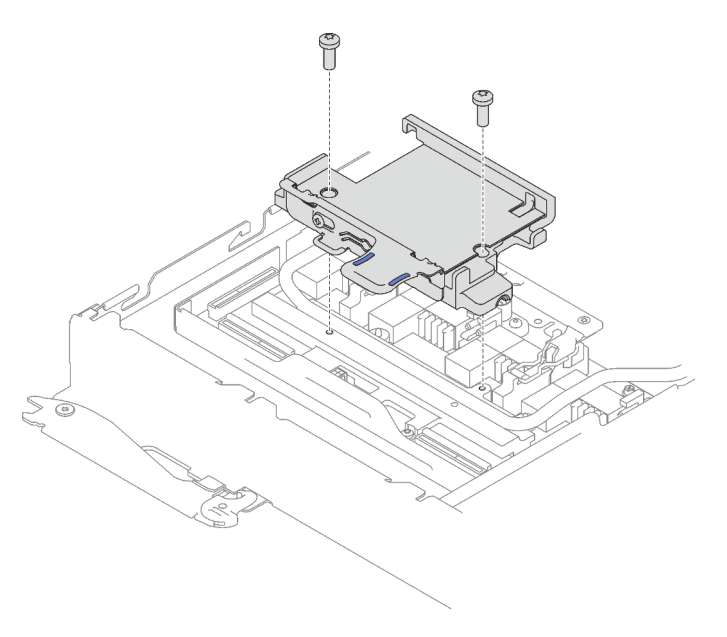

Abbildung 278. Installieren der Laufwerkhalterung

Schritt 2. Installieren Sie das Laufwerk.

- a. ❶ Schieben Sie den Lösehebel nach rechts, um sicherzustellen, dass die Laufwerkhalterung freigegeben wird.
- b. ❷ Richten Sie das Laufwerk an den beiden Schlitzen aus. Drücken Sie es dann in die Halterung, um sicherzustellen, dass es fest sitzt.
- c. ❸ Schieben Sie den Lösehebel nach links, um das Laufwerk zu sichern.

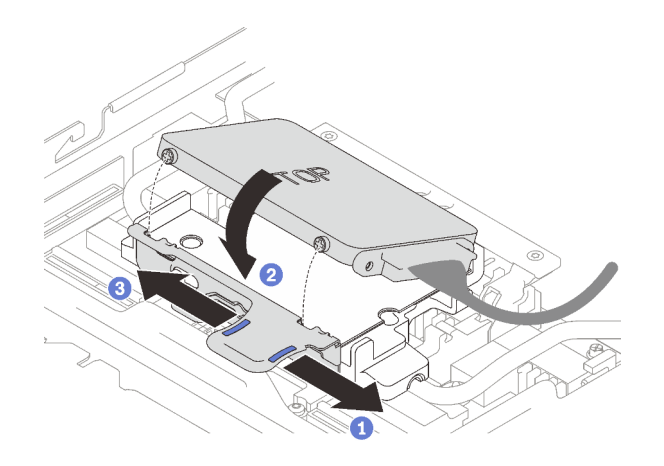

Abbildung 279. Installieren der Laufwerkhalterung

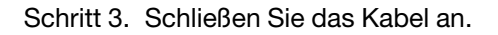

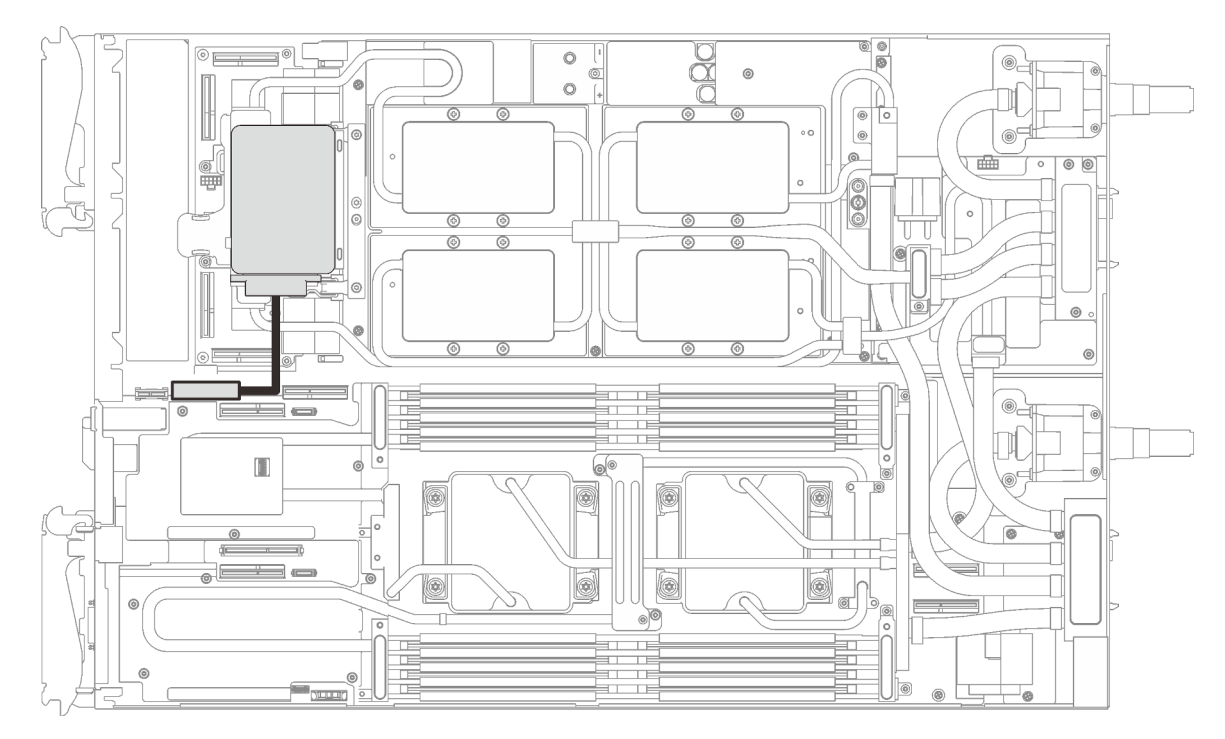

Abbildung 280. Kabelführung

### Nach dieser Aufgabe

- 1. Bringen Sie die Abdeckung des Einbaurahmens wieder an (siehe ["Abdeckung des Einbaurahmens](#page-166-0) [installieren" auf Seite 159\)](#page-166-0).
- 2. Installieren Sie den Einbaurahmen wieder (siehe ["DWC Einbaurahmen im Gehäuse installieren" auf Seite](#page-162-0) [155](#page-162-0)).

Anmerkung: Zu Ihrer Sicherheit sollten Sie eine Hebevorrichtung verwenden, wenn Sie den Einbaurahmen im Rack installieren.

3. Schließen Sie alle erforderlichen externen Kabel an das Gehäuse an.

Anmerkung: Schließen Sie die QSFP-Kabel an das Gehäuse an, wenn Mellanox ConnectX-6 Adapter installiert sind. Dies erfordert zusätzliche Kraft.

4. Überprüfen Sie die Betriebsanzeige auf jedem Knoten, um sicherzustellen, dass sie von schnellem zum langsamem Blinken wechselt und so darauf hinweist, dass alle Knoten zum Einschalten bereit sind.

#### Demo-Video

[Sehen Sie sich das Verfahren auf YouTube an.](https://www.youtube.com/watch?v=yXTrC7Zk9-I)

# GPU austauschen

Mithilfe der Informationen in diesem Abschnitt können Sie eine GPU entfernen und installieren.

# GPU entfernen

Mithilfe dieser Informationen können Sie eine GPU entfernen.

# Zu dieser Aufgabe

S001

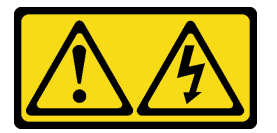

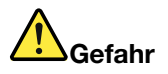

An Netz-, Telefon- oder Datenleitungen können gefährliche Spannungen anliegen. Um einen Stromschlag zu vermeiden:

- Alle Netzkabel an eine vorschriftsmäßig angeschlossene Netzsteckdose/Stromquelle mit ordnungsgemäß geerdetem Schutzkontakt anschließen.
- Alle angeschlossenen Geräte ebenfalls an Netzsteckdosen/Stromquellen mit ordnungsgemäß geerdetem Schutzkontakt anschließen.
- Die Signalkabel nach Möglichkeit nur mit einer Hand anschließen oder lösen.
- Geräte niemals einschalten, wenn Hinweise auf Feuer, Wasser oder Gebäudeschäden vorliegen.
- Die Einheit kann auch mit mehreren Netzkabeln ausgestattet sein. Um die Stromversorgung für die Einheit vollständig zu unterbrechen, müssen alle zum Gerät führenden Netzkabel vom Netz getrennt werden.

#### Achtung:

- Lesen Sie die folgenden Abschnitte, um sicher zu arbeiten.
	- ["Installationsrichtlinien" auf Seite 55](#page-62-1)
	- ["Sicherheitsprüfungscheckliste" auf Seite 56](#page-63-0)
- Schalten Sie den entsprechenden DWC Einbaurahmen aus, auf dem Sie die Aufgabe ausführen werden.

Anmerkung: Wenn gemeinsam genutzte E/A-Adapter installiert sind, müssen Sie zuerst den zusätzlichen Knoten (Knoten 1/3/5/7/9/11) und anschließend den primären Knoten (Knoten 2/4/6/8/10/12) ausschalten.

• Ziehen Sie alle externen Kabel vom Gehäuse ab.

Anmerkung: Ziehen Sie die QSFP-Kabel von der Lösung ab. Dies erfordert zusätzliche Kraft.

• Um die Beschädigung des Wasserkreislaufs zu vermeiden, verwenden Sie beim Entfernen, Installieren oder Falten des Wasserkreislaufs immer die Wasserkreislaufhalterung.

Legen Sie die folgenden Schraubendreher bereit, damit Sie die entsprechenden Schrauben ordnungsgemäß installieren und entfernen können.

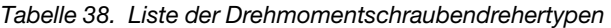

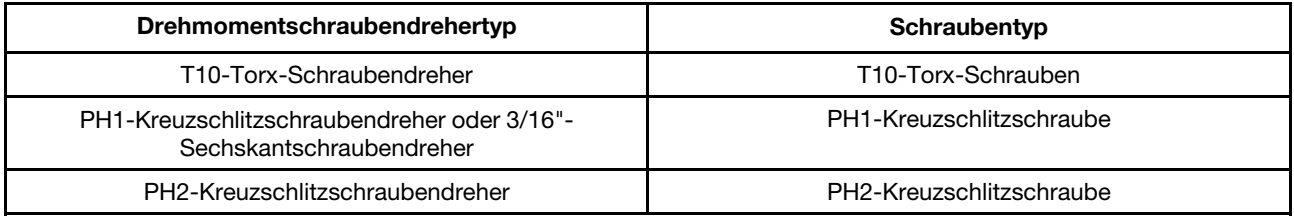

In der folgenden Abbildung ist die GPU-Nummerierung dargestellt.

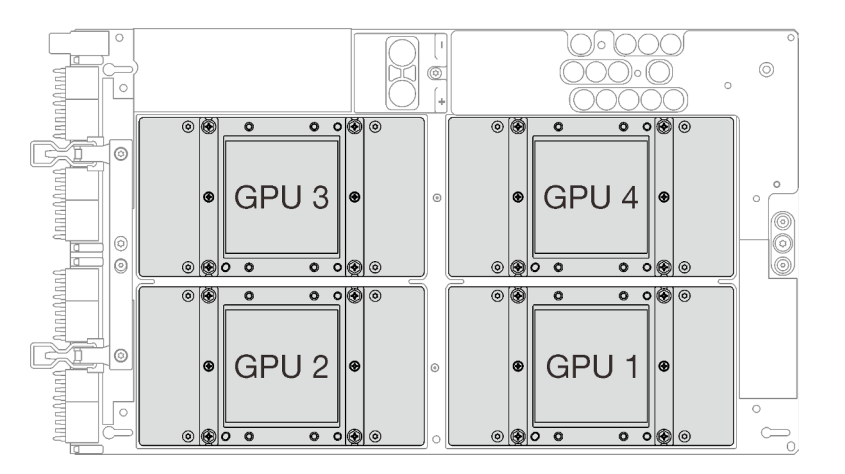

Abbildung 281. GPU-Nummerierung

# Vorgehensweise

Schritt 1. Bereiten Sie diese Aufgabe vor.

a. Entfernen Sie den Einbaurahmen (siehe ["DWC Einbaurahmen aus dem Gehäuse entfernen"](#page-161-0) [auf Seite 154\)](#page-161-0).

Achtung: Zu Ihrer Sicherheit sollten Sie eine Hebevorrichtung verwenden, wenn Sie den Einbaurahmen aus dem Rack entfernen.

- b. Entfernen Sie die Abdeckung des Einbaurahmens (siehe "Abdeckung des Einbaurahmens [entfernen" auf Seite 157\)](#page-164-0).
- c. Entfernen Sie die vorderen und hinteren Querstreben wieder (11 x PH1- Kreuzschlitzschrauben).

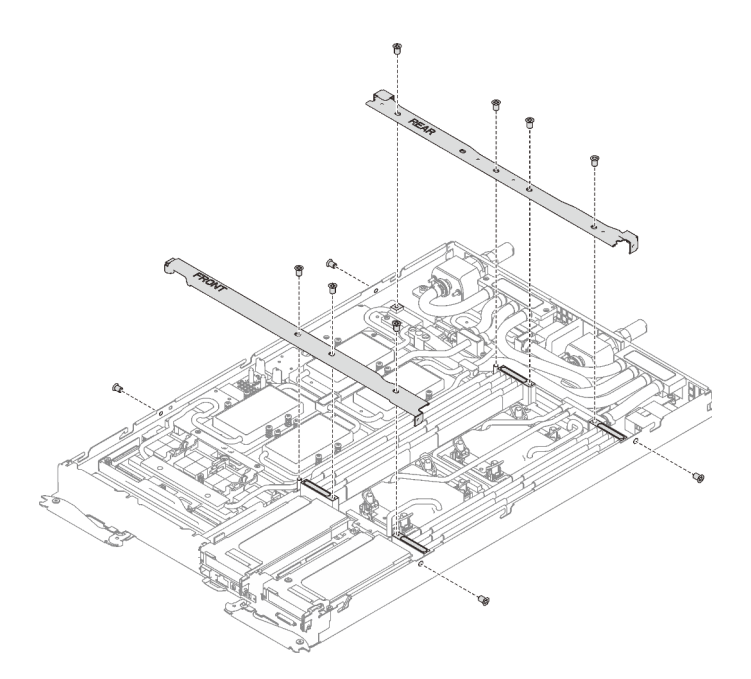

Abbildung 282. Entfernen der Querstrebe

- d. Informationen zum Trennen von Kabeln entsprechend Ihrer Konfiguration finden Sie unter ["Entfernungsreihenfolge für Kabel" auf Seite 41.](#page-48-0)
- e. Ziehen Sie das GPU-Netzkabel ab.

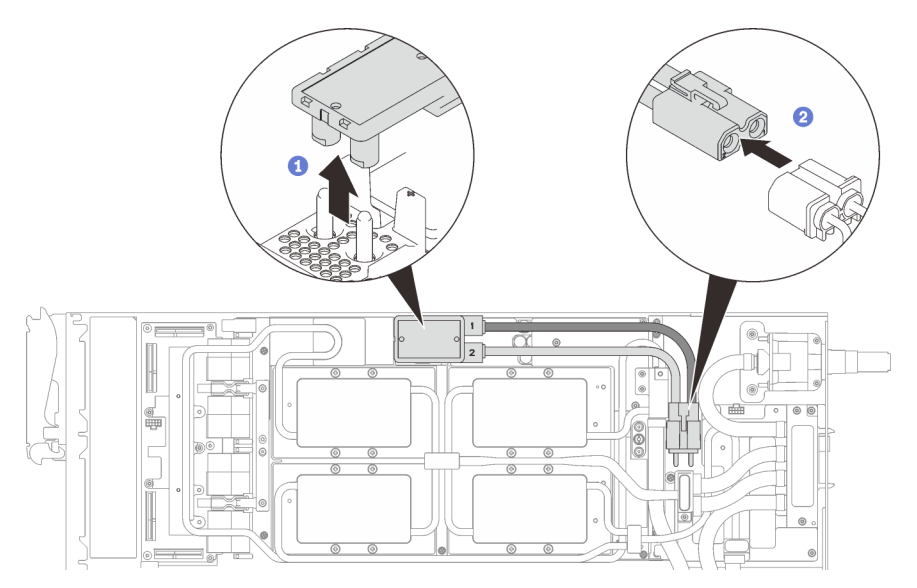

Abbildung 283. Entfernen des GPU-Netzkabels

- f. Entfernen Sie abhängig von der Konfiguration die Klemmplatte oder das Laufwerk.
	- Entfernen der Klemmplatte: Entfernen Sie die zwei Schrauben an der Klemmplatte, um die Klemmplatte entfernen zu können.

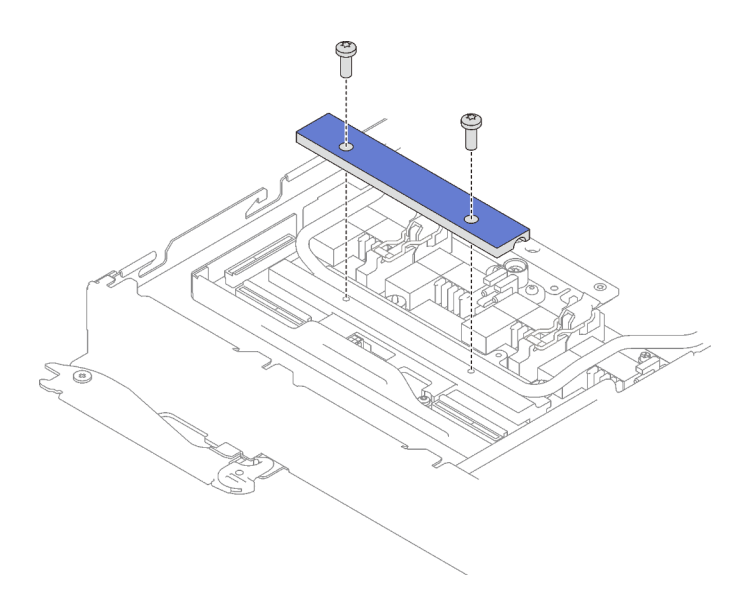

Abbildung 284. Entfernen der Klemmplatte

- Entfernen des Laufwerks: siehe ["Laufwerk im GPU-Knoten installieren" auf Seite 301.](#page-308-0)
- g. Entfernen Sie die sieben T10-Torx-Schrauben des Wasserkreislaufs mit einem Drehmomentschraubendreher und dem richtigen Drehmoment.

Anmerkung: Das Drehmoment zum vollständigen Anziehen/Lösen der Schrauben beträgt 0,5-0,6 Newtonmeter bzw. 4,5-5,5 Poundforce Inch.

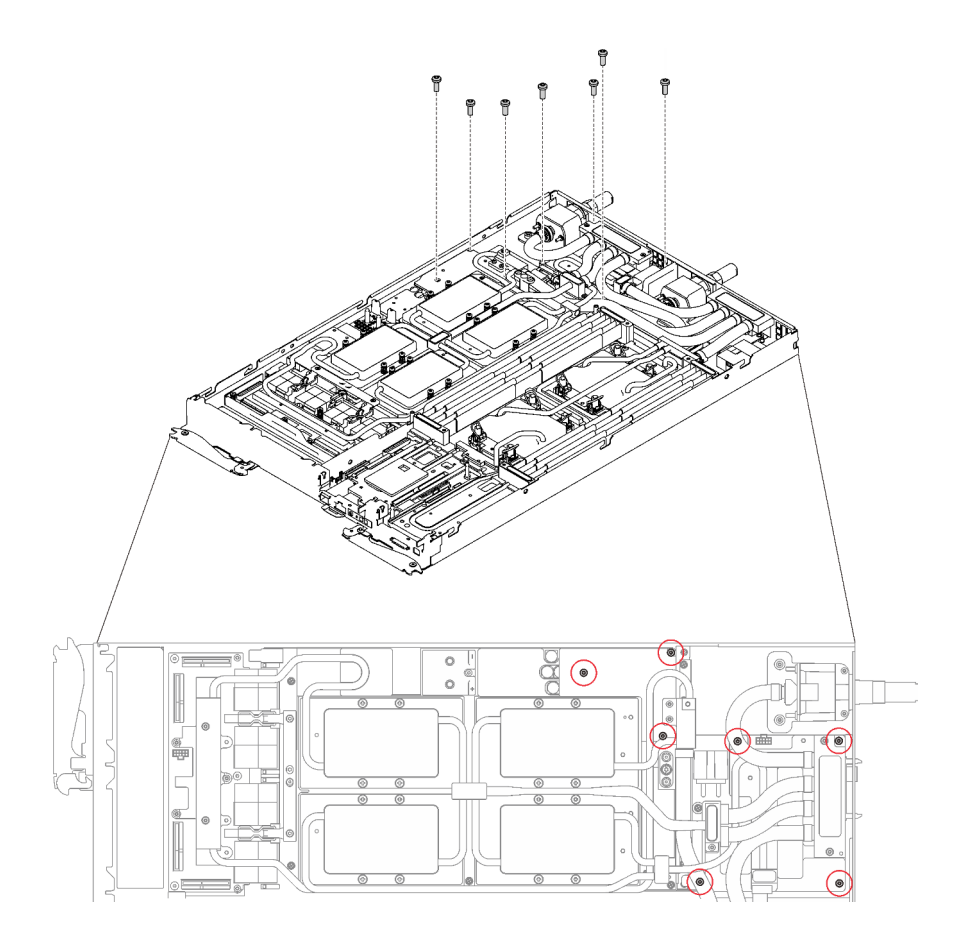

Abbildung 285. Entfernen der Schrauben des Wasserkreislaufs

h. Entfernen Sie die Schrauben der GPU-Kühlplatte (16 x PH1-Kreuzschlitzschrauben) mit einem Drehmomentschraubendreher und dem richtigen Drehmoment.

Anmerkung: Das Drehmoment zum vollständigen Anziehen/Lösen der Schrauben beträgt 0,34-0,46 Newtonmeter bzw. 3-4 Poundforce Inch.

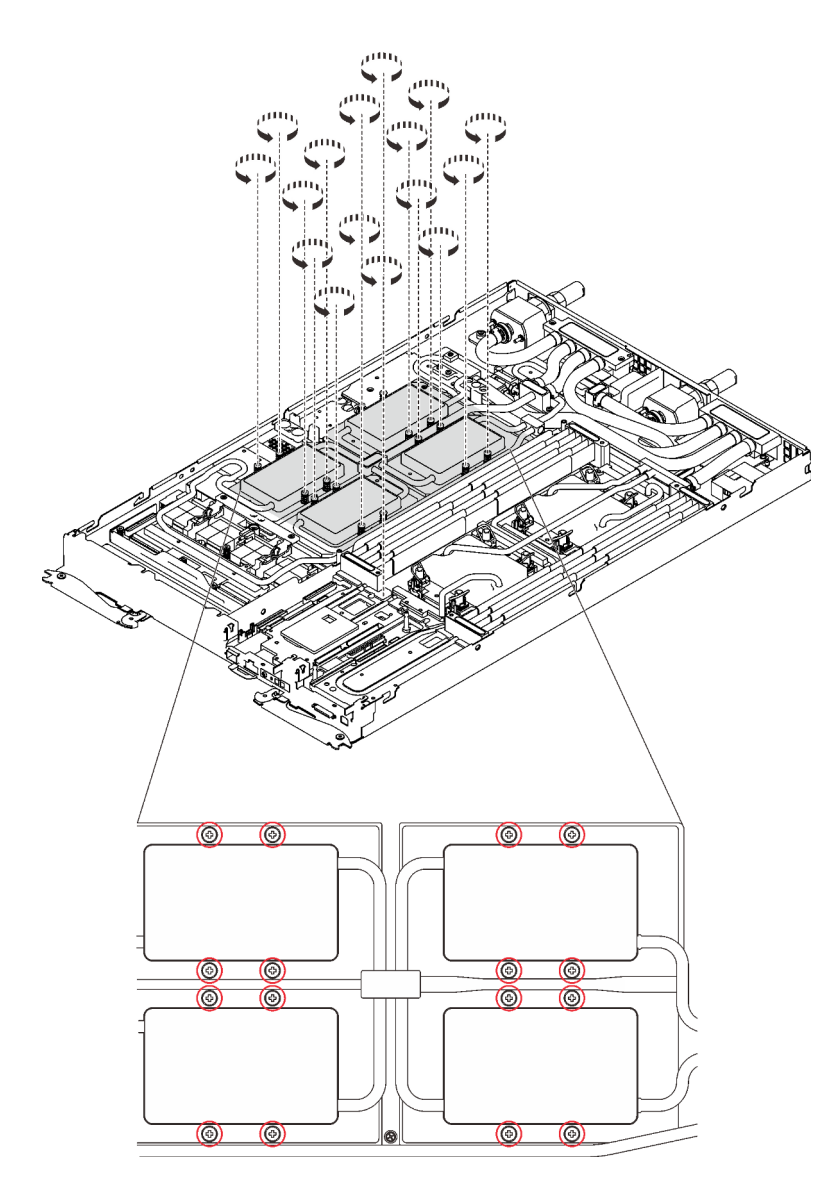

Abbildung 286. Entfernen der Schrauben der GPU-Kühlplatte

i. Entfernen Sie die vier T10-Torx-Schrauben (pro Knoten), um den Schnellanschluss zu lösen.

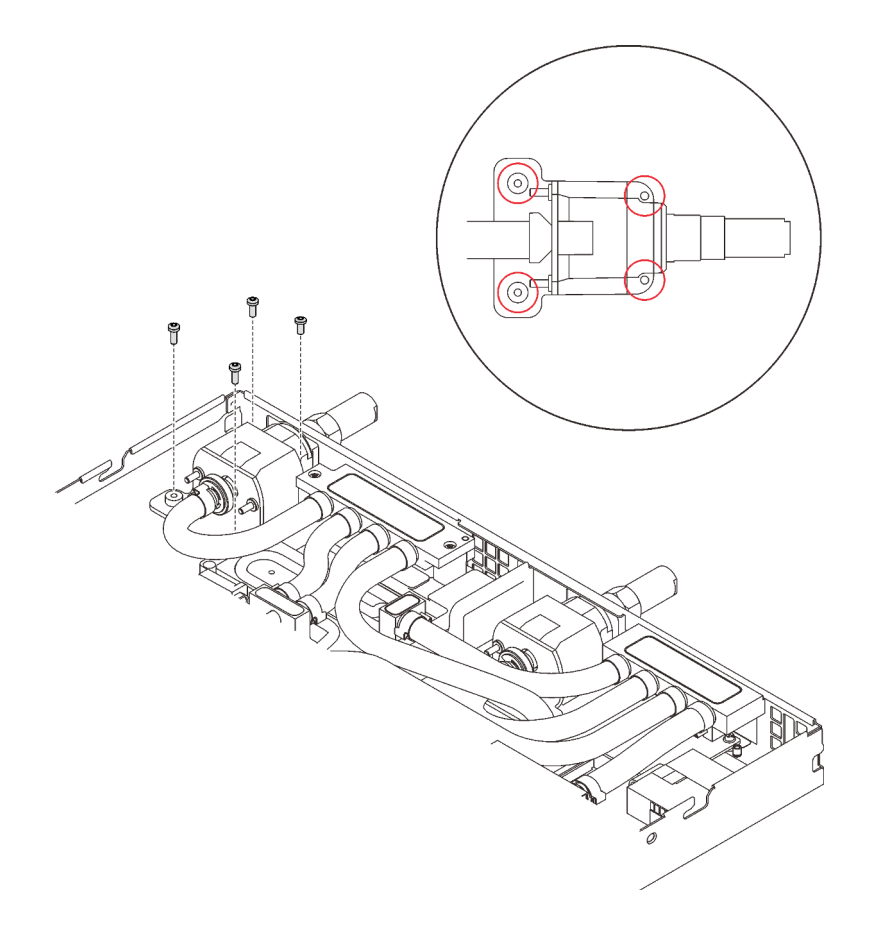

Abbildung 287. Schraubenausbau

j. Richten Sie die Wasserkreislaufhalterung an den Schlitzen aus. Senken Sie dann die Wasserkreislaufhalterung vorsichtig ab und stellen Sie sicher, dass sie richtig auf dem Wasserkreislauf eingesetzt ist.

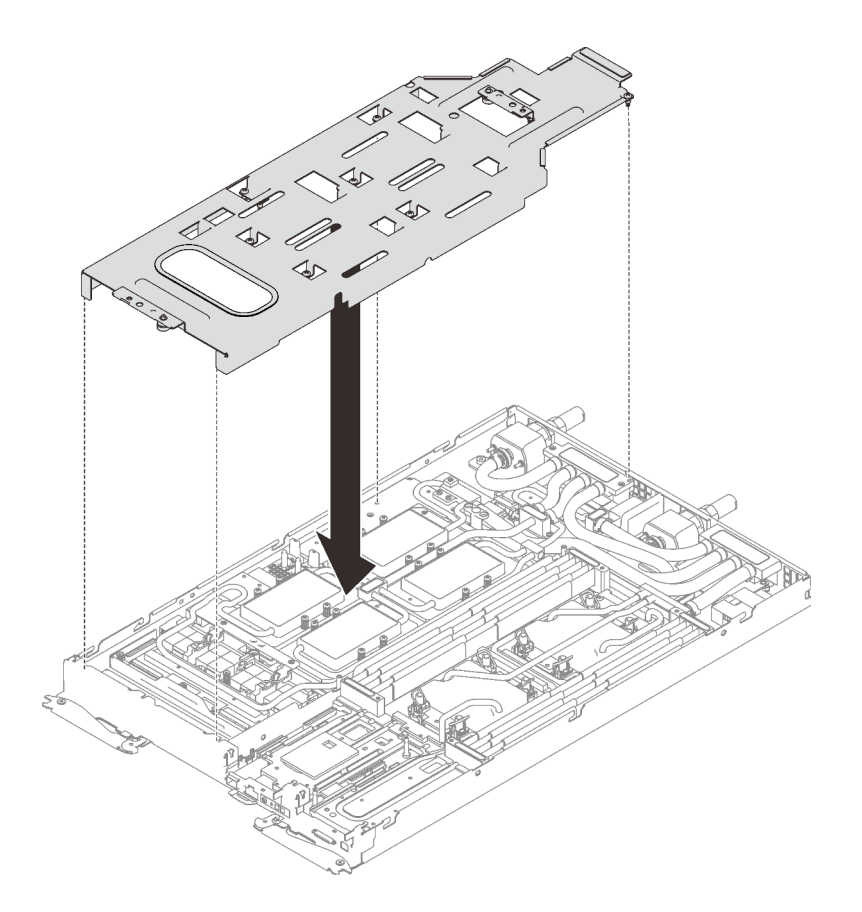

Abbildung 288. Installieren der Wasserkreislaufhalterung

k. Ziehen Sie alle Schrauben der Wasserkreislaufhalterung an (15 x PH2-Kreuzschlitzschrauben).

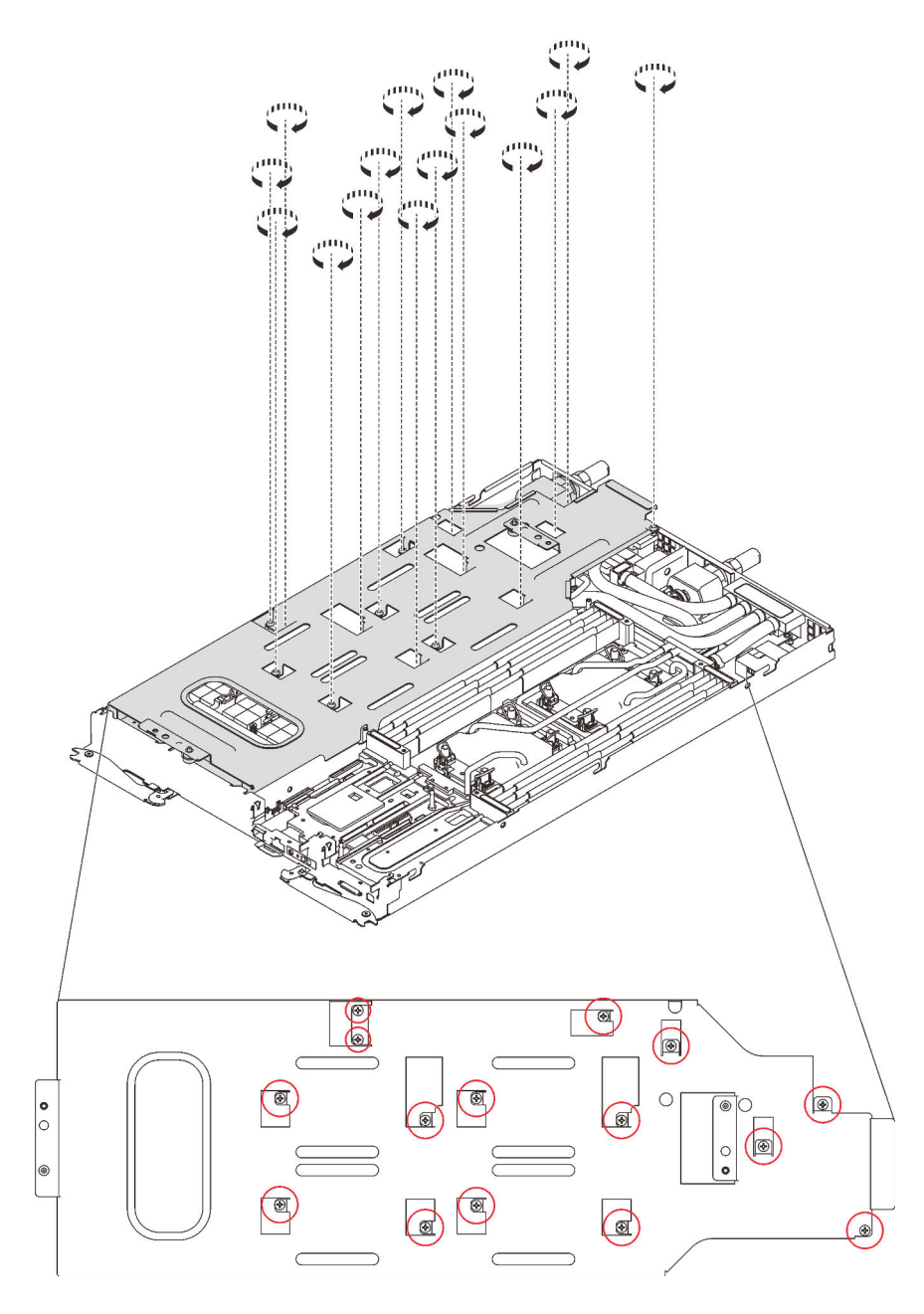

Abbildung 289. Installation der Schrauben der Wasserkreislaufhalterung

- l. Falten Sie den Wasserkreislauf.
	- 1. ❶ Lösen Sie den Schnellanschluss vorsichtig und schieben Sie ihn durch die Öffnung auf der Rückseite des Einbaurahmens hinaus. Heben Sie den Wasserkreislauf dann vorsichtig von der GPU-Platine ab.
	- 2. ❷ Klappen Sie den Wasserkreislauf vorsichtig so, dass eine Hälfte auf der anderen Hälfte sitzt.

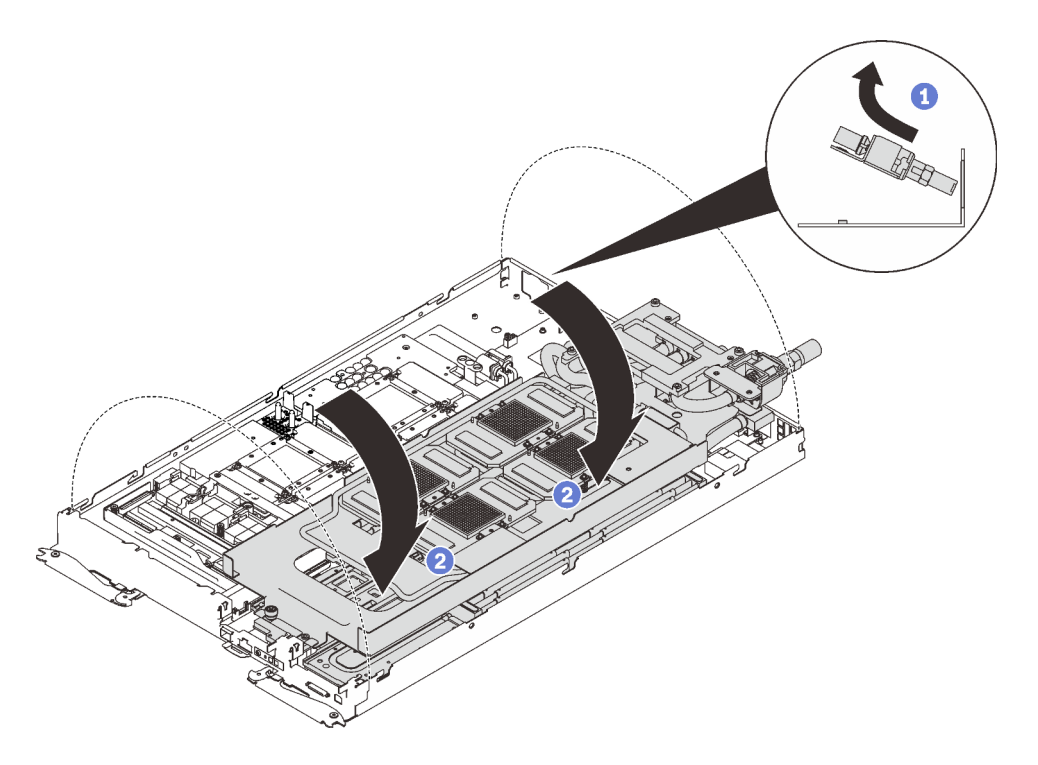

Abbildung 290. Wasserkreislauf falten

Schritt 2. Suchen Sie die GPU, die versetzt werden soll. Entfernen Sie dann die vier PH2- Kreuzschlitzschrauben mit einem Drehmomentschraubendreher und dem richtigen Drehmoment und entfernen Sie die GPU dann vorsichtig von der GPU-Platine.

Anmerkung: Das Drehmoment zum vollständigen Anziehen/Lösen der Schrauben beträgt 0,45-0,56 Newtonmeter bzw. 4-5 Poundforce Inch.

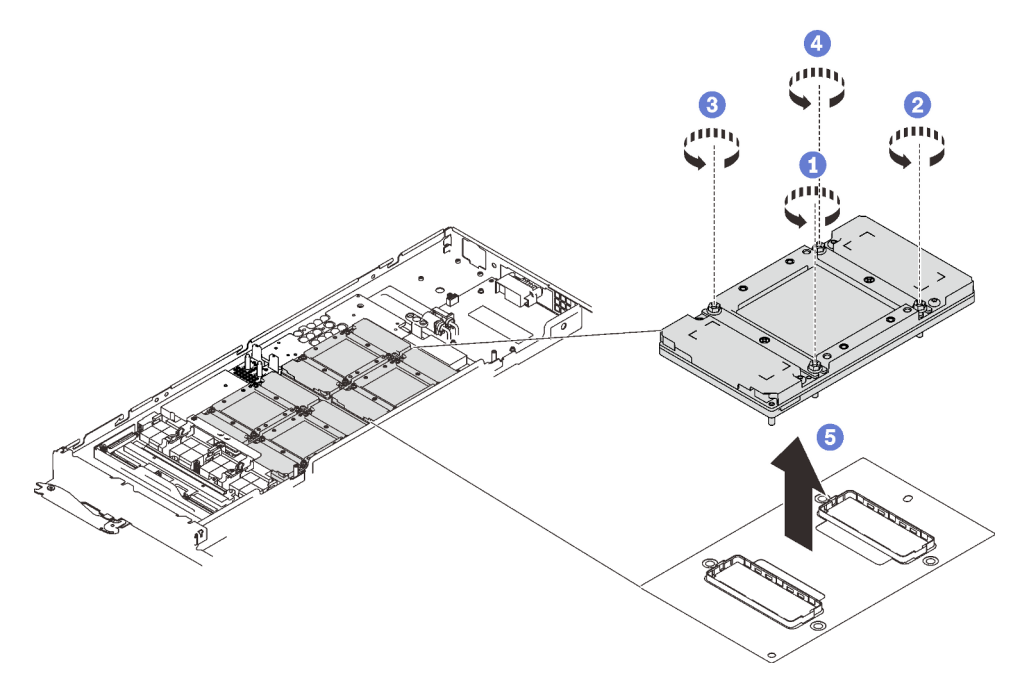

Abbildung 291. Entfernen einer GPU

Schritt 3. Installieren Sie Schutzabdeckungen auf der GPU.

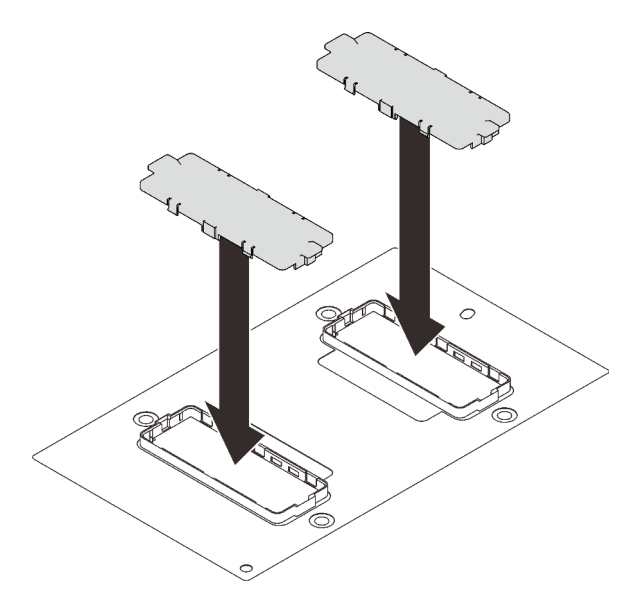

Abbildung 292. Installation der Schutzabdeckungen

Wenn Sie angewiesen werden, die Komponente oder die Zusatzeinrichtung einzusenden, befolgen Sie die Verpackungsanweisungen und verwenden Sie ggf. das mitgelieferte Verpackungsmaterial für den Transport.

#### Demo-Video

[Sehen Sie sich das Verfahren auf YouTube an.](https://www.youtube.com/watch?v=0IPT3wPVhvw)

### GPU installieren

Mithilfe der Informationen in diesem Abschnitt können Sie eine GPU-Platine installieren.

### Zu dieser Aufgabe

S001

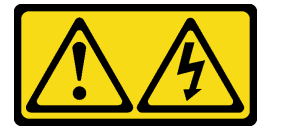

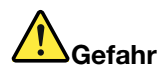

An Netz-, Telefon- oder Datenleitungen können gefährliche Spannungen anliegen. Um einen Stromschlag zu vermeiden:

- Alle Netzkabel an eine vorschriftsmäßig angeschlossene Netzsteckdose/Stromquelle mit ordnungsgemäß geerdetem Schutzkontakt anschließen.
- Alle angeschlossenen Geräte ebenfalls an Netzsteckdosen/Stromquellen mit ordnungsgemäß geerdetem Schutzkontakt anschließen.
- Die Signalkabel nach Möglichkeit nur mit einer Hand anschließen oder lösen.
- Geräte niemals einschalten, wenn Hinweise auf Feuer, Wasser oder Gebäudeschäden vorliegen.
- Die Einheit kann auch mit mehreren Netzkabeln ausgestattet sein. Um die Stromversorgung für die Einheit vollständig zu unterbrechen, müssen alle zum Gerät führenden Netzkabel vom Netz getrennt werden.

#### Achtung:

- Lesen Sie die folgenden Abschnitte, um sicher zu arbeiten.
	- ["Installationsrichtlinien" auf Seite 55](#page-62-1)
	- ["Sicherheitsprüfungscheckliste" auf Seite 56](#page-63-0)
- Schalten Sie den entsprechenden DWC Einbaurahmen aus, auf dem Sie die Aufgabe ausführen werden.

Anmerkung: Wenn gemeinsam genutzte E/A-Adapter installiert sind, müssen Sie zuerst den zusätzlichen Knoten (Knoten 1/3/5/7/9/11) und anschließend den primären Knoten (Knoten 2/4/6/8/10/12) ausschalten.

• Ziehen Sie alle externen Kabel vom Gehäuse ab.

Anmerkung: Ziehen Sie die QSFP-Kabel von der Lösung ab. Dies erfordert zusätzliche Kraft.

- Um die Beschädigung des Wasserkreislaufs zu vermeiden, verwenden Sie beim Entfernen, Installieren oder Falten des Wasserkreislaufs immer die Wasserkreislaufhalterung.
- Entfernen Sie die Schutzabdeckungen von der GPU (sofern installiert).

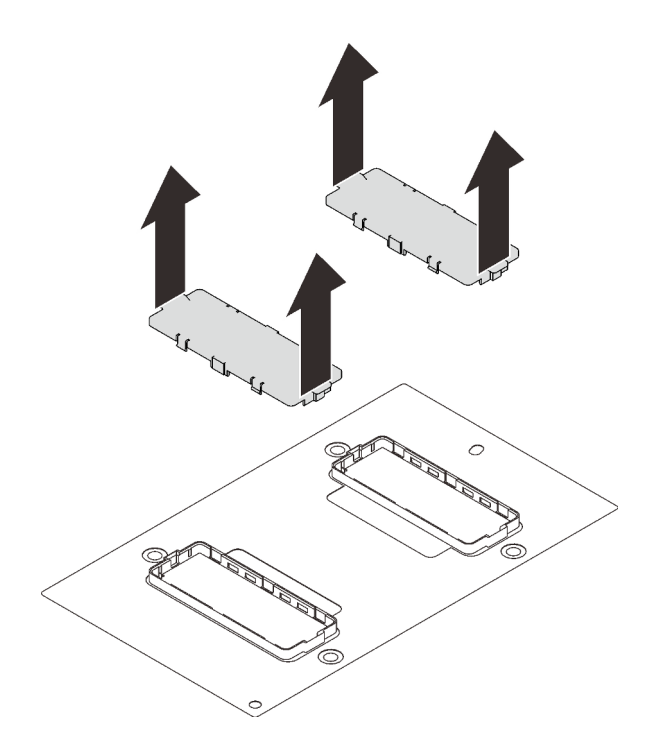

Abbildung 293. Entfernen der Schutzabdeckungen

Anmerkung: Stellen Sie sicher, dass Sie den "SD650 V2 oder SD650-N V2 Neptune DWC Wasserkreislauf-Service-Satz" für die Installation der Komponenten bereitliegen haben.

Legen Sie die folgenden Schraubendreher bereit, damit Sie die entsprechenden Schrauben ordnungsgemäß installieren und entfernen können.

Tabelle 39. Liste der Drehmomentschraubendrehertypen

| Liste der Drehmomentschraubendrehertypen                                | Schraubentyp             |
|-------------------------------------------------------------------------|--------------------------|
| T10-Torx-Schraubendreher                                                | T10-Torx-Schrauben       |
| PH1-Kreuzschlitzschraubendreher oder 3/16"-<br>Sechskantschraubendreher | PH1-Kreuzschlitzschraube |
| PH2-Kreuzschlitzschraubendreher                                         | PH2-Kreuzschlitzschraube |

In der folgenden Abbildung ist die GPU-Nummerierung dargestellt.

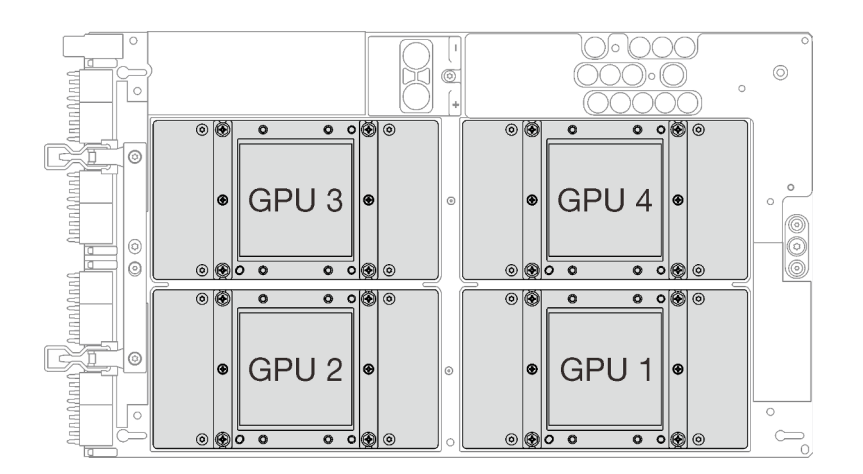

Abbildung 294. GPU-Nummerierung

# Vorgehensweise

Schritt 1. Legen Sie die GPU vorsichtig auf die GPU-Platine ab. Installieren Sie dann die vier PH2- Kreuzschlitzschrauben mit einem Drehmomentschraubendreher und dem richtigen Drehmoment.

Anmerkung: Das Drehmoment zum vollständigen Anziehen/Lösen der Schrauben beträgt 0,45-0,56 Newtonmeter bzw. 4-5 Poundforce Inch.

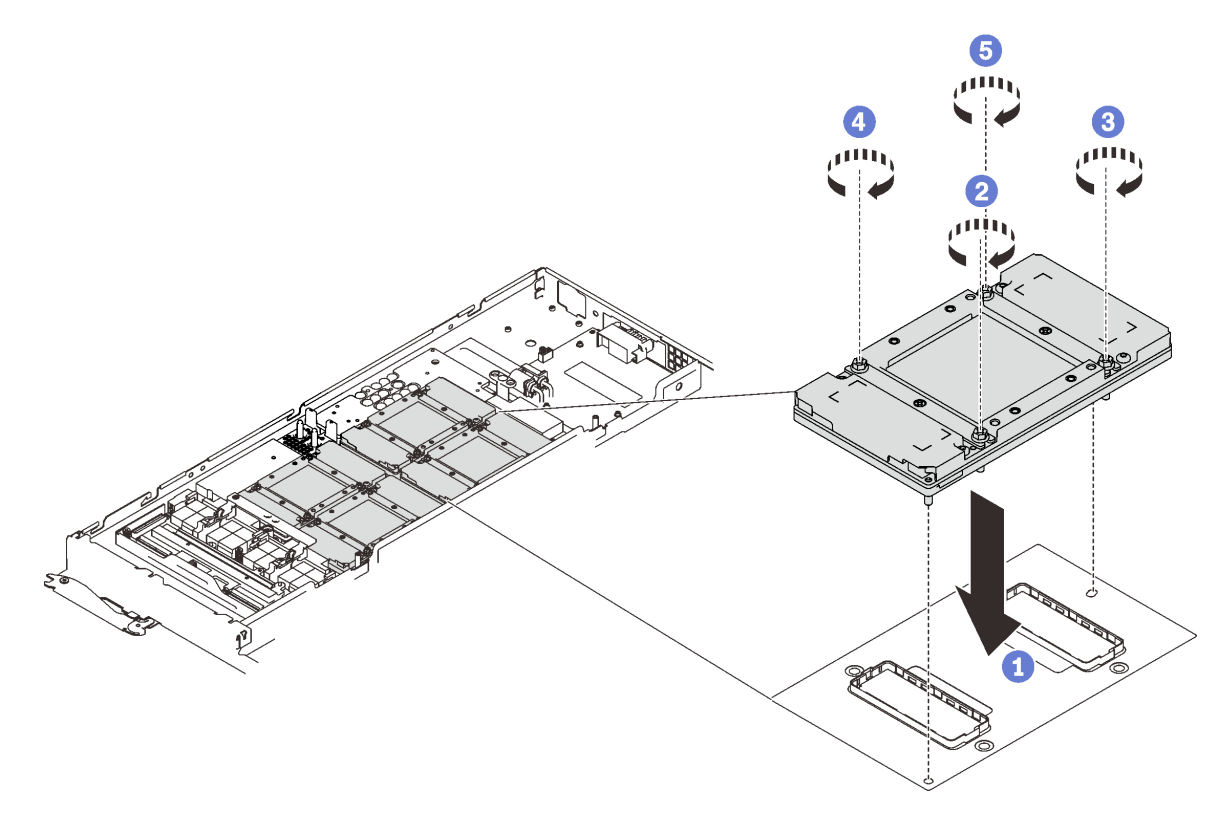

Abbildung 295. Installation der GPU

Schritt 2. Tragen Sie neue Wärmeleitpaste auf die GPUs auf.

a. Wenn noch alte Wärmeleitpaste auf den vier GPUs und den Kühlplatten vorhanden ist, reinigen Sie die Oberseite der vier GPUs und der Kühlplatten vorsichtig mit einem alkoholhaltigen Reinigungstuch.
- b. Wenn Sie die Oberseite der GPUs mit einem alkoholhaltigen Reinigungstuch gesäubert haben, müssen Sie neue Wärmeleitpaste auftragen, nachdem der Alkohol vollständig verdunstet ist.
- c. Tragen Sie graue Wärmeleitpaste mit einer Spritze auf der Oberseite der vier GPUs auf, indem Sie wie dargestellt vier Punkte auftragen, von denen jeder aus ca. 0,5 g (ca. 0,225 ml) Wärmeleitpaste besteht. Jede Spritze enthält 1 g Wärmeleitpaste, d. h. genug für zwei Punkte.

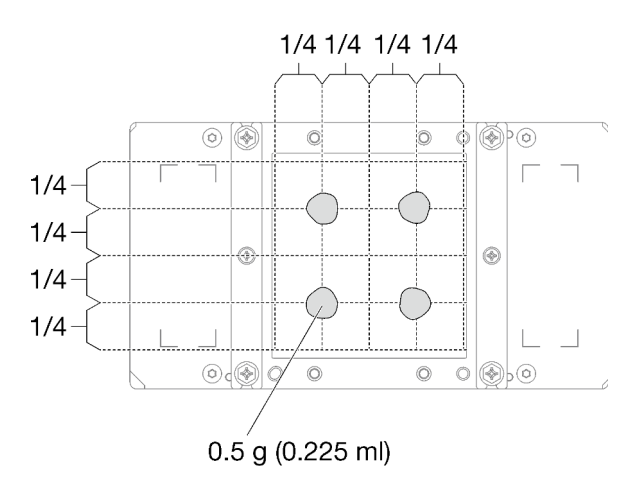

Abbildung 296. Auftragen der Wärmeleitpaste

Schritt 3. Ersetzen Sie das vorhandene Putty-Pad durch das neue.

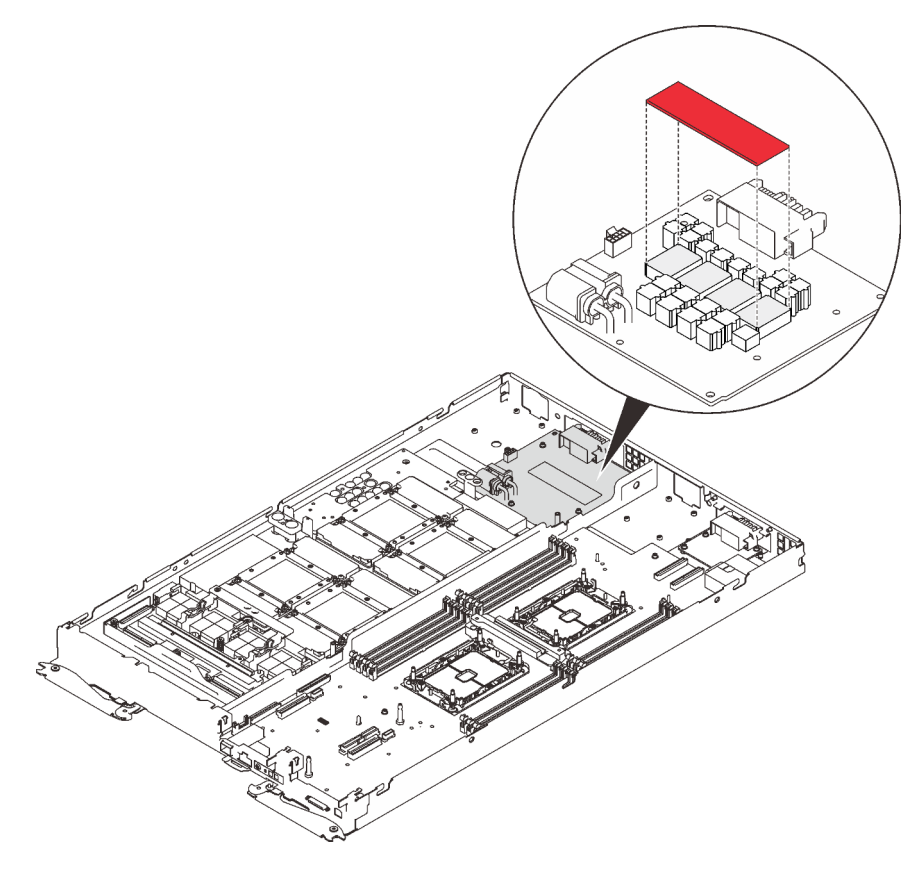

Abbildung 297. Putty-Pad

Schritt 4. Überprüfen Sie die Gap-Pads am Wasserkreislauf und ersetzen Sie sie durch neue, falls sie beschädigt sind oder fehlen.

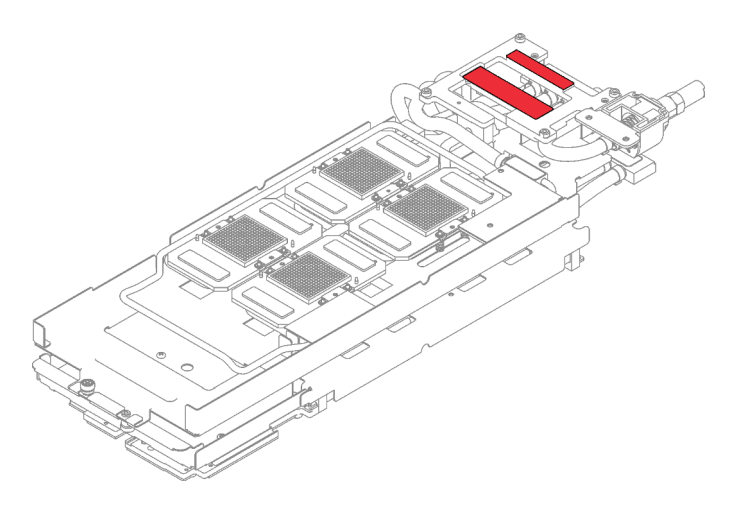

Abbildung 298. Gap-Pads auf dem Wasserkreislauf

- Schritt 5. Setzen Sie den Wasserkreislauf wieder ein.
	- a. ❶ Klappen Sie die Oberseite des Wasserkreislaufs vorsichtig um.
	- b. ❷ Führen Sie den Schnellanschluss vorsichtig wie gezeigt in die Öffnung des Einbaurahmens ein.
	- c. ❸ Setzen Sie den Wasserkreislauf vorsichtig auf die zwei Führungsstifte an der Rückseite des Knotens. Senken Sie dann den Wasserkreislauf vorsichtig ab und stellen Sie sicher, dass er fest auf der GPU-Platine sitzt.

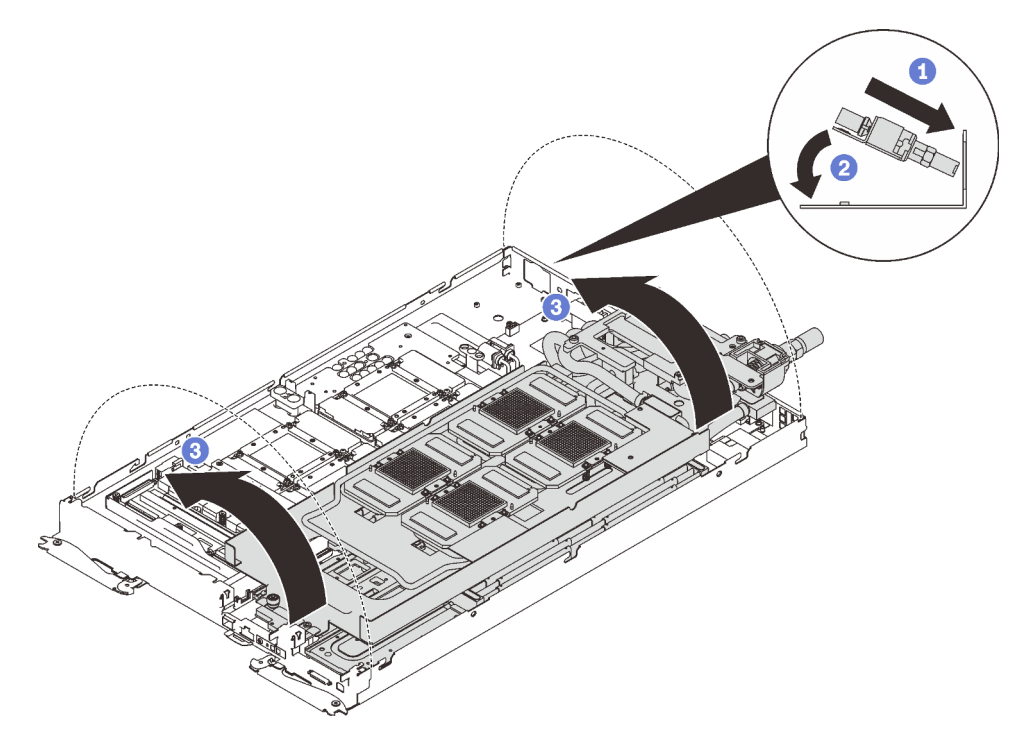

Abbildung 299. Installieren des Wasserkreislaufs

Schritt 6. Lösen Sie alle Schrauben der Wasserkreislaufhalterung (15 x PH2-Kreuzschlitzschrauben).

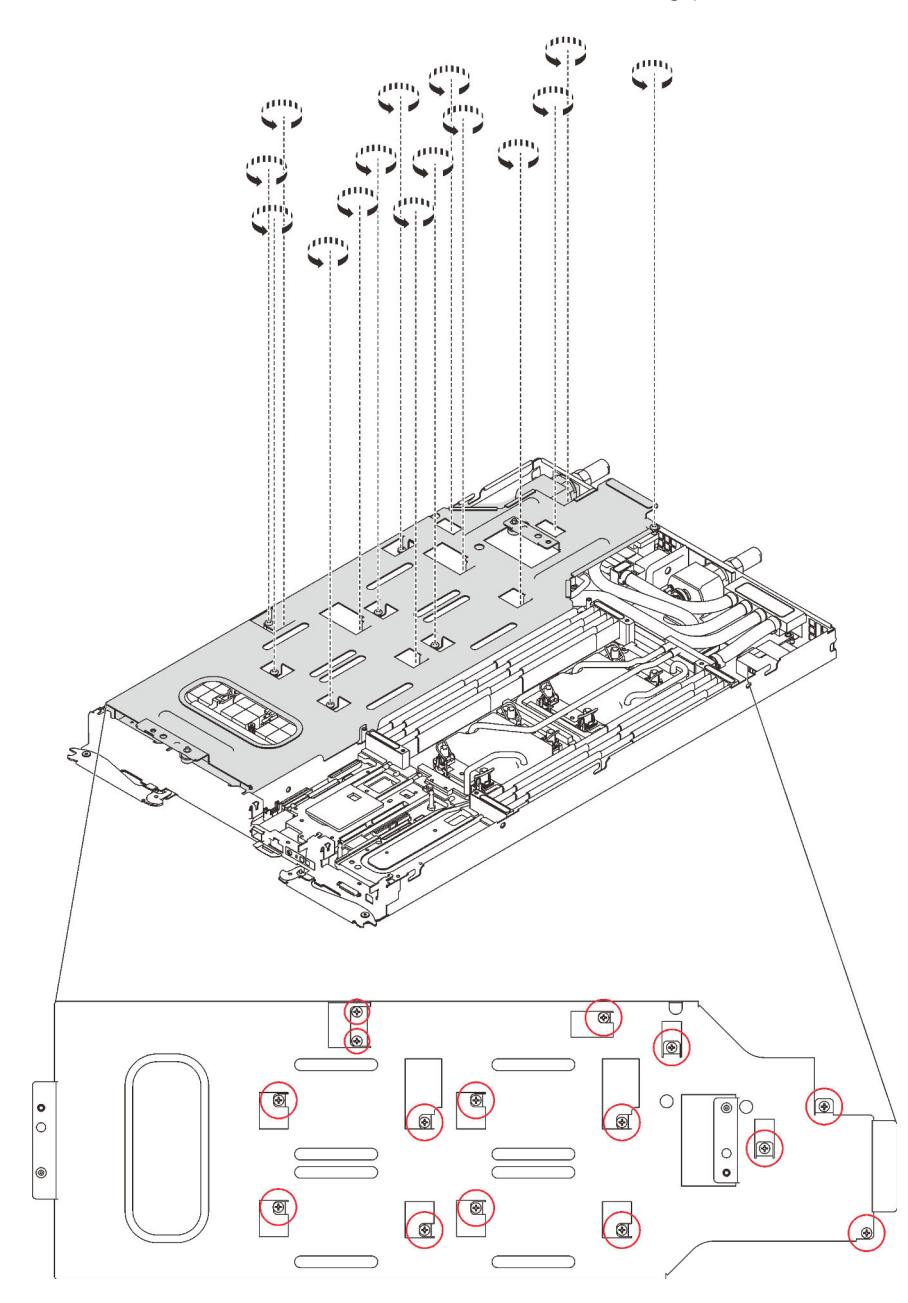

Abbildung 300. Lösen der Schrauben der Wasserkreislaufhalterung

Schritt 7. Heben Sie die Wasserkreislaufhalterung vorsichtig an und weg vom Wasserkreislauf.

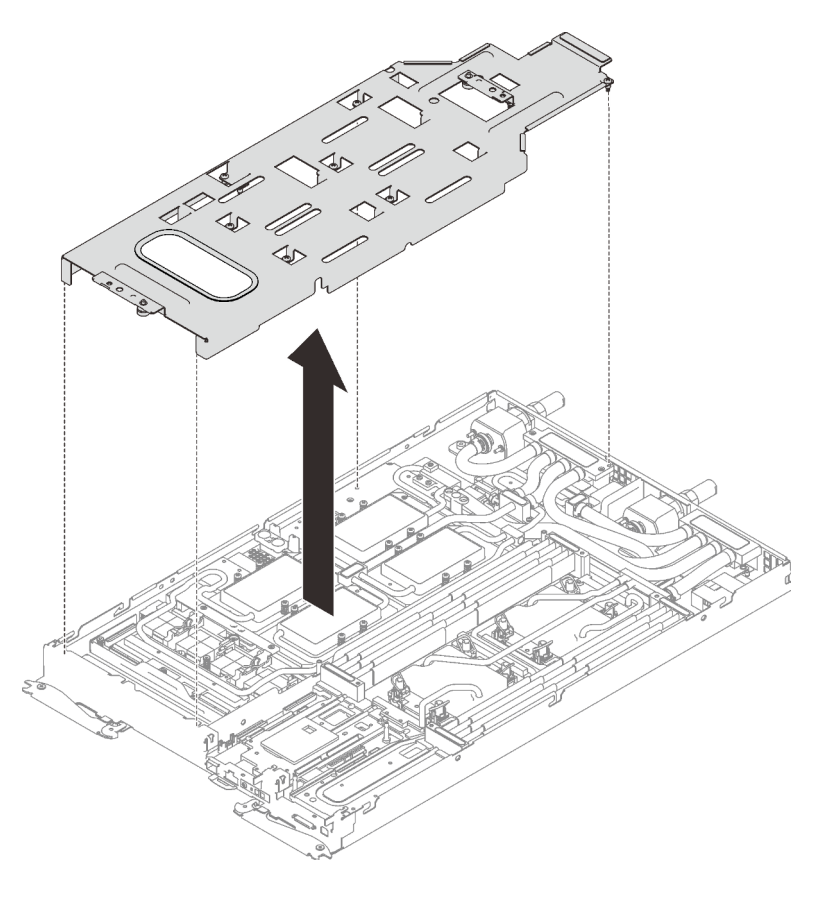

Abbildung 301. Wasserkreislaufhalterung entfernen

Schritt 8. Installieren Sie die Schrauben des Wasserkreislaufs (7 x T10-Torx-Schrauben) wieder mit einem Drehmomentschraubendreher und dem richtigen Drehmoment.

Anmerkung: Das Drehmoment zum vollständigen Anziehen/Lösen der Schrauben beträgt 0,5-0,6 Newtonmeter bzw. 4,5-5,5 Poundforce Inch.

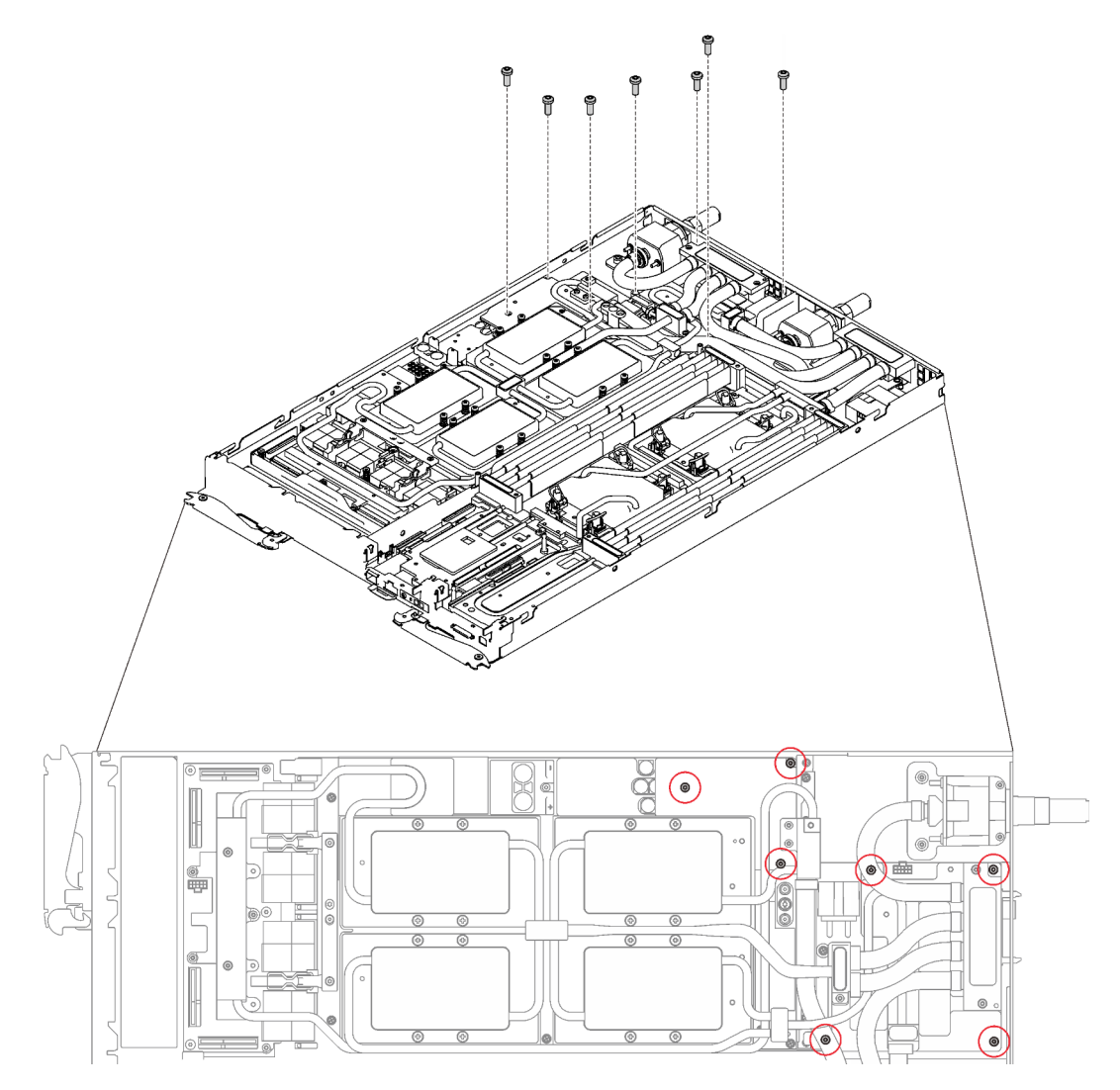

Abbildung 302. Installieren der Schrauben des Wasserkreislaufs

Schritt 9. Installieren Sie die Schrauben der GPU-Kühlplatten (4 x PH1-Kreuzschlitzschrauben pro GPU-Kühlplatte, insgesamt 16 x PH1-Kreuzschlitzschrauben) wieder mit einem Drehmomentschraubendreher und dem richtigen Drehmoment. Das Drehmoment zum vollständigen Anziehen/Lösen der Schrauben beträgt 0,34-0,46 Newtonmeter bzw. 3-4 Poundforce Inch.

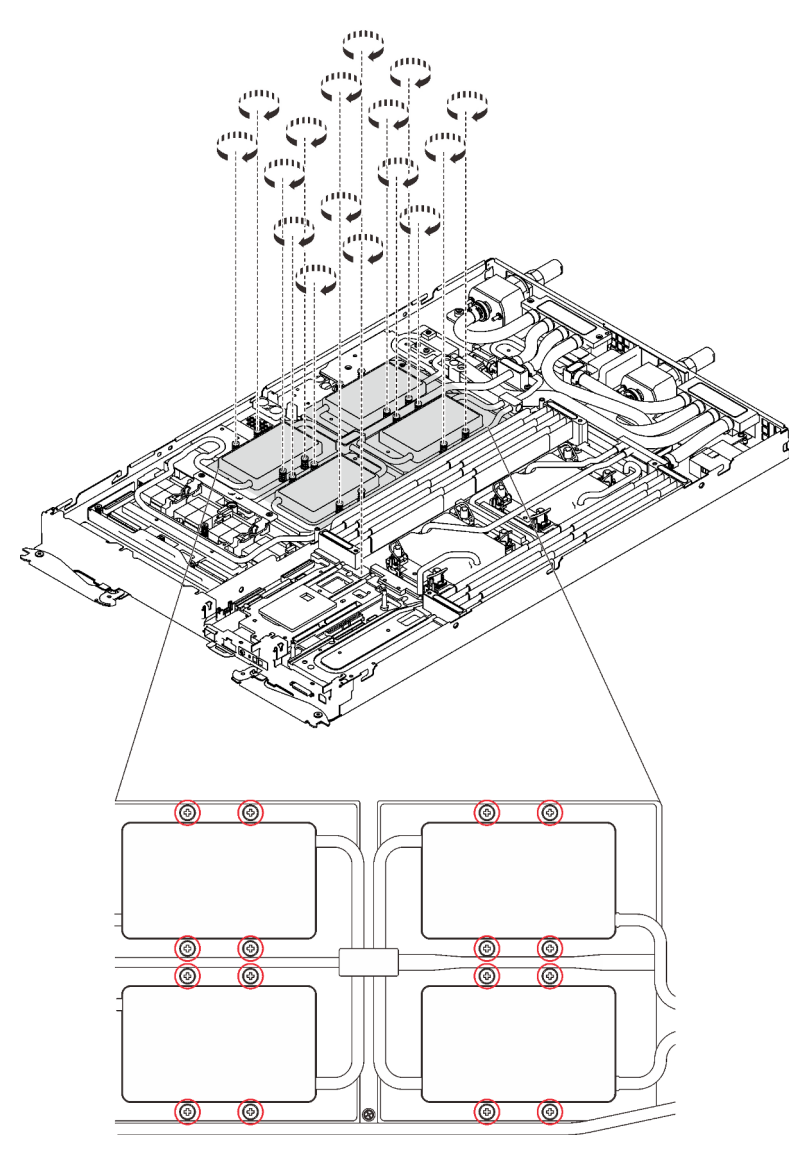

Abbildung 303. Installation der Schrauben der GPU-Kühlplatte

- a. **O** Drücken Sie die GPU-Kühlplatte mit Ihrer Handfläche nach unten, um die Lücke zwischen der GPU-Kühlplatte und der GPU zu reduzieren.
- b. <sup>©</sup> Drücken Sie den Drehmomentschraubendreher auf die Schraube, sodass die Schraube in die GPU greift.
- c. Befolgen Sie die Schraubenreihenfolge auf dem Etikett der GPU-Kühlplatte und ziehen Sie jede Schraube mit einem Drehmomentschraubendreher und dem richtigen Drehmoment um 720 Grad an.

Anmerkung: Das Drehmoment zum vollständigen Anziehen/Lösen der Schrauben beträgt 0,46-0,34 Newtonmeter bzw. 4-3 Poundforce Inch.

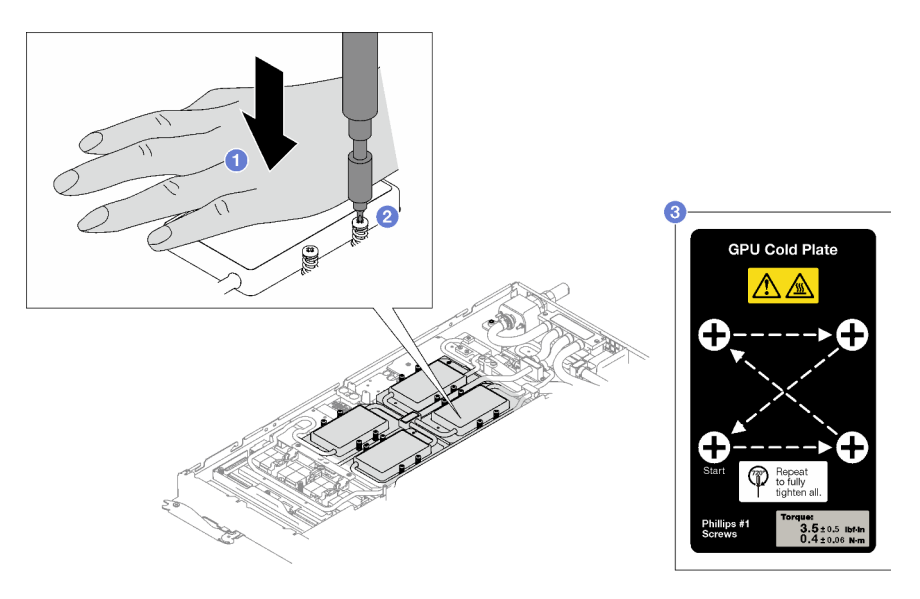

- d. G Stellen Sie sicher, dass die GPU-Kühlplatte in den Knoten abgesenkt ist und ihre Oberfläche nicht geneigt ist. Wenn die GPU-Kühlplatte geneigt ist, lösen Sie die Schrauben und wiederholen Sie die Schritt 1 bis 3.
- e. <sup>G</sup> Wiederholen Sie Schritt 3, bis die Schrauben vollständig festgezogen sind.
- f. G Stellen Sie sicher, dass die Höhe jeder Schraube 12,5  $\pm$ 0,3 mm (0,49  $\pm$ 0,01 Zoll) beträgt und sie vollständig komprimiert ist. Wenn dies nicht der Fall ist, wiederholen Sie die Schritte zum Installieren der GPU-Kühlplatte.

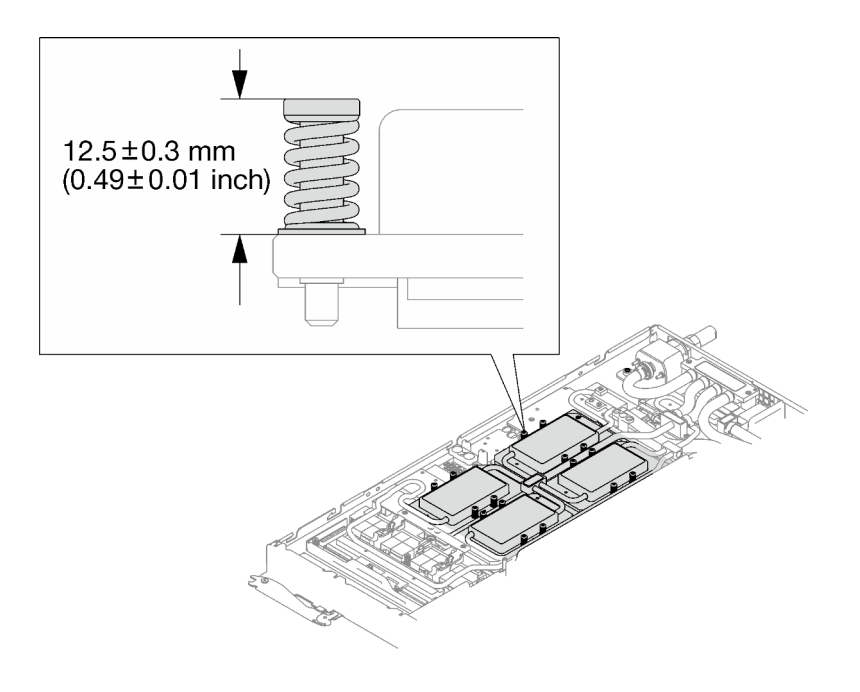

Anmerkung: Stellen Sie sicher, dass alle Schrauben vollständig komprimiert sind.

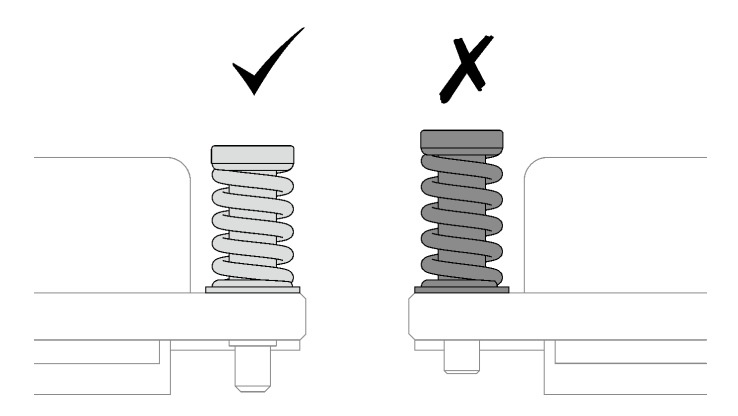

Schritt 10. Installieren Sie die vier T10-Torx-Schrauben (pro Knoten) wieder, um den Schnellanschluss zu befestigen.

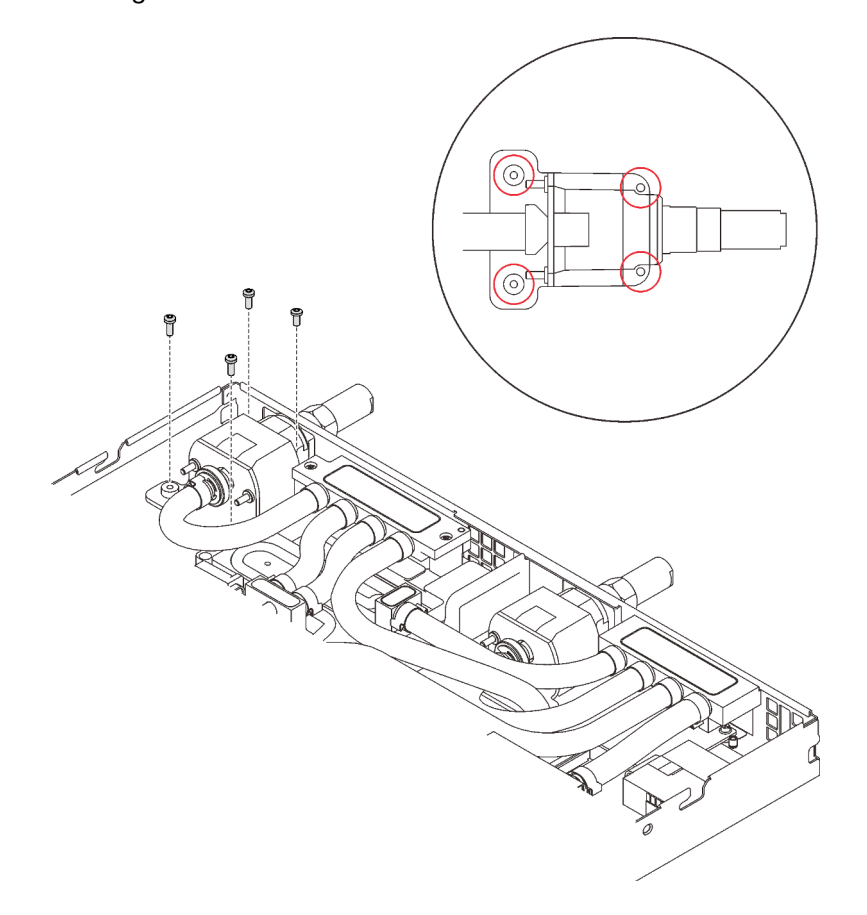

Abbildung 304. Schraubeneinbau

Schritt 11. Installieren Sie abhängig von der Konfiguration wieder die Klemmplatte oder das Laufwerk.

• Installation der Klemmplatte: Installieren Sie die zwei Schrauben an der Klemmplatte.

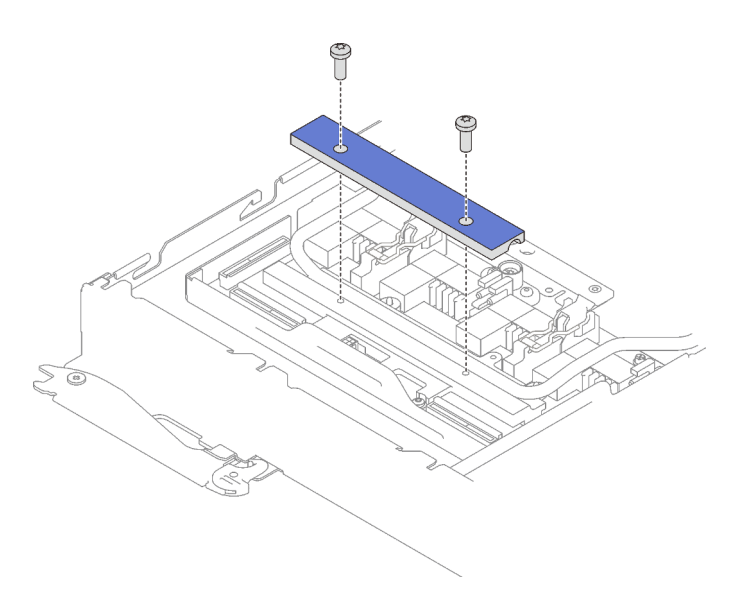

Abbildung 305. Installation der Klemmplatte

• Installieren des Laufwerks: siehe ["Laufwerk im GPU-Knoten installieren" auf Seite 301.](#page-308-0)

Schritt 12. Entfernen Sie ggf. die Anschlussabdeckung.

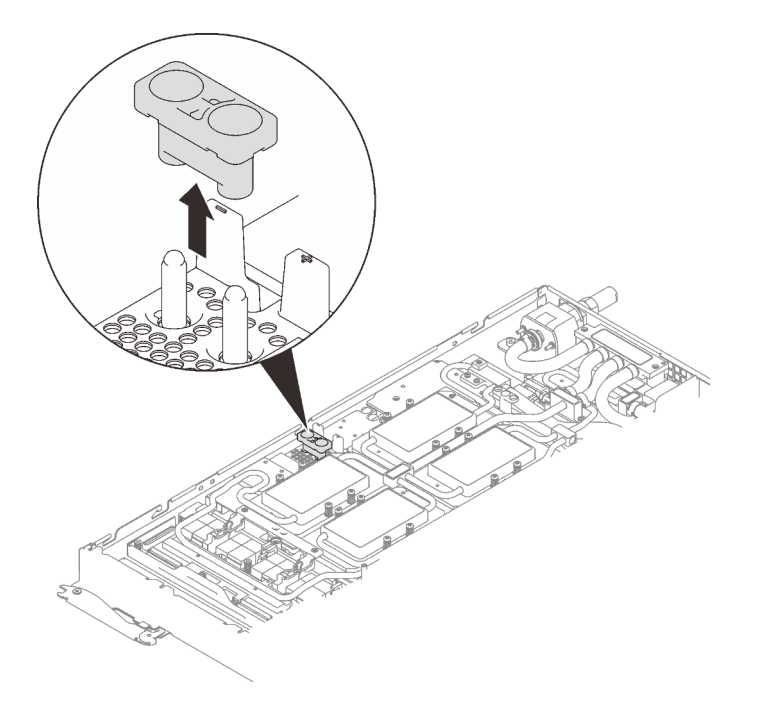

Abbildung 306. Entfernen der Anschlussabdeckung

Schritt 13. Schließen Sie das GPU-Netzkabel an.

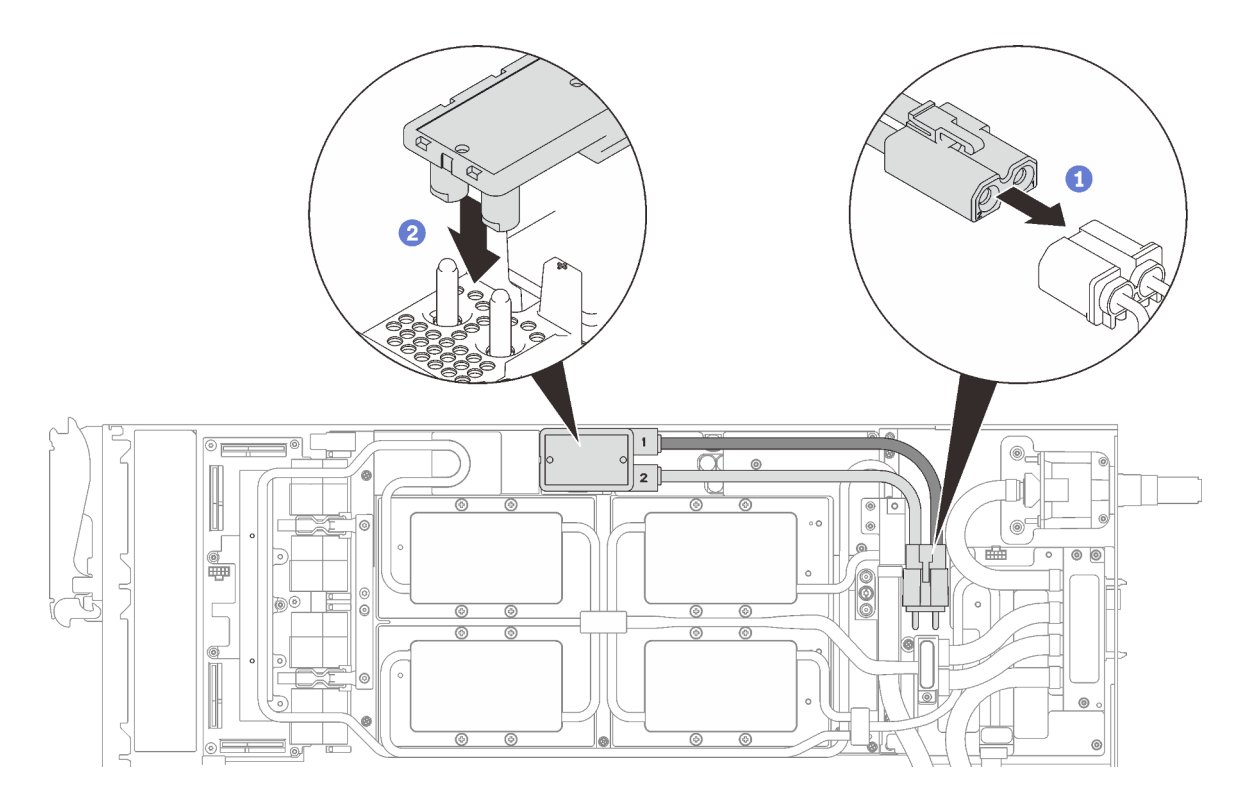

Abbildung 307. Installieren des GPU-Netzkabels

Schritt 14. Informationen zum richtigen Verbinden und zur Kabelführung der erforderlichen Kabel finden Sie unter ["Installationsreihenfolge für Kabel" auf Seite 39](#page-46-0).

# Nach dieser Aufgabe

1. Installieren Sie die vorderen und hinteren Querstreben wieder (14 x PH1-Kreuzschlitzschrauben).

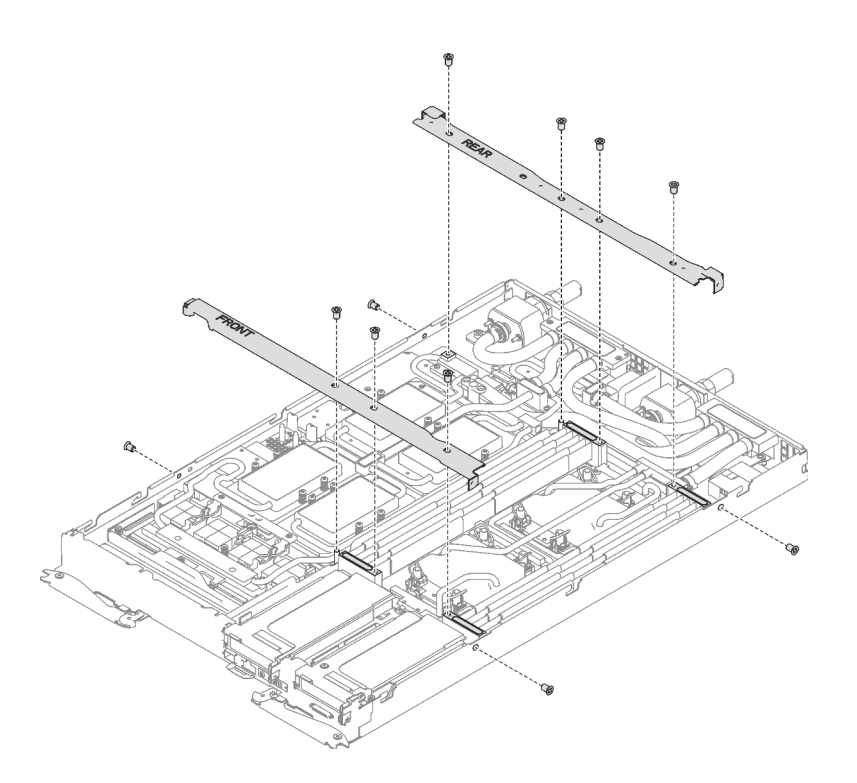

Abbildung 308. Querstreben installieren

- 2. Bringen Sie die Abdeckung des Einbaurahmens wieder an (siehe "Abdeckung des Einbaurahmens [installieren" auf Seite 159\)](#page-166-0).
- 3. Installieren Sie den Einbaurahmen wieder (siehe ["DWC Einbaurahmen im Gehäuse installieren" auf Seite](#page-162-0) [155](#page-162-0)).

Anmerkung: Zu Ihrer Sicherheit sollten Sie eine Hebevorrichtung verwenden, wenn Sie den Einbaurahmen im Rack installieren.

4. Schließen Sie alle erforderlichen externen Kabel an das Gehäuse an.

Anmerkung: Schließen Sie die QSFP-Kabel an das Gehäuse an, wenn Mellanox ConnectX-6 Adapter installiert sind. Dies erfordert zusätzliche Kraft.

5. Überprüfen Sie die Betriebsanzeige auf jedem Knoten, um sicherzustellen, dass sie von schnellem zum langsamem Blinken wechselt und so darauf hinweist, dass alle Knoten zum Einschalten bereit sind.

#### Demo-Video

[Sehen Sie sich das Verfahren auf YouTube an.](https://www.youtube.com/watch?v=SkR7rs0htl4)

# GPU-Platine austauschen

Mithilfe der Informationen in diesem Abschnitt können Sie die GPU-Platine entfernen und installieren.

### GPU-Platine entfernen

Mithilfe der Informationen in diesem Abschnitt können Sie die GPU-Platine entfernen.

## Zu dieser Aufgabe

S001

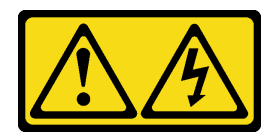

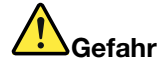

An Netz-, Telefon- oder Datenleitungen können gefährliche Spannungen anliegen. Um einen Stromschlag zu vermeiden:

- Alle Netzkabel an eine vorschriftsmäßig angeschlossene Netzsteckdose/Stromquelle mit ordnungsgemäß geerdetem Schutzkontakt anschließen.
- Alle angeschlossenen Geräte ebenfalls an Netzsteckdosen/Stromquellen mit ordnungsgemäß geerdetem Schutzkontakt anschließen.
- Die Signalkabel nach Möglichkeit nur mit einer Hand anschließen oder lösen.
- Geräte niemals einschalten, wenn Hinweise auf Feuer, Wasser oder Gebäudeschäden vorliegen.
- Die Einheit kann auch mit mehreren Netzkabeln ausgestattet sein. Um die Stromversorgung für die Einheit vollständig zu unterbrechen, müssen alle zum Gerät führenden Netzkabel vom Netz getrennt werden.

### Achtung:

- Lesen Sie die folgenden Abschnitte, um sicher zu arbeiten.
	- ["Installationsrichtlinien" auf Seite 55](#page-62-1)
	- ["Sicherheitsprüfungscheckliste" auf Seite 56](#page-63-0)
- Schalten Sie den entsprechenden DWC Einbaurahmen aus, auf dem Sie die Aufgabe ausführen werden.

Anmerkung: Wenn gemeinsam genutzte E/A-Adapter installiert sind, müssen Sie zuerst den zusätzlichen Knoten (Knoten 1/3/5/7/9/11) und anschließend den primären Knoten (Knoten 2/4/6/8/10/12) ausschalten.

• Ziehen Sie alle externen Kabel vom Gehäuse ab.

Anmerkung: Ziehen Sie die QSFP-Kabel von der Lösung ab. Dies erfordert zusätzliche Kraft.

• Um die Beschädigung des Wasserkreislaufs zu vermeiden, verwenden Sie beim Entfernen, Installieren oder Falten des Wasserkreislaufs immer die Wasserkreislaufhalterung.

Legen Sie die folgenden Schraubendreher bereit, damit Sie die entsprechenden Schrauben ordnungsgemäß installieren und entfernen können.

Tabelle 40. Liste der Drehmomentschraubendrehertypen

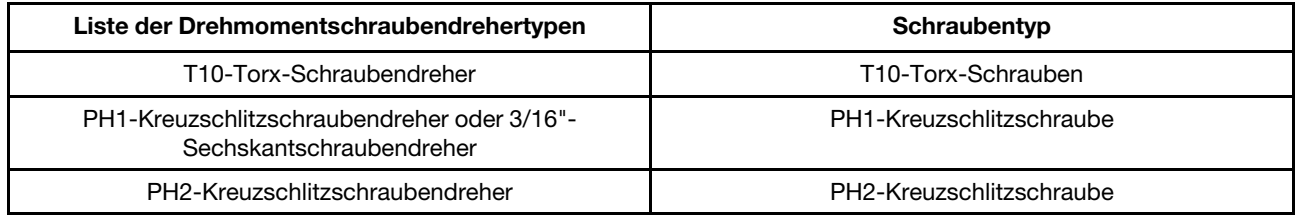

In der folgenden Abbildung ist die GPU-Nummerierung dargestellt.

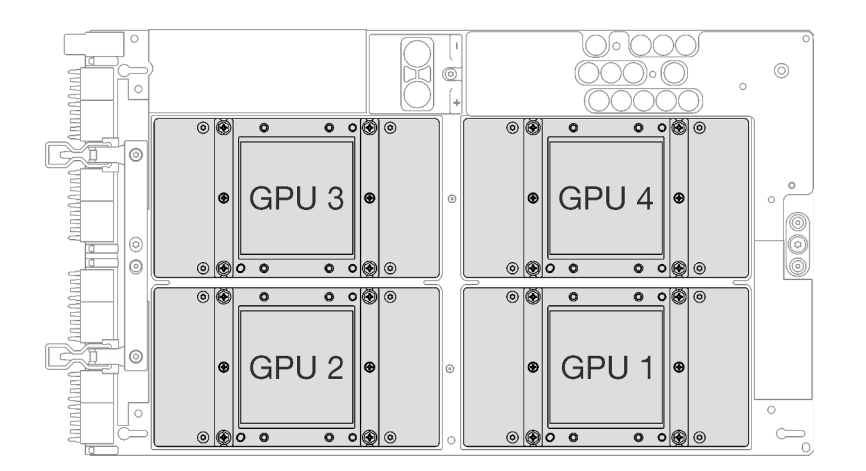

Abbildung 309. GPU-Nummerierung

### Vorgehensweise

Schritt 1. Bereiten Sie diese Aufgabe vor.

a. Entfernen Sie den Einbaurahmen (siehe ["DWC Einbaurahmen aus dem Gehäuse entfernen"](#page-161-0) [auf Seite 154](#page-161-0)).

Achtung: Zu Ihrer Sicherheit sollten Sie eine Hebevorrichtung verwenden, wenn Sie den Einbaurahmen aus dem Rack entfernen.

- b. Entfernen Sie die Abdeckung des Einbaurahmens (siehe "Abdeckung des Einbaurahmens [entfernen" auf Seite 157\)](#page-164-0).
- c. Entfernen Sie die vorderen und hinteren Querstreben wieder (11 x PH1- Kreuzschlitzschrauben).

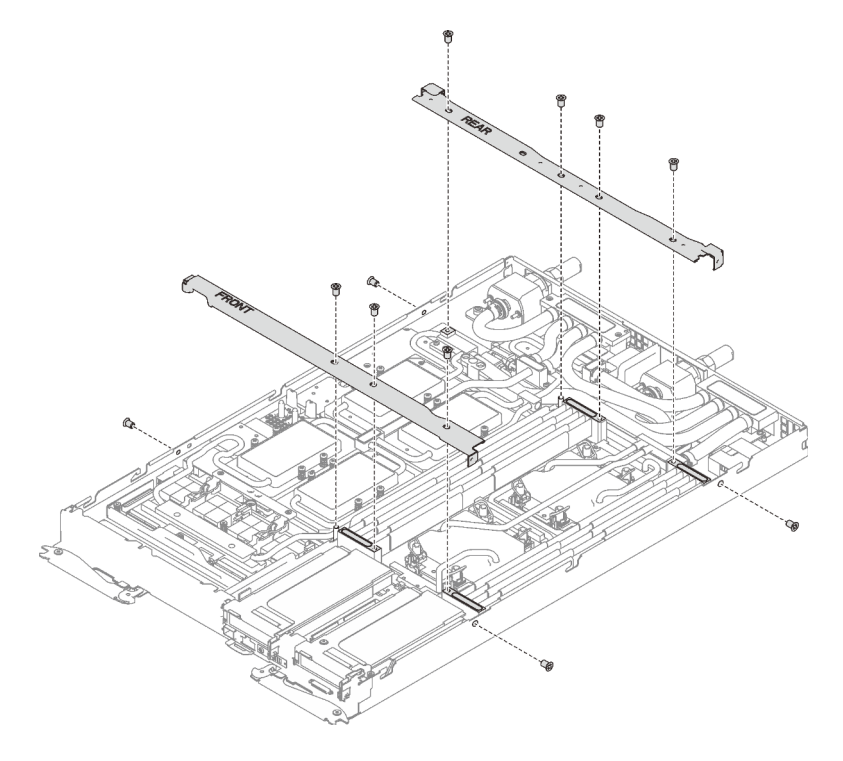

Abbildung 310. Entfernen der Querstrebe

- d. Informationen zum Trennen von Kabeln entsprechend Ihrer Konfiguration finden Sie unter ["Entfernungsreihenfolge für Kabel" auf Seite 41](#page-48-0).
- e. Ziehen Sie das GPU-Netzkabel ab.

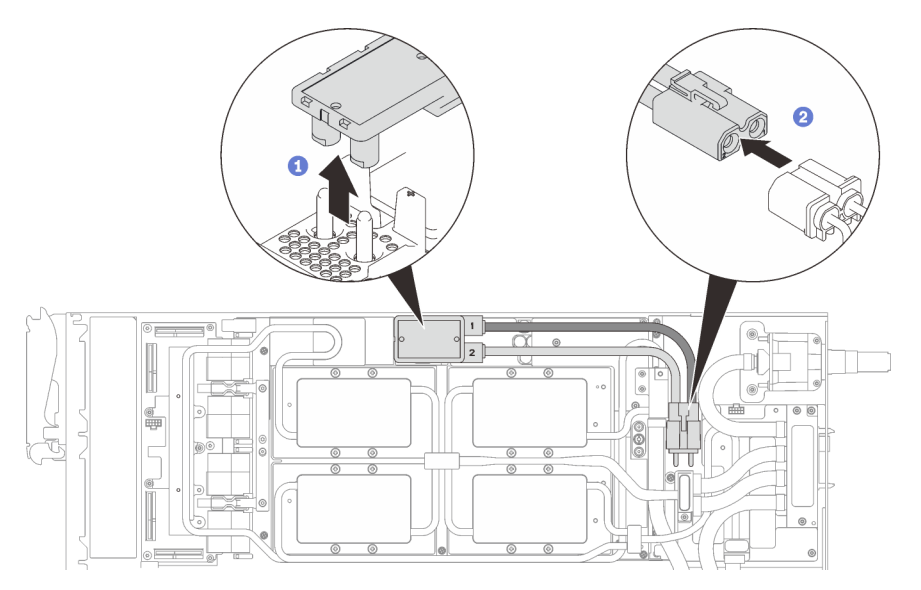

Abbildung 311. Entfernen des GPU-Netzkabels

- f. Entfernen Sie abhängig von der Konfiguration die Klemmplatte oder das Laufwerk.
	- Entfernen der Klemmplatte: Entfernen Sie die zwei Schrauben an der Klemmplatte, um die Klemmplatte entfernen zu können.

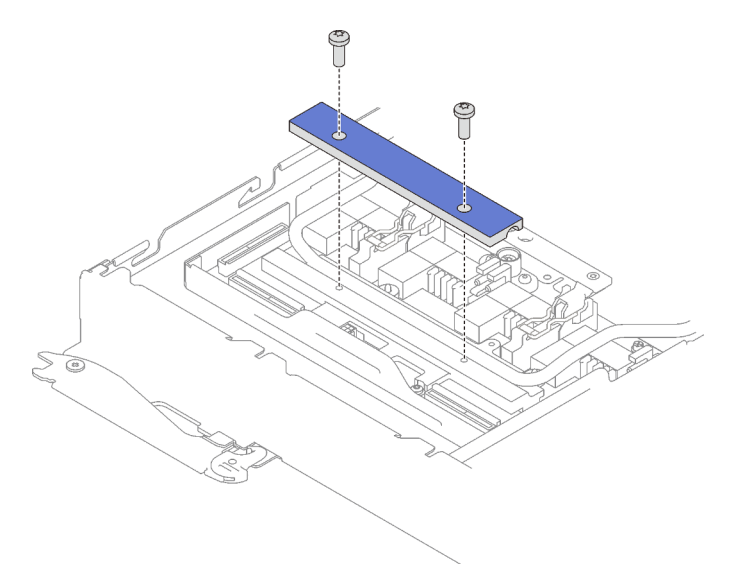

Abbildung 312. Entfernen der Klemmplatte

- Entfernen des Laufwerks: siehe ["Laufwerk im GPU-Knoten installieren" auf Seite 301.](#page-308-0)
- g. Entfernen Sie die sieben T10-Torx-Schrauben des Wasserkreislaufs mit einem Drehmomentschraubendreher und dem richtigen Drehmoment.

Anmerkung: Das Drehmoment zum vollständigen Anziehen/Lösen der Schrauben beträgt 0,5-0,6 Newtonmeter bzw. 4,5-5,5 Poundforce Inch.

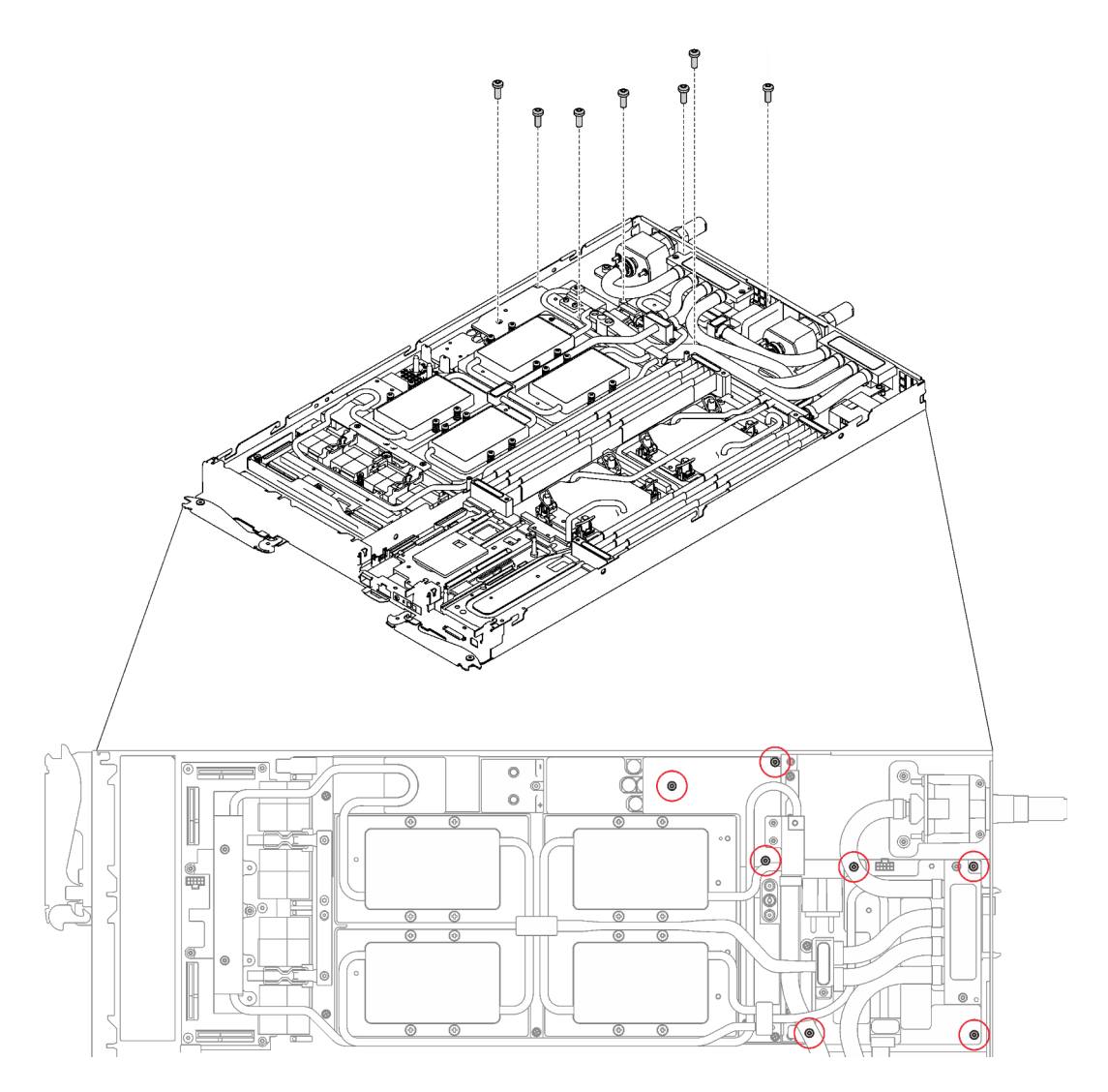

Abbildung 313. Entfernen der Schrauben des Wasserkreislaufs

h. Entfernen Sie die Schrauben der GPU-Kühlplatte (16 x PH1-Kreuzschlitzschrauben) mit einem Drehmomentschraubendreher und dem richtigen Drehmoment.

Anmerkung: Das Drehmoment zum vollständigen Anziehen/Lösen der Schrauben beträgt 0,34-0,46 Newtonmeter bzw. 3-4 Poundforce Inch.

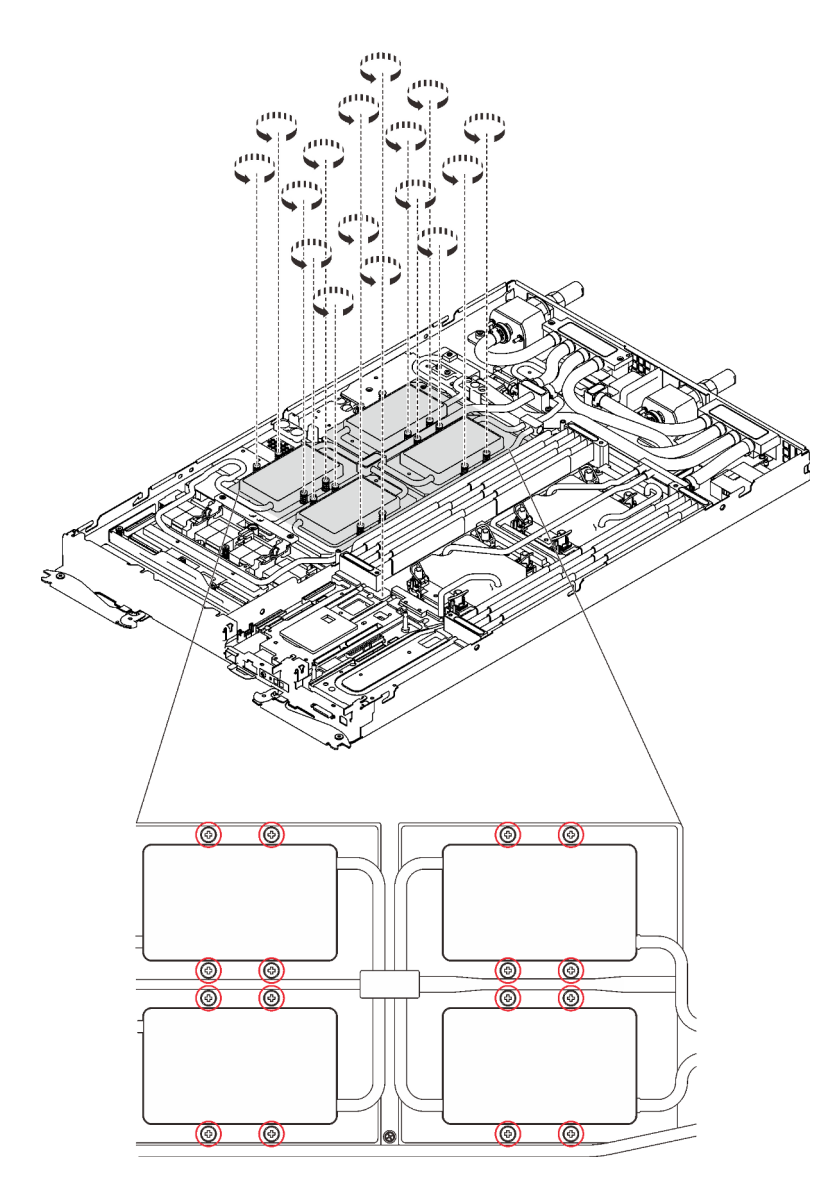

Abbildung 314. Entfernen der Schrauben der GPU-Kühlplatte

i. Entfernen Sie die vier T10-Torx-Schrauben (pro Knoten), um den Schnellanschluss zu lösen.

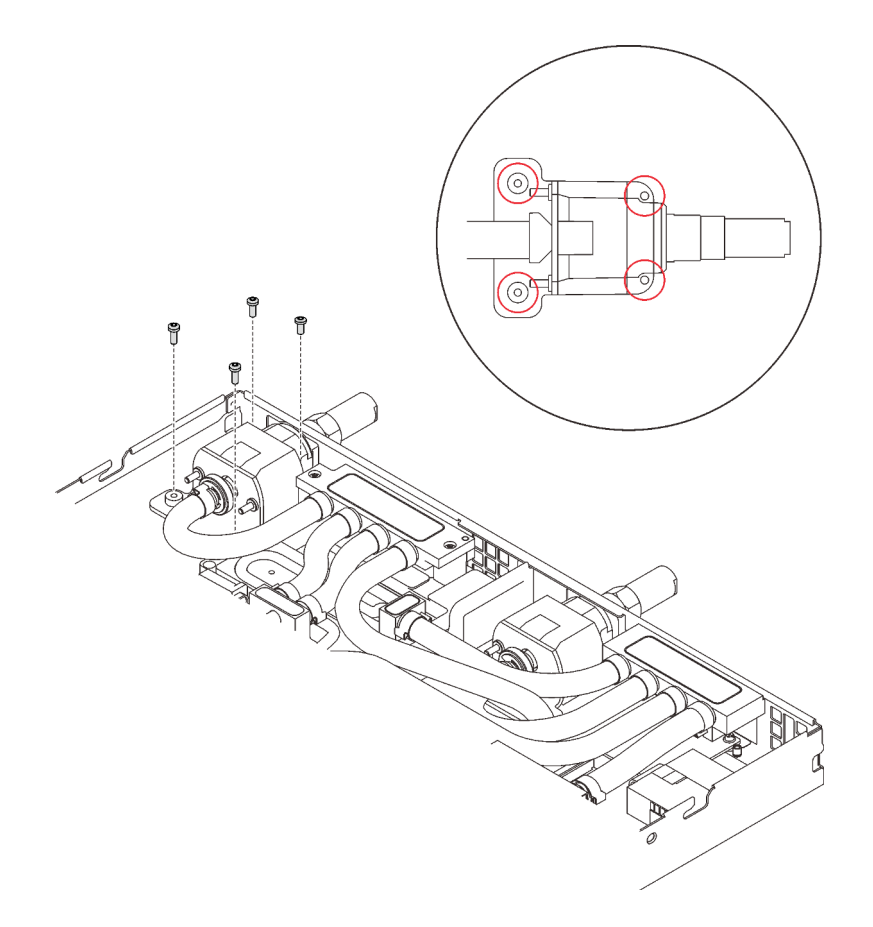

Abbildung 315. Schraubenausbau

j. Richten Sie die Wasserkreislaufhalterung an den Schlitzen aus. Senken Sie dann die Wasserkreislaufhalterung vorsichtig ab und stellen Sie sicher, dass sie richtig auf dem Wasserkreislauf eingesetzt ist.

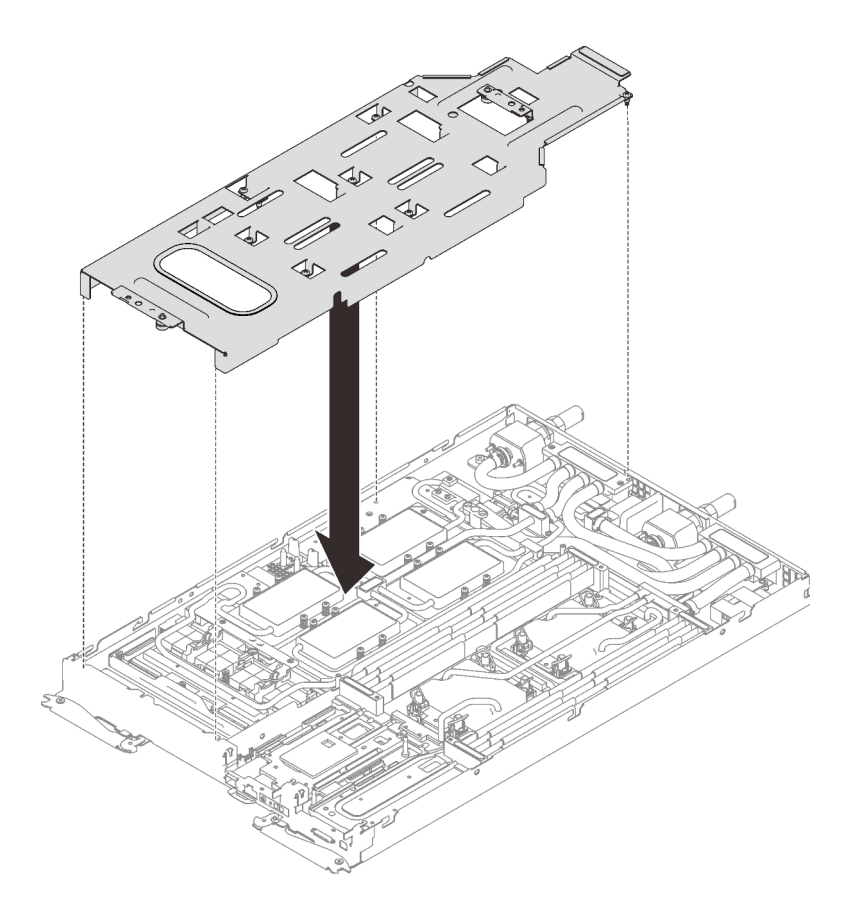

Abbildung 316. Installieren der Wasserkreislaufhalterung

k. Ziehen Sie alle Schrauben der Wasserkreislaufhalterung an (15 x PH2-Kreuzschlitzschrauben).

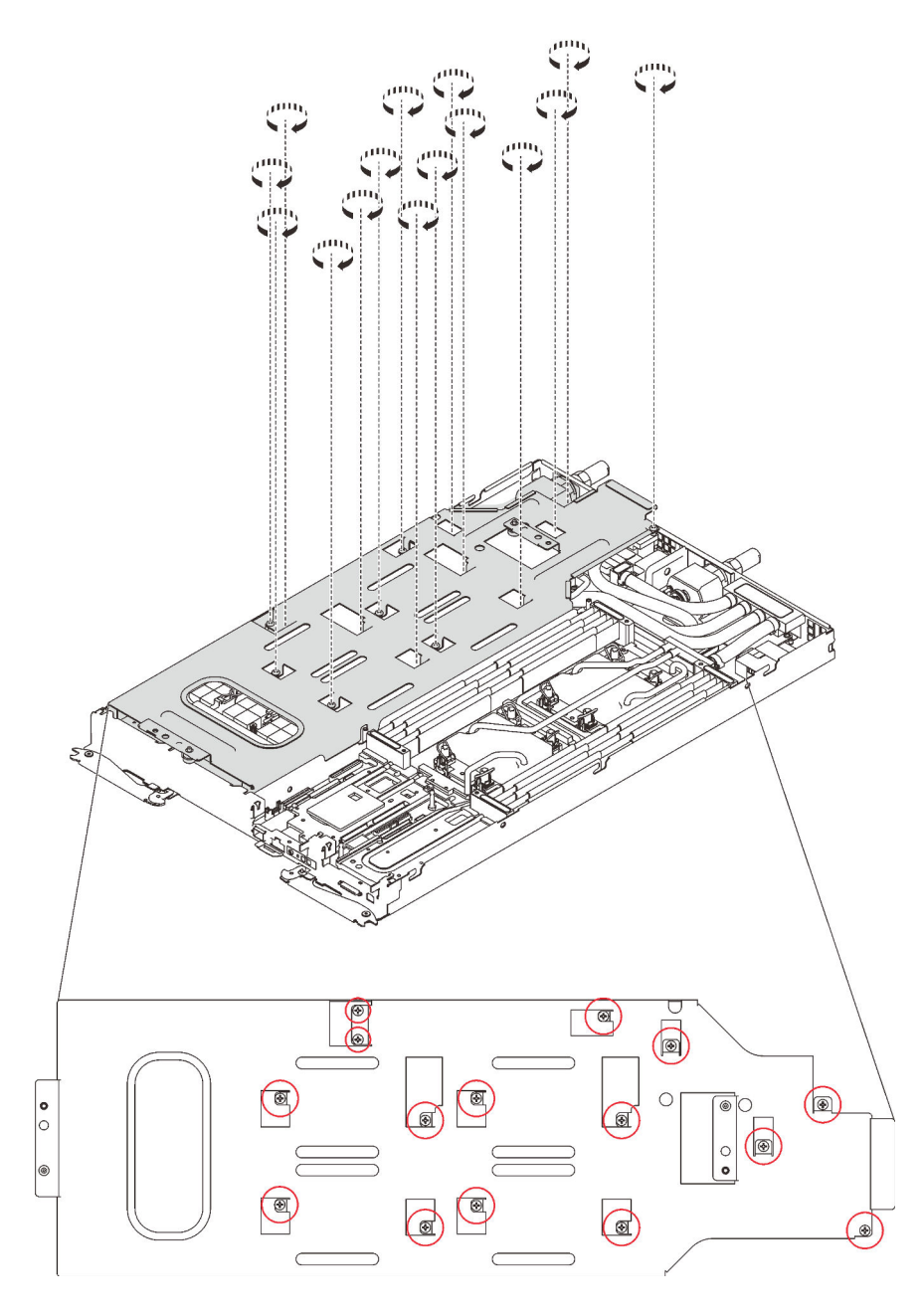

Abbildung 317. Installation der Schrauben der Wasserkreislaufhalterung

- l. Falten Sie den Wasserkreislauf.
	- 1. ❶ Lösen Sie den Schnellanschluss vorsichtig und schieben Sie ihn durch die Öffnung auf der Rückseite des Einbaurahmens hinaus. Heben Sie den Wasserkreislauf dann vorsichtig von der GPU-Platine ab.
	- 2. ❷ Klappen Sie den Wasserkreislauf vorsichtig so, dass eine Hälfte auf der anderen Hälfte sitzt.

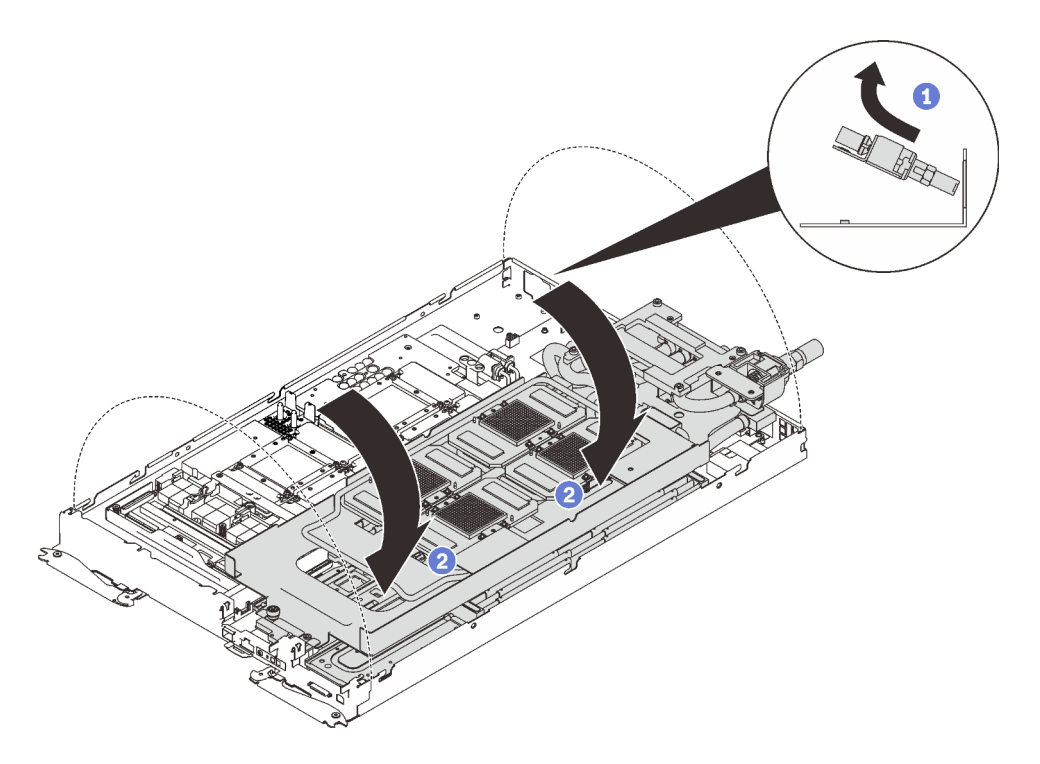

Abbildung 318. Wasserkreislauf falten

- m. Entfernen Sie die Retimer-Platine (siehe ["Retimer-Platine entfernen" auf Seite 378\)](#page-385-0).
- Schritt 2. Entfernen Sie die zwei T10-Torx-Schrauben mit einem Drehmomentschraubendreher und dem richtigen Drehmoment.

Anmerkung: Das Drehmoment zum vollständigen Anziehen/Lösen der Schrauben beträgt 0,5-0,6 Newtonmeter bzw. 4,5-5,5 Poundforce Inch.

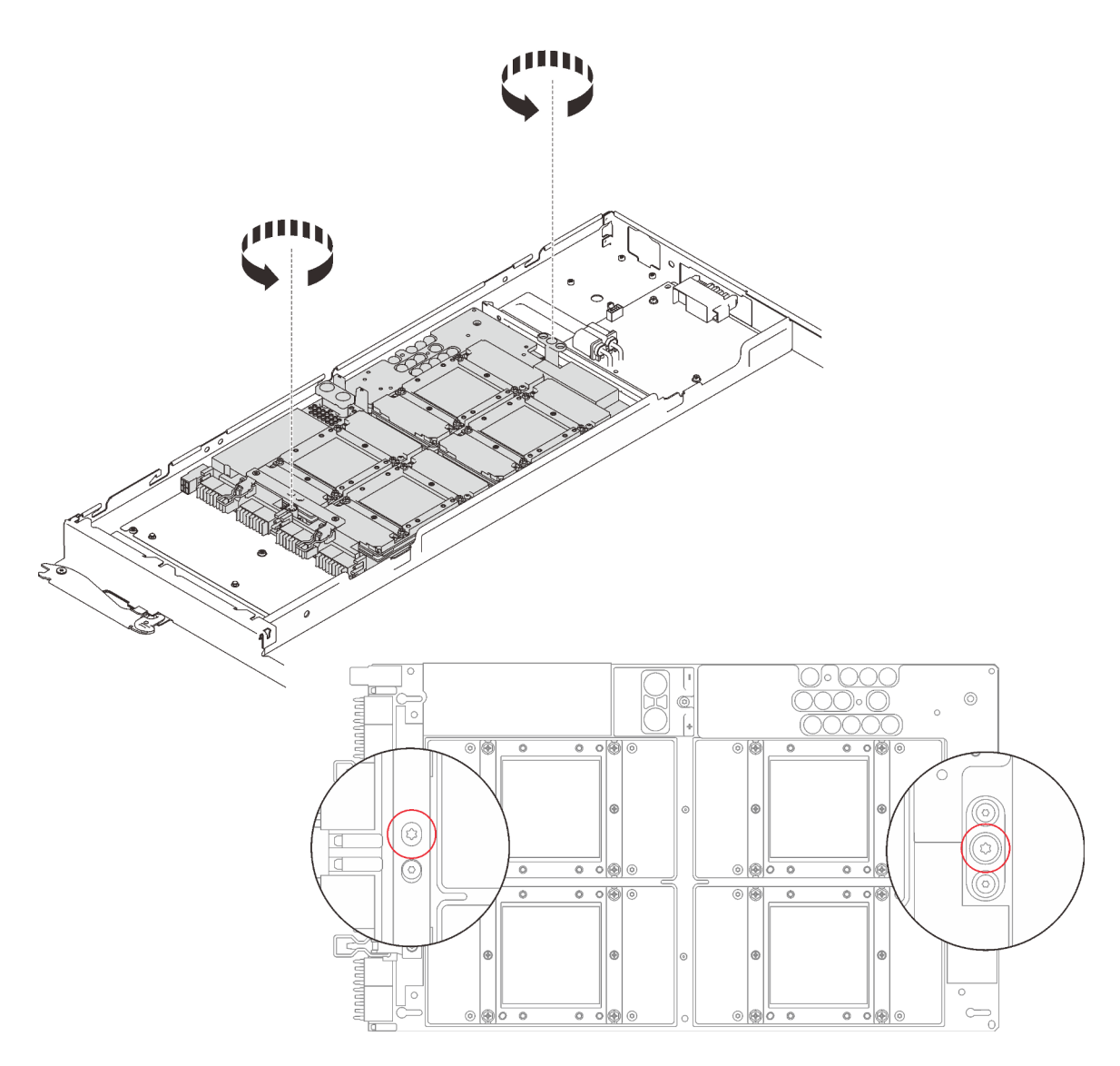

Abbildung 319. Schraubenausbau

Schritt 3. Entfernen Sie die fünf PH1-Kreuzschlitzschrauben mit einem Drehmomentschraubendreher und dem richtigen Drehmoment und nehmen Sie die GPU-Platine aus dem Knoten.

Anmerkung: Das Drehmoment zum vollständigen Anziehen/Lösen der Schrauben beträgt 0,5-0,6 Newtonmeter bzw. 4,5-5,5 Poundforce Inch.

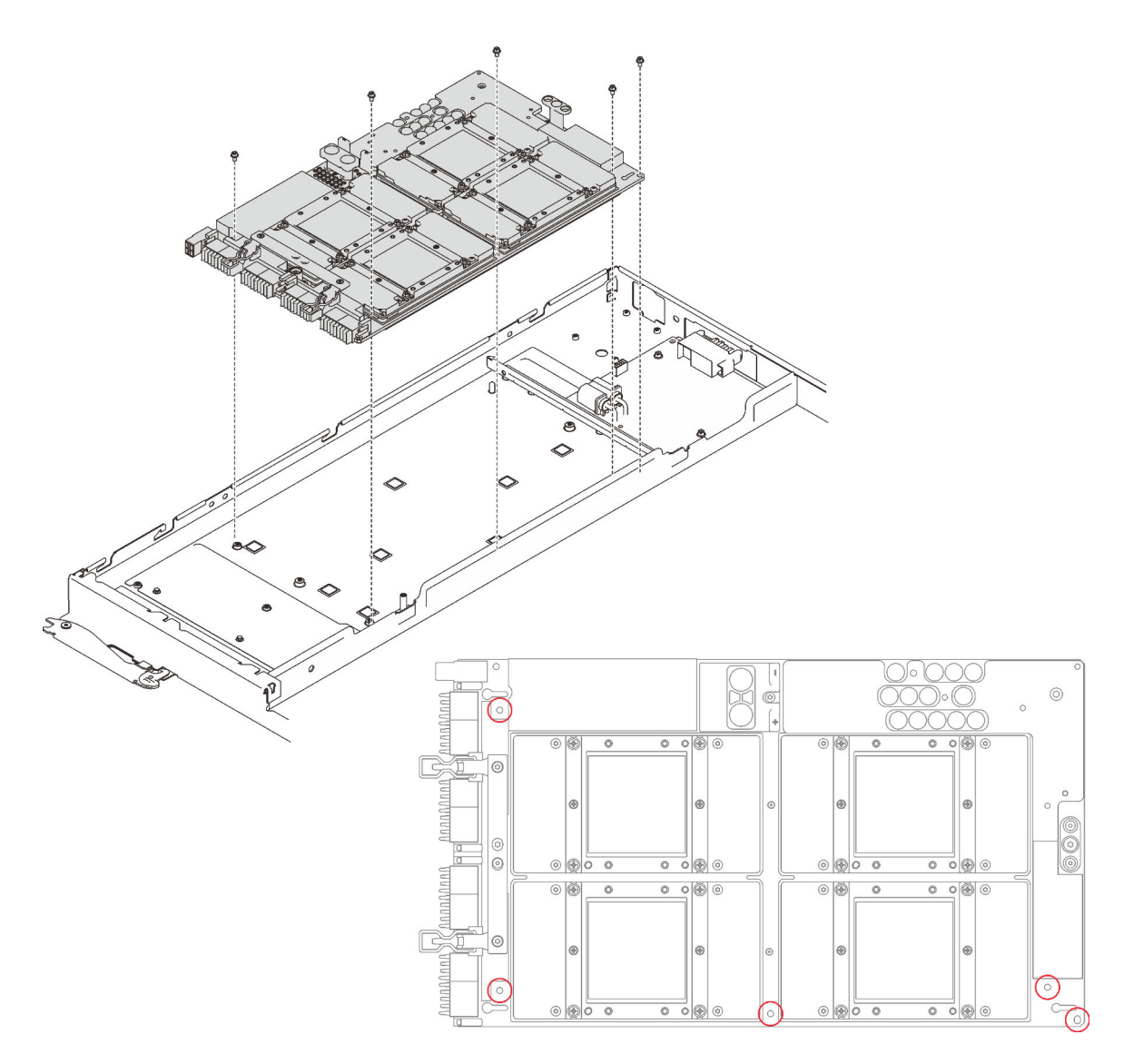

Abbildung 320. Schraubenausbau

Wenn Sie angewiesen werden, die Komponente oder die Zusatzeinrichtung einzusenden, befolgen Sie die Verpackungsanweisungen und verwenden Sie ggf. das mitgelieferte Verpackungsmaterial für den Transport.

## Demo-Video

[Sehen Sie sich das Verfahren auf YouTube an.](https://www.youtube.com/watch?v=-65DzCkauVs)

### GPU-Platine installieren

Mithilfe der Informationen in diesem Abschnitt können Sie die GPU-Platine installieren.

# Zu dieser Aufgabe

S001

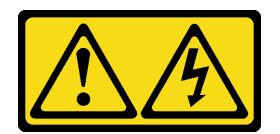

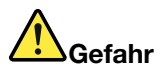

An Netz-, Telefon- oder Datenleitungen können gefährliche Spannungen anliegen. Um einen Stromschlag zu vermeiden:

- Alle Netzkabel an eine vorschriftsmäßig angeschlossene Netzsteckdose/Stromquelle mit ordnungsgemäß geerdetem Schutzkontakt anschließen.
- Alle angeschlossenen Geräte ebenfalls an Netzsteckdosen/Stromquellen mit ordnungsgemäß geerdetem Schutzkontakt anschließen.
- Die Signalkabel nach Möglichkeit nur mit einer Hand anschließen oder lösen.
- Geräte niemals einschalten, wenn Hinweise auf Feuer, Wasser oder Gebäudeschäden vorliegen.
- Die Einheit kann auch mit mehreren Netzkabeln ausgestattet sein. Um die Stromversorgung für die Einheit vollständig zu unterbrechen, müssen alle zum Gerät führenden Netzkabel vom Netz getrennt werden.

### Achtung:

- Lesen Sie die folgenden Abschnitte, um sicher zu arbeiten.
	- ["Installationsrichtlinien" auf Seite 55](#page-62-1)
	- ["Sicherheitsprüfungscheckliste" auf Seite 56](#page-63-0)
- Schalten Sie den entsprechenden DWC Einbaurahmen aus, auf dem Sie die Aufgabe ausführen werden.

Anmerkung: Wenn gemeinsam genutzte E/A-Adapter installiert sind, müssen Sie zuerst den zusätzlichen Knoten (Knoten 1/3/5/7/9/11) und anschließend den primären Knoten (Knoten 2/4/6/8/10/12) ausschalten.

- Um die Beschädigung des Wasserkreislaufs zu vermeiden, verwenden Sie beim Entfernen, Installieren oder Falten des Wasserkreislaufs immer die Wasserkreislaufhalterung.
- Heben Sie die neue GPU-Platine mit beiden Händen an den langen Seiten aus der Verpackung.

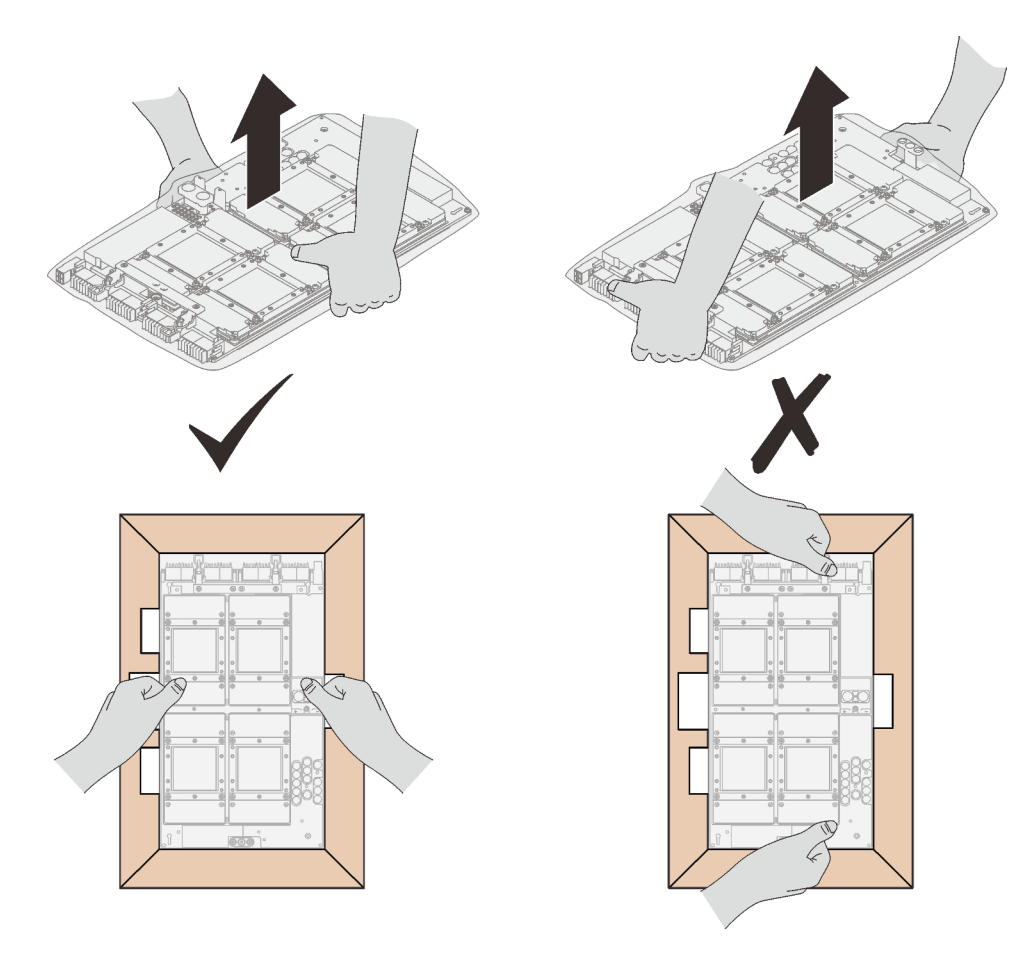

Abbildung 321. Entfernen der GPU-Platine aus der Verpackung

• Nachdem Sie die GPU-Platine aus der Schutzhülle entfernt haben, heben Sie sie mit beiden Händen an den zwei Griffen an.

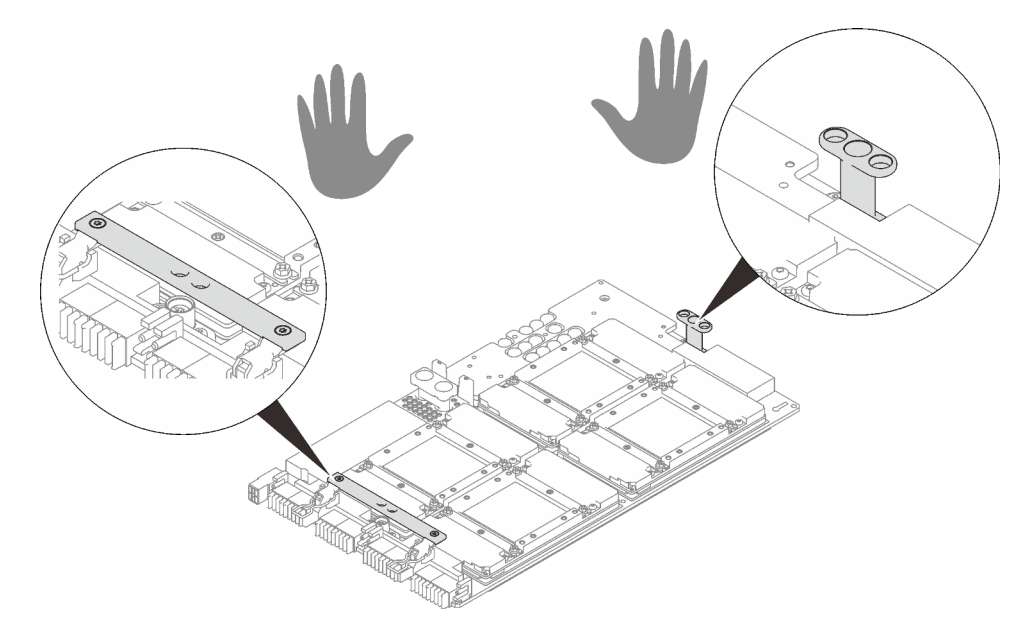

Abbildung 322. Entfernen der GPU-Platine aus der Verpackung

Anmerkung: Stellen Sie sicher, dass Sie den "SD650 V2 oder SD650-N V2 Neptune DWC Wasserkreislauf-Service-Satz" für die Installation der Komponenten bereitliegen haben.

Legen Sie die folgenden Schraubendreher bereit, damit Sie die entsprechenden Schrauben ordnungsgemäß installieren und entfernen können.

Tabelle 41. Liste der Drehmomentschraubendrehertypen

| Liste der Drehmomentschraubendrehertypen                                | Schraubentyp             |
|-------------------------------------------------------------------------|--------------------------|
| T10-Torx-Schraubendreher                                                | T10-Torx-Schrauben       |
| PH1-Kreuzschlitzschraubendreher oder 3/16"-<br>Sechskantschraubendreher | PH1-Kreuzschlitzschraube |
| PH2-Kreuzschlitzschraubendreher                                         | PH2-Kreuzschlitzschraube |

In der folgenden Abbildung ist die GPU-Nummerierung dargestellt.

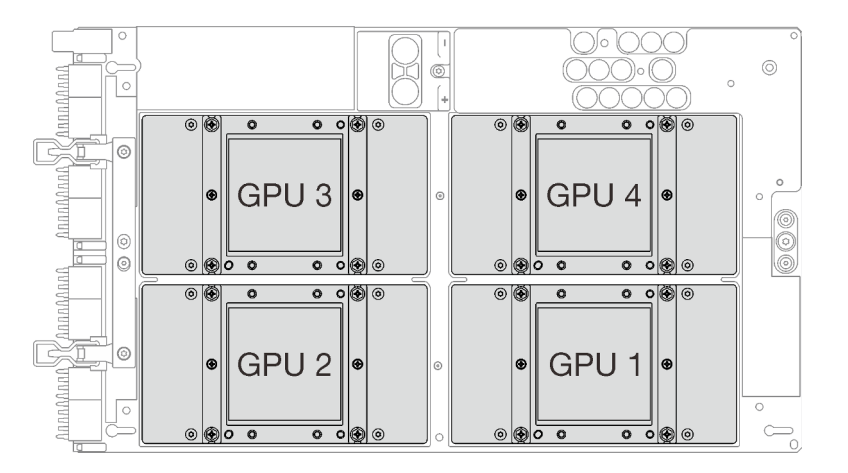

Abbildung 323. GPU-Nummerierung

## Vorgehensweise

Schritt 1. Legen Sie die GPU-Platine vorsichtig ab und installieren Sie die fünf PH1-Kreuzschlitzschrauben mit einem Drehmomentschraubendreher und dem richtigen Drehmoment.

#### Anmerkungen:

- 1. Das Drehmoment zum vollständigen Anziehen/Lösen der Schrauben beträgt 0,5-0,6 Newtonmeter bzw. 4,5-5,5 Poundforce Inch.
- 2. Wenn Sie die GPU-Platine auf dem Knoten installieren, dürfen Sie die Anschlüsse auf der GPU-Platine nicht berühren. Achten Sie darauf, keine umliegenden Komponenten im Knoten zu beschädigen.

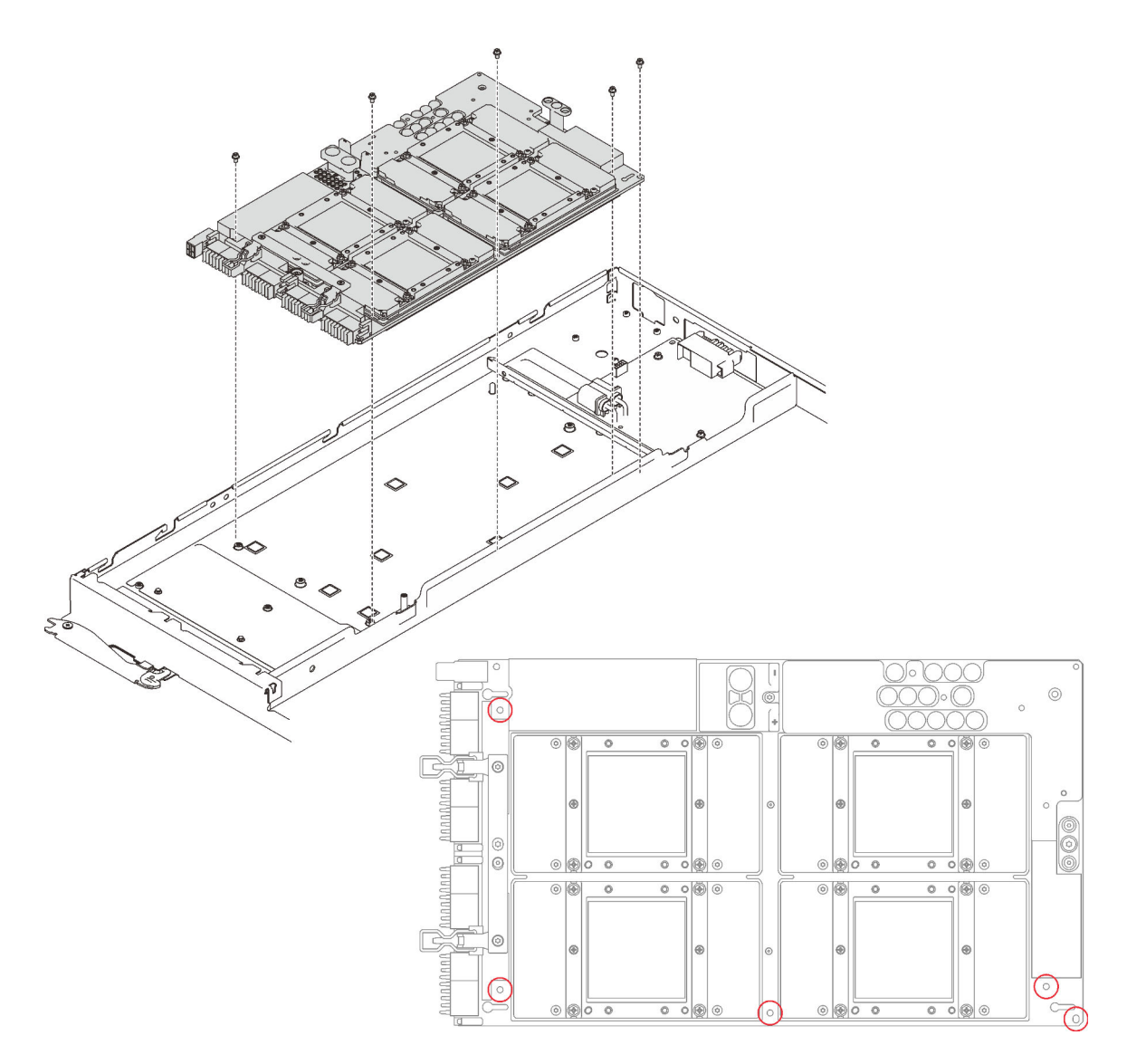

Abbildung 324. Installation der GPU-Platine

Schritt 2. Installieren Sie die zwei T10-Torx-Schrauben mit einem Drehmomentschraubendreher und dem richtigen Drehmoment.

Anmerkung: Das Drehmoment zum vollständigen Anziehen/Lösen der Schrauben beträgt 0,5-0,6 Newtonmeter bzw. 4,5-5,5 Poundforce Inch.

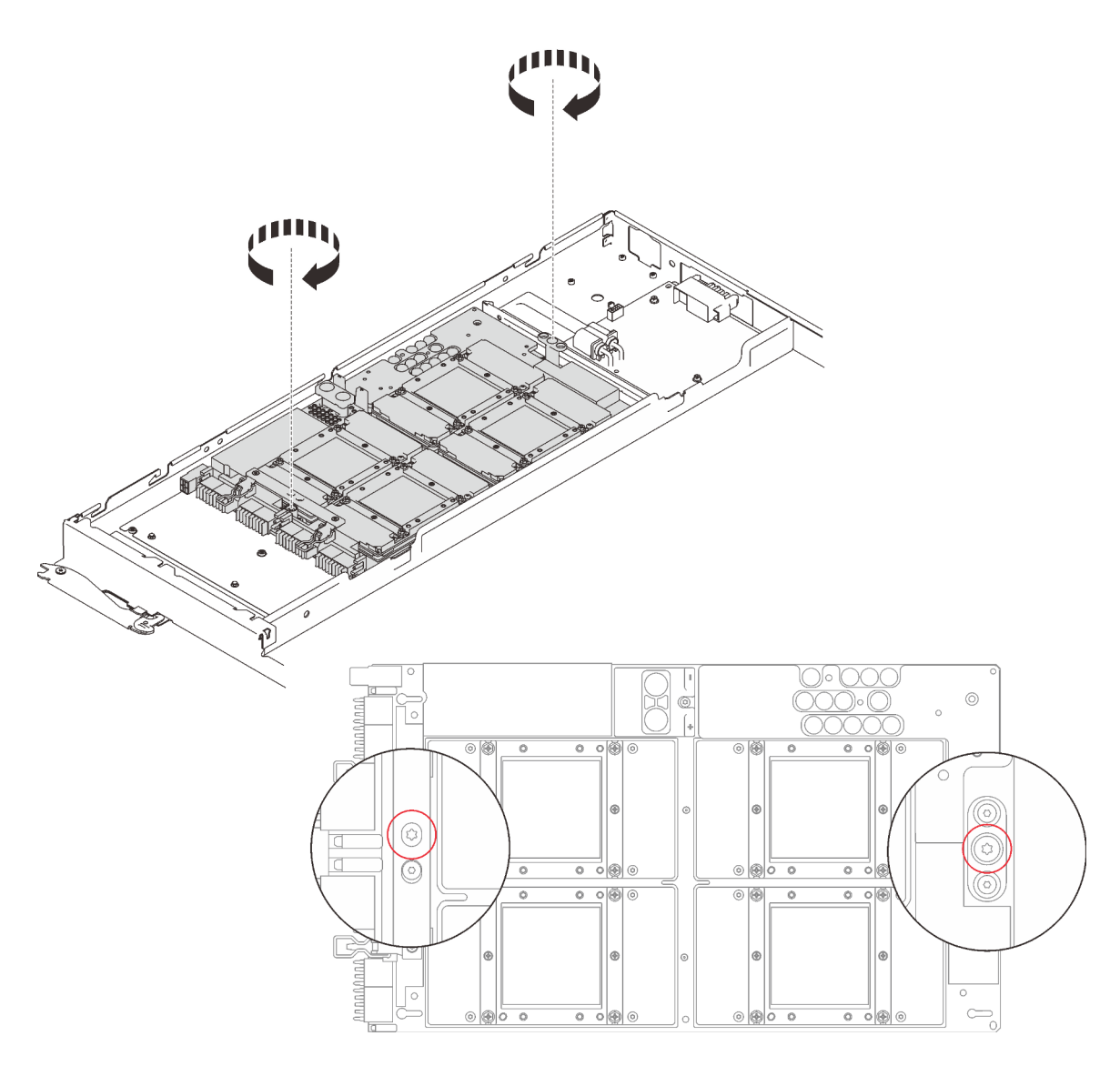

Abbildung 325. Schraubeneinbau

Schritt 3. Installieren Sie die Retimer-Platine wieder (siehe ["Retimer-Platine installieren" auf Seite 387\)](#page-394-0).

Schritt 4. Tragen Sie neue Wärmeleitpaste auf die GPUs auf.

- a. Wenn noch alte Wärmeleitpaste auf den vier GPUs und den Kühlplatten vorhanden ist, reinigen Sie die Oberseite der vier GPUs und der Kühlplatten vorsichtig mit einem alkoholhaltigen Reinigungstuch.
- b. Wenn Sie die Oberseite der GPUs mit einem alkoholhaltigen Reinigungstuch gesäubert haben, müssen Sie neue Wärmeleitpaste auftragen, nachdem der Alkohol vollständig verdunstet ist.
- c. Tragen Sie graue Wärmeleitpaste mit einer Spritze auf der Oberseite der vier GPUs auf, indem Sie wie dargestellt vier Punkte auftragen, von denen jeder aus ca. 0,5 g (ca. 0,225 ml) Wärmeleitpaste besteht. Jede Spritze enthält 1 g Wärmeleitpaste, d. h. genug für zwei Punkte.

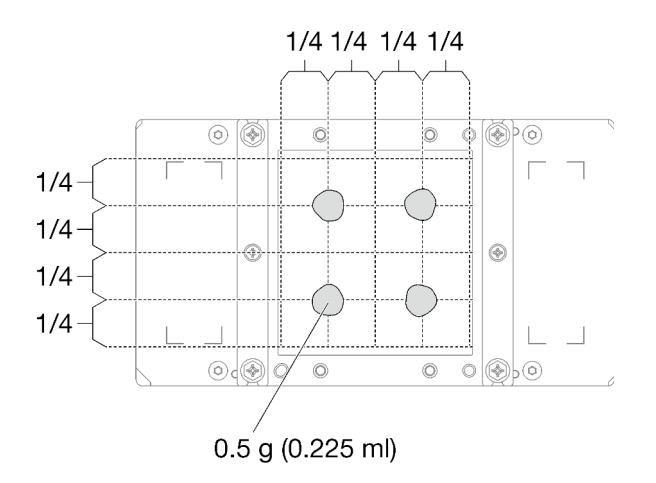

Abbildung 326. Auftragen der Wärmeleitpaste

Schritt 5. Ersetzen Sie das vorhandene Putty-Pad durch das neue.

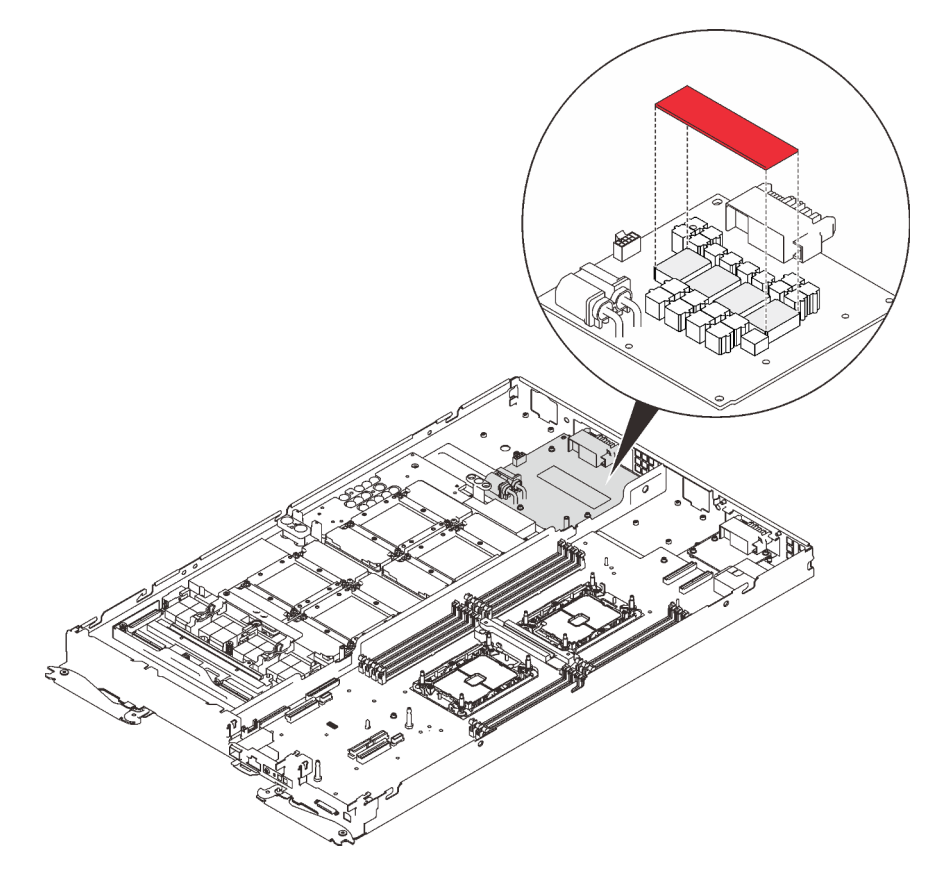

Abbildung 327. Putty-Pad

Schritt 6. Überprüfen Sie die Gap-Pads am Wasserkreislauf und ersetzen Sie sie durch neue, falls sie beschädigt sind oder fehlen.

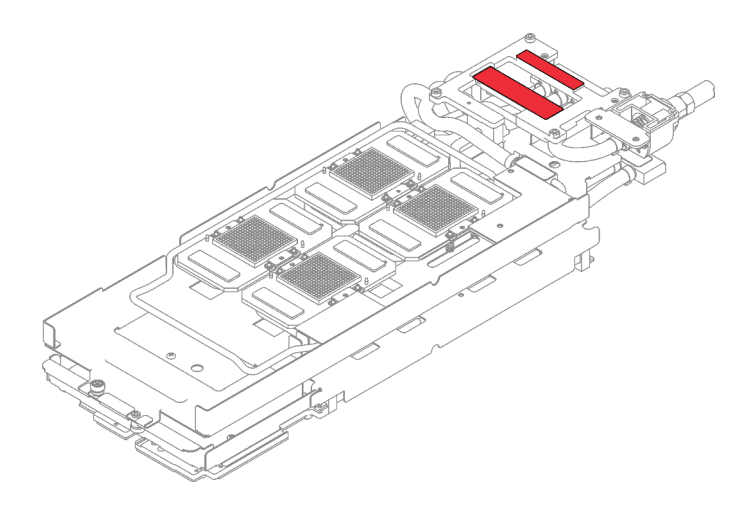

Abbildung 328. Gap-Pads auf dem Wasserkreislauf

- Schritt 7. Setzen Sie den Wasserkreislauf wieder ein.
	- a. ❶ Klappen Sie die Oberseite des Wasserkreislaufs vorsichtig um.
	- b. ❷ Führen Sie den Schnellanschluss vorsichtig wie gezeigt in die Öffnung des Einbaurahmens ein.
	- c. ❸ Richten Sie den Wasserkreislauf vorsichtig an den acht Führungsstiften der vier GPU-Kühlplatten aus. Senken Sie dann den Wasserkreislauf vorsichtig ab und stellen Sie sicher, dass er fest auf der GPU-Platine sitzt.

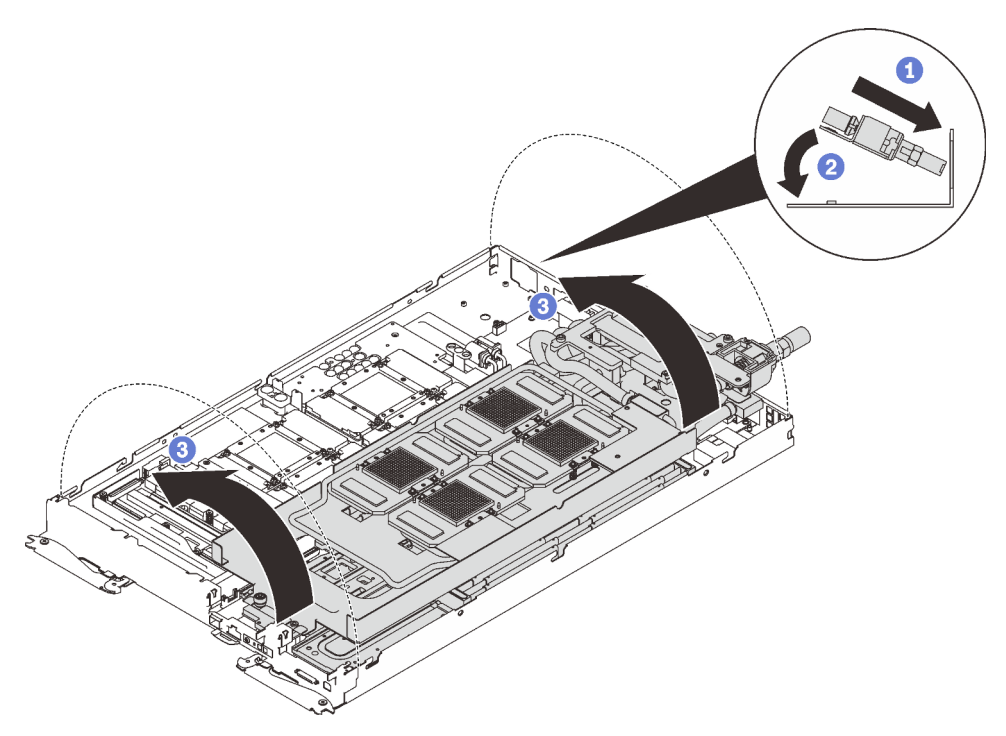

Abbildung 329. Installieren des Wasserkreislaufs

Schritt 8. Lösen Sie alle Schrauben der Wasserkreislaufhalterung (15 x PH2-Kreuzschlitzschrauben).

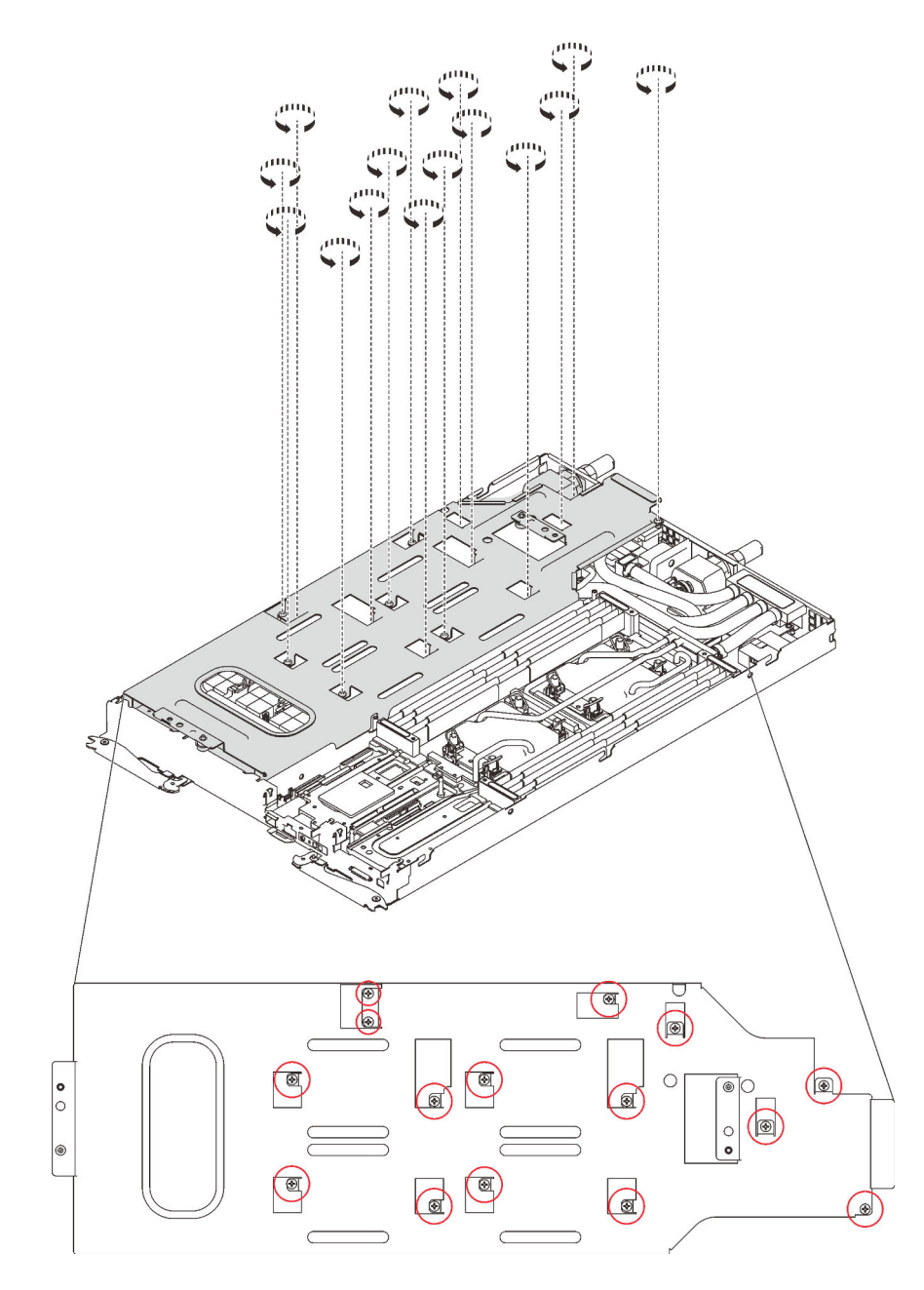

Abbildung 330. Lösen der Schrauben der Wasserkreislaufhalterung

Schritt 9. Heben Sie die Wasserkreislaufhalterung vorsichtig an und weg vom Wasserkreislauf.

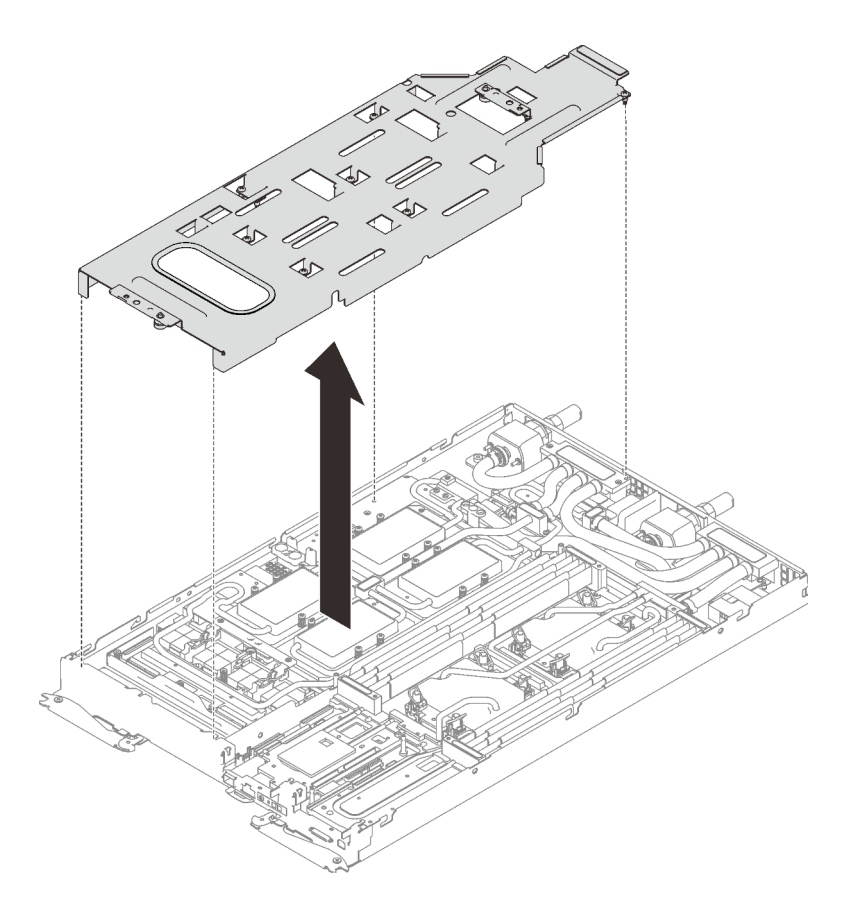

Abbildung 331. Wasserkreislaufhalterung entfernen

Schritt 10. Installieren Sie die Schrauben des Wasserkreislaufs (7 x T10-Torx-Schrauben) wieder mit einem Drehmomentschraubendreher und dem richtigen Drehmoment.

Anmerkung: Das Drehmoment zum vollständigen Anziehen/Lösen der Schrauben beträgt 0,5-0,6 Newtonmeter bzw. 4,5-5,5 Poundforce Inch.

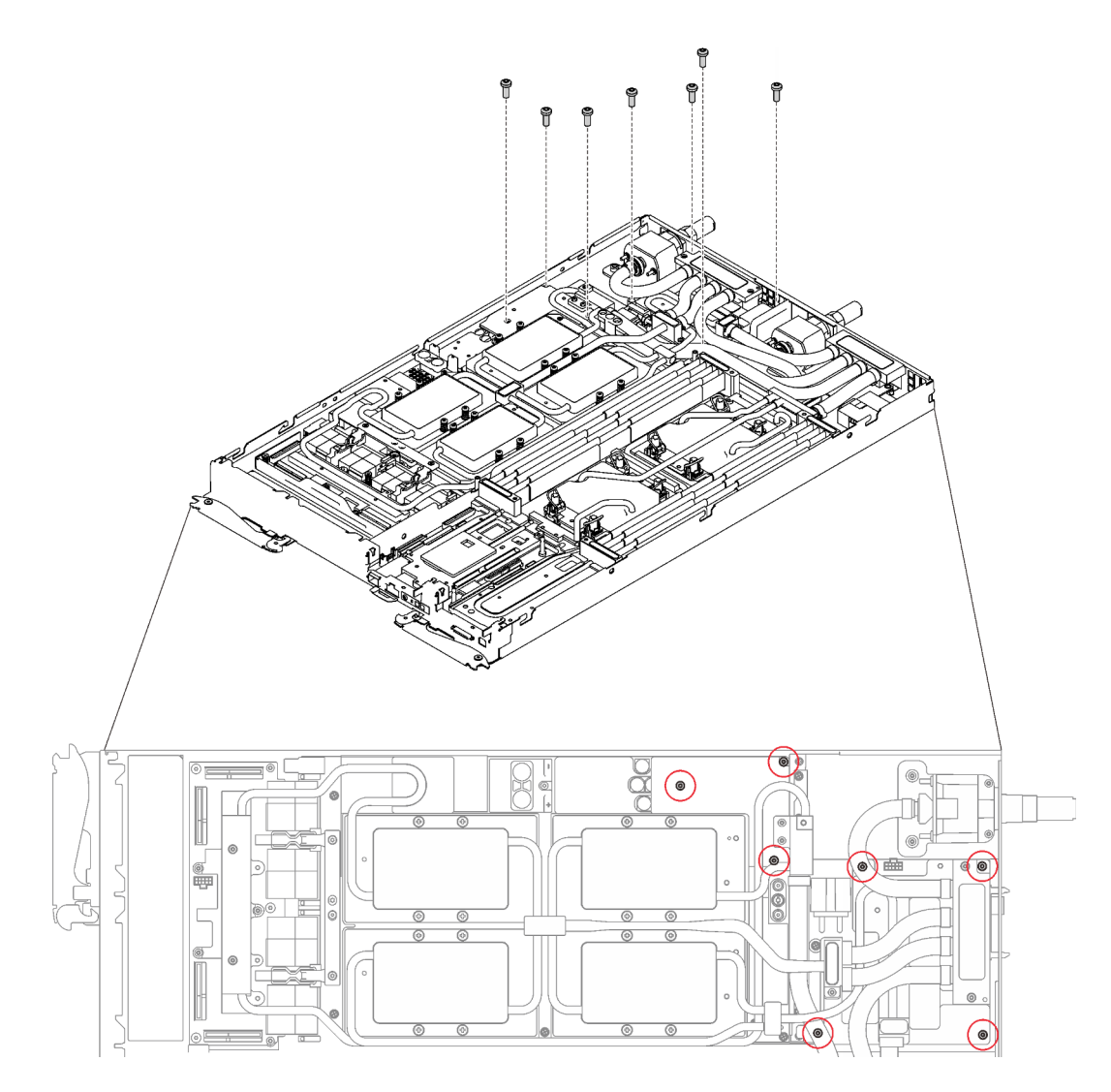

Abbildung 332. Installieren der Schrauben des Wasserkreislaufs

Schritt 11. Installieren Sie die Schrauben der GPU-Kühlplatten (4 x PH1-Kreuzschlitzschrauben pro GPU-Kühlplatte, insgesamt 16 x PH1-Kreuzschlitzschrauben) wieder mit einem Drehmomentschraubendreher und dem richtigen Drehmoment. Das Drehmoment zum vollständigen Anziehen/Lösen der Schrauben beträgt 0,34-0,46 Newtonmeter bzw. 3-4 Poundforce Inch.

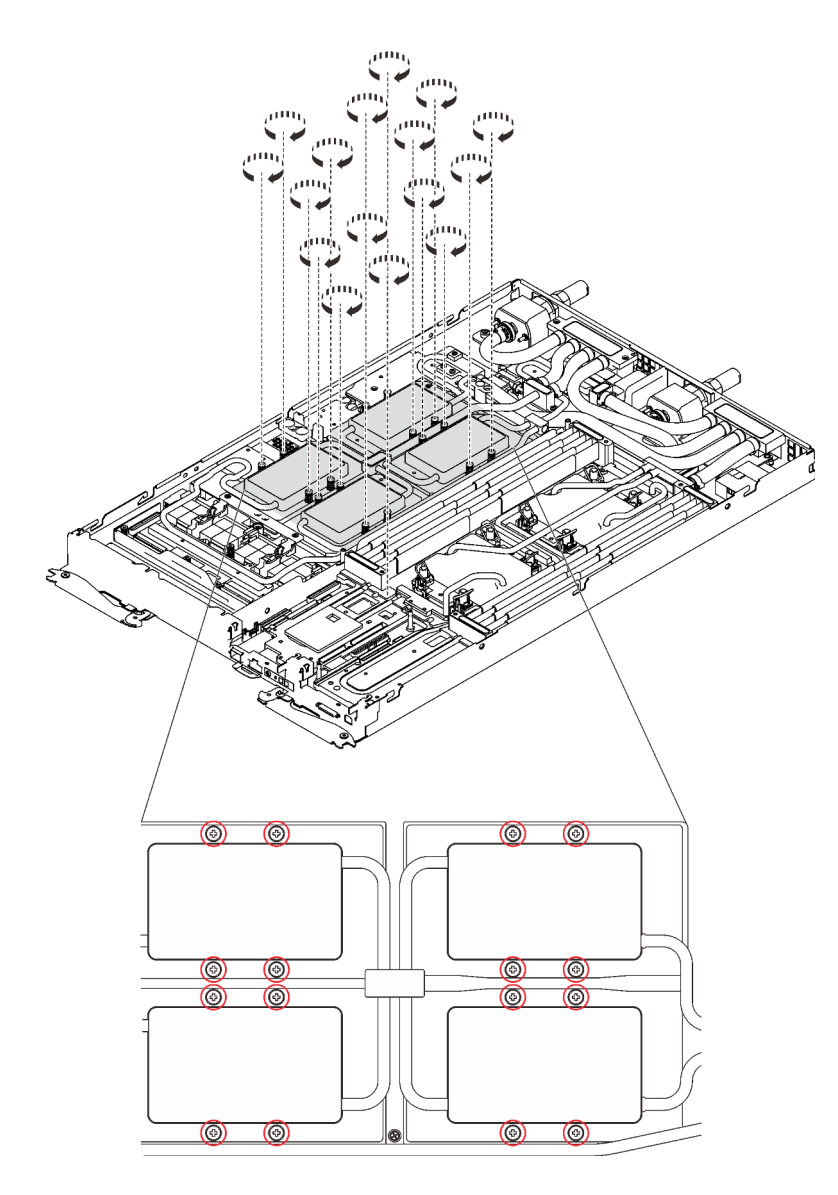

Abbildung 333. Installation der Schrauben der GPU-Kühlplatte

- a. **O** Drücken Sie die GPU-Kühlplatte mit Ihrer Handfläche nach unten, um die Lücke zwischen der GPU-Kühlplatte und der GPU zu reduzieren.
- b. <sup>©</sup> Drücken Sie den Drehmomentschraubendreher auf die Schraube, sodass die Schraube in die GPU greift.
- c. Befolgen Sie die Schraubenreihenfolge auf dem Etikett der GPU-Kühlplatte und ziehen Sie jede Schraube mit einem Drehmomentschraubendreher und dem richtigen Drehmoment um 720 Grad an.

Anmerkung: Das Drehmoment zum vollständigen Anziehen/Lösen der Schrauben beträgt 0,46-0,34 Newtonmeter bzw. 4-3 Poundforce Inch.

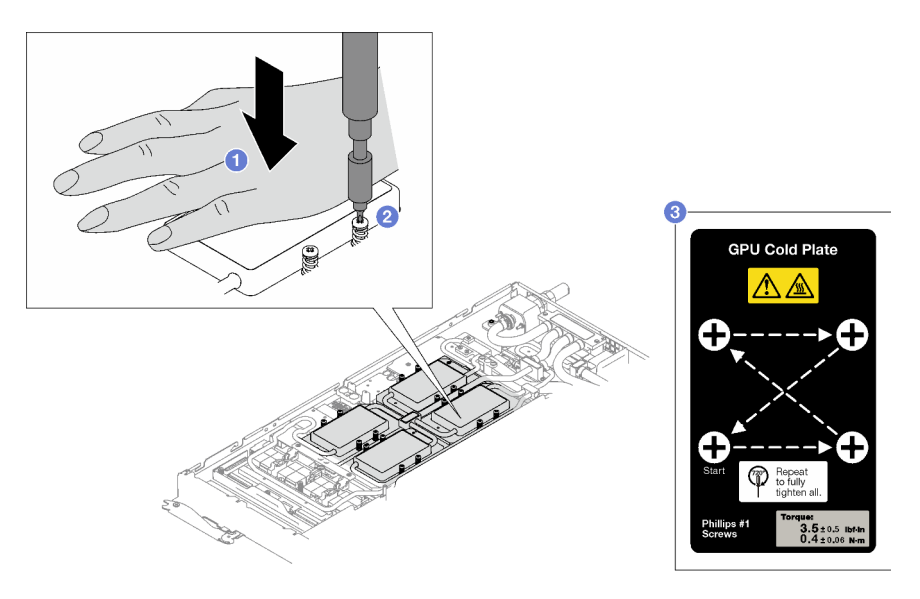

- d. G Stellen Sie sicher, dass die GPU-Kühlplatte in den Knoten abgesenkt ist und ihre Oberfläche nicht geneigt ist. Wenn die GPU-Kühlplatte geneigt ist, lösen Sie die Schrauben und wiederholen Sie die Schritt 1 bis 3.
- e. <sup>G</sup> Wiederholen Sie Schritt 3, bis die Schrauben vollständig festgezogen sind.
- f. G Stellen Sie sicher, dass die Höhe jeder Schraube 12,5  $\pm$ 0,3 mm (0,49  $\pm$ 0,01 Zoll) beträgt und sie vollständig komprimiert ist. Wenn dies nicht der Fall ist, wiederholen Sie die Schritte zum Installieren der GPU-Kühlplatte.
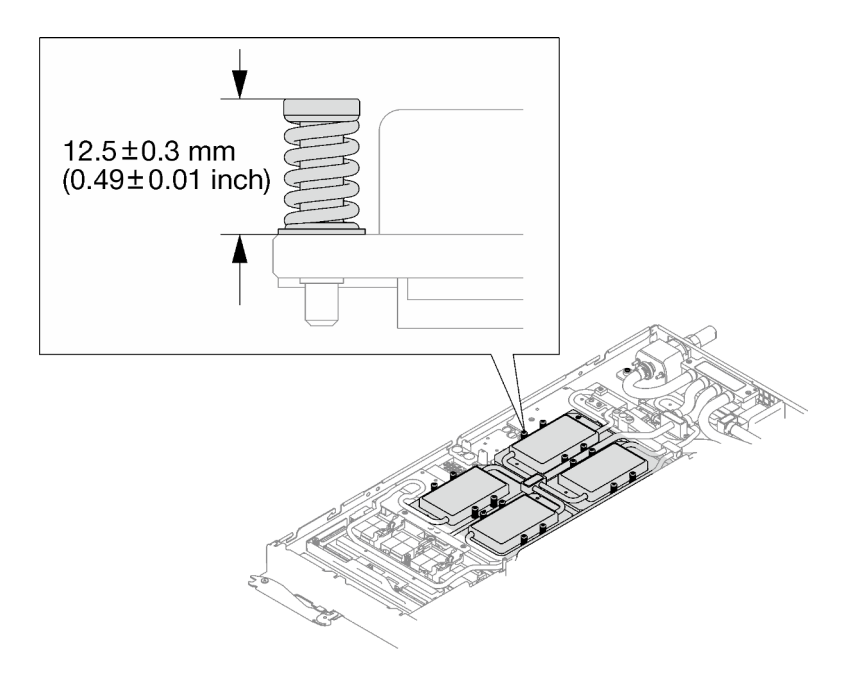

Anmerkung: Stellen Sie sicher, dass alle Schrauben vollständig komprimiert sind.

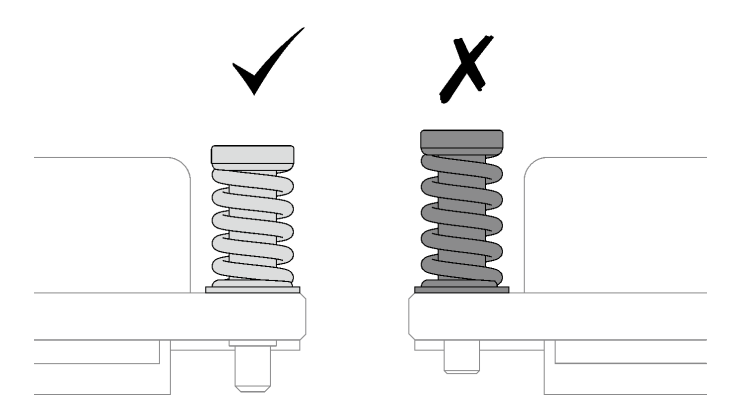

Schritt 12. Installieren Sie die vier T10-Torx-Schrauben (pro Knoten) wieder, um den Schnellanschluss zu befestigen.

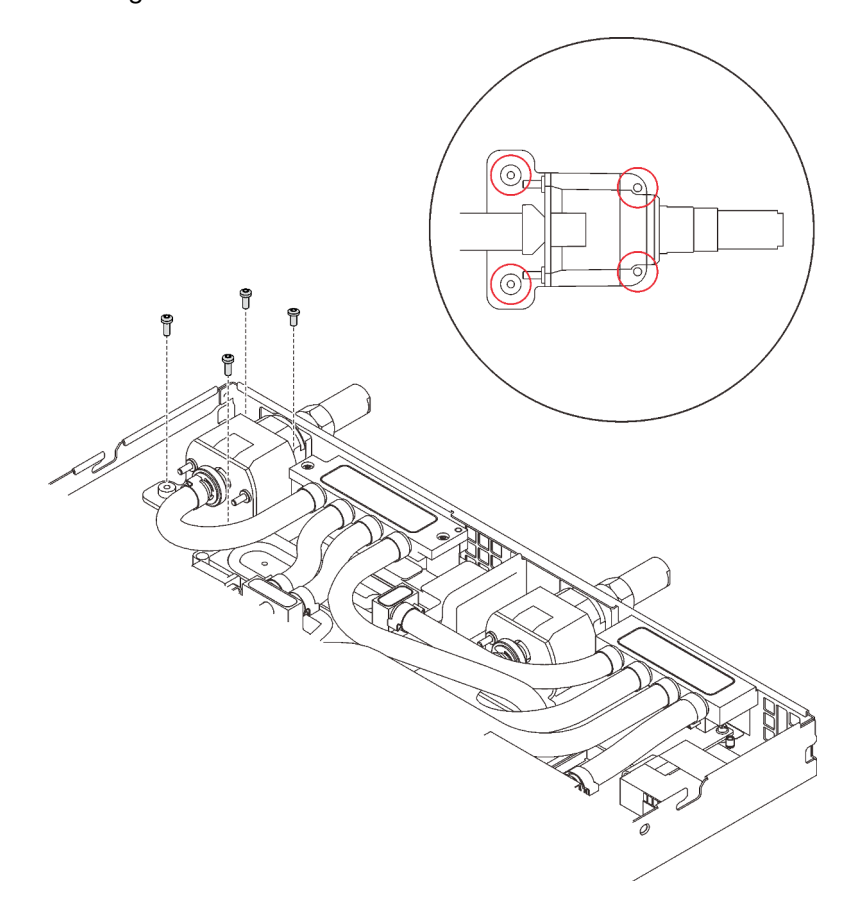

#### Abbildung 334. Schraubeneinbau

Schritt 13. Installieren Sie abhängig von der Konfiguration wieder die Klemmplatte oder das Laufwerk.

• Installation der Klemmplatte: Installieren Sie die zwei Schrauben an der Klemmplatte.

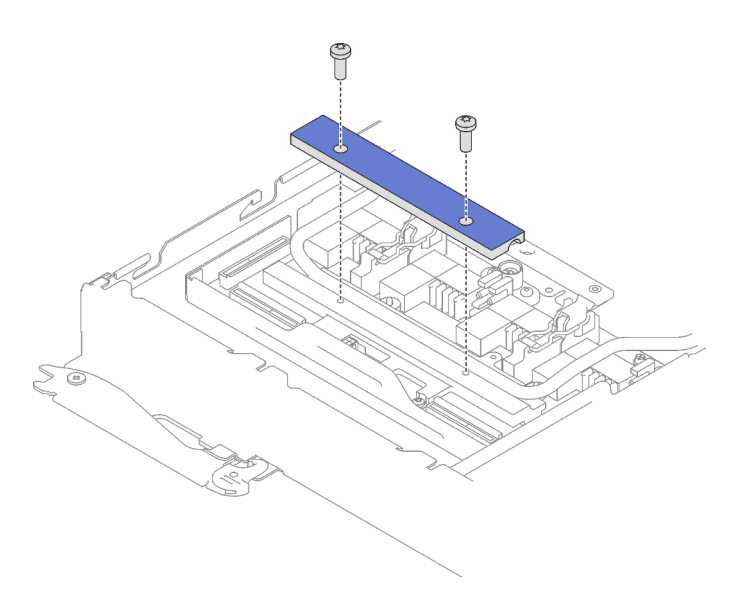

Abbildung 335. Installation der Klemmplatte

• Installieren des Laufwerks: siehe ["Laufwerk im GPU-Knoten installieren" auf Seite 301.](#page-308-0)

Schritt 14. Entfernen Sie ggf. die Anschlussabdeckung.

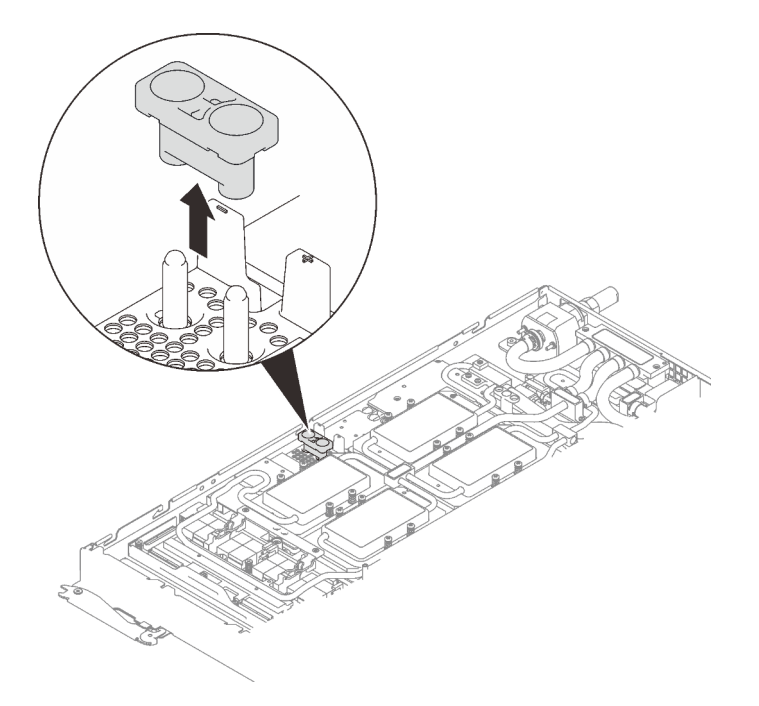

Abbildung 336. Entfernen der Anschlussabdeckung

Schritt 15. Schließen Sie das GPU-Netzkabel an.

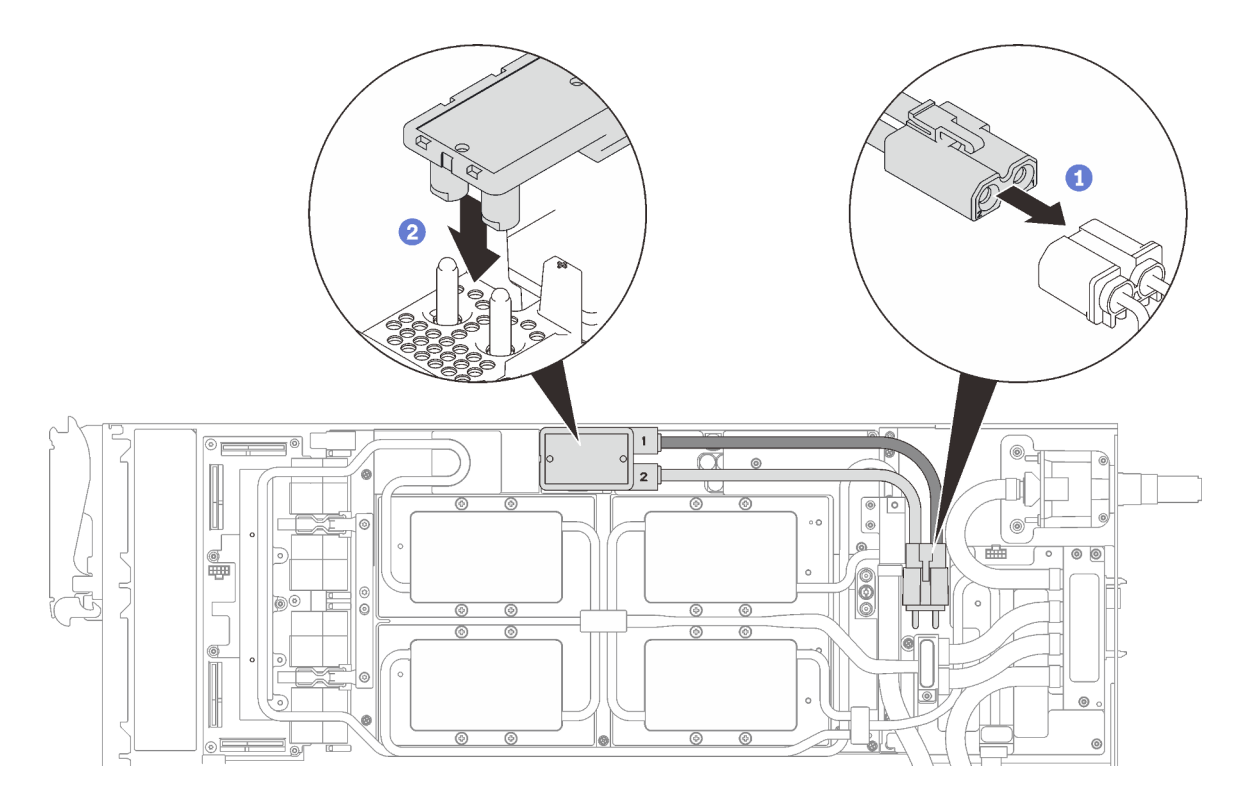

Abbildung 337. Installieren des GPU-Netzkabels

Schritt 16. Informationen zum richtigen Verbinden und zur Kabelführung der erforderlichen Kabel finden Sie unter ["Installationsreihenfolge für Kabel" auf Seite 39](#page-46-0).

## Nach dieser Aufgabe

1. Installieren Sie die vorderen und hinteren Querstreben wieder (14 x PH1-Kreuzschlitzschrauben).

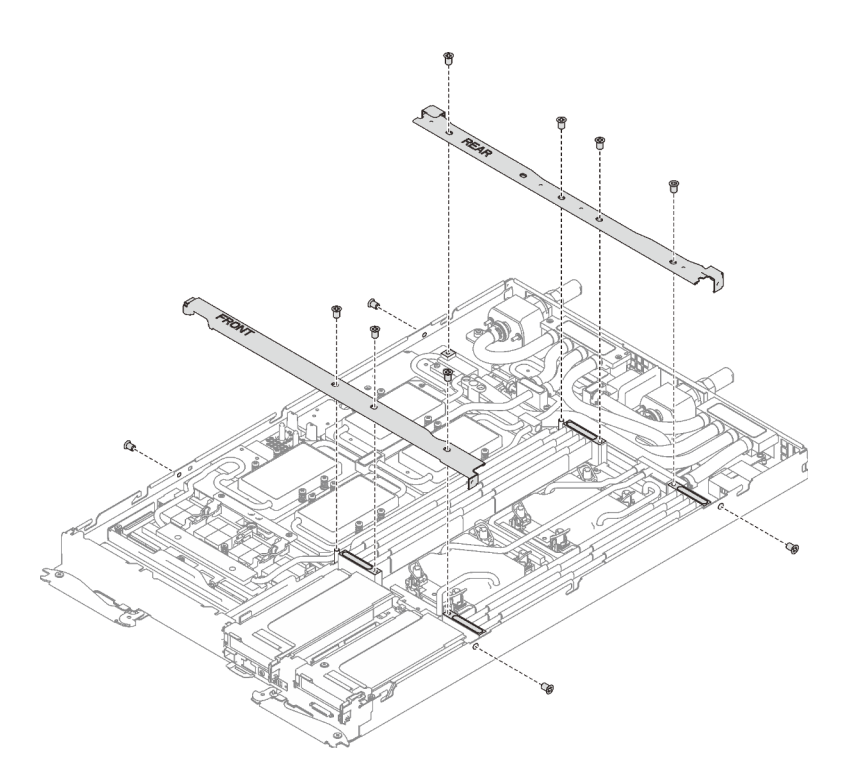

Abbildung 338. Querstreben installieren

- 2. Bringen Sie die Abdeckung des Einbaurahmens wieder an (siehe "Abdeckung des Einbaurahmens [installieren" auf Seite 159\)](#page-166-0).
- 3. Installieren Sie den Einbaurahmen wieder (siehe ["DWC Einbaurahmen im Gehäuse installieren" auf Seite](#page-162-0) [155](#page-162-0)).

Anmerkung: Zu Ihrer Sicherheit sollten Sie eine Hebevorrichtung verwenden, wenn Sie den Einbaurahmen im Rack installieren.

4. Schließen Sie alle erforderlichen externen Kabel an das Gehäuse an.

Anmerkung: Schließen Sie die QSFP-Kabel an das Gehäuse an, wenn Mellanox ConnectX-6 Adapter installiert sind. Dies erfordert zusätzliche Kraft.

- 5. Überprüfen Sie die Betriebsanzeige auf jedem Knoten, um sicherzustellen, dass sie von schnellem zum langsamem Blinken wechselt und so darauf hinweist, dass alle Knoten zum Einschalten bereit sind.
- 6. Aktualisieren Sie die UUID (Universally Unique Identifier) und die DMI/SMBIOS-Daten mit den neuen elementaren Produktdaten. Verwenden Sie Lenovo XClarity Provisioning Manager, um die UUID und die DMI/SMBIOS-Daten zu aktualisieren. Siehe "Universal Unique Identifier (UUID) aktualisieren" auf Seite [271](#page-278-0) und ["Systemkennnummer aktualisieren" auf Seite 272](#page-279-0).
- 7. Aktivieren Sie TPM/TCM. Siehe ["TPM/TCM aktivieren" auf Seite 274.](#page-281-0)
- 8. Optional sicheren Start aktivieren.

#### Demo-Video

[Sehen Sie sich das Verfahren auf YouTube an.](https://www.youtube.com/watch?v=-S0WFpeuykU)

# GPU-Stromversorgungsplatine austauschen

Mithilfe der Informationen in diesem Abschnitt können Sie die GPU-Stromversorgungsplatine entfernen und installieren.

## GPU-Stromversorgungsplatine entfernen

Mithilfe der Informationen in diesem Abschnitt können Sie die GPU-Stromversorgungsplatine entfernen.

## Zu dieser Aufgabe

#### Achtung:

- Lesen Sie die folgenden Abschnitte, um sicher zu arbeiten.
	- ["Installationsrichtlinien" auf Seite 55](#page-62-1)
	- ["Sicherheitsprüfungscheckliste" auf Seite 56](#page-63-0)
- Schalten Sie den entsprechenden DWC Einbaurahmen aus, auf dem Sie die Aufgabe ausführen werden.

Anmerkung: Wenn gemeinsam genutzte E/A-Adapter installiert sind, müssen Sie zuerst den zusätzlichen Knoten (Knoten 1/3/5/7/9/11) und anschließend den primären Knoten (Knoten 2/4/6/8/10/12) ausschalten.

• Ziehen Sie alle externen Kabel vom Gehäuse ab.

Anmerkung: Ziehen Sie die QSFP-Kabel von der Lösung ab. Dies erfordert zusätzliche Kraft.

### Vorgehensweise

Schritt 1. Bereiten Sie diese Aufgabe vor.

a. Entfernen Sie den Einbaurahmen (siehe ["DWC Einbaurahmen aus dem Gehäuse entfernen"](#page-161-0) [auf Seite 154\)](#page-161-0).

Achtung: Zu Ihrer Sicherheit sollten Sie eine Hebevorrichtung verwenden, wenn Sie den Einbaurahmen aus dem Rack entfernen.

- b. Entfernen Sie die Abdeckung des Einbaurahmens (siehe "Abdeckung des Einbaurahmens [entfernen" auf Seite 157\)](#page-164-0).
- c. Entfernen Sie die vorderen und hinteren Querstreben wieder (11 x PH1- Kreuzschlitzschrauben).

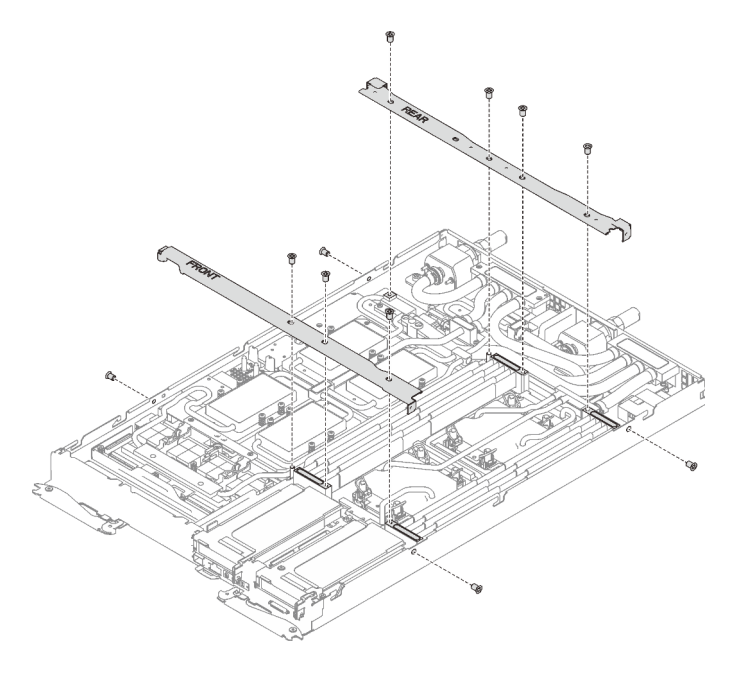

Abbildung 339. Entfernen der Querstrebe

- d. Informationen zum Trennen von Kabeln entsprechend Ihrer Konfiguration finden Sie unter ["Entfernungsreihenfolge für Kabel" auf Seite 41.](#page-48-0)
- e. Ziehen Sie das GPU-Netzkabel ab.

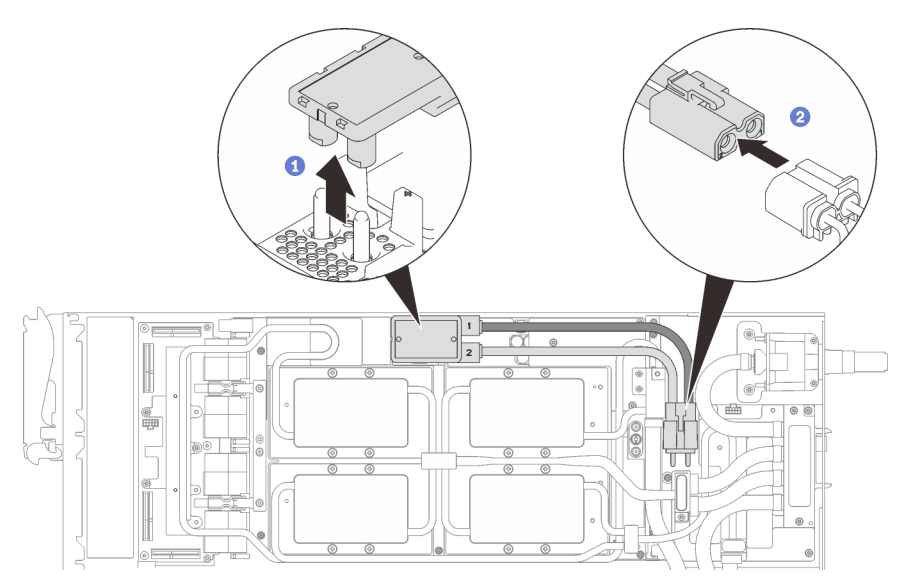

Abbildung 340. Entfernen des GPU-Netzkabels

- f. Entfernen Sie abhängig von der Konfiguration die Klemmplatte oder das Laufwerk.
	- Entfernen der Klemmplatte: Entfernen Sie die zwei Schrauben an der Klemmplatte, um die Klemmplatte entfernen zu können.

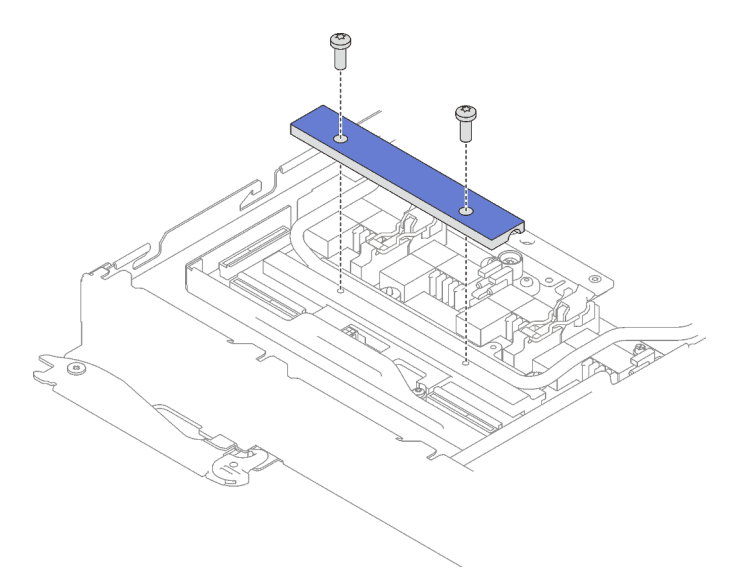

Abbildung 341. Entfernen der Klemmplatte

- Entfernen des Laufwerks: siehe ["Laufwerk im GPU-Knoten installieren" auf Seite 301.](#page-308-0)
- g. Entfernen Sie die sieben T10-Torx-Schrauben des Wasserkreislaufs mit einem Drehmomentschraubendreher und dem richtigen Drehmoment.

Anmerkung: Das Drehmoment zum vollständigen Anziehen/Lösen der Schrauben beträgt 0,5-0,6 Newtonmeter bzw. 4,5-5,5 Poundforce Inch.

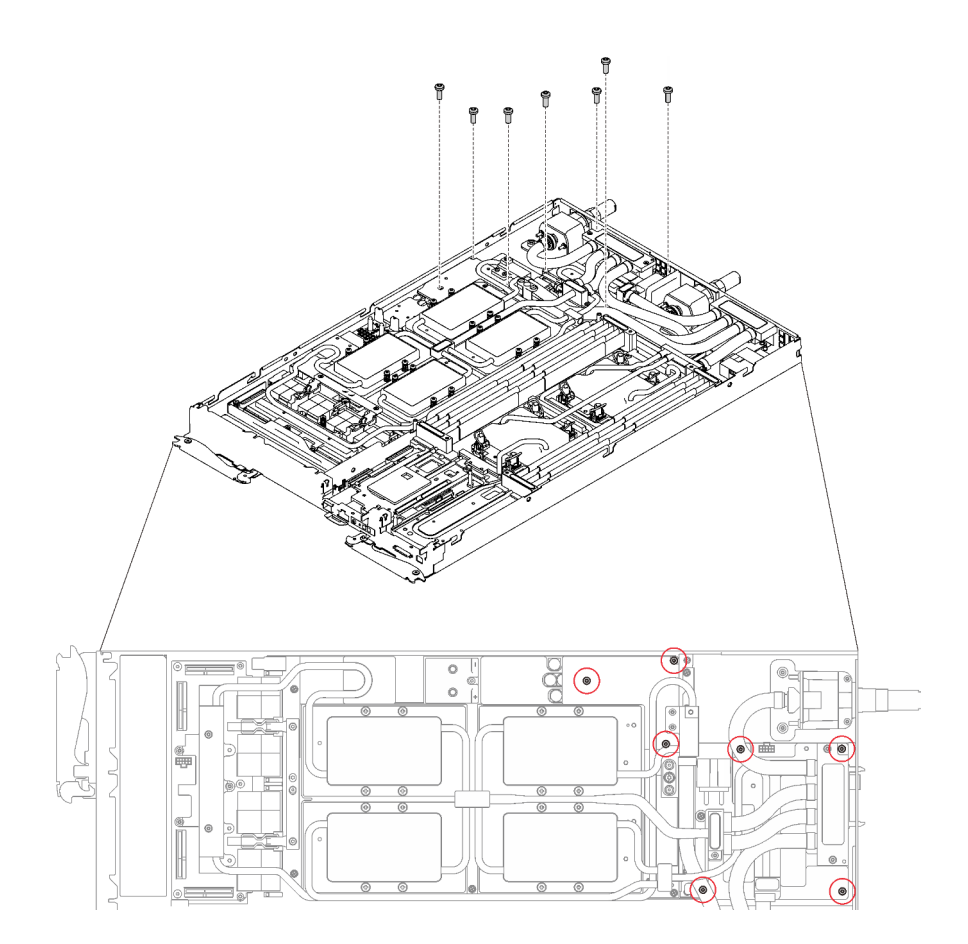

Abbildung 342. Entfernen der Schrauben des Wasserkreislaufs

h. Entfernen Sie die Schrauben der GPU-Kühlplatte (16 x PH1-Kreuzschlitzschrauben) mit einem Drehmomentschraubendreher und dem richtigen Drehmoment.

Anmerkung: Das Drehmoment zum vollständigen Anziehen/Lösen der Schrauben beträgt 0,34-0,46 Newtonmeter bzw. 3-4 Poundforce Inch.

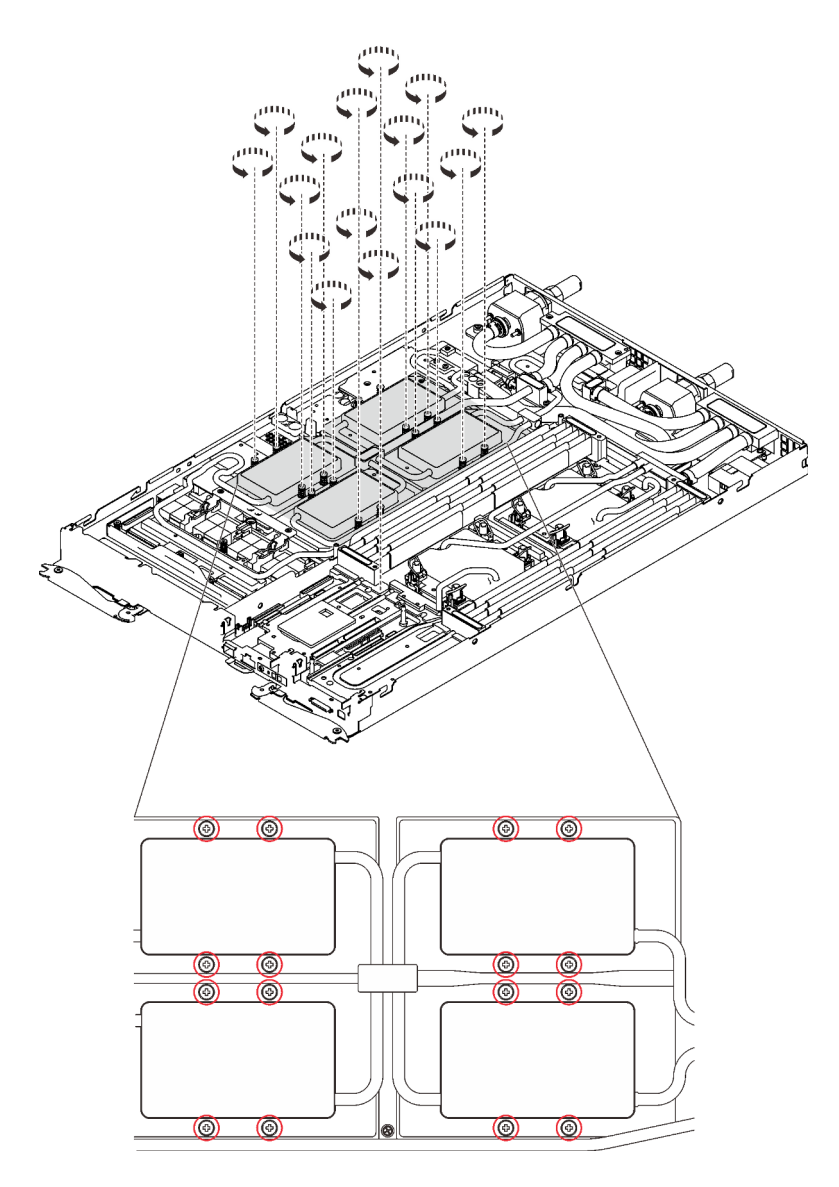

Abbildung 343. Entfernen der Schrauben der GPU-Kühlplatte

i. Entfernen Sie die vier T10-Torx-Schrauben (pro Knoten), um den Schnellanschluss zu lösen.

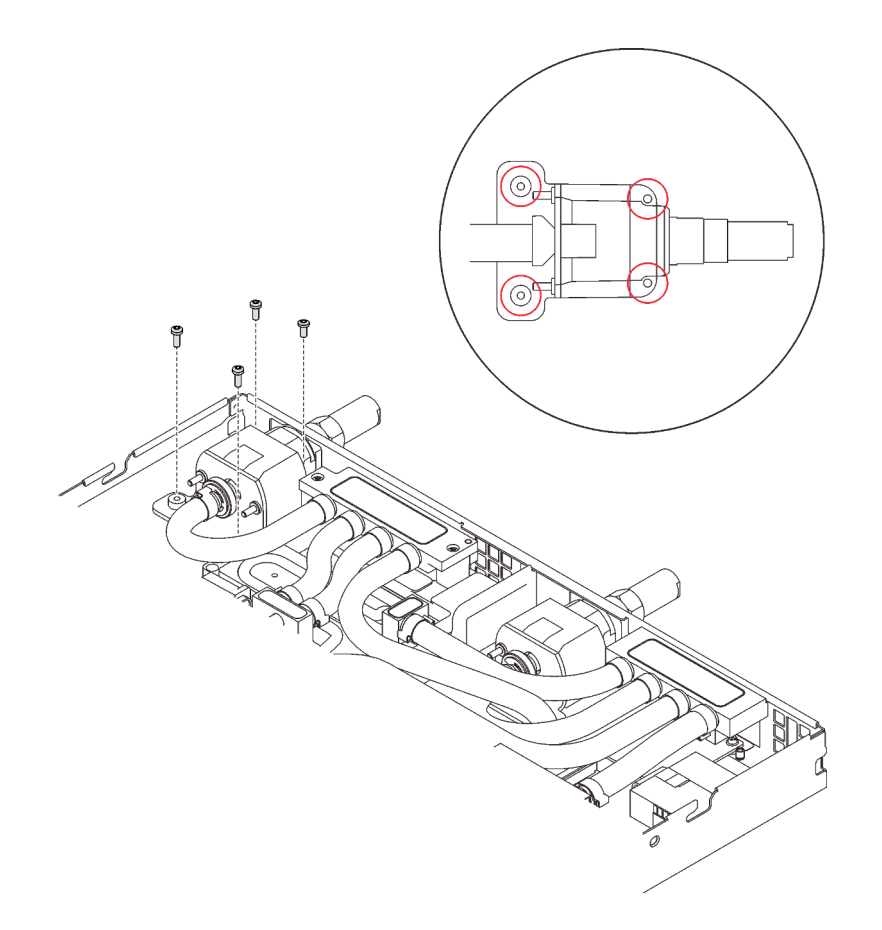

Abbildung 344. Schraubenausbau

j. Richten Sie die Wasserkreislaufhalterung an den Schlitzen aus. Senken Sie dann die Wasserkreislaufhalterung vorsichtig ab und stellen Sie sicher, dass sie richtig auf dem Wasserkreislauf eingesetzt ist.

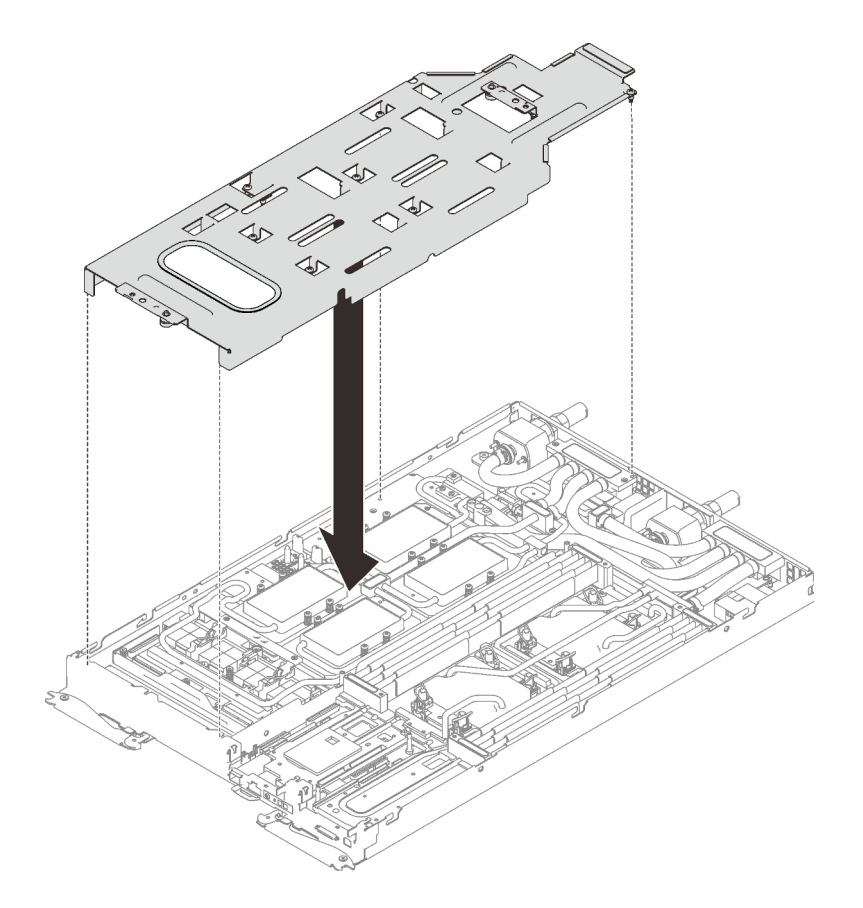

Abbildung 345. Installieren der Wasserkreislaufhalterung

k. Ziehen Sie alle Schrauben der Wasserkreislaufhalterung an (15 x PH2-Kreuzschlitzschrauben).

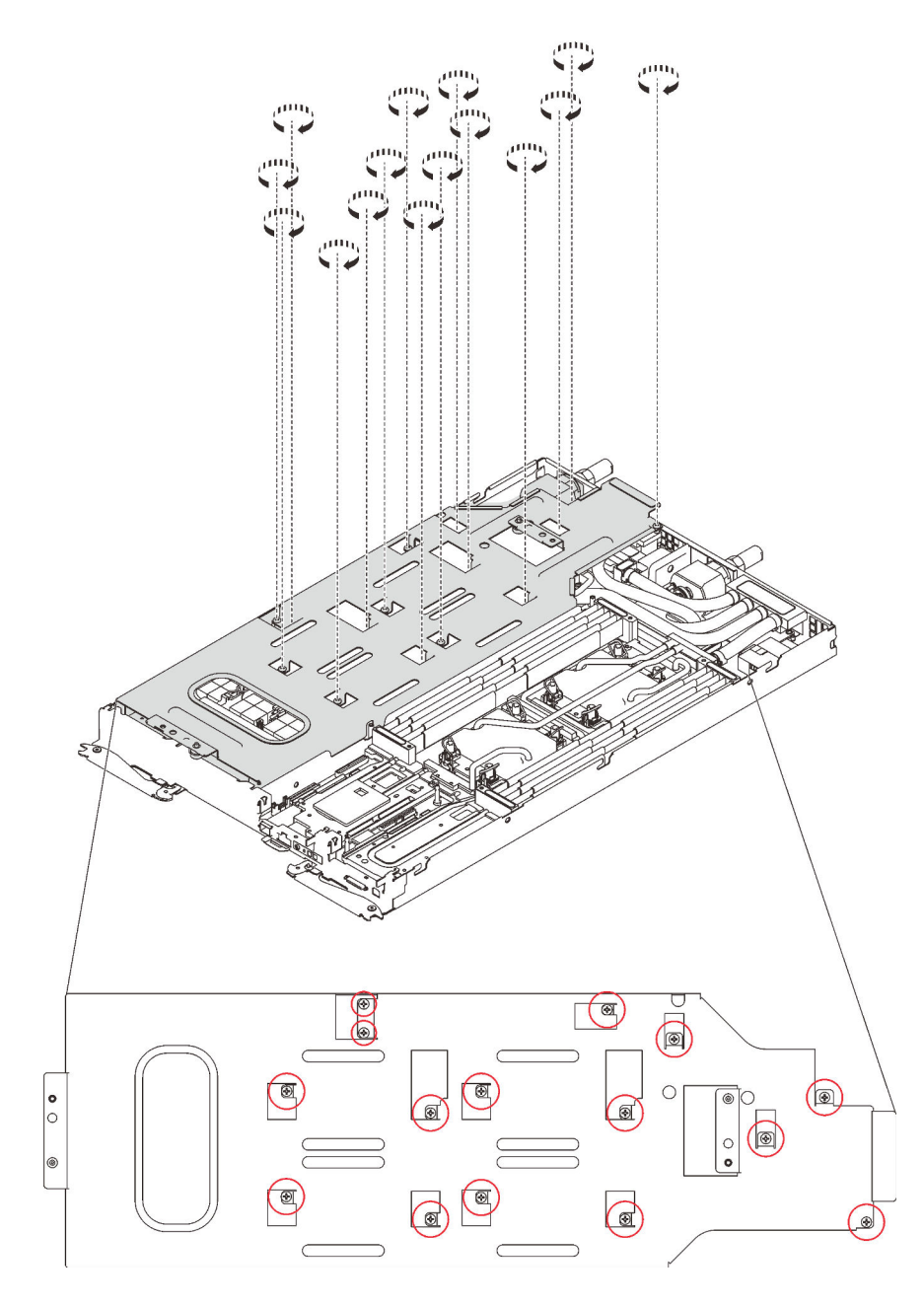

Abbildung 346. Installation der Schrauben der Wasserkreislaufhalterung

- l. Falten Sie den Wasserkreislauf.
	- 1. ❶ Lösen Sie den Schnellanschluss vorsichtig und schieben Sie ihn durch die Öffnung auf der Rückseite des Einbaurahmens hinaus. Heben Sie den Wasserkreislauf dann vorsichtig von der GPU-Platine ab.
	- 2. ❷ Klappen Sie den Wasserkreislauf vorsichtig so, dass eine Hälfte auf der anderen Hälfte sitzt.

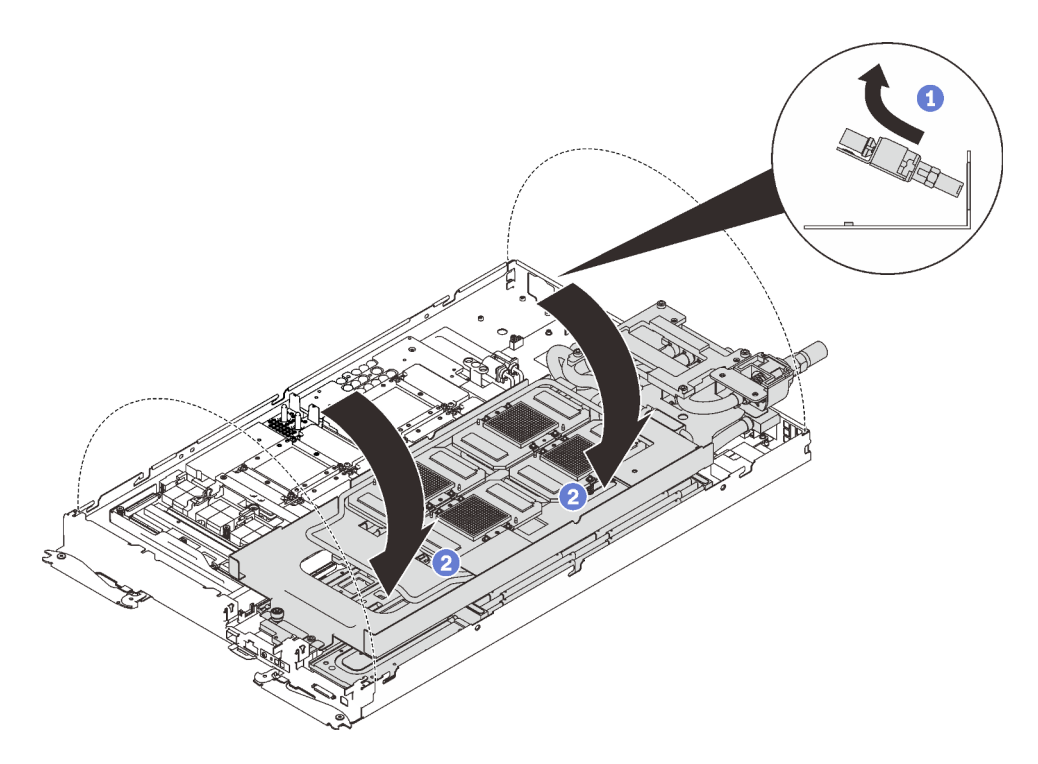

Abbildung 347. Wasserkreislauf falten

Schritt 2. Entfernen Sie die fünf Schrauben.

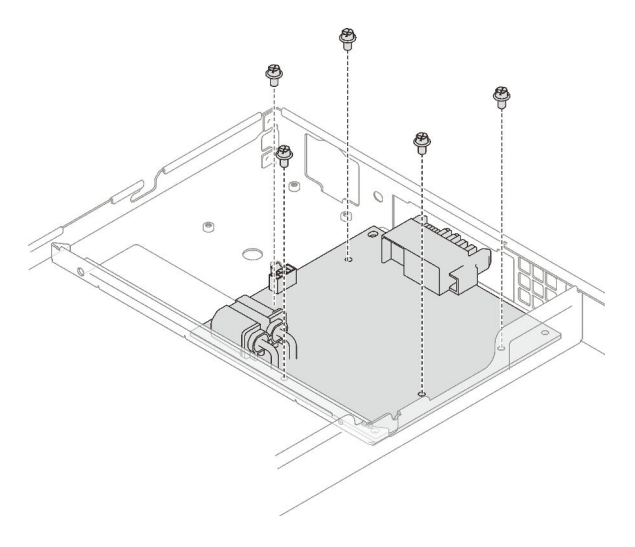

Abbildung 348. Schraubenausbau

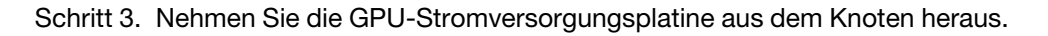

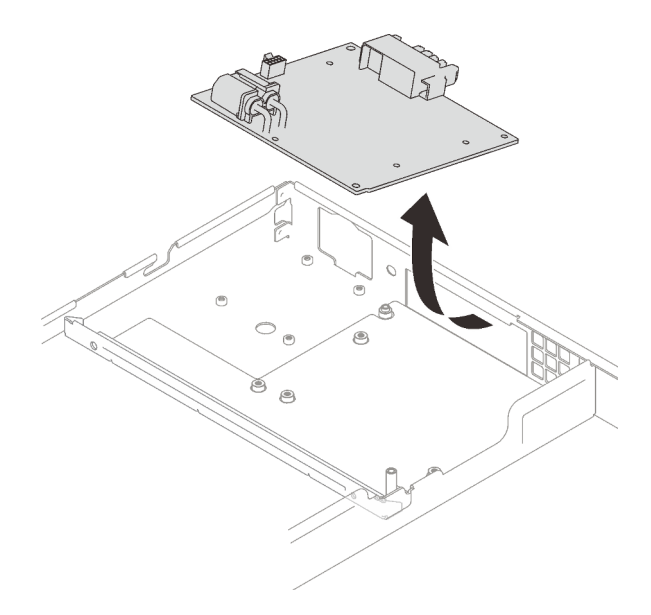

Abbildung 349. Entfernen der GPU-Stromversorgungsplatine

### Nach dieser Aufgabe

Wenn Sie angewiesen werden, die Komponente oder die Zusatzeinrichtung einzusenden, befolgen Sie die Verpackungsanweisungen und verwenden Sie ggf. das mitgelieferte Verpackungsmaterial für den Transport.

#### Demo-Video

[Sehen Sie sich das Verfahren auf YouTube an.](https://www.youtube.com/watch?v=avN9L9bXgL0)

#### GPU-Stromversorgungsplatine installieren

Mithilfe der Informationen in diesem Abschnitt können Sie die GPU-Stromversorgungsplatine installieren.

#### Achtung:

- Lesen Sie die folgenden Abschnitte, um sicher zu arbeiten.
	- ["Installationsrichtlinien" auf Seite 55](#page-62-1)
	- ["Sicherheitsprüfungscheckliste" auf Seite 56](#page-63-0)

Anmerkung: Stellen Sie sicher, dass Sie den "SD650 V2 oder SD650-N V2 Neptune DWC Wasserkreislauf-Service-Satz" für die Installation der Komponenten bereitliegen haben.

### Vorgehensweise

Schritt 1. Richten Sie den Anschluss am Steckplatz aus und setzen Sie die GPU-Stromversorgungsplatine in den Knoten.

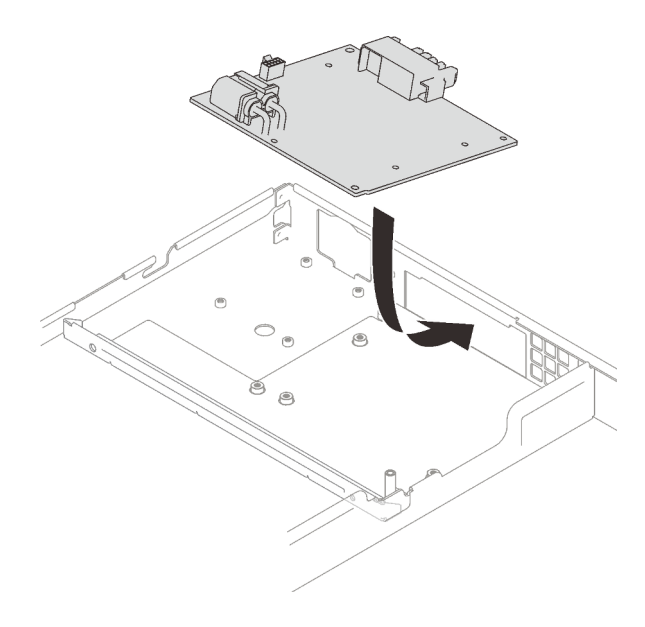

Abbildung 350. Installation der GPU-Stromversorgungsplatine

Schritt 2. Setzen Sie die fünf Schrauben ein und ziehen Sie sie fest.

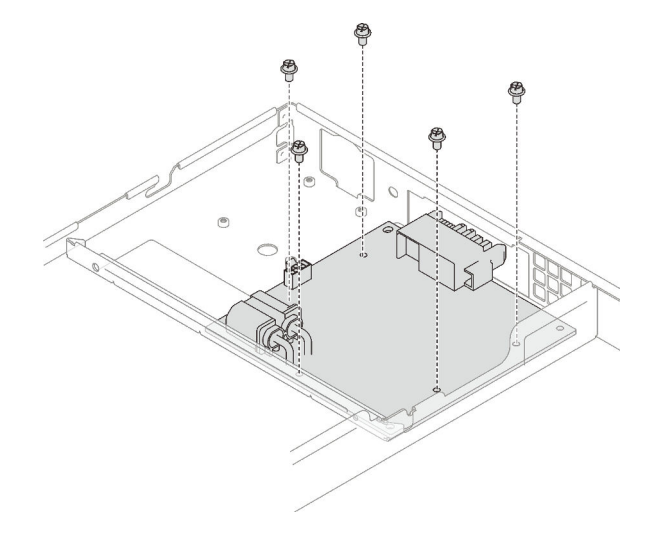

Abbildung 351. Schraubeneinbau

## Nach dieser Aufgabe

- 1. Tragen Sie neue Wärmeleitpaste auf die GPUs auf.
	- a. Wenn noch alte Wärmeleitpaste auf den vier GPUs und den Kühlplatten vorhanden ist, reinigen Sie die Oberseite der vier GPUs und der Kühlplatten vorsichtig mit einem alkoholhaltigen Reinigungstuch.
	- b. Wenn Sie die Oberseite der GPUs mit einem alkoholhaltigen Reinigungstuch gesäubert haben, müssen Sie neue Wärmeleitpaste auftragen, nachdem der Alkohol vollständig verdunstet ist.
	- c. Tragen Sie graue Wärmeleitpaste mit einer Spritze auf der Oberseite der vier GPUs auf, indem Sie wie dargestellt vier Punkte auftragen, von denen jeder aus ca. 0,5 g (ca. 0,225 ml) Wärmeleitpaste besteht. Jede Spritze enthält 1 g Wärmeleitpaste, d. h. genug für zwei Punkte.

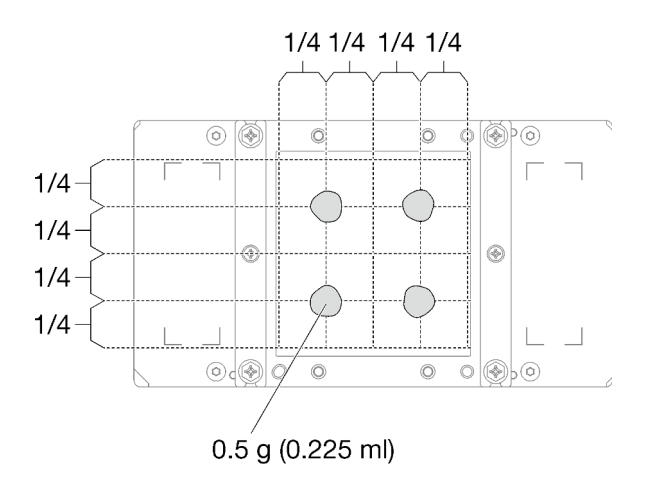

Abbildung 352. Auftragen der Wärmeleitpaste

2. Ersetzen Sie das vorhandene Putty-Pad durch das neue.

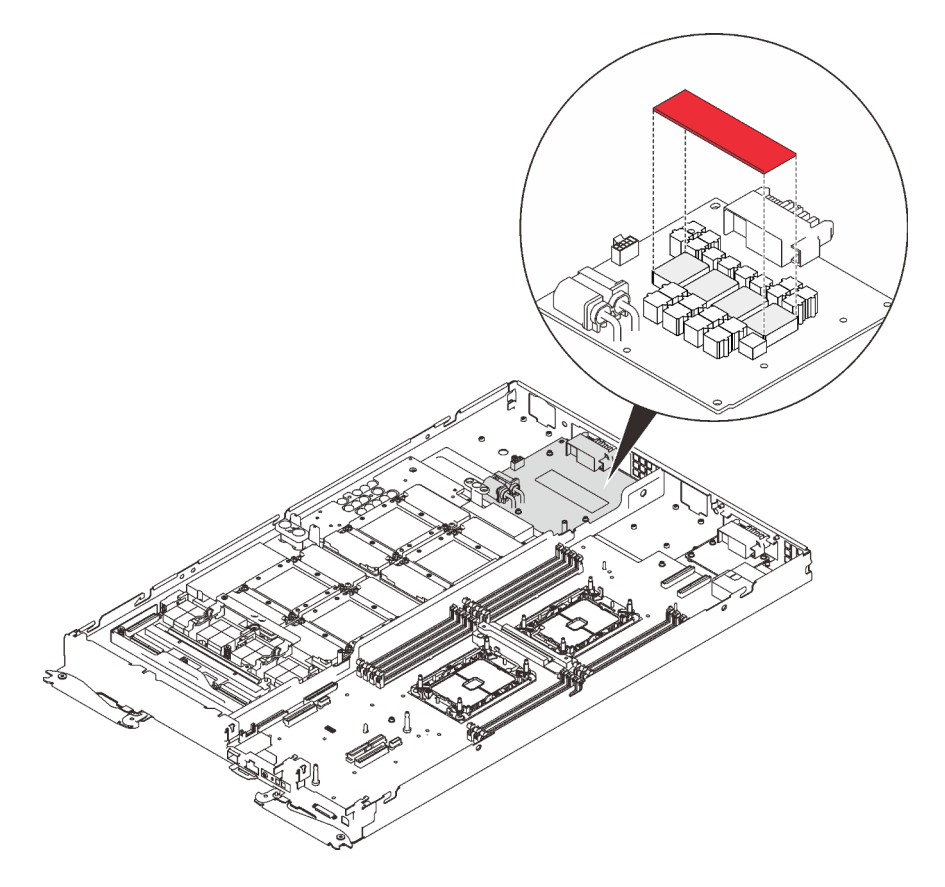

Abbildung 353. Putty-Pad

3. Überprüfen Sie die Gap-Pads am Wasserkreislauf und ersetzen Sie sie durch neue, falls sie beschädigt sind oder fehlen.

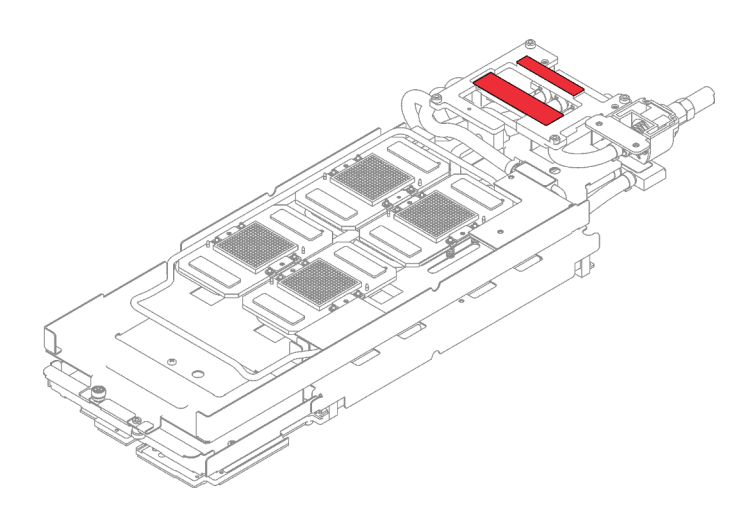

Abbildung 354. Gap-Pads auf dem Wasserkreislauf

- 4. Setzen Sie den Wasserkreislauf wieder ein.
	- a. ❶ Klappen Sie die Oberseite des Wasserkreislaufs vorsichtig um.
	- b. ❷ Führen Sie den Schnellanschluss vorsichtig wie gezeigt in die Öffnung des Einbaurahmens ein.
	- c. ❸ Richten Sie den Wasserkreislauf vorsichtig an den acht Führungsstiften der vier GPU-Kühlplatten aus. Senken Sie dann den Wasserkreislauf vorsichtig ab und stellen Sie sicher, dass er fest auf der GPU-Platine sitzt.

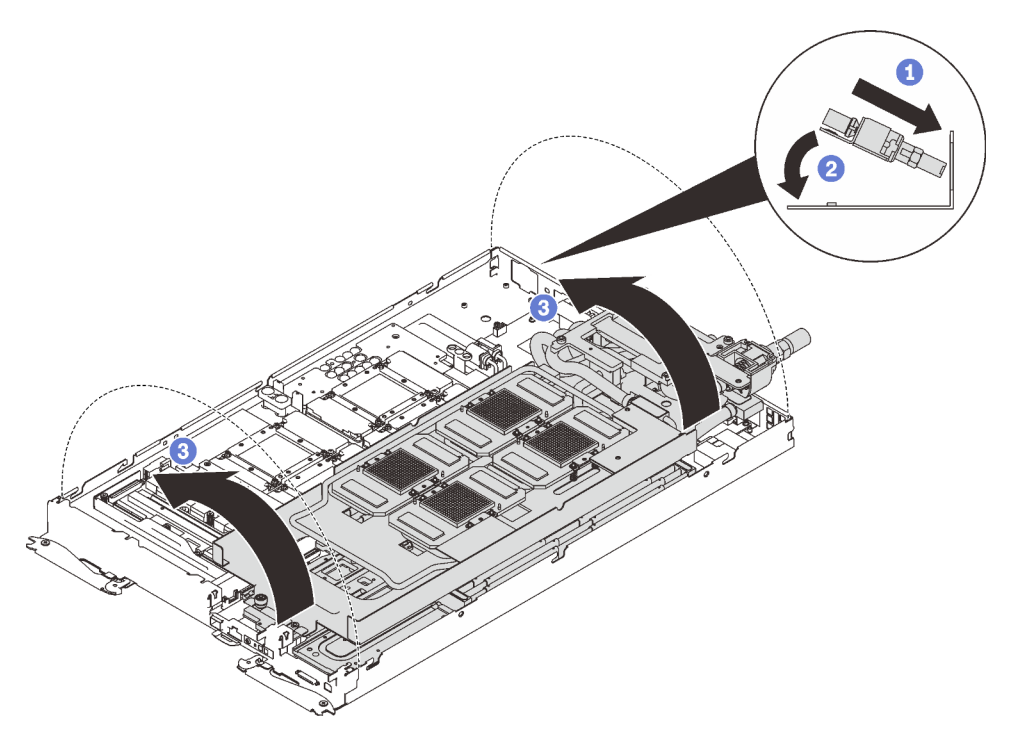

Abbildung 355. Installieren des Wasserkreislaufs

5. Lösen Sie alle Schrauben der Wasserkreislaufhalterung (15 x PH2-Kreuzschlitzschrauben).

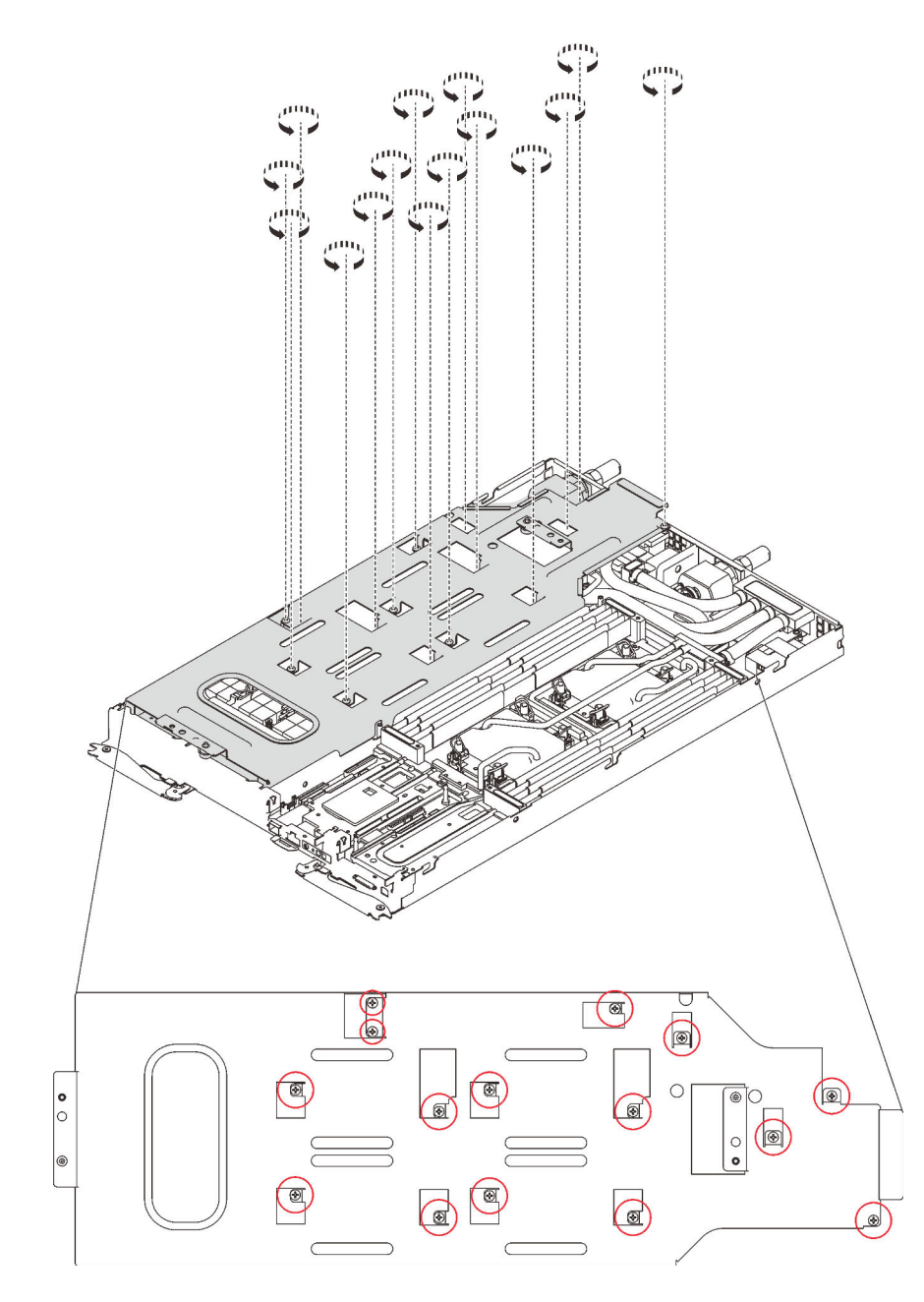

Abbildung 356. Lösen der Schrauben der Wasserkreislaufhalterung

6. Heben Sie die Wasserkreislaufhalterung vorsichtig an und weg vom Wasserkreislauf.

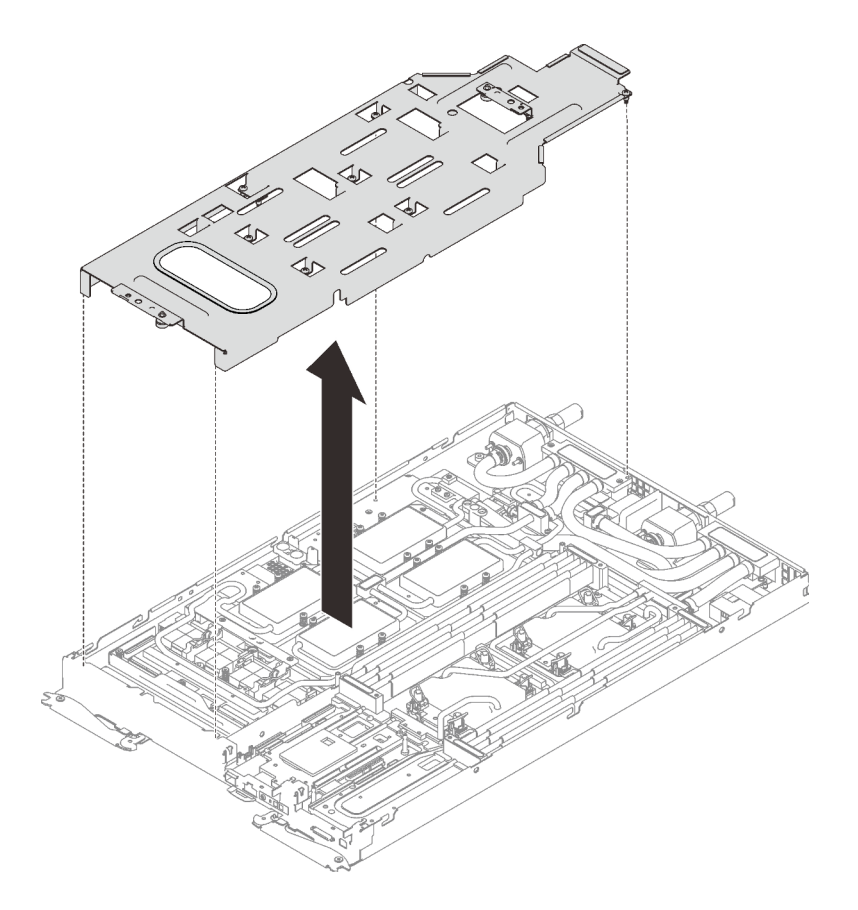

Abbildung 357. Wasserkreislaufhalterung entfernen

7. Installieren Sie die Schrauben des Wasserkreislaufs (7 x T10-Torx-Schrauben) wieder mit einem Drehmomentschraubendreher und dem richtigen Drehmoment.

Anmerkung: Das Drehmoment zum vollständigen Anziehen/Lösen der Schrauben beträgt 0,5-0,6 Newtonmeter bzw. 4,5-5,5 Poundforce Inch.

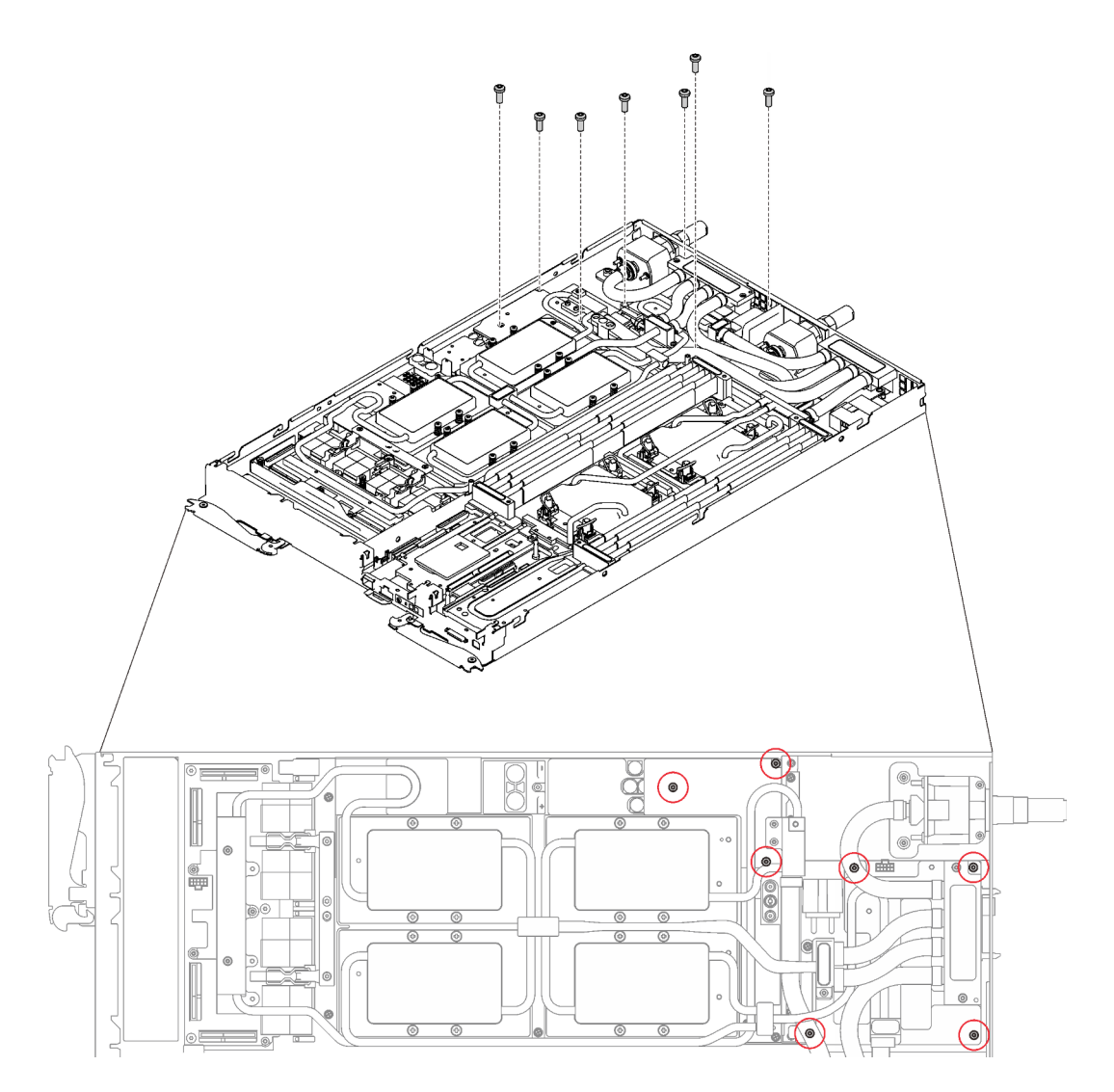

Abbildung 358. Installieren der Schrauben des Wasserkreislaufs

8. Installieren Sie die Schrauben der GPU-Kühlplatten (4 x PH1-Kreuzschlitzschrauben pro GPU-Kühlplatte, insgesamt 16 x PH1-Kreuzschlitzschrauben) wieder mit einem Drehmomentschraubendreher und dem richtigen Drehmoment. Das Drehmoment zum vollständigen Anziehen/Lösen der Schrauben beträgt 0,34-0,46 Newtonmeter bzw. 3-4 Poundforce Inch.

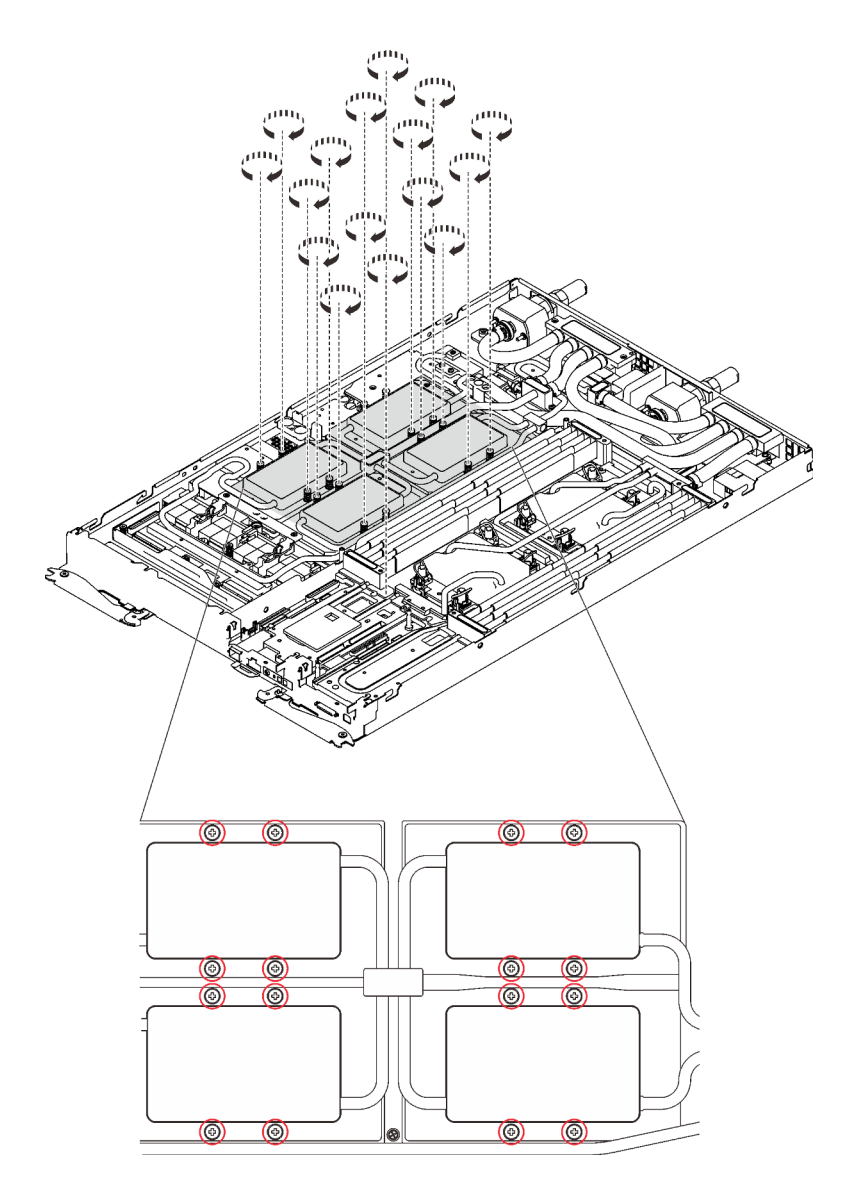

Abbildung 359. Installation der Schrauben der GPU-Kühlplatte

- a. <sup>O</sup> Drücken Sie die GPU-Kühlplatte mit Ihrer Handfläche nach unten, um die Lücke zwischen der GPU-Kühlplatte und der GPU zu reduzieren.
- b. <sup>2</sup> Drücken Sie den Drehmomentschraubendreher auf die Schraube, sodass die Schraube in die GPU greift.
- c. <sup>8</sup> Befolgen Sie die Schraubenreihenfolge, die auf der GPU-Kühlplatte angegeben ist, und ziehen Sie jede Schraube mit 720 Grad an.

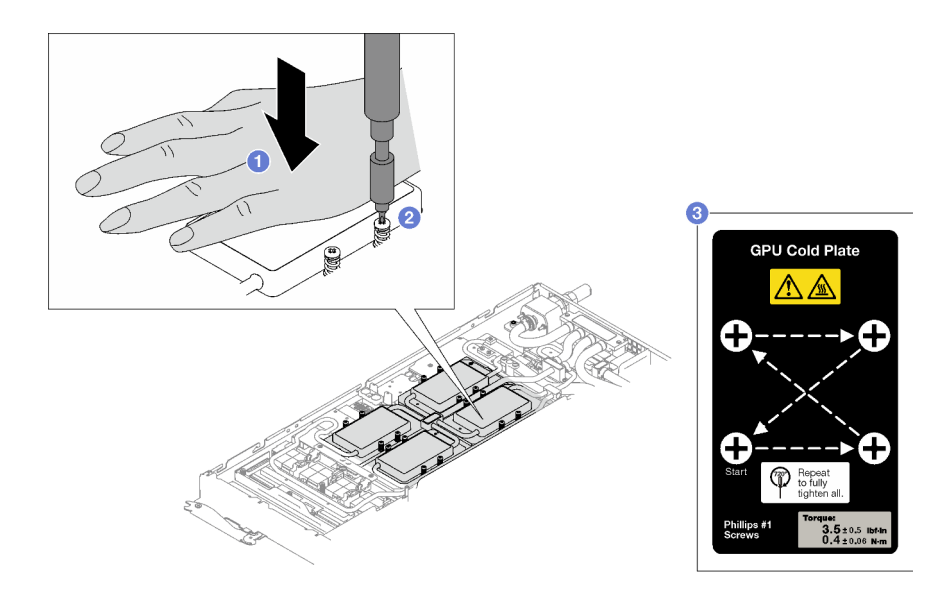

- d. <sup>O</sup> Stellen Sie sicher, dass die GPU-Kühlplatte in den Knoten abgesenkt ist und ihre Oberfläche nicht geneigt ist. Wenn die GPU-Kühlplatte geneigt ist, lösen Sie die Schrauben und wiederholen Sie die Schritt 1 bis 3.
- e. <sup>O</sup> Wiederholen Sie Schritt 3, bis die Schrauben vollständig festgezogen sind.
- f. G Stellen Sie sicher, dass die Höhe jeder Schraube 12,5  $\pm$ 0,3 mm (0,49  $\pm$ 0,01 Zoll) beträgt und sie vollständig komprimiert ist. Wenn dies nicht der Fall ist, wiederholen Sie die Schritte zum Installieren der GPU-Kühlplatte.

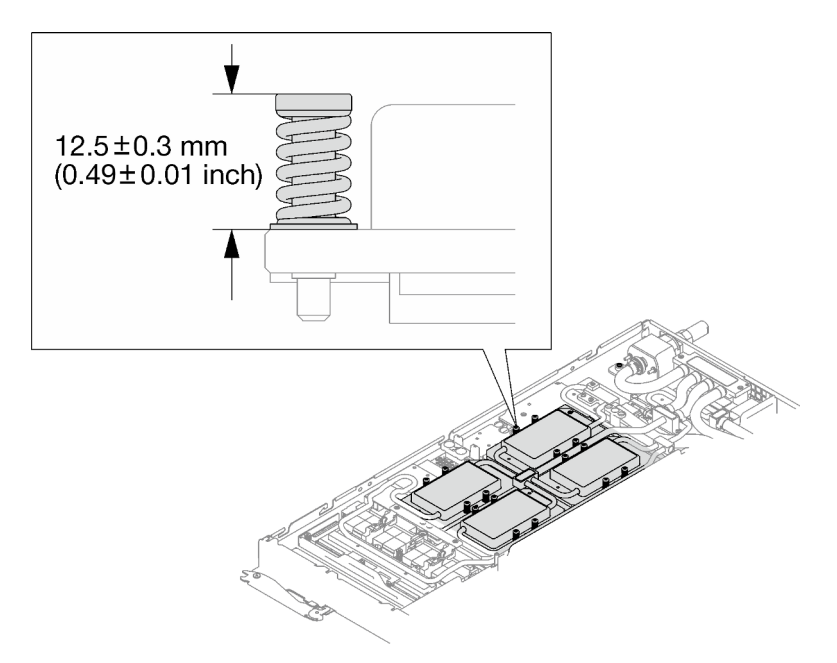

Anmerkung: Stellen Sie sicher, dass alle Schrauben vollständig komprimiert sind.

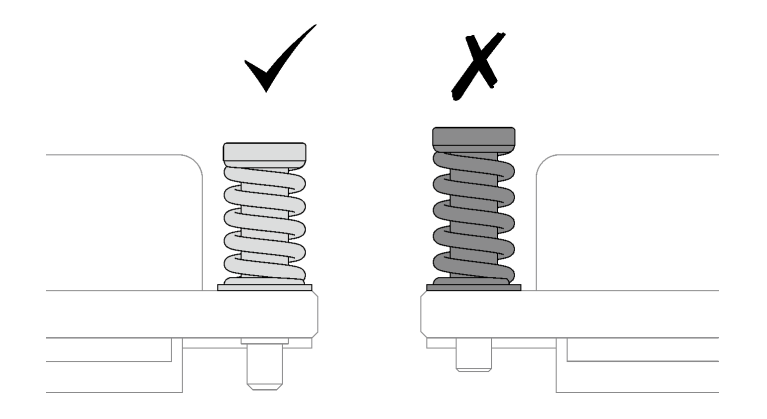

9. Installieren Sie die vier T10-Torx-Schrauben (pro Knoten) wieder, um den Schnellanschluss zu befestigen.

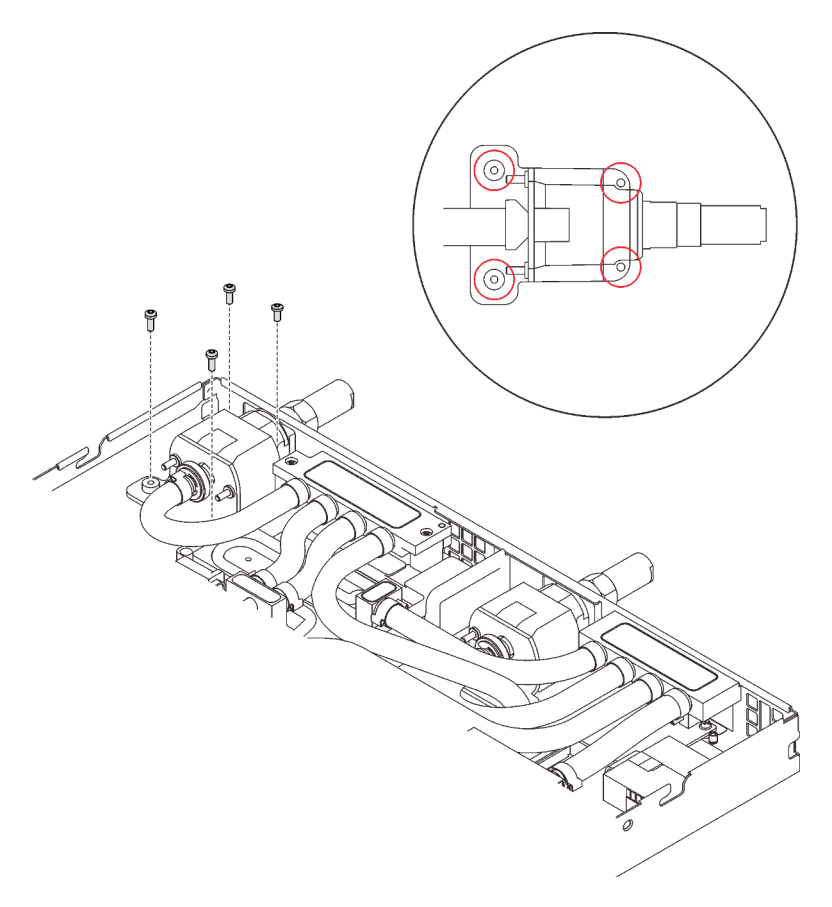

Abbildung 360. Schraubeneinbau

- 10. Installieren Sie abhängig von der Konfiguration wieder die Klemmplatte oder das Laufwerk.
	- Installation der Klemmplatte: Installieren Sie die zwei Schrauben an der Klemmplatte.

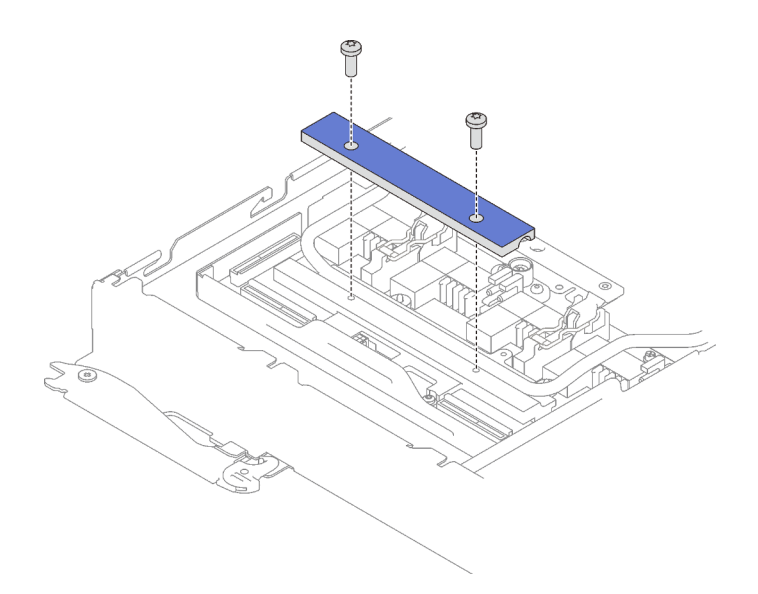

Abbildung 361. Installation der Klemmplatte

- Installieren des Laufwerks: siehe ["Laufwerk im GPU-Knoten installieren" auf Seite 301](#page-308-0).
- 11. Entfernen Sie ggf. die Anschlussabdeckung.

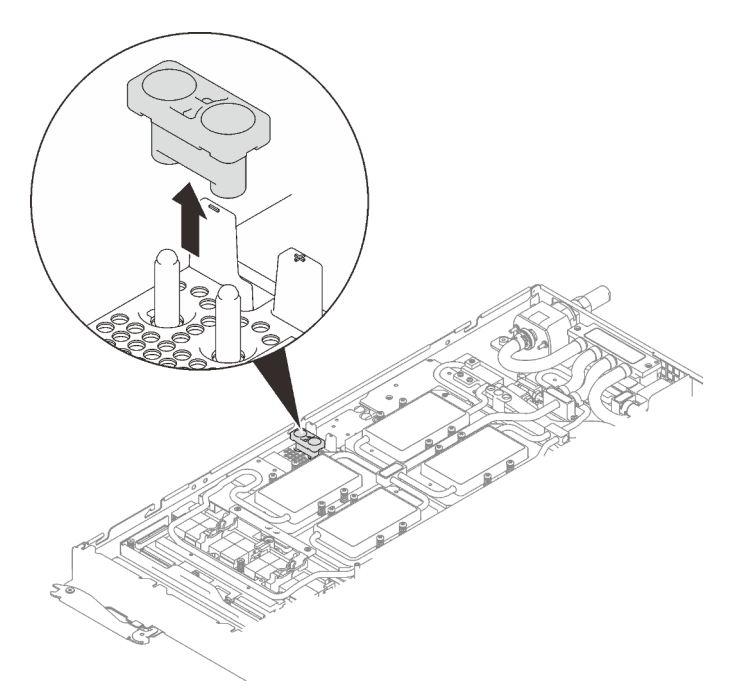

Abbildung 362. Entfernen der Anschlussabdeckung

12. Schließen Sie das GPU-Netzkabel an.

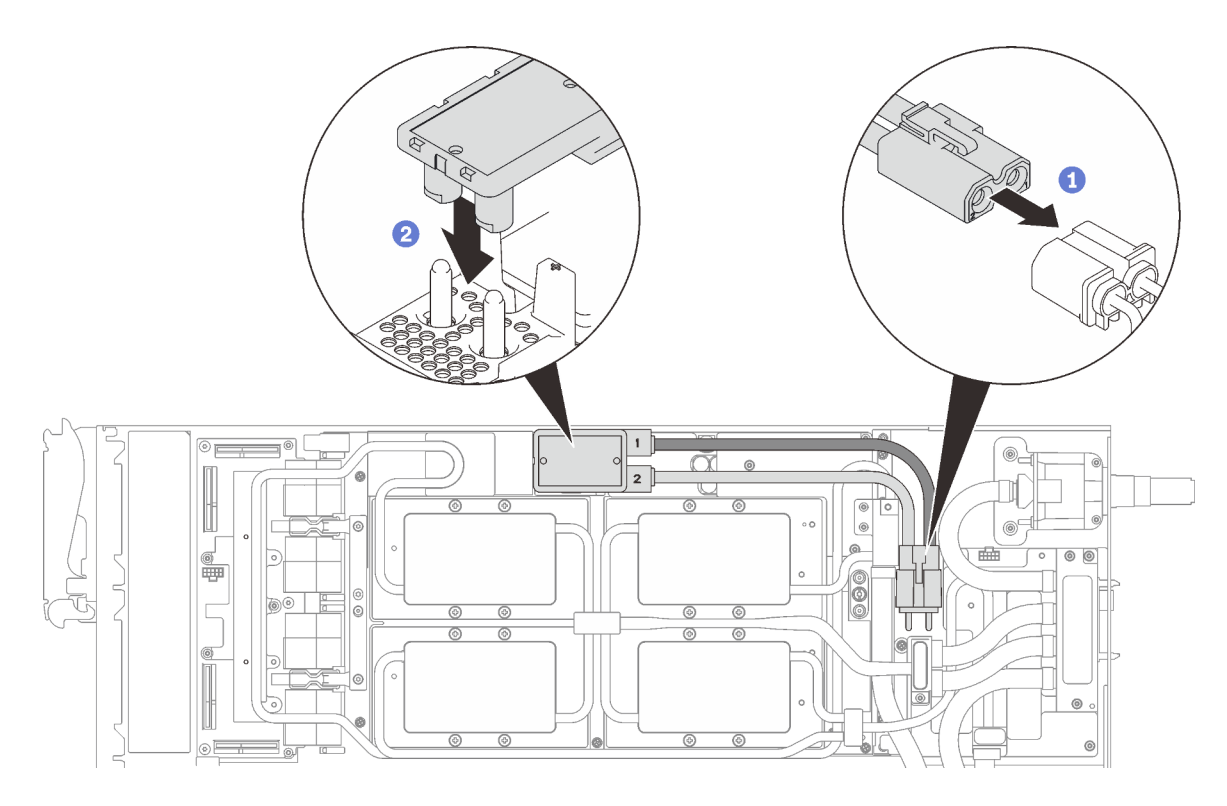

Abbildung 363. Installieren des GPU-Netzkabels

- 13. Informationen zum richtigen Verbinden und zur Kabelführung der erforderlichen Kabel finden Sie unter ["Installationsreihenfolge für Kabel" auf Seite 39.](#page-46-0)
- 14. Installieren Sie die vorderen und hinteren Querstreben wieder (14 x PH1-Kreuzschlitzschrauben).

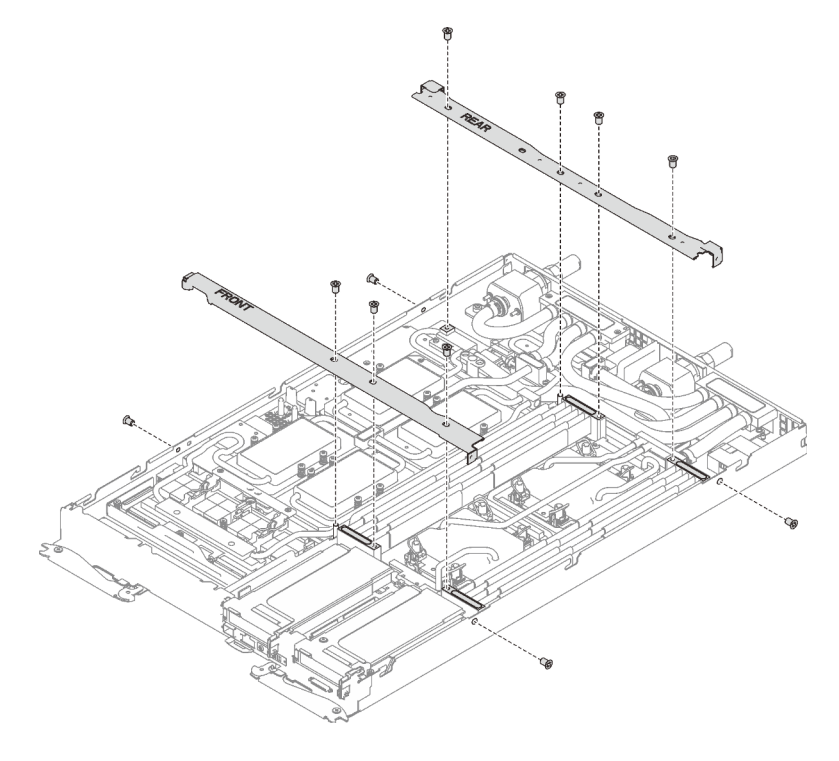

Abbildung 364. Querstreben installieren

- 15. Bringen Sie die Abdeckung des Einbaurahmens wieder an (siehe ["Abdeckung des Einbaurahmens](#page-166-0) [installieren" auf Seite 159\)](#page-166-0).
- 16. Installieren Sie den Einbaurahmen wieder (siehe ["DWC Einbaurahmen im Gehäuse installieren" auf Seite](#page-162-0) [155](#page-162-0)).

Anmerkung: Zu Ihrer Sicherheit sollten Sie eine Hebevorrichtung verwenden, wenn Sie den Einbaurahmen im Rack installieren.

17. Schließen Sie alle erforderlichen externen Kabel an das Gehäuse an.

Anmerkung: Schließen Sie die QSFP-Kabel an das Gehäuse an, wenn Mellanox ConnectX-6 Adapter installiert sind. Dies erfordert zusätzliche Kraft.

18. Überprüfen Sie die Betriebsanzeige auf jedem Knoten, um sicherzustellen, dass sie von schnellem zum langsamem Blinken wechselt und so darauf hinweist, dass alle Knoten zum Einschalten bereit sind.

#### Demo-Video

[Sehen Sie sich das Verfahren auf YouTube an.](https://www.youtube.com/watch?v=coajKmowdWA)

## Retimer-Platine austauschen

Mithilfe der Informationen in diesem Abschnitt können Sie die Retimer-Platine entfernen und installieren.

### Retimer-Platine entfernen

Mithilfe der Informationen in diesem Abschnitt können Sie die Retimer-Platine entfernen.

### Zu dieser Aufgabe

#### Achtung:

- Lesen Sie die folgenden Abschnitte, um sicher zu arbeiten.
	- ["Installationsrichtlinien" auf Seite 55](#page-62-1)
	- ["Sicherheitsprüfungscheckliste" auf Seite 56](#page-63-0)
- Schalten Sie den entsprechenden DWC Einbaurahmen aus, auf dem Sie die Aufgabe ausführen werden.

Anmerkung: Wenn gemeinsam genutzte E/A-Adapter installiert sind, müssen Sie zuerst den zusätzlichen Knoten (Knoten 1/3/5/7/9/11) und anschließend den primären Knoten (Knoten 2/4/6/8/10/12) ausschalten.

• Ziehen Sie alle externen Kabel vom Gehäuse ab.

Anmerkung: Ziehen Sie die QSFP-Kabel von der Lösung ab. Dies erfordert zusätzliche Kraft.

#### Vorgehensweise

Schritt 1. Bereiten Sie diese Aufgabe vor.

a. Entfernen Sie den Einbaurahmen (siehe ["DWC Einbaurahmen aus dem Gehäuse entfernen"](#page-161-0) [auf Seite 154\)](#page-161-0).

Achtung: Zu Ihrer Sicherheit sollten Sie eine Hebevorrichtung verwenden, wenn Sie den Einbaurahmen aus dem Rack entfernen.

- b. Entfernen Sie die Abdeckung des Einbaurahmens (siehe "Abdeckung des Einbaurahmens [entfernen" auf Seite 157\)](#page-164-0).
- c. Entfernen Sie die vorderen und hinteren Querstreben wieder (11 x PH1- Kreuzschlitzschrauben).

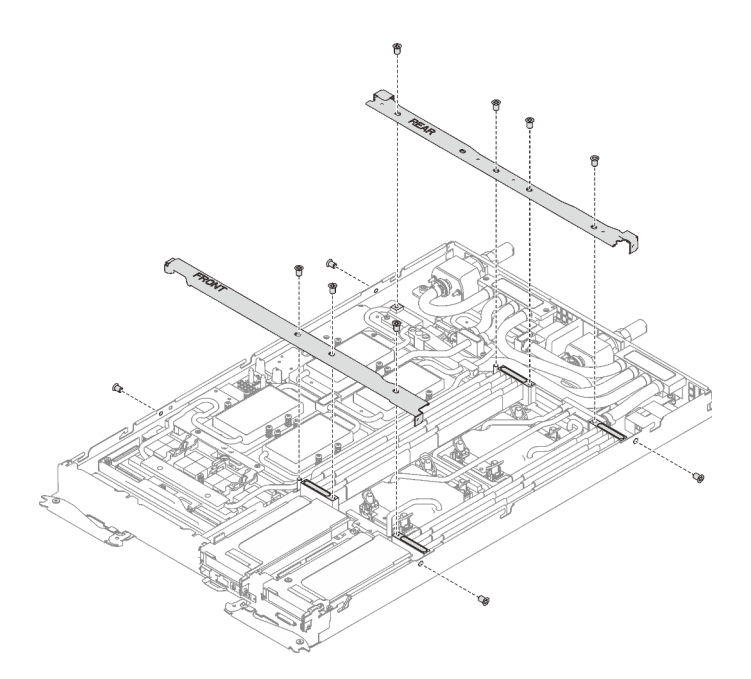

Abbildung 365. Entfernen der Querstrebe

- d. Informationen zum Trennen von Kabeln entsprechend Ihrer Konfiguration finden Sie unter ["Entfernungsreihenfolge für Kabel" auf Seite 41.](#page-48-0)
- e. Ziehen Sie das GPU-Netzkabel ab.

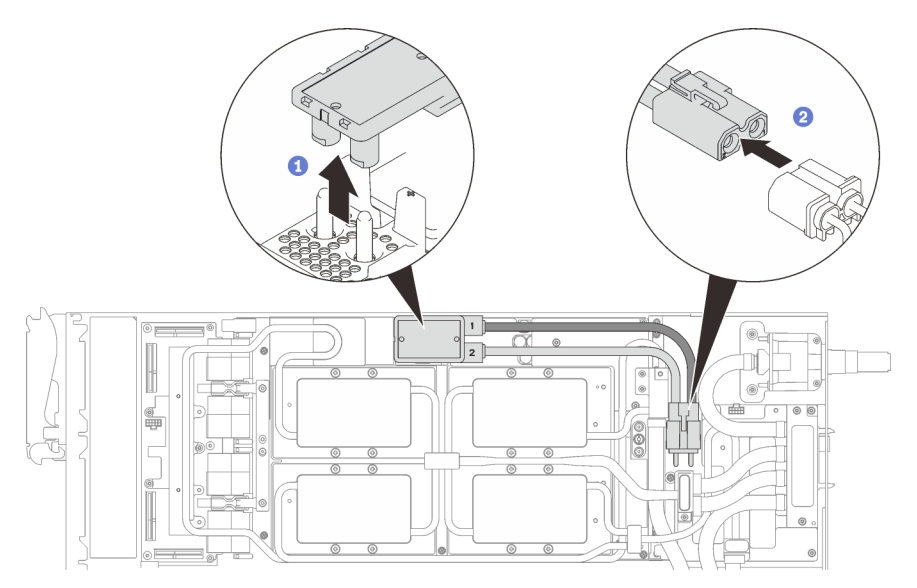

Abbildung 366. Entfernen des GPU-Netzkabels

- f. Entfernen Sie abhängig von der Konfiguration die Klemmplatte oder das Laufwerk.
	- Entfernen der Klemmplatte: Entfernen Sie die zwei Schrauben an der Klemmplatte, um die Klemmplatte entfernen zu können.

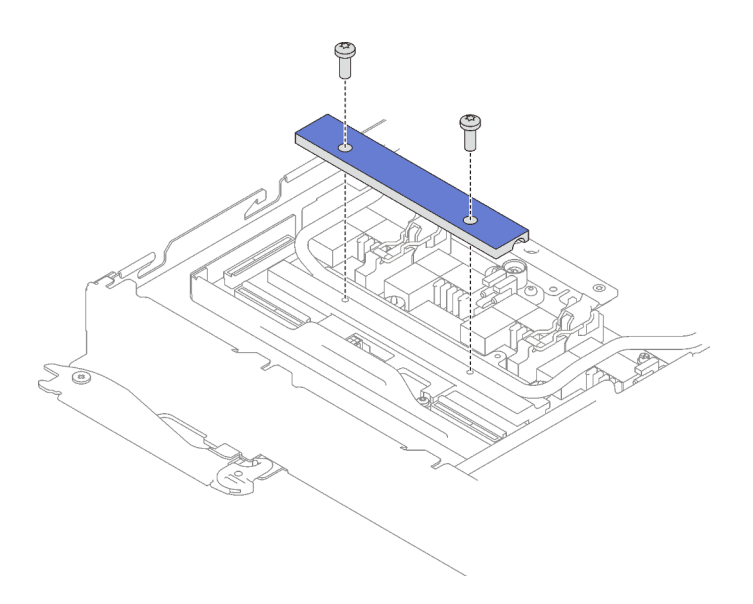

Abbildung 367. Entfernen der Klemmplatte

- Entfernen des Laufwerks: siehe ["Laufwerk im GPU-Knoten installieren" auf Seite 301.](#page-308-0)
- g. Entfernen Sie die sieben T10-Torx-Schrauben des Wasserkreislaufs mit einem Drehmomentschraubendreher und dem richtigen Drehmoment.

Anmerkung: Das Drehmoment zum vollständigen Anziehen/Lösen der Schrauben beträgt 0,5-0,6 Newtonmeter bzw. 4,5-5,5 Poundforce Inch.

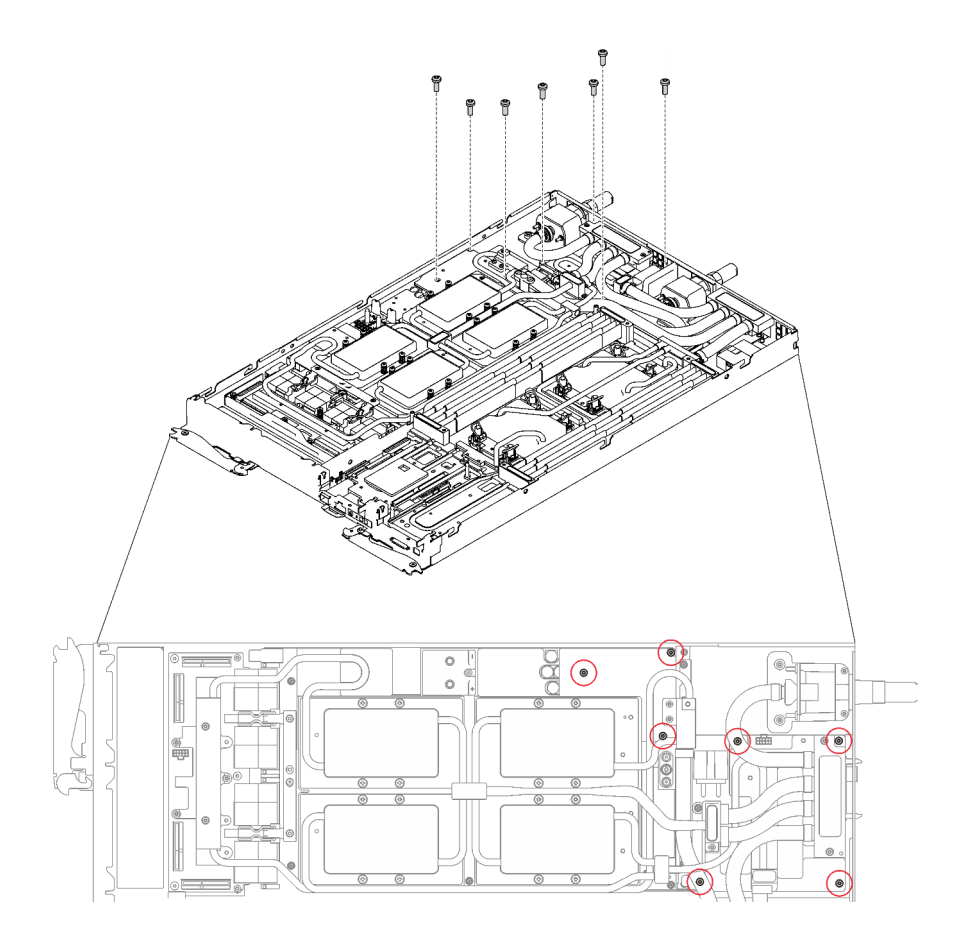

Abbildung 368. Entfernen der Schrauben des Wasserkreislaufs

h. Entfernen Sie die Schrauben der GPU-Kühlplatte (16 x PH1-Kreuzschlitzschrauben) mit einem Drehmomentschraubendreher und dem richtigen Drehmoment.

Anmerkung: Das Drehmoment zum vollständigen Anziehen/Lösen der Schrauben beträgt 0,34-0,46 Newtonmeter bzw. 3-4 Poundforce Inch.

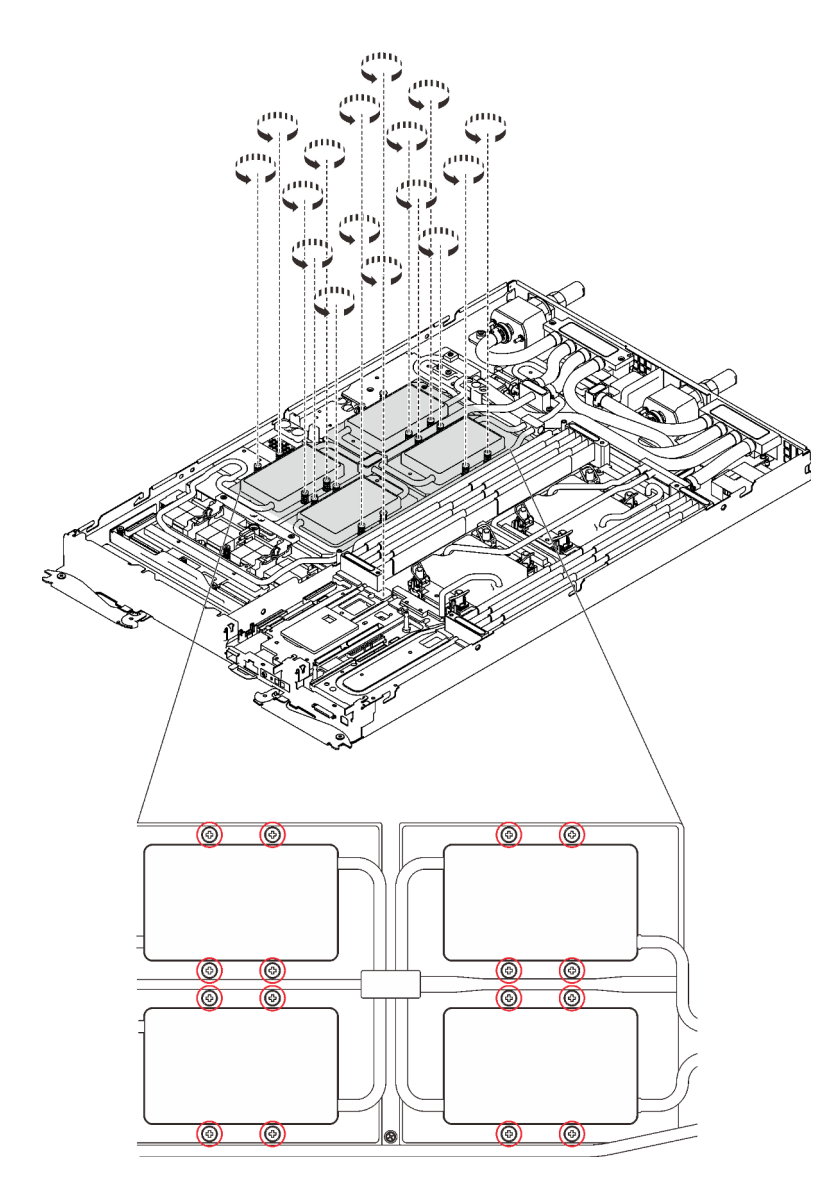

Abbildung 369. Entfernen der Schrauben der GPU-Kühlplatte

i. Entfernen Sie die vier T10-Torx-Schrauben (pro Knoten), um den Schnellanschluss zu lösen.

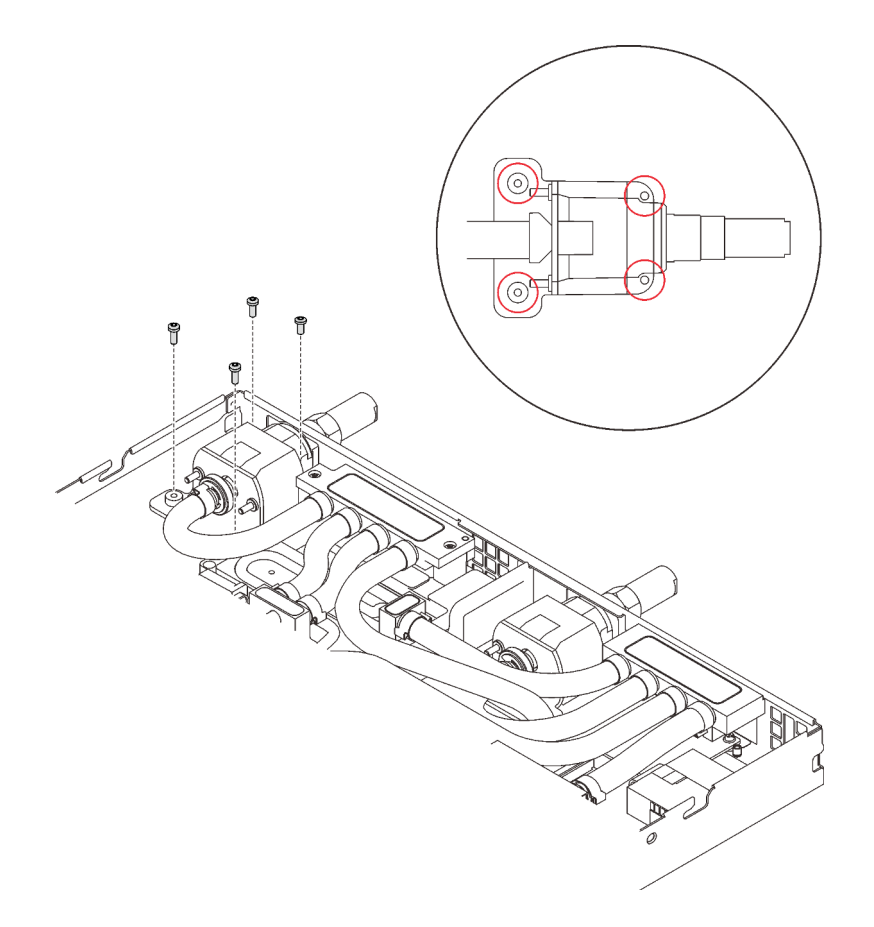

Abbildung 370. Schraubenausbau

j. Richten Sie die Wasserkreislaufhalterung an den Schlitzen aus. Senken Sie dann die Wasserkreislaufhalterung vorsichtig ab und stellen Sie sicher, dass sie richtig auf dem Wasserkreislauf eingesetzt ist.

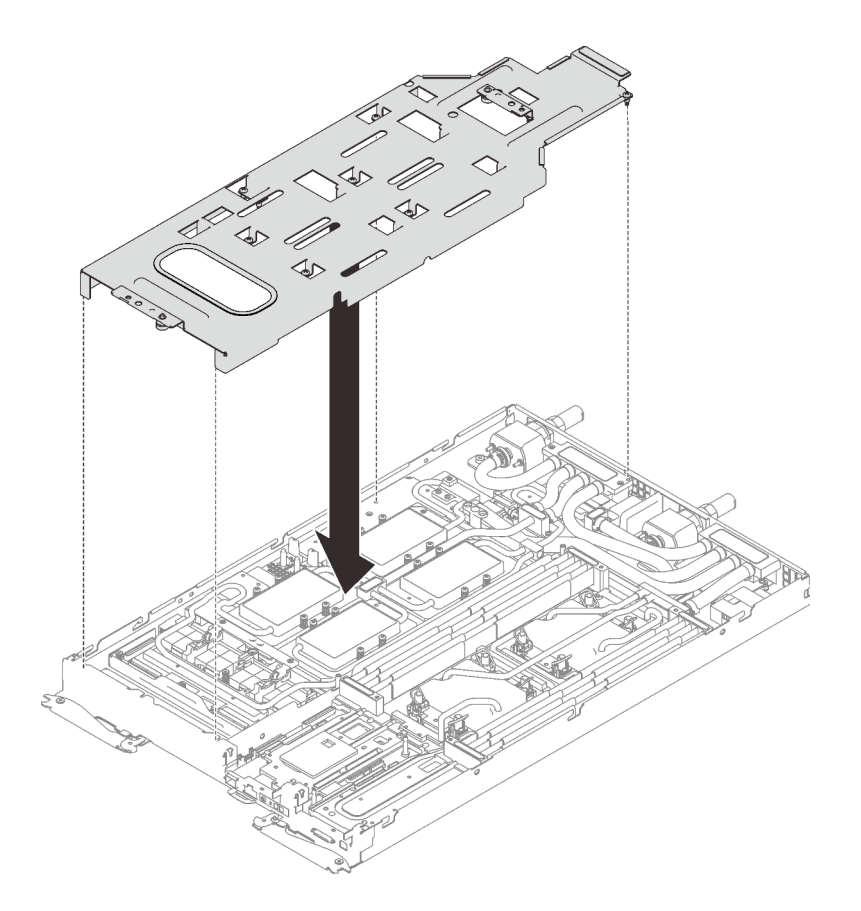

Abbildung 371. Installieren der Wasserkreislaufhalterung

k. Ziehen Sie alle Schrauben der Wasserkreislaufhalterung an (15 x PH2-Kreuzschlitzschrauben).

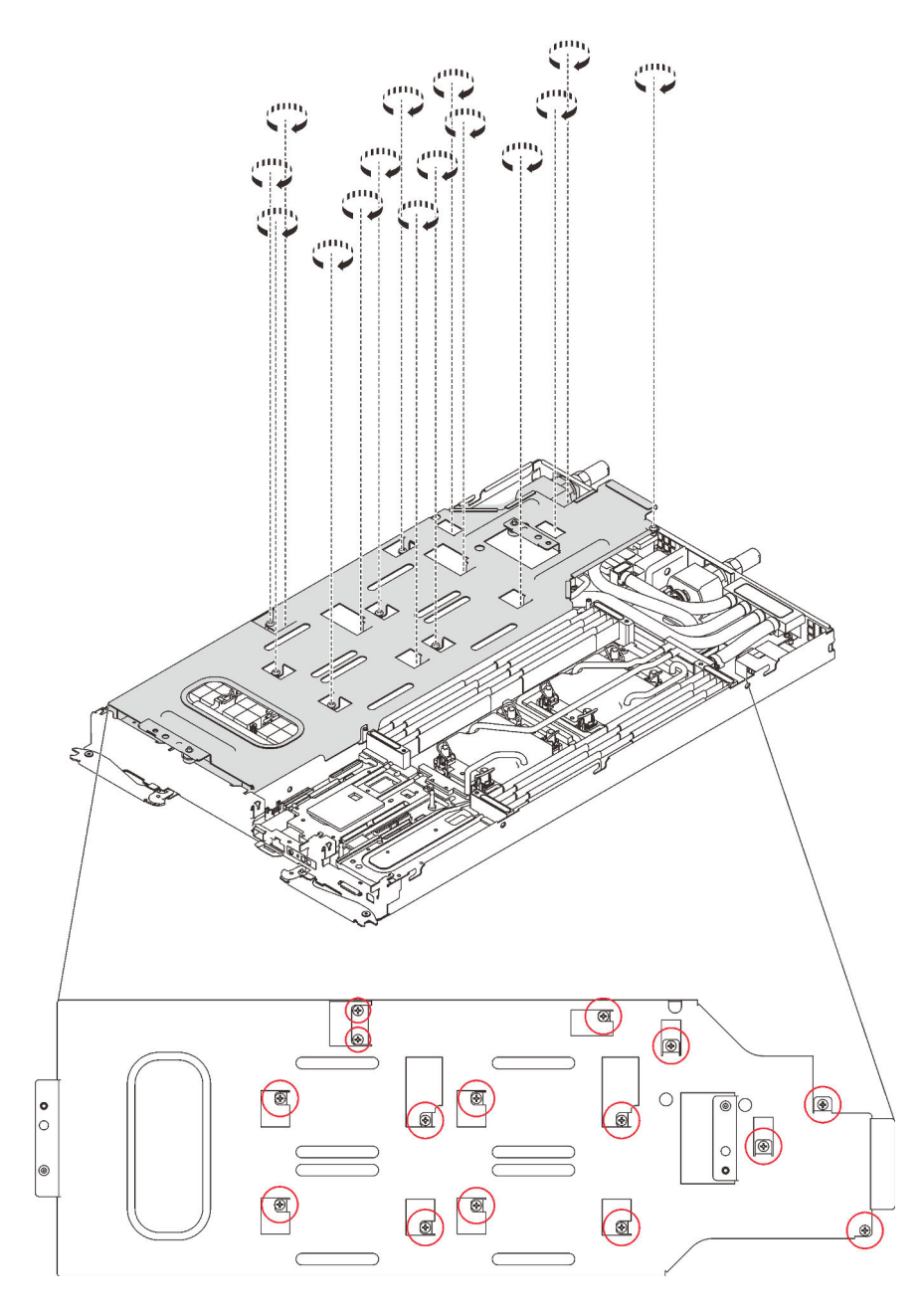

Abbildung 372. Installation der Schrauben der Wasserkreislaufhalterung

- l. Falten Sie den Wasserkreislauf.
	- 1. ❶ Lösen Sie den Schnellanschluss vorsichtig und schieben Sie ihn durch die Öffnung auf der Rückseite des Einbaurahmens hinaus. Heben Sie den Wasserkreislauf dann vorsichtig von der GPU-Platine ab.
	- 2. ❷ Klappen Sie den Wasserkreislauf vorsichtig so, dass eine Hälfte auf der anderen Hälfte sitzt.

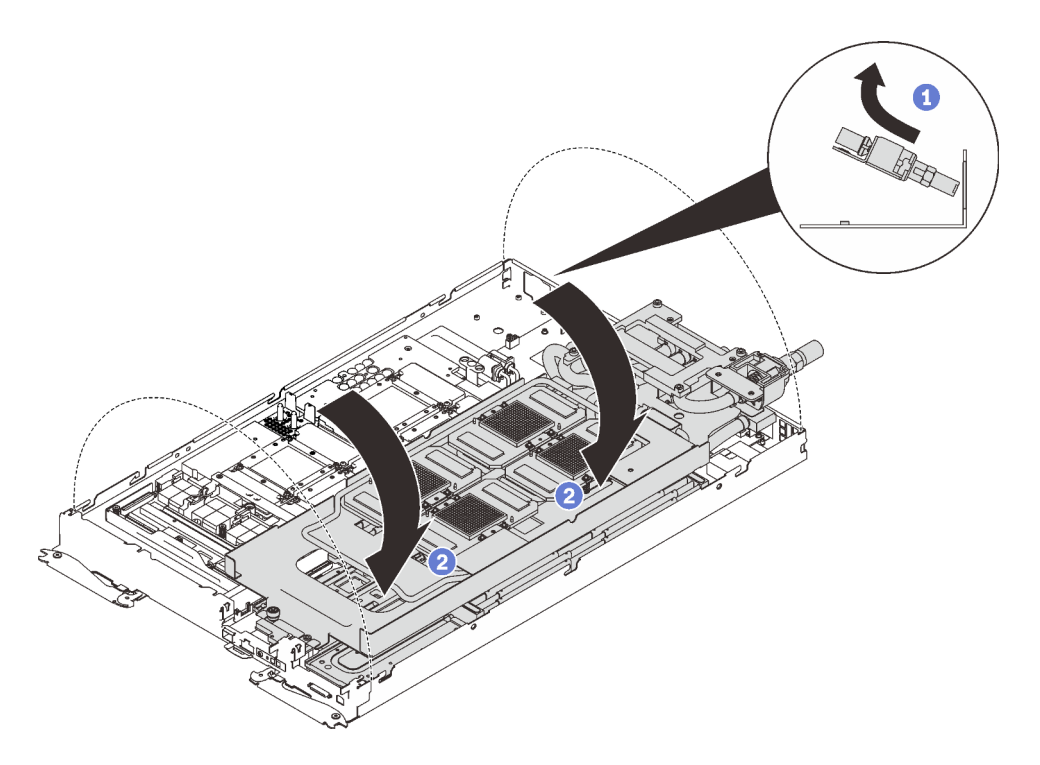

Abbildung 373. Wasserkreislauf falten

Schritt 2. Entfernen Sie die drei T10-Torx-Schrauben mit einem Drehmomentschraubendreher und dem richtigen Drehmoment.

Anmerkung: Das Drehmoment zum vollständigen Anziehen/Lösen der Schrauben beträgt 0,5-0,6 Newtonmeter bzw. 4,5-5,5 Poundforce Inch.

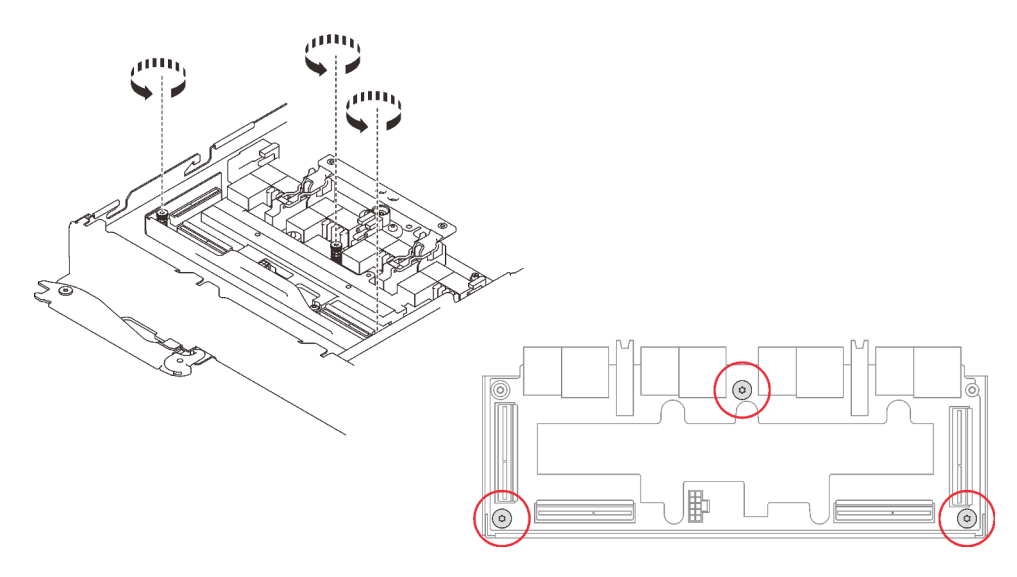

Abbildung 374. Entfernen der Retimer-Platine

- Schritt 3. Entfernen Sie die Retimer-Platine.
	- a. ❶ Drehen Sie den Entriegelungsgriff.
	- b. ❷ Nehmen Sie die Befestigungsclips aus den Schlitzen auf der Retimer-Platine.

c. ❸ Ziehen Sie leicht an der Retimer-Platine, um sie von der GPU-Platine zu trennen, und nehmen Sie sie anschließend aus dem Knoten heraus.

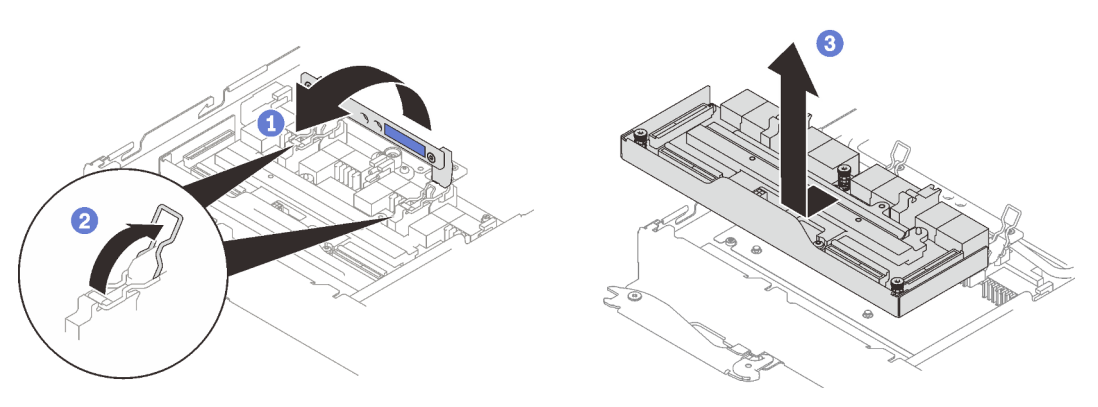

Abbildung 375. Entfernen der Retimer-Platine

## Nach dieser Aufgabe

Wenn Sie angewiesen werden, die Komponente oder die Zusatzeinrichtung einzusenden, befolgen Sie die Verpackungsanweisungen und verwenden Sie ggf. das mitgelieferte Verpackungsmaterial für den Transport.

### Demo-Video

[Sehen Sie sich das Verfahren auf YouTube an.](https://www.youtube.com/watch?v=jDNASoJTEwY)

## Retimer-Platine installieren

Mithilfe der Informationen in diesem Abschnitt können Sie die Retimer-Platine installieren.

### Achtung:

- Lesen Sie die folgenden Abschnitte, um sicher zu arbeiten.
	- ["Installationsrichtlinien" auf Seite 55](#page-62-1)
	- ["Sicherheitsprüfungscheckliste" auf Seite 56](#page-63-0)

Anmerkung: Stellen Sie sicher, dass Sie den "SD650 V2 oder SD650-N V2 Neptune DWC Wasserkreislauf-Service-Satz" für die Installation der Komponenten bereitliegen haben.

### Vorgehensweise

Schritt 1. Wenn das Gap-Pad an der Rückseite der Retimer-Platine beschädigt ist oder fehlt, ersetzen Sie es durch das neue Gap-Pad.

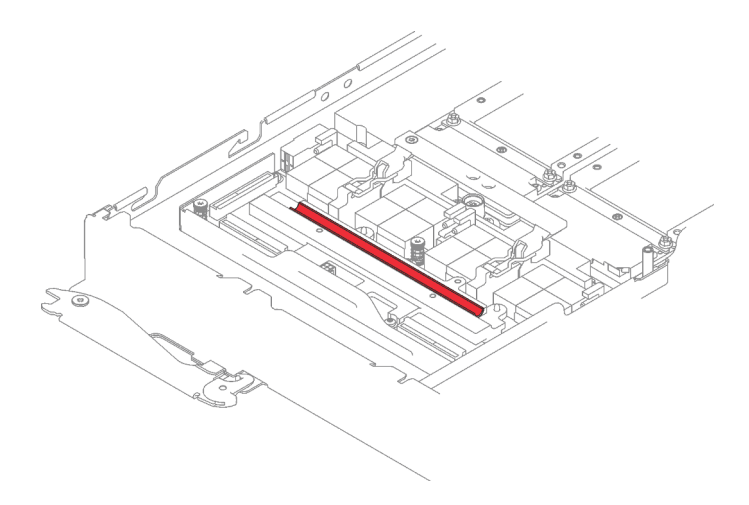

Abbildung 376. Gap-Pad auf der Retimer-Platine

Schritt 2. Setzen Sie die Retimer-Platine in den Knoten und schieben Sie sie leicht in die gezeigte Richtung, um sie mit der GPU-Platine zu verbinden.

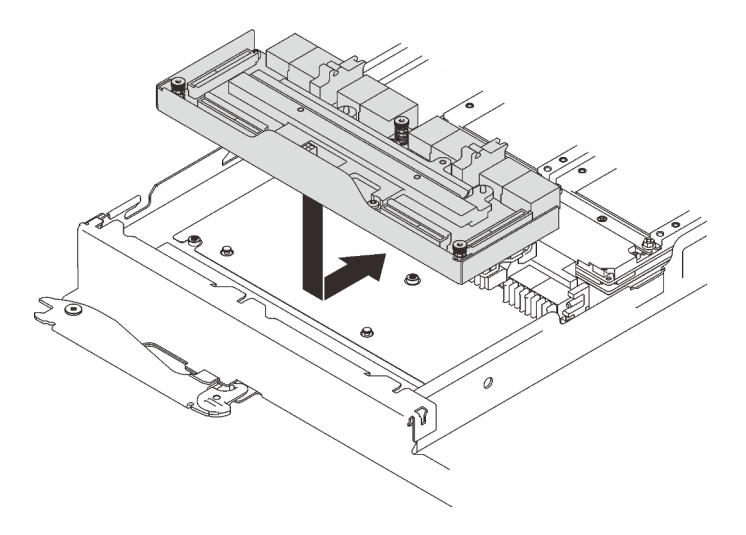

Abbildung 377. Installation der Retimer-Platine

Schritt 3. Setzen Sie die Befestigungsclips in die Schlitze und drehen Sie den Entriegelungsgriff nach unten.
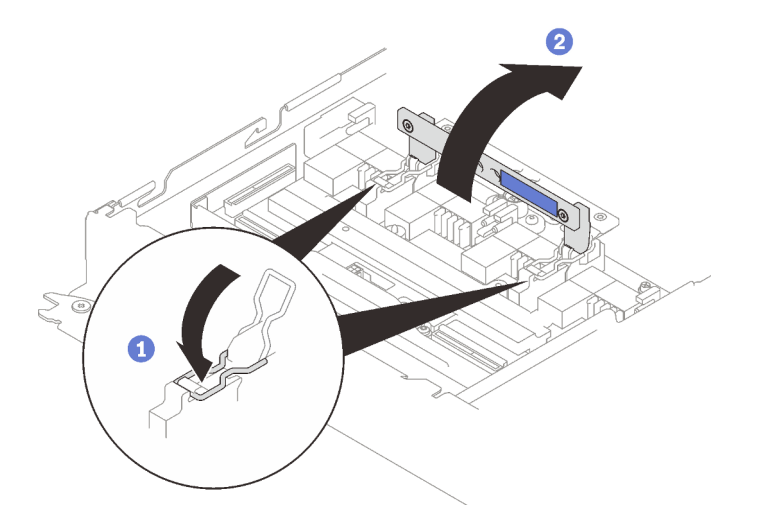

Abbildung 378. Drehen des Griffs

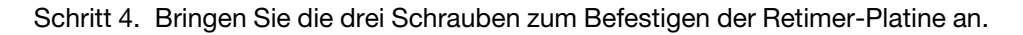

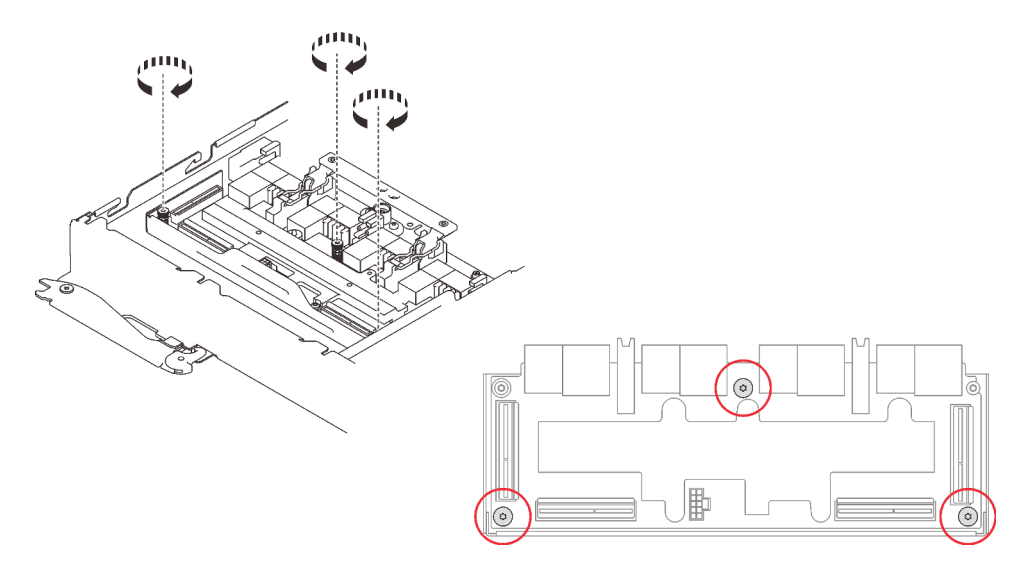

Abbildung 379. Installation der Retimer-Platine

- Schritt 5. Tragen Sie neue Wärmeleitpaste auf die GPUs auf.
	- a. Wenn noch alte Wärmeleitpaste auf den vier GPUs und den Kühlplatten vorhanden ist, reinigen Sie die Oberseite der vier GPUs und der Kühlplatten vorsichtig mit einem alkoholhaltigen Reinigungstuch.
	- b. Wenn Sie die Oberseite der GPUs mit einem alkoholhaltigen Reinigungstuch gesäubert haben, müssen Sie neue Wärmeleitpaste auftragen, nachdem der Alkohol vollständig verdunstet ist.
	- c. Tragen Sie graue Wärmeleitpaste mit einer Spritze auf der Oberseite der vier GPUs auf, indem Sie wie dargestellt vier Punkte auftragen, von denen jeder aus ca. 0,5 g (ca. 0,225 ml) Wärmeleitpaste besteht. Jede Spritze enthält 1 g Wärmeleitpaste, d. h. genug für zwei Punkte.

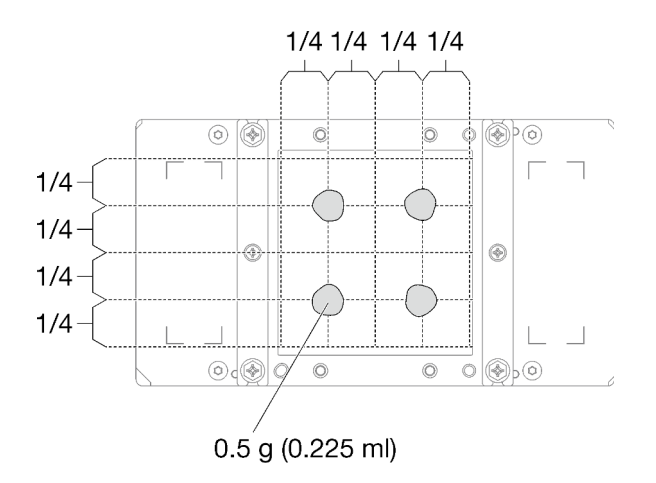

Abbildung 380. Auftragen der Wärmeleitpaste

Schritt 6. Ersetzen Sie das vorhandene Putty-Pad durch das neue.

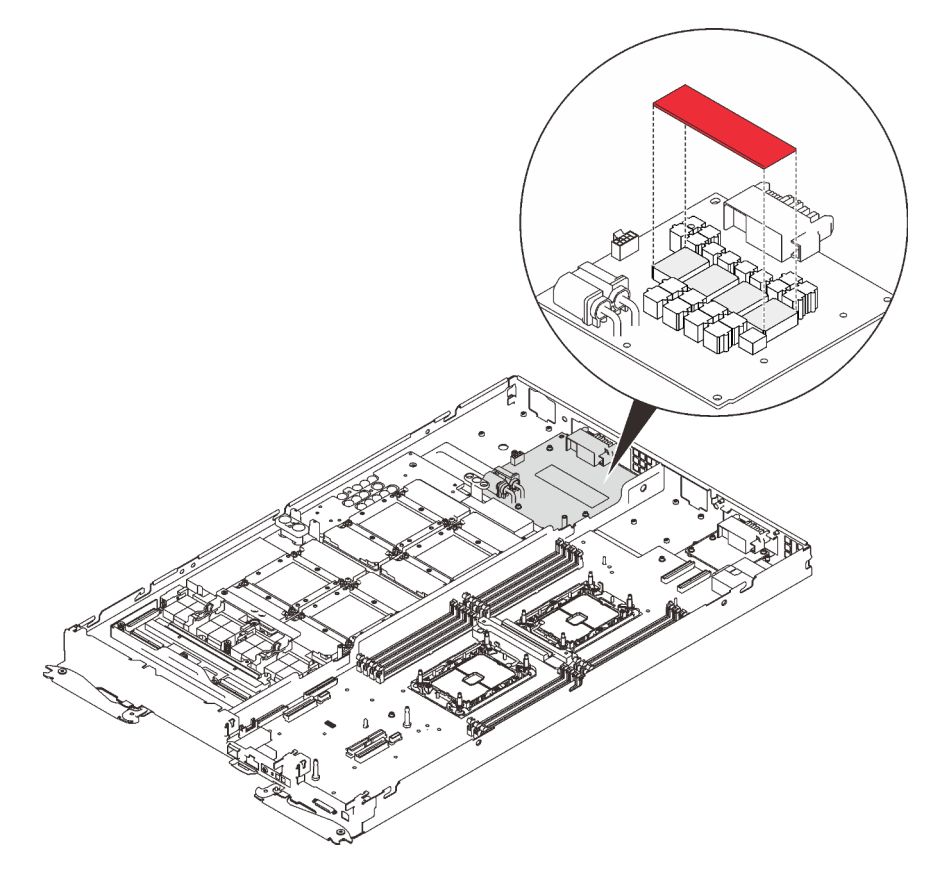

Abbildung 381. Putty-Pad

Schritt 7. Überprüfen Sie die Gap-Pads am Wasserkreislauf und ersetzen Sie sie durch neue, falls sie beschädigt sind oder fehlen.

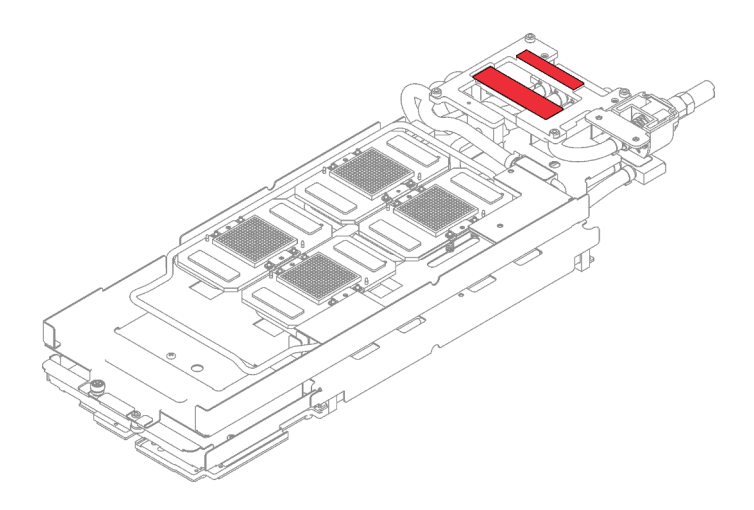

Abbildung 382. Gap-Pads auf dem Wasserkreislauf

- Schritt 8. Setzen Sie den Wasserkreislauf wieder ein.
	- a. ❶ Klappen Sie die Oberseite des Wasserkreislaufs vorsichtig um.
	- b. ❷ Führen Sie den Schnellanschluss vorsichtig wie gezeigt in die Öffnung des Einbaurahmens ein.
	- c. ❸ Richten Sie den Wasserkreislauf vorsichtig an den acht Führungsstiften der vier GPU-Kühlplatten aus. Senken Sie dann den Wasserkreislauf vorsichtig ab und stellen Sie sicher, dass er fest auf der GPU-Platine sitzt.

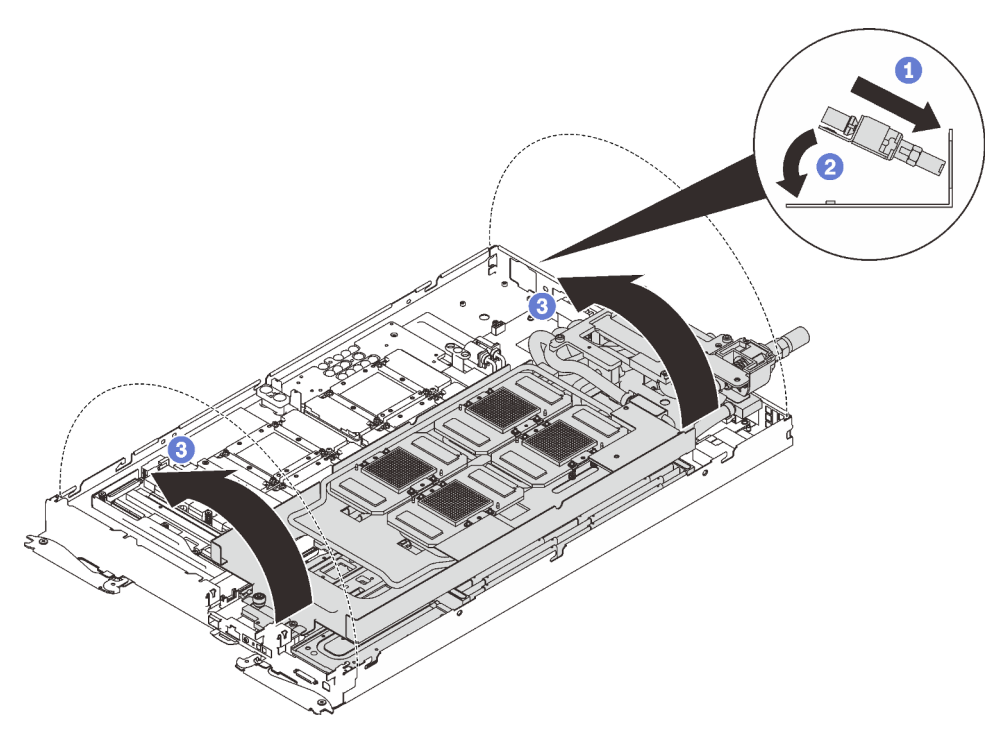

Abbildung 383. Installieren des Wasserkreislaufs

Schritt 9. Lösen Sie alle Schrauben der Wasserkreislaufhalterung (15 x PH2-Kreuzschlitzschrauben).

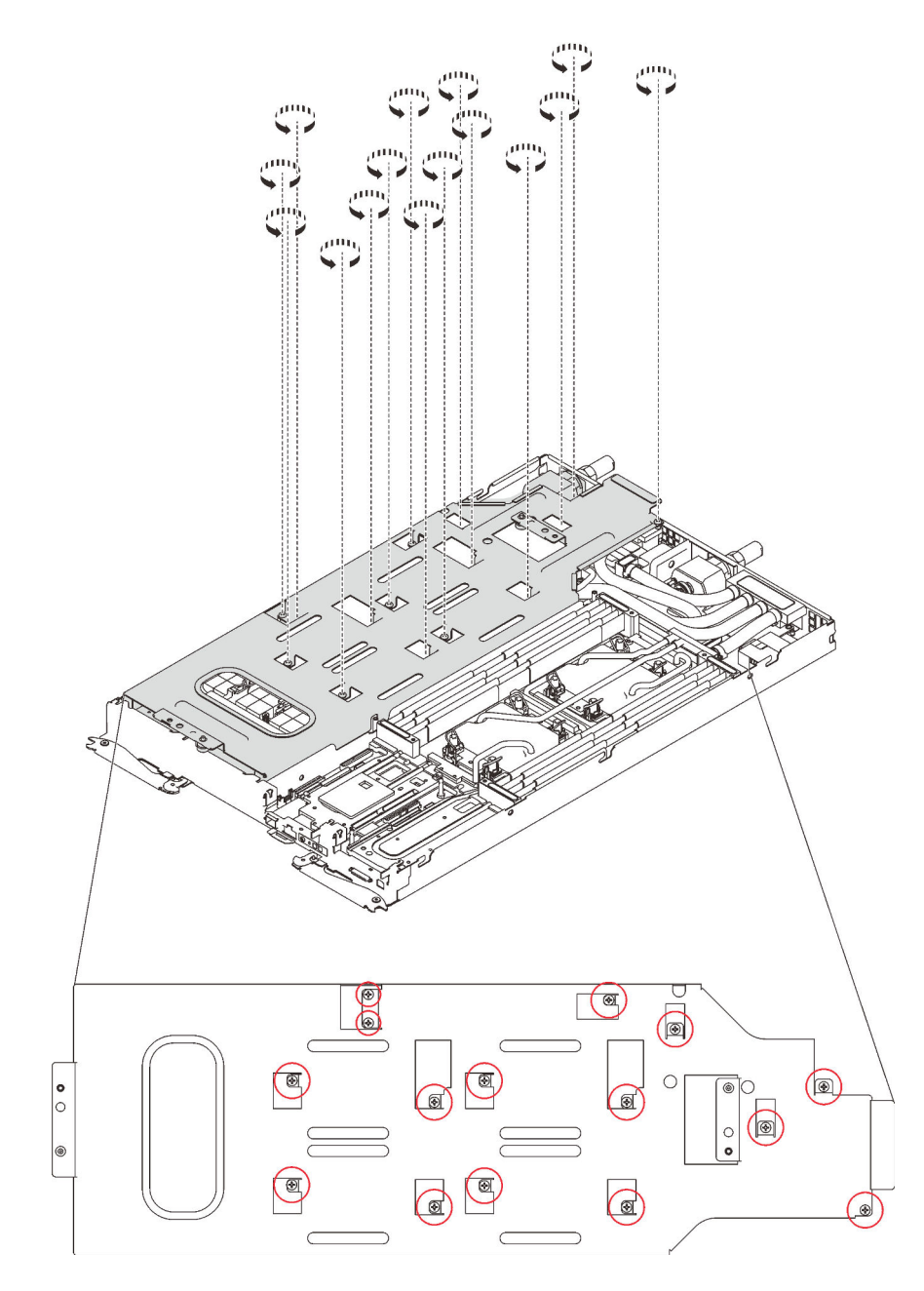

Abbildung 384. Lösen der Schrauben der Wasserkreislaufhalterung

Schritt 10. Heben Sie die Wasserkreislaufhalterung vorsichtig an und weg vom Wasserkreislauf.

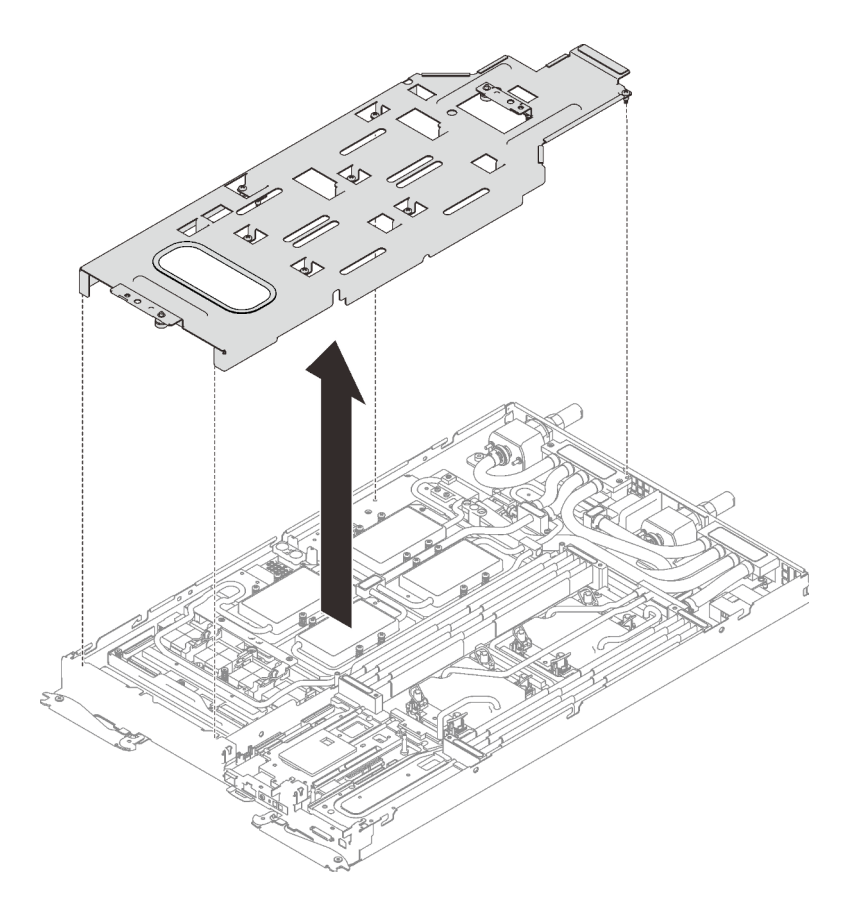

Abbildung 385. Wasserkreislaufhalterung entfernen

Schritt 11. Installieren Sie die Schrauben des Wasserkreislaufs (7 x T10-Torx-Schrauben) wieder mit einem Drehmomentschraubendreher und dem richtigen Drehmoment.

Anmerkung: Das Drehmoment zum vollständigen Anziehen/Lösen der Schrauben beträgt 0,5-0,6 Newtonmeter bzw. 4,5-5,5 Poundforce Inch.

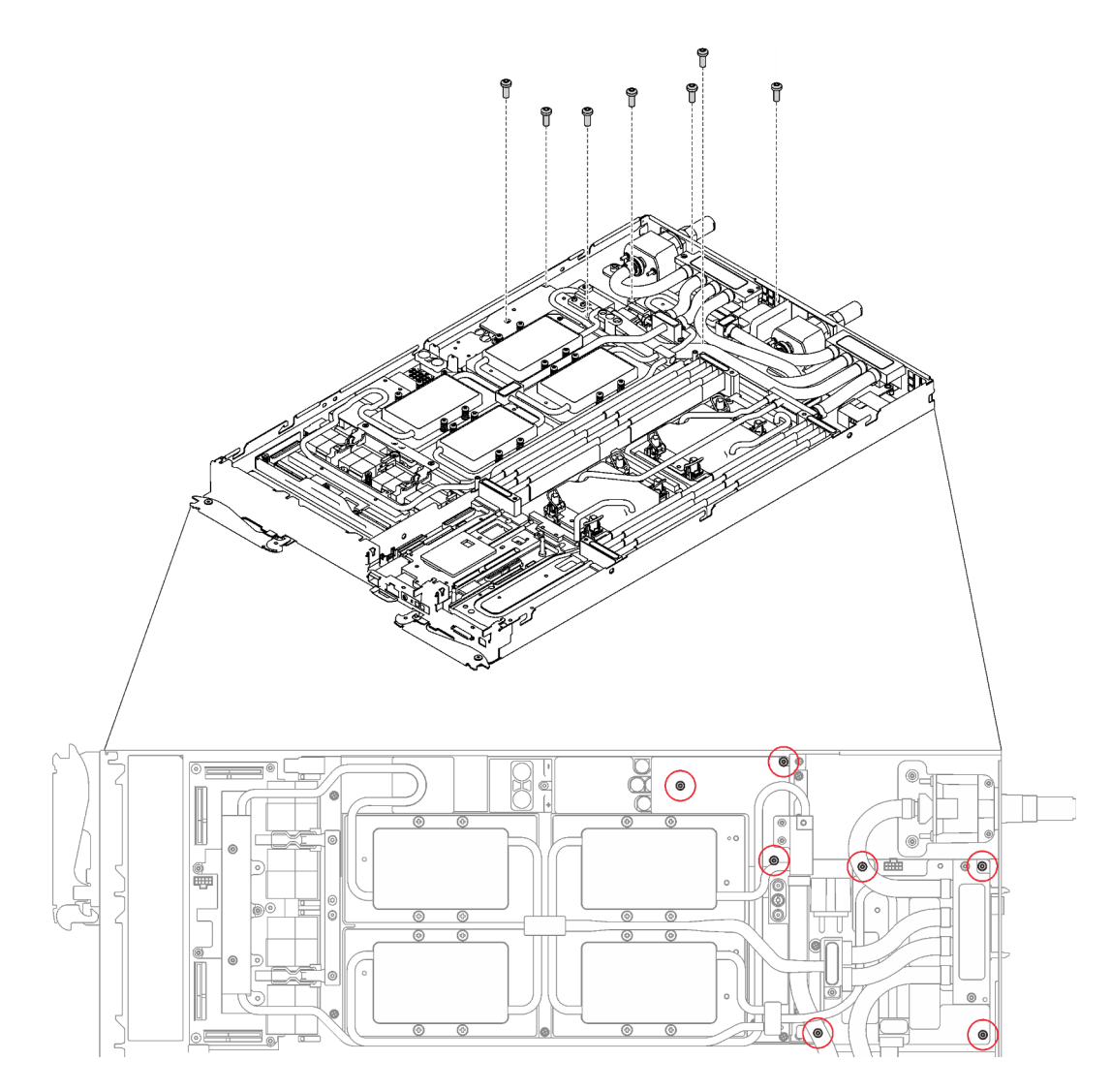

Abbildung 386. Installieren der Schrauben des Wasserkreislaufs

Schritt 12. Installieren Sie die Schrauben der GPU-Kühlplatten (4 x PH1-Kreuzschlitzschrauben pro GPU-Kühlplatte, insgesamt 16 x PH1-Kreuzschlitzschrauben) wieder mit einem Drehmomentschraubendreher und dem richtigen Drehmoment. Das Drehmoment zum vollständigen Anziehen/Lösen der Schrauben beträgt 0,34-0,46 Newtonmeter bzw. 3-4 Poundforce Inch.

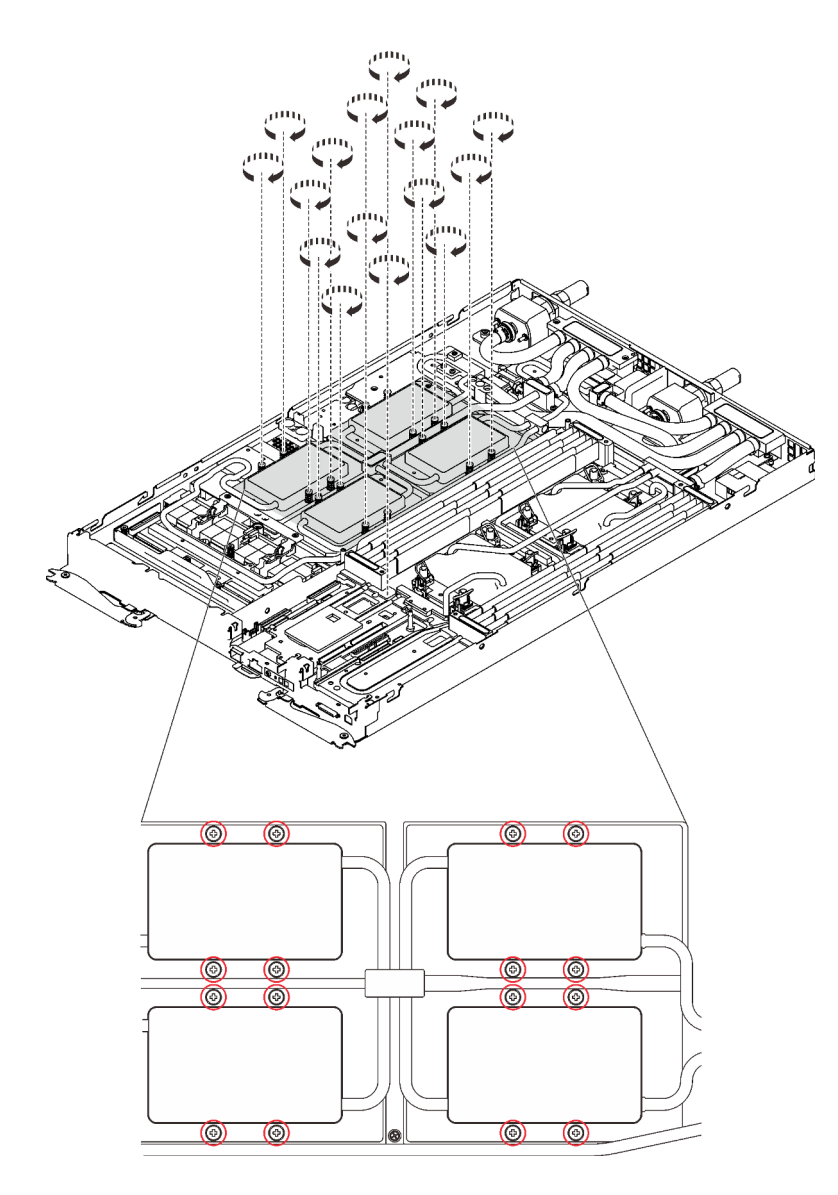

Abbildung 387. Installation der Schrauben der GPU-Kühlplatte

- a. **O** Drücken Sie die GPU-Kühlplatte mit Ihrer Handfläche nach unten, um die Lücke zwischen der GPU-Kühlplatte und der GPU zu reduzieren.
- b. <sup>©</sup> Drücken Sie den Drehmomentschraubendreher auf die Schraube, sodass die Schraube in die GPU greift.
- c. Befolgen Sie die Schraubenreihenfolge auf dem Etikett der GPU-Kühlplatte und ziehen Sie jede Schraube mit einem Drehmomentschraubendreher und dem richtigen Drehmoment um 720 Grad an.

Anmerkung: Das Drehmoment zum vollständigen Anziehen/Lösen der Schrauben beträgt 0,46-0,34 Newtonmeter bzw. 4-3 Poundforce Inch.

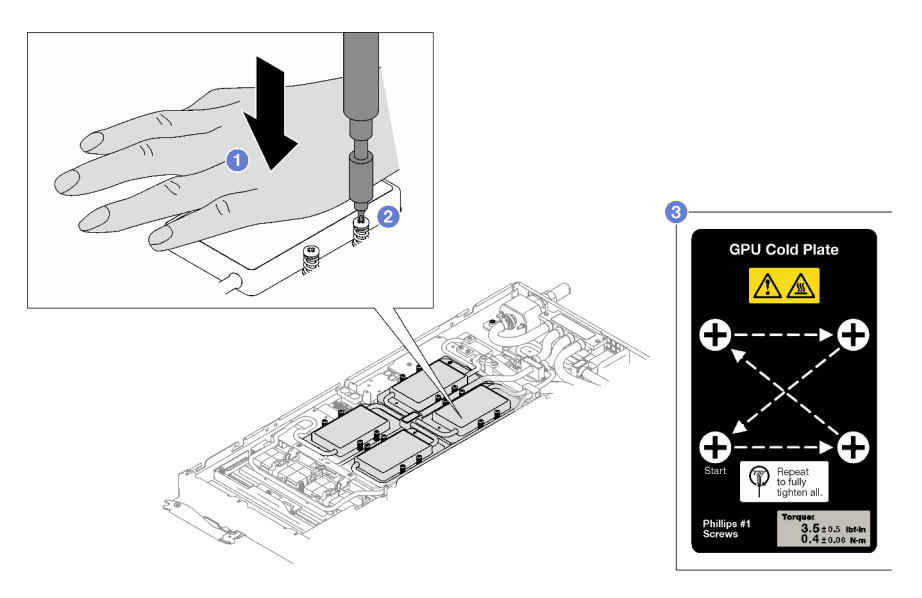

- d. G Stellen Sie sicher, dass die GPU-Kühlplatte in den Knoten abgesenkt ist und ihre Oberfläche nicht geneigt ist. Wenn die GPU-Kühlplatte geneigt ist, lösen Sie die Schrauben und wiederholen Sie die Schritt 1 bis 3.
- e. <sup>G</sup> Wiederholen Sie Schritt 3, bis die Schrauben vollständig festgezogen sind.
- f. G Stellen Sie sicher, dass die Höhe jeder Schraube 12,5  $\pm$ 0,3 mm (0,49  $\pm$ 0,01 Zoll) beträgt und sie vollständig komprimiert ist. Wenn dies nicht der Fall ist, wiederholen Sie die Schritte zum Installieren der GPU-Kühlplatte.

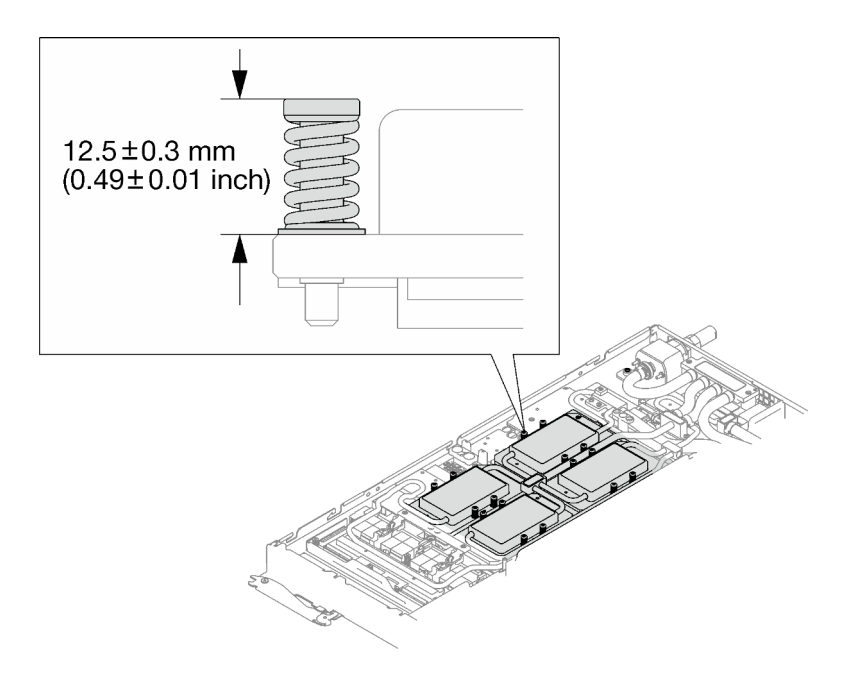

Anmerkung: Stellen Sie sicher, dass alle Schrauben vollständig komprimiert sind.

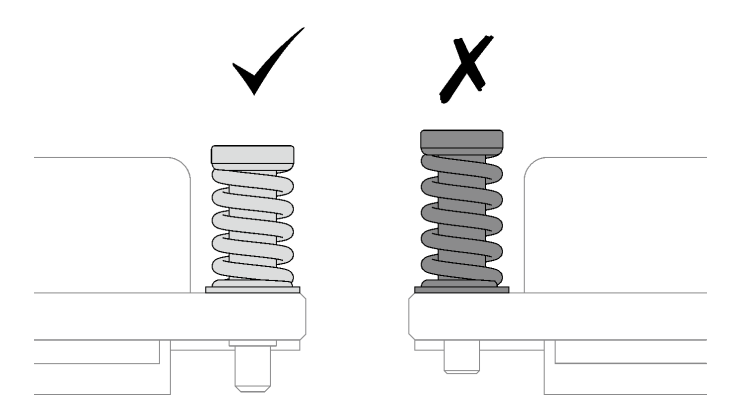

Schritt 13. Installieren Sie die vier T10-Torx-Schrauben (pro Knoten) wieder, um den Schnellanschluss zu befestigen.

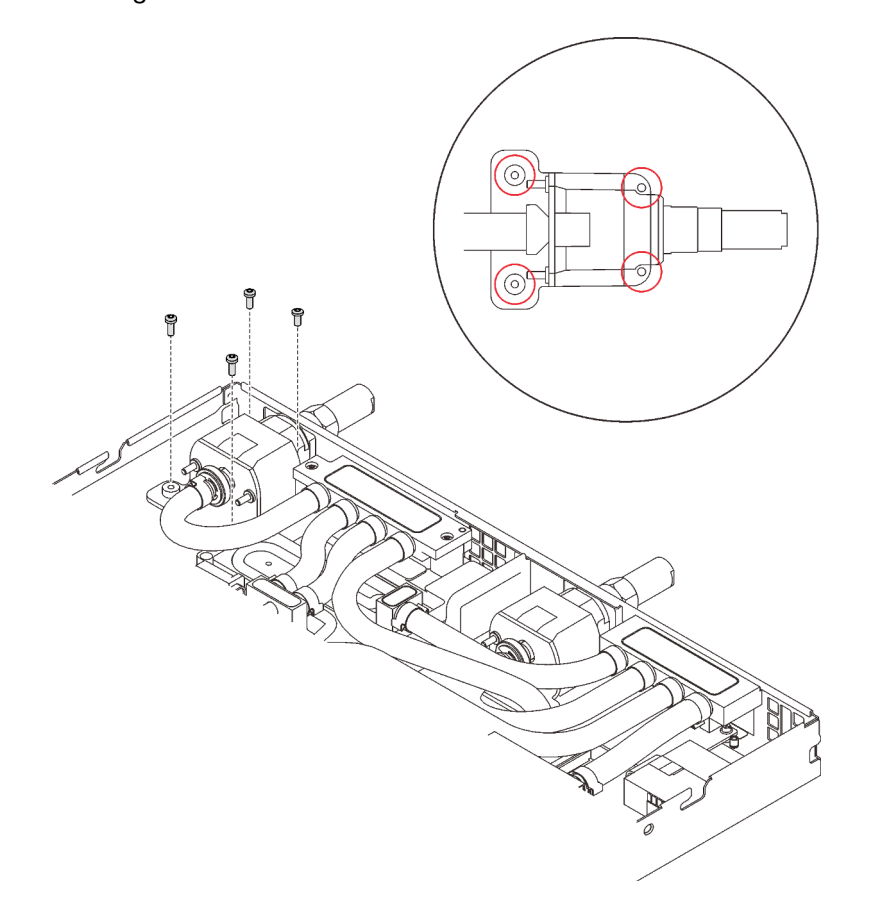

Abbildung 388. Schraubeneinbau

Schritt 14. Installieren Sie abhängig von der Konfiguration wieder die Klemmplatte oder das Laufwerk.

• Installation der Klemmplatte: Installieren Sie die zwei Schrauben an der Klemmplatte.

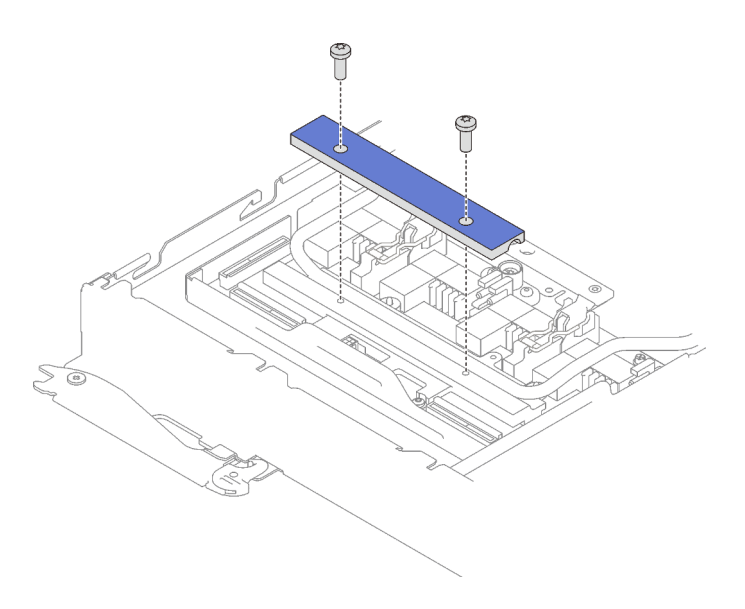

Abbildung 389. Installation der Klemmplatte

• Installieren des Laufwerks: siehe ["Laufwerk im GPU-Knoten installieren" auf Seite 301.](#page-308-0)

Schritt 15. Entfernen Sie ggf. die Anschlussabdeckung.

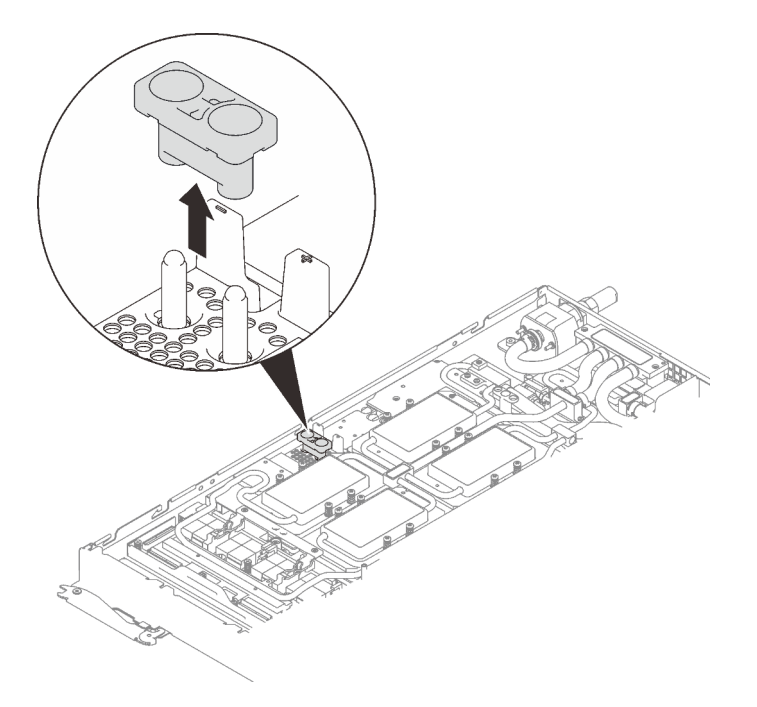

Abbildung 390. Entfernen der Anschlussabdeckung

Schritt 16. Schließen Sie das GPU-Netzkabel an.

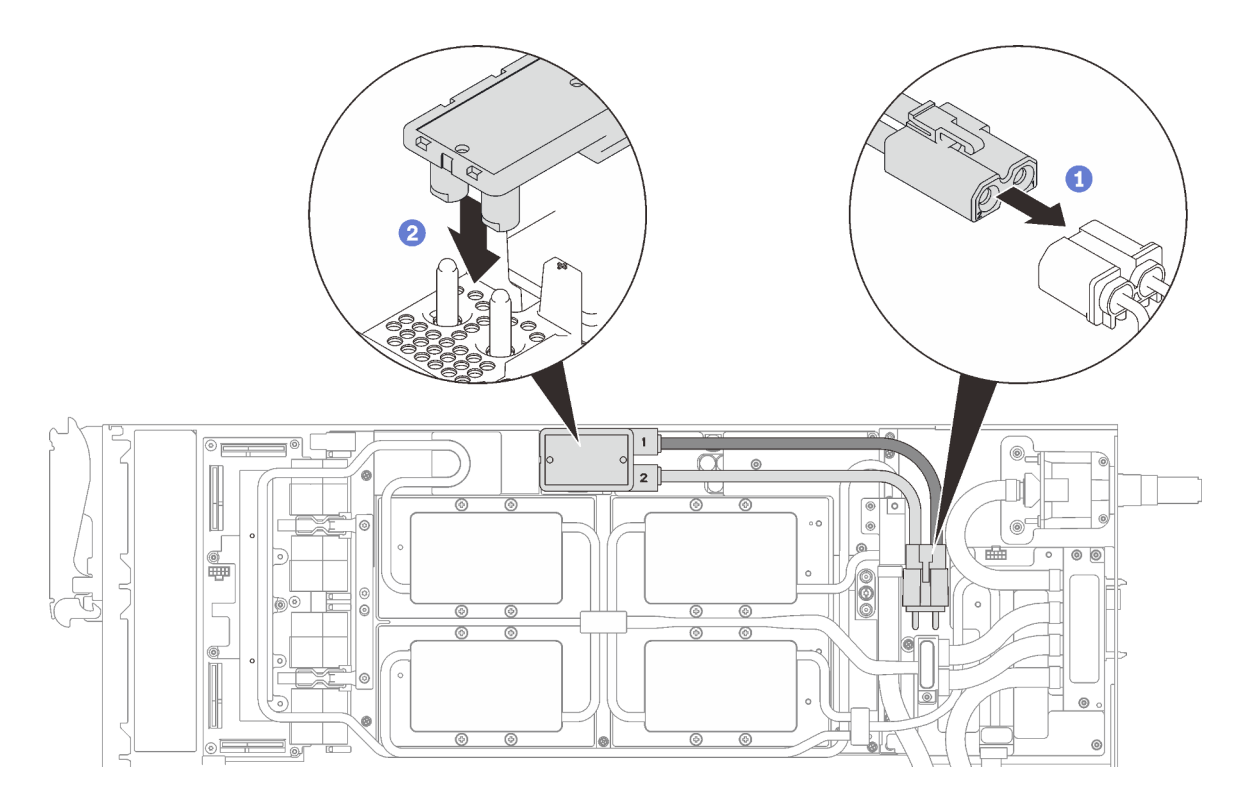

Abbildung 391. Installieren des GPU-Netzkabels

Schritt 17. Informationen zum richtigen Verbinden und zur Kabelführung der erforderlichen Kabel finden Sie unter ["Installationsreihenfolge für Kabel" auf Seite 39](#page-46-0).

## Nach dieser Aufgabe

1. Installieren Sie die vorderen und hinteren Querstreben wieder (14 x PH1-Kreuzschlitzschrauben).

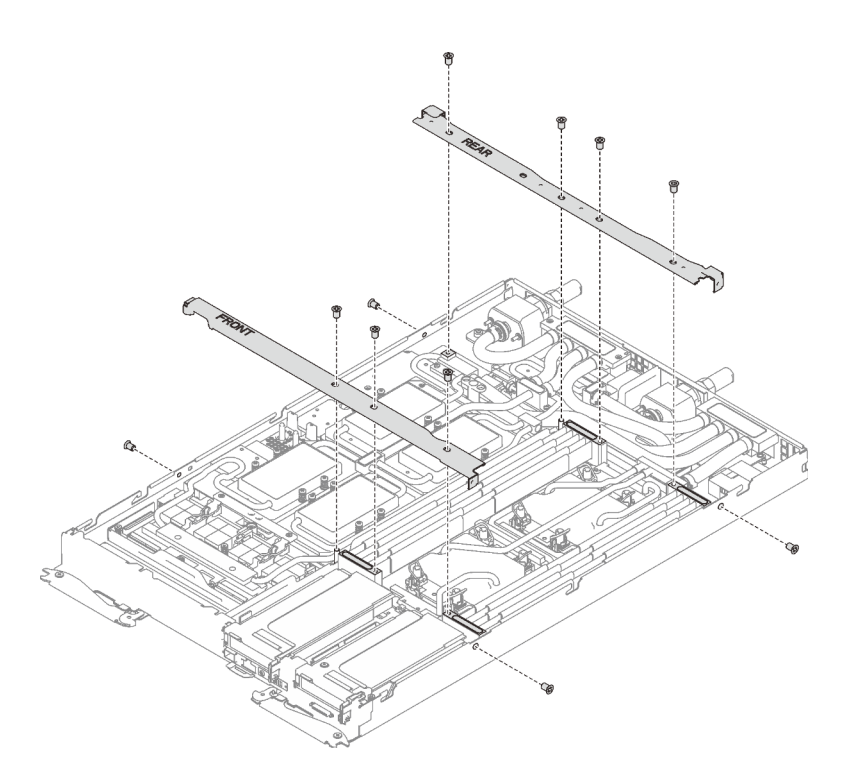

Abbildung 392. Querstreben installieren

- 2. Bringen Sie die Abdeckung des Einbaurahmens wieder an (siehe "Abdeckung des Einbaurahmens [installieren" auf Seite 159\)](#page-166-0).
- 3. Installieren Sie den Einbaurahmen wieder (siehe ["DWC Einbaurahmen im Gehäuse installieren" auf Seite](#page-162-0) [155](#page-162-0)).

Anmerkung: Zu Ihrer Sicherheit sollten Sie eine Hebevorrichtung verwenden, wenn Sie den Einbaurahmen im Rack installieren.

4. Schließen Sie alle erforderlichen externen Kabel an das Gehäuse an.

Anmerkung: Schließen Sie die QSFP-Kabel an das Gehäuse an, wenn Mellanox ConnectX-6 Adapter installiert sind. Dies erfordert zusätzliche Kraft.

5. Überprüfen Sie die Betriebsanzeige auf jedem Knoten, um sicherzustellen, dass sie von schnellem zum langsamem Blinken wechselt und so darauf hinweist, dass alle Knoten zum Einschalten bereit sind.

### Demo-Video

[Sehen Sie sich das Verfahren auf YouTube an.](https://www.youtube.com/watch?v=8jwbo7g7A3I)

# Wasserkreislauf (SD650-N V2 Einbaurahmen) austauschen

Mithilfe der Informationen in diesem Abschnitt können Sie den Wasserkreislauf im SD650-N V2 Einbaurahmen entfernen und installieren.

#### Achtung:

- Der Austausch des Wasserkreislaufs erfordert geschultes Personal.
- Zu Ihrer Sicherheit sollten Sie eine Hebevorrichtung verwenden, wenn Sie den Einbaurahmen aus dem Gehäuse entfernen.

## Wasserkreislauf in SD650-N V2 Einbaurahmen entfernen

Mithilfe der Informationen in diesem Abschnitt können Sie den Wasserkreislauf im SD650-N V2 Einbaurahmen entfernen.

## Zu dieser Aufgabe

### Achtung:

- Lesen Sie die folgenden Abschnitte, um sicher zu arbeiten.
	- ["Installationsrichtlinien" auf Seite 55](#page-62-1)
	- ["Sicherheitsprüfungscheckliste" auf Seite 56](#page-63-0)
- Schalten Sie den entsprechenden DWC Einbaurahmen aus, auf dem Sie die Aufgabe ausführen werden.

Anmerkung: Wenn gemeinsam genutzte E/A-Adapter installiert sind, müssen Sie zuerst den zusätzlichen Knoten (Knoten 1/3/5/7/9/11) und anschließend den primären Knoten (Knoten 2/4/6/8/10/12) ausschalten.

• Ziehen Sie alle externen Kabel vom Gehäuse ab.

Anmerkung: Ziehen Sie die QSFP-Kabel von der Lösung ab. Dies erfordert zusätzliche Kraft.

• Um die Beschädigung des Wasserkreislaufs zu vermeiden, verwenden Sie beim Entfernen, Installieren oder Falten des Wasserkreislaufs immer die Wasserkreislaufhalterung.

Legen Sie die folgenden Schraubendreher bereit, damit Sie die entsprechenden Schrauben ordnungsgemäß installieren und entfernen können.

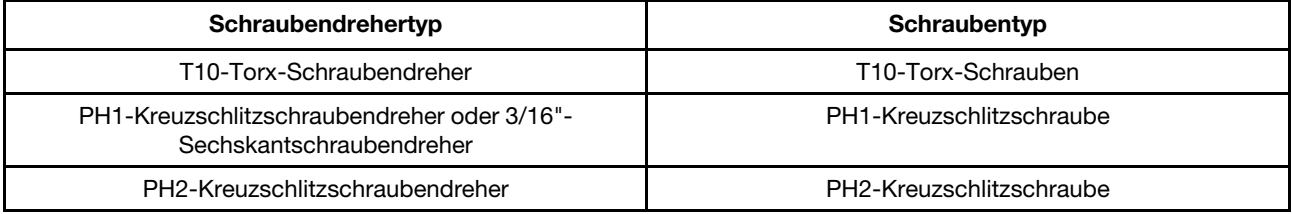

## Vorgehensweise

Schritt 1. Bereiten Sie diese Aufgabe vor.

a. Entfernen Sie den Einbaurahmen (siehe ["DWC Einbaurahmen aus dem Gehäuse entfernen"](#page-161-0) [auf Seite 154\)](#page-161-0).

Achtung: Zu Ihrer Sicherheit sollten Sie eine Hebevorrichtung verwenden, wenn Sie den Einbaurahmen aus dem Rack entfernen.

- b. Entfernen Sie die Abdeckung des Einbaurahmens (siehe "Abdeckung des Einbaurahmens [entfernen" auf Seite 157\)](#page-164-0).
- c. Entfernen Sie die vorderen und hinteren Querstreben wieder (11 x PH1- Kreuzschlitzschrauben).

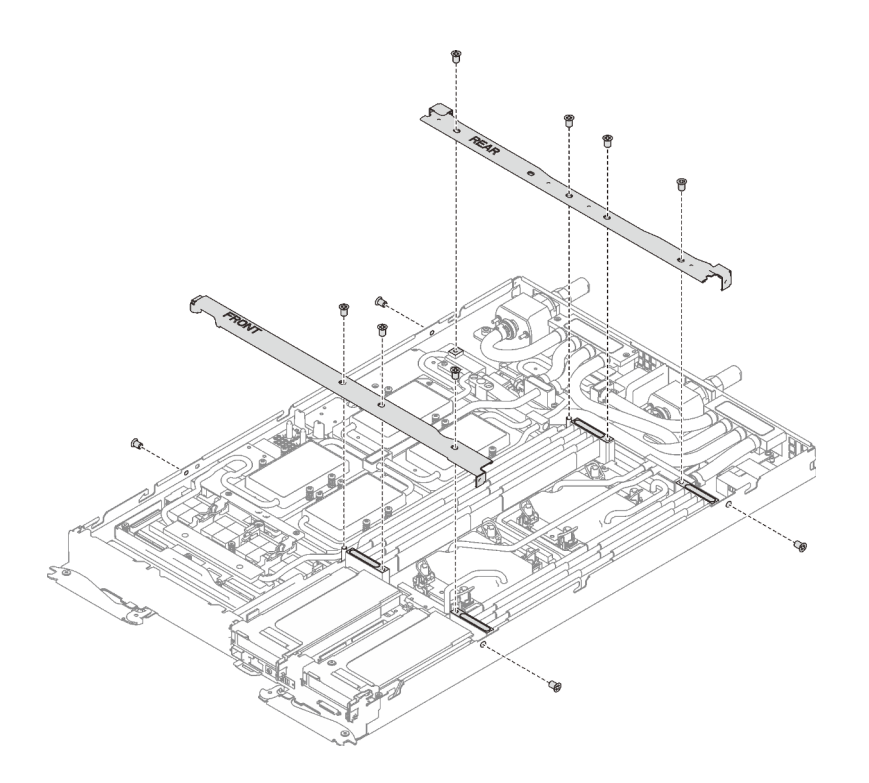

Abbildung 393. Entfernen der Querstrebe

- d. Entfernen Sie alle DIMM-Kämme (siehe ["DIMM-Kamm entfernen" auf Seite 173](#page-180-0)).
- e. Entfernen Sie die DIMMs aus dem rechten Knoten (siehe "Speichermodul entfernen" auf Seite [165\)](#page-172-0).
- f. Entfernen Sie die M.2-Rückwandplatinen aus dem Knoten (siehe ["M.2-Rückwandplatine](#page-197-0) [entfernen" auf Seite 190\)](#page-197-0).
- g. Entfernen Sie ggf. die Laufwerkhalterungen aus dem Knoten (siehe "Laufwerkhalterung [entfernen" auf Seite 180](#page-187-0) und ["Laufwerk aus dem GPU-Knoten entfernen" auf Seite 299](#page-306-0)).
- h. Entfernen Sie ggf. die PCIe-Adapterkartenbaugruppen aus dem Knoten (siehe "PCIe-Adapter [entfernen" auf Seite 198\)](#page-205-0).
- i. Entfernen Sie die vorderen und hinteren Querstreben wieder (11 x PH1- Kreuzschlitzschrauben).

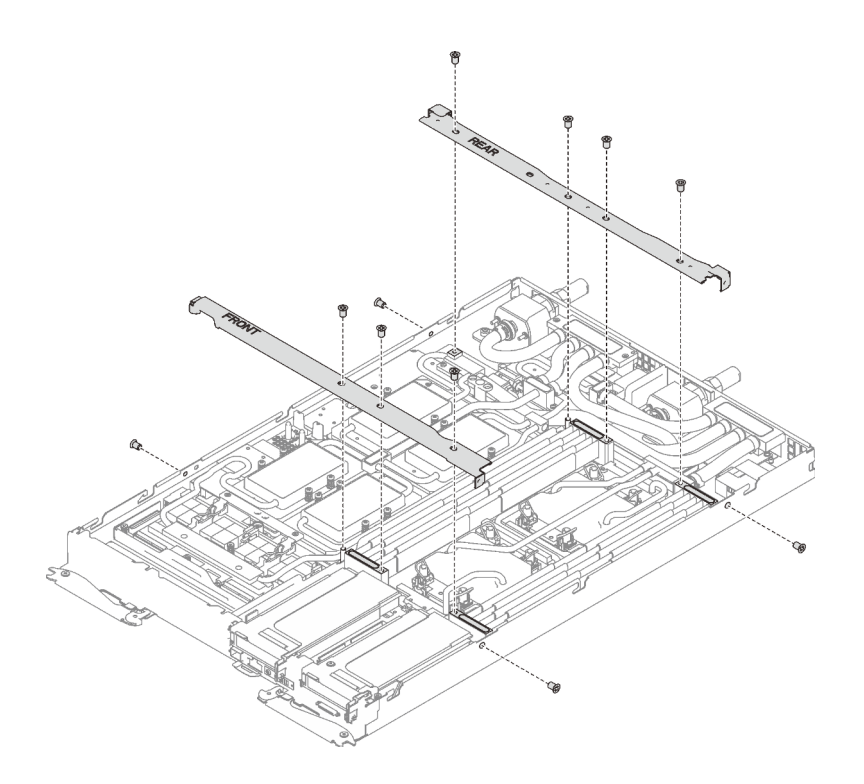

Abbildung 394. Entfernen der Querstrebe

- j. Informationen zum Trennen von Kabeln entsprechend Ihrer Konfiguration finden Sie unter ["Entfernungsreihenfolge für Kabel" auf Seite 41](#page-48-0).
- k. Ziehen Sie das GPU-Netzkabel ab.

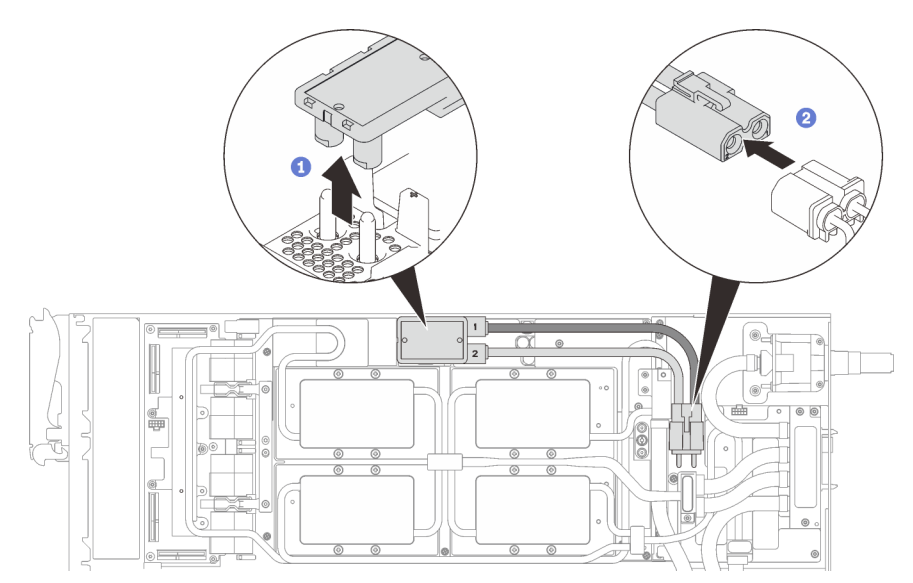

Abbildung 395. Entfernen des GPU-Netzkabels

- l. Entfernen Sie abhängig von der Konfiguration die Klemmplatte oder das Laufwerk.
	- Entfernen der Klemmplatte: Entfernen Sie die zwei Schrauben an der Klemmplatte, um die Klemmplatte entfernen zu können.

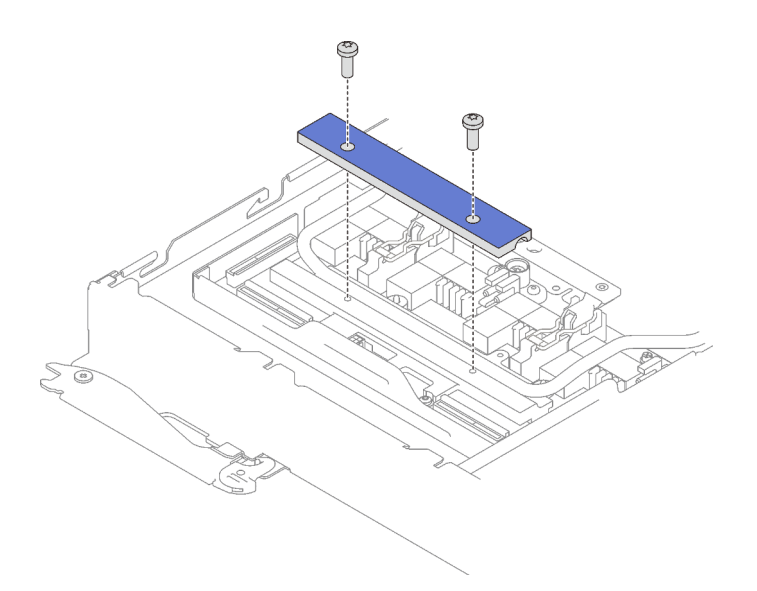

Abbildung 396. Entfernen der Klemmplatte

- Entfernen des Laufwerks: siehe ["Laufwerk im GPU-Knoten installieren" auf Seite 301.](#page-308-0)
- Schritt 2. Entfernen Sie die Schrauben des Wasserkreislaufs (19 x T10-Torx-Schrauben für zwei Knoten) mit einem Drehmomentschraubendreher und dem richtigen Drehmoment.

Anmerkung: Das Drehmoment zum vollständigen Anziehen/Lösen der Schrauben beträgt 0,5-0,6 Newtonmeter bzw. 4,5-5,5 Poundforce Inch.

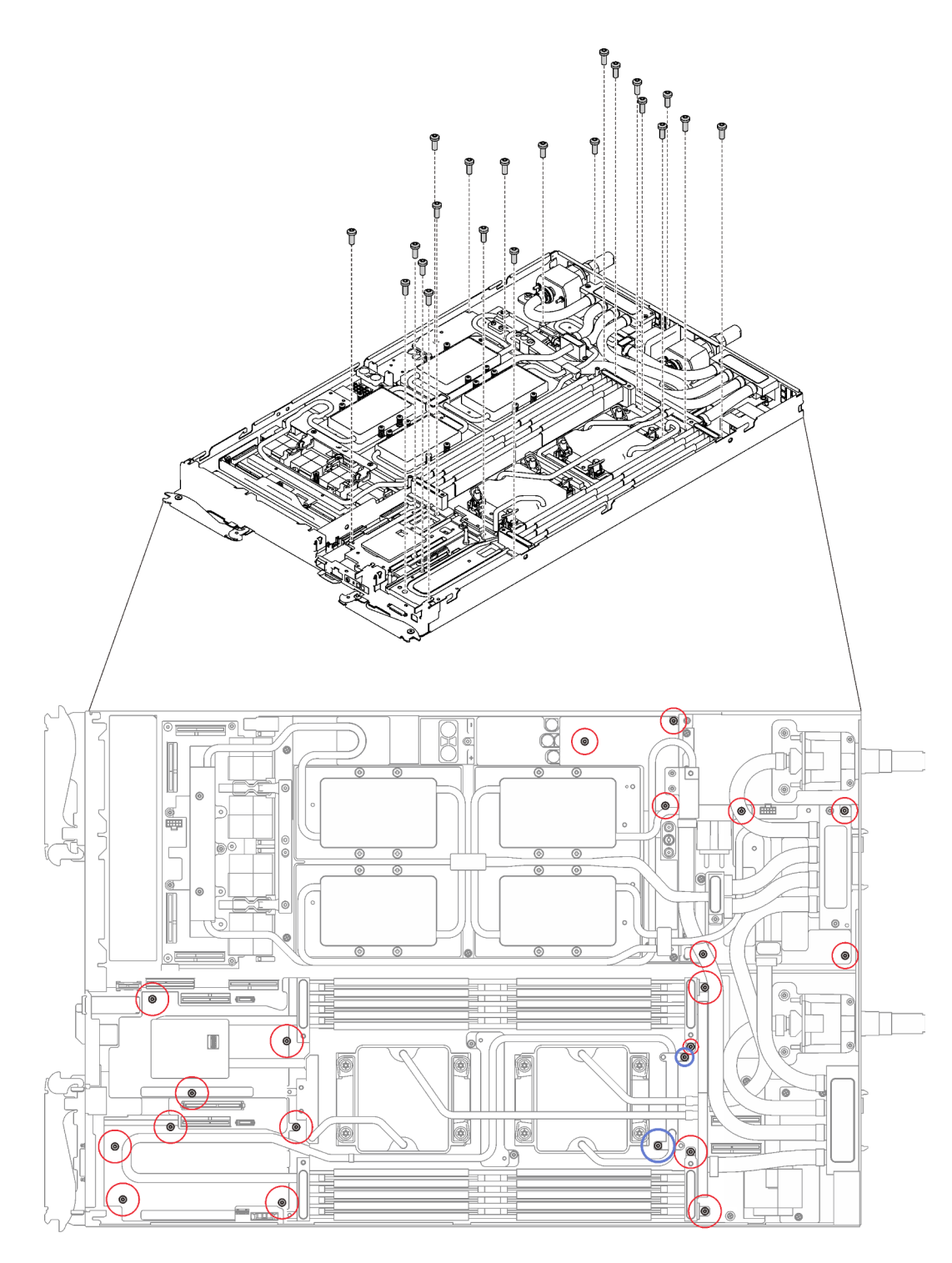

Abbildung 397. Entfernen der Schrauben des Wasserkreislaufs

Schritt 3. Entfernen Sie die Schrauben der GPU-Kühlplatte (16 x PH1-Kreuzschlitzschrauben) mit einem Drehmomentschraubendreher und dem richtigen Drehmoment.

Anmerkung: Das Drehmoment zum vollständigen Anziehen/Lösen der Schrauben beträgt 0,34-0,46 Newtonmeter bzw. 3-4 Poundforce Inch.

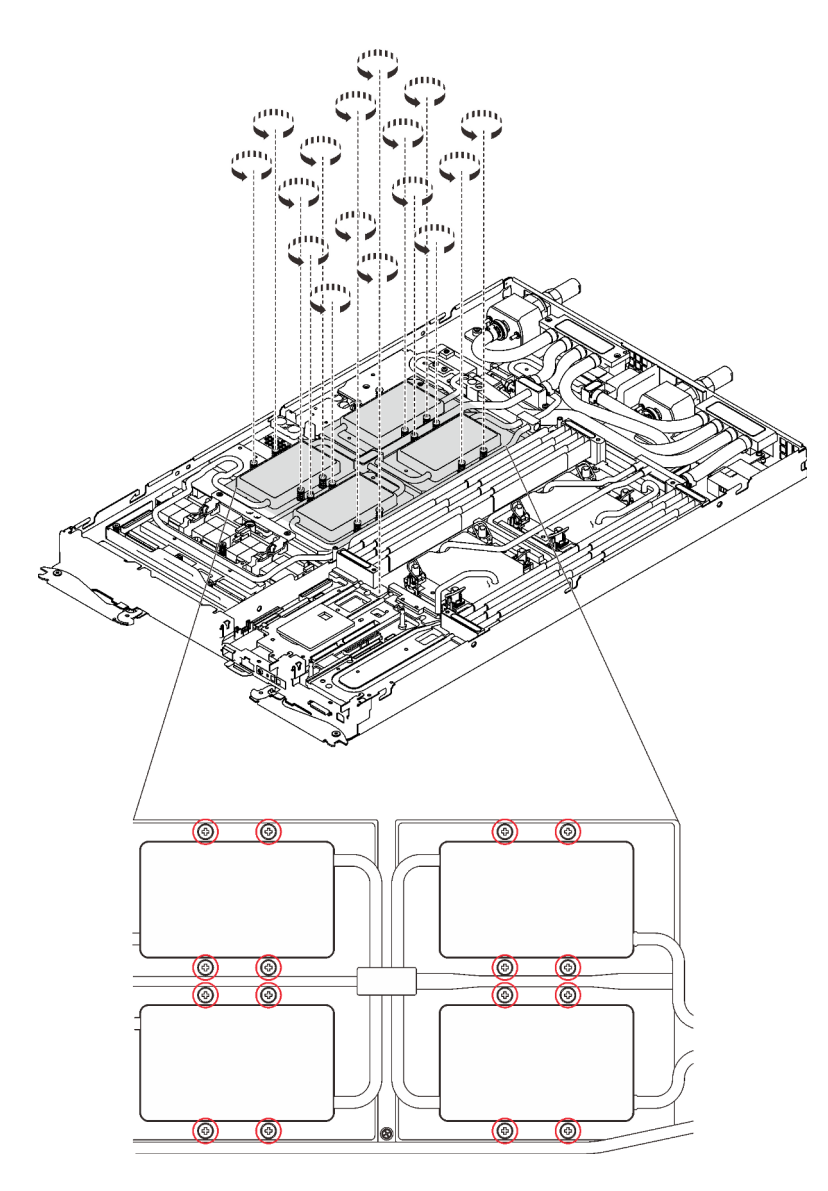

Abbildung 398. Entfernen der Schrauben der GPU-Kühlplatte

Schritt 4. Entfernen Sie die folgenden Schrauben, um den Schnellanschluss zu lösen.

- Acht T10-Torx-Schrauben, um den Schnellanschluss zu lösen.
- Zwei PH1-Kreuzschlitzschrauben an der Rückseite des Knotens.

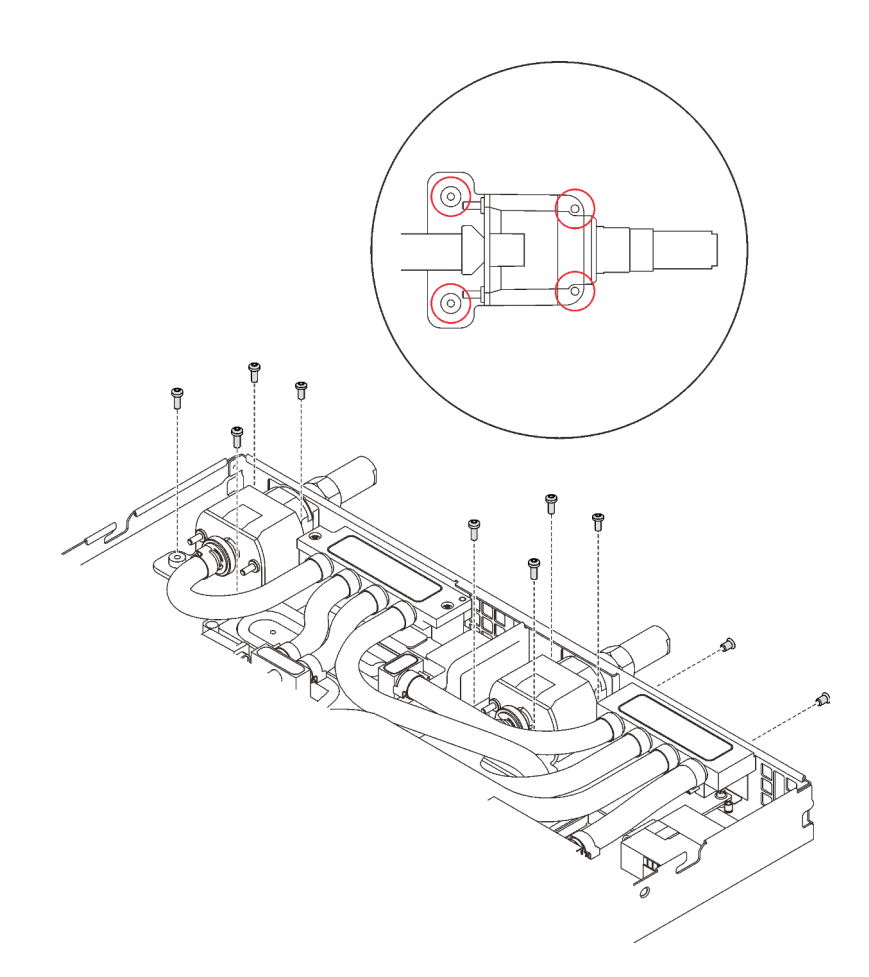

Abbildung 399. Schraubenausbau

- Schritt 5. Lösen Sie die Prozessoren ordnungsgemäß.
	- a. ❶ Lösen Sie die acht unverlierbaren T30-Torx-Schrauben auf den Kühlplatten vollständig in der Entfernungsreihenfolge, die auf dem Etikett der Kühlplatte angegeben ist. Verwenden Sie einen Drehmomentschraubendreher und das richtige Drehmoment.

Anmerkung: Das Drehmoment zum vollständigen Anziehen/Lösen der Schrauben beträgt 1,1-1,15 Newtonmeter bzw. 9,8-10,2 Poundforce Inch.

Achtung: Um Beschädigungen an den Komponenten zu verhindern, stellen Sie sicher, dass Sie die angegebene Reihenfolge für das Abziehen befolgen.

b. ❷ Drehen Sie die acht Kippschutzbügel nach innen in die entsperrte Position.

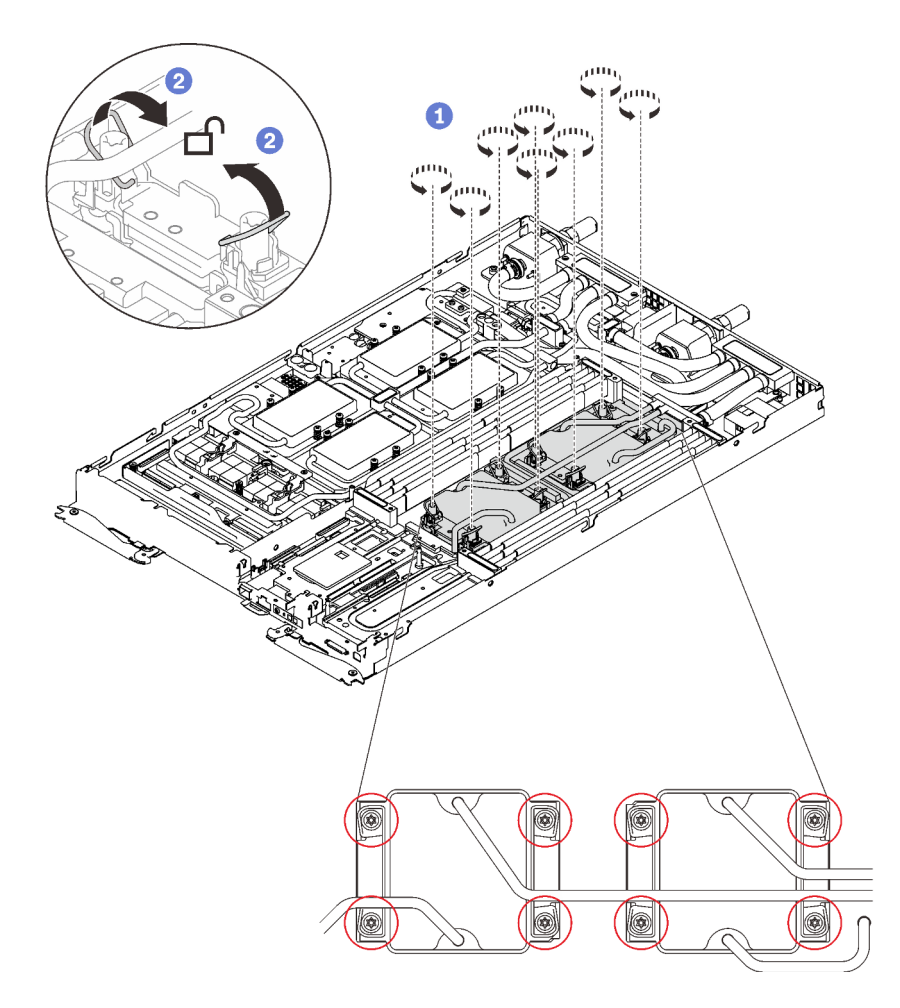

Abbildung 400. Lösen der unverlierbaren T30-Torx-Schrauben

Schritt 6. Richten Sie zwei Wasserkreislaufhalterungen mit den Führungsstiften aus. Senken Sie dann die zwei Wasserkreislaufhalterungen vorsichtig ab und stellen Sie sicher, dass sie richtig auf dem Wasserkreislauf eingesetzt sind.

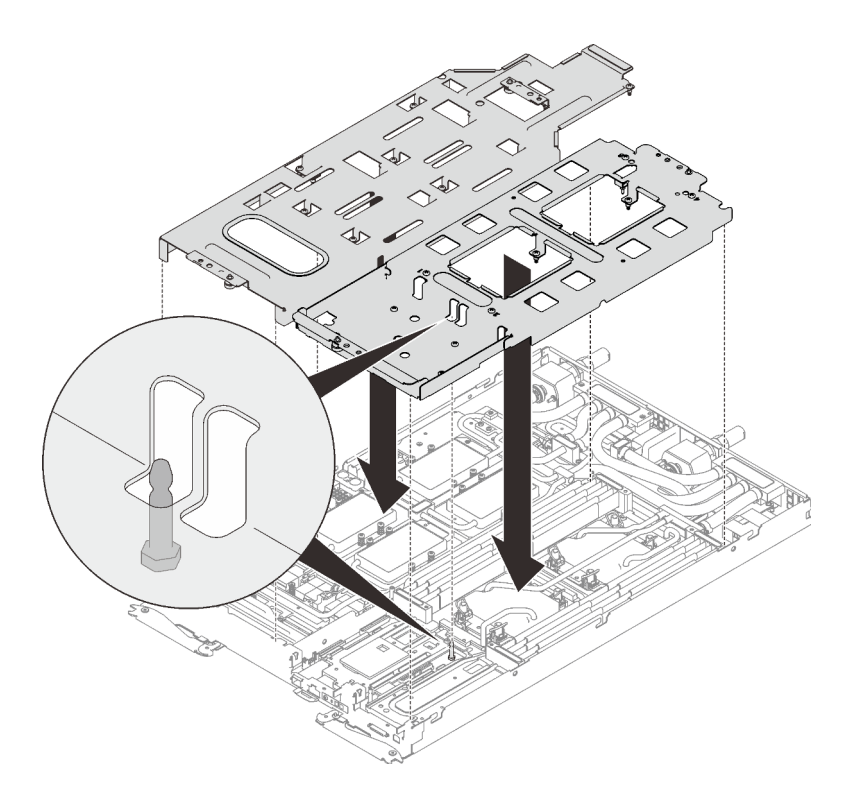

Abbildung 401. Installieren der Wasserkreislaufhalterung

Schritt 7. Ziehen Sie die Schrauben der Wasserkreislaufhalterung an (27 x PH2-Kreuzschlitzschrauben für zwei Knoten).

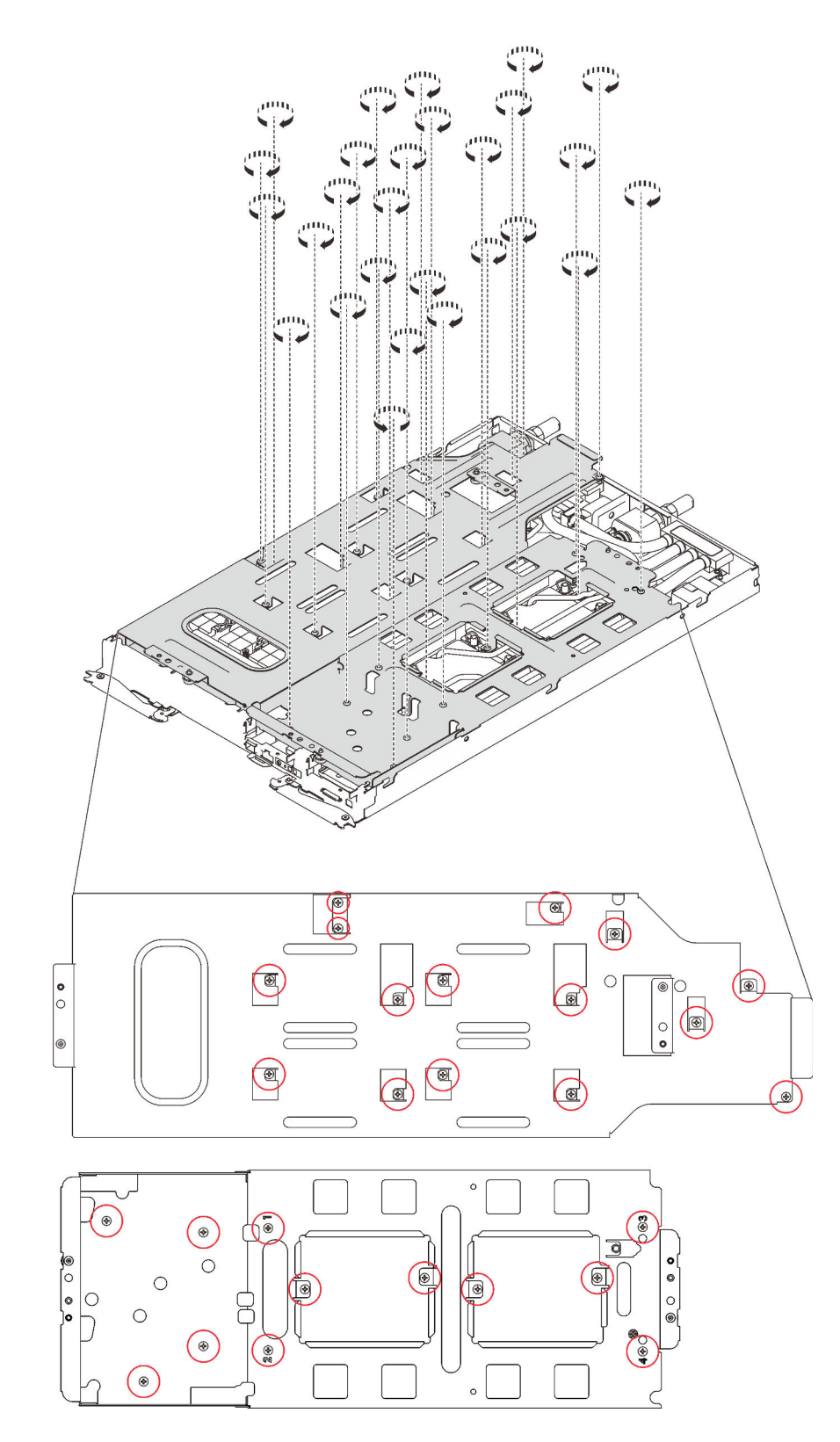

Abbildung 402. Installation der Schrauben der Wasserkreislaufhalterung

Schritt 8. Falten Sie den Wasserkreislauf.

- 1. ❶ Lösen Sie den Schnellanschluss vorsichtig und schieben Sie ihn durch die Öffnung auf der Rückseite des Einbaurahmens hinaus. Heben Sie den Wasserkreislauf dann vorsichtig von der Systemplatine ab.
- 2. ❷ Klappen Sie den Wasserkreislauf vorsichtig so, dass eine Hälfte auf der anderen Hälfte sitzt.

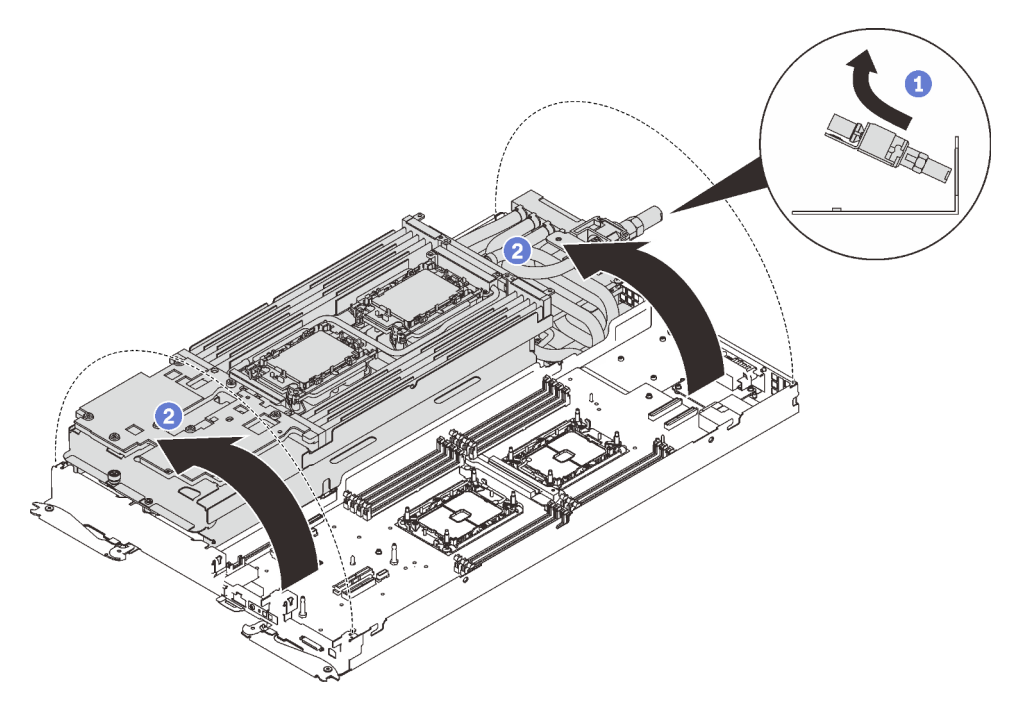

Abbildung 403. Wasserkreislauf falten

Schritt 9. Ziehen Sie zwei Rändelschrauben fest, um die Wasserkreislaufhalterungen miteinander zu verbinden.

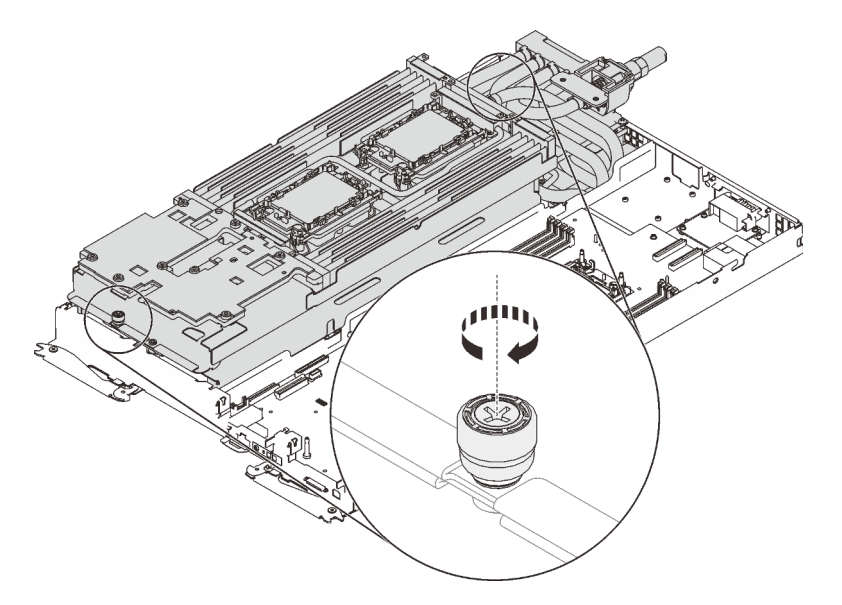

Abbildung 404. Anziehen der Rändelschrauben

Schritt 10. Entfernen Sie den Wasserkreislauf.

a. Heben Sie den Wasserkreislauf vorsichtig von der Systemplatine ab.

- b. Lösen Sie den Schnellanschluss von den vier Ausrichtungsstiften und schieben Sie den Schnellanschluss durch die Öffnung auf der Rückseite des Einbaurahmens hinaus.
- c. Heben Sie den Wasserkreislauf aus dem Knoten.

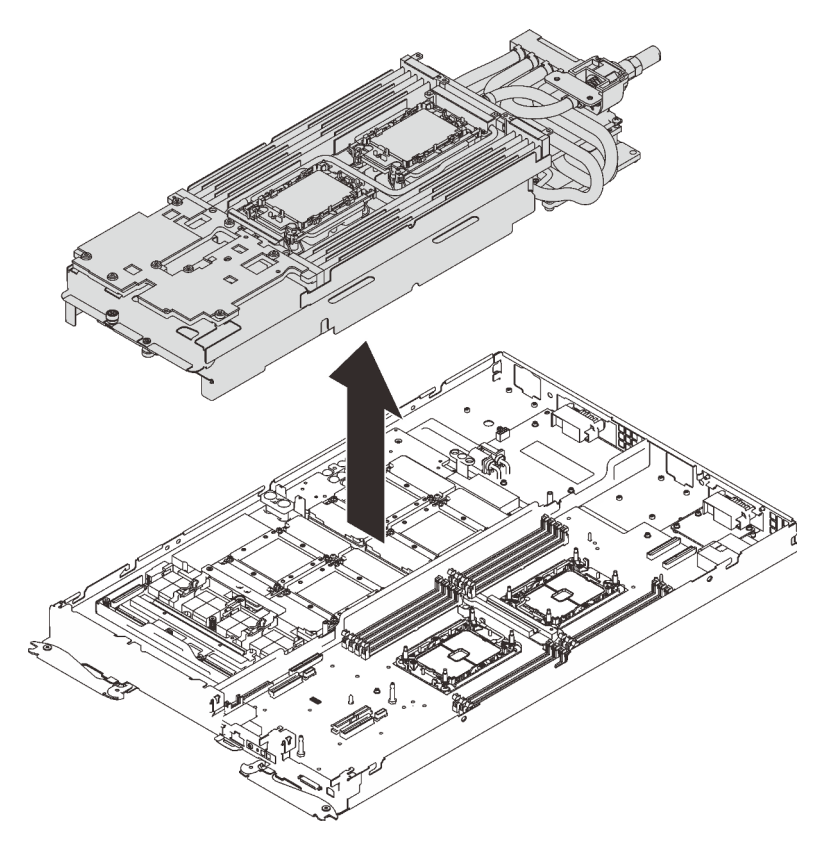

Abbildung 405. Entfernen des Wasserkreislaufs

# Nach dieser Aufgabe

Wenn Sie angewiesen werden, die Komponente oder die Zusatzeinrichtung einzusenden, befolgen Sie die Verpackungsanweisungen und verwenden Sie ggf. das mitgelieferte Verpackungsmaterial für den Transport.

### Demo-Video

[Sehen Sie sich das Verfahren auf YouTube an.](https://www.youtube.com/watch?v=HiQIfPWorn4)

## Wasserkreislauf in SD650-N V2 Einbaurahmen installieren

Mithilfe der Informationen in diesem Abschnitt können Sie den Wasserkreislauf im SD650-N V2 Einbaurahmen installieren.

## Zu dieser Aufgabe

### Achtung:

- Lesen Sie die folgenden Abschnitte, um sicher zu arbeiten.
	- ["Installationsrichtlinien" auf Seite 55](#page-62-1)
	- ["Sicherheitsprüfungscheckliste" auf Seite 56](#page-63-0)
- Schalten Sie den entsprechenden DWC Einbaurahmen aus, auf dem Sie die Aufgabe ausführen werden.

Anmerkung: Wenn gemeinsam genutzte E/A-Adapter installiert sind, müssen Sie zuerst den zusätzlichen Knoten (Knoten 1/3/5/7/9/11) und anschließend den primären Knoten (Knoten 2/4/6/8/10/12) ausschalten.

• Ziehen Sie alle externen Kabel vom Gehäuse ab.

Anmerkung: Ziehen Sie die QSFP-Kabel von der Lösung ab. Dies erfordert zusätzliche Kraft.

• Um die Beschädigung des Wasserkreislaufs zu vermeiden, verwenden Sie beim Entfernen, Installieren oder Falten des Wasserkreislaufs immer die Wasserkreislaufhalterung.

Anmerkung: Stellen Sie sicher, dass Sie den "SD650 V2 oder SD650-N V2 Neptune DWC Wasserkreislauf-Service-Satz" für die Installation der Komponenten bereitliegen haben.

Legen Sie die folgenden Schraubendreher bereit, damit Sie die entsprechenden Schrauben ordnungsgemäß installieren und entfernen können.

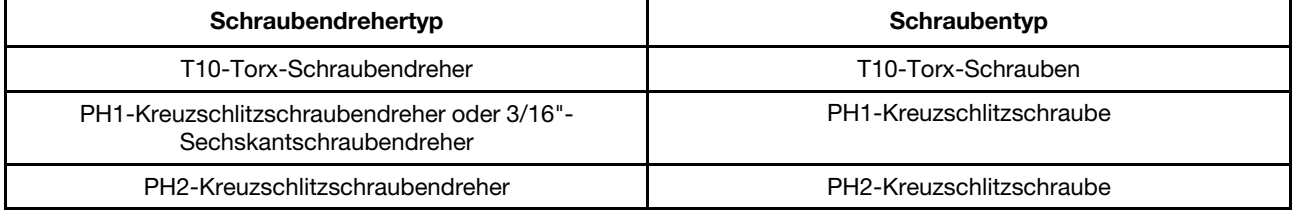

### Vorgehensweise

Schritt 1. Wenn Sie Prozessoren installieren müssen, installieren Sie die Prozessorhalterung an den Prozessoren.

- a. Richten Sie die dreieckige Markierung auf der Prozessorhalterung an der dreieckigen Markierung auf der Ecke des Prozessors aus.
- b. Setzen Sie die Prozessorhalterung vorsichtig auf den Prozessor. Drücken Sie dann vorsichtig auf die vier Seiten der Prozessorhalterung, um den Prozessor daran zu befestigen.

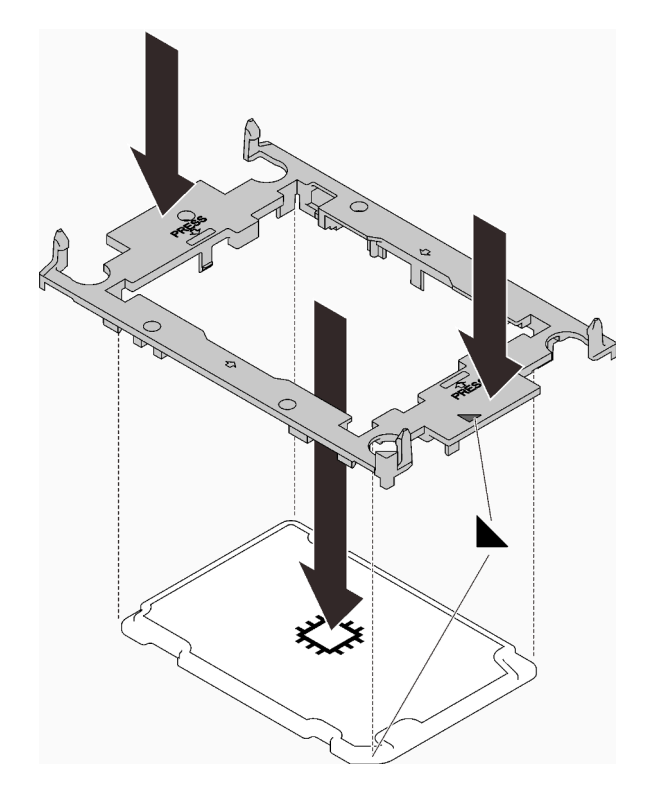

Abbildung 406. Installation einer Prozessorhalterung

- Schritt 2. Entfernen Sie ggf. die zwei Kunststoffabdeckungen der Wärmeleitpaste.
	- a. ❶ Schneiden Sie die Bänder mit einer Schere durch.
	- b. ❷ Entfernen Sie die Kunststoffabdeckungen der Wärmeleitpaste von der Unterseite der Kühlplatten des Wasserkreislaufs.

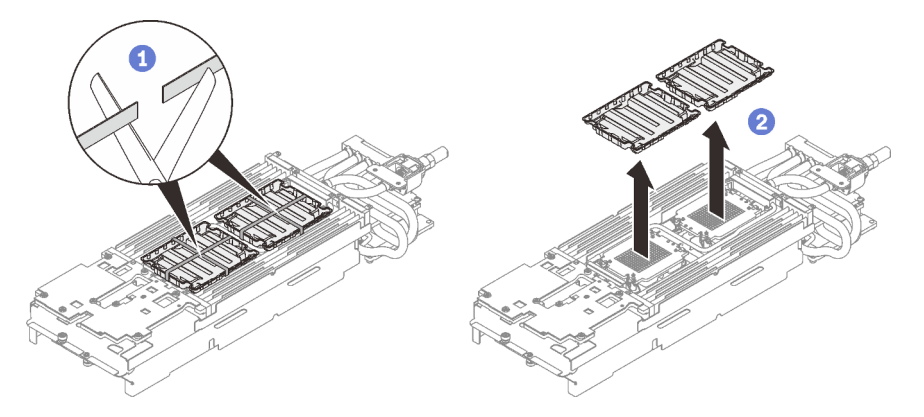

Abbildung 407. Entfernen der Kunststoffabdeckungen der Wärmeleitpaste

Schritt 3. Richten Sie die dreieckige Markierung an der Prozessorhalterung mit der dreieckigen Öffnung an der Unterseite der Kühlplatte des Wasserkreislaufs aus. Befestigen Sie dann den Prozessor an der Unterseite der Kühlplatte des Wasserkreislaufs, indem Sie die Klammern und Stifte der Prozessorhalterungen in die Öffnungen an den vier Ecken der Kühlplatte einrasten.

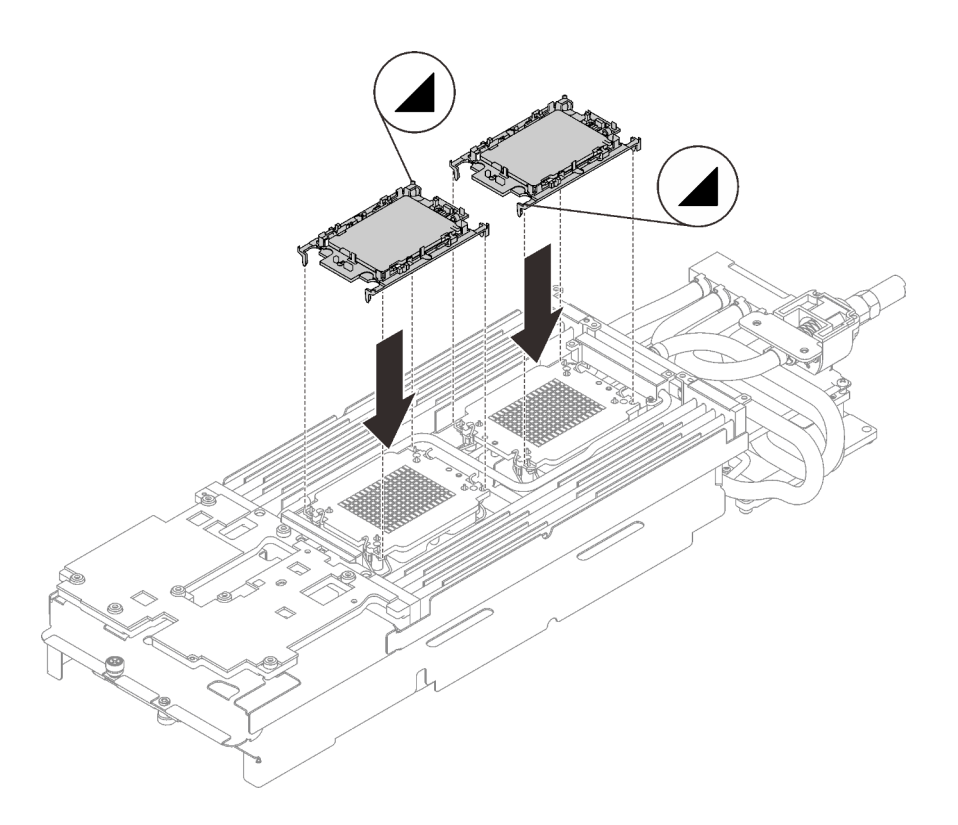

Abbildung 408. Installieren eines Prozessors

Schritt 4. Überprüfen Sie die Gap-Pads am Wasserkreislauf und ersetzen Sie sie durch neue, falls sie beschädigt sind oder fehlen.

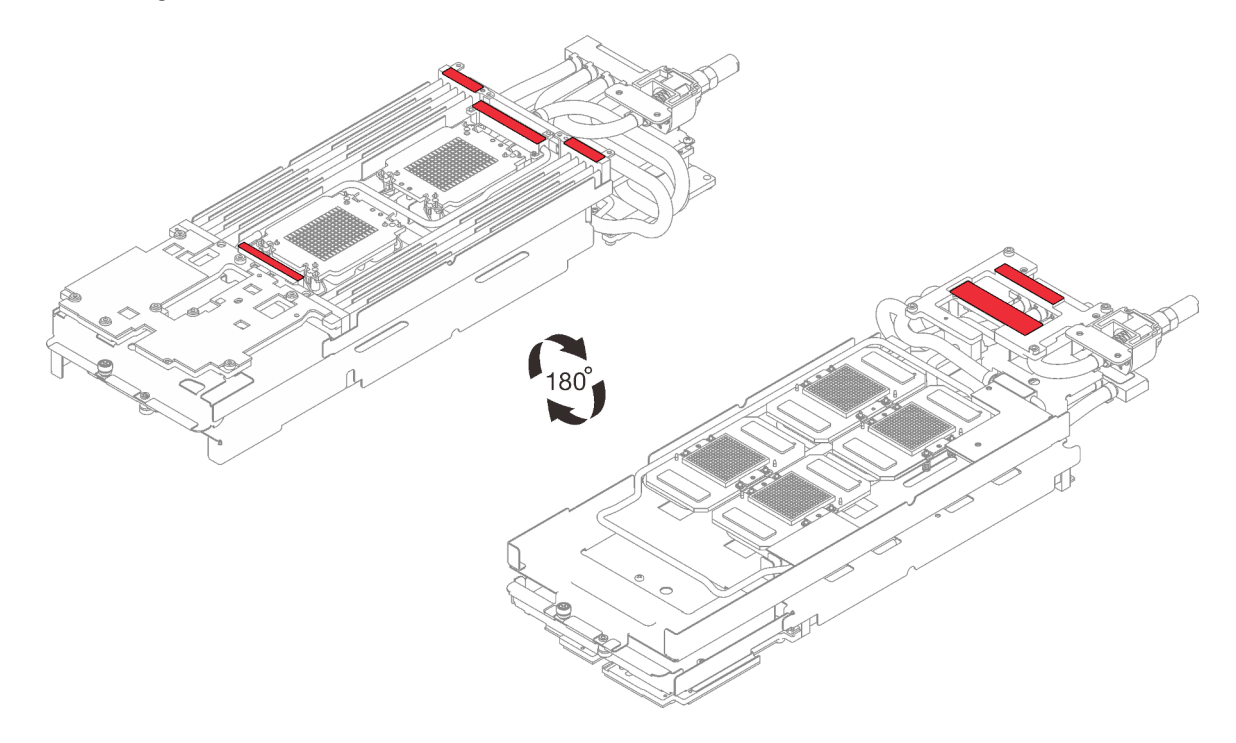

Abbildung 409. Wasserkreislauf – Gap-Pads

Schritt 5. Drehen Sie die acht Kippschutzbügel nach innen in die entsperrte Position.

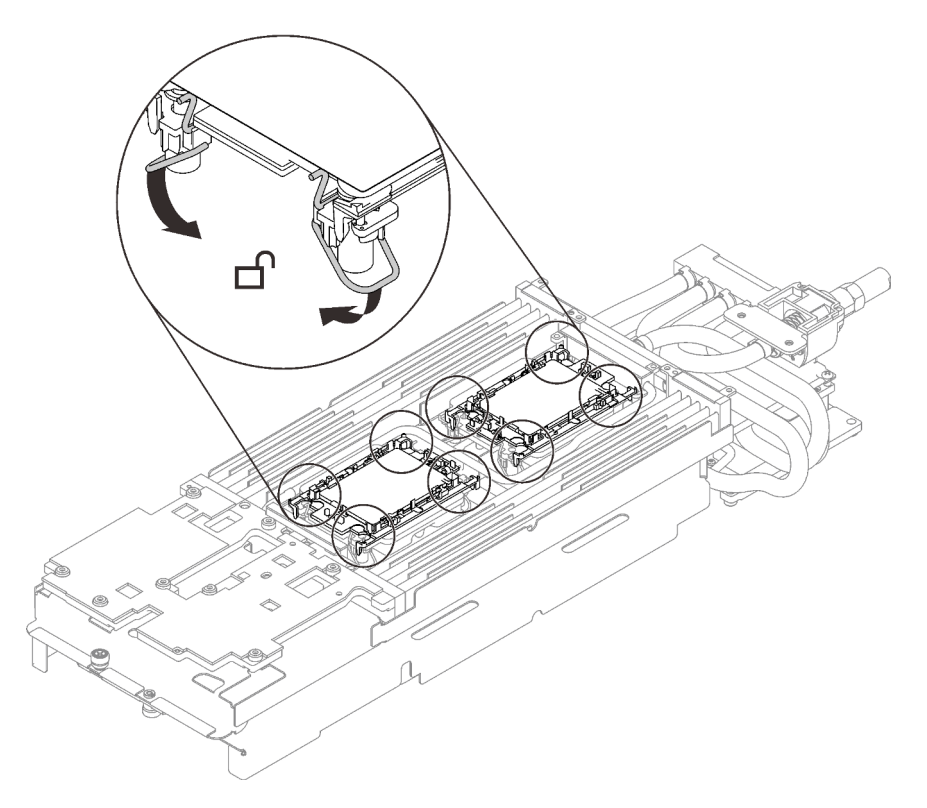

Abbildung 410. Prozessor – entsperrte Position

Schritt 6. Lösen Sie die beiden Rändelschrauben an jedem Ende der Wasserkreislaufhalterung vollständig.

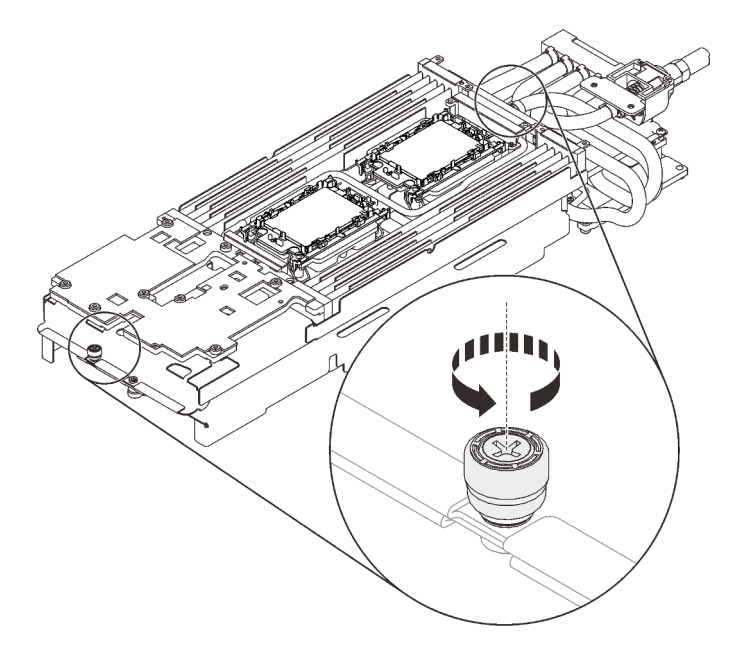

Abbildung 411. Lösen der Rändelschrauben

Schritt 7. Installieren Sie die eine Seite des Wasserkreislaufs.

a. ❶ Halten Sie den Wasserkreislauf vorsichtig und drehen Sie ihn um.

- b. ❷ Richten Sie den Wasserkreislauf vorsichtig an den acht Führungsstiften der vier GPU-Kühlplatten aus. Führen Sie dann die Spitze des Schnellanschlusses durch die Öffnung an der Rückseite des Einbaurahmens.
- c. ❸ Halten Sie den Wasserkreislauf mit beiden Händen und senken Sie ihn vorsichtig ab.
- d. ❹ Setzen Sie den Wasserkreislauf vorsichtig ab und stellen Sie sicher, dass er ordnungsgemäß auf der Systemplatine eingesetzt ist.

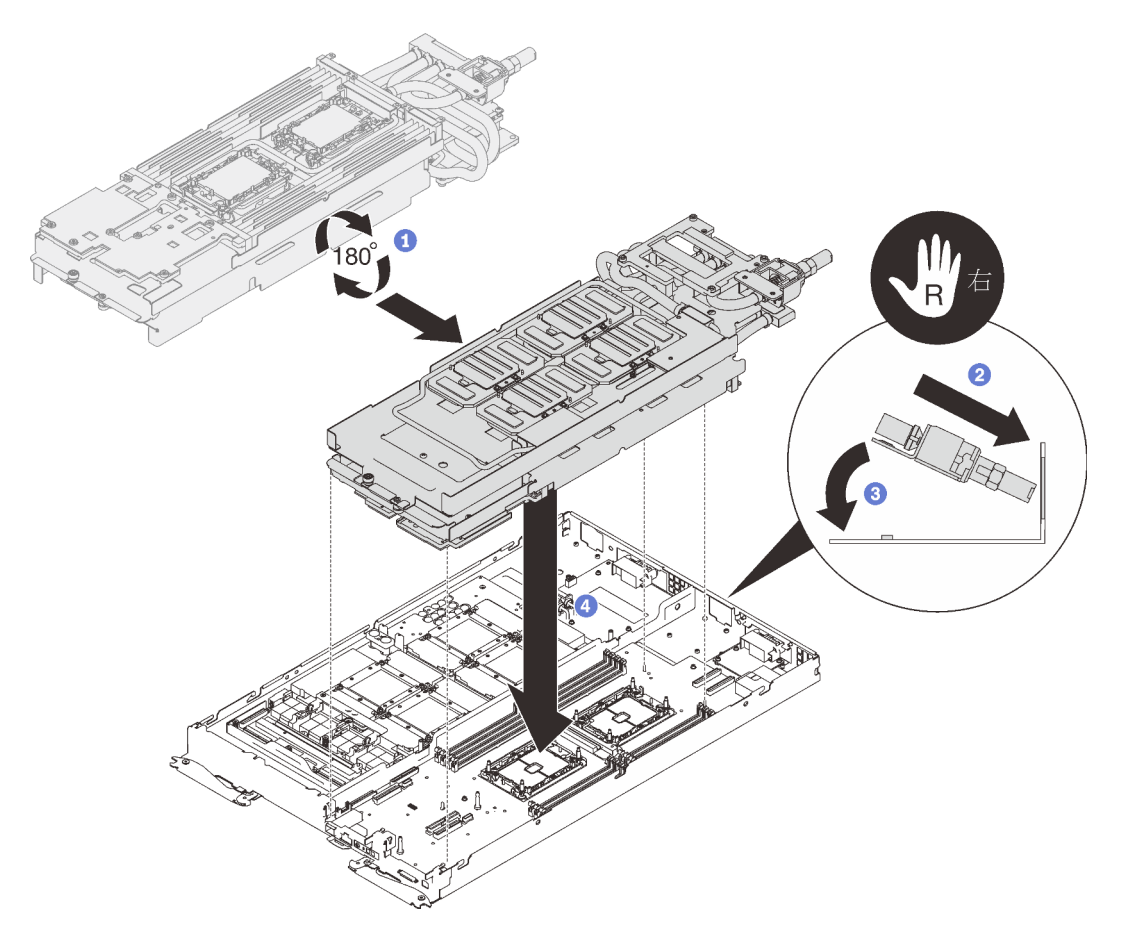

Abbildung 412. Installieren der Wasserkreislaufhalterung

- Schritt 8. Tragen Sie neue Wärmeleitpaste auf die GPUs auf.
	- a. Wenn noch alte Wärmeleitpaste auf den vier GPUs und den Kühlplatten vorhanden ist, reinigen Sie die Oberseite der vier GPUs und der Kühlplatten vorsichtig mit einem alkoholhaltigen Reinigungstuch.
	- b. Wenn Sie die Oberseite der GPUs mit einem alkoholhaltigen Reinigungstuch gesäubert haben, müssen Sie neue Wärmeleitpaste auftragen, nachdem der Alkohol vollständig verdunstet ist.
	- c. Tragen Sie graue Wärmeleitpaste mit einer Spritze auf der Oberseite der vier GPUs auf, indem Sie wie dargestellt vier Punkte auftragen, von denen jeder aus ca. 0,5 g (ca. 0,225 ml) Wärmeleitpaste besteht. Jede Spritze enthält 1 g Wärmeleitpaste, d. h. genug für zwei Punkte.

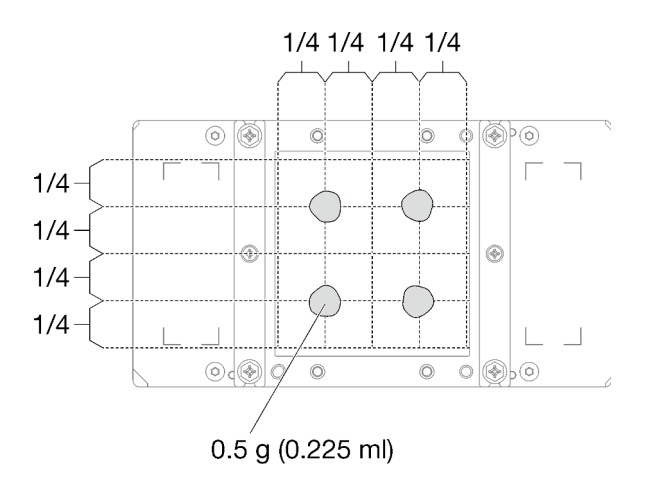

Abbildung 413. Auftragen der Wärmeleitpaste

Schritt 9. Ersetzen Sie das vorhandene Putty-Pad durch das neue.

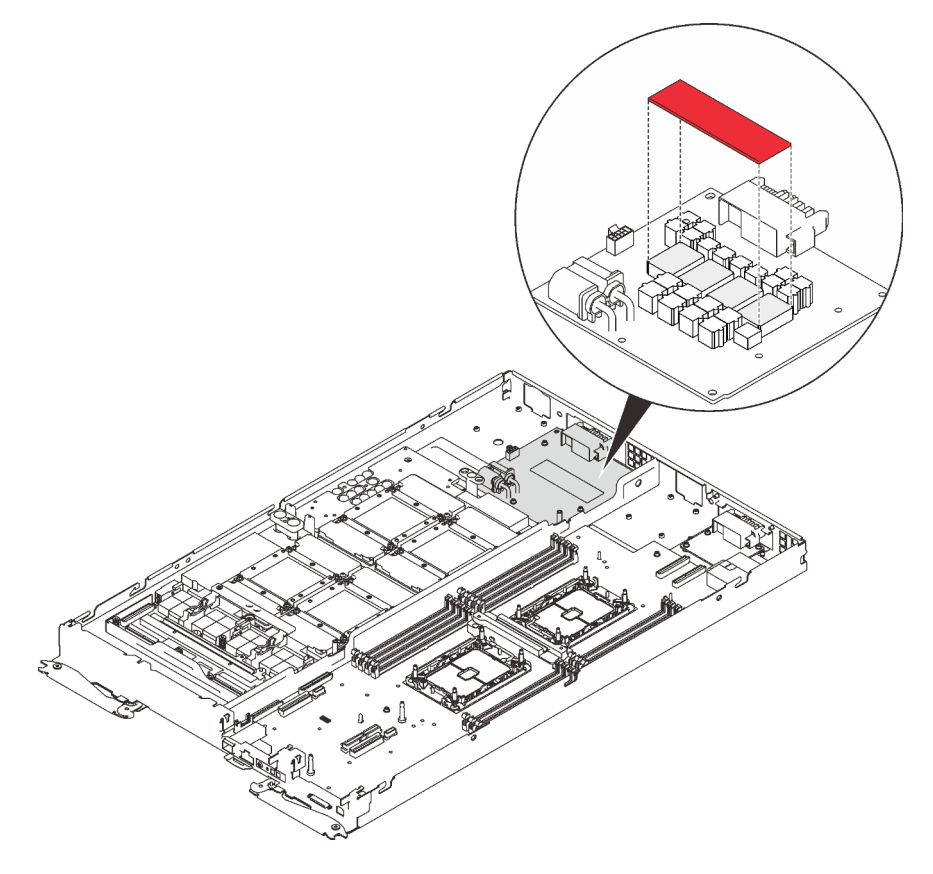

Abbildung 414. Putty-Pad

Schritt 10. Entfernen Sie alle Kunststoffabdeckungen der Wärmeleitpaste von der Unterseite der Kühlplatten des Wasserkreislaufs.

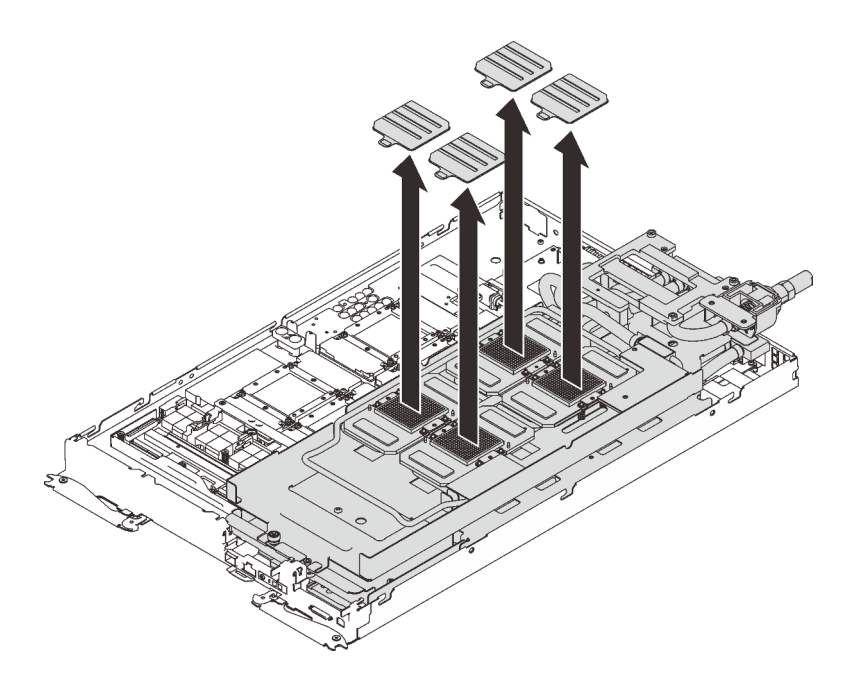

Abbildung 415. Entfernen der Kunststoffabdeckungen der Wärmeleitpaste

Schritt 11. Lösen Sie die beiden Rändelschrauben an jedem Ende der Wasserkreislaufhalterung vollständig.

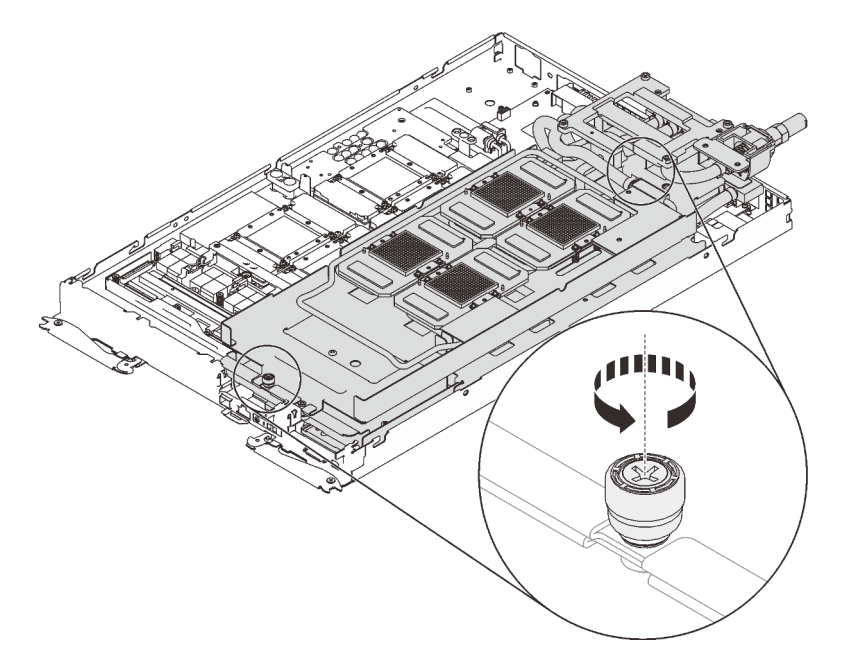

Abbildung 416. Lösen der Rändelschrauben

Schritt 12. Installieren Sie die andere Seite des Wasserkreislaufs.

- a. ❶ Heben Sie die Oberseite des Wasserkreislaufs vorsichtig an und klappen Sie sie zur anderen Hälfte des Einbaurahmens.
- b. ❷ Führen Sie den Schnellanschluss vorsichtig wie gezeigt in die Öffnung des Einbaurahmens ein.

c. ❸ Setzen Sie den Wasserkreislauf vorsichtig auf die zwei Führungsstifte an der Rückseite des Knotens. Senken Sie dann den Wasserkreislauf vorsichtig ab und stellen Sie sicher, dass er fest auf der Systemplatine sitzt.

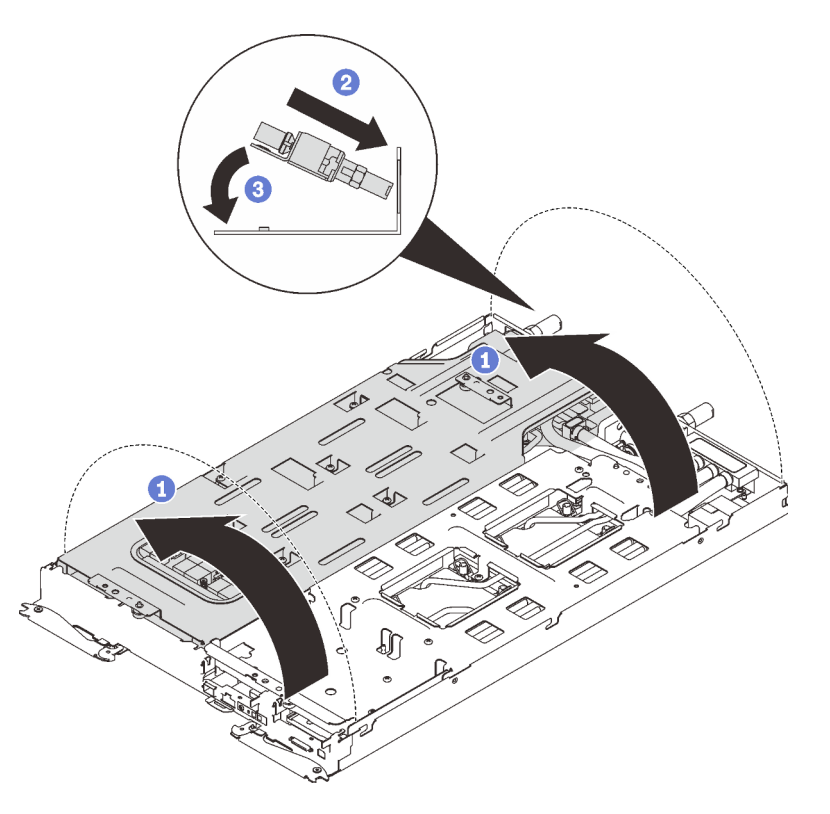

Abbildung 417. Drehung des Wasserkreislaufs

Schritt 13. Lösen Sie die Schrauben der Wasserkreislaufhalterung (27 x PH2-Kreuzschlitzschrauben für zwei Knoten).

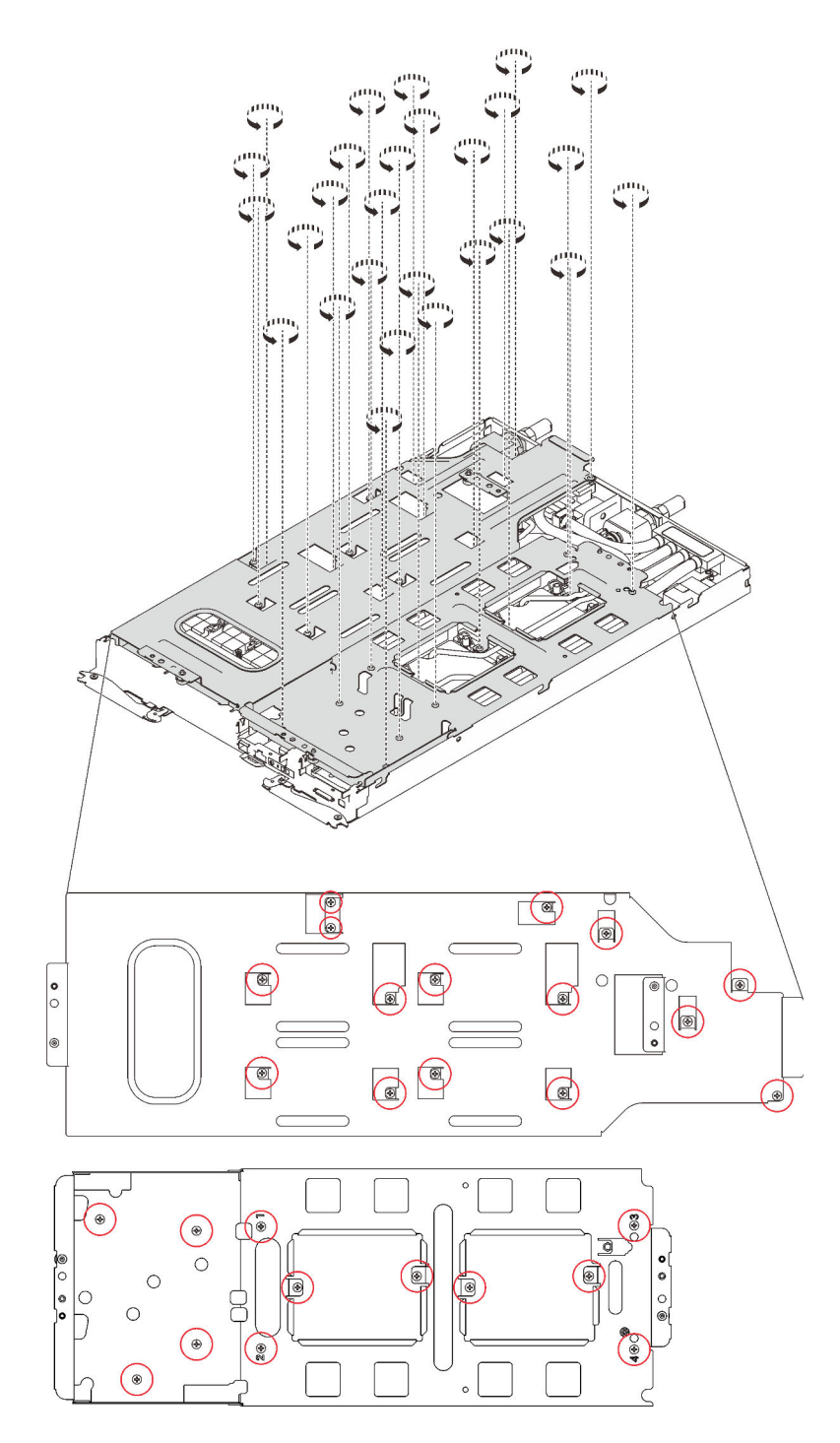

Abbildung 418. Lösen der Schrauben der Wasserkreislaufhalterung

Schritt 14. Heben Sie vorsichtig jede Wasserkreislaufhalterung einzeln nach oben und weg vom Wasserkreislauf.

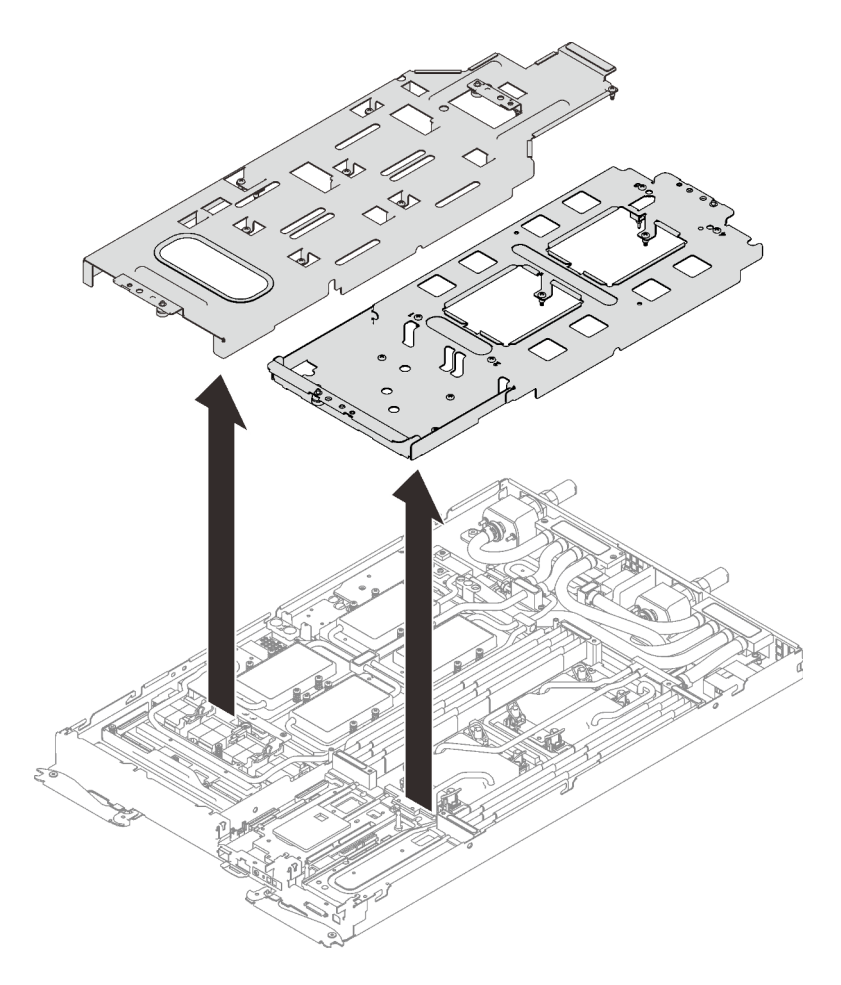

Abbildung 419. Wasserkreislaufhalterung entfernen

Schritt 15. Installieren Sie die Schrauben des Wasserkreislaufs (21 x T10-Torx-Schrauben für zwei Knoten) mit einem Drehmomentschraubendreher und dem richtigen Drehmoment.

#### Anmerkungen:

- Das Drehmoment zum vollständigen Anziehen/Lösen der Schrauben beträgt 0,5-0,6 Newtonmeter bzw. 4,5-5,5 Poundforce Inch.
- Die Schraubenlöcher mit blauer Umrandung sind für 9,5-mm-Schrauben ausgelegt, während die anderen mit roter Umrandung für 8,0-mm-Schrauben ausgelegt sind.

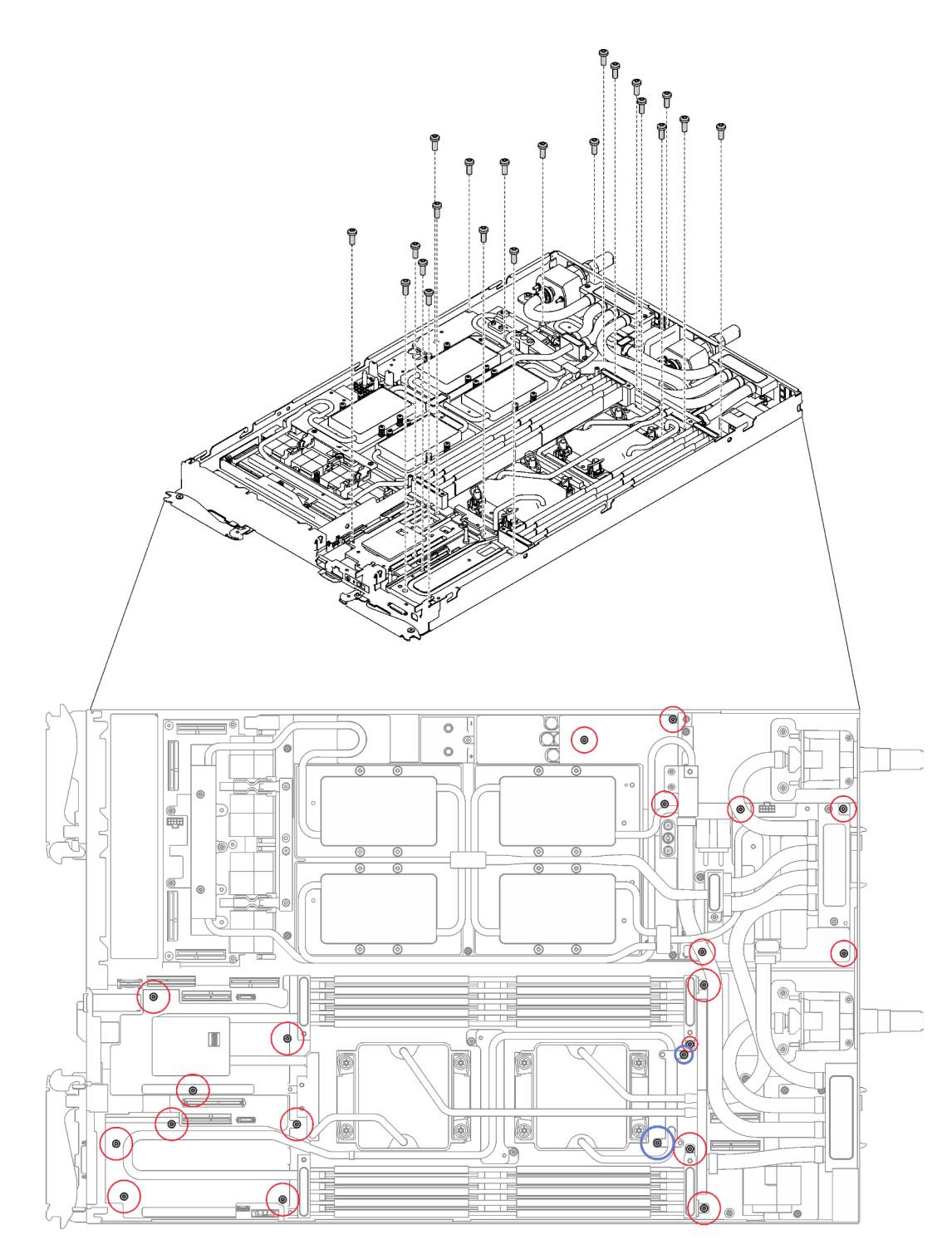

Abbildung 420. Installieren der Schrauben des Wasserkreislaufs

Schritt 16. Bringen Sie die folgenden Schrauben an.

- Acht T10-Torx-Schrauben, um den Schnellanschluss zu befestigen.
- Zwei PH1-Kreuzschlitzschrauben an der Rückseite des Knotens.
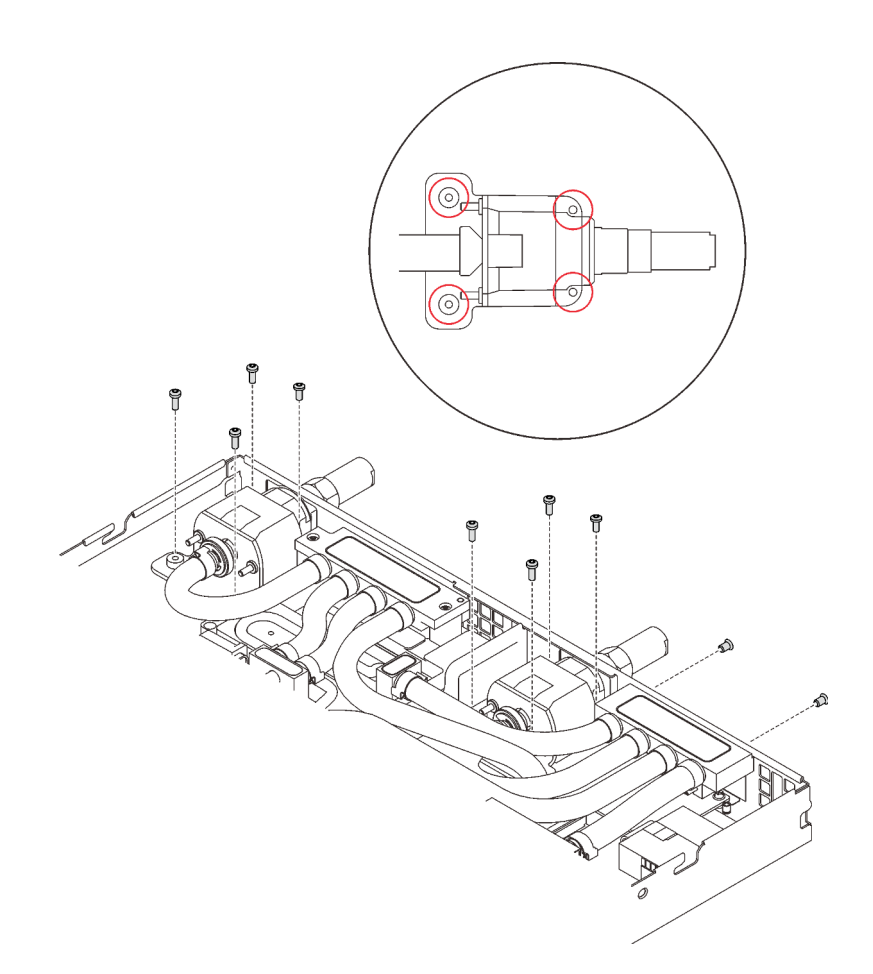

Abbildung 421. Schraubeneinbau

Schritt 17. Stellen Sie sicher, dass die Prozessoren ordnungsgemäß befestigt sind.

- a. ❶ Drehen Sie die Kippschutzbügel (8 x Kippschutzbügel pro Knoten) nach außen in die gesperrte Position.
- b. ❷ Ziehen Sie alle unverlierbaren T30-Torx-Schrauben (8 x unverlierbare T30-Torx-Schrauben pro Knoten) auf den Kühlplatten vollständig in der Installationsreihenfolge fest, die auf dem Etikett der Kühlplatte angegeben ist. Verwenden Sie einen Drehmomentschraubendreher und das richtige Drehmoment.

Anmerkung: Das Drehmoment zum vollständigen Anziehen/Lösen der Schrauben beträgt 1,1-1,15 Newtonmeter bzw. 9,8-10,2 Poundforce Inch.

Achtung: Um Beschädigungen an den Komponenten zu verhindern, stellen Sie sicher, dass Sie die angegebene Reihenfolge für das Anziehen befolgen.

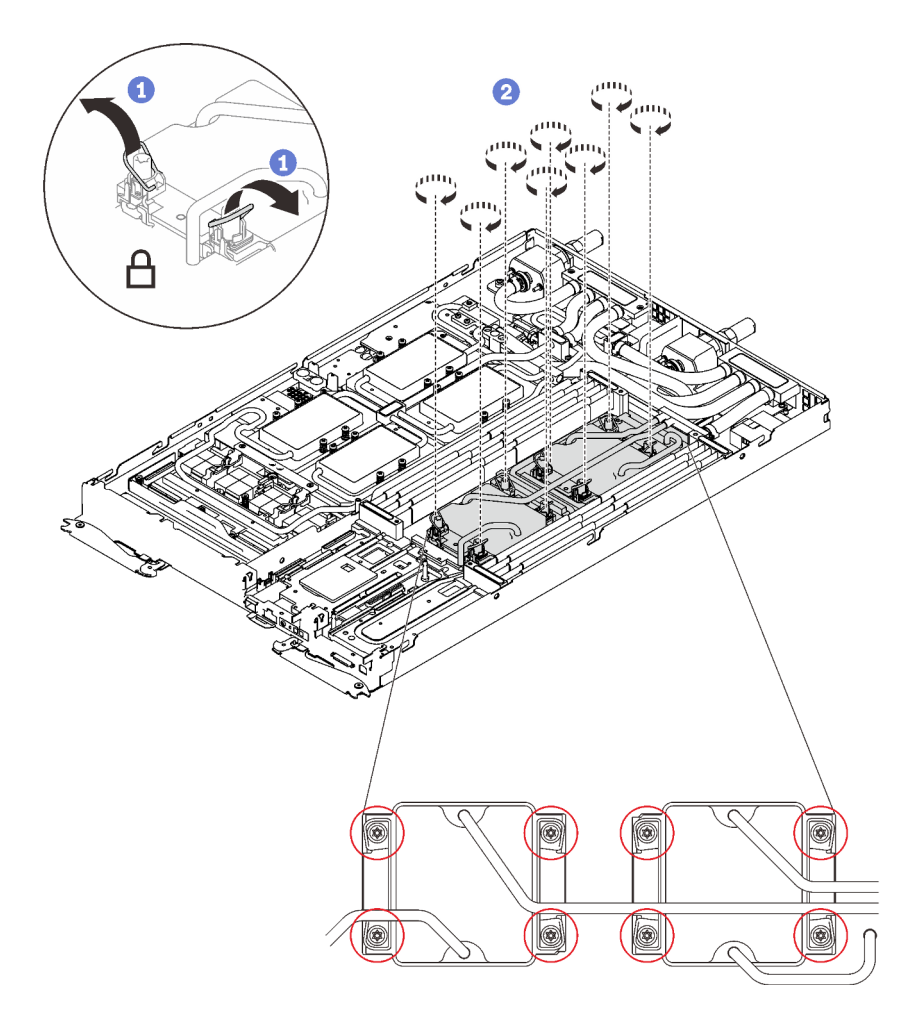

Abbildung 422. Installation der VR-Klemmplatte

Schritt 18. Installieren Sie die Schrauben der GPU-Kühlplatte (16 x PH1-Kreuzschlitzschrauben) mit einem Drehmomentschraubendreher und dem richtigen Drehmoment.

Anmerkung: Das Drehmoment zum vollständigen Anziehen/Lösen der Schrauben beträgt 0,34-0,46 Newtonmeter bzw. 3-4 Poundforce Inch.

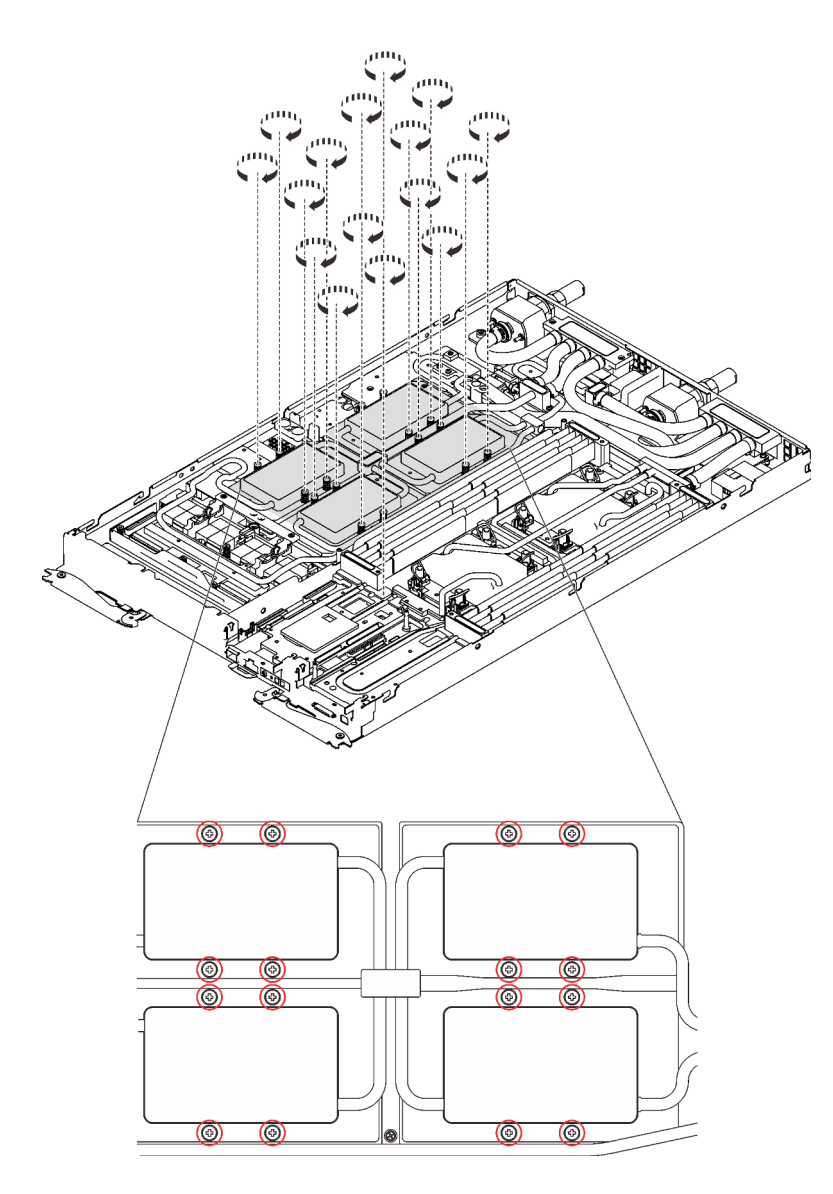

Abbildung 423. Installation der Schrauben der GPU-Kühlplatte

Schritt 19. Schieben Sie die VR-Klemmplatten in den Knoten und installieren Sie T10-Torx-Schrauben.

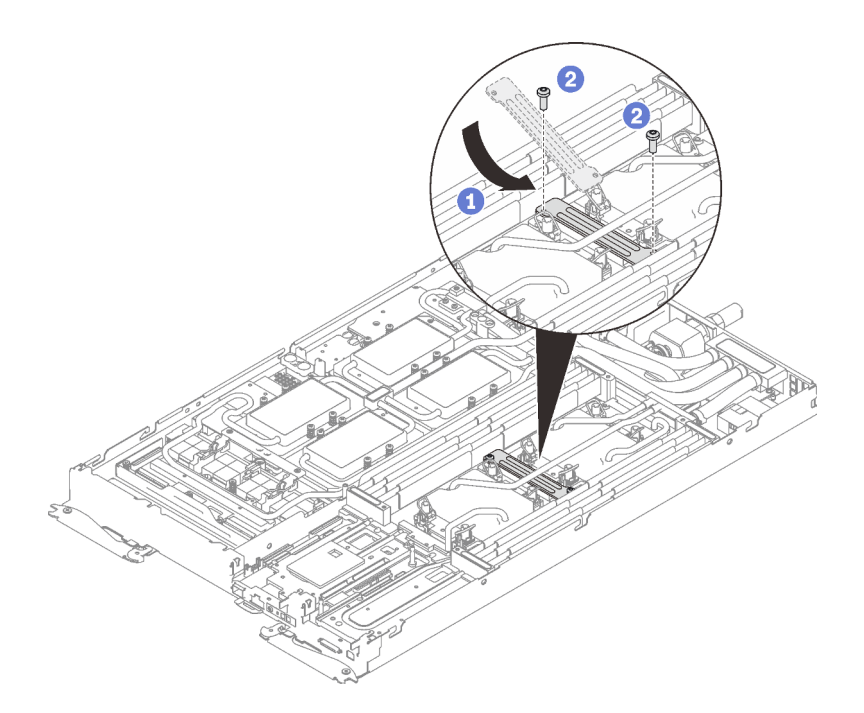

Abbildung 424. Installation der VR-Klemmplatte

## Nach dieser Aufgabe

- 1. Setzen Sie die DIMMs wieder in beiden Knoten ein (siehe ["Speichermodul installieren" auf Seite 168](#page-175-0)).
- 2. Installieren Sie die DIMM-Kämme wieder. Informationen dazu finden Sie im Abschnitt ["DIMM-Kamm](#page-181-0) [installieren" auf Seite 174.](#page-181-0)
- 3. Setzen Sie die M.2-Rückwandplatinen wieder ein (siehe "M.2-Rückwandplatine installieren" auf Seite [192](#page-199-0)).
- 4. Setzen Sie ggf. die Laufwerkhalterungen wieder ein (siehe "Laufwerkhalterung installieren" auf Seite [182](#page-189-0)).
- 5. Setzen Sie ggf. die PCIe-Adapterkartenbaugruppen wieder ein (siehe "PCIe-Adapter installieren" auf [Seite 202](#page-209-0)).
- 6. Schließen Sie das GPU-Netzkabel an.

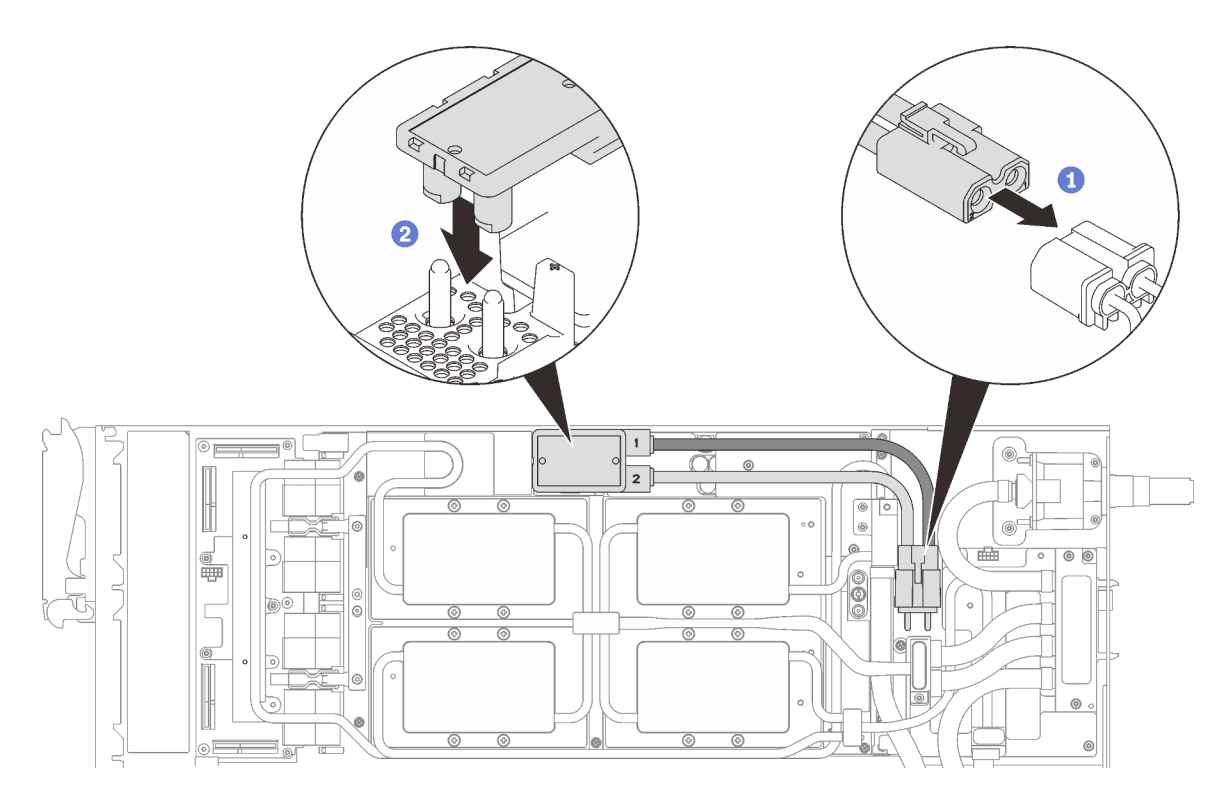

Abbildung 425. Installieren des GPU-Netzkabels

- 7. Informationen zum richtigen Verbinden und zur Kabelführung der erforderlichen Kabel finden Sie unter ["Installationsreihenfolge für Kabel" auf Seite 39.](#page-46-0)
- 8. Installieren Sie die vorderen und hinteren Querstreben wieder (11 x PH1-Kreuzschlitzschrauben).

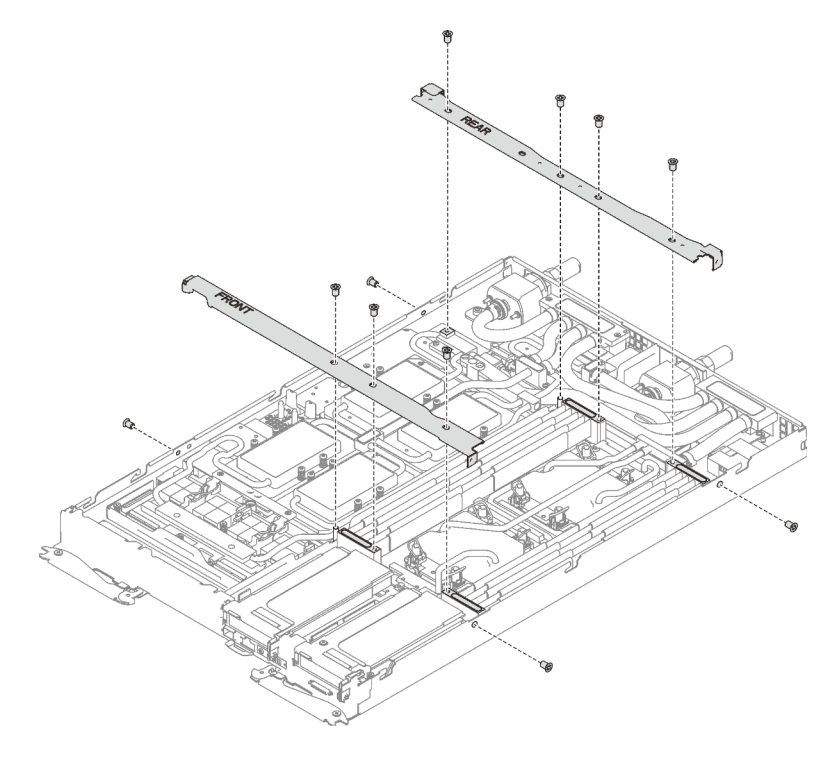

Abbildung 426. Querstreben installieren

- 9. Bringen Sie die Abdeckung des Einbaurahmens wieder an (siehe ["Abdeckung des Einbaurahmens](#page-166-0) [installieren" auf Seite 159\)](#page-166-0).
- 10. Installieren Sie den Einbaurahmen wieder (siehe ["DWC Einbaurahmen im Gehäuse installieren" auf Seite](#page-162-0) [155](#page-162-0)).

Anmerkung: Zu Ihrer Sicherheit sollten Sie eine Hebevorrichtung verwenden, wenn Sie den Einbaurahmen im Rack installieren.

11. Schließen Sie alle erforderlichen externen Kabel an das Gehäuse an.

Anmerkung: Schließen Sie die QSFP-Kabel an das Gehäuse an, wenn Mellanox ConnectX-6 Adapter installiert sind. Dies erfordert zusätzliche Kraft.

12. Überprüfen Sie die Betriebsanzeige auf jedem Knoten, um sicherzustellen, dass sie von schnellem zum langsamem Blinken wechselt und so darauf hinweist, dass alle Knoten zum Einschalten bereit sind.

### Demo-Video

[Sehen Sie sich das Verfahren auf YouTube an.](https://www.youtube.com/watch?v=le-i_2XQw_I)

## Austausch von Komponenten abschließen

Verwenden Sie diese Informationen, um den Austausch der Teile abzuschließen.

Gehen Sie wie folgt vor, um den Austausch von Komponenten abzuschließen:

- 1. Vergewissern Sie sich, dass alle Komponenten wieder ordnungsgemäß installiert wurden und dass keine Werkzeuge oder lose Schrauben im Inneren der Lösung verblieben sind.
- 2. Verlegen Sie die Kabel ordnungsgemäß in der Lösung und sichern Sie sie. Lesen Sie die Informationen für das Anschließen und Verlegen von Kabeln für jede Komponente.
- 3. Wenn Sie die Lösungsabdeckung entfernt haben, installieren Sie sie wieder. Siehe ["Abdeckung des](#page-166-0)  [Einbaurahmens installieren" auf Seite 159](#page-166-0).
- 4. Schließen Sie alle externen Kabel und Netzkabel wieder an die Lösung an.

Achtung: Um Schäden an den Komponenten zu verhindern, schließen Sie die Netzkabel zuletzt an.

- 5. Aktualisieren Sie die Lösungskonfiguration.
	- Laden Sie die neuesten Einheitentreiber herunter und installieren Sie sie: http:// [datacentersupport.lenovo.com](http://datacentersupport.lenovo.com)
	- Aktualisieren Sie die Systemfirmware. Informationen dazu finden Sie im Abschnitt ["Firmwareaktualisierungen" auf Seite 9.](#page-16-0)
	- Aktualisieren Sie die UEFI-Konfiguration.
	- Konfigurieren Sie die Platteneinheiten neu, wenn Sie ein Hot-Swap-Laufwerk oder einen RAID-Adapter installiert oder entfernt haben. Weitere Informationen finden Sie im Lenovo XClarity Provisioning Manager Benutzerhandbuch, das unter folgender Adresse heruntergeladen werden kann: <http://datacentersupport.lenovo.com>

# <span id="page-438-0"></span>Kapitel 4. Fehlerbestimmung

Mithilfe der Informationen in diesem Abschnitt können Sie Fehler eingrenzen und beheben, die möglicherweise bei Verwendung der Lösung auftreten.

Lenovo Lösungen und Server können so konfiguriert werden, dass bei der Generierung bestimmter Ereignisse automatisch der Lenovo Support benachrichtigt wird. Sie können die automatische Benachrichtigung, auch Call-Home-Funktion genannt, in Verwaltungsanwendungen wie Lenovo XClarity Administrator konfigurieren. Bei konfigurierter automatischer Problembenachrichtigung wird der Lenovo Support automatisch benachrichtigt, wenn bei einer Lösung ein potenziell bedeutendes Ereignis auftritt.

Um ein Problem einzugrenzen, überprüfen Sie zuerst das Ereignisprotokoll der Anwendung, von der die Lösung verwaltet wird:

- Wenn Sie die Lösung über Lenovo XClarity Administrator verwalten, beginnen Sie mit dem Lenovo XClarity Administrator-Ereignisprotokoll.
- Wenn Sie eine andere Verwaltungsanwendung verwenden, beginnen Sie mit dem Lenovo XClarity Controller-Ereignisprotokoll.

# <span id="page-438-1"></span>Ereignisprotokolle

Bei einem Alert handelt es sich um eine Nachricht oder einen anderen Hinweis auf ein Ereignis bzw. bevorstehendes Ereignis. Alerts werden vom Lenovo XClarity Controller oder von UEFI in den Servern generiert. Diese Alerts werden im Lenovo XClarity Controller-Ereignisprotokoll gespeichert. Wenn der Server vom Chassis Management Module 2 oder vom Lenovo XClarity Administrator verwaltet wird, werden Alerts automatisch an diese Verwaltungsanwendungen weitergeleitet.

Anmerkung: Eine Liste der Ereignisse (einschließlich der Benutzeraktionen), die möglicherweise zur Wiederherstellung aus einem Ereignis ausgeführt werden müssen, finden Sie in Nachrichten- und Codereferenz unter:[http://ralfss28.labs.lenovo.com:8787/help/topic/royce/pdf\\_files.html](http://ralfss28.labs.lenovo.com:8787/help/topic/royce/pdf_files.html)

## Lenovo XClarity Administrator-Ereignisprotokoll

Wenn Sie Lenovo XClarity Administrator zum Verwalten der Server-, Netzwerk- und Speicherhardware verwenden, können Sie die Ereignisse aller verwalteten Einheiten über den XClarity Administrator einsehen. Logs

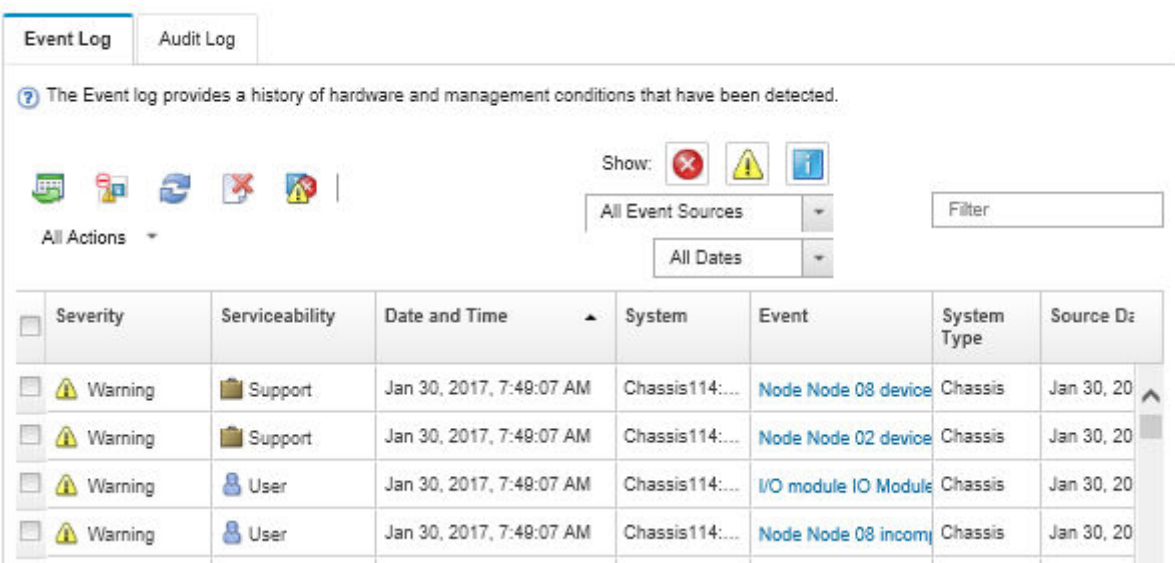

Abbildung 427. Lenovo XClarity Administrator-Ereignisprotokoll

Weitere Informationen zum Handhaben von XClarity-Administrator-Ereignissen finden Sie unter:

[http://sysmgt.lenovofiles.com/help/topic/com.lenovo.lxca.doc/events\\_vieweventlog.html](http://sysmgt.lenovofiles.com/help/topic/com.lenovo.lxca.doc/events_vieweventlog.html)

#### SMM2-Ereignisprotokoll

Das SMM2-Ereignisprotokoll enthält alle Ereignisse, die von allen Knoten im Gehäuse empfangen wurden. Darüber hinaus enthält es Stromversorgungs- und Kühlungsereignisse.

Anmerkung: Neue SMM2-Ereignisse werden am Ende des Ereignisprotokolls angefügt. Das Protokoll kann bis zu 4.096 Ereignisse speichern. Um weitere Ereignisse hinzuzufügen, müssen Sie das Protokoll löschen.

#### **Event Log**

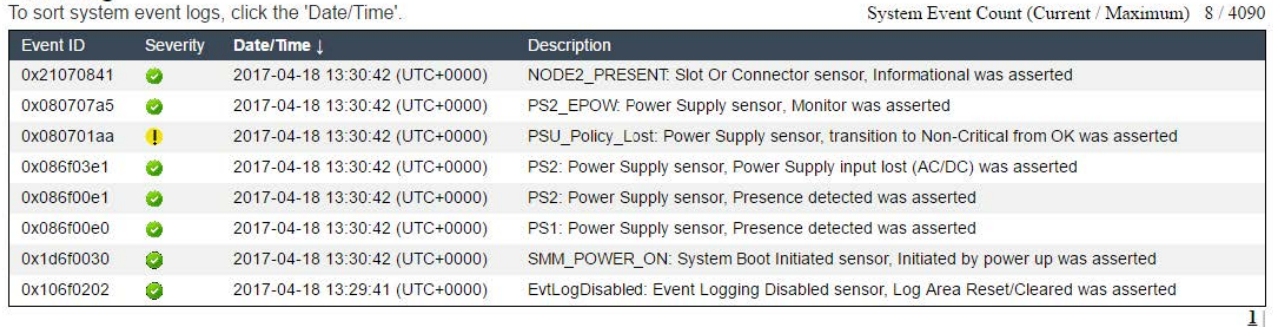

Abbildung 428. SMM2-Ereignisprotokoll

### Lenovo XClarity Controller-Ereignisprotokoll

Der Lenovo XClarity Controller überwacht den physischen Status des Servers und seiner Komponenten mithilfe von Sensoren, die interne physische Variablen wie Temperatur, Netzspannungen, Lüftergeschwindigkeiten und Komponentenstatus messen. Der Lenovo XClarity Controller enthält verschiedene Schnittstellen für die Systemverwaltungssoftware, sodass Systemadministratoren und Benutzer die Fernverwaltung und -steuerung eines Servers aktivieren können.

Alle Komponenten des Servers werden vom Lenovo XClarity Controller überwacht und die Ereignisse werden im Lenovo XClarity Controller-Ereignisprotokoll festgehalten.

| <b>XClarity Controller</b> | ThinkSystem      |                            | System name: XCC0023579PK        |                                                                                       | Export<br>User                                                   | <b>313:11</b> |
|----------------------------|------------------|----------------------------|----------------------------------|---------------------------------------------------------------------------------------|------------------------------------------------------------------|---------------|
| $\bullet$<br>Home          | <b>Event Log</b> |                            | Audit Log<br>Maintenance History |                                                                                       | Configure Alert +<br><b>L</b> Enable Call Home                   |               |
| EVent                      |                  | <b>III</b> Customize Table | 夁<br>C Refresh<br>Clear Logs     |                                                                                       | All Date $\blacktriangledown$<br>All Source $\blacktriangledown$ |               |
| <b>E</b> Inventory         |                  |                            |                                  | Type:                                                                                 | $\alpha$                                                         |               |
| <b>11</b> Utilization      | Severity         | Source                     | Event ID                         | Message                                                                               | Date                                                             |               |
| Virtual Media              | ø                | System                     | 0X4000000E00000000               | Remote login successful. Login ID: userid from webguis at IP address: 10.104.194.180. | 27 Jul 2015, 08:11:04 AM                                         |               |
| <b>[T]</b> Firmware Update |                  | System                     | 0X4000000E00000000               | Remote login successful. Login ID: userid from webquis at IP address: 10.104.194.180. | 27 Jul 2015, 08:11:04 AM                                         |               |
|                            |                  | System                     | 0X4000000E00000000               | Remote login successful. Login ID: userid from webguis at IP address: 10.104.194.180. | 27 Jul 2015, 08:11:04 AM                                         |               |
| Server Configuration >     |                  | System                     | 0X4000000E00000000               | Remote login successful. Login ID: userid from webguis at IP address: 10.104.194.180. | 27 Jul 2015, 08:11:04 AM                                         |               |
| <b>W</b> BMC Configuration |                  |                            |                                  |                                                                                       |                                                                  |               |

Abbildung 429. Lenovo XClarity Controller-Ereignisprotokoll

Weitere Informationen zum Zugriff auf das Lenovo XClarity Controller-Ereignisprotokoll finden Sie unter:

"Ereignisprotokolle anzeigen" in der XCC-Dokumentation für Ihren Server im [https://pubs.lenovo.com/lxcc](https://pubs.lenovo.com/lxcc-overview/)[overview/](https://pubs.lenovo.com/lxcc-overview/)

## Ereignisprotokolle erfassen

Gehen Sie wie folgt vor, um Ereignisprotokolle zu erfassen:

### Ereignisprotokolle über KVM-Breakout-Modul/Kabel sammeln

1. Drücken Sie F1, um die Lenovo XClarity Provisioning Manager System-Konfigurationsschnittstelle anzuzeigen und die IP-Adresse des XCC zu prüfen.

Anmerkung: Die Standard-IP-Adresse des XCC lautet 192.168.70.125.

- 2. Verbinden Sie den XCC.
- 3. Verwenden Sie den folgenden Befehl, um das SMM-Netzwerk zu aktivieren.

ipmitool -I lanplus -H <XCC's IP> -U USERID -P PASSW0RD raw 0x3A 0xF1 0x01

- 4. Verwenden Sie das portable Lenovo XClarity Essentials OneCLI, um FFDC-Protokolle herunterzuladen.
- 5. (Nur für qualifizierte Kundendiensttechniker) Laden Sie die FFDC-Protokolle auf [https://](https://servicetools.lenovo.com/index.shtml) [servicetools.lenovo.com/index.shtml](https://servicetools.lenovo.com/index.shtml) hoch.
- 6. (Nur für qualifizierte Kundendiensttechniker) Führen Sie eine Diagnose der Protokolldaten durch, um das Problem zu finden. Folgen Sie den Anweisungen in Kapitel 4. Fehlerbestimmung" auf Seite 431.

### Ereignisprotokolle ohne KVM-Breakout-Modul/Kabel sammeln

1. Überprüfen Sie die IP-Adresse des DHCP-Servers.

Anmerkung: Wenn kein DHCP-Server vorhanden ist, stellen Sie sicher, dass der fehlerhafte Knoten im Gehäuse installiert ist, und lösen Sie die anderen Knoten aus dem Gehäuse.

2. Schließen Sie den XCC über eine dedizierte IP-Adresse oder statische IP-Adresse per SMM RJ45 oder freigegebene NIC.

Anmerkung: Standardmäßig kommuniziert der RJ45-Anschluss auf dem SMM direkt mit dem XCC.

3. Drücken Sie F1, um die Lenovo XClarity Provisioning Manager System-Konfigurationsschnittstelle anzuzeigen und die IP-Adresse des XCC zu prüfen.

Anmerkung: Die Standard-IP-Adresse aller XCCs lautet 192.168.70.125. Stellen Sie sicher, dass es nur einen XCC mit der Standard-IP-Adresse gibt, der sich mit dem SMM-RJ45-Anschluss verbindet.

- 4. Verbinden Sie den XCC.
- 5. Verwenden Sie den folgenden Befehl, um das SMM-Netzwerk zu aktivieren.

ipmitool -I lanplus -H <XCC's IP> -U USERID -P PASSW0RD raw 0x3A 0xF1 0x01

- 6. Verwenden Sie das portable Lenovo XClarity Essentials OneCLI, um FFDC-Protokolle herunterzuladen.
- 7. (Nur für qualifizierte Kundendiensttechniker) Laden Sie die FFDC-Protokolle auf [https://](https://servicetools.lenovo.com/index.shtml) [servicetools.lenovo.com/index.shtml](https://servicetools.lenovo.com/index.shtml) hoch.
- 8. (Nur für qualifizierte Kundendiensttechniker) Führen Sie eine Diagnose der Protokolldaten durch, um das Problem zu finden. Folgen Sie den Anweisungen in [Kapitel 4 "Fehlerbestimmung" auf Seite 431](#page-438-0).

## Einführung in Anzeigen

In den folgenden Abschnitten werden die Anzeigen für die Lösung beschrieben. Durch Prüfung der Anzeigenstatus kann oft die Fehlerquelle bestimmt werden.

## Anzeigen an der Vorderseite

In der folgenden Abbildung sind die Anzeigen an der Vorderseite der Lösung dargestellt. Durch Prüfung der Anzeigenstatus kann oft die Fehlerquelle bestimmt werden.

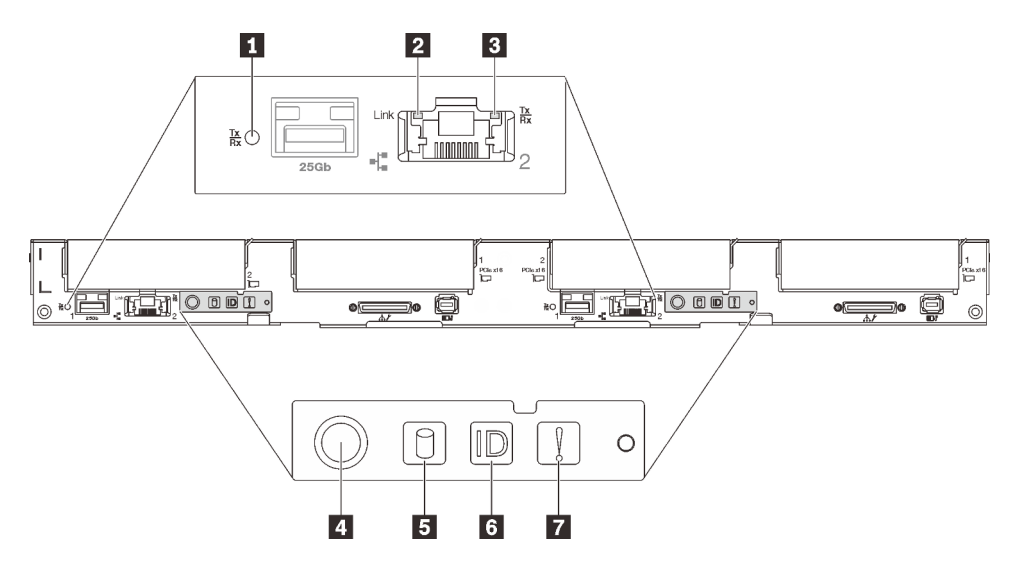

Abbildung 430. Anzeigen an der Vorderseite

Tabelle 42. Anzeigen an der Vorderseite

| Verbindungs- und Aktivitätsanzeige für<br>25-Gb-Ethernet-Anschluss (grün) | <b>B</b> Betriebsanzeige für Laufwerk (grün) |
|---------------------------------------------------------------------------|----------------------------------------------|
| 2 Verbindungsanzeige für 1-Gb-Ethernet-Anschluss<br>(grün)                | <b>d</b> Identifikationsanzeige (blau)       |
| Aktivitätsanzeige für 1-Gb-Ethernet-Anschluss (grün)                      | <b>7</b> Systemfehleranzeige (gelb)          |
| 4 Betriebsanzeige für Knoten (grün)                                       |                                              |

#### **1** Verbindungs- und Aktivitätsanzeige für 25-Gb-Ethernet-Anschluss (grün): Diese grüne Anzeige weist auf den Netzwerkstatus hin.

Aus: Netzwerkverbindung ist getrennt.

Blinkt: Netzwerkzugriff

Ein: Netzwerkverbindung ist hergestellt.

**2** Verbindungsanzeige für 1-Gb-Ethernet-Anschluss (grün): Diese grüne Anzeige weist auf den Netzwerkstatus hin.

Aus: Netzwerkverbindung ist getrennt.

Ein: Netzwerkverbindung ist hergestellt.

**3** Aktivitätsanzeige für 1-Gb-Ethernet-Anschluss (grün): Diese grüne Anzeige weist auf den Netzwerkstatus hin.

Aus: Der Knoten ist mit keinem LAN verbunden.

Blinkt: Das Netzwerk ist verbunden und aktiv.

**4** Betriebsanzeige für Knoten (grün): Mit dieser Taste können Sie den Knoten manuell ein- und ausschalten. Die Betriebsanzeige kann den folgenden Status aufweisen:

Aus: Es besteht keine Stromversorgung oder das Netzteil oder die Anzeige selbst ist defekt.

Schnelles Blinken (viermal pro Sekunde): Der Knoten wird ausgeschaltet und ist nicht zum Einschalten bereit. Der Netzschalter ist deaktiviert. Dieser Zustand hält ungefähr 5 bis 10 Sekunden an.

Langsames Blinken (einmal pro Sekunde): Der Knoten ist ausgeschaltet und ist zum Einschalten bereit. Sie können den Netzschalter drücken, um den Knoten einzuschalten.

Ein: Der Knoten ist eingeschaltet.

**5** Betriebsanzeige für Laufwerk (grün): Wenn diese Anzeige leuchtet, ist das Laufwerk eingeschaltet, liest oder schreibt aber nicht aktiv Daten. Wenn die Anzeige blinkt, wird gerade auf das Laufwerk zugegriffen.

**6** Identifikationsanzeige (blau): Mit dieser blauen Anzeige können Sie den Knoten unter mehreren ausfindig machen. Diese Anzeige wird auch zur Positionsbestimmung verwendet. Sie können Lenovo XClarity Administrator verwenden, um diese Anzeige über Fernzugriff zu aktivieren.

**7** Systemfehleranzeige (gelb): Wenn diese gelbe Anzeige leuchtet, ist ein Systemfehler aufgetreten.

# System Management Module 2 (SMM2)

In der folgenden Abbildung sind die Anschlüsse und Anzeigen an der Rückseite des SMM2-Moduls dargestellt.

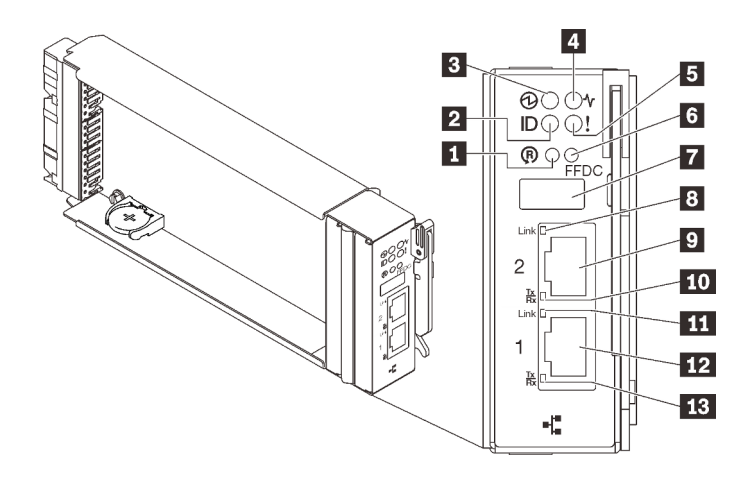

Abbildung 431. SMM2-Anschlüsse und Anzeigen

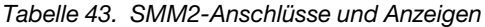

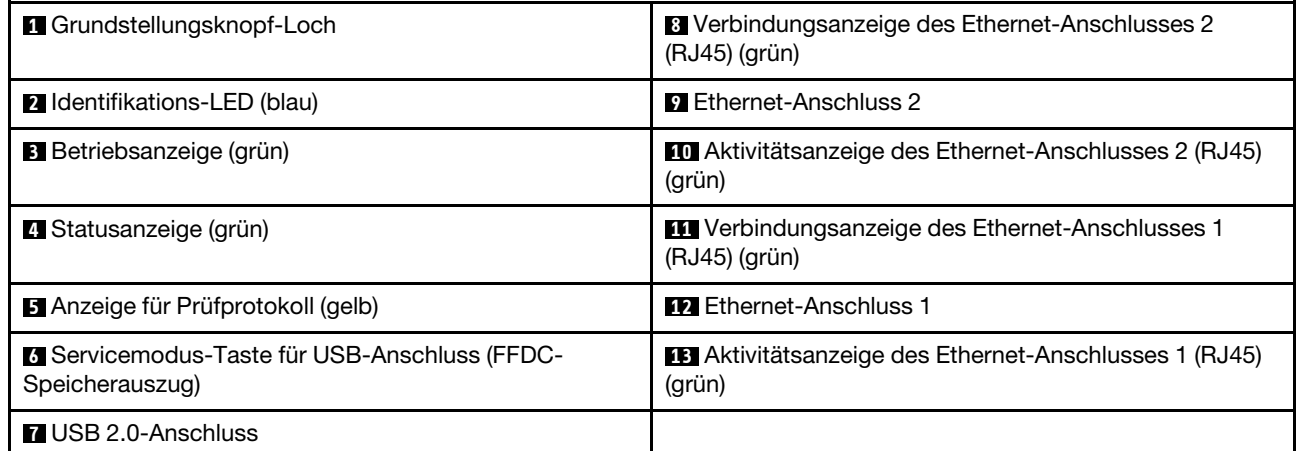

**1** Reset-Taste: Drücken Sie die Taste 1 bis 4 Sekunden lang, wird SMM2 neu gestartet. Drücken Sie die Taste länger als 4 Sekunden, wird SMM2 neu gestartet und lädt auf die Standardeinstellungen.

**2** Identifikationsanzeige: Wenn diese Anzeige leuchtet (blau), zeigt dies die Gehäuseposition in einem Rack an.

**3** Betriebsanzeige: Wenn diese Anzeige leuchtet (grün), wird das SMM2 mit Strom versorgt.

**4** Statusanzeige: Diese Anzeige (grün) gibt den Betriebszustand des SMM2 an.

- Durchgehendes Leuchten: Auf dem SMM2 ist mindestens ein Problem aufgetreten.
- Aus: Wenn das Gehäuse mit Strom versorgt wird, zeigt dies an, dass beim SMM2 mindestens ein Problem aufgetreten ist.
- Blinken: Das SMM2 funktioniert.
	- Beim Pre-Boot-Prozess blinkt die Anzeige schnell.
		- Zehnmal pro Sekunde: Die SMM2 Hardware funktioniert und die Firmware kann initialisiert werden.
		- Zweimal pro Sekunde: Die Firmware wird initialisiert.
	- Wenn der Pre-Boot-Prozess abgeschlossen ist und das SMM2 ordnungsgemäß funktioniert, blinkt die Anzeige langsamer (etwa einmal alle zwei Sekunden).

**5** Prüfprotokollanzeige: Diese Anzeige leuchtet (gelb), wenn ein Systemfehler aufgetreten ist. Überprüfen Sie das SMM2-Ereignisprotokoll auf weitere Informationen.

**6** Servicemodus-Taste für USB-Anschluss (FFDC-Speicherauszug): Drücken Sie diese Taste, um FFDC-Protokolle zu erfassen, nachdem eine USB-Speichereinheit mit dem USB 2.0-Anschluss verbunden wurde.

**7** USB 2.0-Anschluss: Verbinden Sie die USB-Speichereinheit mit diesem Anschluss und drücken Sie dann die Servicemodus-Taste für USB-Anschluss, um FFDC-Protokolle zu erfassen.

**8 Verbindungsanzeige des Ethernet-Anschlusses 2 (RJ45):** Wenn diese Anzeige leuchtet (grün), weist dies auf eine aktive Verbindung über das Verwaltungsnetzwerk bis zum Fernverwaltungs- und Konsolenanschluss 2 (Ethernet) hin.

**9** Ethernet-Anschluss 2: Verwenden Sie diesen Anschluss, um auf die SMM2-Verwaltung zuzugreifen.

**10** Aktivitätsanzeige des Ethernet-Anschlusses 2 (RJ45): Wenn diese Anzeige blinkt (grün), weist dies auf Aktivität über das Verwaltungsnetzwerk bis zum Fernverwaltungs- und Konsolenanschluss 2 (Ethernet) hin.

**11 Verbindungsanzeige des Ethernet-Anschlusses 1 (RJ45):** Wenn diese Anzeige leuchtet (grün), weist dies auf eine aktive Verbindung über das Verwaltungsnetzwerk bis zum Fernverwaltungs- und Konsolenanschluss 1 (Ethernet) hin.

**12** Ethernet-Anschluss 1: Verwenden Sie diesen Anschluss, um auf die SMM2-Verwaltung zuzugreifen.

**13 Aktivitätsanzeige des Ethernet-Anschlusses 1 (RJ45):** Wenn diese Anzeige blinkt (grün), weist dies auf Aktivität über das Verwaltungsnetzwerk bis zum Fernverwaltungs- und Konsolenanschluss 1 (Ethernet) hin.

## <span id="page-444-0"></span>Netzteilanzeigen

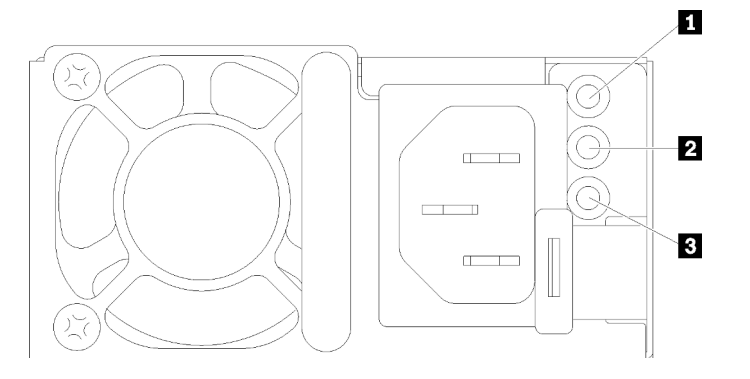

Abbildung 432. Anzeigen des Wechselstromnetzteils

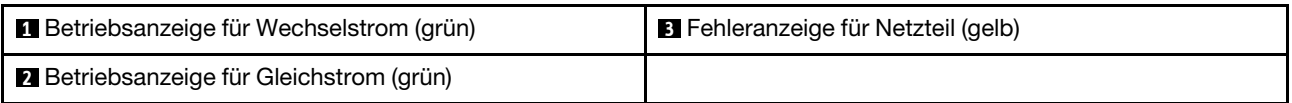

In der folgenden Tabelle werden die Fehler, die durch verschiedene Kombinationen von Netzteilanzeigen an einem Wechselstromnetzteil angezeigt werden, sowie die vorgeschlagenen Maßnahmen zum Beheben der erkannten Fehler beschrieben.

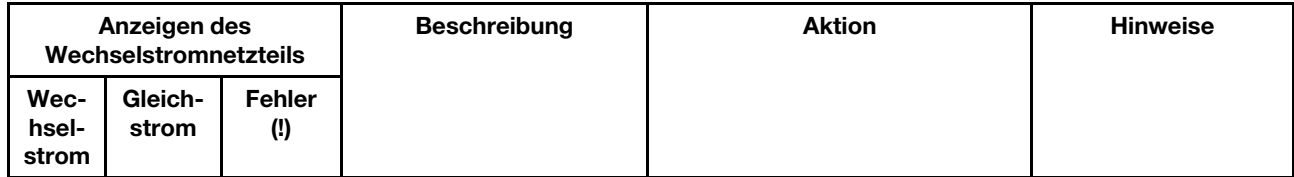

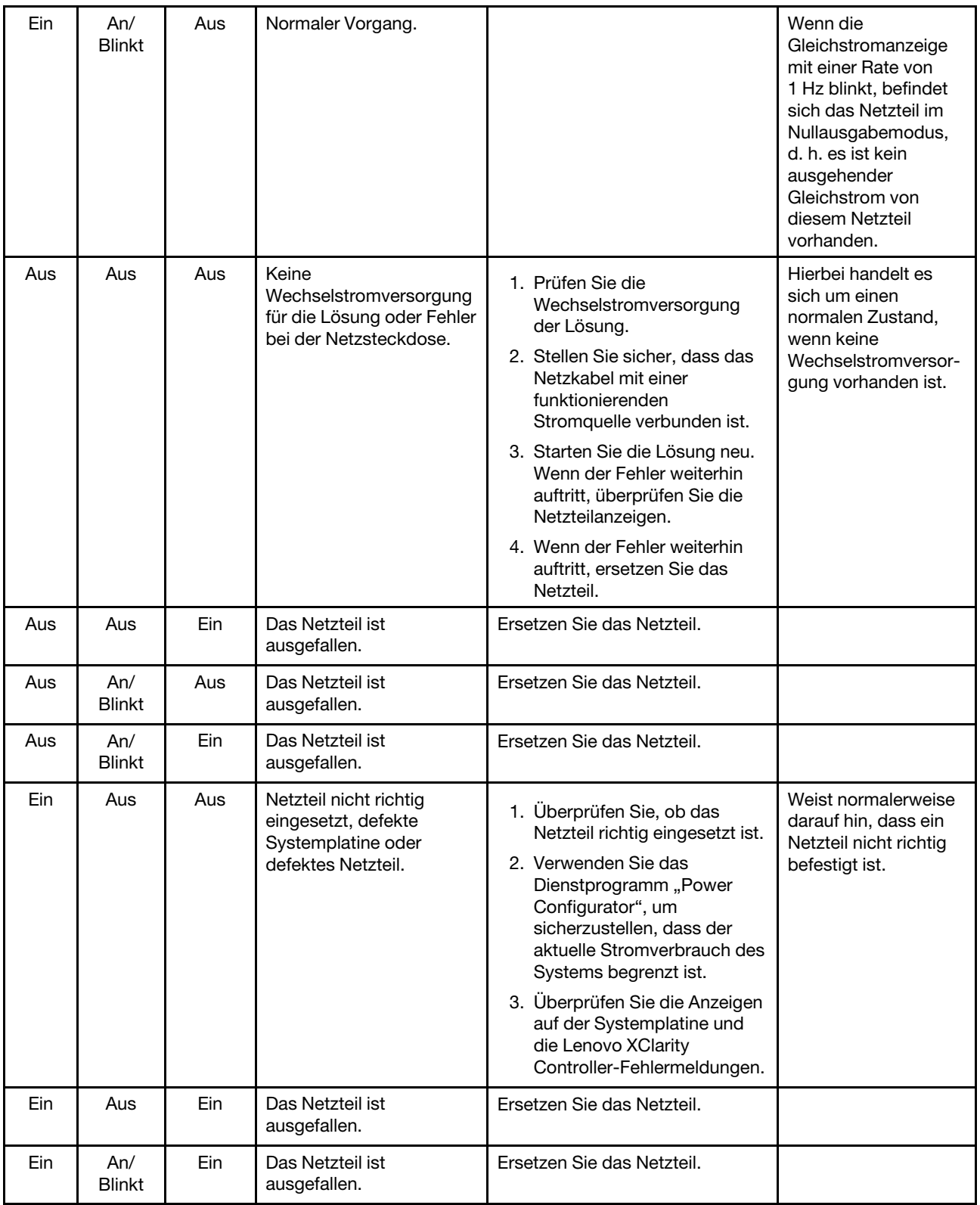

# Tropfsensor-Anzeige

In der folgenden Abbildung sind die Anzeigen am Tropfsensor dargestellt.

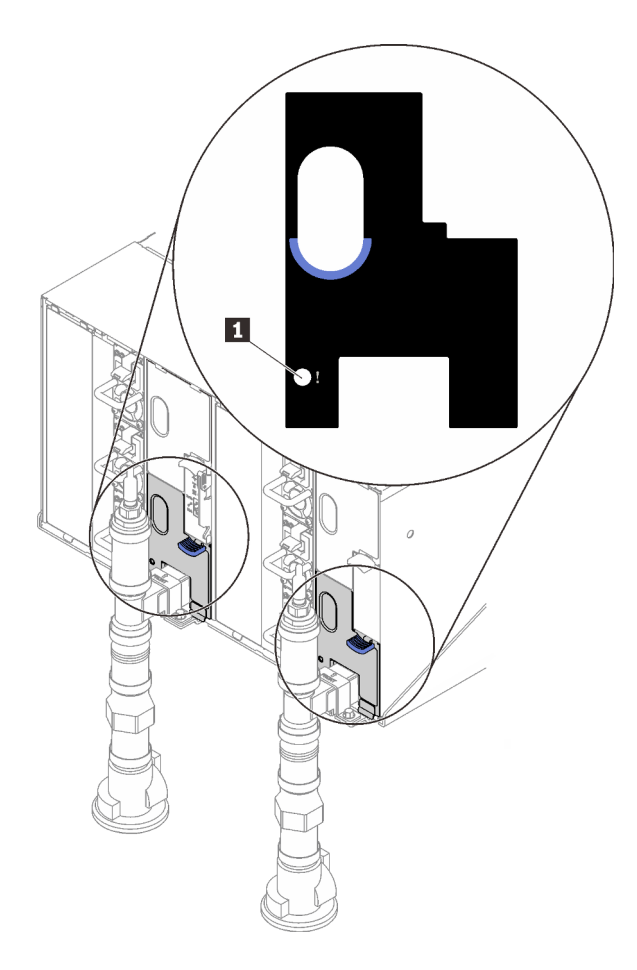

Abbildung 433. Tropfsensor-Anzeige

Tabelle 44. Tropfsensor-Anzeige

**1** Tropfsensor-Anzeige (gelb)

**1 Tropfsensor-Anzeige**: Wenn diese Anzeige leuchtet (gelb), hat der Tropfsensor Wasser in seinem Auffangbecken festgestellt.

## Verfahren zur Bestimmung allgemeiner Fehler

Verwenden Sie die Informationen in diesem Abschnitt zum Beheben von Problemen, wenn das Ereignisprotokoll keine bestimmten Fehler enthält oder die Lösung nicht funktioniert.

Wenn Sie sich nicht sicher sind, wodurch ein Problem verursacht wird und die Netzteile ordnungsgemäß funktionieren, führen Sie die folgenden Schritte aus, um das Problem zu beheben:

- 1. Schalten Sie die Lösung aus.
- 2. Vergewissern Sie sich, dass die Lösung ordnungsgemäß verkabelt ist.
- 3. Falls zutreffend, entfernen Sie jeweils eine der folgenden Einheiten (bzw. trennen Sie die Verbindung zu der jeweiligen Einheit), bis Sie den Fehler bestimmt haben. Schalten Sie die Lösung ein und konfigurieren Sie ihn, wenn Sie eine Einheit entfernt oder die Verbindung zur jeweiligen Einheit getrennt haben.
	- Alle externen Einheiten
	- Einheit für Überspannungsschutz (auf der Lösung).
	- Drucker, Maus und Einheiten eines anderen Herstellers (nicht Lenovo)
- Alle Adapter
- Festplattenlaufwerke
- Speichermodule, bis die für die Lösung unterstützte Mindestkonfiguration erreicht ist.
	- Informationen zur Mindestkonfiguration für Ihren Server finden Sie im Abschnitt ["Technische Daten"](#page-8-0) [auf Seite 1.](#page-8-0)
- 4. Schalten Sie die Lösung ein.

Wenn das Problem durch Entfernen eines Adapters aus der Lösung behoben wurde, jedoch erneut auftritt, sobald Sie denselben Adapter wieder installieren, überprüfen Sie den Adapter. Wenn das Problem auch nach dem Austausch des Adapters weiterhin auftritt, probieren Sie einen anderen PCIe-Steckplatz.

Wenn Sie einen Netzwerkfehler vermuten und die Lösung alle Systemtests fehlerfrei durchläuft, überprüfen Sie die Netzwerkverkabelung außerhalb des Servers.

## Vermutete Fehler bei der Stromversorgung beheben

Das Beheben von Fehlern bei der Stromversorgung kann schwierig sein. Ein Kurzschluss kann beispielsweise an jeder der Stromversorgungsleisten vorliegen. Normalerweise bewirkt ein Kurzschluss, dass das Subsystem für den Netzanschluss aufgrund einer Überstrombedingung abgeschaltet wird.

Gehen Sie wie folgt vor, um einen vermuteten Fehler bei der Stromversorgung zu diagnostizieren und zu beheben:

Schritt 1. Prüfen Sie das Ereignisprotokoll und beheben Sie alle auf die Stromversorgung bezogenen Fehler.

Anmerkung: Beginnen Sie mit dem Ereignisprotokoll der Anwendung, die die Lösung verwaltet. Weitere Informationen zu Ereignisprotokollen finden Sie unter ["Ereignisprotokolle" auf Seite 431.](#page-438-1)

- Schritt 2. Suchen Sie nach Kurzschlüssen, z. B. nach losen Schrauben, die auf einer Platine einen Kurzschluss verursachen.
- Schritt 3. Entfernen Sie die Adapter und ziehen Sie alle Kabel und Netzkabel von allen internen und externen Einheiten ab, bis die Lösung die Mindestkonfiguration aufweist, die zum Starten der Lösung benötigt wird. Informationen zur Mindestkonfiguration für Ihre Lösung finden Sie unter "Technische [Daten" auf Seite 1.](#page-8-0)
- Schritt 4. Schließen Sie alle Wechselstromkabel wieder an und schalten Sie die Lösung ein. Wenn die Lösung erfolgreich gestartet wird, setzen Sie die Adapter bzw. die Einheiten einzeln nacheinander wieder ein, bis Sie den Fehler bestimmt haben.

Wenn die Lösung mit der Mindestkonfiguration nicht startet, tauschen Sie eine Komponente der Mindestkonfiguration nach der anderen aus, bis Sie das den Fehler bestimmt haben (siehe ["Netzteilanzeigen" auf Seite 437\)](#page-444-0).

## Vermutete Fehler am Ethernet-Controller beheben

Die Methode, die Sie zum Testen des Ethernet-Controllers verwenden sollten, richtet sich nach dem verwendeten Betriebssystem. Lesen Sie die Informationen zu Ethernet-Controllern in der Dokumentation zum Betriebssystem und die Readme-Datei zum Einheitentreiber für den Ethernet-Controller.

Gehen Sie wie folgt vor, um zu versuchen, vermutete Fehler am Ethernet-Controller zu beheben:

- Schritt 1. Überprüfen Sie, ob die richtigen Einheitentreiber, die im Lieferumfang des Servers enthalten sind, installiert und auf dem neuesten Stand sind.
- Schritt 2. Stellen Sie sicher, dass das Ethernet-Kabel ordnungsgemäß installiert ist.
	- Das Kabel muss mit allen Anschlüssen ordnungsgemäß verbunden sein. Wenn das Kabel ordnungsgemäß verbunden ist, das Problem aber weiterhin auftritt, ersetzen Sie das Kabel.
- Wenn Sie den Ethernet-Controller auf den Betrieb mit 100 Mb/s oder 1000 Mb/s eingestellt haben, müssen Sie Kabel der Kategorie 5 verwenden.
- Schritt 3. Überprüfen Sie, ob der Hub das automatische Herstellen von Verbindungen unterstützt. Wenn dies nicht der Fall ist, müssen Sie den integrierten Ethernet-Controller manuell konfigurieren, sodass die Geschwindigkeit und der Duplexmodus des Controllers denen des Hub entsprechen.
- Schritt 4. Überprüfen Sie die Anzeigen des Ethernet-Controllers an der Serverrückseite. Diese Anzeigen weisen darauf hin, ob bei einem Anschluss, einem Kabel oder einem Hub ein Fehler aufgetreten ist.
	- Die Anzeige für den Ethernet-Verbindungsstatus leuchtet, wenn der Ethernet-Controller einen Verbindungsimpuls vom Hub empfängt. Wenn die Anzeige nicht leuchtet, ist möglicherweise ein Anschluss oder Kabel defekt, oder es ist ein Fehler am Hub aufgetreten.
	- Die Anzeige für Ethernet-Sende-/Empfangsaktivität leuchtet, wenn der Ethernet-Controller Daten über das Ethernet sendet oder empfängt. Wenn keine Ethernet-Sende-/ Empfangsaktivität vorliegt, stellen Sie sicher, dass der Hub und das Netzwerk in Betrieb und die richtigen Einheitentreiber installiert sind.
- Schritt 5. Überprüfen Sie die Anzeige für Netzwerkaktivität an der Rückseite des Servers. Die Anzeige für Netzwerkaktivität leuchtet, wenn Daten im Ethernet-Netz aktiv sind. Wenn die Anzeige für Netzwerkaktivität nicht leuchtet, stellen Sie sicher, dass der Hub und das Netzwerk in Betrieb und die richtigen Einheitentreiber installiert sind.
- Schritt 6. Überprüfen Sie, ob die Ursache für den Fehler mit dem Betriebssystem zusammenhängt, und stellen Sie sicher, dass die Betriebssystemtreiber ordnungsgemäß installiert sind.
- Schritt 7. Stellen Sie sicher, dass die Einheitentreiber des Clients und die des Servers dasselbe Protokoll verwenden.

Wenn der Ethernet-Controller weiterhin keine Verbindung zum Netz aufbauen kann, die Hardware jedoch funktioniert, sollte der Netzadministrator weitere mögliche Fehlerursachen überprüfen.

# Fehlerbehebung nach Symptom

Mithilfe dieser Informationen können Sie Lösungen zu Fehlern mit bestimmten Symptomen finden.

Führen Sie die folgenden Schritte aus, um die in diesem Abschnitt enthaltenen symptombasierten Fehlerbehebungsinformationen zu verwenden:

- 1. Überprüfen Sie das Ereignisprotokoll der Anwendung, die den Server verwaltet, und befolgen Sie die vorgeschlagenen Aktionen, um die Ereigniscodes zu beheben.
	- Wenn Sie den Server über Lenovo XClarity Administrator verwalten, beginnen Sie mit dem Lenovo XClarity Administrator-Ereignisprotokoll.
	- Wenn Sie eine andere Verwaltungsanwendung verwenden, beginnen Sie mit dem Lenovo XClarity Controller-Ereignisprotokoll.

Weitere Informationen zu Ereignisprotokollen finden Sie unter ["Ereignisprotokolle" auf Seite 431.](#page-438-1)

- 2. Lesen Sie sich diesen Abschnitt durch, um die aufgetretenen Symptome in der Fehlerbehebungstabelle in diesem Abschnitt zu finden, und befolgen Sie die vorgeschlagenen Aktionen, um das Problem zu beheben.
- 3. Kontaktieren Sie die Unterstützung, falls das Problem weiterhin besteht (siehe ["Support kontaktieren"](#page-474-0) [auf Seite 467\)](#page-474-0).

## Probleme beim Ein- und Ausschalten

Beheben Sie mithilfe dieser Informationen Probleme beim Ein- oder Ausschalten des Servers.

["Integrierter Hypervisor befindet sich nicht in der Bootliste." auf Seite 442](#page-449-0)

- ["Server kann nicht eingeschaltet werden" auf Seite 442](#page-449-1)
- ["Server kann nicht ausgeschaltet werden" auf Seite 443](#page-450-0)

#### <span id="page-449-0"></span>Integrierter Hypervisor befindet sich nicht in der Bootliste.

Führen Sie die folgenden Schritte aus, bis das Problem behoben ist:

- 1. Achten Sie darauf, dass das optionale integrierte Hypervisor-Flashgerät beim Start im Boot-Manager <F12> Select Boot Device ausgewählt ist.
- 2. Lesen Sie die mit der optionalen integrierten Hypervisor-Flash-Einheit gelieferte Dokumentation, um Informationen zur Prüfung der korrekten Konfiguration der Einheit zu erhalten.
- 3. Stellen Sie sicher, dass andere Software auf dem Server funktioniert.

#### <span id="page-449-1"></span>Server kann nicht eingeschaltet werden

Führen Sie die folgenden Schritte aus, bis das Problem behoben ist:

Anmerkung: Der Netzschalter funktioniert erst ca. 5 bis 10 Sekunden, nachdem der Server an die Wechselstromversorgung angeschlossen wurde, damit BMC die Initialisierung abschließen kann.

- 1. Stellen Sie sicher, dass der Netzschalter ordnungsgemäß funktioniert:
	- a. Ziehen Sie die Netzkabel des Servers ab.
	- b. Schließen Sie die Netzkabel wieder an.
	- c. (Nur für qualifizierte Kundendiensttechniker) Überprüfen Sie, ob das Kabel der Bedienerinformationsanzeige richtig installiert wurde, und wiederholen Sie anschließend die Schritte 1a und 1b.
		- (Nur für qualifizierte Kundendiensttechniker) Wenn der Server startet, überprüfen Sie, ob die Bedienerinformationsanzeige richtig eingesetzt wurde. Tritt der Fehler weiterhin auf, ersetzen Sie die Bedienerinformationsanzeige.
		- Wenn der Server nicht gestartet werden kann, übergehen Sie den Netzschalter, indem Sie die Brücke zum Erzwingen des Starts verwenden. Wenn der Server startet, überprüfen Sie, ob die Bedienerinformationsanzeige richtig eingesetzt wurde. Tritt der Fehler weiterhin auf, ersetzen Sie die Bedienerinformationsanzeige.
- 2. Stellen Sie sicher, dass der Grundstellungsknopf ordnungsgemäß funktioniert:
	- a. Ziehen Sie die Netzkabel des Servers ab.
	- b. Schließen Sie die Netzkabel wieder an.
	- c. (Nur für qualifizierte Kundendiensttechniker) Überprüfen Sie, ob das Kabel der Bedienerinformationsanzeige richtig installiert wurde, und wiederholen Sie anschließend die Schritte 2a und 2b.
		- (Nur für qualifizierte Kundendiensttechniker) Wenn der Server startet, tauschen Sie die Bedienerinformationsanzeige aus.
		- Wenn der Server nicht gestartet werden kann, fahren Sie mit Schritt 3 fort.
- 3. Stellen Sie sicher, dass die beiden Netzteile, die im Server installiert wurden, denselben Typ aufweisen. Werden verschiedene Netzteiltypen gemeinsam im Server verwendet, hat dies einen Systemfehler zur Folge (die Systemfehleranzeige an der Vorderseite leuchtet).
- 4. Stellen Sie Folgendes sicher:
	- Die Netzkabel wurden ordnungsgemäß an den Server und eine funktionierende Netzsteckdose angeschlossen.
	- Der installierte Speichertyp ist richtig und die Installationsregeln wurden erfüllt.
	- Die DIMMs sind richtig eingesetzt und die Verriegelungen sind vollständig geschlossen.
	- Die Anzeigen am Netzteil zeigen keine Fehler an.
	- Die Prozessoren wurden in der richtigen Reihenfolge installiert.
- 5. Überprüfen Sie, ob folgende Komponenten richtig installiert wurden:
	- a. Anschluss für Bedienerinformationsanzeige
	- b. Netzteile
- 6. Tauschen Sie die folgenden Komponenten aus und starten Sie den Server danach jedes Mal neu:
	- a. Anschluss für Bedienerinformationsanzeige
	- b. Netzteile
- 7. Wenn Sie gerade eine Zusatzeinrichtung installiert haben, entfernen Sie diese und starten Sie den Server erneut. Wenn der Server jetzt gestartet werden kann, haben Sie möglicherweise mehr Einheiten installiert, als das Netzteil unterstützt.
- 8. Implementieren Sie die Mindestkonfiguration (ein Prozessor und ein DIMM), um zu überprüfen, ob die Stromversorgungsberechtigung von bestimmten Komponenten gesperrt wird.
- 9. Erfassen Sie die Fehlerinformationen durch Speichern der Systemprotokolle und stellen Sie diese dem Lenovo Support zur Verfügung.
- 10. Siehe ["Netzteilanzeigen" auf Seite 437](#page-444-0).

## <span id="page-450-0"></span>Server kann nicht ausgeschaltet werden

Führen Sie die folgenden Schritte aus, bis das Problem behoben ist:

- 1. Stellen Sie fest, ob Sie ein ACPI-Betriebssystem (Advanced Configuration and Power Interface) oder ein anderes Betriebssystem verwenden. Gehen Sie wie folgt vor, wenn Sie kein ACPI-Betriebssystem verwenden:
	- a. Drücken Sie Ctrl+Alt+Delete.
	- b. Schalten Sie den Server aus, indem Sie den Netzschalter 5 Sekunden lang gedrückt halten.
	- c. Starten Sie den Server neu.
	- d. Wenn beim Selbsttest beim Einschalten des Servers ein Fehler auftritt und der Netzschalter nicht funktioniert, ziehen Sie das Netzkabel für 20 Sekunden ab. Schließen Sie das Netzkabel dann wieder an und starten Sie den Server neu.
- 2. Wenn der Fehler weiterhin auftritt oder wenn Sie ein ACPI-Betriebssystem verwenden, wird der Fehler vermutlich durch die Systemplatine verursacht.

## Speicherfehler

Mit diesen Informationen können Sie speicherbezogene Probleme beheben.

- ["Angezeigter Systemspeicher liegt unterhalb des installierten physischen Speichers" auf Seite 443](#page-450-1)
- ["Mehrere DIMMs in einem Kanal werden als fehlerhaft erkannt" auf Seite 444](#page-451-0)
- ["DIMM-PFA-Problem" auf Seite 445](#page-452-0)

### <span id="page-450-1"></span>Angezeigter Systemspeicher liegt unterhalb des installierten physischen Speichers

Führen Sie die folgenden Schritte aus, bis das Problem behoben ist:

Anmerkung: Bei jedem Installieren oder Entfernen eines DIMM müssen Sie die Stromversorgung des Servers unterbrechen; warten Sie dann 10 Sekunden, bevor Sie den Server erneut starten.

- 1. Stellen Sie Folgendes sicher:
	- Auf der Bedienerinformationsanzeige leuchten keine Fehleranzeigen.
	- Auf der Systemplatine leuchten keine Fehleranzeigen für DIMMs.
	- Die Abweichung wird nicht durch Speicherkanalspiegelung verursacht.
- Die Speichermodule sind ordnungsgemäß eingesetzt und wurden entsprechend den Systemspeicher-Installationsregeln installiert.
- Es wurde die richtige Speicherart installiert.
- Falls Sie Änderungen am Speicher vorgenommen haben, wurde die Hauptspeicherkonfiguration im Konfigurationsdienstprogramm aktualisiert.
- Überprüfen Sie, ob alle Speicherbänke in der UEFI-Konfiguration aktiviert sind. Möglicherweise wurde eine Speichergruppe vom Server beim Auftreten eines Fehlers automatisch deaktiviert, oder eine Speichergruppe wurde manuell von einem vorherigen Benutzer deaktiviert.
- Es gibt keine Speicherabweichung, wenn für den Server die minimale Speicherkonfiguration verwendet wird.
- 2. Überprüfen Sie, ob die DIMMs richtig eingesetzt sind, und starten Sie den Server dann erneut.
- 3. Überprüfen Sie das POST-Fehlerprotokoll auf folgende Punkte hin:
	- Wenn ein DIMM durch ein SMI (System Management Interrupt) deaktiviert wurde, verschieben Sie das DIMM zu einem anderen Steckplatz und führen Sie das UEFI-Konfigurationsdienstprogramm aus, um zu überprüfen, ob das DIMM aktiviert ist. Wenn das DIMM weiterhin deaktiviert ist, ersetzen Sie das DIMM.
	- Wenn ein DIMM durch den Benutzer oder ein POST deaktiviert wurde, verschieben Sie das DIMM zu einem anderen Steckplatz und führen Sie das UEFI-Konfigurationsdienstprogramm aus, um zu überprüfen, ob das DIMM aktiviert ist. Wenn das DIMM weiterhin deaktiviert ist, ersetzen Sie das DIMM.
- 4. Vertauschen Sie die DIMMs zwischen den Kanälen (desselben Prozessors) und starten Sie dann den Server erneut. Wenn der Fehler in Beziehung zu einem DIMM steht, ersetzen Sie das fehlerhafte DIMM.
- 5. Aktivieren Sie alle DIMMs wieder mit dem Konfigurationsdienstprogramm und starten Sie dann den Server neu.
- 6. (Nur für qualifizierte Kundendiensttechniker) Installieren Sie das fehlerhafte DIMM in einem DIMM-Anschluss für Prozessor 2 (falls installiert), um sicherzustellen, dass weder der Prozessor noch der DIMM-Anschluss die Fehlerursache sind.
- 7. Nur qualifizierte Kundendiensttechniker: Ersetzen Sie die Systemplatine.

## <span id="page-451-0"></span>Mehrere DIMMs in einem Kanal werden als fehlerhaft erkannt

Anmerkung: Bei jedem Installieren oder Entfernen eines DIMM müssen Sie die Stromversorgung des Servers unterbrechen; warten Sie dann 10 Sekunden, bevor Sie den Server erneut starten.

- 1. Trennen Sie jedes DIMM vom fehlerhaften Kanal und installieren Sie die DIMMs in separaten Kanälen (normalerweise wird jeder Kanal durch einen weißen Stecksockel gekennzeichnet), um die DIMMs zu isolieren. Starten Sie dann den Server neu. Ersetzen Sie alle verdächtigen DIMMs, die in neuen Kanälen ebenfalls nicht funktionieren.
- 2. Entfernen Sie von den erkannten DIMMs das DIMM mit der höchsten Nummer und ersetzen Sie es durch ein identisches und funktionierendes DIMM. Starten Sie anschließend den Server neu. Wiederholen Sie den Vorgang ggf. Wenn die Fehler nach dem Austauschen aller identifizierten DIMMs weiterhin auftreten, fahren Sie mit Schritt 4 fort.
- 3. Setzen Sie die entfernten DIMMs einzeln nacheinander wieder in die ursprünglichen Steckplätze ein und starten Sie den Server nach jedem DIMM erneut, bis Sie das fehlerhafte DIMM bestimmen können. Ersetzen Sie jedes fehlerhafte DIMM durch ein identisches, funktionsfähiges DIMM und starten Sie den Server nach jedem DIMM-Austausch erneut. Wiederholen Sie Schritt 3, bis Sie alle entfernten DIMMs überprüft haben.
- 4. Ersetzen Sie von den identifizierten DIMMs das mit der höchsten Nummer und starten Sie dann den Server neu. Wiederholen Sie den Vorgang ggf.
- 5. Vertauschen Sie die DIMMs zwischen den Kanälen (desselben Prozessors) und starten Sie dann den Server erneut. Wenn der Fehler in Beziehung zu einem DIMM steht, ersetzen Sie das fehlerhafte DIMM.
- 6. (Nur für qualifizierte Kundendiensttechniker) Installieren Sie das fehlerhafte DIMM in einem DIMM-Anschluss für Prozessor 2 (falls installiert), um sicherzustellen, dass weder der Prozessor noch der DIMM-Anschluss die Fehlerursache sind.
- 7. (Nur für qualifizierte Kundendiensttechniker) Tauschen Sie die Systemplatine aus.

#### <span id="page-452-0"></span>DIMM-PFA-Problem

- 1. Aktualisieren Sie die UEFI- und XCC-Firmware auf die neueste Version.
- 2. Überprüfen Sie, ob die ausgefallenen DIMMs richtig eingesetzt sind.
- 3. Tauschen Sie Prozessoren und überprüfen Sie die Prozessorsockelkontaktstifte auf Beschädigungen.
- 4. (Nur durch qualifizierten Kundendiensttechniker) Stellen Sie sicher, dass in keinem DIMM-Steckplatz Dreck befindet.
- 5. Führen Sie die Speicherdiagnoseprogramme aus. Wenn Sie eine Lösung starten und die Taste gemäß den Anweisungen auf dem Bildschirm drücken, wird standardmäßig die LXPM-Schnittstelle angezeigt. (Weitere Informationen finden Sie im Abschnitt "Start" in der LXPM mit Ihrer Lösung kompatiblen Dokumentation unter <https://pubs.lenovo.com/lxpm-overview/>.) Sie können die Speicherdiagnoseprogramme über diese Schnittstelle ausführen. Wechseln Sie auf der Diagnoseseite zu Diagnose ausführen ➙ Speichertest.
- 6. Ersetzen Sie die fehlerhaften DIMMs, die den Hauptspeichertest nicht bestehen.

## Festplattenlaufwerk - Fehler

Mithilfe der Informationen in diesem Abschnitt können Sie Probleme in Zusammenhang mit den Festplattenlaufwerken beheben.

["Server kann ein Festplattenlaufwerk nicht erkennen." auf Seite 445](#page-452-1)

#### <span id="page-452-1"></span>Server kann ein Festplattenlaufwerk nicht erkennen.

Führen Sie die folgenden Schritte aus, bis das Problem behoben ist.

- 1. Prüfen Sie, ob das Laufwerk für den Server unterstützt wird. Eine Liste der unterstützten Festplattenlaufwerke finden Sie unter <https://serverproven.lenovo.com/>.
- 2. Stellen Sie sicher, dass das Laufwerk ordnungsgemäß an der Laufwerkposition sitzt und die Laufwerksanschlüsse keine physischen Beschädigungen aufweisen.
- 3. Führen Sie die Diagnosetests für den SAS/SATA-Adapter und die Festplattenlaufwerke aus. Wenn Sie eine Lösung starten und die Taste gemäß den Anweisungen auf dem Bildschirm drücken, wird standardmäßig die LXPM-Schnittstelle angezeigt. (Weitere Informationen finden Sie im Abschnitt "Start" in der LXPM mit Ihrer Lösung kompatiblen Dokumentation unter <https://pubs.lenovo.com/lxpm-overview/>.) Sie können die Festplattenlaufwerkdiagnose über diese Schnittstelle ausführen. Klicken Sie auf der Diagnoseseite auf Diagnose ausführen → HDD test/Plattenlaufwerktest.

Je nach LXPM-Version wird HDD test oder Plattenlaufwerktest angezeigt.

Basierend auf diesen Tests:

- Wenn der Adapter den Test besteht, aber die Laufwerke nicht erkannt werden, tauschen Sie das Signalkabel der Rückwandplatine aus und führen Sie den Test erneut aus.
- Tauschen Sie die Rückwandplatine aus.
- Wenn der Adapter den Test nicht besteht, trennen Sie das Signalkabel der Rückwandplatine vom Adapter und führen Sie den Test erneut aus.
- Wenn der Adapter den Test nicht besteht, tauschen Sie den Adapter aus.

# Probleme mit Lecks

Mithilfe der Informationen in diesem Abschnitt können Sie Probleme mit Lecks beheben.

Die Bauweise des SD650 V2/SD650-N V2 ist robust und daher ist es unwahrscheinlich, dass ein Leck auftritt. Wenn Wasser außerhalb des Gehäuses festgestellt wird, stellen Sie sicher, dass die Gehäuse- und Racknetzteile getrennt wurden. Wenn kein Wasser außerhalb des Gehäuses festgestellt wird, aber der Verdacht eines Lecks im Gehäuse oder in einem der sechs Einbaurahmen besteht, gehen Sie wie folgt vor, um die Ursache des Lecks zu ermitteln. Das Gehäuse ist mit zwei Tropfsensor-Baugruppen ausgestattet, die beim Ermitteln von Lecks helfen.

Anmerkung: Ein kleines Leck erreicht möglicherweise keinen der beiden Tropfsensoren, um eine Warnung auszulösen. Daher ist bei einem kleinen Leck möglicherweise eine visuelle Bestätigung erforderlich.

### Verdächtige Symptome bei einem Leck

Die folgenden Situationen treten möglicherweise aufgrund von Lecks auf:

- Temperaturüberschreitung beim Prozessor, angezeigt durch Systemfehler "!" Anzeige an der Vorderseite des Knotens leuchtet dauerhaft
- Ein oder mehrere Knoten werden unerwartet heruntergefahren
- Die SMM2-Gehäuseverwaltung kann die folgenden Ereignisse melden:
	- 18040179 : Tropfsensor 1 Ausgang: Gehäuse, gemeldete Fehlervoraussage wurde bestätigt.
	- 1804017A : Tropfsensor 2 Ausgang: Gehäuse, gemeldete Fehlervoraussage wurde bestätigt.
	- 18080076 : Tropfsensor 1: Gehäuse, entfernte/nicht vorhandene Einheit wurde gemeldet.
	- 18080077 : Tropfsensor 2: Gehäuse, entfernte/nicht vorhandene Einheit wurde gemeldet.

#### Mögliche Ursachen für ein Leck:

- Leck an Schnellanschlüssen bei Installation oder Entfernen
- Leck an Schläuchen des Wasserkreislaufs

Gehen Sie wie folgt vor, bis Sie die Ursache für das potenzielle Leck eingrenzen können:

- 1. Prüfen Sie die SMM2-Nachrichten für das Gehäuse, um festzustellen, ob Leckwarnungen gemeldet wurden. Weitere Informationen finden Sie in der Nachrichten- und Codereferenz.
- 2. Gehen Sie an die Rückseite des Racks und überprüfen Sie den Status der Anzeigen der linken und rechten Tropfsensoren an allen Gehäusen.

In der Regel befinden sich mehrere Gehäuse in einem Rack. Jedes Gehäuse verfügt über zwei Tropfsensoren.

Anmerkung: Jedes Gehäuse verfügt über zwei Tropfsensoren. Wenn ein Sensor Feuchtigkeit in seinem Auffangbecken erkennt, leuchtet eine gelbe Anzeige auf, die durch eine Öffnung am unteren linken Fuß der unteren EMV-Abschirmung sichtbar ist.

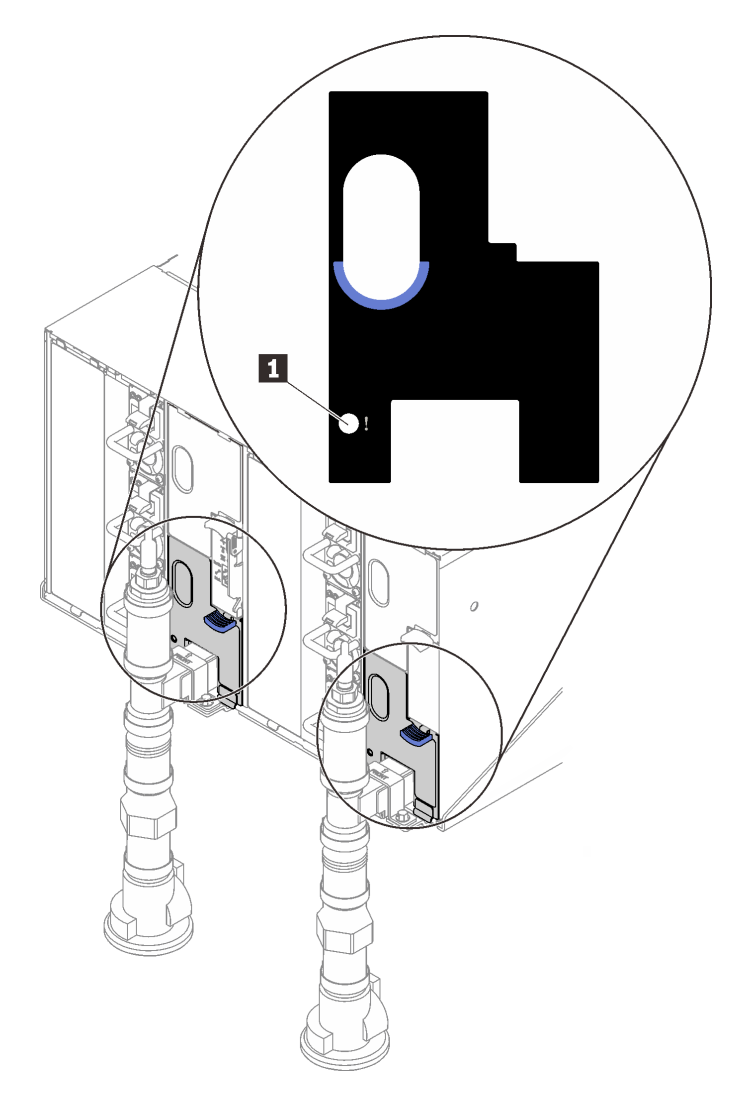

Abbildung 434. Tropfsensor-Anzeige

Tabelle 45. Tropfsensor-Anzeige

**1** Tropfsensor-Anzeige (gelb)

- 3. Führen Sie eine Sichtprüfung des Sensorauffangbeckens auf Feuchtigkeit durch.
	- a. Entfernen Sie die untere linke EMV-Abschirmung vor dem linken Tropfsensor.

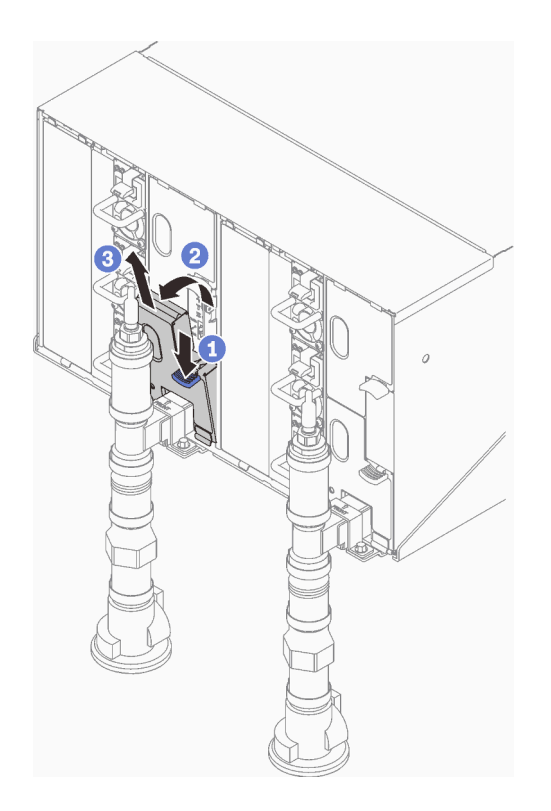

Anmerkung: Wenn sich ein vertikales Leitungsrohr vor der EMV-Abschirmung befindet, müssen Sie es seitlich unter dem Rohr herausschieben.

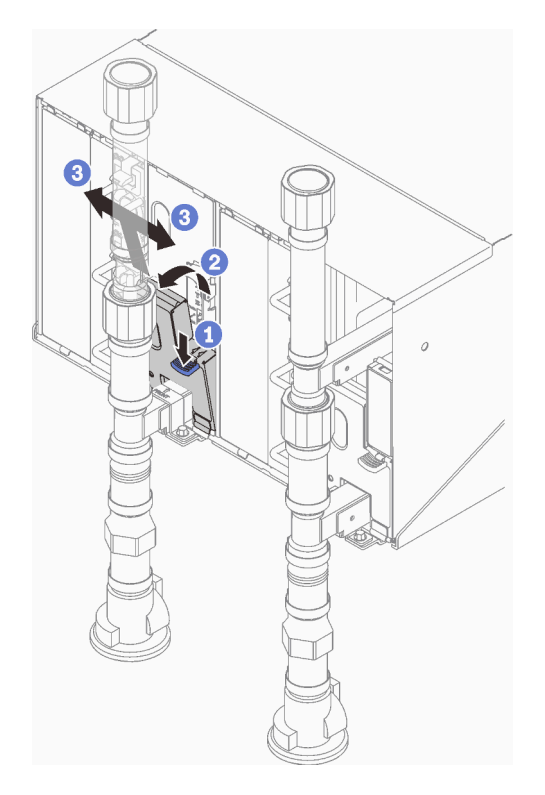

Abbildung 435. Entfernen der unteren linken EMV-Abschirmung

b. Sehen Sie mithilfe einer Taschenlampe nach, ob sich Feuchtigkeit im Kunststoffauffangbecken befindet.

c. Bringen Sie die EMV-Abschirmung wieder an.

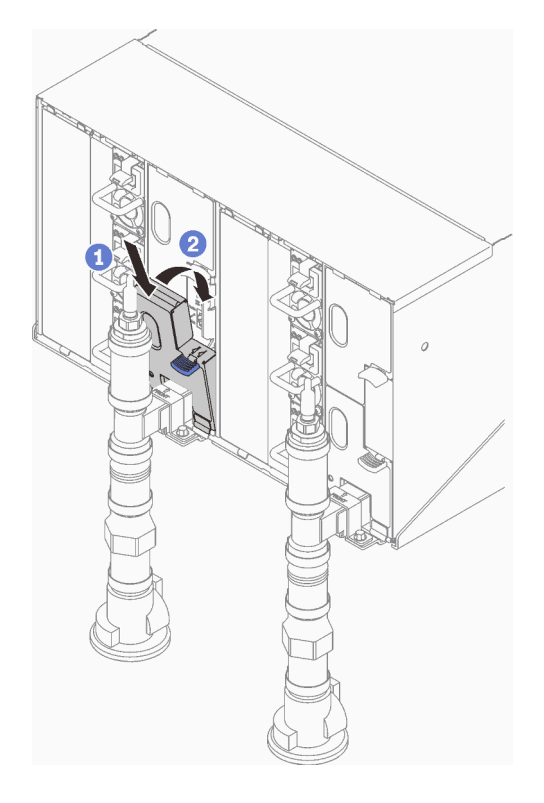

Abbildung 436. Installieren der unteren linken EMV-Abschirmung

- d. Wiederholen Sie die Schritte für das Auffangbecken des rechten Tropfsensors.
- 4. Fahren Sie alle Knoten entweder über das Betriebssystem oder durch Gedrückthalten des Netzschalters für 5 Sekunden herunter.

Anmerkung: Die grüne Betriebsanzeige jedes Knotens (zwei pro Rechenknoten) sollte blinken, um anzuzeigen, dass sich die Knoten im Standby-Modus befinden.

5. Ziehen Sie die Netzkabel von allen sechs Gehäusenetzteilen ab.

Wichtig: Trennen Sie die komplette Stromversorgung für das gesamte Gehäuse, bevor Sie in einem Gehäuse nach einem Leck suchen.

- 6. Überprüfen Sie den Wasserkreislauf auf Feuchtigkeit.
	- a. Entfernen Sie den oberen Knoten (Position 11 und 12) aus dem Gehäuse (siehe "DWC Einbaurahmen [aus dem Gehäuse entfernen" auf Seite 154](#page-161-0)). Legen Sie ihn auf eine stabile Arbeitsoberfläche und entfernen Sie die Abdeckung (siehe ["Abdeckung des Einbaurahmens entfernen" auf Seite 157\)](#page-164-0). Überprüfen Sie nun den gesamten Wasserkreislauf (sowohl Gummi- als auch Kupferschläuche) sorgfältig auf Anzeichen von Feuchtigkeit. Installieren Sie den Einbaurahmen wieder im Gehäuse (siehe ["DWC Einbaurahmen im Gehäuse installieren" auf Seite 155\)](#page-162-0).
	- b. Wiederholen Sie die Schritte für den Rahmen in Position 9 und 10.
	- c. Wiederholen Sie die Schritte für den Rahmen in Position 7 und 8.
	- d. Wiederholen Sie die Schritte für den Rahmen in Position 5 und 6.
	- e. Wiederholen Sie die Schritte für den Rahmen in Position 3 und 4.
	- f. Wiederholen Sie die Schritte für den Rahmen in Position 1 und 2.

Anmerkung: Es ist wichtig, die Unterseite des Gehäuses mithilfe einer Taschenlampe zu überprüfen, bevor Sie den untersten Einbaurahmen (Position 1 und 2) wieder im Gehäuse installieren.

7. Wenn Sie die Ursache für das Problem nicht durch die oben genannten Schritte ermitteln können, müssen Sie möglicherweise einen oder mehrere Wasserkreisläufe der Einbaurahmen austauschen (siehe ["Wasserkreislauf \(SD650 V2 Einbaurahmen\) austauschen" auf Seite 277](#page-284-0)). Wenden Sie sich an den Produktentwickler, um weitere Hilfe zu erhalten.

Wichtig: Die oben beschriebenen Verfahren gelten nur für die Lenovo DWC-Lösung (von den Eaton-Kugelhähnen über die Leitungen und in die Gehäuse und Einbaurahmen). Wenn von der Kühlwasserverteilung Ihres Rechenzentrums wiederholt oder häufig Alerts zu niedrigem Wasserstand gemeldet werden, sollten Sie die Leitungen des Rechenzentrums zwischen der Kühlwasserverteilung und der Lenovo DWC-Lösung (Rack) überprüfen.

## Bildschirm- und Videoprobleme

Mit diesen Informationen können Sie Bildschirm- oder Videoprobleme beheben.

- ["Der Bildschirm ist leer" auf Seite 450](#page-457-0)
- ["Der Bildschirm ist beim Starten einiger Anwendungsprogramme leer" auf Seite 450](#page-457-1)
- ["Wackelige, unleserliche oder verzerrte Anzeige, vertikaler Bilddurchlauf oder Flimmern der Anzeige" auf](#page-458-0) [Seite 451](#page-458-0)

## <span id="page-457-0"></span>Der Bildschirm ist leer

Anmerkung: Stellen Sie sicher, dass der erwartete Bootmodus nicht von "UEFI" zu "Legacy" geändert wurde oder umgekehrt.

- 1. Wenn der Server mit einem KVM-Schalter verbunden ist, umgehen Sie den KVM-Schalter, um diesen als mögliche Fehlerursache auszuschließen: Schließen Sie das Bildschirmkabel direkt an den richtigen Anschluss an der Rückseite des Servers an.
- 2. Wenn Sie einen zusätzlichen Videoadapter installiert haben, ist die Fernpräsenzfunktion des Management-Controller deaktiviert. Entfernen Sie den zusätzlichen Videoadapter, wenn Sie die Fernpräsenzfunktion des Management-Controller verwenden möchten.
- 3. Wenn Sie den Server einschalten und Grafikadapter installiert sind, wird nach etwa 3 Minuten das Lenovo Logo auf dem Bildschirm angezeigt. Dies ist ein normaler Vorgang beim Laden des Systems.
- 4. Stellen Sie Folgendes sicher:
	- Der Server ist eingeschaltet und wird mit Strom versorgt.
	- Die Bildschirmkabel sind ordnungsgemäß angeschlossen.
	- Der Bildschirm ist eingeschaltet und die Helligkeits- und Kontrastregler sind richtig eingestellt.
- 5. Stellen Sie ggf. sicher, dass der Bildschirm vom richtigen Server gesteuert wird.
- 6. Stellen Sie sicher, dass das Video nicht durch beschädigte Server-Firmware beeinträchtigt wird; siehe ["Firmwareaktualisierungen" auf Seite 9](#page-16-0).
- 7. Beobachten Sie die Anzeigen auf der Systemplatine; wenn sich die Codes ändern, fahren Sie mit Schritt 6 fort.
- 8. Ersetzen Sie die folgenden Komponenten eine nach der anderen in der angegebenen Reihenfolge. Starten Sie den Server jedes Mal erneut.
	- a. Bildschirm
	- b. Videoadapter (sofern installiert)
	- c. (Nur für qualifizierte Kundendiensttechniker) Systemplatine

### <span id="page-457-1"></span>Der Bildschirm ist beim Starten einiger Anwendungsprogramme leer

1. Stellen Sie Folgendes sicher:

- Das Anwendungsprogramm stellt keinen Bildschirmmodus ein, der höher ist, als es die Leistung des Bildschirms zulässt.
- Die erforderlichen Einheitentreiber für die Anwendung wurden installiert.

## <span id="page-458-0"></span>Wackelige, unleserliche oder verzerrte Anzeige, vertikaler Bilddurchlauf oder Flimmern der Anzeige

1. Wenn durch die Bildschirmselbsttests kein Fehler festgestellt wurde, können Sie den Fehler möglicherweise beheben, indem Sie den Standort des Bildschirms ändern. Magnetische Felder, die von anderen Einheiten erzeugt werden (wie z. B. von Transformatoren, Neonröhren und anderen Bildschirmen), können Anzeigeabweichungen oder verzerrte und unleserliche Anzeigen zur Folge haben. Ist dies der Fall, schalten Sie den Bildschirm aus.

Achtung: Wenn der Bildschirm bewegt wird, während er eingeschaltet ist, kann dies zu einer Verfärbung der Anzeige führen.

Stellen Sie den Bildschirm mindestens in einem Abstand von 305 mm (12 Zoll) zu der Einheit auf, die die Fehler verursacht, und schalten Sie den Bildschirm ein.

### Anmerkungen:

- a. Zur Vermeidung von Schreib-/Lesefehlern auf dem Diskettenlaufwerk sollte der Abstand zwischen dem Bildschirm und einem externen Diskettenlaufwerk mindestens 76 mm (3 Zoll) betragen.
- b. Bildschirmkabel anderer Hersteller können unvorhersehbare Probleme verursachen.
- 2. Überprüfen Sie, ob das Bildschirmkabel richtig angeschlossen ist.
- 3. Ersetzen Sie die in Schritt 2 aufgeführten Komponenten nacheinander in der angegebenen Reihenfolge. Starten Sie den Server jedes Mal erneut:
	- a. Bildschirmkabel
	- b. Videoadapter (sofern installiert)
	- c. Bildschirm
	- d. (Nur für qualifizierte Kundendiensttechniker) Systemplatine

## Fehler an Tastatur, Maus, KVM-Schalter oder USB-Einheiten

Mithilfe dieser Informationen können Sie Fehler an Tastatur, Maus, KVM-Schalter oder USB-Einheit beheben.

- ["Alle oder einige Tasten der Tastatur funktionieren nicht" auf Seite 451](#page-458-1)
- ["Die Maus funktioniert nicht" auf Seite 452](#page-459-0)
- ["Probleme mit KVM-Schalter" auf Seite 452](#page-459-1)
- ["Die USB-Einheit funktioniert nicht" auf Seite 452](#page-459-2)

#### <span id="page-458-1"></span>Alle oder einige Tasten der Tastatur funktionieren nicht

- 1. Stellen Sie Folgendes sicher:
	- Das Tastaturkabel ist fest angeschlossen.
	- Die Lösung und der Bildschirm sind eingeschaltet.
- 2. Wenn Sie eine USB-Tastatur verwenden, führen Sie die Setup Utility aus und aktivieren Sie den tastaturlosen Betrieb.
- 3. Wenn Sie eine USB-Tastatur verwenden und diese an einen USB-Hub angeschlossen ist, ziehen Sie die Tastatur vom Hub ab und schließen Sie sie direkt an die Lösung an.
- 4. Schließen Sie die USB-Tastatur an einen anderen verfügbaren USB-Anschluss an.
- 5. Tauschen Sie die Tastatur aus.

## <span id="page-459-0"></span>Die Maus funktioniert nicht

- 1. Stellen Sie Folgendes sicher:
	- Das Kabel der Maus ist fest an die Lösung angeschlossen.
	- Die Einheitentreiber für die Maus sind ordnungsgemäß installiert.
	- Die Lösung und der Bildschirm sind eingeschaltet.
	- Die Maus ist als Zusatzeinrichtung im Setup Utility aktiviert.
- 2. Wenn Sie eine USB-Maus verwenden, die an einen USB-Hub angeschlossen ist, trennen Sie die Maus vom Hub und schließen Sie sie direkt an die Lösung an.
- 3. Schließen Sie die USB-Maus an einen anderen verfügbaren USB-Anschluss an.
- 4. Tauschen Sie die Maus aus.

## <span id="page-459-1"></span>Probleme mit KVM-Schalter

- 1. Stellen Sie sicher, dass der KVM-Schalter von Ihrer Lösung unterstützt wird.
- 2. Stellen Sie sicher, dass der KVM-Schalter ordnungsgemäß eingeschaltet ist.
- 3. Wenn Tastatur, Maus oder Bildschirm regulär mit direkter Verbindung zur Lösung betrieben werden können, tauschen Sie den KVM-Schalter aus.

## <span id="page-459-2"></span>Die USB-Einheit funktioniert nicht

- 1. Stellen Sie Folgendes sicher:
	- Der richtige Einheitentreiber für USB-Einheiten wurde installiert.
	- Das Betriebssystem unterstützt USB-Einheiten.
- 2. Stellen Sie sicher, dass die USB-Konfigurationsoptionen in der Systemkonfiguration richtig festgelegt sind.

Starten Sie die Lösung neu und drücken Sie die Taste gemäß den Anweisungen auf dem Bildschirm, um die LXPM-Schnittstelle der Systemeinrichtung anzuzeigen. (Weitere Informationen finden Sie im Abschnitt "Start" in der LXPM mit Ihrer Lösung kompatiblen Dokumentation unter [https://](https://pubs.lenovo.com/lxpm-overview/) [pubs.lenovo.com/lxpm-overview/](https://pubs.lenovo.com/lxpm-overview/).) Klicken Sie anschließend auf Systemeinstellungen ➙ Einheiten und  $E/A$ -Anschlüsse  $\rightarrow$  USB-Konfiguration.

3. Wenn Sie einen USB-Hub verwenden, ziehen Sie die USB-Einheit vom Hub ab und schließen Sie sie direkt an die Lösung an.

## Fehler an Zusatzeinrichtungen

Mithilfe dieser Informationen können Sie Probleme an Zusatzeinrichtungen beheben.

- ["Nicht ausreichende PCIe-Ressourcen erkannt" auf Seite 452](#page-459-3)
- ["Eine soeben installierte Lenovo Zusatzeinrichtung funktioniert nicht" auf Seite 453](#page-460-0)
- ["Eine Lenovo Zusatzeinheit, die zuvor funktioniert hat, funktioniert nicht mehr" auf Seite 453](#page-460-1)

### <span id="page-459-3"></span>Nicht ausreichende PCIe-Ressourcen erkannt

Wenn Sie die Fehlernachricht "Nicht ausreichende PCIe-Ressourcen erkannt" sehen, gehen Sie wie folgt vor, bis das Problem behoben ist:

- 1. Drücken Sie die Eingabetaste, um auf das System Setup Utility zuzugreifen.
- 2. Wählen Sie Systemeinstellungen → Einheiten und E/A-Anschlüsse → MM-Konfigurationsbasis und ändern Sie dann die Einstellung, um die Einheitenressourcen zu erhöhen. Ändern Sie beispielsweise 3 GB zu 2 GB oder 2 GB zu 1 GB.
- 3. Speichern Sie die Einstellungen und starten Sie das System neu.
- 4. Wenn der Fehler mit der höchsten Einheitenressourceneinstellung (1 GB) weiterhin auftritt, fahren Sie das System herunter und entfernen Sie einige PCIe-Einheiten. Schalten Sie das System dann wieder ein.
- 5. Wenn der Neustart fehlschlägt, wiederholen Sie Schritt 1 bis 4.
- 6. Wenn der Fehler weiterhin auftritt, drücken Sie die Eingabetaste, um auf das System Setup Utility zuzugreifen.
- 7. Wählen Sie Systemeinstellungen → Einheiten und E/A-Anschlüsse → Zuweisung der PCI-64-Bit-Ressource aus und ändern Sie dann die Einstellung von Automatisch auf Aktivieren.
- 8. Wenn die Booteinheit kein MMIO oberhalb von 4 GB für den Legacy-Boot unterstützt, verwenden Sie den UEFI-Bootmodus oder entfernen/deaktivieren Sie einige PCIe-Einheiten.
- 9. Wenden Sie sich an die technischen Unterstützung von Lenovo.

## <span id="page-460-0"></span>Eine soeben installierte Lenovo Zusatzeinrichtung funktioniert nicht

- 1. Stellen Sie Folgendes sicher:
	- Die Einheit wird für den Server unterstützt (siehe <https://serverproven.lenovo.com/>).
	- Sie haben die im Lieferumfang der Einheit enthaltenen Installationsanweisungen befolgt und die Einheit ist ordnungsgemäß installiert.
	- Andere installierte Einrichtungen oder Kabel sind ordnungsgemäß angeschlossen.
	- Die Konfigurationsdaten wurden im Setup Utility aktualisiert. Sie müssen die Konfiguration jedes Mal aktualisieren, wenn Speicher oder eine andere Einheit geändert wird.
- 2. Überprüfen Sie, ob die gerade installierte Einheit richtig eingesetzt ist.
- 3. Ersetzen Sie die gerade installierte Einheit.

### <span id="page-460-1"></span>Eine Lenovo Zusatzeinheit, die zuvor funktioniert hat, funktioniert nicht mehr

- 1. Vergewissern Sie sich, dass alle Kabelverbindungen für die Einheit fest installiert sind.
- 2. Wenn sich im Lieferumfang der Einheit Anweisungen zum Testen der Zusatzeinrichtung befinden, testen Sie die Einheit gemäß diesen Anweisungen.
- 3. Wenn es sich bei der fehlerhaften Einheit um eine SCSI-Einheit handelt, stellen Sie Folgendes sicher:
	- Die Kabel für alle externen SCSI-Einheiten sind ordnungsgemäß angeschlossen.
	- Alle externen SCSI-Einheiten sind eingeschaltet. Sie müssen eine externe SCSI-Einheit einschalten, bevor Sie den Server einschalten.
- 4. Überprüfen Sie, ob die ausgefallene Einheit richtig installiert wurde.
- 5. Ersetzen Sie die fehlerhafte Einheit.

## Probleme bei seriellen Einheiten

Mithilfe dieser Informationen können Sie Probleme an seriellen Einheiten beheben.

- ["Vom Betriebssystem werden weniger serielle Anschlüsse erkannt, als installiert sind" auf Seite 453](#page-460-2)
- ["Eine serielle Einheit funktioniert nicht" auf Seite 454](#page-461-0)

### <span id="page-460-2"></span>Vom Betriebssystem werden weniger serielle Anschlüsse erkannt, als installiert sind

- 1. Stellen Sie Folgendes sicher:
	- Jedem Anschluss wurde im Setup Utility eine eindeutige Adresse zugeordnet und keiner der seriellen Anschlüsse ist inaktiviert.
	- Der Adapter für serielle Anschlüsse (falls vorhanden) ist ordnungsgemäß installiert.
- 2. Überprüfen Sie, ob der Adapter für serielle Anschlüsse richtig eingesetzt ist.
- 3. Ersetzen Sie den Adapter für serielle Anschlüsse.

## <span id="page-461-0"></span>Eine serielle Einheit funktioniert nicht

- 1. Stellen Sie Folgendes sicher:
	- Die Einheit ist mit dem Server kompatibel.
	- Der serielle Anschluss wurde aktiviert und verfügt über eine eindeutige Adresse.
	- Die Einheit ist mit dem richtigen Anschluss verbunden (siehe ["Interne Anschlüsse auf der](#page-40-0) [Systemplatine" auf Seite 33](#page-40-0)).
- 2. Überprüfen Sie, ob folgende Komponenten richtig installiert wurden:
	- a. Ausgefallene serielle Einheit
	- b. Serielles Kabel
- 3. Ersetzen Sie nacheinander die folgenden Komponenten und starten Sie den Server jedes Mal neu:
	- a. Ausgefallene serielle Einheit
	- b. Serielles Kabel
- 4. (Nur für qualifizierte Kundendiensttechniker) Ersetzen Sie die Systemplatine.

## Sporadisch auftretende Fehler

Mithilfe der Informationen in diesem Abschnitt können Sie sporadisch auftretende Fehler beheben.

- ["Sporadisch auftretende Fehler bei externen Einheiten" auf Seite 454](#page-461-1)
- ["Sporadisch auftretende Fehler bei der kernelbasierten virtuellen Maschine \(KVM\)" auf Seite 454](#page-461-2)
- ["Sporadisch auftretende unerwartete Warmstarts" auf Seite 455](#page-462-0)

## <span id="page-461-1"></span>Sporadisch auftretende Fehler bei externen Einheiten

Führen Sie die folgenden Schritte aus, bis das Problem behoben ist.

- 1. Aktualisieren Sie die UEFI- und XCC-Firmware auf die neueste Version.
- 2. Vergewissern Sie sich, dass die richtigen Einheitentreiber installiert sind. Die entsprechende Dokumentation finden Sie auf der Website des Herstellers.
- 3. Bei einer USB-Einheit:
	- a. Stellen Sie sicher, dass die Einheit ordnungsgemäß konfiguriert ist.

Starten Sie die Lösung neu und drücken Sie die Taste gemäß den Anweisungen auf dem Bildschirm, um die LXPM-Schnittstelle der Systemeinrichtung anzuzeigen. (Weitere Informationen finden Sie im Abschnitt "Start" in der LXPM mit Ihrer Lösung kompatiblen Dokumentation unter [https://](https://pubs.lenovo.com/lxpm-overview/) [pubs.lenovo.com/lxpm-overview/](https://pubs.lenovo.com/lxpm-overview/).) Klicken Sie anschließend auf Systemeinstellungen ➙ Einheiten und  $E/A$ -Anschlüsse  $\rightarrow$  USB-Konfiguration.

b. Schließen Sie die Einheit an einen anderen Anschluss an. Falls Sie einen USB-Hub verwenden, entfernen Sie den Hub und schließen Sie die Einheit direkt an den Rechenknoten an. Stellen Sie sicher, dass die Einheit für den Anschluss ordnungsgemäß konfiguriert ist.

### <span id="page-461-2"></span>Sporadisch auftretende Fehler bei der kernelbasierten virtuellen Maschine (KVM)

Führen Sie die folgenden Schritte aus, bis das Problem behoben ist.

### Videoprobleme:

- 1. Stellen Sie sicher, dass alle Kabel und das Konsolenverteilerkabel ordnungsgemäß angeschlossen und gesichert sind.
- 2. Vergewissern Sie sich, dass der Monitor ordnungsgemäß funktioniert, indem Sie ihn an einem anderen Rechenknoten testen.

3. Testen Sie das Konsolenverteilerkabel an einem funktionierenden Rechenknoten, um sicherzustellen, dass es ordnungsgemäß funktioniert. Ersetzen Sie das Konsolenverteilerkabel, wenn es fehlerhaft ist.

### Tastaturprobleme:

Stellen Sie sicher, dass alle Kabel und das Konsolenverteilerkabel ordnungsgemäß angeschlossen und gesichert sind.

## Mausprobleme:

Stellen Sie sicher, dass alle Kabel und das Konsolenverteilerkabel ordnungsgemäß angeschlossen und gesichert sind.

### <span id="page-462-0"></span>Sporadisch auftretende unerwartete Warmstarts

Anmerkung: Einige nicht behebbare Fehler erfordern einen Neustart des Servers, sodass eine Einheit, wie z. B. ein DIMM oder ein Prozessor, deaktiviert werden kann, damit das System ordnungsgemäß bootet.

1. Wenn das Zurücksetzen beim POST und mit aktiviertem POST-Überwachungszeitgeber stattfindet, stellen sie sicher, dass der Wert für den Überwachungszeitgeber ausreichend Zeit zulässt (POST-Überwachungszeitgeber).

Um die POST-Watchdog-Zeit zu prüfen, starten Sie die Lösung neu und drücken Sie die Taste gemäß den Anweisungen auf dem Bildschirm, um die LXPM-Schnittstelle der Systemeinrichtung anzuzeigen. (Weitere Informationen finden Sie im Abschnitt "Start" in der LXPM mit Ihrer Lösung kompatiblen Dokumentation unter <https://pubs.lenovo.com/lxpm-overview/>.) Klicken Sie anschließend auf BMC-Einstellungen ➙ POST-Überwachungszeitgeber.

2. Wenn das Zurücksetzen nach dem Start des Betriebssystems auftritt, öffnen Sie das Betriebssystem bei ordnungsgemäßem Systembetrieb und richten Sie den Kernelabbildprozess des Betriebssystems ein (die Basisbetriebssysteme von Windows und Linux verwenden unterschiedliche Verfahren). Öffnen Sie das UEFI-Konfigurationsmenü und deaktivieren Sie die Funktion oder deaktivieren Sie sie mit dem folgenden OneCli-Befehl.

OneCli.exe config set SystemRecovery.RebootSystemOnNMI Disable --bmcxcc\_userid PASSW0RD@xcc\_ipaddress

3. Rufen Sie das Ereignisprotokoll des Management-Controller auf, um nach einem Ereigniscode zu suchen, der auf einen Neustart hinweist. Informationen zum Anzeigen des Ereignisprotokolls finden Sie unter ["Ereignisprotokolle" auf Seite 431.](#page-438-1) Wenn Sie das Linux-Basisbetriebssystem verwenden, erfassen Sie alle Protokolle und senden Sie diese zur weiteren Untersuchung an den Lenovo Support.

## Fehler bei der Stromversorgung

Mit diesen Informationen können Sie strombezogene Probleme beheben.

## Systemfehleranzeige ist eingeschaltet und Ereignisprotokoll "Power supply has lost input" wird angezeigt.

Um das Problem zu beheben, stellen Sie sicher, dass:

- 1. Das Netzteil korrekt an ein Netzkabel angeschlossen ist.
- 2. Das Netzkabels ist an eine ordnungsgemäß geerdete Schutzkontaktsteckdose angeschlossen.
- 3. Stellen Sie sicher, dass die Netzstromquelle innerhalb des unterstützten Bereichs stabil ist.
- 4. Tauschen Sie das Netzteil aus, um zu überprüfen, ob das Problem dem Netzteil zusammenhängt. Wenn dies der Fall ist, tauschen Sie das fehlerhafte Netzteil aus.
- 5. Überprüfen Sie das Ereignisprotokoll, um zu sehen, wo der Fehler lag und welche Aktionen zur Lösung des Problems geführt haben.

# Netzwerkprobleme

Mit diesen Informationen können Sie Probleme im Zusammenhang mit dem Netzwerk beheben.

- ["Der Server kann nicht mit Wake on LAN in Betrieb genommen werden" auf Seite 456](#page-463-0)
- ["Die Anmeldung über das LDAP-Konto bei aktiviertem SSL ist nicht möglich." auf Seite 456](#page-463-1)

## <span id="page-463-0"></span>Der Server kann nicht mit Wake on LAN in Betrieb genommen werden

Führen Sie die folgenden Schritte aus, bis das Problem behoben ist:

- 1. Wenn Sie den Netzadapter mit zwei Anschlüssen verwenden und der Server über den Ethernet 5- Anschluss an das Netz angeschlossen ist, überprüfen Sie das Systemfehlerprotokoll oder das IMM2- Systemereignisprotokoll (siehe ["Ereignisprotokolle" auf Seite 431](#page-438-1)) und stellen Sie sicher, dass folgende Bedingungen erfüllt sind:
	- a. Lüfter 3 wird im Bereitschaftsmodus ausgeführt, wenn der integrierte Emulex-10GBase-T-Adapter mit zwei Anschlüssen installiert ist.
	- b. Die Raumtemperatur ist nicht zu hoch (siehe ["Technische Daten" auf Seite 1\)](#page-8-0).
	- c. Die Entlüftungsschlitze sind nicht blockiert.
	- d. Die Luftführung ist sicher installiert.
- 2. Überprüfen Sie, ob der Netzadapter mit zwei Anschlüssen richtig eingesetzt ist.
- 3. Schalten Sie den Server aus und trennen Sie ihn von der Stromquelle. Warten Sie anschließend 10 Sekunden und starten Sie den Server dann neu.
- 4. Tritt der Fehler weiterhin auf, tauschen Sie den Netzadapter mit zwei Anschlüssen aus.

## <span id="page-463-1"></span>Die Anmeldung über das LDAP-Konto bei aktiviertem SSL ist nicht möglich.

Führen Sie die folgenden Schritte aus, bis das Problem behoben ist:

- 1. Stellen Sie sicher, dass der Lizenzschlüssel gültig ist.
- 2. Generieren Sie einen neuen Lizenzschlüssel und melden Sie sich erneut an.

# Überwachbare Probleme

Mithilfe der Informationen in diesem Abschnitt können Sie überwachbare Probleme beheben.

- ["Die Lösung zeigt nach dem Einschalten sofort die POST-Ereignisanzeige an" auf Seite 456](#page-463-2)
- ["Die Lösung reagiert nicht \(POST ist abgeschlossen und das Betriebssystem ist aktiv\)" auf Seite 457](#page-464-0)
- ["Lösung reagiert nicht \(Drücken von POST zum Starten der Systemkonfiguration nicht möglich\)" auf Seite](#page-465-0) [458](#page-465-0)
- ["Spannung \(Platinenfehler\) wird im Ereignisprotokoll angezeigt" auf Seite 458](#page-465-1)
- ["Ungewöhnlicher Geruch" auf Seite 458](#page-465-2)
- ["Die Lösung wird anscheinend heiß" auf Seite 458](#page-465-3)
- ["Risse in Teilen oder am Gehäuse" auf Seite 459](#page-466-0)
- ["Traditioneller Modus kann nach der Installation eines neuen Adapters nicht gestartet werden" auf Seite](#page-465-4) [458](#page-465-4)
- ["Servicedaten erfassen" auf Seite 459](#page-466-1)

### <span id="page-463-2"></span>Die Lösung zeigt nach dem Einschalten sofort die POST-Ereignisanzeige an

Führen Sie die folgenden Schritte aus, bis das Problem behoben ist.

1. Beheben Sie alle Fehler, die durch die Anzeigen im Diagnosefeld "Lightpath Diagnostics" angegeben werden.

2. Vergewissern Sie sich, dass die Lösung alle Prozessoren unterstützt und die Geschwindigkeit und Cachegröße der Prozessoren übereinstimmen.

Sie können Prozessordetails über die Systemkonfiguration anzeigen.

Informationen dazu, ob der Prozessor für die Lösung unterstützt wird, erhalten Sie unter [https://](https://serverproven.lenovo.com/)  [serverproven.lenovo.com/](https://serverproven.lenovo.com/).

- 3. (Nur für qualifizierte Kundendiensttechniker) Stellen Sie sicher, dass Prozessor 1 richtig eingesetzt ist.
- 4. (Nur für qualifizierte Kundendiensttechniker) Entfernen Sie Prozessor 2 und starten Sie die Lösung neu.
- 5. Ersetzen Sie die folgenden Komponenten eine nach der anderen in der angegebenen Reihenfolge. Starten Sie die Lösung jedes Mal erneut.
	- a. (Nur für qualifizierte Kundendiensttechniker) Prozessor
	- b. (Nur für qualifizierte Kundendiensttechniker) Systemplatine

### <span id="page-464-0"></span>Die Lösung reagiert nicht (POST ist abgeschlossen und das Betriebssystem ist aktiv)

Führen Sie die folgenden Schritte aus, bis das Problem behoben ist.

- Führen Sie die folgenden Schritte aus, wenn Sie sich an demselben Standort wie der Rechenknoten befinden:
	- 1. Wenn Sie eine KVM-Verbindung verwenden, überprüfen Sie, ob die Verbindung ordnungsgemäß funktioniert. Stellen Sie andernfalls sicher, dass die Tastatur und die Maus ordnungsgemäß funktionieren.
	- 2. Melden Sie sich, falls möglich, beim Rechenknoten an und überprüfen Sie, ob alle Anwendungen aktiv sind (es ist keine Anwendung blockiert).
	- 3. Starten Sie den Rechenknoten neu.
	- 4. Wenn das Problem bestehen bleibt, vergewissern Sie sich, dass neue Software ordnungsgemäß installiert und konfiguriert wurde.
	- 5. Wenden Sie sich an den Lenovo Händler oder Softwarelieferanten, bei dem Sie die Software erworben haben.
- Führen Sie die folgenden Schritte aus, wenn Sie von einem fernen Standort aus auf den Rechenknoten zugreifen:
	- 1. Vergewissern Sie sich, dass alle Anwendungen aktiv sind (es ist keine Anwendung blockiert).
	- 2. Melden Sie sich vom System ab und melden Sie sich dann wieder an.
	- 3. Überprüfen Sie den Netzwerkzugriff, indem Sie den Rechenknoten über die Befehlszeile mit Ping überprüfen oder ein Traceroute ausführen.
		- a. Wenn Sie während eines Pingtests keine Antwort erhalten, versuchen Sie, einen anderen Rechenknoten im Gehäuse mit Ping zu überprüfen, um zu ermitteln, ob ein Verbindungsproblem oder ein Problem mit einem Rechenknoten vorliegt.
		- b. Führen Sie ein Traceroute aus, um zu ermitteln, an welcher Stelle die Verbindung unterbrochen wird. Versuchen Sie, ein Verbindungsproblem entweder mit dem virtuellen privaten Netzwerk (Virtual Private Network, VPN) oder an der Stelle zu beheben, wo die Verbindung unterbrochen wird.
	- 4. Starten Sie den Rechenknoten mithilfe der Verwaltungsschnittstelle per Fernzugriff neu.
	- 5. Wenn das Problem weiterhin besteht, stellen Sie für neue Software sicher, dass diese ordnungsgemäß installiert und konfiguriert wurde.
	- 6. Wenden Sie sich an den Lenovo Händler oder Softwarelieferanten, bei dem Sie die Software erworben haben.

## <span id="page-465-0"></span>Lösung reagiert nicht (Drücken von POST zum Starten der Systemkonfiguration nicht möglich)

Konfigurationsänderungen wie das Hinzufügen von Einheiten oder Aktualisierungen der Adapterfirmware und Probleme mit dem Firmware- oder Anwendungscode können bewirken, dass die Lösung den Selbsttest beim Einschalten (POST) nicht besteht.

Ist dies der Fall, reagiert die Lösung auf eine der zwei folgenden Arten:

- Die Lösung wird automatisch neu gestartet und versucht erneut, den Selbsttest beim Einschalten durchzuführen.
- Die Lösung blockiert und muss manuell neu gestartet werden, damit die Lösung erneut versucht, den Selbsttest beim Einschalten durchzuführen.

Nach einer bestimmten Anzahl aufeinanderfolgender Versuche (automatisch oder manuell) veranlasst die Lösung, die UEFI-Standardkonfiguration wiederherzustellen und die Systemkonfiguration zu starten, damit Sie die erforderlichen Korrekturen an der Konfiguration vornehmen und die Lösung erneut starten können. Wenn die Lösung den Selbsttest beim Einschalten nicht erfolgreich mit der Standardkonfiguration abschließen kann, liegt möglicherweise ein Fehler auf der Systemplatine vor. Sie können die Anzahl der aufeinanderfolgenden Neustartversuche in der Systemkonfiguration eingeben. Klicken Sie auf Systemeinstellungen ➙ Wiederherstellung ➙ POST-Versuche ➙ Höchstzahl der POST-Versuche. Die verfügbaren Optionen lauten 3, 6, 9 und 255.

### <span id="page-465-1"></span>Spannung (Platinenfehler) wird im Ereignisprotokoll angezeigt

Führen Sie die folgenden Schritte aus, bis das Problem behoben ist.

- 1. Setzen Sie das System auf die Mindestkonfiguration zurück. Informationen zur erforderlichen Mindestanzahl an Prozessoren und DIMMs finden Sie unter ["Technische Daten" auf Seite 1](#page-8-0).
- 2. Starten Sie das System neu.
	- Wenn das System neu startet, installieren Sie jede vorher entfernte Komponente nacheinander und starten Sie das System nach jedem Installationsvorgang neu, bis der Fehler auftritt. Ersetzen Sie die Komponente, für die der Fehler auftritt.
	- Wenn das System nicht neu startet, ersetzen Sie die Systemplatine.

### <span id="page-465-2"></span>Ungewöhnlicher Geruch

Führen Sie die folgenden Schritte aus, bis das Problem behoben ist.

- 1. Neu installierte Geräte können einen ungewöhnlichen Geruch verursachen.
- 2. Sollte das Problem weiterhin bestehen, wenden Sie sich an den Lenovo Support.

### <span id="page-465-3"></span>Die Lösung wird anscheinend heiß

Führen Sie die folgenden Schritte aus, bis das Problem behoben ist.

Mehrere Rechenknoten oder Gehäuse:

- 1. Vergewissern Sie sich, dass die Raumtemperatur innerhalb des angegebenen Bereichs liegt (siehe ["Technische Daten" auf Seite 1](#page-8-0)).
- 2. Prüfen Sie das Ereignisprotokoll des Verwaltungsprozessors auf Ereignisse aufgrund steigender Temperaturen. Wenn keine Ereignisse vorliegen, wird der Rechenknoten innerhalb der normalen Betriebstemperaturen betrieben. Beachten Sie, dass hinsichtlich der Temperatur gewisse Schwankungen zu erwarten sind.

#### <span id="page-465-4"></span>Traditioneller Modus kann nach der Installation eines neuen Adapters nicht gestartet werden

Gehen Sie wie folgt vor, um das Problem zu beheben.

- 1. Navigieren Sie zu UEFI-Konfiguration ➙ Einheiten und E/A-Anschlüsse ➙ Ausführungsreihenfolge für Option ROM festlegen.
- 2. Verschieben Sie den RAID-Adapter mit installiertem Betriebssystem an den Anfang der Liste.
- 3. Wählen Sie Speichern.
- 4. Starten Sie das System neu und booten Sie automatisch zum Betriebssystem.

## <span id="page-466-0"></span>Risse in Teilen oder am Gehäuse

Wenden Sie sich an den Lenovo Support.

## <span id="page-466-1"></span>Servicedaten erfassen

Weitere Informationen finden Sie im FPC Benutzerhandbuch.

## GPU-Probleme

Mithilfe der Informationen in diesem Abschnitt können Sie Probleme im Zusammenhang mit GPUs und der GPU-Platine beheben.

- ["Zustandsprüfung für GPUs und GPU-Platine" auf Seite 459](#page-466-2)
- ["System kann die GPU-Platine nicht erkennen" auf Seite 460](#page-467-0)
- ["System erkennt keine bestimmte GPU" auf Seite 460](#page-467-1)
- ["XCC GPU-Sensor Technische Daten" auf Seite 461](#page-468-0)

## <span id="page-466-2"></span>Zustandsprüfung für GPUs und GPU-Platine

Der folgende Sensorstatus von ipmitool gibt an, dass sich die GPUs und die GPU-Platine im normalen Zustand befinden.

\$ ipmitool -I lanplus -H 192.168.70.125 -U USERID -P PASSW0RD sdr elist | grep GPU GPU Board Power | 8Ch | ok | 21.4 | 250 Watts GPU Board | E9h | ok | 11.8 | Transition to OK GPU CPUs | EAh | ok | 11.9 | Transition to OK

Die Zusammenfassung des nvidia-smi Dienstprogramms gibt an, dass vier GPUs online sind.

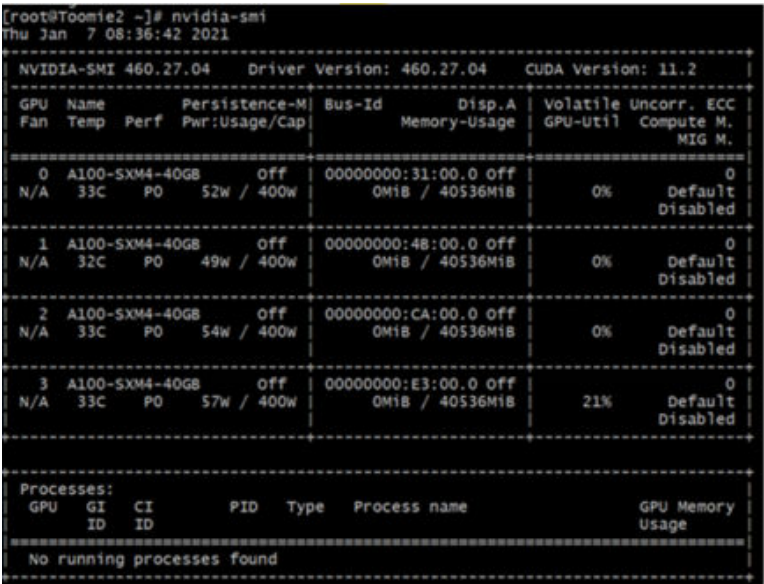

#### Abbildung 437. nvidia-smi

#### <span id="page-467-0"></span>System kann die GPU-Platine nicht erkennen

Wenn das Ereignis Sensor GPU Board has transitioned to critical from a less severe state im XCC-Webereignisprotokoll angezeigt wird, bedeutet dies, dass das System die GPU-Platine nicht erkannt hat. Gehen Sie wie folgt vor, um das Problem zu beheben.

- 1. Schalten Sie das System aus und wieder ein.
- 2. Überprüfen Sie Ereignisse im Zusammenhang mit der Stromversorgung in XCC und SMM2 (siehe [https://pubs.lenovo.com/mgt\\_tools\\_smm2/c\\_power](https://pubs.lenovo.com/mgt_tools_smm2/c_power)).
- 3. Überprüfen Sie die Systemtemperatur und den Wasserdurchfluss. Suchen Sie nach Lecks, trennen Sie die Verbindung zum Wasserkühlungssystem und schließen Sie es wieder an.
- 4. Starten Sie das System neu und führen Sie die IPMI-Zustandsprüfung durch (siehe "Zustandsprüfung für [GPUs und GPU-Platine" auf Seite 459\)](#page-466-2).
- 5. Die folgenden Meldungen weisen darauf hin, dass der Fehler behoben wurde:
	- FQXSPUN0017I (Sensor GPU Board has transitioned to normal state) in XCC-Nachrichten
	- Sensor GPU Board has transitioned to normal state im Webprotokoll

Wenn das Problem jedoch weiterhin auftritt, gehen Sie wie folgt vor:

- a. Erfassen Sie die XCC-Servicedaten (siehe ["Servicedaten erfassen" auf Seite 466](#page-473-0)).
- b. Wenden Sie sich an den Lenovo Support.

#### <span id="page-467-1"></span>System erkennt keine bestimmte GPU

Wenn das Ereignis Sensor GPU CPUs has transitioned to critical from a less severe state im XCC-Webereignisprotokoll angezeigt wird, bedeutet dies, dass das System mindestens eine bestimmte GPU nicht erkannt hat. Gehen Sie wie folgt vor, um das Problem zu beheben.

- 1. Überprüfen Sie, ob der Retimer eine Temperaturüberschreitung vom XCC-Ereignis angibt. Wenn ja, überspringen Sie den nächsten Schritt.
- 2. Laden Sie die aktuelle Firmware von der Supportseite für Rechenzentren ([https://](https://datacentersupport.lenovo.com/products/servers/thinksystem/SD650v2)  [datacentersupport.lenovo.com/products/servers/thinksystem/SD650v2](https://datacentersupport.lenovo.com/products/servers/thinksystem/SD650v2)) herunter und aktualisieren Sie die Firmware.
- 3. Starten Sie das System neu und führen Sie die IPMI-Zustandsprüfung durch (siehe ["Zustandsprüfung für](#page-466-0) [GPUs und GPU-Platine" auf Seite 459\)](#page-466-0).
- 4. Wenn das Ereignis Sensor GPU Board has transitioned to normal state im XCC-Webereignisprotokoll angezeigt wird, bedeutet dies, dass der Fehler behoben wurde.

Wenn das Problem jedoch weiterhin auftritt, gehen Sie wie folgt vor.

- a. Prüfen Sie das XCC-Webereignisprotokoll, um die fehlerhafte Einheit und den Problemtyp zu ermitteln (siehe ["XCC GPU-Sensor – Technische Daten" auf Seite 461\)](#page-468-0).
- b. Erfassen Sie die XCC-Servicedaten (siehe ["Servicedaten erfassen" auf Seite 466](#page-473-0)).
- c. Führen Sie nvidia-smi zur Diagnose aus (Details siehe [https://developer.nvidia.com/nvidia-system](https://developer.nvidia.com/nvidia-system-management-interface)[management-interface](https://developer.nvidia.com/nvidia-system-management-interface)).
- d. Führen Sie nvidia-bug-report.sh aus (integriertes Tool im NVIDIA-Treiber).
- e. Wenden Sie sich an den Lenovo Support.

#### <span id="page-468-0"></span>XCC GPU-Sensor – Technische Daten

Wenn ein Ereignis im XCC-Webereignisprotokoll angezeigt wird, finden Sie in der folgenden Tabelle Informationen zum Identifizieren der fehlerhaften Einheit und des Problemtyps. Beispiel:

6 | 01/08/2021 | 14:34:53 | 0x0020 | Add-in Card GPU Board | Trasition to Critical from less severe | Asserted |0xA2F60F

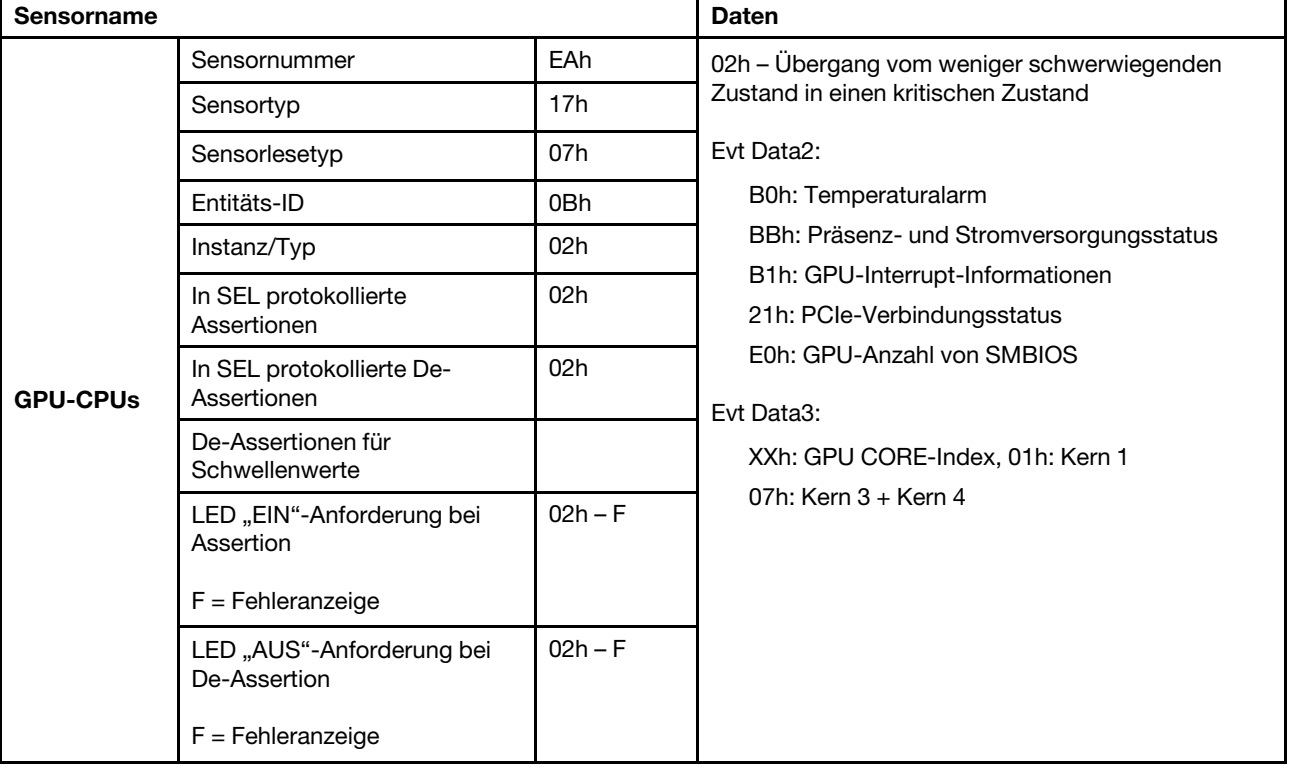

Tabelle 46. XCC GPU-Sensor – Technische Daten

Tabelle 46. XCC GPU-Sensor – Technische Daten (Forts.)

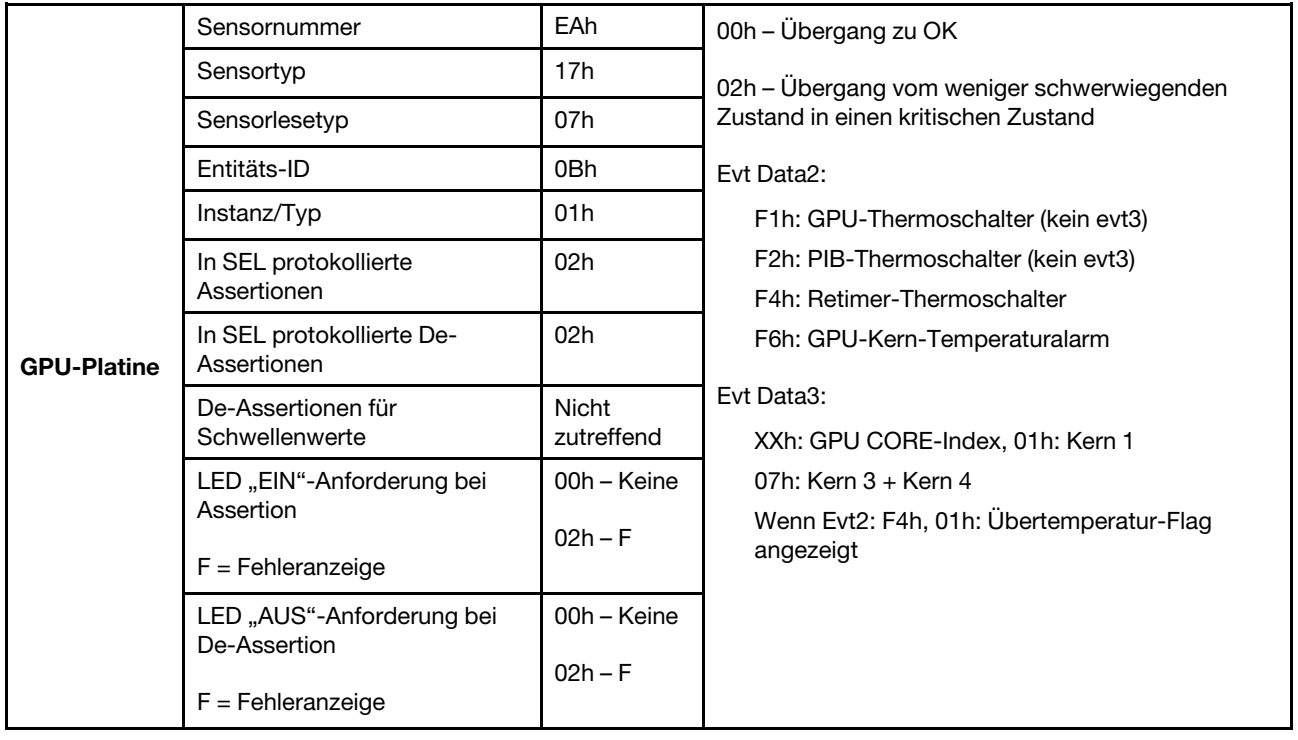

### System Management Module 2-Fehler

<span id="page-469-2"></span>Mithilfe der Informationen in diesem Abschnitt können Sie Probleme mit dem SMM2 beheben.

- ["System Management Module 2 kann nicht eingeschaltet werden" auf Seite 462](#page-469-0)
- ["Statusanzeige von System Management Module 2 blinkt nicht normal" auf Seite 462](#page-469-1)
- ["System Management Module 2-Pingfehler" auf Seite 463](#page-470-0)
- ["Systemlüfter sind ausgefallen, während das System Management Module 2 ordnungsgemäß](#page-470-1) [funktioniert" auf Seite 463](#page-470-1)

#### <span id="page-469-0"></span>System Management Module 2 kann nicht eingeschaltet werden

Führen Sie die folgenden Schritte aus, bis das Problem behoben ist:

- 1. Prüfen Sie, ob die Netzteile ordnungsgemäß installiert sind und die Netzteilanzeigen normal leuchten.
- 2. Überprüfen Sie, ob das SMM2 richtig eingesetzt ist und überprüfen Sie den Anzeigenstatus erneut.
- 3. Wenn das Problem weiterhin besteht, tauschen Sie das SMM2 aus.

#### <span id="page-469-1"></span>Statusanzeige von System Management Module 2 blinkt nicht normal

Wenn das SMM2 ordnungsgemäß funktioniert, blinkt die Statusanzeige langsamer (etwa einmal alle zwei Sekunden).

Wenn die Statusanzeige von SMM2 kontinuierlich leuchtet, ausgeschaltet ist oder seit mindestens 15 Minuten schnell blinkt (zwei- oder zehnmal pro Sekunde), weist dies auf einen Fehler beim SMM2 hin.

Führen Sie die folgenden Schritte aus, bis das Problem behoben ist:

- 1. Überprüfen Sie, ob das SMM2 richtig eingesetzt ist.
- 2. Wenn das Problem weiterhin besteht, tauschen Sie das SMM2 aus.

#### <span id="page-470-0"></span>System Management Module 2-Pingfehler

Führen Sie die folgenden Schritte aus, bis das Problem behoben ist.

- 1. Überprüfen Sie die IP-Adresse von SMM2 und den Netzwerkstatus über Lenovo XClarity Controller.
- 2. Alternativ können Sie die SMM2-Anzeigen prüfen, um den SMM2-Status zu diagnostizieren (Details zu den SMM2-Anzeigen siehe ["System Management Module 2 \(SMM2\) " auf Seite 435](#page-442-0)).
	- Wenn die Betriebsanzeige und Statusanzeige von SMM2 nicht ordnungsgemäß funktionieren, installieren Sie das SMM2 neu.
- 3. Wenn das Problem weiterhin besteht, tauschen Sie das SMM2 aus.

#### <span id="page-470-1"></span>Systemlüfter sind ausgefallen, während das System Management Module 2 ordnungsgemäß funktioniert

Führen Sie die folgenden Schritte aus, bis das Problem behoben ist.

1. Prüfen Sie die FFDC- und SNMP-Ereignisprotokolle von SMM2, um festzustellen, ob ein Lüfterfehler vorliegt oder ein Lüfter fehlt.

Anmerkungen: Zum Sammeln von FFDC-Protokollen können Sie eine der folgenden Aktionen durchführen:

- Verbinden Sie eine USB-Speichereinheit mit dem USB-Anschluss am SMM2 ein und drücken Sie dann die Servicemodus-Taste für den USB-Anschluss, um FFDC-Protokolle zu erfassen. Die Position des Anschlusses und der Taste finden Sie unter ["System Management Module 2 \(SMM2\) " auf Seite](#page-442-0) [435.](#page-442-0)
- Melden Sie sich bei der SMM2-WebGUI an und klicken Sie im Bereich Management Module unter der Übersicht über die Gehäuserückseite auf die Schaltfläche Erfassen von FFDC (siehe "Übersicht über die Gehäuserückseite" im System Management Module 2 Benutzerhandbuch unter [https://pubs.lenovo.com/mgt\\_tools\\_smm2/c\\_chassis\\_rear\\_overview](https://pubs.lenovo.com/mgt_tools_smm2/c_chassis_rear_overview)).
- 2. Wenn ein Problem mit einem Lüfter vorliegt oder ein Lüfter fehlt, setzen Sie die fehlerhaften Lüfter erneut ein.
- 3. Prüfen Sie die FFDC- und SNMP-Ereignisprotokolle von SMM2, um festzustellen, ob ein Kommunikationsproblem mit dem Rechenknoten vorliegt.

Anmerkung: Zum Schutz des Rechenknotens vor Beschädigungen durch zu hohe Temperaturen ist SMM2 dazu ausgelegt, alle Systemlüfter auf volle Geschwindigkeit hochzufahren, wenn der Rechenknoten die Verbindung mit dem SMM2 verloren hat.

- Wenn das Problem weiterhin besteht, setzen Sie Lenovo XClarity Controller zurück und melden Sie sich bei Lenovo XClarity Controller an, um die FFDC-Protokolle zu sammeln und prüfen Sie, ob Warnungen oder Fehler gemeldet wurden.
- 4. Wenn das Problem weiterhin auftritt, wenden Sie sich an den technischen Kundendienst.

## Softwarefehler

<span id="page-470-2"></span>Mithilfe der Informationen in diesem Abschnitt können Sie Softwareproblem beheben.

- 1. Stellen Sie sicher, dass die folgenden Voraussetzungen erfüllt sind, um zu bestimmen, ob der Fehler durch die Software verursacht wurde:
	- Der Server erfüllt den Mindestspeicherbedarf für die entsprechende Software. Weitere Informationen zum Speicherbedarf erhalten Sie in den im Lieferumfang der Software enthaltenen Informationen.

Anmerkung: Wenn Sie soeben einen Adapter oder Speicher installiert haben, liegt auf dem Server möglicherweise ein Konflikt bei der Speicheradressierung vor.

- Die Software ist für die Verwendung auf Ihrem Server geeignet.
- Andere Software kann auf dem Server ausgeführt werden.
- Die betreffende Software kann auf einem anderen Server ausgeführt werden.
- 2. Wenn bei der Ausführung der Software Fehlernachrichten angezeigt werden, schlagen Sie in den im Lieferumfang der Software enthaltenen Informationen nach, um eine Beschreibung dieser Nachrichten sowie Vorschläge für Fehlerbehebungsmaßnahmen zu suchen.
- 3. Wenden Sie sich an die Verkaufsstelle, bei der Sie die Software erworben haben.

# <span id="page-472-0"></span>Anhang A. Hilfe und technische Unterstützung anfordern

Wenn Sie Hilfe, Serviceleistungen oder technische Unterstützung benötigen oder einfach nur weitere Informationen zu Lenovo Produkten erhalten möchten, finden Sie bei Lenovo eine Vielzahl von hilfreichen Quellen.

<span id="page-472-1"></span>Aktuelle Informationen zu Lenovo Systemen, Zusatzeinrichtungen, Services und Unterstützung erhalten Sie im World Wide Web unter:

#### <http://datacentersupport.lenovo.com>

Anmerkung: Dieser Abschnitt enthält Referenzen zu IBM Websites und Informationen zur Inanspruchnahme von Service. IBM ist der bevorzugte Service-Provider von Lenovo für ThinkSystem.

### Bevor Sie sich an den Kundendienst wenden

Bevor Sie Hilfe und technische Unterstützung anfordern, können Sie die folgenden Schritte durchführen und versuchen, den Fehler selbst zu beheben. Wenn Sie sich dazu entschließen, Unterstützung anzufordern, stellen Sie alle Informationen zusammen, mit deren Hilfe der Kundendiensttechniker Ihr Problem schneller beheben kann.

#### <span id="page-472-2"></span>Problem selbst beheben

Viele Probleme können Sie ohne Hilfe von außen lösen, wenn Sie die Schritte zur Fehlerbehebung durchführen, die Lenovo in der Onlinehilfefunktion oder der Lenovo Produktdokumentation bereitstellt. Die Lenovo Produktdokumentation enthält auch Beschreibungen der Diagnosetests, die Sie ausführen können. Die Dokumentation für die meisten Systeme, Betriebssysteme und Programme enthält Fehlerbehebungsprozeduren sowie Erklärungen zu Fehlernachrichten und Fehlercodes. Wenn Sie einen Softwarefehler vermuten, können Sie die Dokumentation zum Betriebssystem oder zum Programm zu Rate ziehen.

Die Produktdokumentation für Ihre ThinkSystem Produkte finden Sie unter <https://pubs.lenovo.com/>.

Sie können die folgenden Schritte durchführen und versuchen, den Fehler selbst zu beheben:

- Überprüfen Sie alle Kabel und stellen Sie sicher, dass sie angeschlossen sind.
- Überprüfen Sie die Netzschalter, um sich zu vergewissern, dass das System und alle optionalen Einheiten eingeschaltet sind.
- Überprüfen Sie, ob aktualisierte Software, Firmware und Betriebssystem-Einheitentreiber für Ihr Lenovo Produkt vorhanden sind. Laut den Bedingungen des Lenovo Herstellerservice sind Sie als Eigentümer des Lenovo Produkts für die Wartung und Aktualisierung der gesamten Software und Firmware für das Produkt verantwortlich (sofern für das Produkt kein zusätzlicher Wartungsvertrag abgeschlossen wurde). Der Kundendiensttechniker wird Sie dazu auffordern, ein Upgrade der Software und Firmware durchzuführen, wenn für das Problem eine dokumentierte Lösung in einem Software-Upgrade vorhanden ist.
- Wenn Sie neue Hardware oder Software in Ihrer Umgebung installiert haben, überprüfen Sie unter https:// [serverproven.lenovo.com/](https://serverproven.lenovo.com/), ob die Hardware und Software von Ihrem Produkt unterstützt werden.
- Überprüfen Sie <http://datacentersupport.lenovo.com> auf Informationen, die zur Lösung des Problems beitragen könnten.
	- Besuchen Sie die Lenovo Foren unter [https://forums.lenovo.com/t5/Datacenter-Systems/ct-p/sv\\_eg](https://forums.lenovo.com/t5/Datacenter-Systems/ct-p/sv_eg), um herauszufinden, ob jemand anders ein ähnliches Problem hat.

#### Für den Kundendiensttechniker wichtige Informationen sammeln

Falls Sie den Garantieservice für Ihr Lenovo Produkt in Anspruch nehmen möchten, sollten Sie alle benötigten Informationen vorbereiten, bevor Sie sich an Lenovo wenden, damit Ihnen die Kundendiensttechniker effizienter helfen können. Unter <http://datacentersupport.lenovo.com/warrantylookup> finden Sie weitere Informationen zu Ihrer Produktgarantie.

Stellen Sie die folgenden Informationen für den Kundendiensttechniker zusammen. Mithilfe dieser Daten findet der Kundendiensttechniker schnell eine Lösung für das Problem und kann sicherstellen, dass Sie genau die Servicestufe erhalten, die Sie vertraglich vereinbart haben.

- Nummern von Hardware- und Softwarewartungsverträgen, falls zutreffend
- Maschinentypennummer (vierstellige Lenovo Maschinen-ID)
- Modellnummer
- Seriennummer
- Aktuelle UEFI- und Firmwareversionen des Systems
- Weitere relevante Informationen wie Fehlernachrichten und Protokolle

Alternativ zum Anruf bei der Lenovo Unterstützung können Sie auch unter [https://support.lenovo.com/](https://support.lenovo.com/servicerequest)  [servicerequest](https://support.lenovo.com/servicerequest) eine elektronische Serviceanforderung senden. Durch Senden einer ESR beginnt der Lösungsfindungsprozess für Ihr Problem, da den Kundendiensttechnikern die relevanten Informationen zur Verfügung gestellt werden. Die Lenovo Kundendiensttechniker können mit der Arbeit an einer Lösung für Ihr Problem beginnen, sobald Sie die ESR (Electronic Service Request) ausgefüllt und gesendet haben.

#### <span id="page-473-0"></span>Servicedaten erfassen

Um die Ursache eines Serverproblems eindeutig zu bestimmen oder auf Anfrage der Lenovo Support müssen Sie möglicherweise Servicedaten sammeln, die für eine weitere Analyse verwendet werden können. Servicedaten enthalten Informationen wie Ereignisprotokolle und Hardwarebestand.

<span id="page-473-1"></span>Servicedaten können über die folgenden Tools erfasst werden:

#### • Lenovo XClarity Provisioning Manager

Verwenden Sie die Funktion "Servicedaten sammeln" von Lenovo XClarity Provisioning Manager, um Systemservicedaten zu sammeln. Sie können vorhandene Systemprotokolldaten sammeln oder eine neue Diagnose ausführen, um neue Daten zu sammeln.

#### • Lenovo XClarity Controller

Sie können die Lenovo XClarity Controller Webschnittstelle oder die CLI verwenden, um Servicedaten für den Server zu sammeln. Die Datei kann gespeichert und an die Lenovo Unterstützung gesendet werden.

- Weitere Informationen über die Verwendung der Webschnittstelle zum Erfassen von Servicedaten finden Sie im Abschnitt "Servicedaten herunterladen" in der XCC-Dokumentation für Ihren Server unter <https://pubs.lenovo.com/lxcc-overview/>.
- Weitere Informationen über die Verwendung der CLI zum Erfassen von Servicedaten finden Sie im Abschnitt "Befehl "ffdc"" in der XCC-Dokumentation für Ihren Server unter [https://pubs.lenovo.com/](https://pubs.lenovo.com/lxcc-overview/) [lxcc-overview/](https://pubs.lenovo.com/lxcc-overview/).

#### • Lenovo XClarity Administrator

Lenovo XClarity Administrator kann so eingerichtet werden, dass Diagnosedateien automatisch gesammelt und an den Lenovo Support gesendet werden, wenn bestimmte wartungsfähige Ereignisse in Lenovo XClarity Administrator und den verwalteten Endpunkten auftreten. Sie können auswählen, ob die Diagnosedateien an die Lenovo Support über die Call HomeFunktion oder mit SFTP an einen anderen

Service Provider gesendet werden. Sie können Diagnosedateien auch manuell sammeln, einen Problemdatensatz öffnen und Diagnosedateien an das Lenovo Unterstützungszentrum senden.

Weitere Informationen zum Einrichten der automatischen Problembenachrichtigung finden Sie in Lenovo XClarity Administrator unter [http://sysmgt.lenovofiles.com/help/topic/com.lenovo.lxca.doc/admin\\_](http://sysmgt.lenovofiles.com/help/topic/com.lenovo.lxca.doc/admin_setupcallhome.html)  [setupcallhome.html](http://sysmgt.lenovofiles.com/help/topic/com.lenovo.lxca.doc/admin_setupcallhome.html).

#### • Lenovo XClarity Essentials OneCLI

Lenovo XClarity Essentials OneCLI verfügt über eine Bestands-Anwendung, um Servicedaten zu sammeln. Es kann sowohl intern als auch extern ausgeführt werden. Bei interner Ausführung auf dem Hostbetriebssystem auf dem Server kann OneCLI zusätzlich zu den Hardwareservicedaten Informationen zum Betriebssystem, wie das Ereignisprotokoll des Betriebssystems, sammeln.

Um Servicedaten abzurufen, können Sie den Befehl getinfor ausführen. Weitere Informationen zum Ausführen von getinfor finden Sie unter [https://pubs.lenovo.com/lxce-onecli/onecli\\_r\\_getinfor\\_command](https://pubs.lenovo.com/lxce-onecli/onecli_r_getinfor_command).

#### Support kontaktieren

<span id="page-474-0"></span>Sie können sich an die Unterstützung wenden, um Hilfe für Ihre Probleme zu erhalten.

Sie können Hardwareservice über einen autorisierten Lenovo Service Provider erhalten. Um nach einem Service Provider zu suchen, der von Lenovo zur Erbringung von Garantieleistungen autorisiert wurde, rufen Sie die Adresse <https://datacentersupport.lenovo.com/serviceprovider> auf und suchen Sie mithilfe des Filters nach dem gewünschten Land. Informationen zu den Rufnummern der Lenovo Unterstützung für Ihre Region finden Sie unter <https://datacentersupport.lenovo.com/supportphonelist>.

# <span id="page-476-0"></span>Anhang B. Hinweise

Möglicherweise bietet Lenovo die in dieser Dokumentation beschriebenen Produkte, Services oder Funktionen in anderen Ländern nicht an. Informationen über die gegenwärtig im jeweiligen Land verfügbaren Produkte und Services sind beim Lenovo Ansprechpartner erhältlich.

<span id="page-476-1"></span>Hinweise auf Lenovo Lizenzprogramme oder andere Lenovo Produkte bedeuten nicht, dass nur Programme, Produkte oder Services von Lenovo verwendet werden können. Anstelle der Lenovo Produkte, Programme oder Services können auch andere, ihnen äquivalente Produkte, Programme oder Services verwendet werden, solange diese keine gewerblichen oder anderen Schutzrechte von Lenovo verletzen. Die Verantwortung für den Betrieb von Fremdprodukten, Fremdprogrammen und Fremdservices liegt beim Kunden.

Für in diesem Handbuch beschriebene Erzeugnisse und Verfahren kann es Lenovo Patente oder Patentanmeldungen geben. Mit der Auslieferung dieses Dokuments sind kein Angebot und keine Lizenz unter Patenten oder Patentanmeldungen verbunden. Anfragen sind schriftlich an die nachstehende Adresse zu richten:

Lenovo (United States), Inc. 8001 Development Drive Morrisville, NC 27560 U.S.A. Attention: Lenovo Director of Licensing

LENOVO STELLT DIESE VERÖFFENTLICHUNG IN DER VORLIEGENDEN FORM (AUF "AS-IS"-BASIS) ZUR VERFÜGUNG UND ÜBERNIMMT KEINE GARANTIE FÜR DIE HANDELSÜBLICHKEIT, DIE VERWENDUNGSFÄHIGKEIT FÜR EINEN BESTIMMTEN ZWECK UND DIE FREIHEIT DER RECHTE DRITTER. Einige Rechtsordnungen erlauben keine Garantieausschlüsse bei bestimmten Transaktionen, sodass dieser Hinweis möglicherweise nicht zutreffend ist.

Trotz sorgfältiger Bearbeitung können technische Ungenauigkeiten oder Druckfehler in dieser Veröffentlichung nicht ausgeschlossen werden. Die Angaben in diesem Handbuch werden in regelmäßigen Zeitabständen aktualisiert. Lenovo kann jederzeit Verbesserungen und/oder Änderungen an den in dieser Veröffentlichung beschriebenen Produkten und/oder Programmen vornehmen.

Die in diesem Dokument beschriebenen Produkte sind nicht zur Verwendung bei Implantationen oder anderen lebenserhaltenden Anwendungen, bei denen ein Nichtfunktionieren zu Verletzungen oder zum Tode führen könnte, vorgesehen. Die Informationen in diesem Dokument beeinflussen oder ändern nicht die Lenovo Produktspezifikationen oder Garantien. Keine Passagen in dieser Dokumentation stellen eine ausdrückliche oder stillschweigende Lizenz oder Anspruchsgrundlage bezüglich der gewerblichen Schutzrechte von Lenovo oder von anderen Firmen dar. Alle Informationen in dieser Dokumentation beziehen sich auf eine bestimmte Betriebsumgebung und dienen zur Veranschaulichung. In anderen Betriebsumgebungen werden möglicherweise andere Ergebnisse erzielt.

Werden an Lenovo Informationen eingesandt, können diese beliebig verwendet werden, ohne dass eine Verpflichtung gegenüber dem Einsender entsteht.

Verweise in diesen Informationen auf Websites anderer Anbieter dienen lediglich als Benutzerinformationen und stellen keinerlei Billigung des Inhalts dieser Websites dar. Das über diese Websites verfügbare Material ist nicht Bestandteil des Materials für dieses Lenovo Produkt. Die Verwendung dieser Websites geschieht auf eigene Verantwortung.

Alle in diesem Dokument enthaltenen Leistungsdaten stammen aus einer kontrollierten Umgebung. Die Ergebnisse, die in anderen Betriebsumgebungen erzielt werden, können daher erheblich von den hier erzielten Ergebnissen abweichen. Einige Daten stammen möglicherweise von Systemen, deren Entwicklung noch nicht abgeschlossen ist. Eine Gewährleistung, dass diese Daten auch in allgemein verfügbaren Systemen erzielt werden, kann nicht gegeben werden. Darüber hinaus wurden einige Daten unter Umständen durch Extrapolation berechnet. Die tatsächlichen Ergebnisse können davon abweichen. Benutzer dieses Dokuments sollten überprüfen, welche Daten für ihre jeweilige Umgebung maßgeblich sind.

### Marken

LENOVO, THINKSYSTEM, Flex System, System x, NeXtScale System und x Architecture sind Marken von Lenovo.

<span id="page-477-1"></span>Intel und Intel Xeon sind Marken der Intel Corporation in den USA und/oder anderen Ländern.

Internet Explorer, Microsoft und Windows sind Marken der Microsoft Group.

Linux ist eine eingetragene Marke von Linus Torvalds.

Alle anderen Marken sind Eigentum der jeweiligen Inhaber.

## Wichtige Anmerkungen

Die Prozessorgeschwindigkeit bezieht sich auf die interne Taktgeschwindigkeit des Prozessors. Die Leistung der Anwendung ist außerdem von anderen Faktoren abhängig.

<span id="page-477-0"></span>Die Geschwindigkeit von CD- oder DVD-Laufwerken wird als die variable Lesegeschwindigkeit angegeben. Die tatsächlichen Geschwindigkeiten können davon abweichen und liegen oft unter diesem Höchstwert.

Bei Angaben in Bezug auf Hauptspeicher, realen/virtuellen Speicher oder Kanalvolumen steht die Abkürzung KB für 1.024 Bytes, MB für 1.048.576 Bytes und GB für 1.073.741.824 Bytes.

Bei Angaben zur Kapazität von Festplattenlaufwerken oder zu Übertragungsgeschwindigkeiten steht MB für 1.000.000 Bytes und GB für 1.000.000.000 Bytes. Die gesamte für den Benutzer verfügbare Speicherkapazität kann je nach Betriebsumgebung variieren.

Bei der Angabe zur maximalen Kapazität von internen Festplattenlaufwerken wird vom Austausch aller Standardfestplattenlaufwerke und der Belegung aller Festplattenlaufwerkpositionen mit den größten derzeit unterstützten Laufwerken, die Lenovo anbietet, ausgegangen.

Zum Erreichen der maximalen Speicherkapazität muss der Standardspeicher möglicherweise durch ein optionales Speichermodul ersetzt werden.

Jede Solid-State-Speicherzelle verfügt über eine interne, endliche Zahl an Schreibzyklen, die bei der Zelle anfallen können. Daher verfügt eine Solid-State-Einheit über eine maximale Anzahl an Schreibzyklen, die auf dieser Einheit ausgeführt werden kann. Dies wird als total bytes written (TBW) angegeben. Eine Einheit, die dieses Limit überschreitet, kann möglicherweise nicht auf vom System generierte Befehle antworten oder es ist kein Schreiben auf diese Einheit möglich. Lenovo ist für den Austausch einer Einheit, die diese garantierte maximale Anzahl an Programm-/Löschzyklen (wie in den offiziell veröffentlichten Spezifikationen angegeben) überschritten hat, nicht verantwortlich.

Lenovo übernimmt keine Verantwortung oder Gewährleistungen bezüglich der Produkte anderer Hersteller. Eine eventuelle Unterstützung für Produkte anderer Hersteller erfolgt durch Drittanbieter, nicht durch Lenovo.

Manche Software kann sich von der im Einzelhandel erhältlichen Version (falls verfügbar) unterscheiden und enthält möglicherweise keine Benutzerhandbücher bzw. nicht alle Programmfunktionen.

## Verunreinigung durch Staubpartikel

Achtung: Staubpartikel in der Luft (beispielsweise Metallsplitter oder andere Teilchen) und reaktionsfreudige Gase, die alleine oder in Kombination mit anderen Umgebungsfaktoren, wie Luftfeuchtigkeit oder Temperatur, auftreten, können für den in diesem Dokument beschriebenen Server ein Risiko darstellen.

<span id="page-478-0"></span>Zu den Risiken, die aufgrund einer vermehrten Staubbelastung oder einer erhöhten Konzentration gefährlicher Gase bestehen, zählen Beschädigungen, die zu einer Störung oder sogar zum Totalausfall der Einheit führen können. Durch die in dieser Spezifikation festgelegten Grenzwerte für Staubpartikel und Gase sollen solche Beschädigungen vermieden werden. Diese Grenzwerte sind nicht als unveränderliche Grenzwerte zu betrachten oder zu verwenden, da viele andere Faktoren, wie z. B. die Temperatur oder der Feuchtigkeitsgehalt der Luft, die Auswirkungen von Staubpartikeln oder korrosionsfördernden Stoffen in der Umgebung sowie die Verbreitung gasförmiger Verunreinigungen beeinflussen können. Sollte ein bestimmter Grenzwert in diesem Dokument fehlen, müssen Sie versuchen, die Verunreinigung durch Staubpartikel und Gase so gering zu halten, dass die Gesundheit und die Sicherheit der beteiligten Personen dadurch nicht gefährdet sind. Wenn Lenovo feststellt, dass die Einheit aufgrund einer erhöhten Konzentration von Staubpartikeln oder Gasen in Ihrer Umgebung beschädigt wurde, kann Lenovo die Reparatur oder den Austausch von Einheiten oder Teilen unter der Bedingung durchführen, dass geeignete Maßnahmen zur Minimierung solcher Verunreinigungen in der Umgebung des Servers ergriffen werden. Die Durchführung dieser Maßnahmen obliegen dem Kunden.

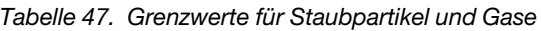

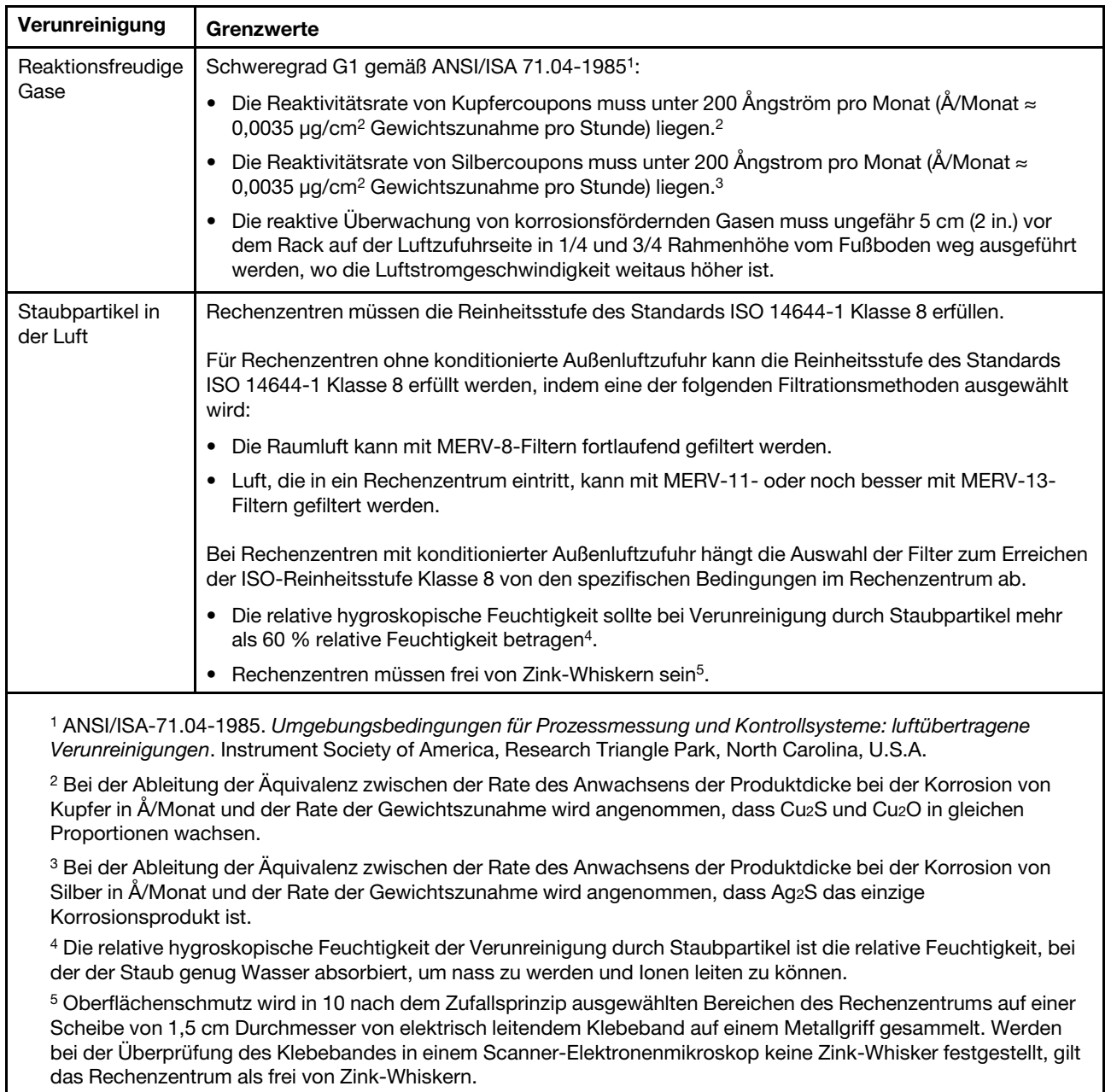

### Hinweis zu Bestimmungen zur Telekommunikation

<span id="page-479-0"></span>Möglicherweise ist dieses Produkt in Ihrem Land nicht für den Anschluss an Schnittstellen von öffentlichen Telekommunikationsnetzen zertifiziert. Vor der Herstellung einer solchen Verbindung ist eine entsprechende Zertifizierung ggf. gesetzlich vorgeschrieben. Wenden Sie sich an einen Lenovo Ansprechpartner oder Reseller, wenn Sie Fragen haben.

### Hinweise zur elektromagnetischen Verträglichkeit

Beim Anschließen eines Bildschirms an das Gerät müssen Sie das hierfür vorgesehene Bildschirmkabel und alle mit dem Bildschirm gelieferten Störschutzeinheiten verwenden.

Weitere Hinweise zur elektromagnetischen Verträglichkeit finden Sie hier:

[https://pubs.lenovo.com/important\\_notices/](https://pubs.lenovo.com/important_notices/)

<span id="page-480-0"></span>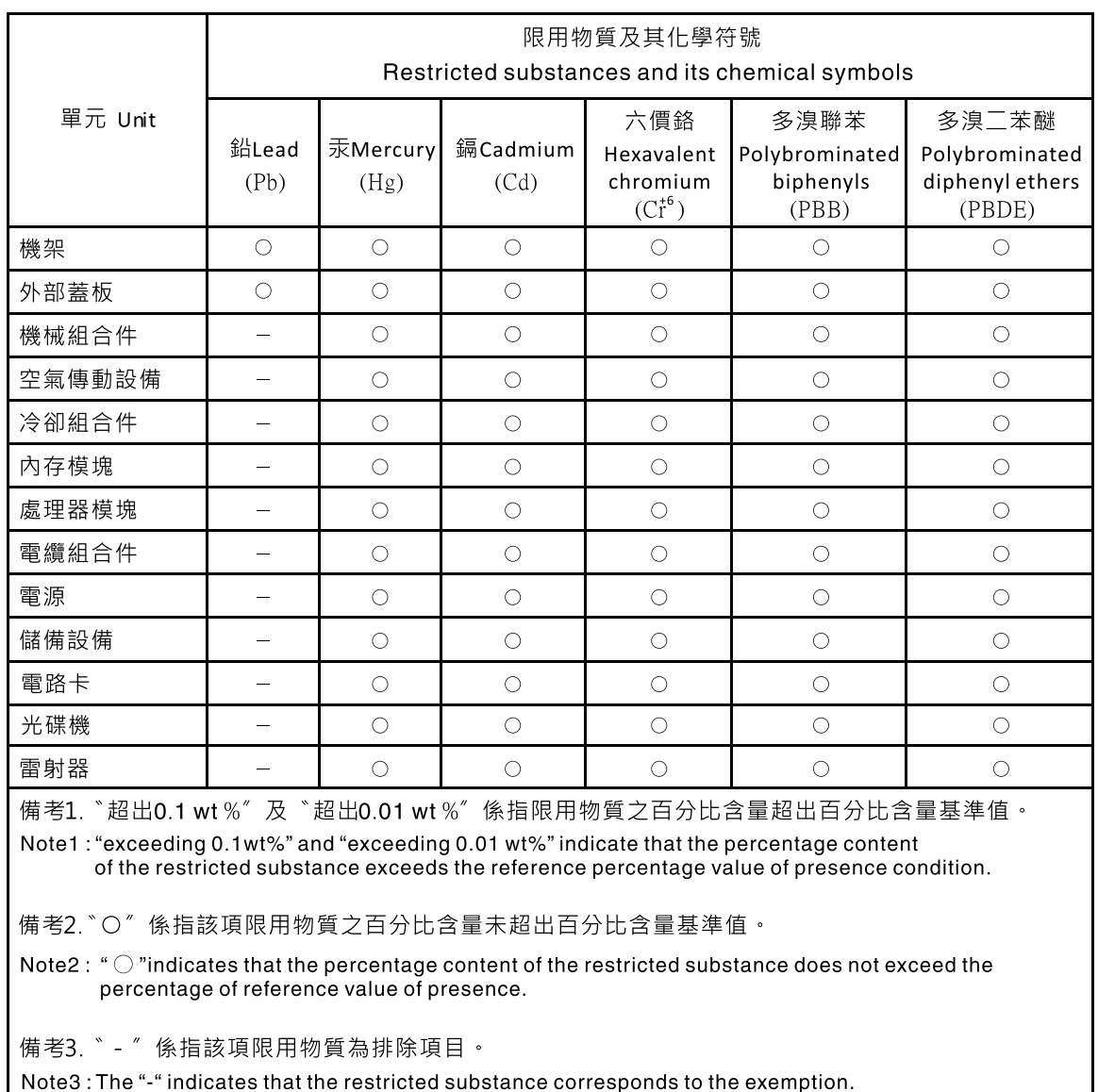

## BSMI RoHS-Erklärung für Region Taiwan

## Kontaktinformationen für Import und Export in Region Taiwan

Es sind Kontaktinformationen für Import und Export in der Region Taiwan verfügbar.

<span id="page-480-1"></span>委製商/進口商名稱: 台灣聯想環球科技股份有限公司 進口商地址: 台北市南港區三重路 66號 8樓 進口商電話: 0800-000-702

## Index

### A

ac power [28](#page-35-0) ac power LED [28](#page-35-0) adapter, install [202](#page-209-0) adapter, removal [198](#page-205-0) an M.2 drive in the M.2 backplane installation [195](#page-202-0) removal [194](#page-201-0)

## B

buttons [21](#page-28-0)

## C

cable installation order [39](#page-46-0) cable removal order [41](#page-48-0) cable routing SD650-N V2 [39,](#page-46-1) [41](#page-48-0) cable routing SD650 V2 [38](#page-45-0) CMOS battery installation [163](#page-170-0) removal [161](#page-168-0) CMOS battery (CR2032) replacing [160](#page-167-0) collecting event logs [433](#page-440-0) collecting service data [466](#page-473-1) completing parts replacement [430](#page-437-0) components power supply [31](#page-38-0) compute node internal connectors [33](#page-40-0) compute node components replacing [160](#page-167-1) configuring LAN over USB manually [13](#page-20-0) connectors internal [33–](#page-40-1)[34](#page-41-0) System Management Module 2 [29](#page-36-0), [435](#page-442-1) connectors, internal system board [33–](#page-40-1)[34](#page-41-0) ConnectX-6 adapter cable routing [38](#page-45-0) contamination, particulate and gaseous [471](#page-478-0) **CPU** installing [234](#page-241-0) removing [225](#page-232-0) replacing [225](#page-232-1) creating a personalized support web page [465](#page-472-1) custom support web page [465](#page-472-1)

## D

dc power LED [28](#page-35-0) devices, static-sensitive handling [59](#page-66-0) diagnostics panel LCD [23](#page-30-0) DIMM replacing [165](#page-172-0) DIMM comb installation [174](#page-181-0) replacing [173](#page-180-0)

DIMM comb, removal [173](#page-180-1) DIMM, install [168](#page-175-0) drip sensor LEDs [438](#page-445-0) drip sensor assembly replacing [85](#page-92-0) drip sensor assembly, install [89](#page-96-0) drip sensor assembly, remove [86](#page-93-0) drive installation [178](#page-185-0), [301](#page-308-0) replacing [175](#page-182-0) drive cage assembly installation [182](#page-189-0) replacing [180](#page-187-0) drive cage assembly, removal [180](#page-187-1) drive in the GPU node installation [301](#page-308-0) replacing [299](#page-306-0) drive, removal [175](#page-182-1), [299](#page-306-1) DWC Einbaurahmen replacing [154](#page-161-0) DWC Einbaurahmen, install [155](#page-162-0)

## E

enable TPM [274](#page-281-0) enclosure components replacing [59](#page-66-1) enclosure midplane replacing [59](#page-66-2) enclosure midplane, installation [72](#page-79-0) enclosure midplane, remove [59](#page-66-3) enclosure rear view [28](#page-35-0) Ethernet controller troubleshooting [440](#page-447-0) Ethernet controller problems solving [440](#page-447-0) External LCD diagnostics handset [23](#page-30-0) external LCD diagnostics handset installation [188](#page-195-0) External LCD diagnostics handset [186](#page-193-0) external LCD diagnostics handset, removal [186](#page-193-1)

## F

firmware updates [9](#page-16-0) front buttons [21](#page-28-0) front LEDs [21](#page-28-0), [434](#page-441-0)

# G

gaseous contamination [471](#page-478-0) Getting help [465](#page-472-1) **GPU** installation [313](#page-320-0) removal [303](#page-310-0) replacing [303](#page-310-1) GPU board installation [340](#page-347-0) removal [329](#page-336-0) replacing [329](#page-336-1) GPU node

internal connectors [34](#page-41-0) GPU node components replacing [299](#page-306-2) GPU power distribution board installation [366](#page-373-0) removal [358](#page-365-0) replacing [357](#page-364-0) guidelines options installation [55](#page-62-0) system reliability [58](#page-65-0)

### H

handling static-sensitive devices [59](#page-66-0) hard disk drive problems [445](#page-452-0) hardware service and support telephone numbers [467](#page-474-0) heat sink replacing [225](#page-232-1) help [465](#page-472-1) hot-swap power supply replacing [108](#page-115-0) hot-swap power supply, installation [110](#page-117-0) hot-swap power supply, remove [108](#page-115-1)

# I

important notices [470](#page-477-0) indicators and controls power supply [31](#page-38-0) install an M.2 drive in the M.2 backplane [195](#page-202-0) CMOS battery [163](#page-170-0) DIMM comb [174](#page-181-0) drive [178](#page-185-0), [301](#page-308-0) drive cage assembly [182](#page-189-0) drive in the GPU node [301](#page-308-0) external LCD diagnostics handset [188](#page-195-0) GPU [313](#page-320-0) GPU board [340](#page-347-0) GPU power distribution board [366](#page-373-0) M.2 backplane [192](#page-199-0) memory module [168](#page-175-0) retimer board [387](#page-394-0) system board [258](#page-265-0) installation guidelines [55](#page-62-0) installation guidelines [55](#page-62-0) installing adapter [202](#page-209-0) CPU [234](#page-241-0) drip sensor assembly [89](#page-96-0) DWC Einbaurahmen [155](#page-162-0) enclosure midplane [72](#page-79-0) hot-swap power supply [110](#page-117-0) microprocessor [234](#page-241-0) PCIe riser assembly [213](#page-220-0) power distribution board [222](#page-229-0) processor [234](#page-241-0) SMM2 battery [106](#page-113-0) tray cover [159](#page-166-0) water loop [285](#page-292-0), [413](#page-420-0) insufficient PCIe resource solving [452](#page-459-0) intermittent problems [454](#page-461-0)<br>internal cable routing 37 internal cable routing [37](#page-44-0) internal connectors [33](#page-40-1)[–34](#page-41-0) internal, system board connectors [33](#page-40-1)[–34](#page-41-0)

## J

jumpers system board [35](#page-42-0)

## K

keyboard problems [451](#page-458-0)

## L

LAN over USB configuring manually [13](#page-20-0) Windows driver installation [13](#page-20-1) LCD diagnostics panel [23](#page-30-0) LCD diagnostics handset External [23](#page-30-0) LED dc power [28](#page-35-0) power supply error [28](#page-35-0) LEDs [21](#page-28-0), [434](#page-441-0)  drip sensor [438](#page-445-0) on the system board [32](#page-39-0) power supply [31](#page-38-0) System Management Module 2 [29,](#page-36-0) [435](#page-442-1)

# M

M.2 backplane installation [192](#page-199-0) removal [190](#page-197-0) replacing [190](#page-197-1) M.2 drive replacing [194](#page-201-1) manifold replacing [113](#page-120-0) manifold, remove [113](#page-120-1) memory problems [443](#page-450-0) memory module remove [165](#page-172-1) memory modules removal [165](#page-172-1) microprocessor installing [234](#page-241-0)<br>removing 225 removing replacing [225](#page-232-1) monitor problems [450](#page-457-0) mouse problems [451](#page-458-0)

## N

network problems [456](#page-463-0) notes, important [470](#page-477-0)<br>notices 469 notices

# O

observable problems [456](#page-463-1) optional-device problems [452](#page-459-0)

## P

particulate contamination [471](#page-478-0)

parts list [44](#page-51-0) parts replacement, completing [430](#page-437-0) PCIe troubleshooting [452](#page-459-0) PCIe adapter replacing [198](#page-205-1) PCIe riser assembly replacing [207](#page-214-0) PCIe riser assembly, install [213](#page-220-0) PCIe riser assembly, removal [207](#page-214-1) PCIe slot [36](#page-43-0) PHM replacing [225](#page-232-1) power problems [455](#page-462-0) power cords [54](#page-61-0) power distribution board replacing [221](#page-228-0) power distribution board, install [222](#page-229-0) power distribution board, removal [221](#page-228-1) power off the solution [15](#page-22-0) power on the solution [14](#page-21-0) power problems [440](#page-447-1) power supply [28](#page-35-0)  LEDs [437](#page-444-0) overview [31](#page-38-0) power supply LEDs [437](#page-444-0) problems Ethernet controller [440](#page-447-0) GPU [459](#page-466-1) hard disk drive [445](#page-452-0) intermittent [454](#page-461-0) keyboard [451](#page-458-0) memory [443](#page-450-0) monitor [450](#page-457-0) mouse [451](#page-458-0) network [456](#page-463-0) observable [456](#page-463-1) optional devices [452](#page-459-0) PCIe [452](#page-459-0) power [440](#page-447-1), [455](#page-462-0) power on and power off [441](#page-448-0) serial devices [453](#page-460-0) software [463](#page-470-2) System Management Module 2 [462](#page-469-2)<br>USB device 451 USB device video [450](#page-457-0) water leak [446](#page-453-0) processor installing [234](#page-241-0) removing [225](#page-232-0) replacing [225](#page-232-1)

## R

rear view [28](#page-35-0)  of the enclosure [28](#page-35-0) remove an M.2 drive in the M.2 backplane [194](#page-201-0) CMOS battery [161](#page-168-0) GPU [303](#page-310-0) GPU board [329](#page-336-0) GPU power distribution board [358](#page-365-0) M.2 backplane [190](#page-197-0) memory modules [165](#page-172-1) retimer board [378](#page-385-0) system board [246](#page-253-0) water loop [277,](#page-284-0) [402](#page-409-0) removing adapter [198](#page-205-0) CPU [225](#page-232-0) DIMM comb [173](#page-180-1) drip sensor assembly [86](#page-93-0)

drive [175](#page-182-1), [299](#page-306-1) drive cage assembly [180](#page-187-1) enclosure midplane [59](#page-66-3) external LCD diagnostics handset [186](#page-193-1) hot-swap power supply [108](#page-115-1) manifold [113](#page-120-1) microprocessor [225](#page-232-0) PCIe riser assembly [207](#page-214-1) power distribution board [221](#page-228-1) processor [225](#page-232-0) SMM2 [94](#page-101-0) tray cover [157](#page-164-0) replacement [186](#page-193-0) replacing CMOS battery (CR2032) [160](#page-167-0) compute node components [160](#page-167-1) CPU [225](#page-232-1) DIMM [165](#page-172-0) DIMM comb. [173](#page-180-0) enclosure components [59](#page-66-1) GPU [303](#page-310-1) GPU board [329](#page-336-1) GPU node components [299](#page-306-2) GPU power distribution board [357](#page-364-0) heat sink [225](#page-232-1) M.2 backplane [190](#page-197-1) M.2 drive [194](#page-201-1) microprocessor [225](#page-232-1) PHM [225](#page-232-1) processor [225](#page-232-1) retimer board [378](#page-385-1) system board [245](#page-252-0) tray components [154](#page-161-1) water loop [277,](#page-284-1) [401](#page-408-0) replacing drip sensor assembly [85](#page-92-0) replacing drive [175](#page-182-0) replacing drive cage assembly [180](#page-187-0) replacing drive in the GPU node [299](#page-306-0) replacing DWC Einbaurahmen [154](#page-161-0) replacing enclosure midplane [59](#page-66-2) replacing hot-swap power supply [108](#page-115-0) replacing manifold [113](#page-120-0) replacing PCIe adapter [198](#page-205-1) replacing PCIe riser assembly [207](#page-214-0) replacing power distribution board [221](#page-228-0) replacing SMM2 [91](#page-98-0) replacing SMM2 battery [104](#page-111-0) replacing tray cover [157](#page-164-1) retainer on M.2 backplane adjustment [198](#page-205-2) retimer board installation [387](#page-394-0) removal [378](#page-385-0) replacing [378](#page-385-1)

### S

safety [iii](#page-4-0) safety inspection checklist [iv](#page-5-0), [56](#page-63-0) SD650 V2 , cable routing [38](#page-45-0) SD650-N V2 , cable routing [39](#page-46-0) SD650-N V2, cable routing [39](#page-46-1), [41](#page-48-0) Secure Boot [276](#page-283-0) Security advisories [14](#page-21-1) serial-device problems [453](#page-460-0) server power on or power off problems [441](#page-448-0) service and support before you call [465](#page-472-2) hardware [467](#page-474-0) software [467](#page-474-0) service data [466](#page-473-1) SMM2 Recovery [93](#page-100-0)

replacing [91](#page-98-0) SMM2 battery replacing [104](#page-111-0) SMM2 battery, install [106](#page-113-0) SMM2 Recovery [93](#page-100-0) SMM2,removal [94](#page-101-0) software [17](#page-24-0) software problems [463](#page-470-2) software service and support telephone numbers [467](#page-474-0) solving Ethernet controller problems [440](#page-447-0) insufficient PCIe resource [452](#page-459-0) solving power problems [440](#page-447-1) Spec [1](#page-8-0) Specifications [1](#page-8-0), [5](#page-12-0) static-sensitive devices handling [59](#page-66-0) support web page, custom [465](#page-472-1) SW2 switch block description [35](#page-42-0) SW3 switch block description [35](#page-42-0) switch block [35](#page-42-0) switches system board [35](#page-42-0) system board installation [258](#page-265-0) internal connectors [33](#page-40-1)[–34](#page-41-0) layout [32](#page-39-1) LEDs [32](#page-39-0) removal [246](#page-253-0) replacing [245](#page-252-0) switches and jumpers [35](#page-42-0) system board internal connectors [33–](#page-40-1)[34](#page-41-0) system board layout [32](#page-39-1) System Management Module 2 connectors [29](#page-36-0), [435](#page-442-1) problems [462](#page-469-2) system reliability guidelines [58](#page-65-0)

# T

Taiwan Region BSMI RoHS declaration [473](#page-480-0) Taiwan Region import and export contact information [473](#page-480-1) TCM [274](#page-281-0) Tech Tips [14](#page-21-2) telecommunication regulatory statement [472](#page-479-0) telephone numbers [467](#page-474-0) ThinkSystem SD650 V2/SD650-N V2 [1](#page-8-1) TPM [274](#page-281-0) TPM policy [274](#page-281-1) trademarks [470](#page-477-1) Tray [5](#page-12-0)

tray components replacing [154](#page-161-1) tray cover replacing [157](#page-164-1) tray cover, install [159](#page-166-0) tray cover, removal [157](#page-164-0) troubleshooting [450,](#page-457-0) [452](#page-459-0)[–453](#page-460-0), [463](#page-470-2)  by symptom [441](#page-448-1) hard disk drive problems [445](#page-452-0) intermittent problems [454](#page-461-0) keyboard problems [451](#page-458-0) memory problems [443](#page-450-0) mouse problems [451](#page-458-0) network problems [456](#page-463-0) observable problems [456](#page-463-1) power on and power off problems [441](#page-448-0) power problems [455](#page-462-0) symptoms-based troubleshooting [441](#page-448-1) USB-device problems [451](#page-458-0) video [450](#page-457-0) water leak problems [446](#page-453-0) Trusted Cryptographic Module [274](#page-281-0) Trusted Platform Module [274](#page-281-0)

## U

UEFI Secure Boot [276](#page-283-0) update firmware [9](#page-16-0) updating asset tag [272](#page-279-0) Universal Unique Identifier (UUID) [271](#page-278-0) USB-device problems [451](#page-458-0)

## V

video problems [450](#page-457-0)

## W

water leak problems [446](#page-453-0) water loop removal [277](#page-284-0), [402](#page-409-0) replacing [277,](#page-284-1) [401](#page-408-0) water loop, install [285,](#page-292-0) [413](#page-420-0) Windows driver, LAN over USB [13](#page-20-1) working inside the solution power on [58](#page-65-1)

Lenovo